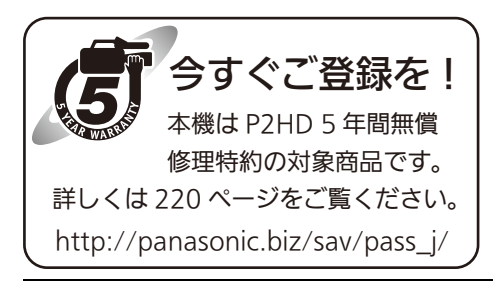

# **Panasonic**

# 取扱説明書 メモリーカード レコーダー **品番 AJ-HPD2500**

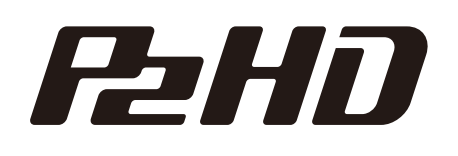

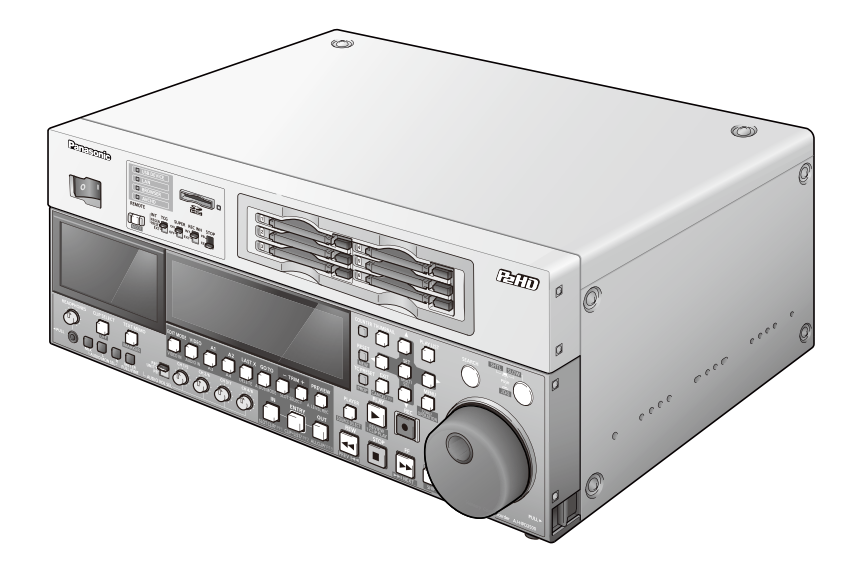

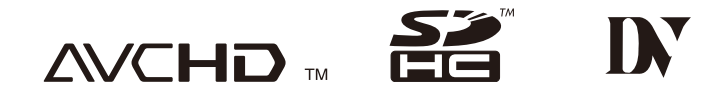

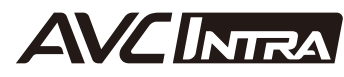

*100 - 100 - 100 - 100 - 100 - 100 - 100 - 100 - 100 - 100 - 100 - 100 - 100 - 100 - 100 - 100 - 100 - 100 - 10* 

**TOWAY AT A THE SEARCH AND A SEARCH** 

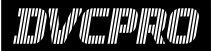

本書は PDF ファイル形式で CD-ROM にも納められています。(2 ページ参照)

このたびは、"パナソニック製品"をお買い上げいただき、まことにありがとうございます。 ■取扱説明書をよくお読みのうえ、正しく安全にお使いください。 ■ご使用前に「安全上のご注意」(7~9ページ)を必ずお読みください。 ■保証書は「お買い上げ日・販売店名」などの記入を必ず確かめ、取扱説明書とともに大切に保管してください。

#### 保証書別添付

製造番号は、品質管理上重要なものです。製品本体と保証書の製造番号をお確かめください。 ● AVCHD は、AVCHD コーデックボード AJ-YCX250G (オプション)取り付け時にご利用いただけます。

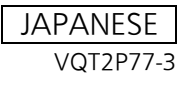

- SDHCロゴはSD-3C、LLCの商標です。
- •"AVCHD"および"AVCHD"ロゴはパナソニック株式会社とソニー株式会社の商標です。
- Microsoft®、Windows®およびWindows Vista®は、米国Microsoft Corporationの米国およびその他の国における登録商標また は商標です。
- Microsoft Corporationのガイドラインに従って画面写真を使用しています。
- Adobe<sup>®</sup> およびReader<sup>®</sup> は、Adobe Systems Incorporated(アドビシステムズ社)の米国およびその他の国における登録商標 または商標です。
- その他、この説明書に記載されている各種名称、会社名、商品名などは各社の商標または登録商標です。
- 本製品は、AVC Patent Portfolio Licenseに基づきライセンスされており、お客様が個人的かつ非営利目的において以下に記載 する行為にかかわる個人使用を除いてはライセンスされておりません。
	- -AVC規格に準拠する動画(以下、AVCビデオ)を記録する場合
	- -個人的かつ非営利的活動に従事する消費者によって記録されたAVCビデオを再生する場合
	- -ライセンスを受けた提供者から入手されたAVCビデオを再生する場合 詳細については米国法人MPEG LA, LLC(http://www.mpegla.com)をご参照ください。
	- -本製品でSDメモリーカードに記録して、エンドユーザーに営利目的でそのカードを配布する場合には、別途MPEG-LAとの ライセンス契約が必要です。ここで言うエンドユーザーとは、個人使用目的でコンテンツを扱う人や団体を指しています。
- Use of DCF Technologies under license from Multi-Format, Inc.

#### • 取扱説明書PDFファイルの聞き方

CD-ROMを挿入してソフトウエアのインストール画面が立ち上がる場合は、インストールを中止してください。 CD-ROM内の[INDEX.pdf]を聞くと取扱説明書の一覧が表示されます。 開きたい取扱説明書のドキュメント名をクリックしてください。

• PDFファイルをご覧いただくには、Adobe® Reader®が必要です。 アドビシステムズ社のホームページからダウンロードしてください。

#### 本書内のイラストについて

• レコーダー本体、メニュー画面などのイラストは、実際とは異なることがあります。

#### 参照ページについて

• 本書では、参照ページを(→00ページ)のように示しています。

#### 用語について

- SDメモリーカード、SDHCメモリーカード、どちらも「SDメモリーカード」と記載しています。
- •「P2」ロゴがついたメモリーカード(別売のAJ-P2C064AGなど)を「P2カード」と記載しています。
- ハードディスクドライブ(HDD)を「ハードディスク」と記載しています。
- 1回の記録動作により作成された映像を「クリップ」と呼び、そのように記載しています。
- THUMBNAIL、PLAY LISTボタンが消灯している状態を「録再モード」と呼び、そのように記載しています。(31 ページ参照)

# 目次

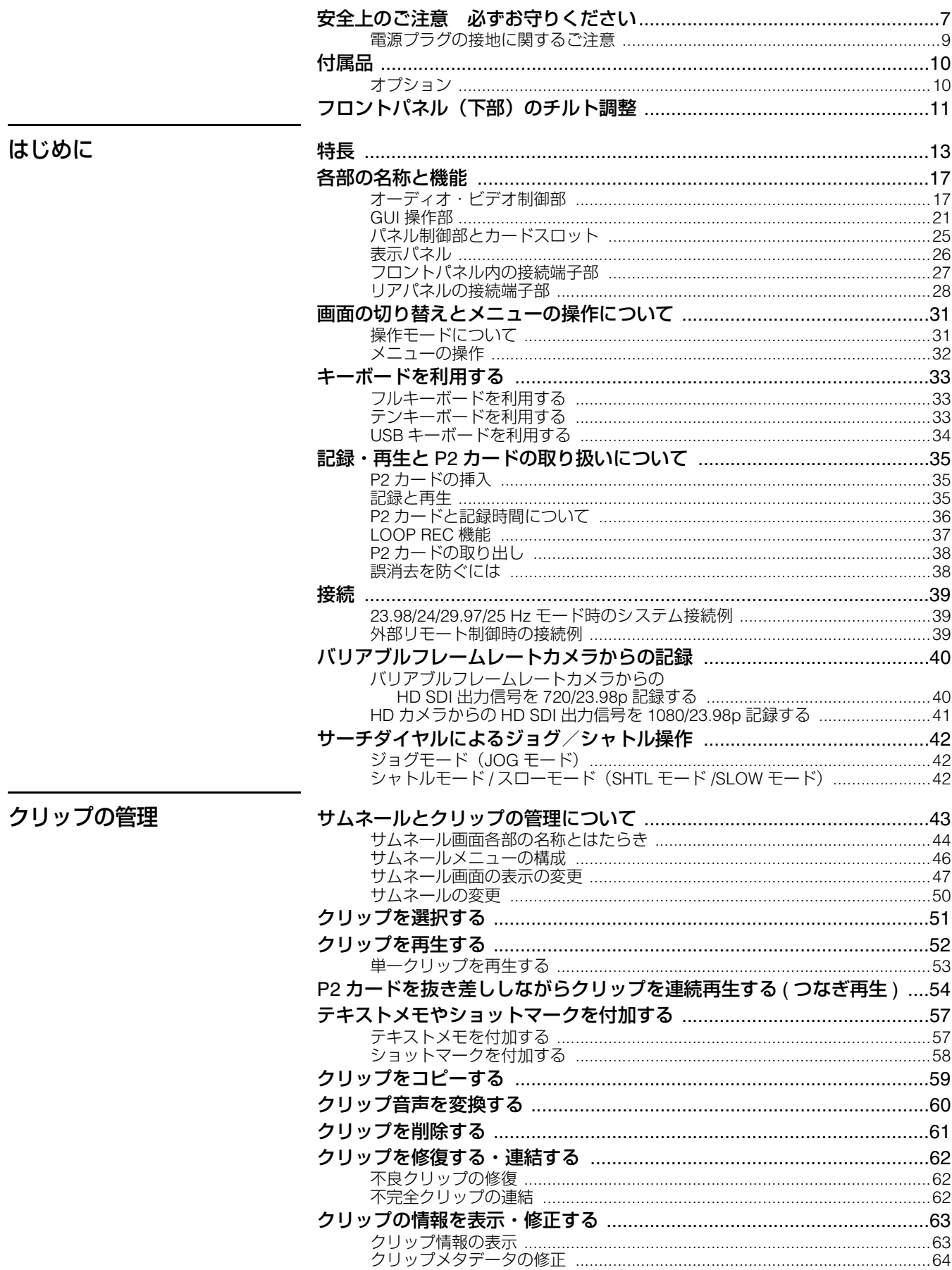

 $\overline{\phantom{a}}$ 

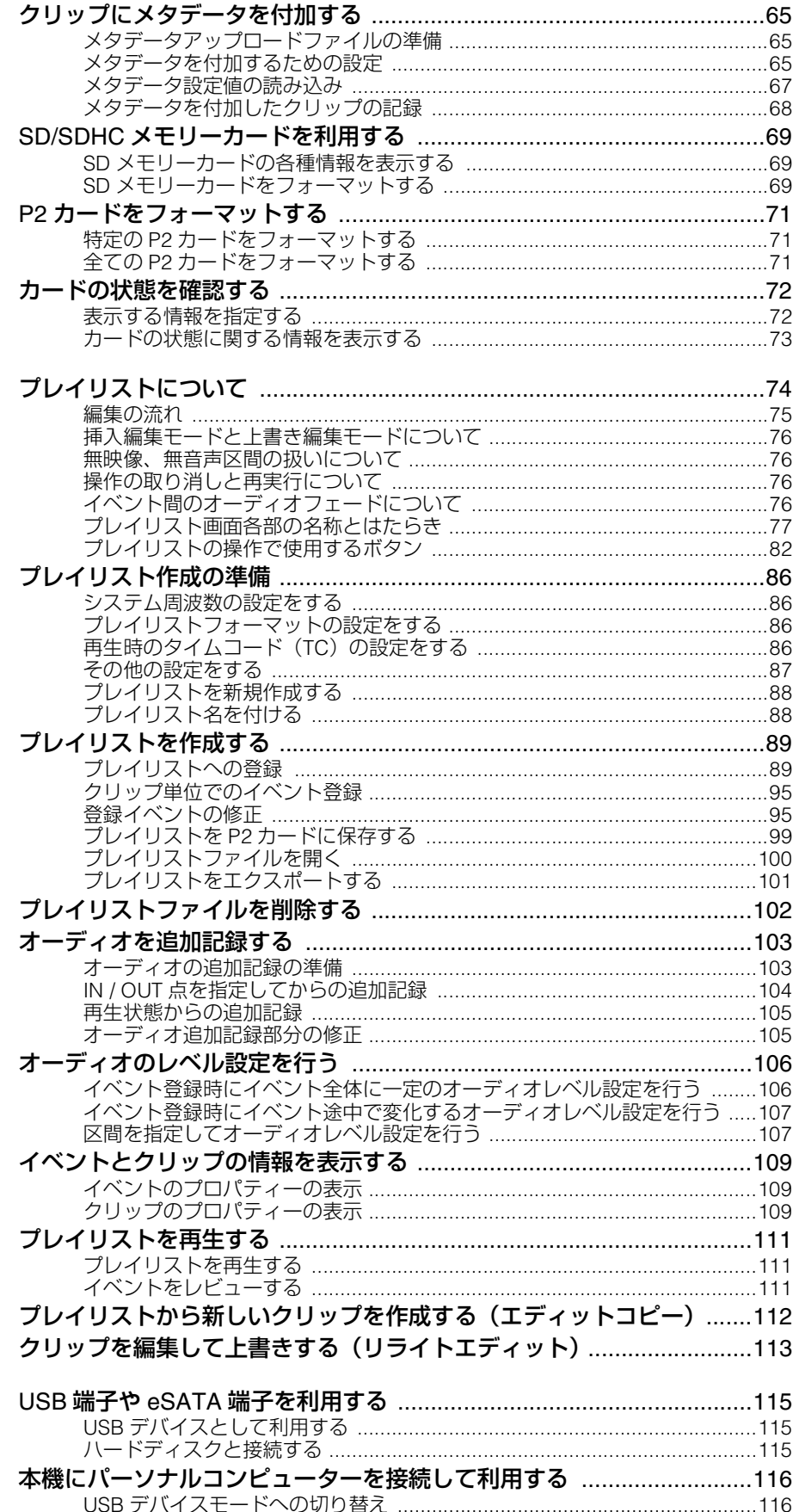

# 編集

接続

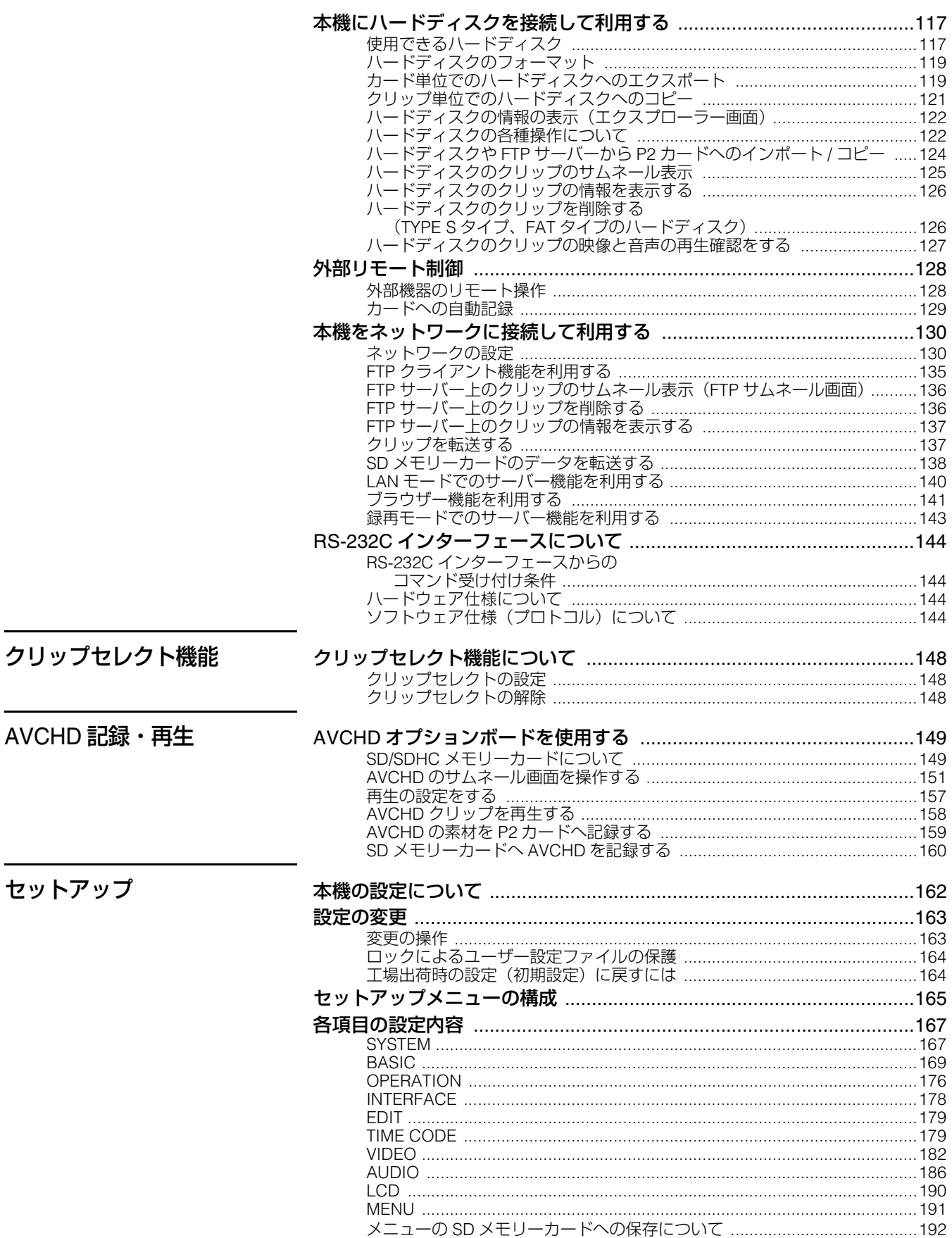

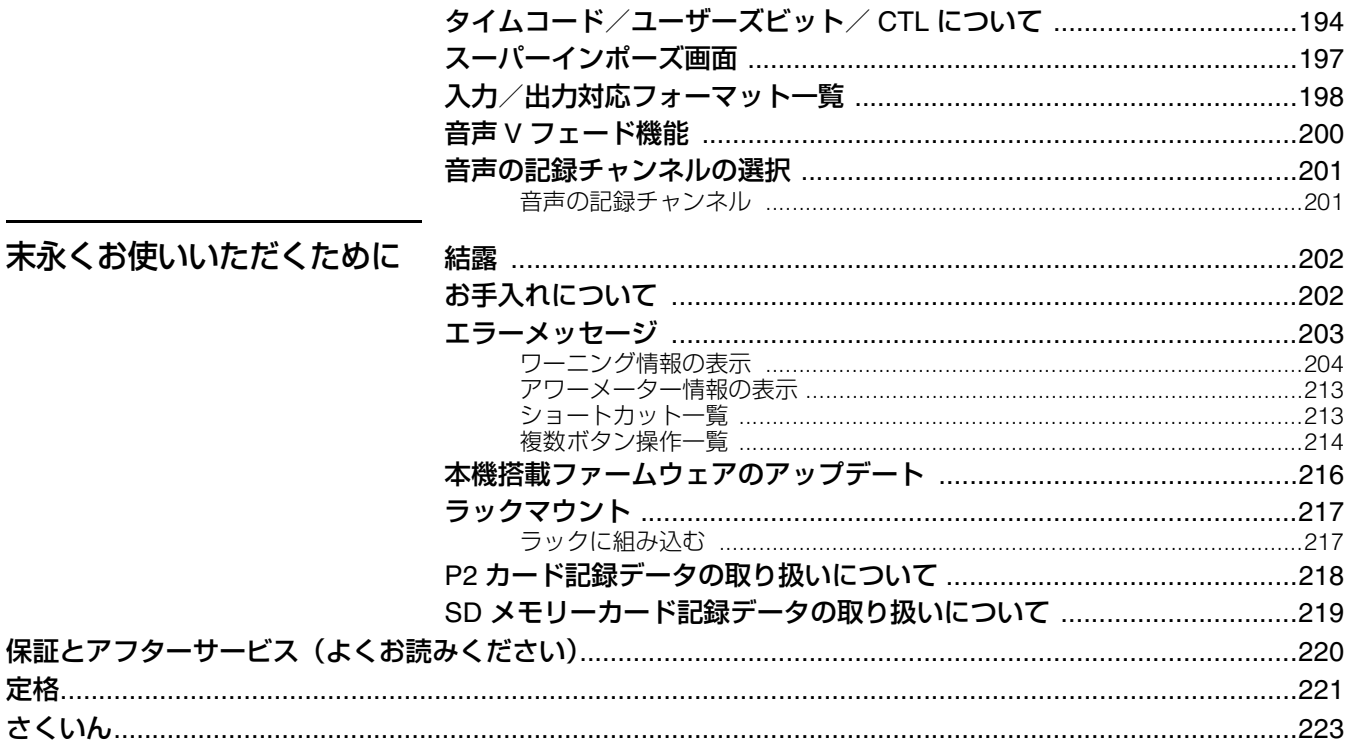

# **安全上のご注意 必ずお守りください 必ずお守りください**

人への危害、財産の損害を防止するため、必ずお守りいただくことを説明しています。

#### ■ 誤った使い方をしたときに生じる危害や損害の程度を区分して、説明しています。

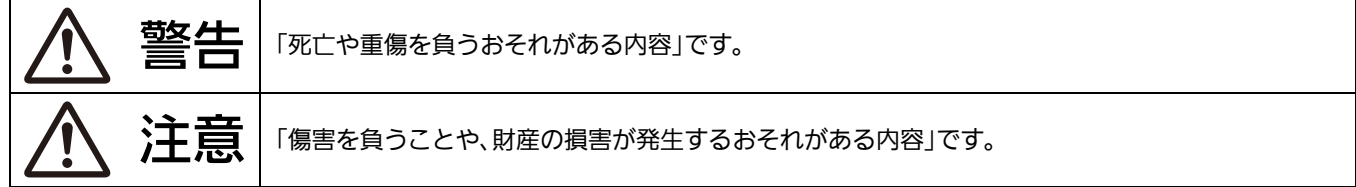

#### ■ お守りいただく内容を次の図記号で説明しています。

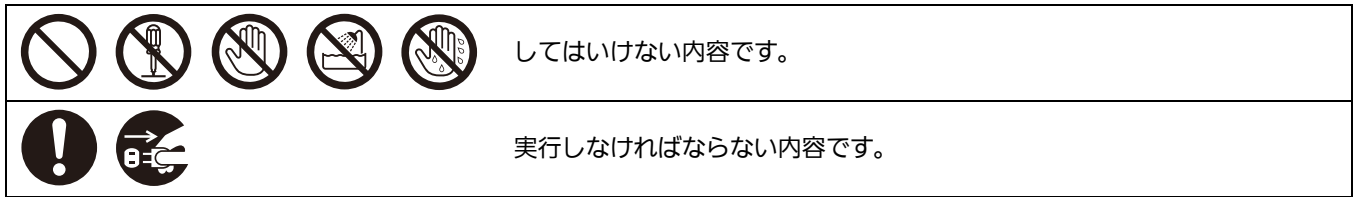

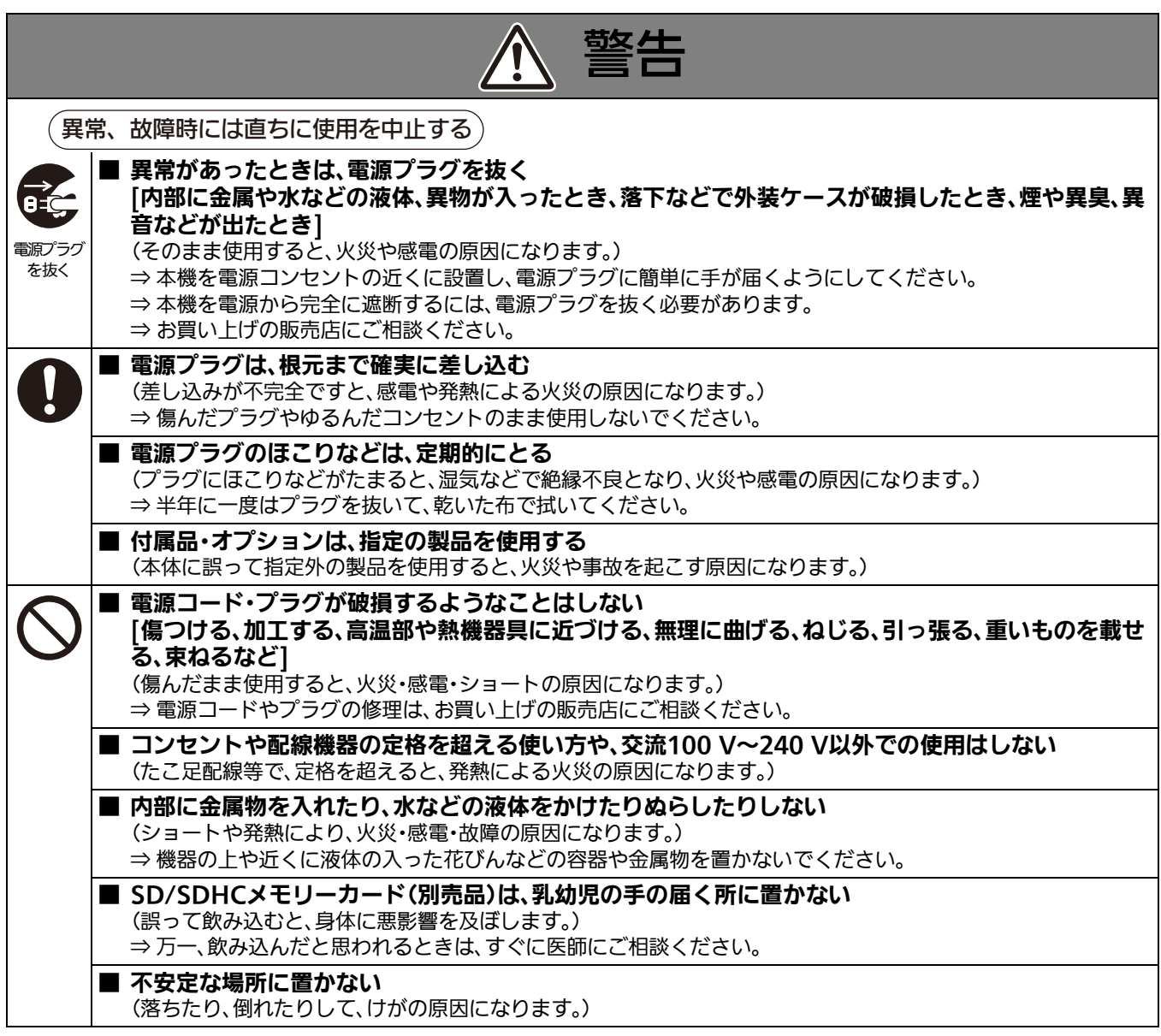

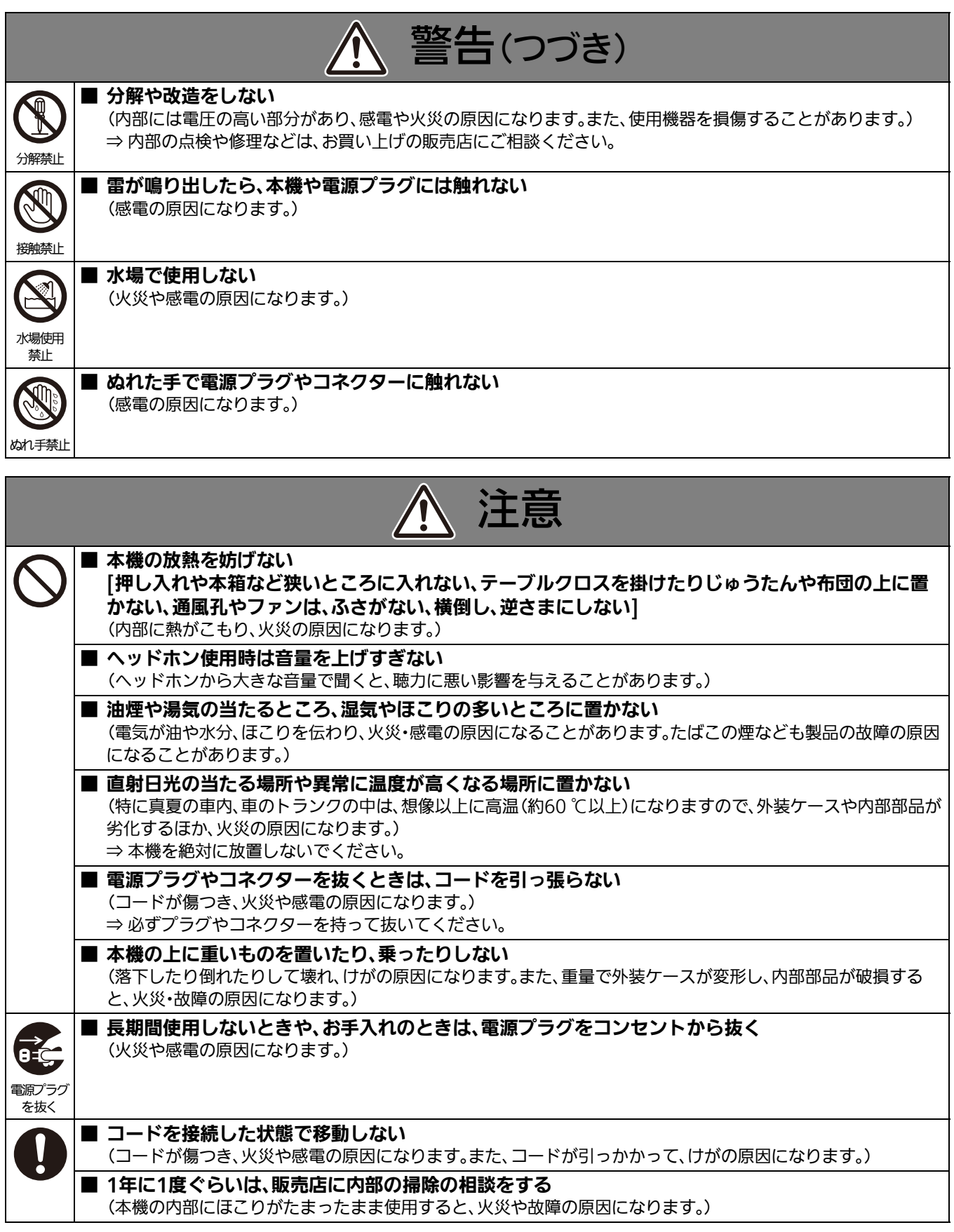

# 電源プラグの接地に関するご注意

• 本機に付属されている電源コードは、接地端子を備えた3ピンのコ ンセントに接続してください。

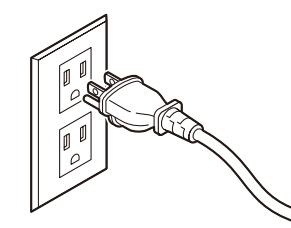

海外で使用する場合は、その国に合った接地端子付電源コードを準 備してください。

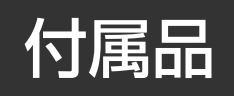

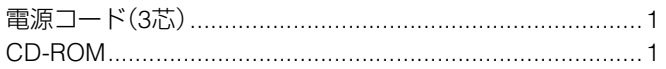

# オプション

- ラックマウントアダプター AJ-MA75P
- AVCHDコーデックボード AJ-YCX250G

#### ◆**NOTE:**

- オプションボードは、必ず上記の製品を使用してください。
- オプションボードの取り付けは、お買い上げの販売店にご依頼ください。

#### **■ 本製品に関するソフトウェア情報**

1. 本製品には、GNU General Public License(GPL)ならびにGNU Lesser General Public License(LGPL)に基づきライセンス されるソフトウェアが含まれており、お客様は、これらのソフトウェアのソースコードの入手・改変・再配布の権利があるこ とをお知らせいたします。

ソースコードの入手については、下記のホームページをご覧ください。

http://panasonic.biz/sav/

なお、お客様が入手されたソースコードの内容等についてのお問い合わせは、ご遠慮ください。

- 2. 本製品には、MIT-Licenseに基づきライセンスされるソフトウェアが含まれています。
- 3. This product includes software developed by the OpenSSL Project for use in the OpenSSL Toolkit (http://www.openssl.org/).
- 4. 本製品には、OpenBSD Licenseに基づきライセンスされるソフトウェアが含まれています。
- 5. This product includes PHP, freely available from <http://www.php.net/>.
- 6. This software is based in part on the work of the Independent JPEG Group.

これらの内容については、本機に付属したインストールCDに収められています。「LDOC」という名前のフォルダーを参照して ください(原文(英文)で記載しております)。

#### **■ 録画内容の補償はできません**

本機およびP2カードの使用中、万一これらの不具合により録画されなかった場合の録画内容の補償についてはご容赦ください。

#### **■ メモリーカードを破棄/譲渡するときのお願い**

本機やパーソナルコンピューターの機能による「フォーマット」や「削除」では、ファイル管理情報が変更されるだけで、メモリー カード内のデータは完全には消去されません。廃棄/譲渡の際は、メモリーカード本体を物理的に破壊するか、市販のパーソナ ルコンピューター用データ消去ソフトなどを使って、メモリーカード内のデータを完全に消去することをお勧めします。メモ リーカード内のデータはお客様の責任において管理してください。

#### **■ 設置場所について**

本機を直射日光にさらされた場所に置かないでください。キャビネットの劣化や、液晶画面の損傷のおそれがあります。

#### **■ 液晶について**

- ・ 液晶部は99.99 %以上の有効画素がありますが、0.01 %以下の画素欠けや常時点灯(赤、青、緑)するものがあります。これは故 障ではありません。
- ・ 表示映像によっては、画面にムラが発生する場合があります。
- ・ 液晶部を固い布で拭いたり、強くこすったりすると、表面に傷が付く原因となります。
- ・ 長時間静止画像を映したままにしておくと、一時的な残像(焼き付き)が発生する場合があります。
- ・ 液晶の応答速度や輝度は使用温度によって変化します。
- ・ 本機を、温度や湿度の高いところに長時間放置すると、液晶パネルの特性が変化し、ムラの原因となります。

# フロントパネル(下部)のチルト調整

#### ◆**NOTE:**

● フロントパネル(下部)のチルト調整時に、指を挟まないように注意してください。

# フロントパネル(下部)の開き方

*1* フロントパネル(下部)を持ち上げて開きます。

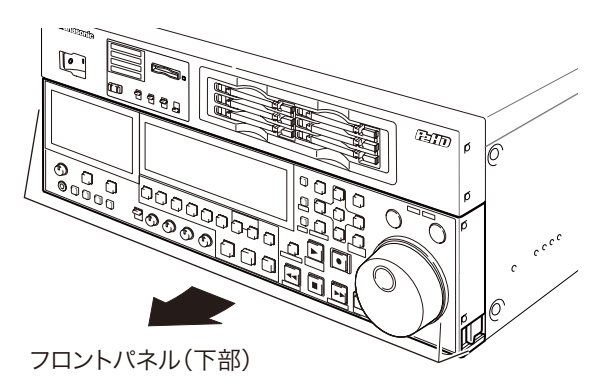

# *2* 下記の位置でフロントパネル(下部)を固定します。

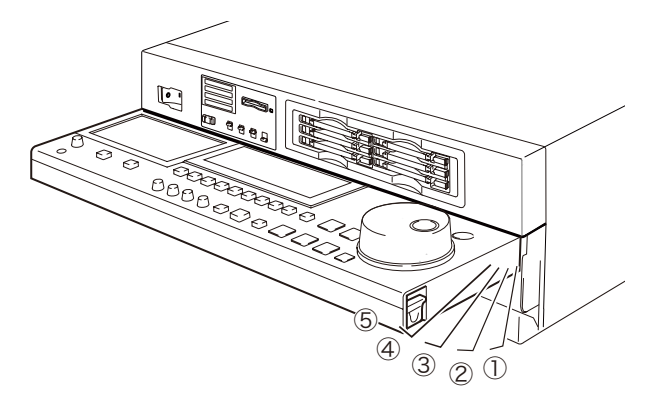

#### ◆**NOTE:**

- 調整は5段階で行うことができます。
- フロントパネルを開くときは必ず固定する位置でとめてく ださい。

フロントパネル(下部)の閉じ方

*1* フロントパネル(下部)両端のレバーを引きロックを 解除します。

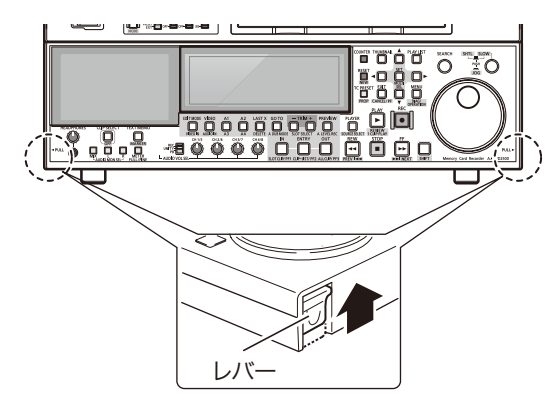

*2* レバーを引いたまま、フロントパネル(下部)を下げ て閉じます。

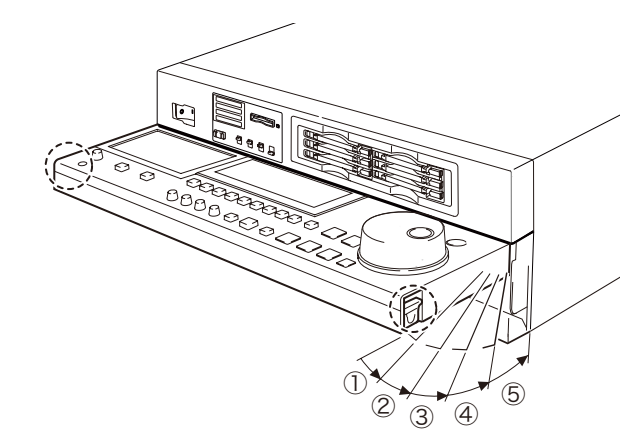

#### ◆**NOTE:**

- フロントパネルを閉じるときは、eSATA、USB HOST、USB DEVICE端子カバーが閉じていることを確認してください。
	- → [eSATA、USB HOST、 USB DEVICE端子カバーの閉じ方」(12 ページ)を参照。

eSATA、USB HOST、 USB DEVICE端子カ バーの開き方

*1* フロントパネル(下部)を開きます。

*2* カバーの右端を押し、ロックを解除します。

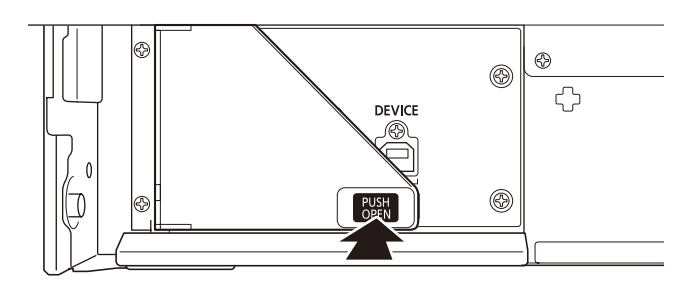

*3* カバーを下図のように90度開きます。

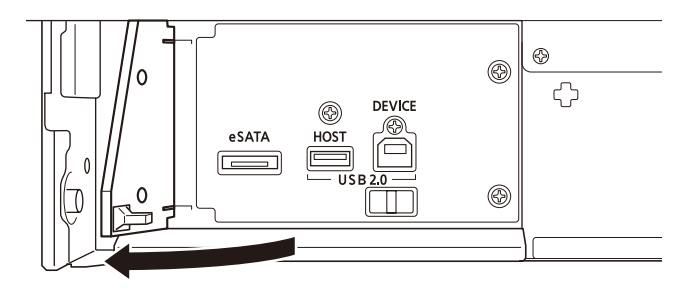

eSATA、USB HOST、 USB DEVICE端子カ バーの閉じ方

*1* 接続しているケーブルをすべて抜き、端子カバーを 下図のように閉じます。

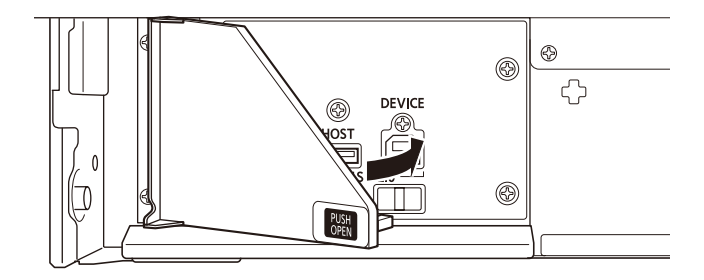

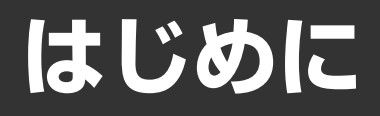

特長

AJ-HPD2500は、6つのP2カードスロット、4.3型カラー液晶モニターを搭載したメモリーカードレコーダーです。6枚のP2カー ドにDVCPRO HD、DVCPRO50、DVCPRO、DV、AVC-Intraの圧縮フォーマットで映像・音声などの記録・再生を行うことができ、 P2カード上の素材やハードディスク上の素材を用いた編集や、外部VTRをプレーヤー側とした編集を行うことができます。ま た、従来の編集用VTRのプレーヤー側としても使用できます。 AJ-HPD2500は、次のような特長があります。

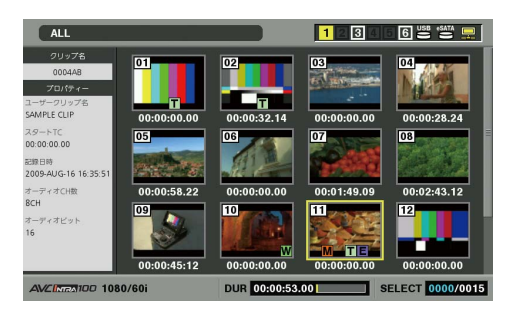

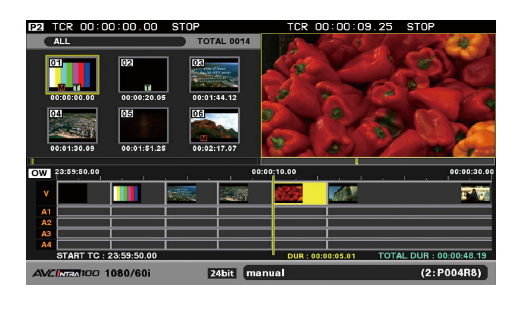

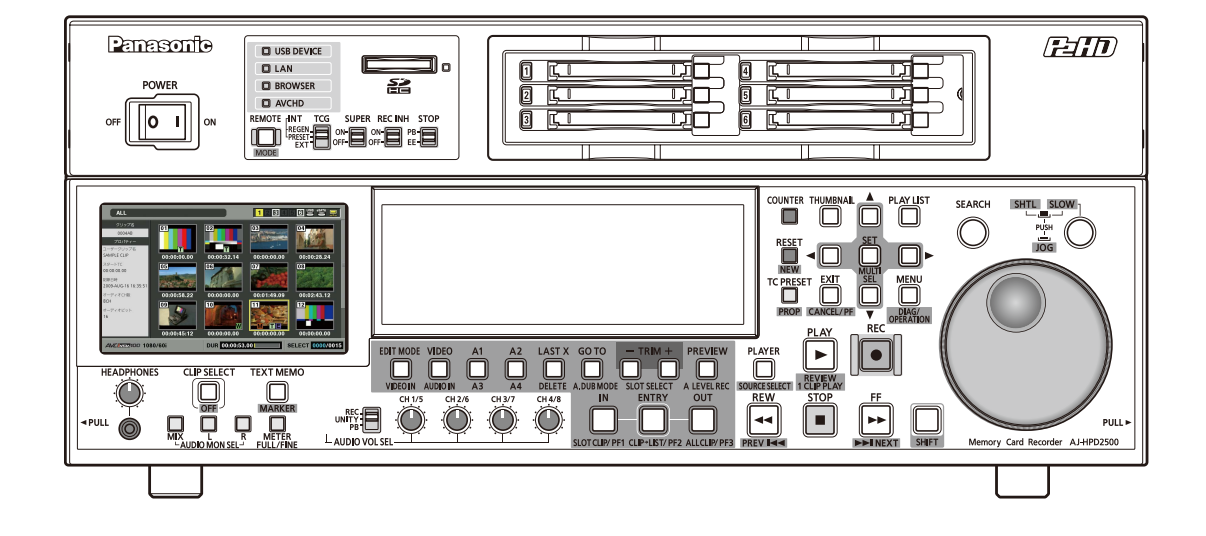

#### **■ P2カード対応カメラとの連携**

P2 カメラレコーダーで収録したP2 カードを、PC カードス ロットへ直接マウント、そのまま操作できます。 P2カードはプロユースのA / Vメディアとしてパナソニックが 開発した半導体メモリーカードです。

#### **■ ダイヤルジョグ / ダイヤルシャトル**

ジョグ操作は、-1.0~+1.0倍速でのスロー再生が可能です。 シャトル操作は、正・逆方向に最大100倍速まで再生可能で、 10倍速以下までは、音声付き再生も可能です。

#### **■ サムネールによりクリップを視覚的に管理**

フロントパネルの4.3型カラー液晶モニターに、P2カードに収 録されたクリップの代表画像(サムネール)を表示。サムネー ル画面には、指定したクリップだけを表示できます。 サムネールの一覧から選択したクリップをすぐに再生した り、ショットマークの追加、クリップのファイル情報の確認や 修正などのクリップの管理が行えます。

〈クリップについて〉

クリップとは、画像、音声、メタデータなどの付加情報を含む、 ひとかたまりのデータのことで、通常は、記録を開始して停止 するまでの1回の記録によって生成される1ショットが1ク リップになります。ただし、複数のP2 カードにまたがった ショットは、各カードの映像が独立したクリップとして扱わ れます。また、記録を開始したときの映像がそのクリップの代 表映像としてサムネール画面に表示されます。

#### ■ ハードディスク・インターフェースの拡張・高速化

●eSATA インターフェースによる高速コピー 従来のUSBインターフェースに加え、より高速なeSATAイ ンターフェースのハードディスクに対応しています。P2 カード内の素材をより高速にハードディスクにバックアッ

プ、あるいはハードディスクからP2カードへリストアする ことができます。

●ハードディスク素材の再生(ベストエフォート)・プレイリ スト編集への利用

ハードディスク内の素材をサムネールで表示したり、滑ら かに再生\*<sup>1</sup>することができます。また、低速なハードディス クを使用したり、振動などでハードディスク側に一時的な 読み取り性能の低下があった場合も音声だけを継続して出 力する機能を備えています。

ハードディスク内の素材を再生\*<sup>1</sup>することで、ハードディ スク内の素材もP2カード上の素材と同等に編集素材とし て活用することができます。

\*<sup>1</sup>こま落ちのない再生を保証するものではありません。

#### ■ G-bit Etherネットワーク対応

#### ●FTPクライアント

P2カードや外部ハードディスク内に保存されている素材 をサムネール画面上で選択し、インターネット上のFTP サーバーに高速転送することができます。またFTP サー バー内の素材をサムネール表示し、選択した素材をP2カー ドや外部ハードディスクに取り込むこともできます。さら に、SD メモリーカード内のデータも、カード単位でFTP サーバーと双方向に転送することができます。SSHを利用 した送受信データの暗号化にも対応しています。

●ブラウザー

ブラウザーモードを利用することで、様々なWebサイトを 閲覧したり、インターネット接続に必要なWebページ認証 操作を行うことができます。

#### $\bullet$ FTPサーバー

録再モードで FTP サーバーを起動時、パーソナルコン ピューターなどのFTPクライアントでP2カード内に保存さ れている素材ファイルを読み書きできます。ただし、記録中 はネットワーク読み書きできません。再生中はペンディン グされます。

また、LANモードで本機をFTPサーバーとして動作させる ことにより、パーソナルコンピューターなどのFTPクライ アントでP2カードや外部ハードディスク内に保存されて いる素材ファイルを読み出すことができます。

 $\bullet$ SAMBAサーバー

本機をSAMBA サーバーとして動作させることにより、 Windows PCなどのネットワークコンピューター機能を利 用して、P2カードや外部ハードディスク内に保存されてい る素材ファイルを読み出すことができます。

 $\bullet$ HTTP $\uparrow$ ーバー

本機をHTTPサーバーとして動作させることにより、パーソナ ルコンピューターなどのブラウザーから、素材の一覧、メタ情 報表示、プロキシーデータの再生を行うことができます。

#### **■ 編集機能・GUI**

#### ●AV独立編集

ビデオとオーディオ(4ch)の中から任意のトラックを選択 し、独立して編集することができます。

- ●挿入編集と上書き編集 イベントとイベントの間に新しいイベントを挿入する挿入 編集と、イベントの上に新しいイベントを上書きする上書 き編集の2つの編集が可能です。
- ●リライトエディット編集 クリップを修正して上書き保存することが可能です。
- ●編集素材とプレイリスト映像の2画面表示 編集素材(プレーヤー)、プレイリスト(レコーダー)の映像 を常に2画面表示しています。また画面と同時に編集状態を タイムラインとして表示しています。このため、より直感的 な編集を行うことができます。
- ●テープ、ハードディスク素材を編集可能 RS-422Aインターフェースを持つVTRなどをプレーヤーと して使用し、リニアライクの編集(DeckToDeck編集)がで きます。またeSATAやUSBのハードディスクに転送した素 材も編集素材として活用できます。
- ●任意の区間にオーディオレベル設定(可変)が可能 編集時には、オーディオ再生用ボリュームを用いてレベル 調整を自由に行えます。
- ●プレーヤーのサムネール表示と再生 プレーヤー側にP2カードやハードディスクを使用してい

る場合には、プレーヤーサムネールを表示することができ ます。サムネールは設定により、プレーヤーとして使用する クリップを、選択したクリップなどの必要なものだけに絞 り込むことができます。

# はじめに

#### **■ タイムコード / 編集用プレーヤー機能を搭載**

本機は、TCG(タイムコードジェネレーター) / TCR(タイム コードリーダー)を内蔵しています。内部タイムコードの他 に、外部タイムコード入力または入力信号のVITCをタイム コードとして記録できます。

また、RS-422Aを用いた編集システムのプレーヤーとしても 使用できます。

#### ■ **HD / SDに対応**

本機は、HD / SDの信号を記録・再生できます。 アナログビデオ入出力、SDI入出力が行えます。

#### **■ Audio AES/EBU入出力対応(16/24 bit、48 kbps / 8ch)**

標準でAES/EBU入出力インターフェースを8ch装備していま す。これにより48 kHzサンプリングのデジタルオーディオ機 器やデジタルVTRとのインターフェースが可能となります。 また、8チャンネルのPCMオーディオを持ち、各チャンネルは 独立(HD-SDI·AES/EBUは8ch独立、アナログIFは2ch独立)し て記録ができるほか、チャンネルミックスが可能です。

#### **■ AVCHDオプション(AJ-YCX250G)**

オプションのAVCHDコーデックボードAJ-YCX250Gを使用 することで、SD メモリーカードを使用したAVCHD フォー マットの記録 / 再生が可能となります。

これにより、以下のような使い方が可能となります。

- AVCCAMで記録したクリップを、P2カードへDVCPRO HD やAVC-Intraフォーマットとしてダビングし、クリップをプ レイリスト編集したり、ノンリニア編集機へインジェスト したりすることができます。
- P2HDカメラレコーダーで記録したP2カードのクリップ を、SDメモリーカードへAVCHDフォーマットでダビング することができます。
- HD-SDIなどの外部入力をP2カードのDVCPRO HDまたは AVC-Intraと同時にSDメモリーカードへAVCHDフォー マットで記録することができます。

#### **■ WFM / ベクトル表示**

LCD画面 / モニター出力にビデオ波形またはベクトル波形を 表示する機能を備えています。

アップコンバート記録時は、アップコンバート後の波形が表 示されます。

#### ◆**NOTE:**

• 入力がないときは、波形は表示されません。

#### **■ HD-SDIリモート**

外部機器制御機能を備えたカメラレコーダーからHD-SDI信 号を入力することにより、入力信号の記録 / 停止信号に従って 自動的に本機の記録 / 記録一時停止などの操作が行えます。

#### **■ USBキーボード**

下記の機能についてUSBキーボードを使用可能です。

●クリップメタデータの入力や修正

●ネットワークの設定やブラウザーでの操作·URL等の入力

#### ◆**NOTE:**

• USBキーボードの種類によっては正常に入力できない場合があり ます。

#### **■ VANCデータの記録/再生機能(59.94 Hz、50 Hzのみ)**

映像の垂直ブランキング領域に多重されたSMPTE291M準拠 のアンシラリデータ(VANCデータ)を1フレームあたり最大 5760バイト記録 / 再生可能です。

#### **■ メニュー方式のセットアップ**

セットアップの各種設定は、本機の4.3 型カラー液晶モニ ター、モニターTV表示のセットアップメニューを見ながら、確 実に行えます。

#### **■ AVC-Intra標準装備**

標準でAVC-Intraコーデックを内蔵しています。 動画圧縮技術H.264規格ベースのフレーム内(Intra-Frame)圧 縮方式により、高圧縮率、高画質を実現します。 本製品のAVC-Intra コーデックでは下記の2方式に対応して います。 AVC-Intra100:フルビットHDをサポートする高画質

AVC-Intra50:低レート、低コストで運用可能

#### **■ 24ビット音声対応**

AVC-Intraコーデックでは、セットアップメニュー No.034(A.SMPL RES)で記録時の音声ビット数を24ビットま たは16ビットに設定できます。

24ビット選択時は、記録音声チャンネル数は4チャンネルにな ります。

#### ◆**NOTE:**

- AVC-Intra以外のコーデックで記録するときは、セットアップメ ニューNo.034(A.SMPL RES)の値に関係なく、音声は常に16ビット 記録となります。
- 24ビットで記録されたクリップは、24ビット対応のP2機器、または P2ビューアーで再生してください。
- 24ビットで記録されたクリップをダウンコンバートして再生する ときは、SDI出力の音声は16ビットとなります。ただしAES/EBI出力 は24ビットのままです。

また、SD-SDIモニター出力は、常に16ビットとなります。

- 24ビット未対応のP2機器ではクリップ番号が赤色に表示され、再生 できません。
- 24ビット未対応のP2ビューアーでは音声が正常に再生されません。 最新版のP2ビューアーをご使用ください。

→「P2カード記録データの取り扱いについて」(218ページ)を参照。

#### **■ 出力アップ / ダウン / クロスコンバーターおよび入力アッ プコンバーター内蔵**

標準で出力のアップ / ダウン / クロスコンバート再生機能を 内蔵しています。また入力のコンポジット、SD-SDI信号をシ ステムフォーマットと同じHD フォーマットにアップコン バート記録する機能を備えています。

#### ◆**NOTE:**

- アップコンバート記録時はクロスコンバーター機能は無効となり ます。
- アップコンバート記録時、SD信号のクローズドキャプション信号は、 608形式のHD(VANC)信号として記録されます(59.94 Hzのみ)。
- ●再生時、ダウン / クロスコンバートを行うと、クローズドキャプショ ン信号は出力されません。
- SD信号をアップコンバートし、再生する場合も、クローズドキャプ ション信号は出力されません。

#### **■ フレームレート変換機能**

バリアブルフレームレートカメラからの入力を24PN (Native)で記録したり、フレームレートが24 fpsで記録された カードを再生し、1080/24PsFへの変換出力を行うことができ ます。また、バリアブルフレームレートカメラからの入力を 25PN(Native)で記録することができます。

#### ◆**NOTE:**

• 撮影後に編集加工したカードやフォーマットの混在したカードを 使用しないでください。管理情報が失われ、正常に変換再生できな い場合があります。

#### **■ Native記録**

有効フレームのみを記録するNative記録に対応しています。 VaricamやAJ-HPX2100、AJ-HPX3000などとHD-SDIで接続 し、より記録時間を延ばすことができます。またVaricamとの 接続によるVFR記録にも対応しています。

#### ●Native記録とは

1080iのAVC-Intra記録、および720PのDVCPRO HDと AVC-Intra記録で記録のフレームレートに応じて、有効フ レームのみを抜き出して記録する方式です。 720Pの場合、プルダウン記録よりも2~2.5倍長く記録する

ことができます。

なお、Native記録のときでもセットアップメニューNo.25 (SYSTEM FREQ)の設定が59.94 Hzあるいは50 Hzの場合 はプルダウン出力となります。

#### 1080-24PN (Native) の例

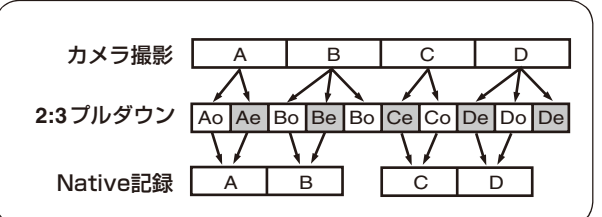

#### 720-24PN (Native) の例

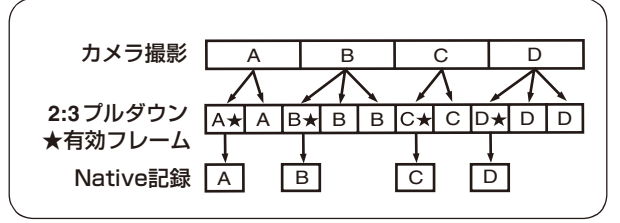

#### **■ 4Uラックマウント**

本機は4Uサイズで、ラックマウントアダプター(オプション、 AJ-MA75P)を使用することにより、19インチラックに取り付 けることができます。

# 各部の名称と機能

オーディオ・ビデオ制御部

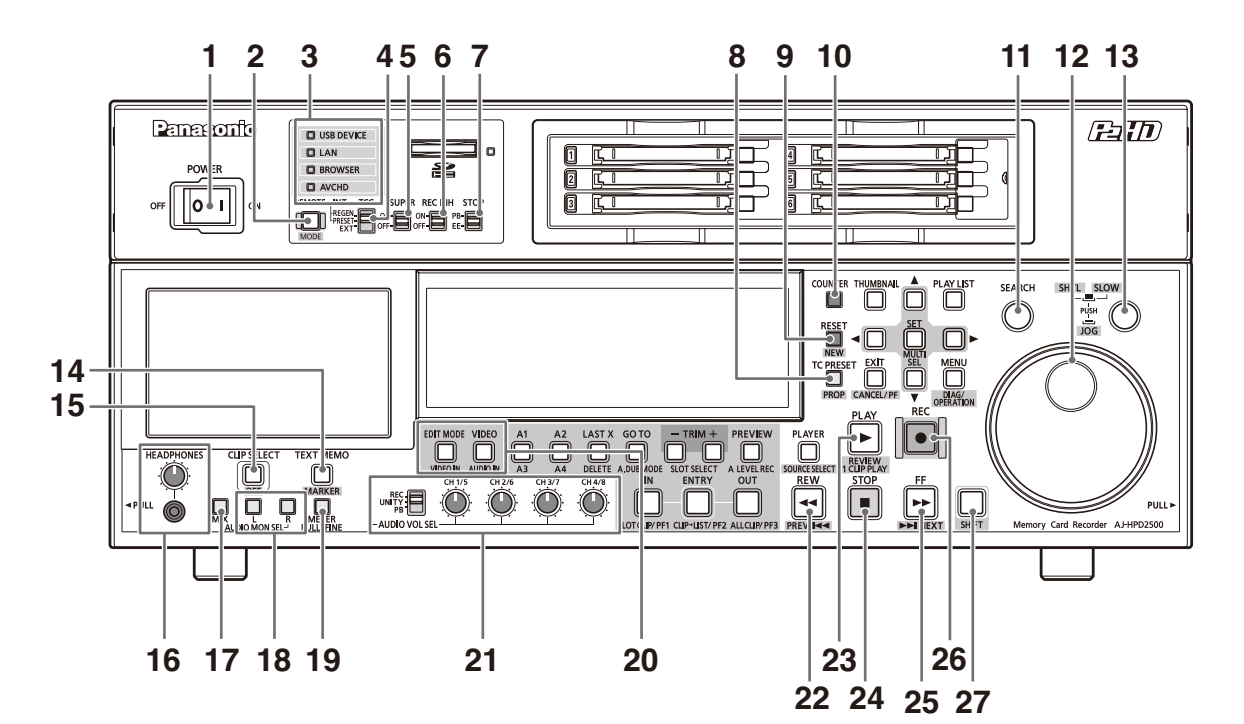

**1.** POWERスイッチ(| / ○)

電源のON / OFFを行うスイッチです。 |側を押すと電源が入ります。

#### **2.** REMOTE/MODEボタン(REMOTE表示)

#### REMOTEボタン

外部から本機をコントロールするモードに切り替える ボタンです。

**REMOTE** ボタン点灯時: ル、カメラレコーダーから本機をコ 9 ピン REMOTE、RS-232C、パラレ ントロールできます。

#### MODE(SHIFT+REMOTE)ボタン

SHIFTボタンと同時に押すと表示パネルにモード選択 画面が表示されますので、モードを選択して切り替え ます。パーソナルコンピューターと接続するための USBデバイスモード、LAN(ネットワークのサーバー) モード、ブラウザーモードおよびAVCHDモード(オプ ション装着時のみ)に切り替えることができます。 録再モードにおいて、外部から本機にFTPログイン時 は、FTPログイン解除画面が表示されます。(「LANモー ドでのサーバー機能を利用する」(140ページ)を参 照。) →「USB端子やeSATA端子を利用する」(115ページ)を

参照。

- →「本機をネットワークに接続して利用する」(130) ページ)を参照。
- →「AVCHDのサムネール画面を操作する」(151ペー ジ)を参照。

#### **3.** モード表示部

現在のモードを示すランプが点灯します。

#### **4.** TCGスイッチ

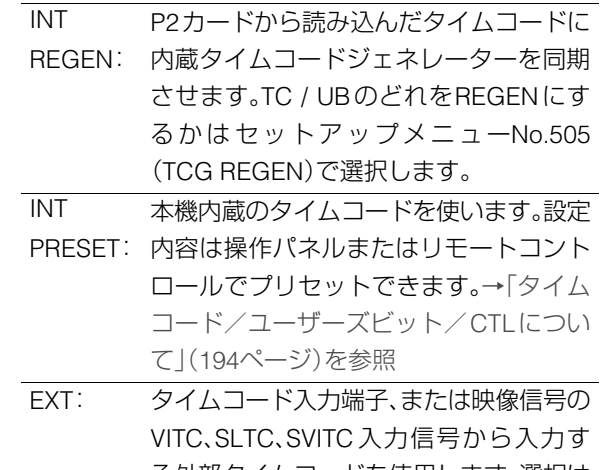

る外部タイムコードを使用します。選択は セットアップメニューNo.507(EXT TC SEL)で設定します。

はじめに

#### **5.** SUPERスイッチ

スーパーの出力を次のように切り替えるスイッチで す。

- ON: 液晶モニターおよびSD SDI MON端子、 ANALOG VIDEO MON端子にタイムコード などのスーパーを出力します。
- OFF: スーパーを出力しません。

#### **6.** REC INHスイッチ

P2 カードへの記録の禁止か許可を選択する切り替え スイッチです。

- ON: 表示パネルのREC INHランプが点灯し、記録 を禁止します。
- OFF: 書き込み禁止機構を無効とし、P2カードへの 記録を可能にします。

#### **7.** STOPスイッチ

ストップモード中の信号を選択するスイッチです。

PB: P2カードから再生される信号を出力します。 EE: VIDEO IN (SHIFT+EDIT MODE) / AUDIO IN(SHIFT+VIDEO)ボタンで選択された入 力信号を出力します。

#### **8.** TC PRESETボタン

TCやUBの値を設定するボタンです。設定するときは、 まずこのボタンを押して、表示が点滅している桁を変 更します。ただし、サムネールモード、USB デバイス モード、LANモード、ブラウザーモードでは動作しませ ん。

#### **9.** RESET/NEWボタン

#### RESETボタン

表示パネルのカウンター表示がCTLのとき、このボタ ンを押すとカウンター表示が[0:00:00:00]になりま す。表示パネルのカウンター表示がTCまたはUBのと き、TC PRESETボタンを押しながらこのボタンを押す と、ジェネレーターをリセットできます。GUIでのソフ トキーボード使用時は、テキストの全削除や、プレイリ ストなどのIN点、OUT点などの消去に使用します。

#### NEW(SHIFT+RESET)ボタン

プレイリストで使用します。

→「プレイリストを新規作成する」(88ページ)を参照。

#### **10.**COUNTERボタン

表示パネルのカウンター表示を切り替えるボタンで す。このボタンを押すたびに[CTL(先頭からの相対位 置)]→[TC(読み出したタイムコード)]→[UB(読み出 したタイムコードのユーザーズビット)]と切り替わり ます。

#### **11.**SEARCHボタン

このボタンを押すとサーチモードになります。サーチ ダイヤルをSHTLモードにして任意の位置に回してお き、このボタンを押すと、サーチダイヤルで設定した速 度の再生が始まります。

#### **12.**サーチダイヤル

映像の確認、検索のためのダイヤルです。ダイヤルは、 押すたびにSHTL(シャトル)/SLOW(スロー)モードと JOG(ジョグ)モードが交互に切り替わり、JOG/SHTL/ SLOWランプのいずれかが点灯します。電源を入れた 直後は、一度ダイヤルをSTILLの位置に戻さないと動 作しません。

#### **13.**SHTL/SLOWボタン

サーチダイヤルが SHTL(シャトル)/SLOW(スロー) モードのとき、このボタンを押すたびに、サーチダイヤ ルがSHTL(シャトル)モードとSLOW(スロー)モード に切り替わります。

#### **14.**TEXT MEMO / MARKERボタン

#### TEXT MEMOボタン

記録・再生中にこのボタンを押すと、その位置にテキス トメモが付加されます。サムネール画面を表示中に、こ のボタンを押すと、クリップのサムネール(通常は先 頭)の位置にテキストメモが付加されます。 →「テキストメモを付加する」(57ページ)を参照。 MARKER(SHIFT+TEXT MEMO)ボタン サムネール画面を表示中にこのボタンを押すと、ポイ ンター位置にあるクリップのマーカーのON / OFFを 切り替えることができます。

→「ショットマークを付加する」(58ページ)を参照。

#### **15.**CLIP SELECTボタン

このボタンを押すと、クリップ単位で再生させること ができます。 →「クリップヤレクト機能」(148ページ)を参照。

#### **16.**HEADPHONES

ヘッドホンジャックにステレオヘッドホンを接続する と、記録・再生中の音声をヘッドホンで聞くことができ ます。ヘッドホン音量調整つまみで音量が調整できま す。

MON L/R出力端子を連動させるか連動させないかは、 セットアップメニューNo.712(MONI OUT)で設定し ます。

#### **17.**AUDIO MON SEL MIXボタン

MON I / R端子に出力する音声ミックス信号を切り替 えます。

このボタンを押しながらAUDIO MON SEL Lボタンを 押すと、MON L 端子に出力する信号を[CH1+CH2] [CH3+CH4]→[CH5+CH6]→[CH7+CH8]→[ミック ス解除]と切り替えることができます。

MON R端子に出力するミックス信号は、AUDIO MON SEL Rボタンで切り替えることができます。

#### **18.**AUDIO MON SEL L / Rボタン

MON L / R端子に出力する音声信号を切り替えるボタ ンです。ボタンを押すたびに、MON L / R端子に出力す る信号が次のように切り替わります。

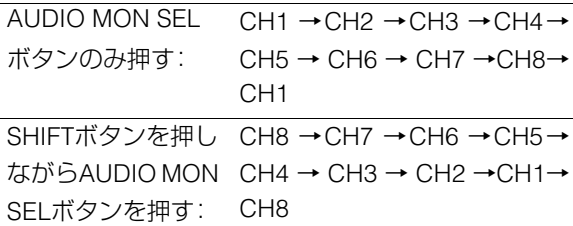

どの信号を選択しているかは、オーディオレベルメー ターのL / Rに表示されます。L/Rの表示が点灯している と き は、セットアップメニューNo.767(METER SELECT)で設定したチャンネルが選択されています。 L/R の表示が点滅しているときは、セットアップメ ニューNo.767(METER SELECT)で設定していない方 のチャンネルが選択されています。

#### **19.**METER FULL / FINE 切り替えボタン

オーディオレベルメーターのスケール表示(目盛)を切 り替えるボタンです。

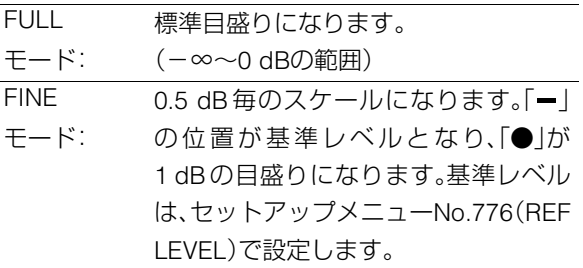

#### **20.**VIDEO IN (SHIFT+EDIT MODE) / AUDIO IN (SHIFT+VIDEO)ボタン

ビデオとオーディオの入力信号を切り替えるボタンで す。

VIDEO IN: VIDEO IN(SHIFT + EDIT MODE)ボタ ンを押すと、入力信号選択画面が表示 されます。選択画面を表示中にボタン を押すとCMPST、HD SDI、SD SDI、SG から入力信号を選択できます。SG のと きの信号は、セットアップメニュー No.601(VIDEO INT SG)で選択された 内部信号に切り替わります。

> セットアップメニューNo.020(SYS FORMAT)が1080iまたは720pの設定時 に、CMPSTあるいはSD SDIを選択する と、自動的にHDにアップコンバートし て 記 録 し ま す。そ の 場 合、表示が CMPST(U/C)、SD SDI(U/C)となります。

AUDIO IN: AUDIO IN (SHIFT + VIDEO)ボタンを 押すと、入力選択画面が表示されます。 選択画面を表示中にボタンを押すと ANALOG、AES/EBU、SDI、SGから入力 を選択できます。

#### ◆**NOTE:**

- 入力信号がない場合は、選択されている入力項目が点滅し ます.
- 入力選択のボタンを1度押すと現在の設定が表示されま す。設定を変更しない場合はEXITボタンを押すか表示後3秒 たつと自動的に表示は消えます。

#### **21.**AUDIO VOL SEL スイッチとオーディオボリューム REC/UNITY/PBスイッチ

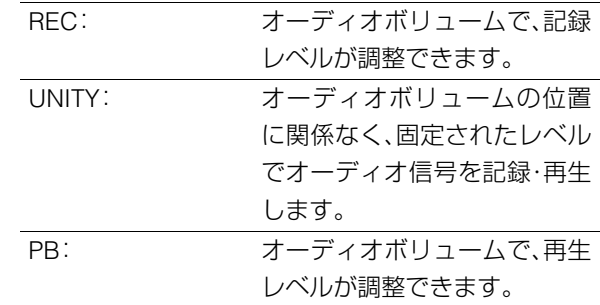

#### オーディオボリューム

オーディオ信号(CH1 / CH2 / CH3 / CH4 / CH5 / CH6 / CH7 / CH8)の記録レベルと再生レベルが調整できま す。

<sup>→</sup>詳細な動作は「セットアップメニューNo.790(VOL SEL)」(189 ページ)を参照。

#### **22.**REW / PREVボタン

#### REWボタン

このボタンを押すと早戻し再生になります。速度は、 セットアップメニューNo.102(FF.REW MAX)で選択 できます。

#### PREV(SHIFT+REW)ボタン

再生中、またはJOG/VAR/SHTLで静止画を表示してい るときにこのボタンを押すと、現在のクリップまたは 前のクリップの頭出しを行います。プレイリストモー ドのレコーダーを再生中の場合は、前のビデオイベン トの頭出しを行います。頭出し後はそれまでの動作を 継続します。

サムネール表示中にこのボタンを押すと、先頭のサム ネールに移動します。

#### **23.**PLAY / REVIEW / 1 CLIP PLAYボタン

#### PLAYボタン

このボタンを押すと再生が始まります。このボタンと RECボタンを同時に押すと、記録が始まります。

#### REVIEW(SHIFT+PLAY)ボタン

プレイリスト画面表示中にこのボタンを押すと、カー ソル位置のイベントをレビュー(IN点3秒前からOUT 点1秒後までを再生)することができます。

#### 1 CLIP PLAY(SHIFT+PLAY)ボタン

サムネール表示中またはサムネールからSEARCHボ タンを押し静止画状態のときにこのボタンを押すと、 カーソル位置または現在位置のクリップのみ再生する ことができます。

この再生中はSTOPのみ有効です。

#### **24.**STOPボタン

このボタンを押すとストップモードに移行し、STOP スイッチがPBモードのときには静止画をモニターで きます。リファレンスビデオ信号が入力されていない 場合のワーニングアラームとして点滅させるか、点滅 させないかは、セットアップメニューNo.104(REF ALARM)で設定します。

#### **25.**FF / NEXTボタン

#### FFボタン

このボタンを押すと早送り再生になります。速度は、 セットアップメニューNo.102(FF.REW MAX)で選択 できます。

#### NEXT(SHIFT+FF)ボタン

再生中、またはJOG/VAR/SHTLで静止画を表示してい るときにこのボタンを押すと、次のクリップの頭出し を行います。

サムネール表示中にこのボタンを押すと、最後のサム ネールに移動します。

#### **26.**RECボタン

ストップモード中に、このボタンとPLAYボタンを同時 に押すと、記録が始まります。STOPスイッチがPBモー ドのとき、ストップモード中にこのボタンを押すと、 EE モードの画像と音声をモニターで確認できます。 STOPボタンを押すと、元の画像・音声に戻ります。

#### **27.**SHIFTボタン

他のボタンと組み合わせて使用します。

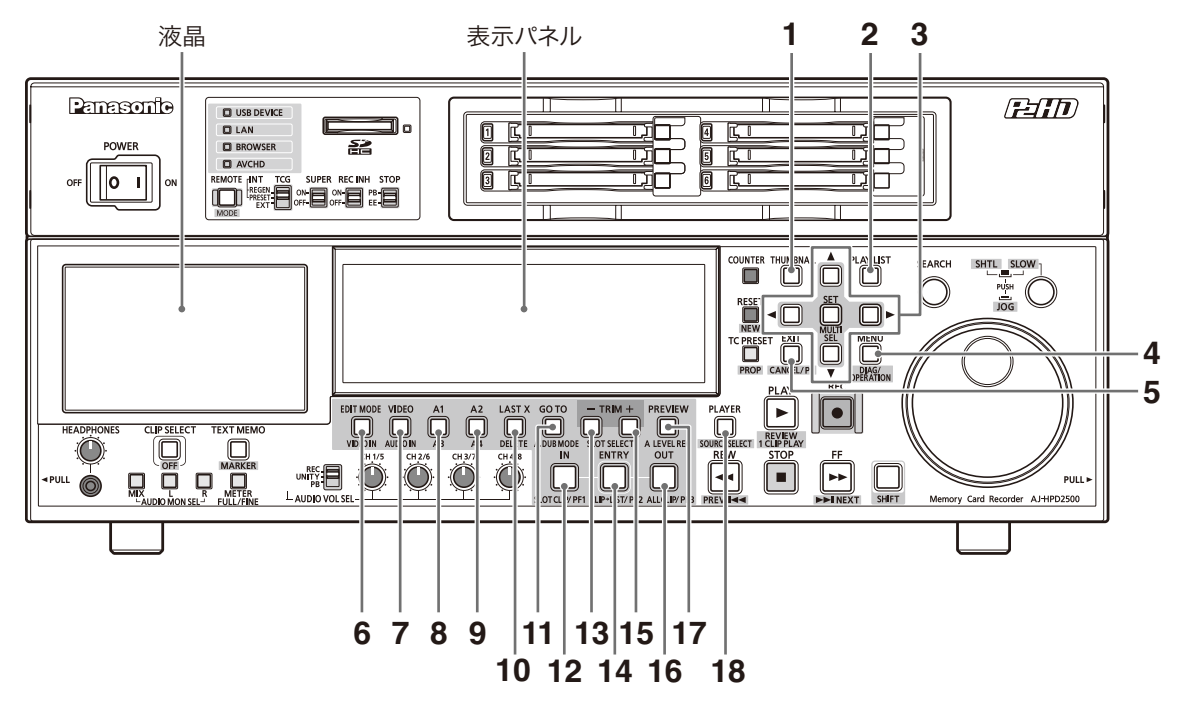

#### **1.** THUMBNAILボタン

このボタンを押すと、ボタンが点灯し液晶モニターに サムネール画面が表示されます。再度押すと、録再モー ドへ切り替わりボタンは消灯します。セットアップメ ニューNo.051(GUI OUTPUT)を設定すると、ビデオ出 力にサムネール画面やプレイリスト画面を表示するこ とができます。

#### **2.** PLAY LISTボタン

プレイリストモードを開始/終了します. →「プレイリストについて」(74ページ)を参照。

#### 3. 十字カーソル(</>  $\blacktriangle$ / ▲/▼)ボタン

周辺の4つのボタンがカーソルボタンです。サムネー ル、メニュー、イベントなどのカーソルの移動などに使 用します。中心のボタンがSETボタンで、メニューの項 目やクリップの選択などに使用します。サムネール表 示・プレイリスト表示中にSHIFTボタンを押しながら十 字カーソルボタンを押すと、カーソルを先頭または最 終へ移動させることができます。また、SHIFTボタンを 押しながらSETボタンを押すと、複数のクリップあるい は複数のイベントを選択することができます。プレイ リスト表示中(レコーダー)にSETボタンを長押しする と、カーソルのあるイベントのIN点OUT点と一致する 全てのトラックのイベントを一括して選択したり解除 したりできます。

**4.** MENU / DIAG / OPERATIONボタン

#### MENUボタン

このボタンを押すと、セットアップメニューまたはサ ムネール/プレイリストメニューが表示されます。再度 押すと、元に戻ります。

→「画面の切り替えとメニューの操作について)(31 ページ)を参照。

「セットアップ」(162ページ)を参照。

#### DIAG(SHIFT+MENU)ボタン

サムネール/プレイリスト表示中以外でこのボタンを 押すと、本機の情報が表示されます。再度このボタンを 押すと、元の表示に戻ります。ただし、サムネール、プレ イリスト表示中はOPERATION(SHIFT+MENU)ボタ ンを押した場合と同じ動作となります。

本機の情報には「VIDEO SYSTEM」情報、「WARNING」 情報、「HOURS METER」情報、「UMID」情報がありま す。これらの情報は、SETボタンまたは十字カーソル左 右(▲/▶)ボタンを押して表示を切り替えます。

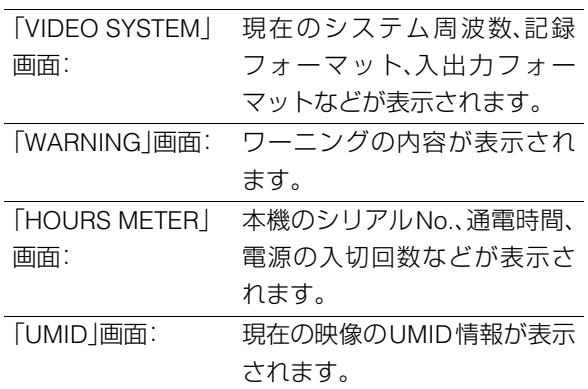

#### OPERATION(SHIFT+MENU)ボタン

サムネール / プレイリスト表示中(メニュー表示して いないとき)にSHIFTボタンとこのボタンを同時に押 すと、「OPERATION」メニューを表示・選択することが できます。

#### **5.** EXIT / CANCEL / PFボタン

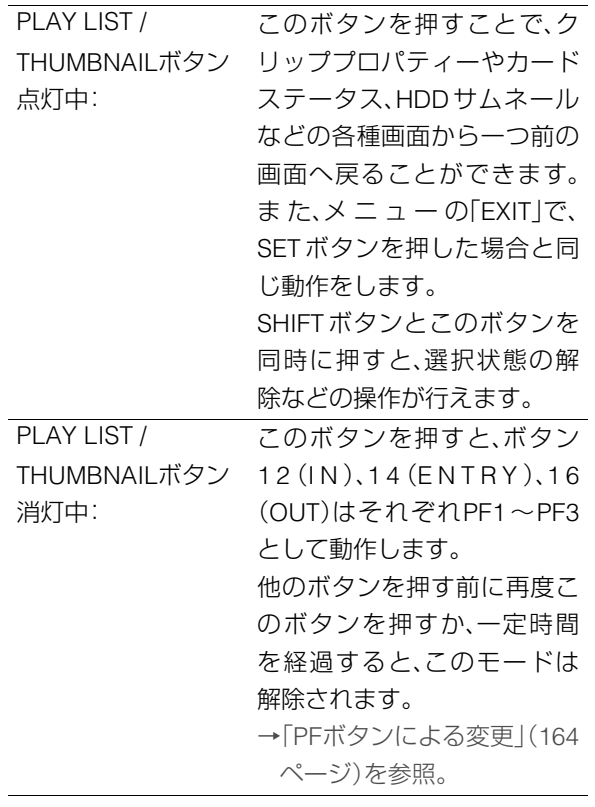

#### **6.** EDIT MODEボタン

プレイリストモードのとき、編集モードの選択に使用 します。

→「プレイリストの操作で使用するボタン」(82ペー ジ)を参照。

#### **7.** VIDEOボタン

プレイリストモードのとき、編集対象(ビデオ)の選択 に使用します。

→「プレイリストの操作で使用するボタン」(82ペー ジ)を参照。

#### **8.** A1 / A3ボタン

プレイリストモードのときの編集対象(オーディオ CH1、3)選択に使用します。

→「プレイリストの操作で使用するボタン」(82ペー ジ)を参照。

#### **9.** A2 / A4ボタン

プレイリストモードのときの編集対象(オーディオ CH2、4)選択に使用します。

→「プレイリストの操作で使用するボタン」(82ペー ジ)を参照。

#### **10.**LAST X / DELETEボタン

#### LAST Xボタン

プレイリストモード中において、編集操作を一つ前の 状態に戻すことができます。

→「プレイリストの操作で使用するボタン」(82ペー ジ)を参照。

#### DELETE(SHIFT+LAST X)ボタン

サムネール / プレイリスト表示中にこのボタンを押す と、選択したクリップ / イベントを削除できます。

#### **11.**GO TO / A. DUB MODEボタン

#### GO TOボタン

このボタンを押しながらIN/OUTボタンを押すとIN/ OUT点へキューアップすることができます。 また、このボタンを押しながらTRIM(+)/TRIM(-)ボタ ンを押すと、録再モードとプレイリストモードではコ マ送りができます →プレイリストモードについては「GOTO / A. DUB MODEボタン」(84ページ)を参照。

#### ◆**NOTE:**

• タイムコードが不連続な場合は、キューアップに失敗する ことがあります。できるだけ連続したタイムコードでご使 用ください。

#### A. DUB MODE(SHIFT+GOTO)ボタン

このボタンを押すとA. DUBモードとなりオーディオ の追加記録が可能となります。

→「オーディオを追加記録する」(103ページ)を参照。

#### **12.**IN / SLOT CLIP / PF1ボタン

#### INボタン

クリップの再生中や外部機器制御中に以下の操作が行 えます。

- IN+ENTRY ENTRYボタンとこのボタンを同時に押すと、IN点が 設定できます。
- IN このボタンを押すと設定したIN点を確認することが できます。未設定の場合は「--:--:--:--」が表示されます。
- IN+RESET RESETボタンとこのボタンを同時に押すと、現在の IN点を削除できます。
- IN+GOTO GOTOボタンとこのボタンを同時に押すと、設定し たIN点へキューアップを行うことができます。

# はじめに

#### SLOT CLIP(SHIFT+IN)ボタン

サムネール表示中にSHIFTボタンと同時にこのボタン を押すごとに、クリップの表示状態を特定のスロット や選択したクリップの表示に切り替えることができま す。

#### PF1ボタン

録再モードで、PFボタンを押した後にこのボタンを押 すと、PF1ボタンに登録されたセットアップメニュー の操作が行えます。

#### **13.**TRIM- / SLOT SELECT-ボタン

#### SLOT SELECT-(SHIFT+TRIM-)ボタン

SHIFTボタンと同時に押すと、記録スロット位置を一 つ前のスロットに移動することができます。第1スロッ トのときは第6スロットへ移動します。

#### TRIM-ボタン

#### ハードディスクのパーティション移動に使います。

→「ハードディスクのクリップのサムネール表示」 (125ページ)を参照。

#### トリム機能に使います。

→「プレイリストの操作で使用するボタン」(82ペー ジ)を参照。

#### **14.**ENTRY / CLIP→LIST / PF2ボタン

#### ENTRYボタン

クリップの再生中や外部機器制御中に、IN/OUTボタン のいずれかとこのボタンを同時に押すと、IN/OUT点が 設定できます。

#### CLIP→LIST(SHIFT+ENTRY)ボタン

クリップの取り込みに使います。

→「プレイリストの操作で使用するボタン」(82ペー ジ)を参照。

#### PF2ボタン

録再モードで、PFボタンを押した後にこのボタンを押 すと、PF2ボタンに登録されたセットアップメニュー の操作が行えます。

#### **15.**TRIM+ / SLOT SELECT+ボタン

#### SLOT SELECT+(SHIFT+TRIM+)ボタン

SHIFTボタンと同時に押すと、記録スロット位置を一 つ後ろのスロットに移動することができます。第6ス ロットのときは第1スロットへ移動します。

### TRIM+ボタン

HDDのパーティション移動に使います。

→「ハードディスクのクリップのサムネール表示」 (125ページ)を参照。

#### トリム機能に使います。

→「プレイリストの操作で使用するボタン」(82ペー ジ)を参照。

#### **16.**OUT / ALL CLIP / PF3ボタン

#### OUTボタン

クリップの再生中や外部機器制御中に以下の操作が行 えます。

- OUT+ENTRY ENTRYボタンとこのボタンを同時に押すと、OUT 点 が設定できます。
- OUT このボタンを押すと設定したOUT点を確認すること ができます。未設定の場合は「--:--:--:--」が表示されま す。
- OUT+RESET RESETボタンとこのボタンを同時に押すと、現在の OUT点を削除できます。
- OUT+GOTO GOTOボタンとこのボタンを同時に押すと、設定し たOUT点へキューアップを行うことができます。

#### ALL CLIP(SHIFT+OUT)ボタン

サムネール表示中にSHIFT ボタンと同時にこのボタン を押すと、クリップの表示状態をALLへ戻すことがで きます。

#### PF3ボタン

録再モードで、PFボタンを押した後にこのボタンを押 すと、PF3ボタンに登録されたセットアップメニュー の操作が行えます。

#### **17.**PREVIEW / A LEVEL RECボタン

#### PREVIEWボタン

このボタンを押すと、プレイリストモードで編集のプ レビュー(IN点の設定したプリロール時間前からOUT 点の1秒後までを再生)を行うことができます。 →「プレイリストの操作で使用するボタン」(82ペー ジ)を参照。

#### A LEVEL REC(SHIFT+PREVIEW)ボタン

オーディオトラックのレベル調整を行います。 →「プレイリストの操作で使用するボタン」(82ペー ジ)を参照。

登録しようとしているイベントのプレビュー再生を行 います。プレビュー前にイベントが登録されタイムラ インに表示されます。プレーヤーがP2カードのとき は、プレビュー中にボリューム操作を行って登録され たイベントには、操作時のレベル変化がそのまま設定 されます。

→「オーディオのレベル設定を行う」(106ページ)を参 照。

#### **18.**PLAYER / SOURCE SELECTボタン

#### PLAYERボタン

外部機器の制御やプレイリストモードのプレーヤーを 操作するときに使用します。

- サムネールやプレイリストモード以外のとき 外部機器(RS-422A)の操作に切り替えます。PLAYな どの操作ボタンを押すと外部機器がリモート操作さ れ、映像・音声やTC表示は外部入力信号の表示とな ります。
- プレイリストモードのとき プレーヤー / レコーダーを切り替えます。 →「プレイリスト作成の準備」(86ページ)を参照。 「プレイリストの操作で使用するボタン」(82ペー
- ジ)を参照。 SOURCE SELECT(SHIFT+PLAYER)ボタン
- 録再モードのとき: 外部機器(RS-422A)の操作に切り替えます。
- プレイリストモードのとき: プレーヤーとして使用するソース(インターフェー ス)の設定を行います。
	- →「プレイリストについて」(74ページ)を参照。

## パネル制御部とカードスロット

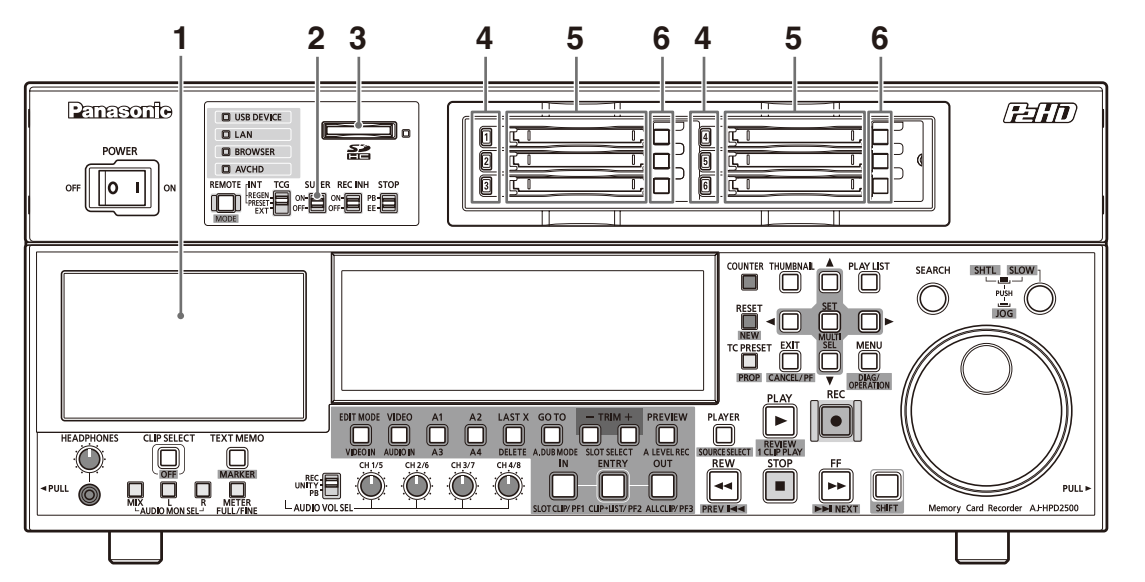

#### **1.** 4.3型液晶モニター

サムネール画面表示などにより、映像・音声の検索・確 認ができます。

#### **2.** SUPERスイッチ

スーパーの出力を次のように切り替えるスイッチです。

ON : 液晶モニターおよびセットアップメニュー No.005(SUPER)で選択した出力端子にタイ ムコードなどのスーパーを出力します。 OFF: スーパーを出力しません。

**3.** SD/SDHCメモリーカードスロット / アクセスランプ SD/SDHCメモリーカードを挿入できます。挿入すると きは、カードのラベル面を上にコーナーカット側から 入れ、ロックされるまで挿入します。

> 取り出すときは、緑色のランプが点灯しているか、ある いはオレンジ色のランプが点滅していないことを確認 し、カードを挿入した方向に押してロックを解除しま す。

> →オプションのAVCHDの記録再生に使用する場合は、 「SD/SDHCメモリーカードを利用する」(69ページ) を参照。

#### ◆**NOTE:**

- <SD/SDHC\*<sup>1</sup>メモリーカード使用上の注意>
- SD/SDHCメモリーカード以外は、挿入しないでください。 • 本機で使用する SD/SDHCメモリーカードは、SD/SDHC規 格に準拠したものをお使いください。マルチメディアカー ド\*<sup>2</sup> は使用できません。また、miniSD メモリーカードや microSDメモリーカードを使用するときは、必ずそれぞれ に専用のアダプターを装着してご使用ください。
	- \*1SDHC メモリーカード、miniSDHC メモリーカード、microSDメモリーカードは、2006年にSDアソシエーショ ンにより策定された、2 GBを超える大容量メモリーカー ドの新規格です。
	- \*<sup>2</sup>マルチメディアカード(MMC)は、 InfineonTechnologies AG社の登録商標です。
- フォーマットは、必ず本機で行ってください。
- 本機では、以下の容量のSD/SDHCメモリーカードが使用で きます。
	- SD:8 MB~2 GBまで
- $SDHC:4 GB \sim 32 GB$
- 取扱説明書に記載された情報以外の最新情報は、下記の Webサイトのサポートデスクをご覧ください。 日本語:http://panasonic.biz/sav/ 英語:http://pro-av.panasonic.net/
- オプションのAVCHDの記録再生に使用する場合は、 「AVCHDオプションボードを使用する」(149ページ)も参 照してください。

#### **4.** P2カードアクセスLED

P2カードの状態を示すLEDです。

→「P2カードアクセスLEDと P2カードの状態につい て」(36ページ)を参照。

#### **5.** P2カードスロット

P2カードを装着するスロットです。 カードは、EJECTボタンが飛び出すまで、しっかり挿入 します。カード挿入後は、EJECTボタンを倒しておいて ください。

#### **6.** EJECTボタン

P2カードスロットに挿入したP2カードを取り出すと きに使用します。ボタンを起こし、強く押します。P2 カードアクセスLEDがオレンジで点滅しているときは 操作しないでください。

→「P2カードアクセスLEDと P2カードの状態につい て」(36ページ)を参照。

はじめに

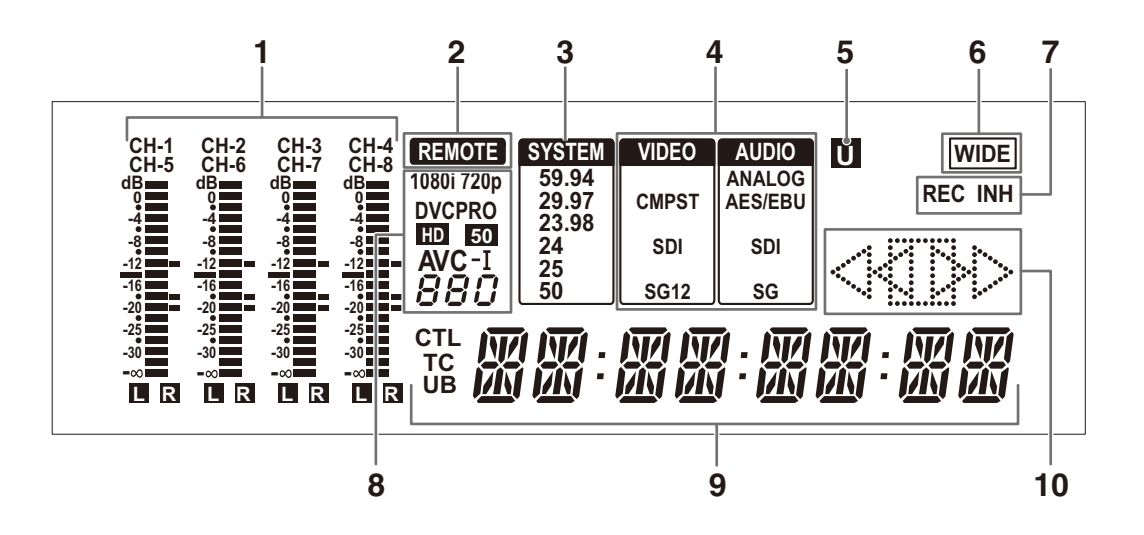

#### **1.** レベルメーター

オーディオ信号のCH1/CH2/CH3/CH4(セットアップ メニューNo.767(METER SELECT)がCH1-4 のとき) の各レベルが表示されます。

セットアップメニューNo.767(METER SELECT)が CH5-8のときは、CH5/CH6/CH7/CH8の各レベルが表 示されます。

オーディオ信号は、記録時およびEE選択時には入力信 号の各レベルが表示され、再生時には出力信号の各レ ベルが表示されます。

オーディオレベル表示は、METER FULL / FINE 切り替 えボタンでFULLモードとFINEモードに切り替わりま す。

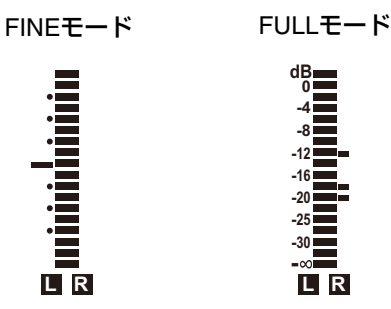

#### **2.** REMOTEランプ

REMOTEボタンで、REMOTE状態にしたときに点灯し ます。

**L R**

**dB 0 -4 -8 -12 -16 -20 -25 -30 -**

#### **3.** TVシステム表示部

TVシステムの周波数が表示されます。

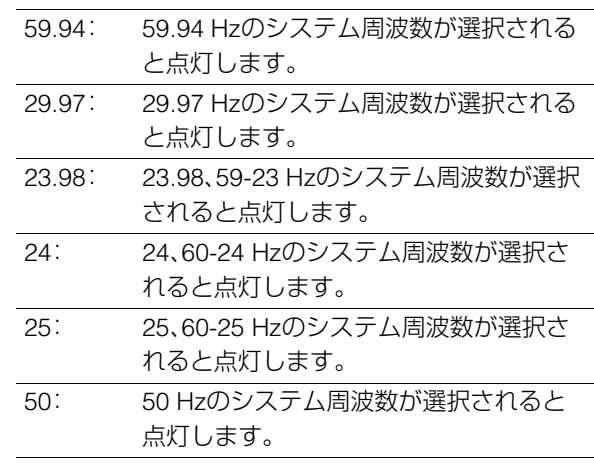

#### **4.** INPUT SELECT表示部

VIDEOとAUDIOの入力選択が表示されます。アナログ オーディオを除き、選択された入力信号がないときは、 点滅します。

SDI入力選択時は、システムフォーマットと合ってい ない信号が入力されているときにも点滅します。

#### VIDEO

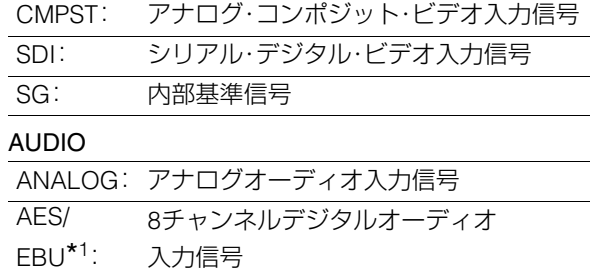

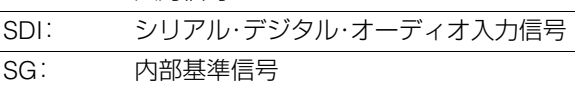

\*1AES/EBUは、システム設定により記録可能な入力が無い場 合に点滅します。

#### **5.** U表示

EEモードのときは、入力信号にUMID情報が存在して いるときに点灯します。 再生時は、UMID情報が記録されているときに点灯し ます。 プレイリストモード中は消灯します。

#### **6.** WIDEランプ

SDモードで16:9のワイド画面情報をP2カードに記録 するときに点灯します。 セットアップメニュNo.645(WIDE SELECT)で、ワイ ド画面情報の記録を選択することができます。 SDモードで記録されたクリップ再生時は、ワイド画面 情報が記録されているときに点灯します。 プレイリストモード中は消灯します。

#### **7.** REC / REC INHランプ

P2カードの記録選択状態が表示されます。

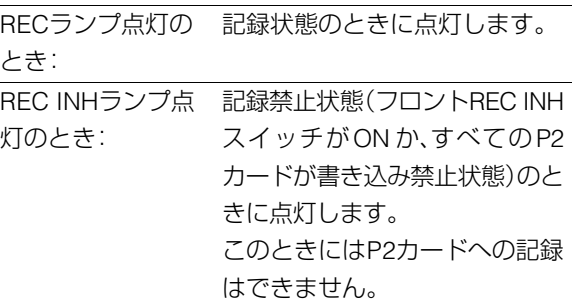

#### **8.** フォーマット表示

記録フォーマットや挿入されているP2カードに記録 されているフォーマットが表示されます。

#### **9.** カウンター表示

カウンターやタイムコードなどが、CTL/TC/UBで表示 されます。

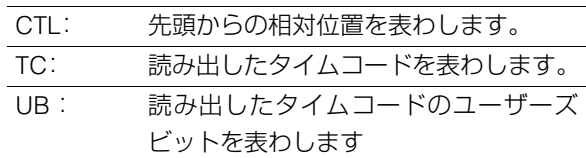

#### **10.**動作モード表示

 $\lhd$ 

 $\ll$ 

本機の動作状態を表示します。

- :通常再生と記録
- || |>:1倍速より遅い速度の再生
- || >>:1倍速より速い速度の再生
- $\gg$ :FF
	- :1倍速の逆再生
- ⊲∏ :1倍速よりも遅い速度の逆再生
- ⊲⊲∏ :1倍速よりも速い速度の逆再生
	- :REW
	- ПП :STILL

# フロントパネル内の接続端子部

端子カバー\*<sup>1</sup>

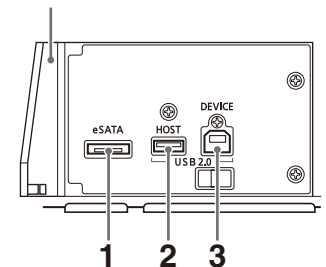

\*<sup>1</sup>端子カバーの開け方については、「eSATA、USB HOST、 USB DEVICE端子 カバーの閉じ方」(12ページ)を参照。

#### **1.** eSATA端子

ホスト機器としてeSATA端子を備えたハードディス クドライブを接続することができます。 →「本機にハードディスクを接続して利用する」(117 ページ)を参照。

#### **2.** USB2.0 HOST端子(Type A)

USBホストモードで使用します。 P2 storeやUSB2.0対応のハードディスクドライブな どと接続できます。

→「USB端子やeSATA端子を利用する」(115ページ)を 参照。

#### **3.** USB2.0 DEVICE端子(Type B)

USBデバイスモードで使用します。

パーソナルコンピューターなどと接続できます。

→「USB端子やeSATA端子を利用する」(115ページ)を 参照。

#### ◆**NOTE:**

• USB2.0端子に接続するケーブルは、ダブルシールド付きの ものをご使用ください。

# リアパネルの接続端子部

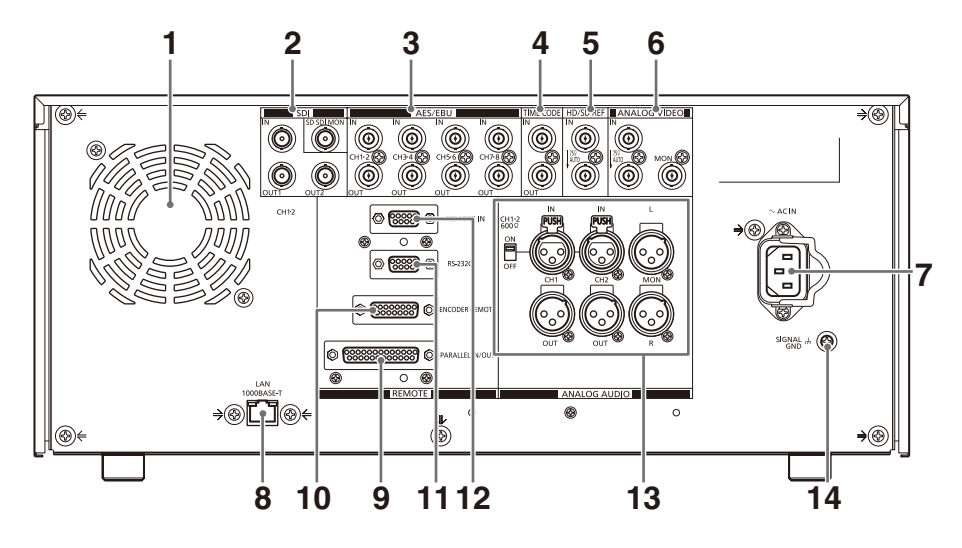

#### **1.** ファン

本機冷却用のファンです。通風を妨げないように設置 してください。

ファンが異常停止したときは、カウンター表示部に"E-10"が表示されます。ファンが停止しても本機は動作 しますが、すみやかに使用を中止してください。

#### **2.** SERIAL DIGITAL COMPONENT AUDIO VIDEO IN/OUT端子

デジタル・コンポーネント・オーディオ/ビデオの入出 力端子です。

SD-SDI-MONITOR端子は、スーパーを重畳したビデオ 信号出力ができます。

スーパーのON/OFFは、セットアップメニューNo.005 (SUPER)の設定と、フロントパネル上部のSUPER ス イッチで選択します。

#### ◆**NOTE:**

- SD-SDI-MONITOR端子は、常に480/59.94iまたは576/ 50i信号で出力します。
- 入力するデジタル・オーディオ信号は、ビデオ入力信号に 同期している必要があります。同期していないときは、 オーディオ出力信号にノイズが発生します。
- SERIAL DIGITAL COMPONENT端子に接続するケーブル は、5C-FB相当のダブルシールドのものをご利用ください。

#### **3.** DIGITAL AUDIO IN/OUT端子

AES/EBU規格に準拠したデジタル・オーディオ信号の 入出力端子です。

#### ◆**NOTE:**

- 入力するデジタル・オーディオ信号は、ビデオ入力信号に同 期している必要があります。同期していないときは、オー ディオ出力信号にノイズが発生します。
- DIGITAL AUDIO IN/OUT端子に接続するケーブルは、ダブ ルシールド付きのものをご使用ください。

**4.** TIME CODE IN / OUT端子

タイムコードの入出力端子です。

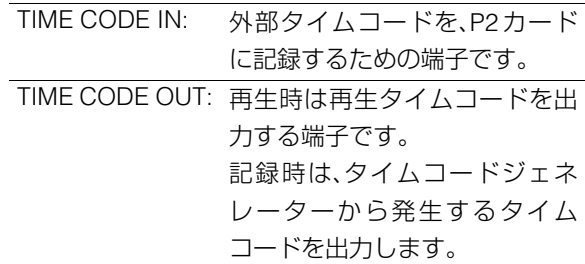

#### ◆**NOTE:**

- セットアップメニューNo.25(SYSTEM FREQ)を59-23、60- 24、60-25に設定しているときはTIME CODE IN端子からの タイムコード入力はできません。
- TIME CODE IN/OUT端子に接続するケーブルは、ダブル シールド付きのものをご使用ください。

#### **5.** REF VIDEO IN端子

HD/SDリファレンス・ビデオ信号の入力端子と、ルー プスルー出力端子です。

#### ◆**NOTE:**

- リファレンス・ビデオ信号を入力しないとき、映像や音声の 出力信号が乱れることがありますので、リファレンス・ビデ オ信号を入力するシステムで使用することをお勧めします。
- HD リファレンスとして使用するときは、正負両極性の 3 値 同期信号を入力してください。また、入力信号やフォーマッ トにあった信号を入力してください。
	- →リファレンス信号については「23.98/24/29.97/25 Hzモー ド時のシステム接続例」(39ページ)を参照。
- SDリファレンスとして使用するときは、SMPTE170M、ITU624- 4に準拠したブラックバースト信号を入力してください。
- REF VIDEO ループスルー端子にケーブルを接続しないと き、REF VIDEO IN端子は自動的に75 Ω 終端になります。 ケーブルを接続すると、75 Ω終端は解除されます。REF VID-EOループスルー端子にケーブルを接続したときは、ケーブ ルの他方の端子をオープンのままにしないでください。
- 720Pでは、HDリファレンスを入力する、またはリファレン スを入力せずに記録を行うと、入力信号に対して位相がず れて記録されることがあります。
- セットアップメニューNo.25(SYSTEM FREQ)を59-23、 60-24、60-25に設定した場合、再生のみHDリファレンス信 号に同期します。
- REF VIDEO IN端子に接続するケーブルは、ダブルシールド 付きのものをご使用ください。

#### **6.** ANALOG VIDEO IN/MON端子

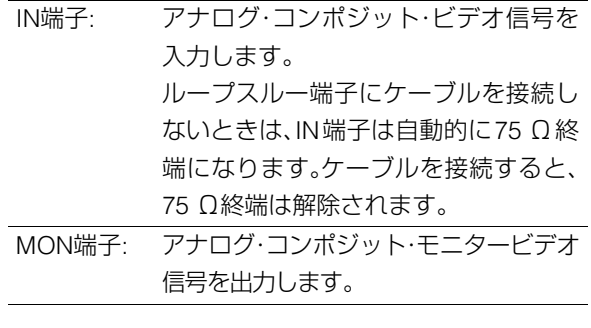

#### ◆**NOTE:**

• ANALOG VIDEO IN/MON端子に接続するケーブルは、ダブ ルシールド付きのものをご使用ください。

#### **7.** AC INコネクター

付属の電源コードを使って、電源コンセントに接続し ます。

#### **8.** LAN端子

1000BASE-T/100BASE-TX/10BASE-Tでネットワーク 接続することができます。

→「本機をネットワークに接続して利用する」(130 ページ)を参照。

#### ◆**NOTE:**

- LAN端子に接続するケーブルは、シールド付きのものをご 利用ください。
- 1000BASE-TでLANリンクが確立している場合は、緑のLED が点灯します。データ転送中はオレンジのLEDが点滅します。

#### **9.** PARALLEL IN/OUT端子

25pinパラレルリモート端子です。

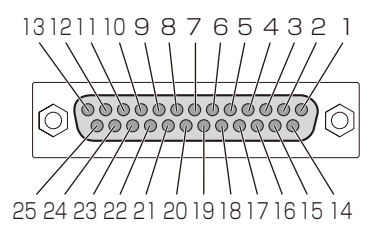

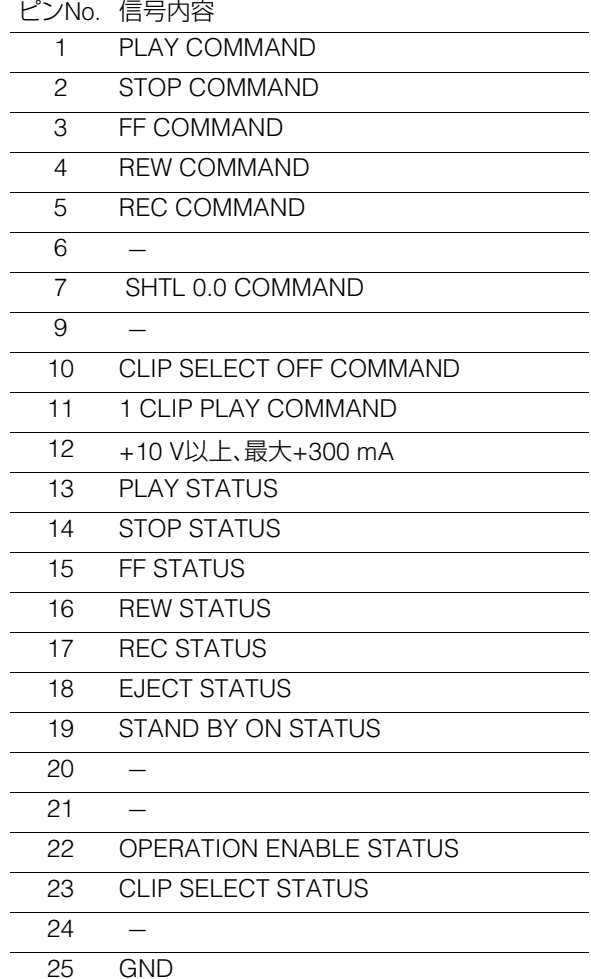

#### ◆**NOTE:**

- COMMANDはTTLレベル、アクティブLOW、エッジは 100 msec以上の電気信号を流してください。
- STATUSはオープンコレクタ、シンク電流は最大6 mAで出 力されます。
- OPERATION ENABLE STATUSはセットアップメニュー 213 EXTENDED CMDがONのときは、PARALLEL REMOTE からの再生操作が可能なときにアクティブとなります。
- OPERATION ENABLE STATUSはセットアップメニュー 213 EXTENDED CMDがOFFのときは、REMOTE状態のと きにアクティブとなります。
- PARALLEL IN/OUT端子に接続するケーブルは、シールド付 きのものをご使用ください。
- セットアップメニューNo.27(VDCP CMD)がONの場合は、 パラレルリモート端子からの制御はできません。

#### **10.**ENCODER REMOTE端子

ビデオ出力信号の各設定を外部から調整するときに、外部 のエンコーダーリモートコントローラーを接続します。

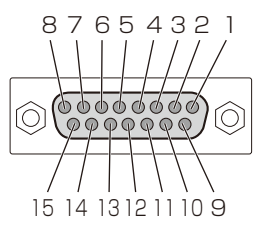

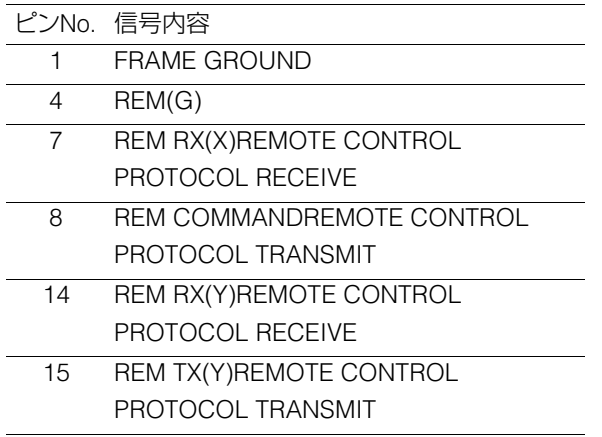

#### ◆**NOTE:**

- ENCODER REMOTE端子はデジタルにのみ対応しています。
- ENCODER REMOTE端子に接続するケーブルは、シールド付きの ものをご使用ください。

#### **11.**RS-232C端子

パーソナルコンピューター等を接続して、本機を操作 することができます。

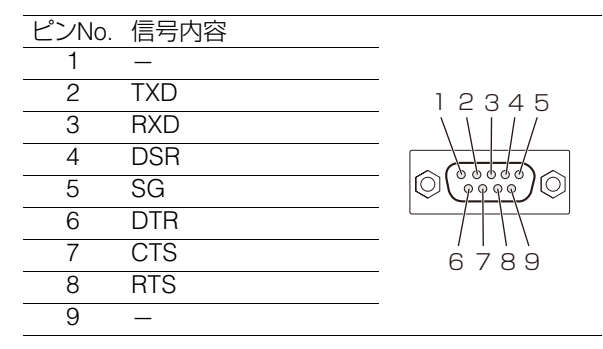

#### ◆**NOTE:**

- RS-232C端子に接続するケーブルは、ダブルシールド付き のものをご使用ください。
- セットアップメニューNo.27(VDCP CMD)がONの場合は、 RS-232C端子からの制御はできません。

#### **12.**REMOTE端子

本機と外部コントローラーを接続して、外部から本機 を操作したり、外部機器を接続して制御したりするこ とができます。

#### RS-422A REMOTE(9P)

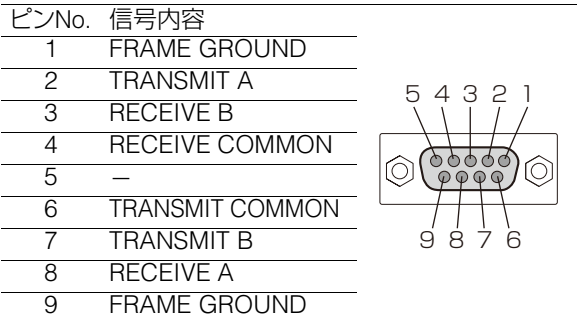

#### ◆**NOTE:**

• REMOTE端子に接続するケーブルは、シールド付きのもの をご使用ください。

• 制御コマンドの種類はセットアップメニューNo.27 (VDCP CMD)で変更できます。

#### **13.**ANALOG AUDIO端子

アナログオーディオ信号を入出力します。

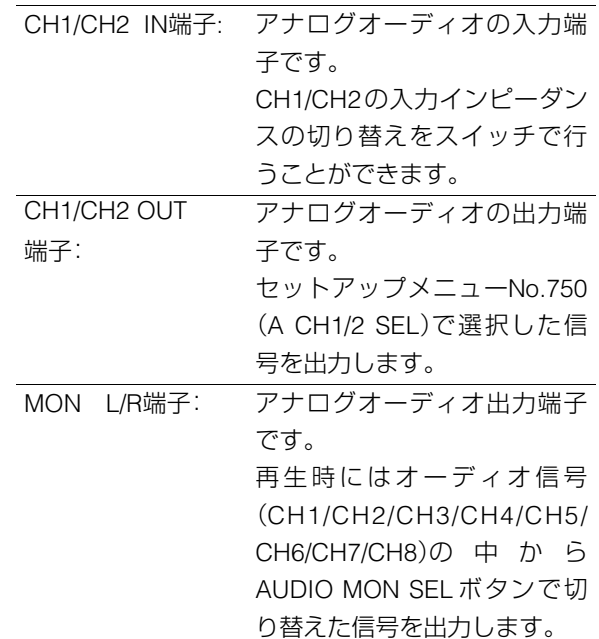

#### ◆**NOTE:**

• 本機のバランス音声信号出力(XLR 端子)を外部機器のアン バランス入力端子に接続する場合、下図(接続例)のように 接続してください。(3番ピンはオープンにしてください。)

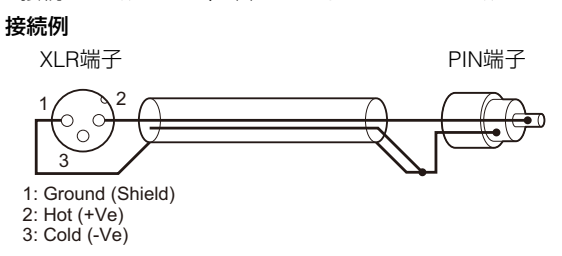

市販の変換コネクターや変換ケーブルは、3番ピンが1番ピ ンに短絡されているものがあり、これらを使用すると故障の 原因になります。

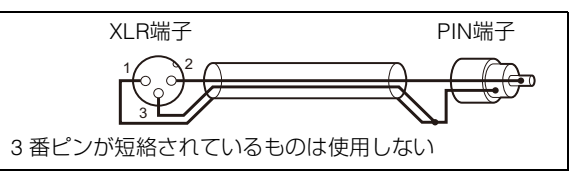

#### **14.**SIGNAL GND端子

ノイズ軽減のため接続機器の信号アース端子と接続し ます。

安全アースではありません。

# 画面の切り替えとメニューの操作について

# 操作モードについて

本機には、次の4種類の操作モードがあります。これらのモー ドは、THUMBNAIL、PLAY LISTボタンを押して切り替え、ラン プの点灯状態で区別できます。

また外部接続された機器を制御するときの外部制御モードな どもあります。これらのモードについての概要は、下図の通り です。

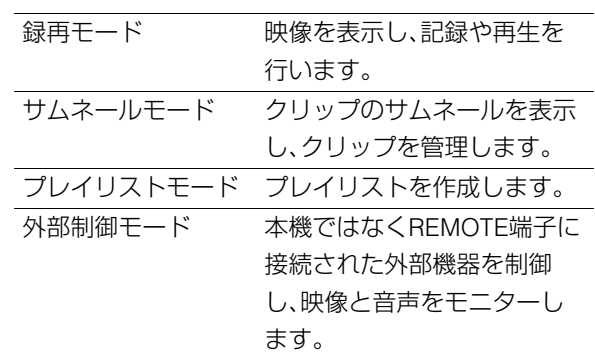

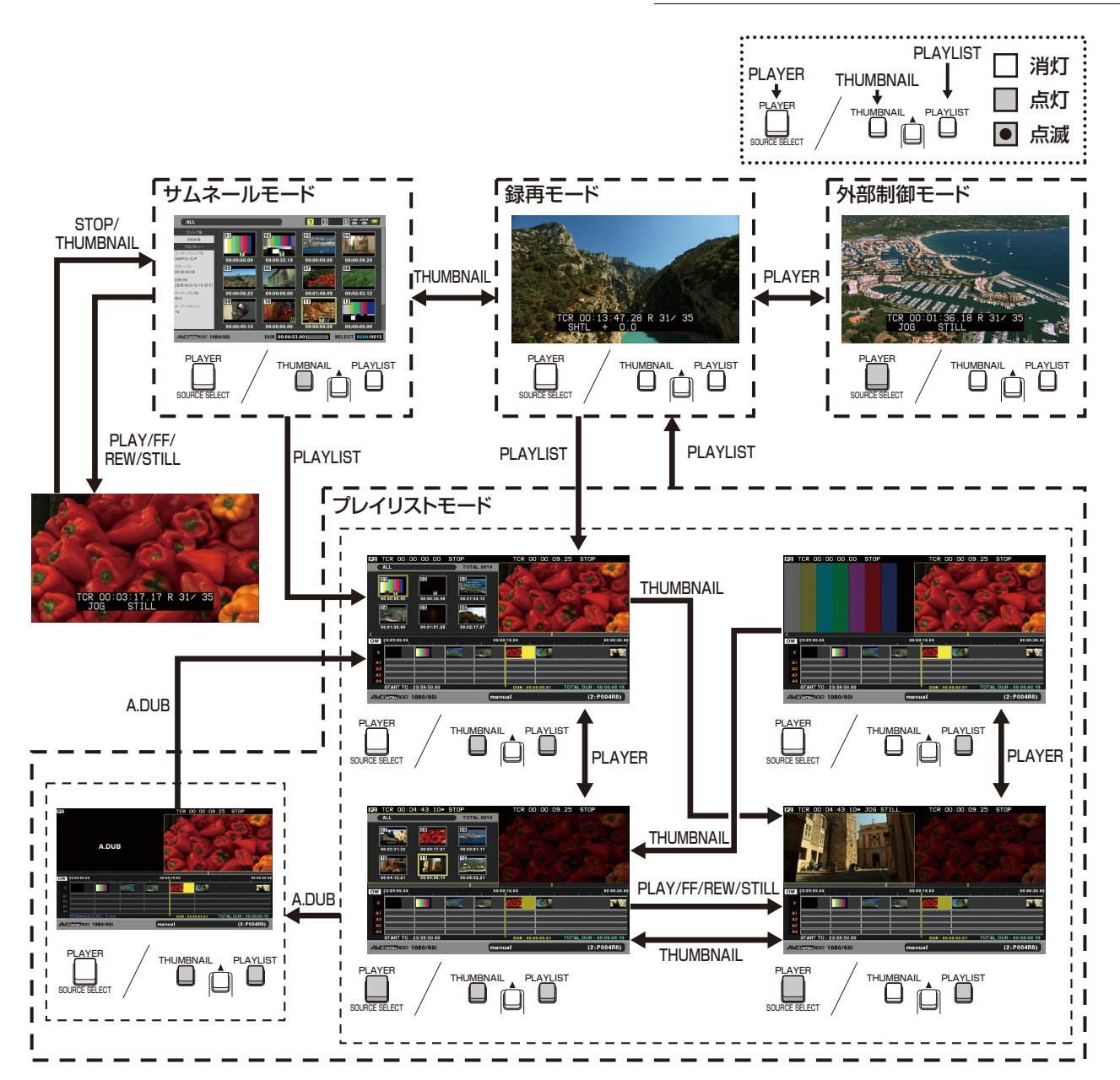

# メニューの操作

プレイリストやサムネールモードでMENUボタンを押すと、 メニューが表示されます。 録再モードのときは、セットアップメニューが表示されます。 →「セットアップ」(162ページ)

メニューは、次のように操作します。

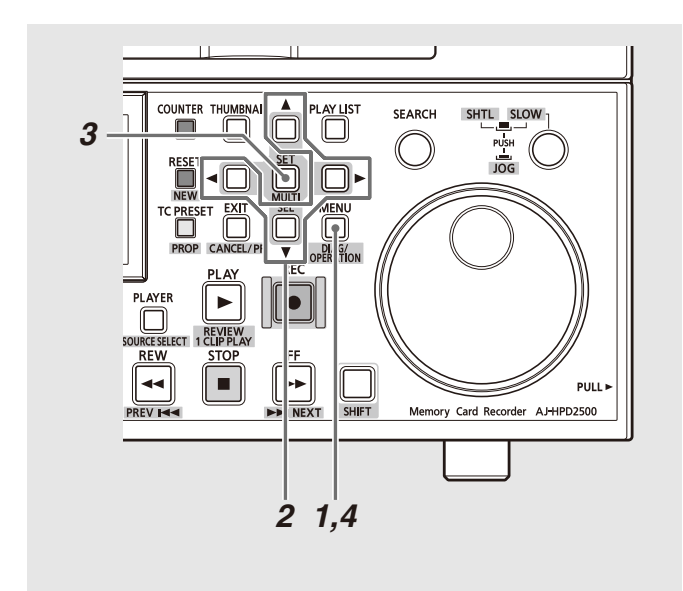

*1* MENUボタンを押し、メニューを表示する

## *2* 十字カーソルボタンで該当のメニュー項目にカーソ ルを合わせる

次の階層のメニューがある場合は▶ が表示されています。

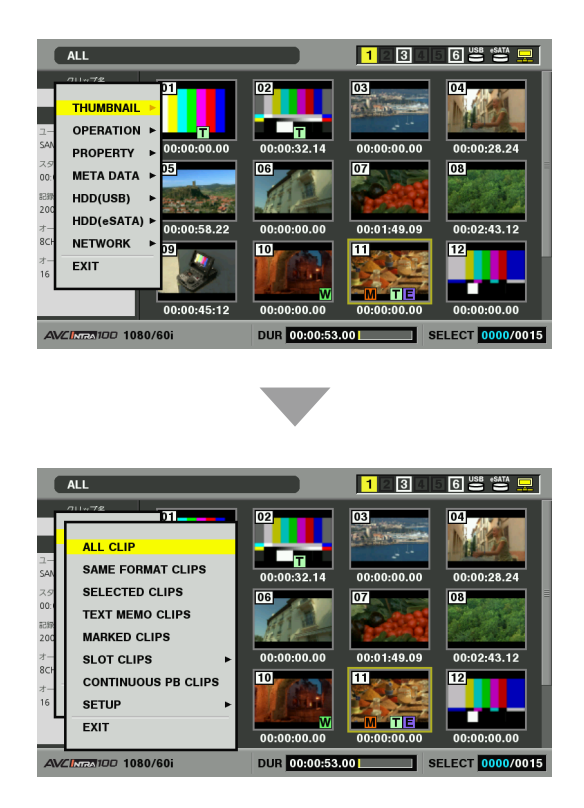

#### ◆**NOTE:**

- ●十字カーソル上下(▲/▼)ボタンを押すとカーソルが上下しま す。
- ●十字カーソル右(▶)ボタンまたはSETボタンを押すと、下位のメ ニューが開きます。
- ●十字カーソル左(◀)ボタンまたはEXITボタンで上の階層へ戻り ます。

# *3* SETボタンを押す

#### ◆**NOTE:**

- メニュー項目によっては、確認画面が表示されます。
- 十字カーソルボタンで処理を選択し、SETボタンを押します。
- 設定した項目には、項目の前にチェックマークがつきます。

# *4* MENUボタンを押し、メニューを終了する

#### ◆**NOTE:**

• メニュー項目によっては、自動的に元の画面に戻ります。

# キーボードを利用する

# フルキーボードを利用する

フルキーボードは、必要なときに表示されます。 入力したい文字にカーソルを移動し、SETボタンを押すと文 字が入力されます。

カーソルの移動は十字カーソルボタンで行います。

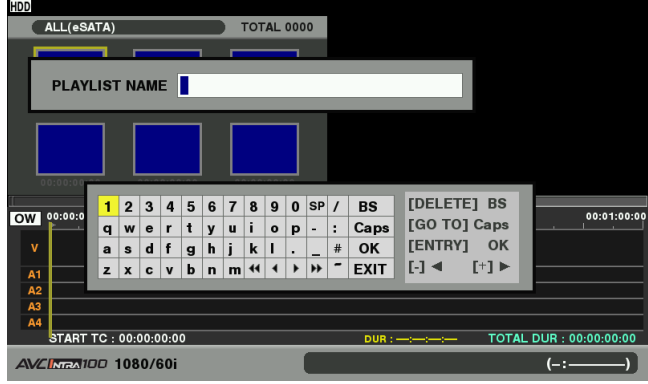

次のキーボード上のキーは、対応する機能を実行します。

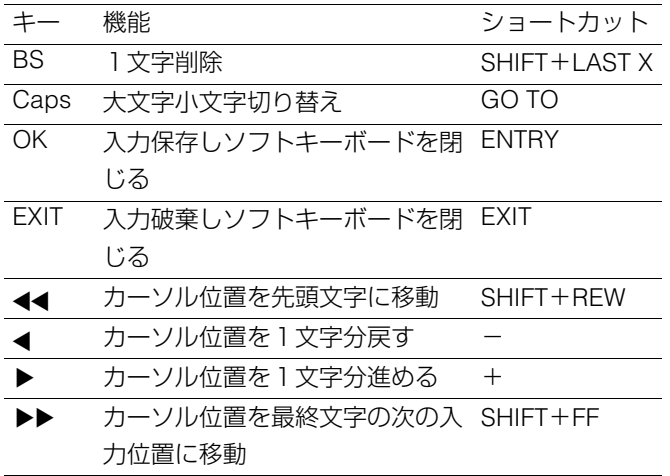

#### ◆**NOTE:**

• RESETボタンで入力文字をすべて消去します。

• ショートカットでEXITボタンを押したときは閉じる前に確認メッ セージが表示されますので、閉じる場合は[YES]を選択してSETボタ ンを押してください。

• Capsを切り替えると、記号の内容も変化します。

# テンキーボードを利用する

テンキーボードは、必要なときに表示されます。 入力したい文字にカーソルを移動し、SETボタンを押すと文 字が入力されます。

カーソルの移動は十字カーソルボタンで行います。

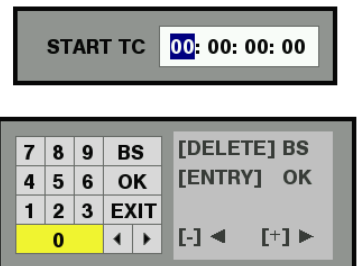

次のキーボード上のキーは、対応する機能を実行します。

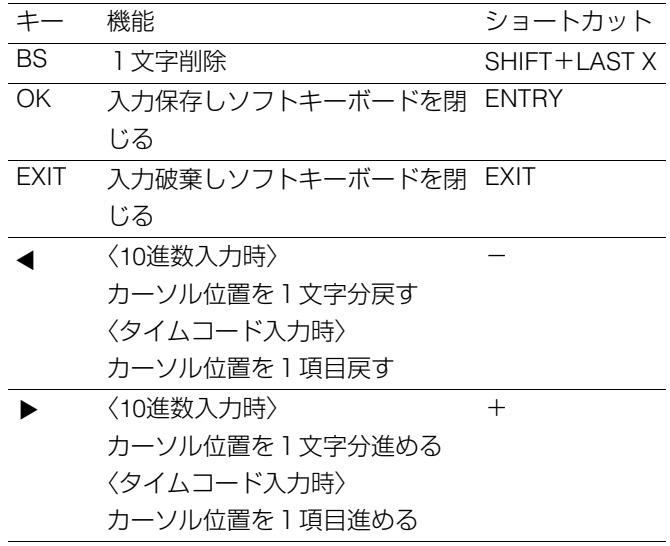

# USBキーボードを利用する

USBキーボードをUSBホスト端子に接続すると、フルキー ボードやテンキーボードを表示するメニューを選択した場合 に、USBキーボードからの入力を行うことができます。

## キーボードの配列の設定

*1* サムネール画面を表示する

*2* MENUボタンを押す

*3* 十字カーソルボタンで[THUMBNAIL] - [SETUP] - 「KEYBOARD」にカーソルを合わせる

# *4* SETボタンを押す

項目メニューに入ります。

## *5* 設定したいキーボード配列の項目へカーソルを移動 しSETボタンを押す

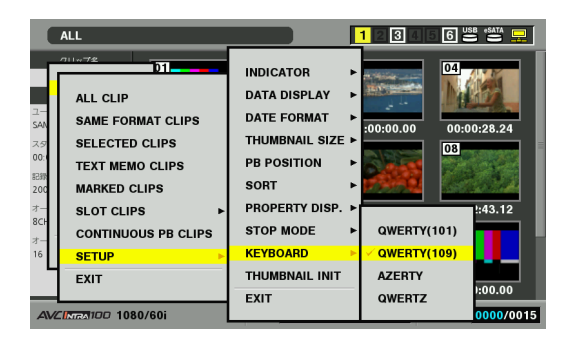

◆**NOTE:**

- 入力できる文字は英数字と記号のみとなります。
- キーボードによっては正しく動作しない場合があります。

# 記録・再生とP2カードの取り扱いについて

# P2カードの挿入

#### ◆**NOTE:**

• 本機を最初に使用するときには、必ず内蔵の時計の設定を、セット アップメニューNo.069(CLOCK SET)(174 ページ)で先に行ってく ださい。

### *1* 本機のPOWERスイッチをONにする

*2* P2カードスロットにP2カードを挿入し、EJECT<sup>ボ</sup> タンが飛び出てくるまで押し入れる

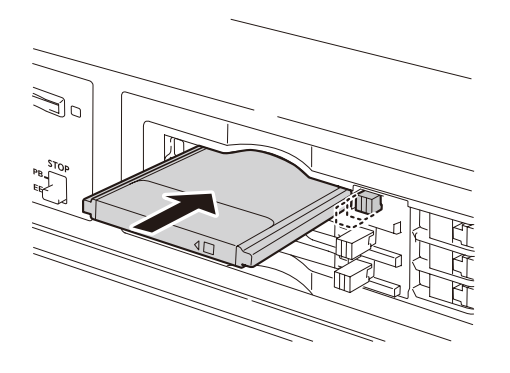

## 記録と再生

録再モード中にストップモードでREC • ボタン とPLAY ボタン を同時に押すと、オレンジ色に点灯しているP2 カードに記録が始まります。STOP ボタンを押すと記録が 終了します。

PLAY ▶ ボタンを押すと再生が始まります。

サムネール/プレイリストモードからの記録はできません。 →「各部の名称と機能」(17ページ)のボタンの説明を参照。

#### ◆**NOTE:**

• 再生中は、他のスロットに P2 カードを挿入しても、P2 カードアクセ スLEDは消灯のままで、P2カードは認識されません。再生終了後に 認識されます。

ただし、つなぎ再生時は、再生中に挿入されたP2カード内のクリッ プを含む全クリップを再生することが可能です。

- →「P2カードを抜き差ししながらクリップを連続再生する(つなぎ 再生)」(54ページ)
- クリップセレクト中にP2カードを挿入すると、P2カードは認識され ます。ただし、外部から本機にFTPログイン時は認識されません。

## *3* 飛び出たEJECTボタンを右に倒す

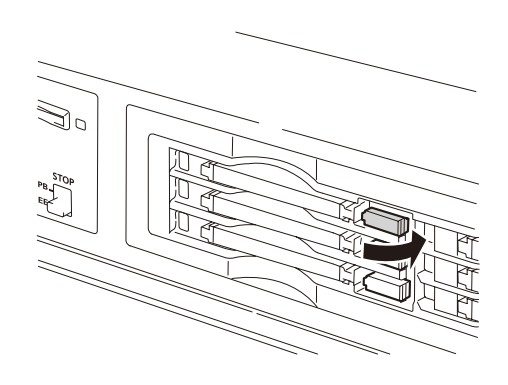

• 本機にP2カードを挿入すると、P2カードアクセスLEDに よりP2カードの状態表示を行います。

→P2カードの状態表示については「P2カードアクセスLED と P2カードの状態について」(36ページ)を参照。

- 記録中は、他のスロットに P2 カードを挿入すると、P2 カードアクセ スLEDが点滅しP2カードを認識します。認識中はP2カードを取り出 さないでください。
- 記録中に、記録対象でないP2カードの挿入または取り出しを行うと 記録終了後のEEの音声が途切れることがありますが、記録内容には 問題ありません。
- P2カードは、スロット1→2→3→4→5→6→1の順にアクセスしま す。
- 電源を ON にしたときに、前回電源を OFF にしたときの記録対象ス ロットに、同一のP2カードが挿入されているときは前回の記録対象 スロットが記録対象に、P2カードが挿入されていないとき、または 違うP2カードが挿入されているときは、もっとも若い番号の記録可 能スロットが記録対象となります。
- 記録中に記録対象のP2カードがフルになったときは、フルになった P2 カードが挿入されているスロットの次の番号の記録可能なス ロットが記録対象となります。

〈P2カード使用上の注意〉

- P2カードは、必ずP2機器でフォーマットしてご使用ください。
- セットアップメニューNo.27(VDCP CMD)がONでREMOTE時は、 記録はできません。

### P2カードアクセスLEDと P2カードの状態について

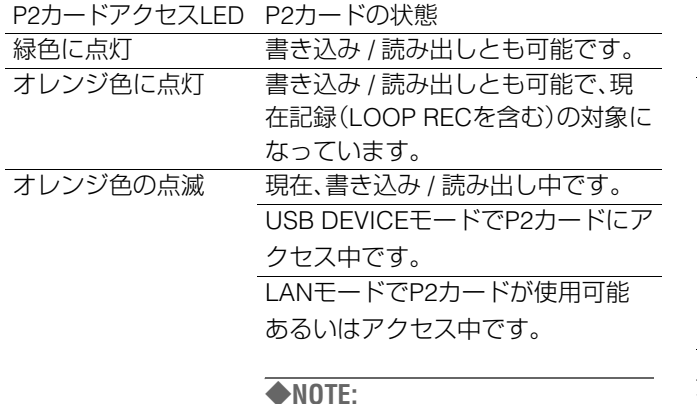

• 記録時など、オレンジ色の点滅時は、本 体の電源をOFFにしたり、P2カードを 抜いたりしないでください。

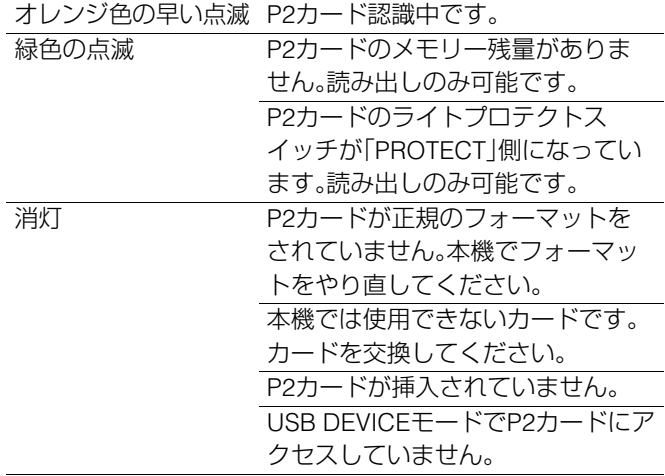

#### ◆**NOTE:**

- P2カードの状態を詳細に確認することができます。 「カードの状態を確認する」(72ページ)をご覧ください。
- 録再モードにおけるLANからのアクセス中も点滅しますが、アクセ ス終了後もしばらく点滅が継続する場合があります。

## P2カードと記録時間について

#### P2カードの記録時間:64 GBカード1枚使用時

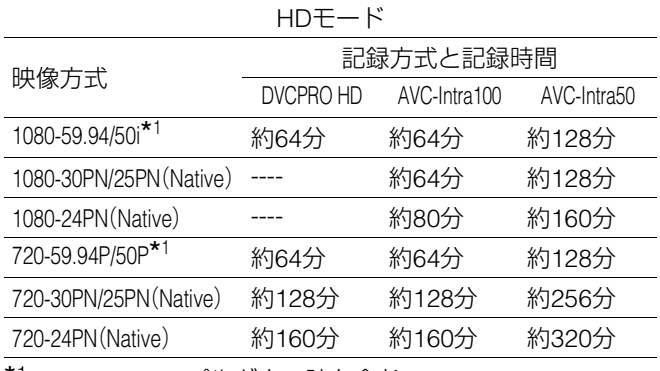

\*<sup>1</sup> 30P, 24P, 25Pプルダウン時を含む

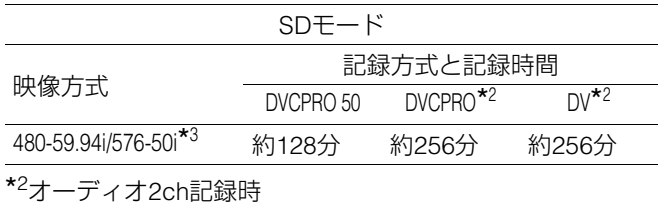

\*330P, 24P, 25Pプルダウン時を含む

#### ◆**NOTE:**

- AJ-P2C002SG(2 GB)は使用できません。
- 32 GBのP2カードは上記の各値を1/2に、16 GBのP2カードは1/4 に、8 GBのP2カードは1/8に換算してください。

●P2カードおよびSD/SDHCメモリーカードの最新情報につ いて

取扱説明書に記載された情報以外の最新情報は、下記の Webサイトのサポートデスクをご覧ください。 日本語:http://panasonic.biz/sav/ 英語 :http://pro-av.panasonic.net/

## 4 GB超でのクリップ分割について

本機で8 GB以上のP2カードを使用したとき、1回の連続記録 時間が下表に示す時間を超えると、自動的に別のクリップと して記録を継続します。なお、P2機器にてクリップのサムネー ル操作(表示、削除、修復、コピーなど)を行うときは、1つのク リップとして操作できます。

ノンリニア編集ソフトおよびパーソナルコンピューターなど では、別々のクリップとして表示されることがあります。

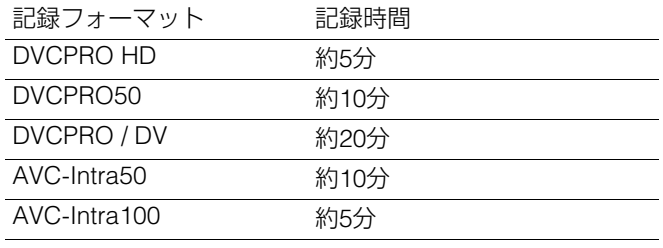
# LOOP REC機能

P2カードスロットに2枚以上のP2カードが挿入されていると き、順次カードを切り替えながら記録する機能です。P2カード の記録残量がなくなった時点で最初に戻って、古い記録を消 去しながら新規に記録を行うことにより、継続的な記録が可 能です。

LOOP REC機能を使用するには、セットアップメニュー No.041(LOOP REC)をONにしてください。

→「セットアップメニューNo.041(LOOP REC)」(173 ペー ジ)を参照。

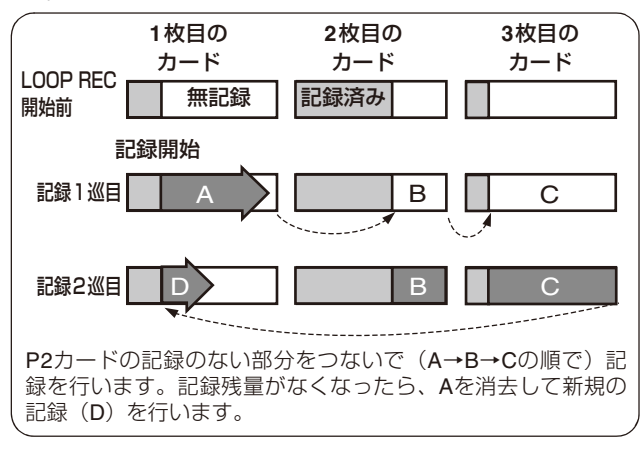

#### ◆**NOTE:**

- POWERスイッチをOFFにすると、次回電源投入時にLOOP REC機 能はOFFになりますのでご注意ください。
- LOOP RECには、1分以上の記録残量があるP2カードをご使用くだ さい。
- LOOP REC中は、記録に使用するP2カードのP2カードアクセスLED が、すべてオレンジ色に点灯します。これらのP2カードを抜くと、 LOOP RECは停止しますのでご注意ください。
- セットアップメニューNo.041(LOOP REC)がONのときは、スー パーインポーズ画面の一行目にLOOPと表示されます。ただし LOOP RECがONのときでも、カードが一枚しか挿入されていな かったり、カードの記録残量が1分未満だとLOOP RECができませ ん。この場合、スーパーインポーズ画面のLOOP表示が点滅します。 ただし、THUMBNAIL、PLAY LISTボタンが点灯時には表示されませ ん。セットアップメニューNo.155(AUTO REC)がOFF以外でリモー ト制御中のときはLOOP&Aと表示されます。
- セットアップメニューNo.041(LOOP REC)がONのとき、P2カード 残量は最低記録保障時間を表示します。最低記録保障時間とは、古 い記録を消去直後にLOOP RECを停止したとき、さかのぼってク リップに記録されている時間の目安のことです。
- LOOP REC中はショットマークの付加、削除はできません。
- LOOP REC中はテキストメモの記録はできません。
- 外部機器をリモート制御してAUTO CAPTUREをしているときは、 LOOP RECができません。
- VFRモードのときは、LOOP RECができません。

### LOOP RECモードを終了するには

以下の2通りの方法があります。

- 本機のPOWERスイッチをOFFにする。
- セットアップメニューNo.041(LOOP REC)をOFFに設定 する。

# P2カードの取り出し

### ◆**NOTE:**

• アクセス中や、挿入後の認識中(P2 カードアクセス LED がオレンジ 色に点滅時)には、P2カードを取り出したり電源を切ったりしない でください。

### *1* STOP ボタンを押す

取り出したいP2カードのアクセスLEDがオレンジ色に点 滅しているときは、STOP ■ボタンを押して点滅を停止 させてください。

# *2* EJECTボタンを起こす

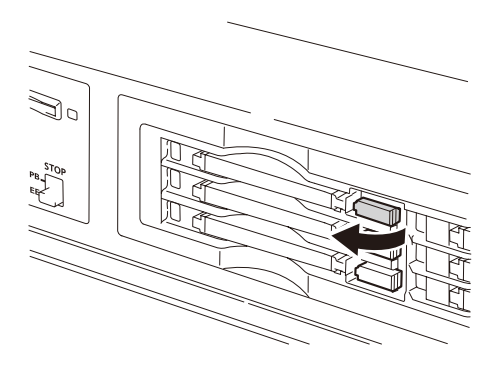

# *3* EJECTボタンを押し込んで、P2カードを取り出す

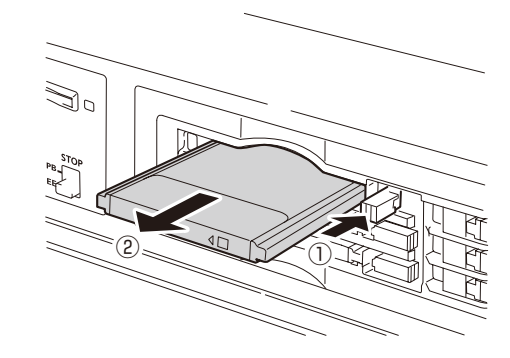

#### ◆**NOTE:**

- サムネール画面表示中にP2カードを抜くと、自動的にサムネール画 面から抜け出します。
- P2カードの故障の原因となりますので、アクセス中や、挿入後の認 識中(P2カードアクセスLED がオレンジ色に点滅時)に、P2カード を取り出したり電源を切ったりしないでください。 万一、アクセス中のP2カードを取り出したとき、液晶モニターには 「E-30」の表示、表示パネルには「AUTO OFF」の警告表示を行いま す。また、P2カードアクセスLEDは、すべてオレンジ色の早い点滅と なります。一度、電源を切ってください。
- アクセス中に取り出されたP2カードのクリップが、不正規の状態に なることがあります。クリップをご確認のうえ、修復を行ってくだ さい。

→「不良クリップの修復」(62ページ)を参照。

- フォーマット中にP2カードが抜かれたときは、フォーマットが保証 されません。再起動後、再度フォーマットを行ってください。
- 記録中に、記録対象でないP2カードの挿入または取り出しを行うと 記録終了後のEEの音声が途切れることがありますが、記録内容には 問題ありません。

## 誤消去を防ぐには

P2カードの記録内容を誤って消してしまうのを防ぐには、P2 カードの書き込み禁止スイッチを「PROTECT」側にします。

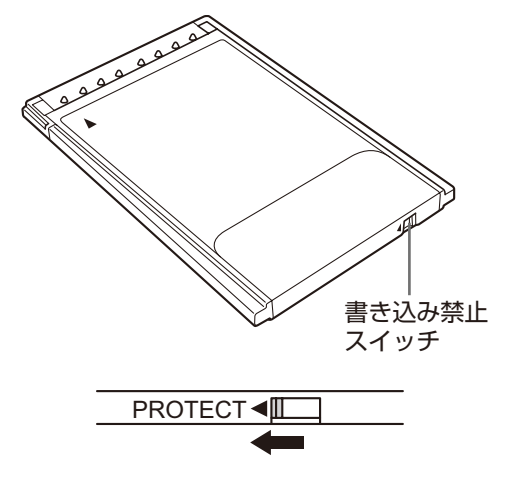

- 書き込み禁止スイッチは、記録中や再生中などのアクセス中に切り 替えても、再生や記録を終了してアクセス状態が終わるまで有効に なりません。
- フロントパネル上部のREC INHスイッチをONにすると、すべての P2カードへの記録を禁止しますが、フォーマット、クリップ削除、 ショットマークのON/OFFなどは可能です。
- P2カードの書き込み禁止スイッチを「PROTECT」側にすると、記録、 フォーマット、クリップ削除などすべての書き込みを禁止すること ができます。

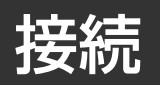

# 23.98/24/29.97/25 Hzモード時の システム接続例

本機では、フレームレートが24 fps(25 fps)で記録されたカー ドを再生すると、1080/24PsF(1080/25PsFまたは1080/50i) に変換して出力でき、AJ-HD3700シリーズへの記録が可能で す。

下図はデッキ対デッキの接続例です。

REF入力は、下記のリファレンス信号を入力してください。

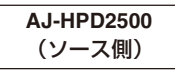

リファレンス信号 **23.98 Hz**モード時**: HD REF 47.95 Hz (interlace)**

**24 Hz**モード時**: HD REF 48 Hz (interlace)**

**25 Hz(HD)/50 Hz(**H**D)**モード時**:HD REF 50 Hz (interlace)**または**SD REF 50 Hz (interlace) 29.97 Hz**モード時**:HD REF 59.94 Hz (interlace)**または**SD REF 59.94 Hz (interlace)**

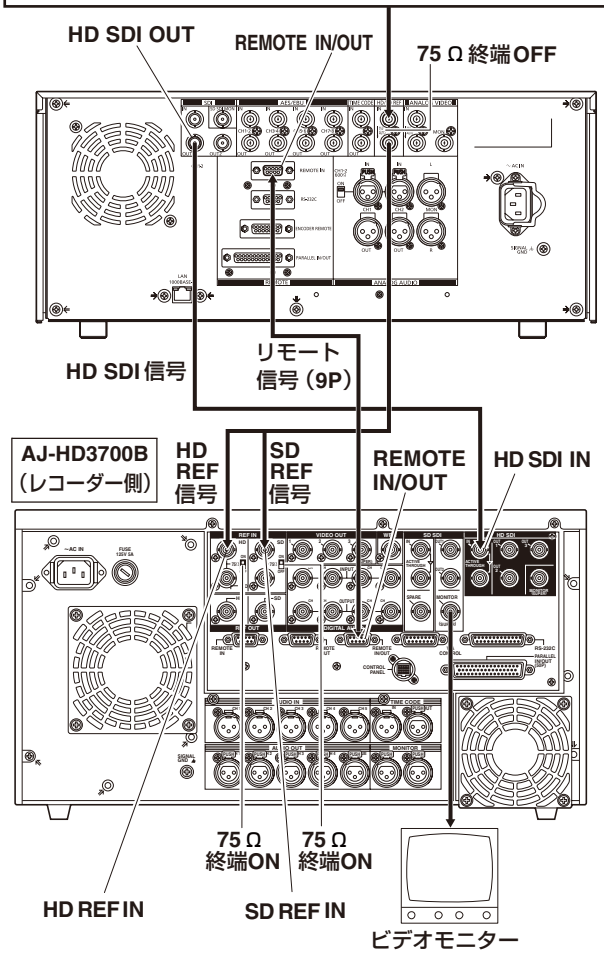

#### ◆**NOTE:**

• 23.98/24 Hzモードの再生開始時に、REF入力と同期をとるため、数フ レーム間映像が乱れ、音声出力がミュートされる場合があります。1倍 速再生以外のHD SDI出力映像は動きが不自然になる場合があります。

- 23.98 Hzモード時、コンポジットモニタービデオには、VITC信号は出 力されません。
- 対応する入力/出力フォーマットについては、「入力/出力対応フォー マット一覧」(198 ページ)を参照してください。
- 23.98/24 Hzモード時、HD SDI出力はアナログVIDEO出力に対して、 約2フレーム遅延します。
- 24 Hzモード時、コンポジットモニタービデオは出力されません。

### 外部リモート制御時の接続例

リモートコントロール端子よりコマンドを送信し、外部機器 をリモート制御することができます。プレイリストモードで は、ソース側の機器をコントロールしてタイムラインに直接 キャプチャすることができます。 下図はデッキ対デッキの接続例です。 外部機器側は、フロントパネルのCONTROLスイッチを REMOTEにしてください。 本機側は、REMOTEボタンを消灯状態にしてください。

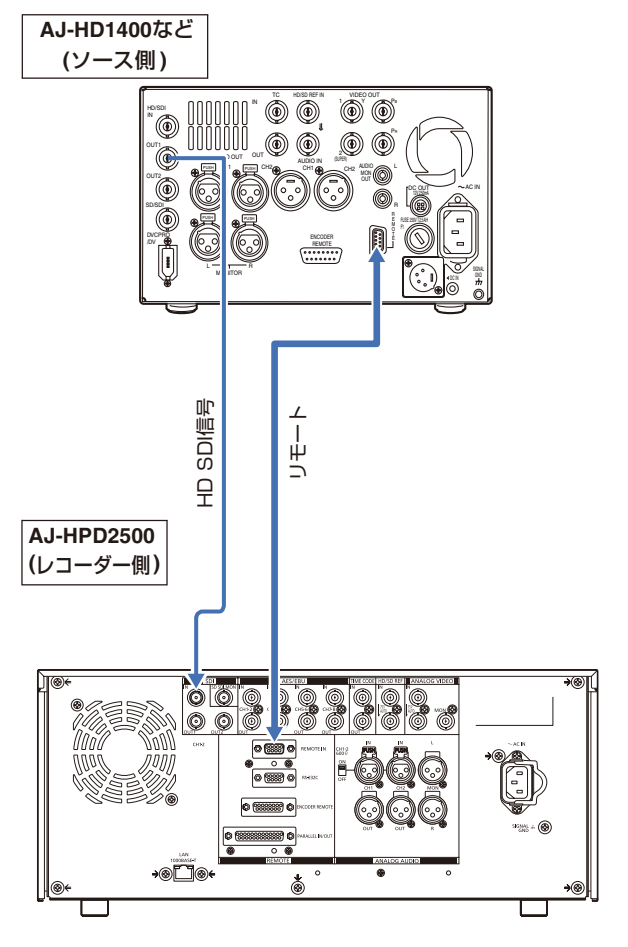

# バリアブルフレームレートカメラからの記録

# バリアブルフレームレートカメラからのHD SDI出力信号を720/23.98p記録する

バリアブルフレームレートカメラ(Varicam:AJ-HDC27シリー ズ)のHD SDI(720/23.98p over 59.94p)出力を、DVCPRO HD またはAVC-Intra 720/23.98p Native記録することができます。

## カメラ出力のHD SDI信号を記録する

*1* カメラのHD SDI(720/23.98p over 59.94p)出力を SDI入力端子に接続し、VIDEO IN (SHIFT+EDIT MODE) / AUDIO IN (SHIFT+VIDEO)ボタンを押 し、HD SDIを選択する

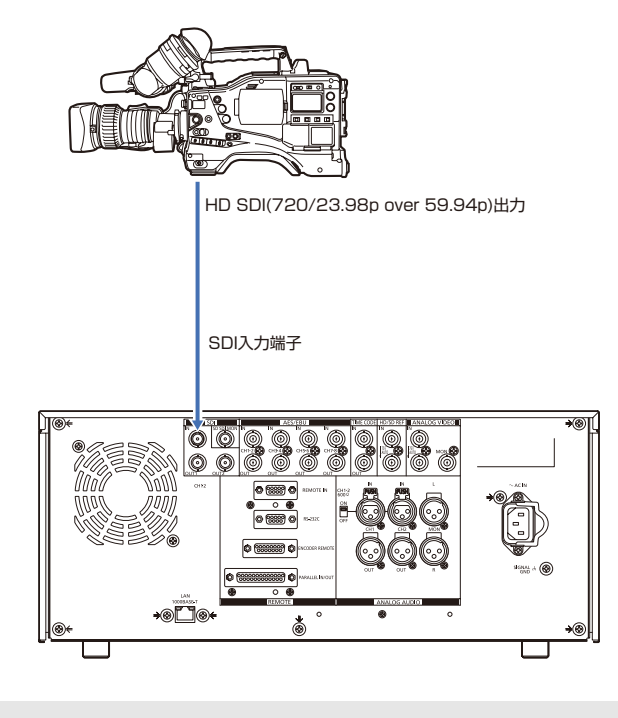

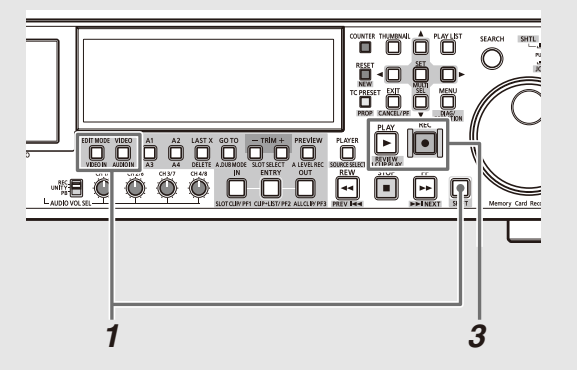

## *2* セットアップメニューを下記のように設定する

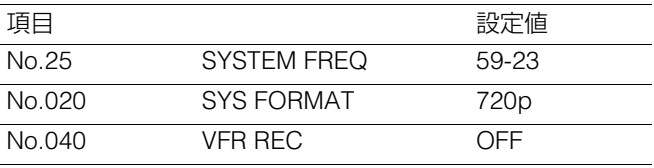

### ◆**NOTE:**

• バリアブルフレームレートカメラからの720/24p over 60p出力を 記録する場合には、セットアップメニューNo.25(SYSTEM FREQ) を 60-24に設定してください。このとき、コンポジットモニタービデ オは出力されません。

### *3* カメラのHD SDI出力映像を確認しながら、RECボタ ンとPLAYボタンを同時に押す 記録が開始されます。

### ◆**NOTE:**

- セットアップメニューNo.155(AUTO REC)をTYPE1に設定し、REMOTE ボタンを点灯状態にすると、カメラのREC/STOPに連動して自動的に記 録を開始、停止させることができます。
- SDI出力のビデオフォーマットは1080/23.98PsFとなります。
- TIME CODE IN端子からのタイムコード入力はできません。
- SDI出力は液晶モニター,モニタービデオ出力より遅れて出力され ます。アナログオーディオ、スピーカー、ヘッドホン出力は液晶モニ ター、モニタービデオ出力に合わせて出力します。SDI出力に合わせ る場合には、セットアップメニューNo.778(AUD OUT DLY)を ON に設定してください。
- カメラのTCGはフリーラン、ノンドロップモードに設定してくださ い。SDI入力のTC/UBが正常に読み出せない場合は、正常に記録でき ません。

## バリアブルフレームレート記録

セットアップメニューNo.040(VFR REC)をONに設定する と、バリアブルフレームレートカメラのバリアブルフレーム 出力から有効フレームのみを記録することができます。 撮影時に意図したスロー / クイックのスピードエフェクトを、 撮影したその場ですぐに確認できます。

#### ◆**NOTE:**

- このモードではオーディオは記録されません。また、外部タイム コードを記録することはできません。
- 記録中は、記録対象のP2カードの切り替えはできません。
- このモードでのP2カード残量表示は、最も遅いスロースピードエ フェクトの60p(50p)の残量値を表示しています。

# HDカメラからのHD SDI出力信号を1080/23.98p記録する

HDカメラのHD SDI(1080/23.98p over 59.94i)出力をAVC-Intra 1080/23.98p Native記録することができます。

### カメラ出力のHD SDI信号を記録する

*1* HDカメラレコーダーのHD SDI (1080/23.98p over 59.94i)出力をSDI入力端子に接続し、VIDEO IN (SHIFT+EDIT MODE) / AUDIO IN (SHIFT+ VIDEO)ボタンを押し、HD SDIを選択する

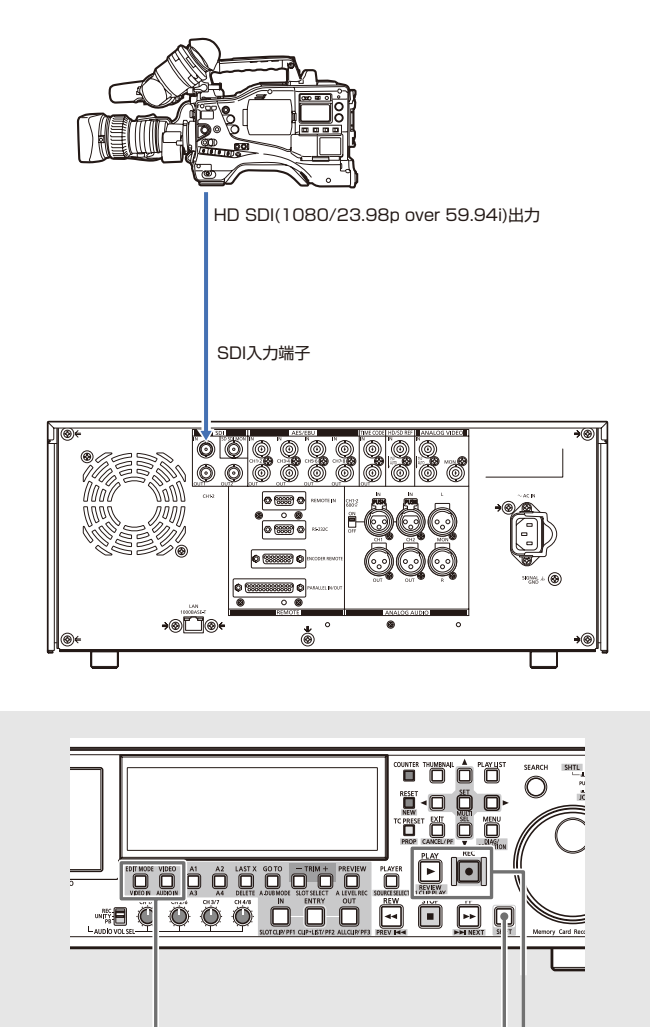

*1 3*

- セットアップメニューNo.25(SYSTEM FREQ)が59-23、60-24に設 定されている場合、入力するフレームレートが24p以外のときのHD SDI出力映像は、動きが不自然になる場合があります。
- バリアブルフレームレートカメラからの出力信号を記録中にフレー ムレートを変更すると、変更時にコマ落ちすることがあります。

# *2* セットアップメニューを下記のように設定する 項目 きょうしょう しょうしょう 設定値 No.25 SYSTEM FREQ 59-23

No.020 SYS FORMAT 1080p

### *3* カメラのHD SDI出力映像を確認しながら、RECボタ ンとPLAYボタンを同時に押す 記録が開始されます。

- セットアップメニューNo. 155(AUTO REC)を TYPE2に設定し、 REMOTEボタンを点灯状態にすると、カメラのREC/STOPに連動し て自動的に記録を開始,停止させることができます。
- SDI出力のビデオフォーマットは1080/23.98PsFとなります。
- TIME CODE IN端子からのタイムコード入力はできません。
- SDI出力は液晶モニター,モニタービデオ出力より遅れて出力され ます。アナログオーディオ、スピーカー、ヘッドホン出力は液晶モニ ター、モニタービデオ出力に合わせて出力します。SDI出力に合わせ る場合には、セットアップメニューNo.778(AUD OUT DLY)を ON に設定してください。
- カメラのTCGはフリーランに設定してください。SDI入力のTC/UB が正常に読み出せない場合は、正常に記録できません。

# サーチダイヤルによるジョグ/シャトル操作

サーチダイヤルは、映像の確認、検索のためのダイヤルです。 ダイヤルは、押す毎にSHTLモード/SLOWモードとJOGモードが交互に切り替わります。 電源を入れた直後は、一度ダイヤルをSTILLの位置に戻さないと動作しません。

# ジョグモード(JOGモード)

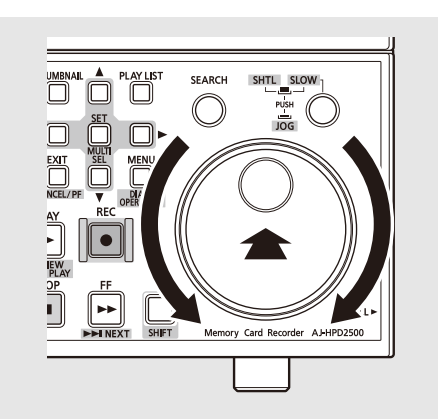

### *2* サーチダイヤルを回す

ダイヤルにクリック感がなくなり、ダイヤルの回転速度に 応じたスピード(-1~+1倍速)で再生が行われます。 ダイヤルの回転を止めると、静止画になります。

### *3* ジョグモードから他のモードに移行するときは、移 行するモードのボタンを押す

### ◆**NOTE:**

- 工場出荷時には、サーチダイヤルを回すと、シャトルモードまた は、ジョグモードに移行するダイレクトサーチモードに設定さ れています。
- セットアップメニューNo.100(SEARCH ENA)の設定を「KEY」 にすることで、SEARCHボタンを押さないとサーチモードに移 行しないように設定することができます。

### *1* サーチダイヤルを押し込む ジョグモードになります。

# シャトルモード/スローモード(SHTLモード /SLOWモード)

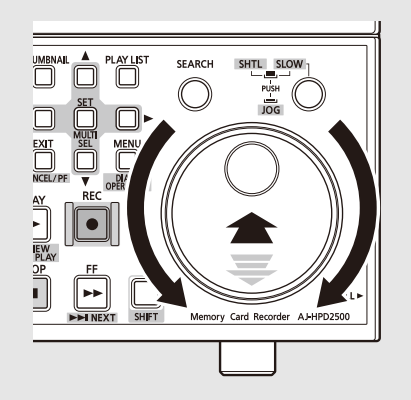

## *3* サーチダイヤルを回す

ダイヤルの位置に応じて、再生画のスピードが変化しま す。

セットアップメニューNo.101(SHTL MAX)でシャトル モードの最大速度の設定を±8、±16、±32、±60、±100 倍速に変更できます。

ダイヤルをセンター位置でクリックすると、静止画になり ます。

*4* シャトルモードから他のモードに移行するときは、 STOP ■ボタンまたは、他のボタンを押す

### ◆**NOTE:**

- ●オーディオモニター出力からは、ー10~+10倍速の範囲で再生 音を聞くことかできます。
- サーチモードでの再生音にはノイズが含まれます。
- 複数のP2カードにまたがったクリップを±1倍速より速い速 度で再生するとき、再生音が一瞬途切れることがありますが、故 障ではありません。
- -10倍速再生するとき、再生音が途切れることがありますが、故 障ではありません。
- AVC-Intra 1080/23.98p記録されたクリップをサーチモードで 再生すると、再生画の動きが不自然になることがあります。
- *1* サーチダイヤルを押して、押し込まれたダイヤルを 元に戻す

シャトルモードになります。

電源を入れた直後は、サーチダイヤルを回して、センター の位置にしてください。

## *2* SHTL/SLOWボタンを押して、必要に応じSHTL (シャトル)モードとSLOW(スロー)モードを切り替 える

# **クリップの管理**

# サムネールとクリップの管理について

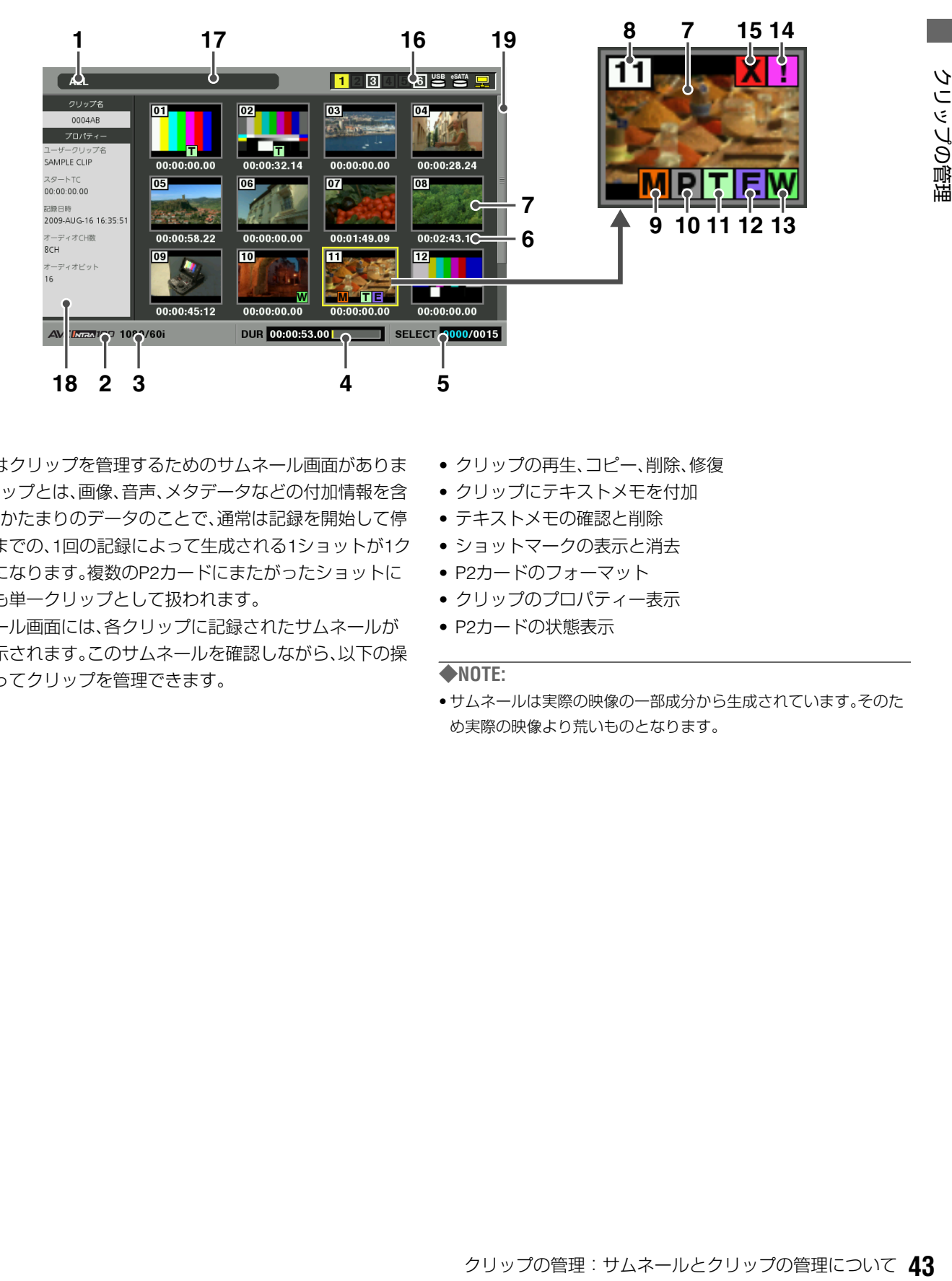

本機にはクリップを管理するためのサムネール画面がありま す。クリップとは、画像、音声、メタデータなどの付加情報を含 む、ひとかたまりのデータのことで、通常は記録を開始して停 止するまでの、1回の記録によって生成される1ショットが1ク リップになります。複数のP2カードにまたがったショットに ついても単一クリップとして扱われます。

サムネール画面には、各クリップに記録されたサムネールが 一覧表示されます。このサムネールを確認しながら、以下の操 作を行ってクリップを管理できます。

- クリップの再生、コピー、削除、修復
- クリップにテキストメモを付加
- テキストメモの確認と削除
- ショットマークの表示と消去
- P2カードのフォーマット
- クリップのプロパティー表示
- P2カードの状態表示

#### ◆**NOTE:**

• サムネールは実際の映像の一部成分から生成されています。そのた め実際の映像より荒いものとなります。

### **1.** 表示状態

画面に表示されている情報の種類が、次のように示さ れます。

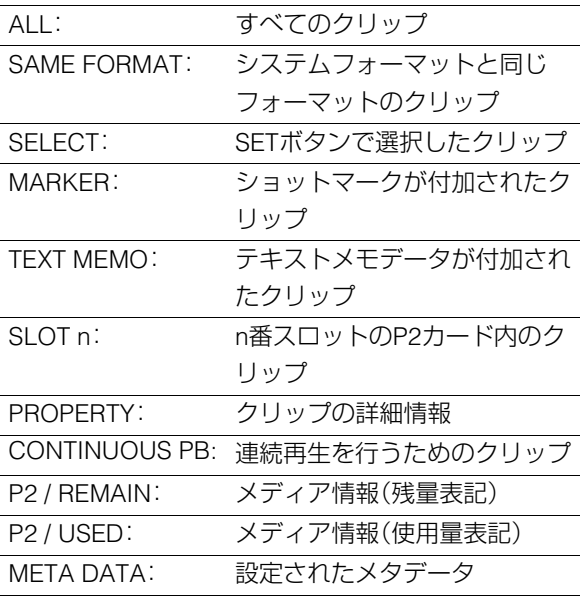

→表示の切り替え方法は「表示する情報の種類を切り 替える」(47ページ)を参照。

#### **2.** 記録モード

カーソル位置のクリップの記録モードが表示されます。

### **3.** システムフォーマット

カーソル位置のクリップの記録フォーマットが表示さ れます。

#### **4.** デュレーション

カーソル位置のクリップの長さ(デュレーション)とク リップの長さに対しての現在の概略再生位置が表示さ れます。

レジューム設定がオンのとき(→「表示する項目を設定 する」(48ページ)を参照。)、再生開始位置が先頭でな い場合に概略の再生位置がわかります。

#### **5.** クリップ選択数

選択されたクリップの数と全クリップ数が表示されます。

#### **6.** 時間表示

クリップの記録開始時のTC(タイムコード) / UB(ク リップの記録開始時のユーザーズビット) / 撮影時刻 / 撮影日 / 撮影日時 / クリップ名 / ユーザークリップ名 / スロット番号のいずれかが表示されます。 →「表示する項目を設定する」(48ページ)を参照。

#### **7.** サムネール

各クリップに記録されたサムネールを表示します。こ のサムネールはEXCH.THUMBNAIL機能を使用し変更 することができます。 →「サムネールの変更」(50ページ)を参照。

#### **8.** クリップ番号

通常は記録日時が早い順に、P2カード上のクリップに 割り当てた番号が表示されます。再生できないクリッ プは、クリップ番号が赤色で表示されます。表示順は SORT機能を使用し変更する事ができます。 →「表示する項目を設定する」(48ページ)を参照。

### **9.** ショットマークインジケーター **M**

ショットマークが付加されたクリップに表示されま す。

### $\mathbf{10}$ .  $\boxed{\mathsf{P}}$  プロキシーインジケーター

AJ-HPX2700、AJ-HPX3700などのカメラで記録した プロキシーが付加記録されているクリップに表示され ます。 本機ではプロキシーを記録できません。

### **11.** テキストメモインジケーター **T**

テキストメモデータが付加されているクリップに表示 されます。

### 12. E エディットコピーインジケーター エディットコピーしたクリップなどに表示されます。

### **13.** ワイドインジケーター **W**

16:9の画角で記録されたクリップに表示されます。た だしHDフォーマットのクリップのときは表示されま せん。

### **14.** 不完全クリップインジケーター **!**

複数のP2カードにまたがって記録されているにもか かわらず、その内のいずれかのP2カードが、P2カード スロットに挿入されていないときなどに表示されま す。

### <mark>15. 区</mark>不良クリップ・2 不明クリップインジケーター

記録中に電源が切れるなどの原因で、記録に不具合の あるクリップに表示されます。黄色の不良クリップイ ンジケーターが表示されたクリップは、修復が可能な 場合があります。

→「不良クリップの修復」(62ページ)を参照。

赤色の不良クリップインジケーターが表示されたク リップは、修復できませんので削除してください。削除 できないときは、P2カードをフォーマットしてくださ い。

P2規格のフォーマットなどが異なるクリップのとき は、 X の代わりに ? が表示されます。

### **16.**P2カードスロット・ハードディスク・LANの状態表 示

P2カードおよびUSB/eSATAハードディスクドライ ブ、LANの接続の状態が、次のように表示されます。

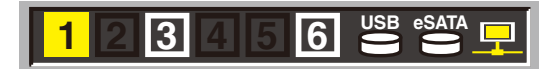

- $\overline{1}$   $\sim$   $\overline{6}$ (白色) P2カードが挿入されているP2カードス ロット番号が白色で表示されます。 カーソル位置のクリップが記録されてい
- (黄色) **1**

るP2カードのP2カードスロット番号が、 黄色で表示されます。クリップが複数の P2カードにまたがって記録されていると きは、そのクリップが記録されたカード のスロット番号すべてが表示されます。

### ◆**NOTE:**

挿入されたP2カードが以下のような場合に、 枠がピンク色になります。

•「RUN DOWN CARD」 P2カードの規定の書き換え回数を超えた場 合

•「DIR ENTRY NG CARD」 P2カードのディレクトリー配置が不正規な 場合

■ハードディスクの状態表示

**USB eSATA**

ハードディスクドライブは使用するインターフェース によって USBとeSATAがあります。

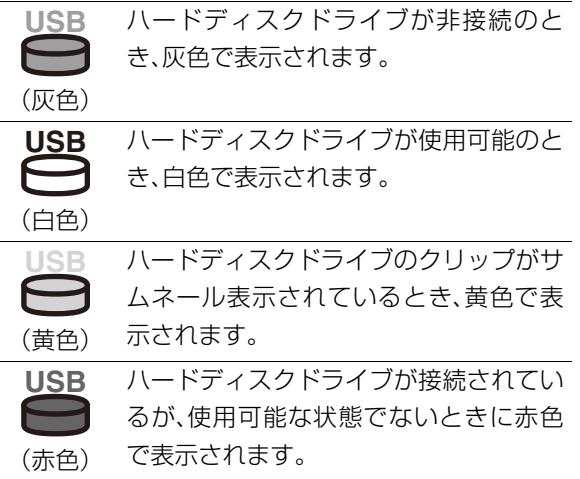

■LANの状態表示

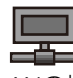

LANの接続状態を表します。

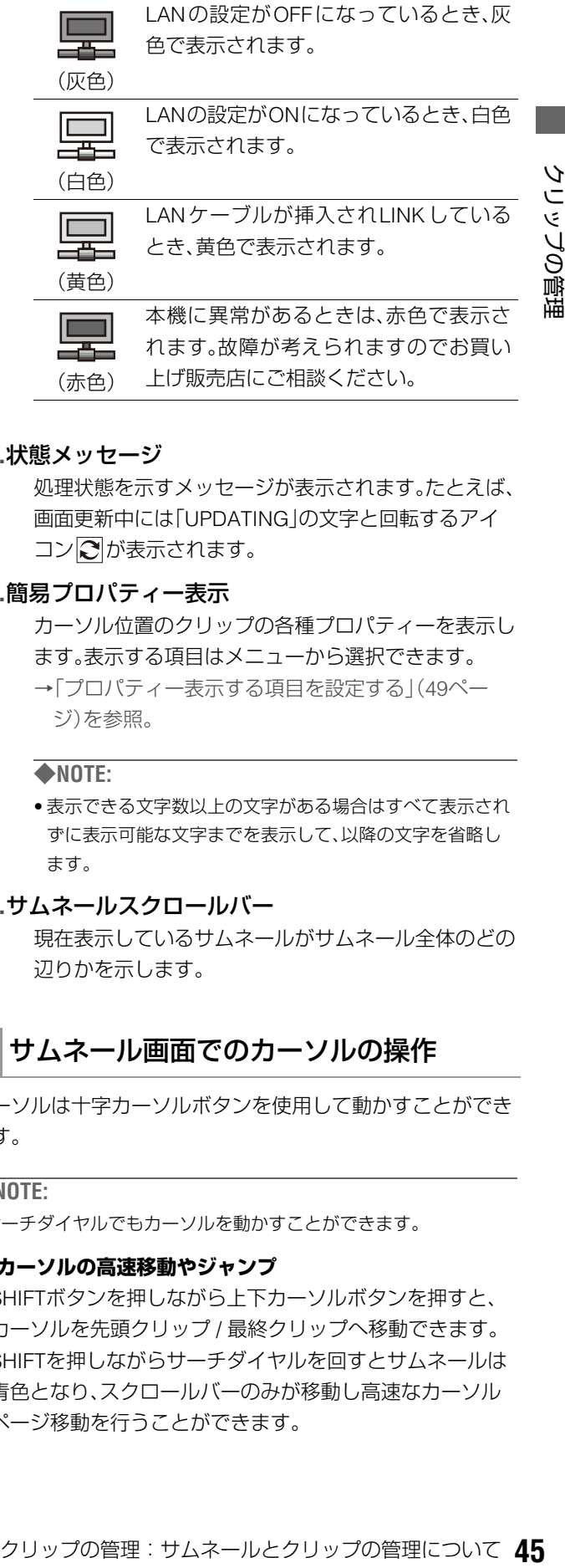

### **17.**状態メッセージ

処理状態を示すメッセージが表示されます。たとえば、 画面更新中には「UPDATING」の文字と回転するアイ コン<br />  $\Box$ が表示されます。

### **18.**簡易プロパティー表示

カーソル位置のクリップの各種プロパティーを表示し ます。表示する項目はメニューから選択できます。 →「プロパティー表示する項目を設定する」(49ペー ジ)を参照。

### ◆**NOTE:**

• 表示できる文字数以上の文字がある場合はすべて表示され ずに表示可能な文字までを表示して、以降の文字を省略し ます。

### **19.**サムネールスクロールバー

現在表示しているサムネールがサムネール全体のどの 辺りかを示します。

# サムネール画面でのカーソルの操作

カーソルは十字カーソルボタンを使用して動かすことができ ます。

### ◆**NOTE:**

• サーチダイヤルでもカーソルを動かすことができます。

### **■ カーソルの高速移動やジャンプ**

- SHIFTボタンを押しながら上下カーソルボタンを押すと、 カーソルを先頭クリップ / 最終クリップへ移動できます。
- SHIFTを押しながらサーチダイヤルを回すとサムネールは 青色となり、スクロールバーのみが移動し高速なカーソル ページ移動を行うことができます。

# サムネールメニューの構成

THUMBNAIL MENU

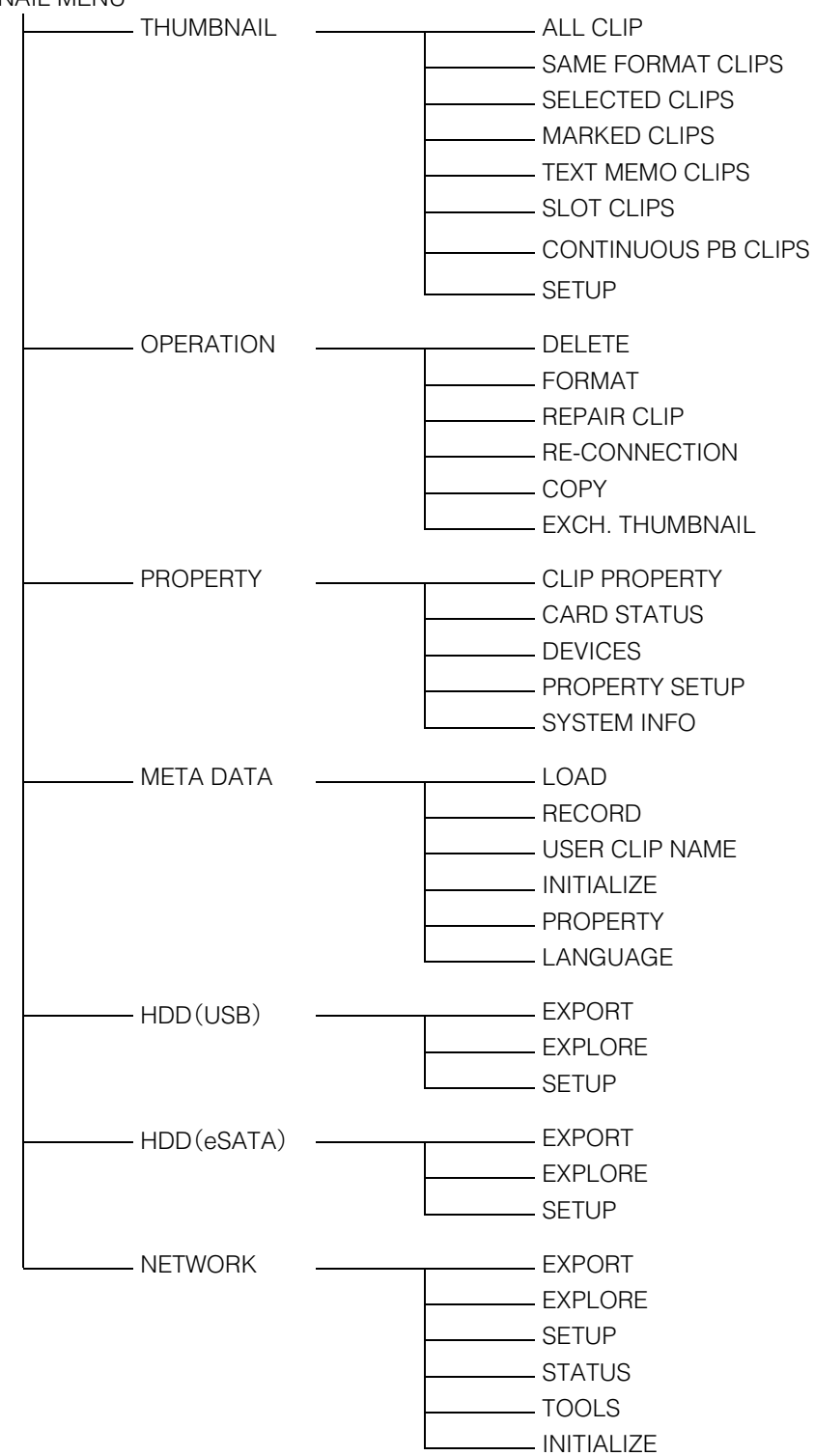

# サムネール画面の表示の変更

使用状況に応じてサムネール画面をカスタマイズし、効率よ く操作を行うことができます。

### 表示する情報の種類を切り替える

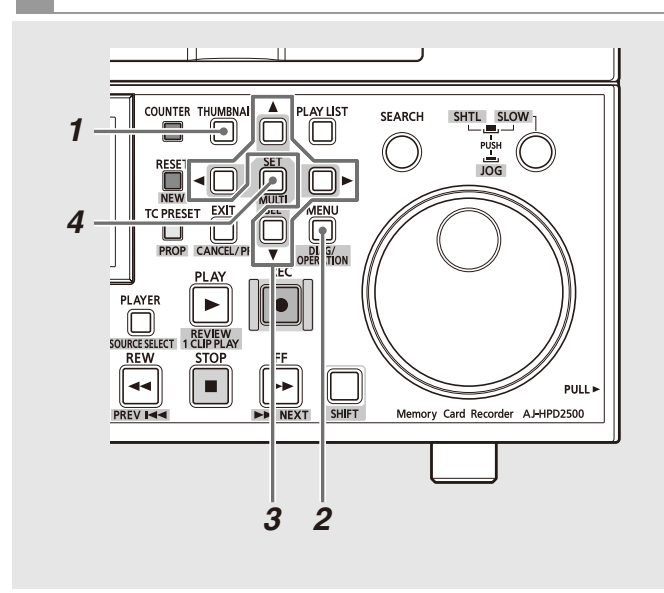

*1* サムネール画面を表示する

- *2* MENUボタンを押す
- *3* 十字カーソルボタンで[THUMBNAIL]の下位の、表示 したいクリップの種類にカーソルを合わせる

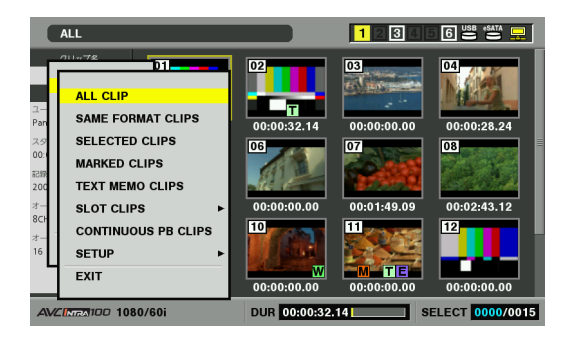

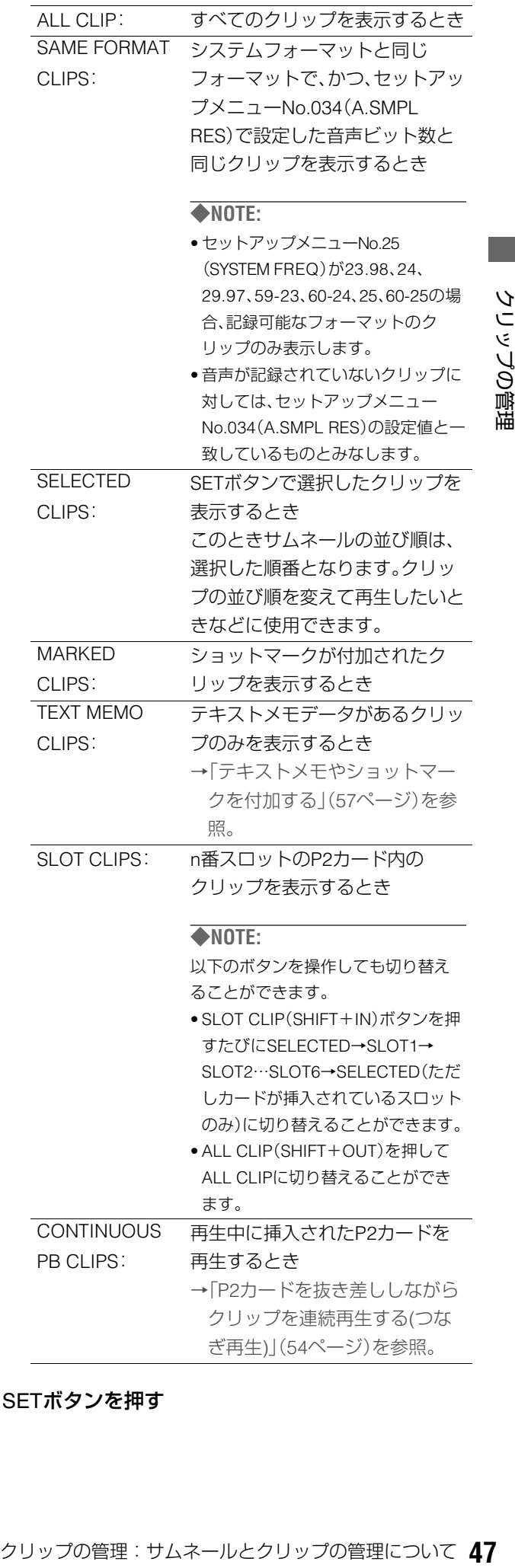

*4* SETボタンを押す

## 表示する項目を設定する

用途に合わせ、サムネールの表示方法をカスタマイズできま す。サムネール表示のインジケーターやデータ設定の切り替 えを行います。

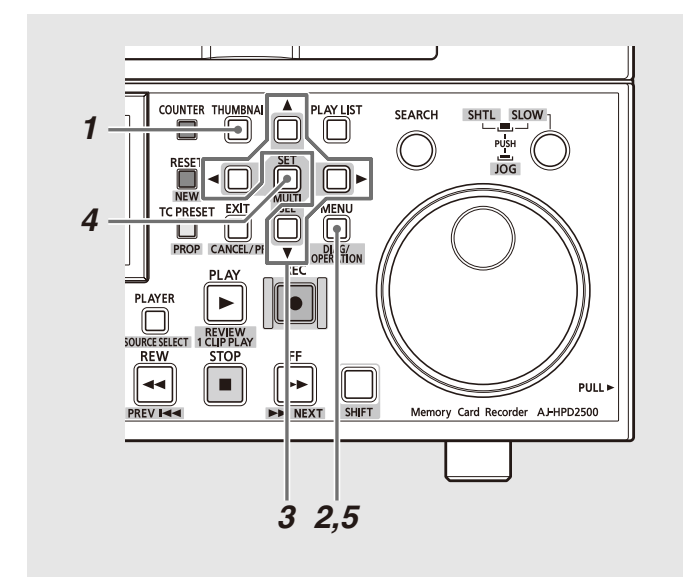

*1* サムネール画面を表示する

*2* MENUボタンを押す

*3* 十字カーソルボタンで[THUMBNAIL] - [SETUP]<sup>の</sup> 下位の設定したい項目にカーソルを合わせる

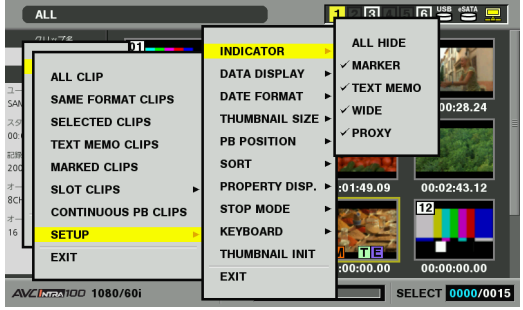

*XX*は初期値を表す。

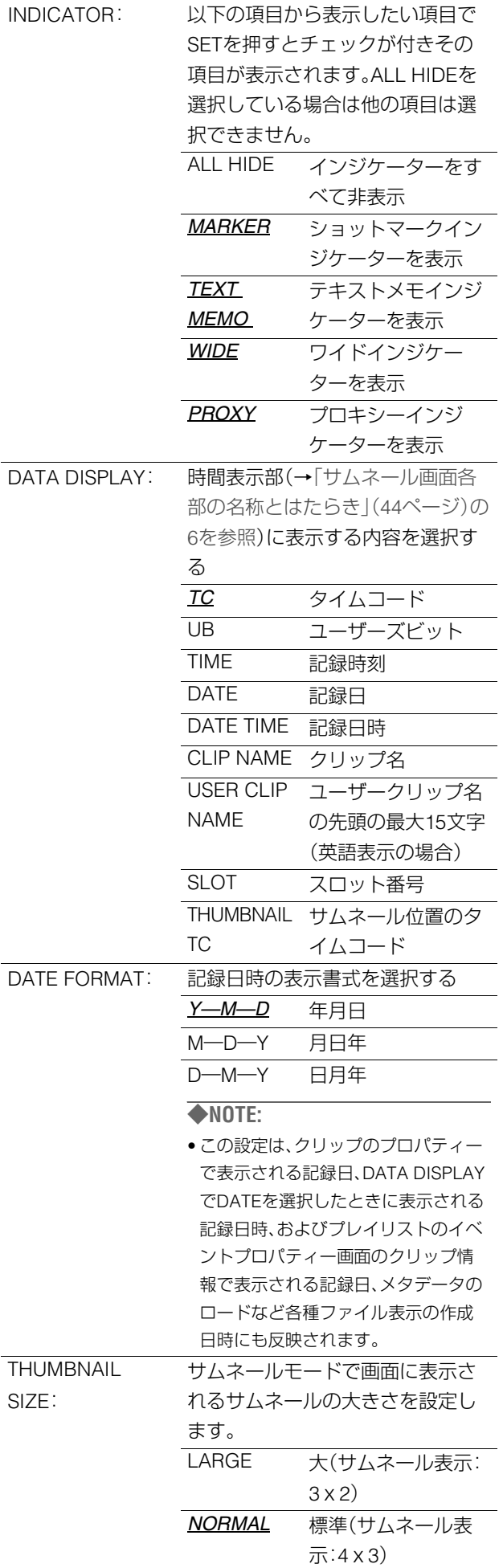

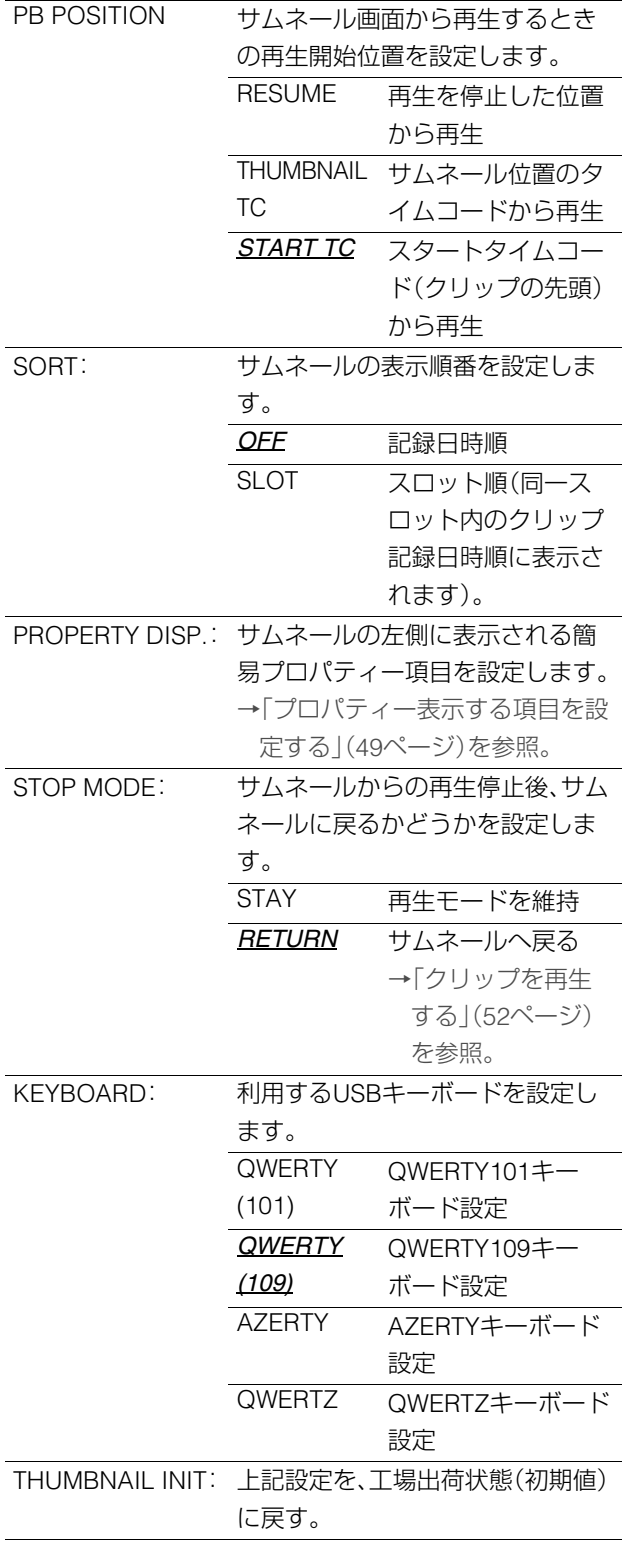

# *4* SETボタンを押す

### ◆**NOTE:**

• [THUMBNAIL INIT]のときは確認画面が表示されますので、 [YES]を選択します。

*5* MENUボタンを押して、処理を終了する

プロパティー表示する項目を設定する

サムネールの左側に表示される簡易プロパティー項目を設定 します。

# *1* サムネール画面を表示する

# *2* MENUボタンを押す

# *3* 十字カーソルボタンで[THUMBNAIL] - [SETUP] - [PROPERTY DISP.]にカーソルを合わせる

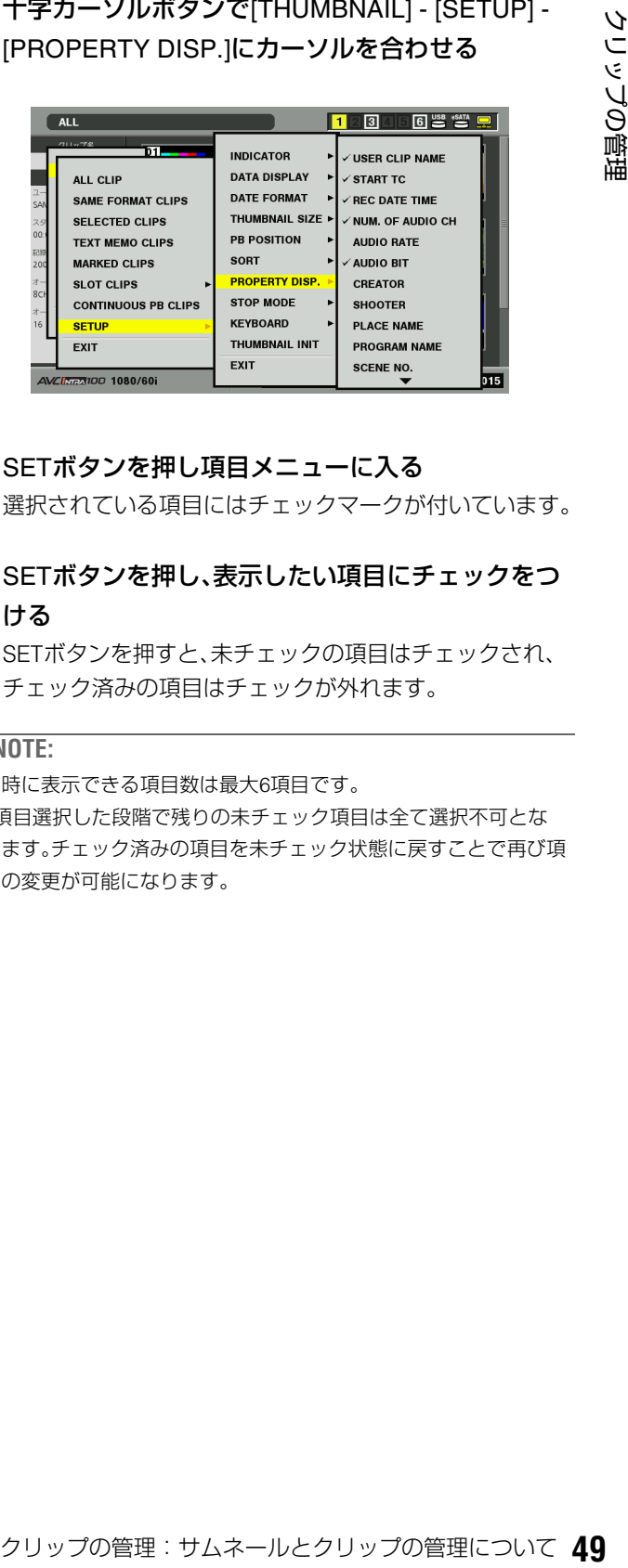

# *4* SETボタンを押し項目メニューに入る

選択されている項目にはチェックマークが付いています。

# *5* SETボタンを押し、表示したい項目にチェックをつ ける

SETボタンを押すと、未チェックの項目はチェックされ、 チェック済みの項目はチェックが外れます。

- 同時に表示できる項目数は最大6項目です。
- 6項目選択した段階で残りの未チェック項目は全て選択不可とな ります。チェック済みの項目を未チェック状態に戻すことで再び項 目の変更が可能になります。

# サムネールの変更

次の方法でサムネールを変更することができます。

テキストメモを利用したサムネールの変更

*1* 変更したい映像にテキストメモを付加する →「テキストメモを付加する」(57ページ)を参照。

*2* サムネール表示をテキストメモ表示に変更する

- *3* テキストメモ下段へ移動し、変更したいサムネール にカーソルを移動する
- 4 MENUボタンを押す
- *5* 十字カーソルボタンで、[OPERATION] [EXCH. THUMBNAIL]にカーソルを合わせSETボタンを押 す

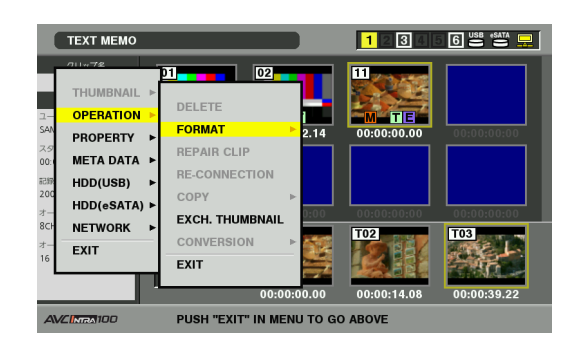

*6* [YES]にカーソルを合わせ、SETボタンを押す メニューが閉じて、サムネールが変更されます。

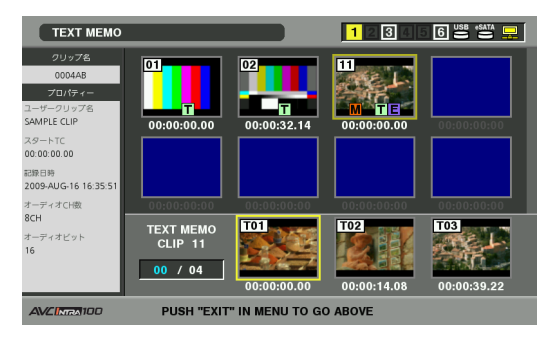

#### ◆ **NOTE:**

- クリップの情報表示のTHUMBNAIL項目で、サムネールの変更位置 (先頭からのフレーム数)を見ることができます。通常の先頭フレー ムのサムネールの場合は0と表示されます。
- サムネールから再生する際の開始位置を変更する場合は、「クリッ プを再生する」(52ページ)のNOTEを参照してください。
- クリップ再生中のサムネールの変更
- *1* サムネール画面を表示する
- *2* 十字カーソルボタンで、サムネールを変更したいク リップにカーソルを合わせる

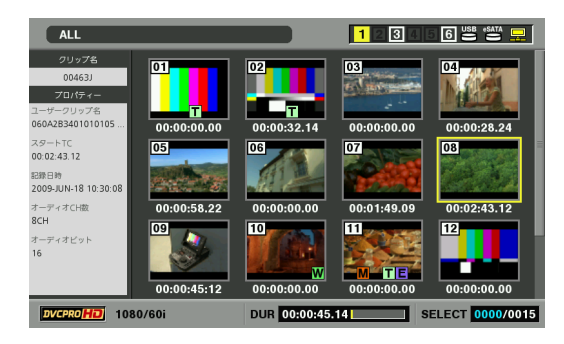

### *3* クリップを再生する

→「クリップを再生する」(52ページ)を参照。

*4* 再生中、またはJOG/VAR/SHTLで静止画を表示して いるときに、ENTRY ボタンを押しながら TEXT MEMOボタンを押す

ボタンを押したときのフレーム画像がサムネールとして 予約されます。

## *5* STOPボタンを押し、サムネール画面に戻る

- •サムネールが変更されます。
- •クリップの先頭、または最後まで再生したときもサム ネール画面に戻り、サムネールが変更されます。

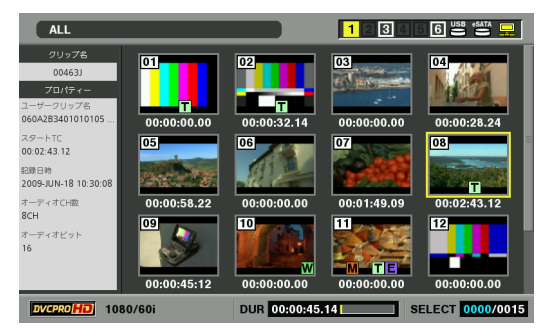

- クリップの再生中に複数回ENTRYボタンとTEXT MEMOボタンを 同時に押したときは、最後に押した位置のフレーム画像がサムネー ルとして予約されます。
- ENTRYボタンとTEXT MEMOボタンを同時に押したときは、ボタン を押したときのフレームにテキストメモが設定されます。クリップ 中のテキストメモ数が100個に達した場合には、サムネールの変更 はできません。
- サムネール変更中は、状態メッセージとしてUPDATINGの文字と回 転するアイコンが表示されます。この状態のとき、P2カードを抜か ないでください。
- サムネール画面に戻るまでP2カードを抜かないでください。サム ネールが変更されません。

# クリップを選択する

サムネール画面で操作を行うとき、操作の対象となるクリッ プを次のように選択します。

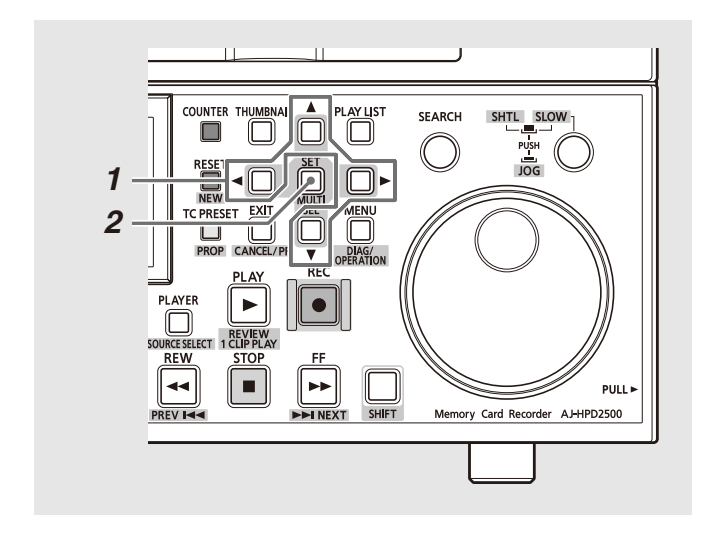

# *1* 十字カーソルボタンで、黄色い枠(カーソル)を対象 のクリップに合わせる

#### ◆**NOTE:**

• SHIFTボタンを押しながらREW / FFボタンあるいは十字カーソ ル(▲/▼/→/▶)ボタンを押すと、カーソルを先頭クリップ/最 終クリップへ移動できます。

# *2* SETボタンを押す

カーソルを合わせたクリップに水色の枠が表示され、選択 状態になったことを表します。

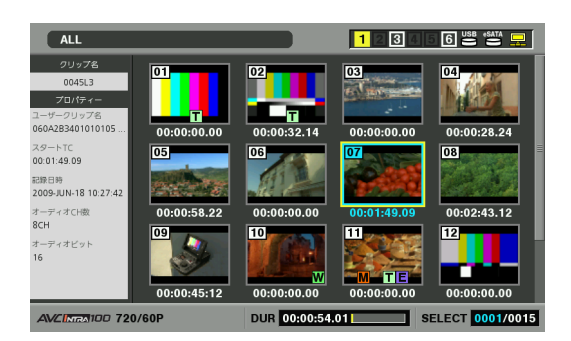

#### ◆**NOTE:**

- ●1~2の操作を繰り返すと、複数のクリップを選択できます。
- クリップを選択した後、別のクリップにカーソルを移動し、 SHIFTボタンを押しながらSETボタンを押すと、直前に選択した クリップからカーソル位置までのクリップをまとめて選択でき ます。
- クリップを選択すると、選択数に応じて画面右下のクリップ選 択数表示部の選択数が更新されます。

## 選択を解除するには

## *1* 選択状態のクリップにカーソルを合わせ、再度SET ボタンを押す

選択が解除されます。

### ◆**NOTE:**

• SHIFTボタンを押しながらEXITボタンを押すと、選択状態のク リップを一括して選択解除できます。

# クリップを再生する

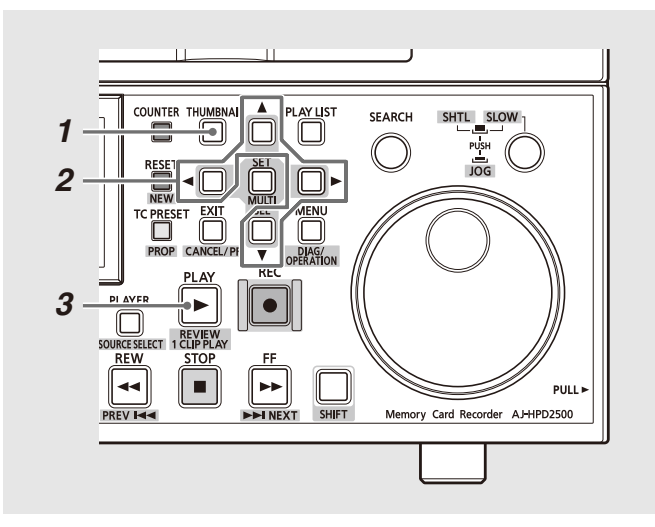

- *1* サムネール画面を表示する
- *2* 十字カーソルボタンで、再生したいクリップにカー ソルを合わせる

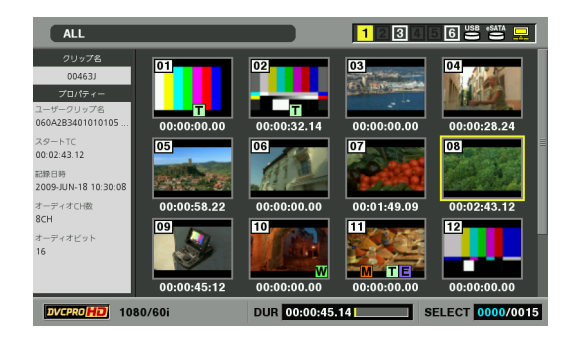

# **3** PLAY ■ボタンを押す

カーソルを合わせたクリップから、再生がはじまります。 カーソルを合わせたクリップの再生が終わると、それ以降 のクリップが順に再生され、最後のクリップの再生が終わ るとサムネール画面に戻ります。

### ◆**NOTE:**

- クリップを再生するときには、クリップを選択(サムネールに水 色の枠が表示された状態に)する必要はありません。
- サムネール表示設定を変更して、選択したクリップだけを再生 したり、テキストメモが挿入されたクリップだけを再生したり することができます。選択したクリップのサムネール表示や再 生は、選択した順番に表示・再生されます。
- PLAYボタンの代わりにSEARCHボタンを押すと、クリップの先 頭フレームの映像が静止画として表示されます。
- クリップ番号が赤色に表示されたクリップは、再生できません。
- PLAYボタンの代わりに、REW ボタンを押すと早戻し再生、 FF → ボタンを押すと早送り再生が行えます。
- ●クリップの再生中にSTOP ■ボタンを押すと、再生を停止して サムネール画面に戻ります。
- 再生を停止すると、カーソル位置は停止直前に再生していたク リップに移動します。
- 異なった映像フォーマット(DVCPRO HD、DVCPRO50、 DVCPRO、DV、AVC-Intra50、AVC-Intra100)を再生すると、ク リップとクリップの間で映像・音声が乱れますが故障ではあり ません。
- 映像が同じフォーマットで音声ビット数が異なったクリップを 連続再生すると、クリップ間で音声はミュートになります。
- 音声が24ビットのクリップをPLAYボタンを使った通常再生以 外で再生すると、音声精度は16ビットとなります。
- サムネール画面をテキストメモ表示に変更すると、テキストメ モ位置からの再生を行うことができます。
- →「テキストメモ位置から再生する」(57ページ)を参照。

### ◆ **NOTE:**

• サムネールから再生するときの再生開始位置を、[THUMBNAIL] - [SETUP] - [PB POSITION]メニューで設定できます。

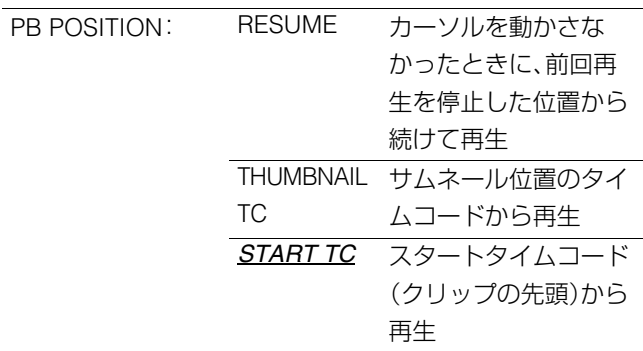

• サムネールからの再生停止後、サムネールに戻るかどうかを [THUMBNAIL] - [SETUP] - [STOP MODE]メニューで設定できます。

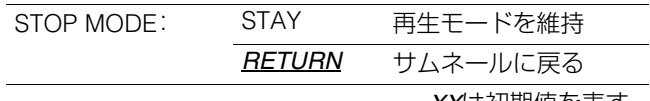

#### *XX*は初期値を表す。

## **52** クリップの管理:クリップを再生する

# 単一クリップを再生する

SHIFTボタンを押しながらPLAY ▶ ボタンを押すと、カーソ ル位置のクリップのみを再生することができます。

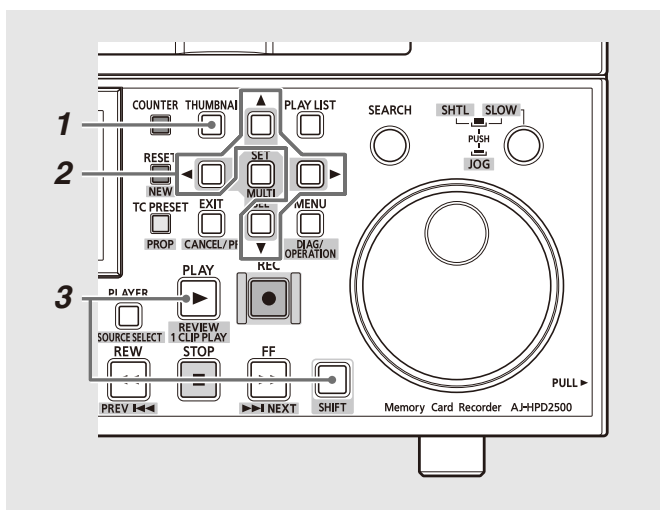

- *1* サムネール画面を表示する
- *2* 十字カーソルボタンで、再生したいクリップにカー ソルを合わせる

*3* 1 CLIP PLAY(SHIFT+PLAY)ボタンを押す

- ●単一クリップの再生終了、あるいはSTOP ボタンを押したとき は、再生が停止しサムネール画面に戻ります。このとき、カーソルは 次のクリップに移動します。
- ●単一クリップの再生中は、STOP ■ボタン以外無効になります。
- 単一クリップの再生開始位置は、[PB POSITION]メニューの設定に 従います。 [PB POSITION]メニューで[RESUME]が選択されている ときは、[RESUME]の設定は無効です。
- 単一クリップの再生には、STOP MODEの設定は無効となります。
- サムネール画面から再生を行い、JOG/VAR/SHTLで静止画を表示し ているときに1 CLIP PLAY(SHIFT+PLAY)ボタンを押すと、静止画 の位置からクリップの最後までを再生することができます。

# P2カードを抜き差ししながらクリップを連続再生する(つなぎ再生)

再生中に挿入されたP2カード内のクリップを含む全クリップ を再生します。再生中にP2カードを取り出した場合にはその P2カード内のクリップは再生されません。

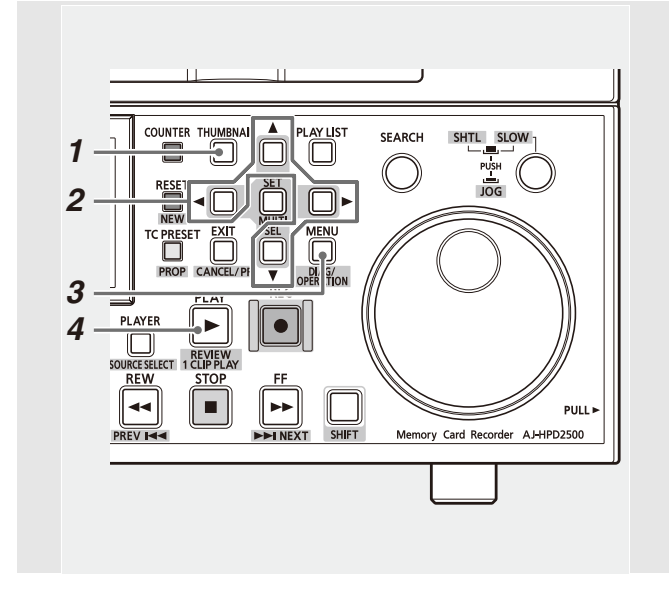

#### 各スロットの先頭クリップのサムネールを表示。 クリップがないスロットは青色表示。

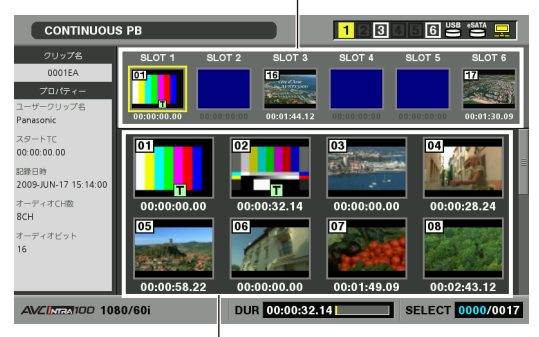

全クリップをスロット順に表示。

#### ◆**NOTE:**

- サムネール画面上段にカーソルを移動するときはEXITボタンを、サ ムネール画面下段にカーソルを移動するときにはSETボタンを押し てください。
- P2カード内に他のP2カードからまたいだクリップしかない場合に は、SPANNED表示のサムネールが表示されます。

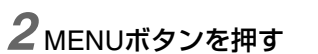

*1* サムネール画面を表示する

*3* 十字カーソルボタンで [THUMBNAIL]- [CONTINUOUS PB CLIPS]にカーソルを合わせ、 SETボタンを押す

液晶モニターにサムネール画面が表示されます。

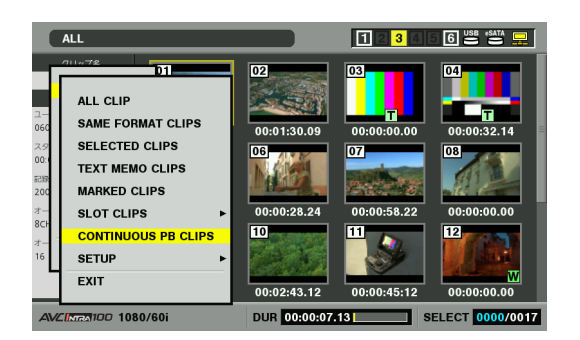

サムネール画面上段には、各スロットの先頭クリップのサ ムネールが表示されます。サムネール画面下段には、全ス ロットのクリップのサムネールがスロット順に表示され ます。

• CONTINUOUS PB CLIPS選択中は、THUMBNAILボタンを押し、P2 カードを取り出してサムネール一覧を抜けた場合でも再度 THUMBNAILボタンを押してサムネール一覧に戻ると、 CONTINUOUS PB CLIPSのサムネール画面に戻ります。

**SPANNED** 

• CONTINUOUS PB CLIPSモードを解除するには、サムネール画面の [THUMBNAIL]メニューで[CONTINUOUS PB CLIPS]以外の表示 モードを選択します。

# *4* カーソルを再生開始したいクリップに合わせ、 PLAY ■ボタンを押す

カーソルを合わせたクリップから、再生がはじまります。 サムネール画面上段から再生開始したときは、カーソルを 合わせたスロットから順にスロット6まで、再生可能なク リップを連続再生します。

サムネール画面下段から再生開始したときは、カーソルを 合わせたクリップから順に最後のクリップまで連続再生 します。

再生中にP2カードを挿入すると連続再生の対象に追加さ れます。

現在再生中のスロットより後ろのスロットに挿入したと きは、残りのスロット順の該当位置に挿入されて連続再生 されますが、現在再生中のスロットより前のスロットに挿 入した場合は、スロット6までのスロット順の再生を行っ た後に再びスロット1から順に、挿入されたP2カードのク リップも含め、クリップの連続再生が行われます。

### 再生位置より後ろのスロットにP2カードを挿入した例:

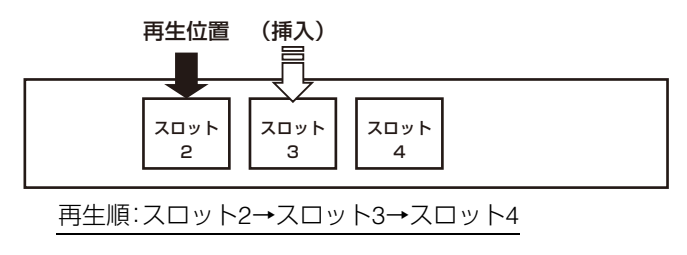

#### 再生位置より前のスロットにP2カードを挿入した例:

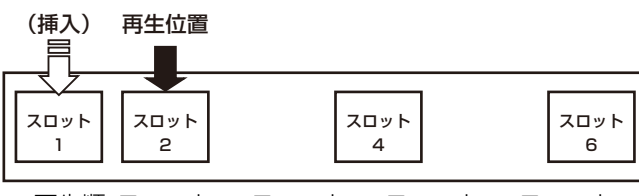

再生順:スロット2→スロット4→スロット6→スロット1

再生中にアクセスしていないP2カードを抜いて連続再生 の対象から外したり、次の連続再生対象として新たなP2 カードを挿入するための空きスロットにすることができ ます。

### 再生位置より後ろのスロットのP2カードを取り出した 例:

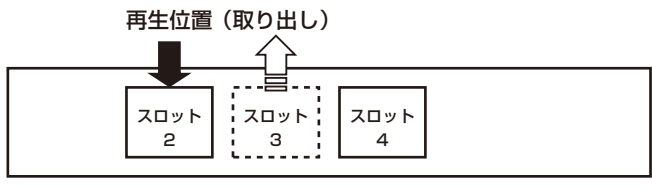

再生順:スロット2→スロット4

通常はスロット順に再生が行われますが、複数スロットの P2カードに連続記録されたクリップの再生が始まると、 スロットにまだ再生できるクリップが残っていても連続 記録されたクリップを先に再生してから残りのクリップ が再生されます。

### 複数スロットのP2カードに連続記録したクリップが存在 する例:

(クリップの記録順はA→B→C→D)

再生位置

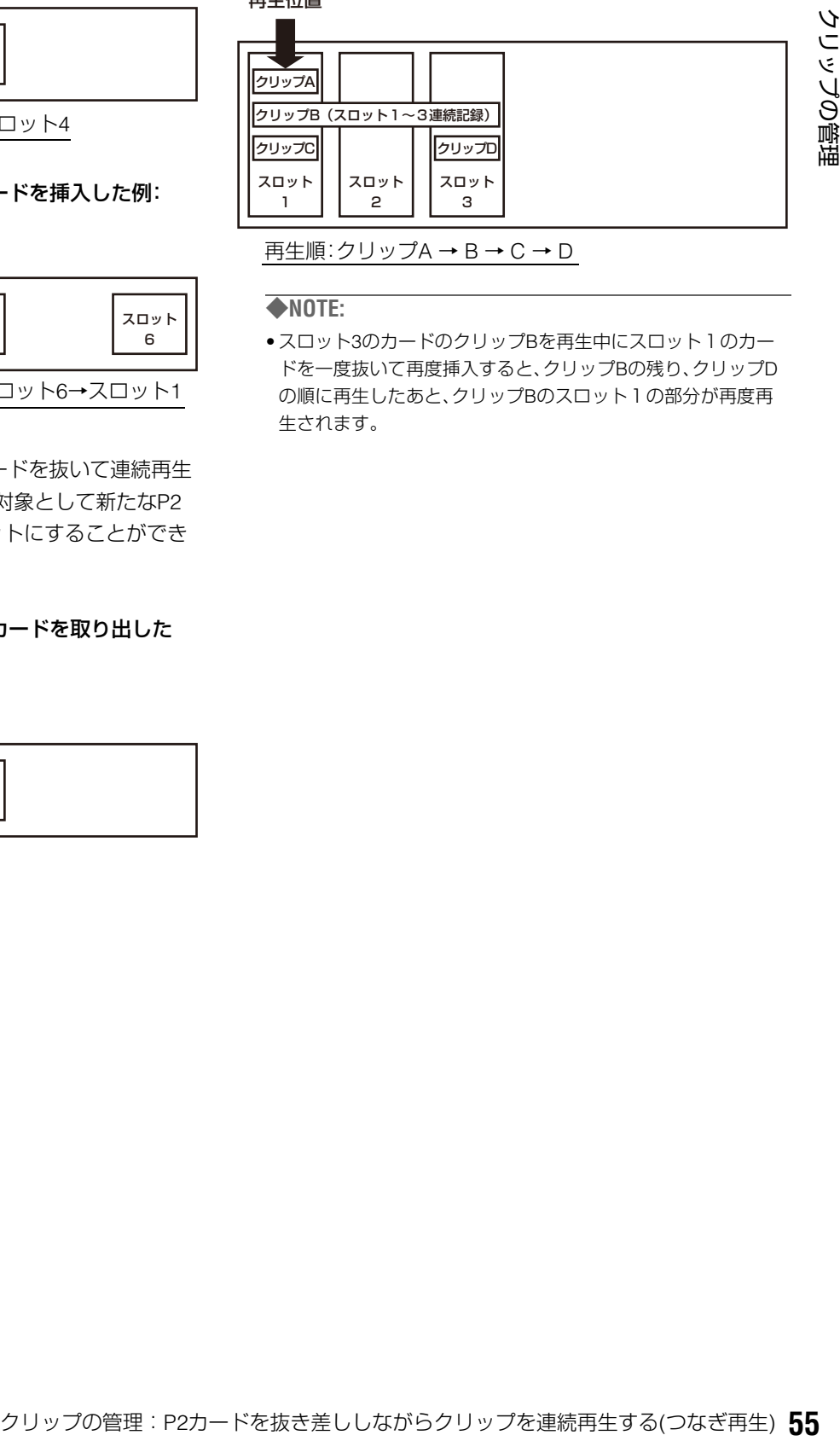

再生順:クリップA → B → C → D

#### ◆**NOTE:**

• スロット3のカードのクリップBを再生中にスロット1のカー ドを一度抜いて再度挿入すると、クリップBの残り、クリップD の順に再生したあと、クリップBのスロット1の部分が再度再 生されます。

### ■ つなぎ再生中の情報表示

•再生中にPROPボタン(SHIFT+TC PRESET)を押してい る間は、次の画面が表示されます。

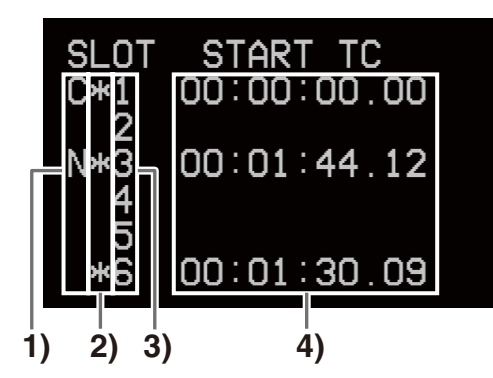

### **1)** C(Current)、N(Next)表示

再生中クリップのP2カードスロットの行にC、次に再 生対象となるP2カードスロットの行にNが表示されま す。

#### **2)** \*表示

再生対象となるクリップが存在するP2カードスロット の行に\*が表示されます。

**3)** P2カードスロット番号

### **4)** スタートタイムコード

各P2カードスロットで最初に再生されるクリップの先 頭タイムコードが表示されます。

• セットアップメニューNo.006(DISPLAY SEL)が T&S&Mのときは、スーパーインポーズ画面の3行目に現 在および次の再生対象のP2カードスロット番号が表示 されます。

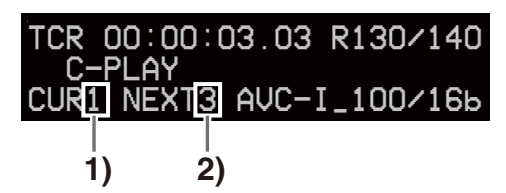

- **1)** 再生中のクリップのP2カードスロット番号
- **2)** 次に再生対象となるP2カードスロット番号 次の再生対象がない場合は"-"が表示されます。

- 再生開始時にサムネール画面上のカーソル位置より前にあるス ロットまたはクリップは連続再生対象に含まれません。
- 再生中はSTOPボタンおよびSTILL/PAUSEボタン以外は無効と なります。メニュー[THUMBNAIL]-[SETUP]-[STOP MODE]が STAYのときは、その位置で一時停止状態となり、PLAYボタンで 再生を継続できます。
- SPANNED表示のサムネールにカーソルがある場合には再生で きません。
- クリップ内の再生開始位置は、メニュー[THUMBNAIL]- [SETUP]-[PB POSITION]に従います。
- 再生中にP2カードアクセスLEDがオレンジ点滅しているP2 カードは抜かないでください。
- 再生中に未フォーマットやエラーが発生していたり、エラーク リップの存在するP2カードを挿入したり、短時間に抜き差しを 繰り返すと再生が停止する可能性がありますので行わないでく ださい。
- 再生対象のP2カードに移行する直前および移行中に次の再生 対象になるスロットにP2カードを挿入した場合には、その挿入 したP2カードはスロット一巡後に再生対象となることがあり ます。

# テキストメモやショットマークを付加する

クリップの特定の箇所を区別するために、クリップにテキス トメモを付加することができます。また、他のクリップと区別 するために、クリップにショットマークを付加することがで きます。ただし、書き込み禁止スイッチがPROTECTになって いるカードには付加できません。

# テキストメモを付加する

テキストメモを付加すると、映像を再生中にNEXT / PREVボ タンを押して、テキストメモの位置にシークすることができ ます。

→「セットアップメニューNo.103(SEEK SEL)」(176 ページ) を参照。

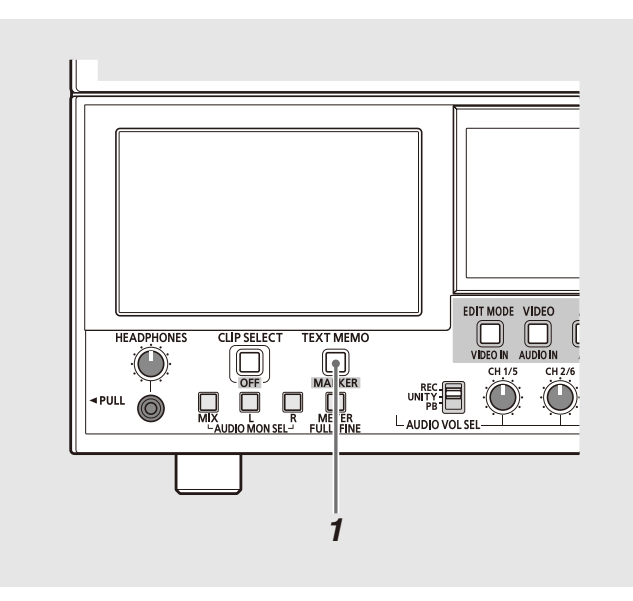

## *1* 記録・再生・サムネール表示中にTEXT MEMOボタン を押す

- •記録・再生中にこのボタンを押すと、押したときの位置に テキストメモが付加されます。
- •サムネール画面を表示中にこのボタンを押すと、クリッ プのサムネール(通常は先頭)の位置にテキストメモが付 加されます。

### ◆**NOTE:**

- ●テキストメモは、1クリップに最大100個付加できます。
- 再生中にTEXT MEMOボタンを押したときに、再生画が一瞬止 まることがありますが故障ではありません。
- LOOP REC中、またはVFR ONでの記録中は、テキストメモの記 録はできません。

# テキストメモ位置から再生する

### *1* THUMBNAILボタンを押す

液晶モニターにサムネール画面が表示されます。

*2* MENUボタンを押し、サムネールメニューより [THUMBNAIL] - [TEXT MEMO CLIPS]を選択する サムネール画面上段には、テキストメモが付加されたク リップのサムネールが表示されます。サムネール画面下段 には、カーソルで選択されているクリップのテキストメモ に関する情報が表示されます。

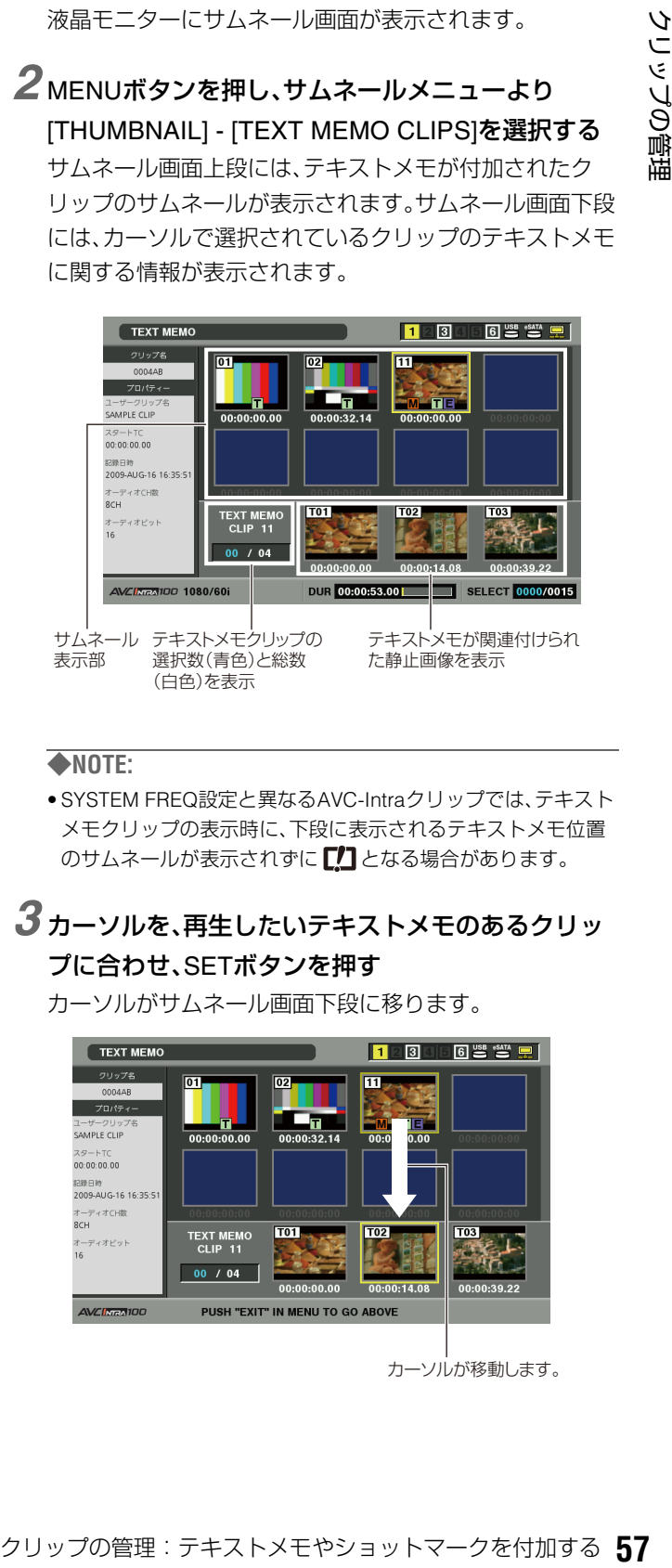

### ◆**NOTE**:

• SYSTEM FREQ設定と異なるAVC-Intraクリップでは、テキスト メモクリップの表示時に、下段に表示されるテキストメモ位置 のサムネールが表示されずに【】」となる場合があります。

## *3* カーソルを、再生したいテキストメモのあるクリッ プに合わせ、SETボタンを押す

カーソルがサムネール画面下段に移ります。

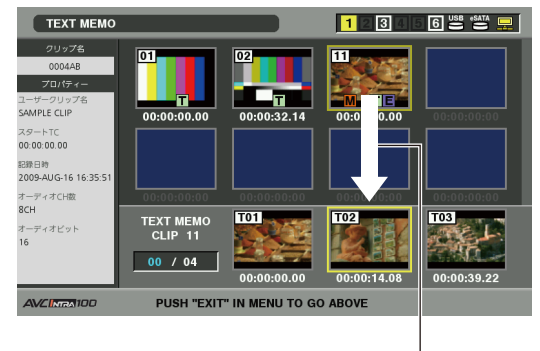

カーソルが移動します。

*4* カーソルが下段にある状態のまま、十字カーソル左 右(→/▶)ボタンで、カーソルを再生したいテキスト メモのサムネールに合わせ、PLAYボタンを押す カーソルが合わされたテキストメモのタイムコード位置

から再生します。

再生中にSTOPボタンを押して止めたり、クリップの終端 で再生が終了すると、サムネール画面に戻り、再生を開始 したテキストメモのサムネールにカーソルは戻ります。 MENUボタンを押し、EXITを選択するか、EXITボタンを押 すと、カーソルがサムネール画面の上段に戻ります。

### ◆**NOTE:**

• 再生中はSTOPボタン以外は無効になります。

### テキストメモを削除する

サムネール画面をテキストメモ表示に変更すると、テキスト メモの削除を行うことができます。

*1* サムネールをテキストメモ表示に変更する

*2* 十字カーソルボタンでテキストメモを削除するサム ネールへ移動し、SETボタンを押す カーソルが下段に移ります。

*3* 削除したいテキストメモのサムネールを選択した後 に、メニューから[DELETE]を選択する

*4* 確認で[YES]を選択する

テキストメモが削除されます。

# ショットマークを付加する

ショットマークを付加すると、他のクリップと区別すること ができます。

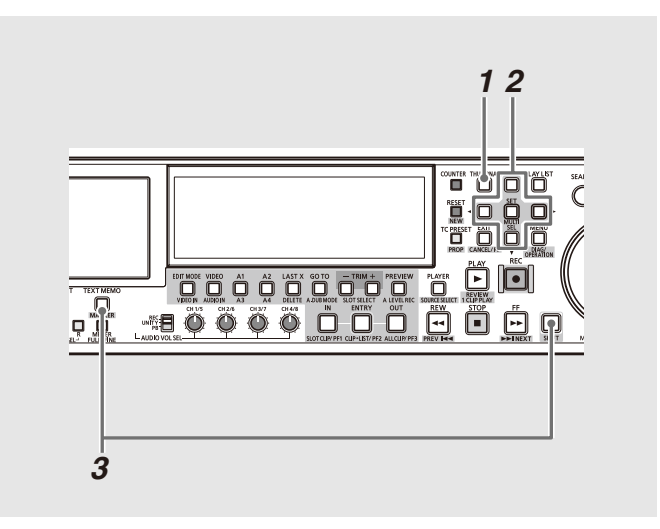

*1* サムネール画面を表示する

*2* 十字カーソルボタンで、対象のクリップにカーソル を合わせる

# *3* SHIFTを押しながらTEXT MEMOボタンを押す

ボタンを押すたびにショットマークインジケーター の ON / OFFが切り替わります。

### ◆**NOTE:**

• 複数のP2カードにまたがるクリップに対してショットマーク を付加または削除するときは、そのクリップが記録されたすべ てのP2カードを挿入した状態で行ってください。

• LOOP REC中は、ショットマークの付加、削除はできません。

# クリップをコピーする

クリップを、任意のP2カードスロットのP2カードやハード ディスク、FTPサーバーにコピーできます。

### ◆**NOTE:**

• コピー中に電源をOFFにしたり、カードを抜き差ししたりしないで ください。不良クリップができます。 不良クリップができてしまった場合は、クリップを削除してから、

再度コピーを行ってください。

• 不完全クリップは連結した後でコピーしてください。

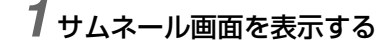

*2* コピーするクリップを選択する

# *3* MENUボタンを押す

# *4* 十字カーソルボタンで[OPERATION] - [COPY]のリ ストからコピー先にカーソルを合わせ、SETボタン を押す

複数のクリップを選択していたときは、SETボタンを押し た後に選択しているクリップ数が表示されます。コピー先 がHDDやFTPの場合は、コピー先の詳細を選択します。 HDDやFTPの詳細は→「本機にハードディスクを接続して 利用する」(117ページ)、→「本機をネットワークに接続し て利用する」(130ページ)を参照。

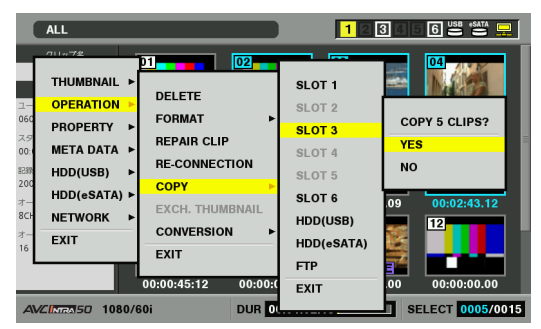

*5* [YES]にカーソルを合わせ、SETボタンを押す

クリップのコピーが開始されます。

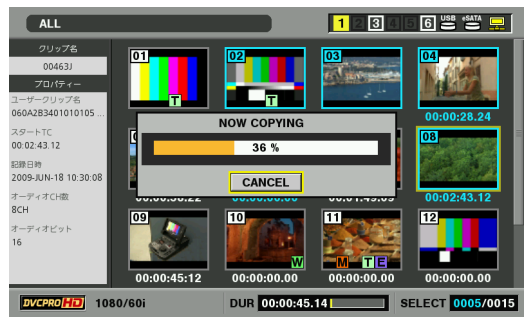

#### ◆**NOTE:**

- 途中でコピーを中止するには、SETボタンまたはCANCEL (SHIFT+EXIT)ボタンを押してキャンセルしてください。 途中までコピーされたコピー先のクリップは削除されます。
- コピー先に以前コピーするなどした同一クリップ(GLOBAL CLIP IDが同じ)が存在するときは、「OVER WRITE」と表示され ます。上書きを行うときは[YES]を、コピーを行わないときは [NO]を選択し、SETボタンを押してください。

# *6* 完了メッセージが表示されたらOK(SETボタン)を 押す

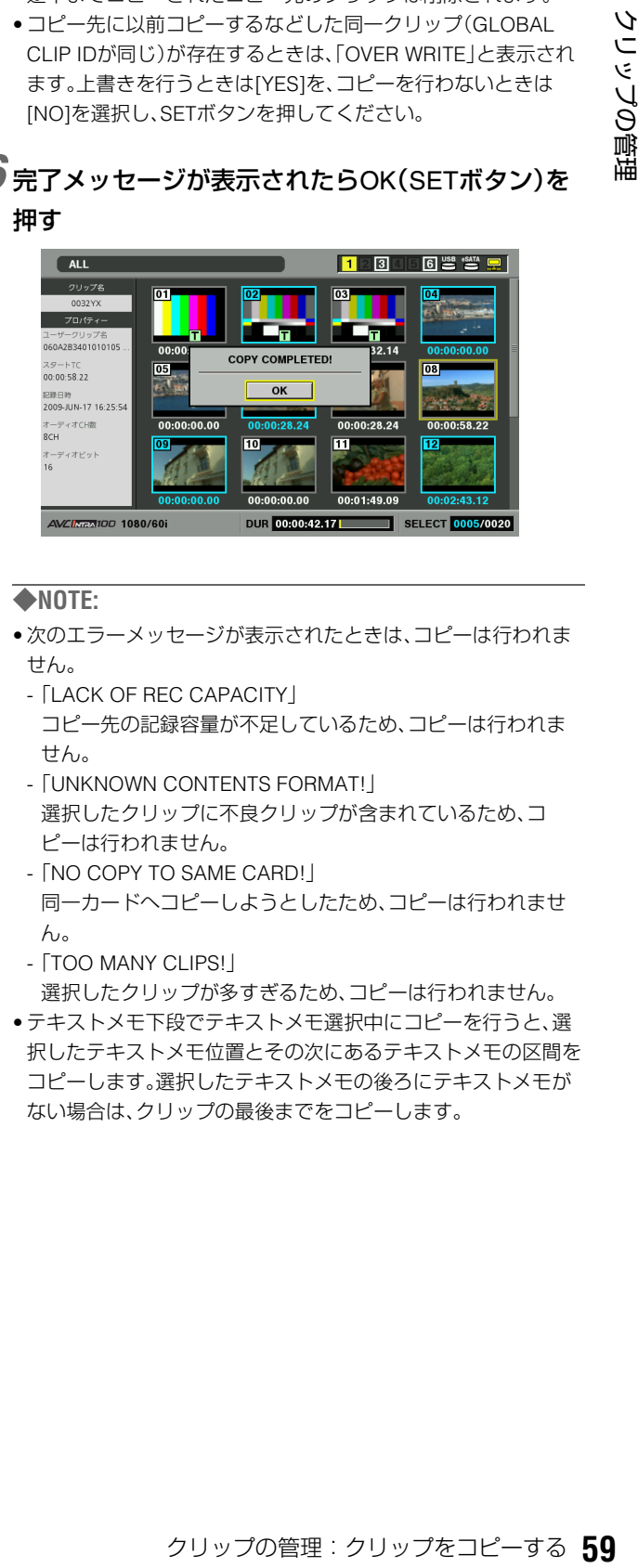

- 次のエラーメッセージが表示されたときは、コピーは行われま せん。
- -「LACK OF REC CAPACITY」 コピー先の記録容量が不足しているため、コピーは行われま せん。
- -「UNKNOWN CONTENTS FORMAT!」
- 選択したクリップに不良クリップが含まれているため、コ ピーは行われません。
- -「NO COPY TO SAME CARD!」
- 同一カードへコピーしようとしたため、コピーは行われませ  $h_{\alpha}$
- -「TOO MANY CLIPS!」
- 選択したクリップが多すぎるため、コピーは行われません。
- テキストメモ下段でテキストメモ選択中にコピーを行うと、選 択したテキストメモ位置とその次にあるテキストメモの区間を コピーします。選択したテキストメモの後ろにテキストメモが ない場合は、クリップの最後までをコピーします。

# クリップ音声を変換する

AVC-Intraフォーマットのクリップの音声を16ビットと24 ビット間で変換して、P2カードやハードディスクに保存でき ます。

#### ◆**NOTE:**

- 変換中に電源をOFFにしたり、カードを抜き差ししたりしないでく ださい。不良クリップができます。
- 不良クリップができてしまった場合は、クリップを削除してから、 再度変換を行ってください。
- 不完全クリップを変換することはできますが、変換後のクリップは リコネクトできません。
- 変換対象に不良クリップまたは不明クリップが含まれている場合 には変換は実行されません。
- 16ビット 8chのクリップを変換すると、24ビット 8chのクリップが できますが、ch5からch8の24ビット音声は本機では再生できませ  $h_{1a}$
- 16ビットのクリップを24ビットに変換するとクリップのデータ量 が増加するため、同じ容量の別のカードに格納できない場合があり ます。

### *1* P2カードまたはハードディスクのサムネール画面 を表示する。

→ハードディスクのサムネール画面に関しては「ハードディ スクのクリップのサムネール表示」(125ページ)を参照。

# *2* 変換するクリップを選択する

### ◆**NOTE:**

- 次のクリップは変換対象にならず、選択しても無視されます。
- AVC-Intra100、AVC-Intra50以外のフォーマットのクリップ
- オーディオチャンネル数が2、4、8以外のクリップ
- オーディオチャンネル間でクリップの長さ(デュレーション) が異なる場合
- 50P/60Pのフォーマットでクリップの長さ(デュレーション) が奇数の場合
- オーディオチャンネル間で16ビットと24ビットが混在してい る場合

# *3* MENUボタンを押す

*4* 十字カーソルボタンで[OPERATION]- [CONVERSION]のリスト先から変換したいビット 数に応じて[TO 16 BITS]もしくは[TO 24 BITS]に カーソルを合わせ、さらにリストからコピー先に カーソルを合わせ、SETボタンを押す

選択したクリップの音声ビット数が変換先ビット数と同 じ場合は変換されません。

### ◆**NOTE:**

• ハードディスク上のクリップを変換する場合、保存先はP2カー ドのみとなります。

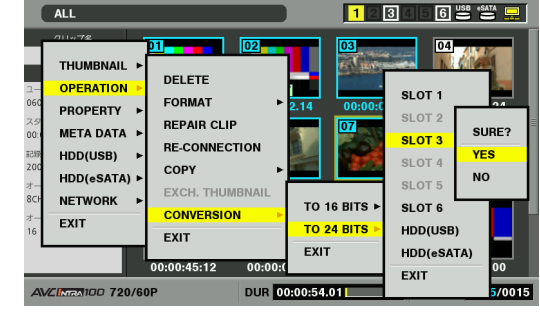

### *5* [YES]にカーソルを合わせ、SETボタンを押す クリップの変換が開始されます。

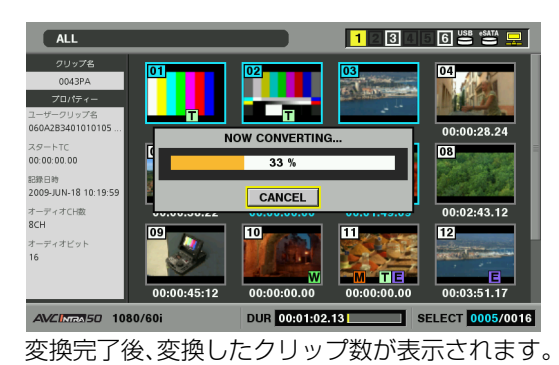

#### ◆**NOTE:**

• 途中で変換を中止するには、SETボタンまたはCANCEL(SHIFT +EXIT)ボタンを押してキャンセルしてください。ただし、変換 が完了したクリップは削除されずに残ります。

### *6* 完了メッセージが表示されたらOK(SETボタン)を 押す

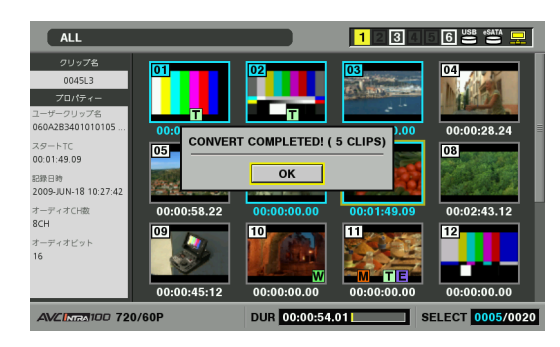

- 次のエラーメッセージが表示されたときは、変換は行われませ  $h_{10}$
- -「LACK OF REC CAPACITY」 変換先の記録容量が不足しているため、変換は行われません。 -「UNKNOWN CONTENTS FORMAT!」
- 選択したクリップに不良クリップもしくは不明クリップが含ま れているため、変換は行われません。
- **FTOO MANY CLIPS!**
- 選択したクリップが多すぎるため、変換は行われません。 -「NO CONVERTIBLE CLIP」 変換可能なクリップが含まれていません。

# クリップを削除する

不要なクリップは、次の操作でP2カードから削除できます。

*1* サムネール画面を表示する

*2* 削除するクリップを選択する

# *3* MENU ボタンを押す

## *4* 十字カーソルボタンで[OPERATION] - [DELETE]<sup>に</sup> カーソルを合わせ、SETボタンを押す

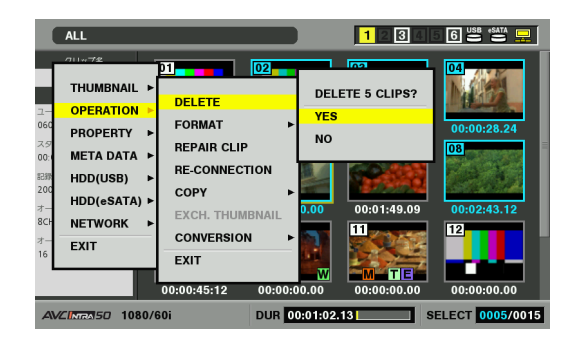

# *5* [YES]にカーソルを合わせ、SETボタンを押す

選択したクリップがすべて削除されます。

- 3~4の操作の代わりに、DELETE(SHIFT+LAST X)ボタンを押 してもクリップを削除できます。
- 途中で削除を中止するには、SETボタンまたはCANCEL(SHIFT +EXIT)ボタンを押してキャンセルしてください。途中まで削除 されたクリップはキャンセルしても戻りません。

# クリップを修復する・連結する

# 不良クリップの修復

記録中、急に電源が切れるなどの原因で発生した、不具合のあ るクリップには不良クリップインジケーター(黄色の <mark>X</mark>)が 表示されます。不具合のあるクリップは、次の操作で修復でき ます。

*1* サムネール画面を表示する

*2* 修復する不良クリップを選択する

*3* MENUボタンを押す

*4* 十字カーソルボタンで、[OPERATION] - [REPAIR CLIP]にカーソルを合わせ、SETボタンを押す

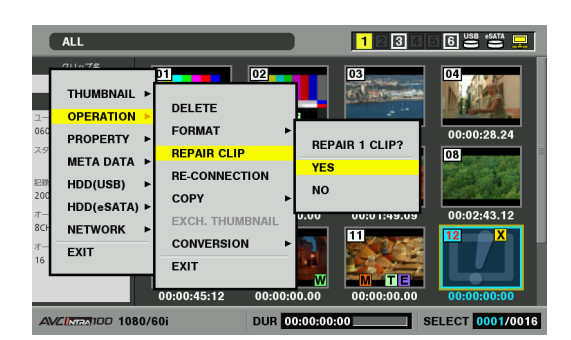

# *5* [YES]にカーソルを合わせ、SETボタンを押す

◆**NOTE:**

• 壊れ方によっては修復できないときがあります。そのときは赤 色の  $\overline{\mathbf{X}}$ が表示されます。

# 不完全クリップの連結

複数のP2カードにまたがって記録されているクリップが連続 したクリップとして認識されず、不完全クリップ( インジ **!**ケーター)になることがあります。このとき連結機能を使っ て、連続したクリップ(元の連結したクリップ)に復元するこ とができます。

### ◆**NOTE:**

不完全クリップは以下のようなときにできます。

- 複数のP2カードに記録されたクリップを、P2カード毎に別々に コピーしたとき。
- 複数カードに記録されたクリップを、カード毎に別々にハード ディスクへコピー後、P2カードへ書き戻したとき。
- DVCPRO HDまたはAVC Intra100で約5分以上(DVCPRO50ま たはAVC Intra50では約10分、DVCPRO、DVは約20分以上)の長 いクリップをハードディスクへコピー後、P2カードに書き戻し たとき。

*1* サムネール画面を表示する

# *2* 連結する不完全クリップを選択する

#### ◆**NOTE:**

• 通常、不完全クリップマークのサムネールは、並んで表示されて います。

# *3* MENUボタンを押す

# *4* 十字カーソルボタンで[OPERATION] - [RE-CONNECTION]にカーソルを合わせ、SETボタ

ンを押す

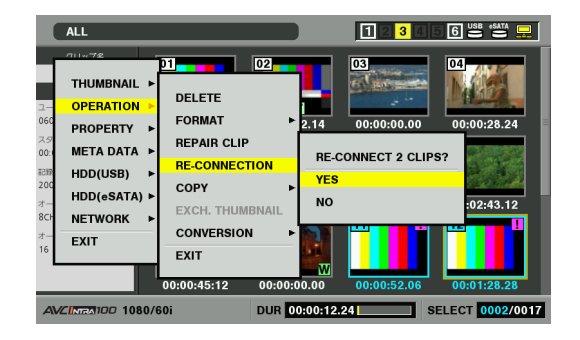

# *5* [YES]にカーソルを合わせ、SETボタンを押す

## ◆**NOTE:**

• 3つ以上に分かれた不完全クリップの一部分のクリップだけを 連結しても、元のクリップを構成するすべてのクリップを連結 するまでは、不完全クリップマークが付いたままになります。

# クリップの情報を表示・修正する

# クリップ情報の表示

クリップの詳細な情報を画面に表示して確認できます。

*1* サムネール画面を表示する

- *2* 十字カーソルボタンで、対象のクリップにカーソル を合わせる
- *3* MENUボタンを押す またはメニューを閉じた状態で、PROP(SHIFT+ TC PRESET)ボタンを押す
- *4* 十字カーソルボタンで[PROPERTY] [CLIP PROPERTY]にカーソルを合わせてSETボタ ンを押す

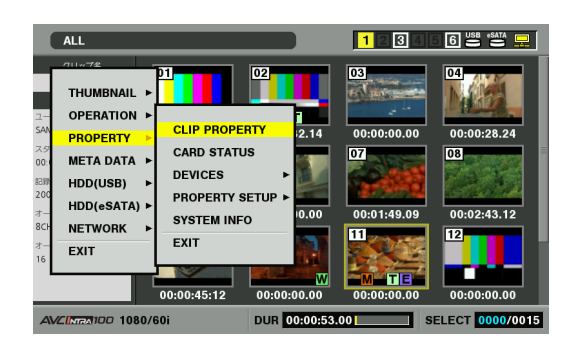

選択したクリップに関する情報が表示されます。

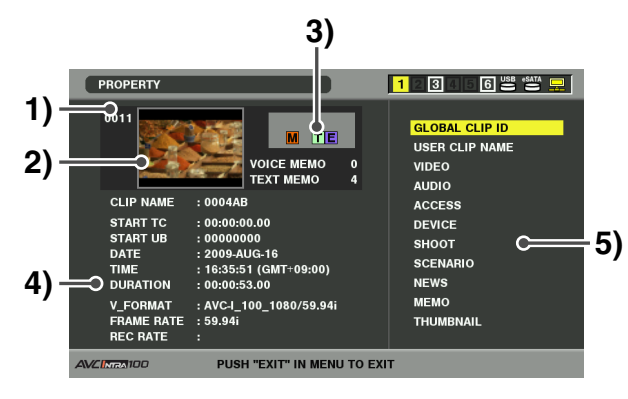

- **1)** クリップ番号
- **2)** サムネール

## **3)** クリップ付加情報

クリップに挿入された各種インジケーター、付加されてい るテキストメモやボイスメモの数が表示されます。また、 クリップが記録されたP2カードに、ライトプロテクトが かけられているとき、|<u>竹</u>|マークが表示されます。|

### ◆**NOTE:**

#### • <mark>▽</mark>ボイスメモ/インジケーター ボイスメモが付加されたクリップに表示されます。

クリッププロパティーモードのときのみ表示されます。

• 本機ではボイスメモの記録 / 再生は行えません。

### **4)** クリップ情報

次の情報が表示されます。

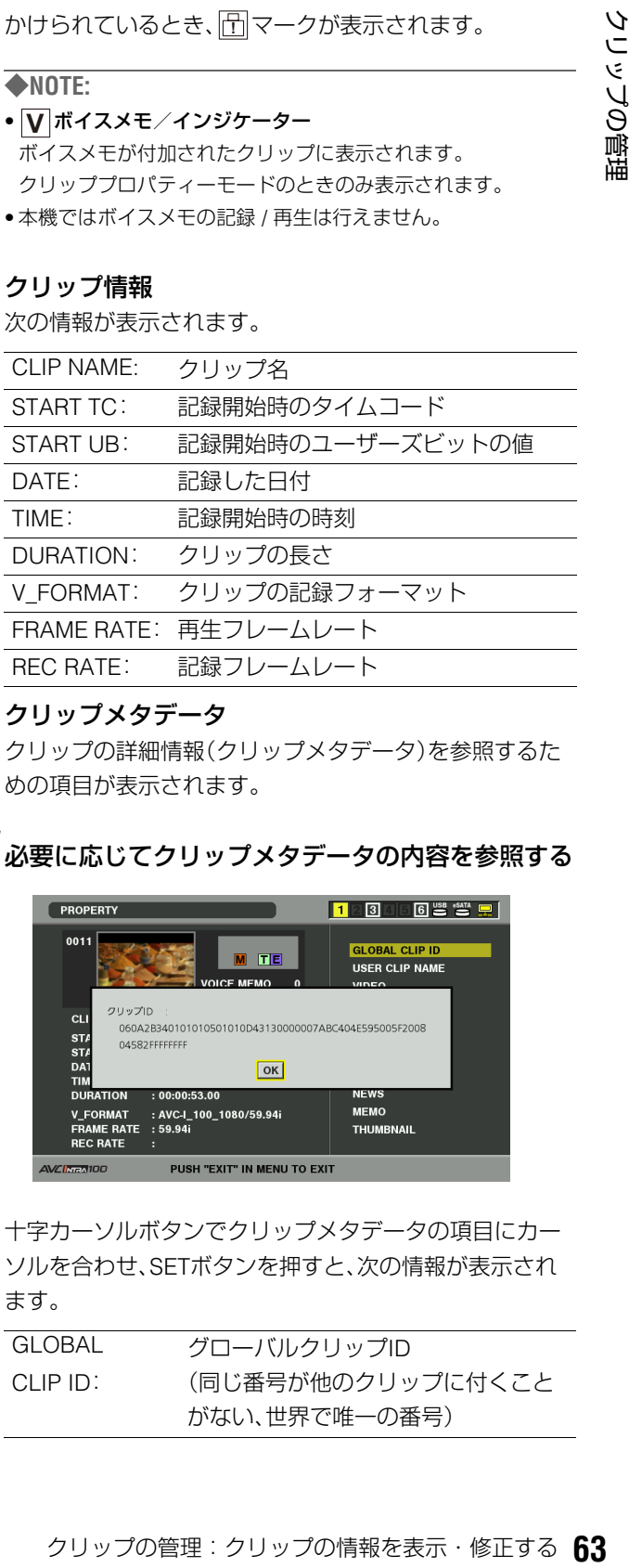

### **5)** クリップメタデータ

クリップの詳細情報(クリップメタデータ)を参照するた めの項目が表示されます。

# *5* 必要に応じてクリップメタデータの内容を参照する

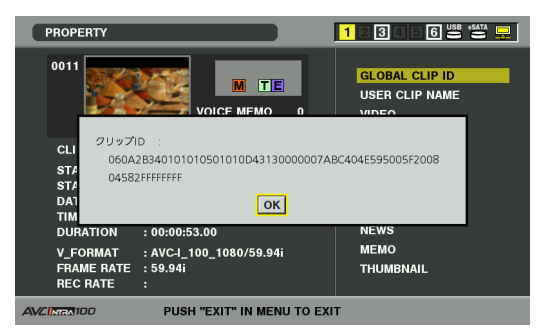

十字カーソルボタンでクリップメタデータの項目にカー ソルを合わせ、SETボタンを押すと、次の情報が表示され ます。

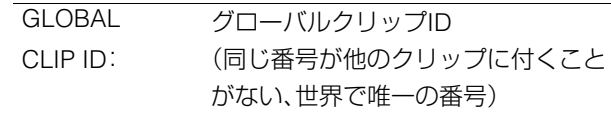

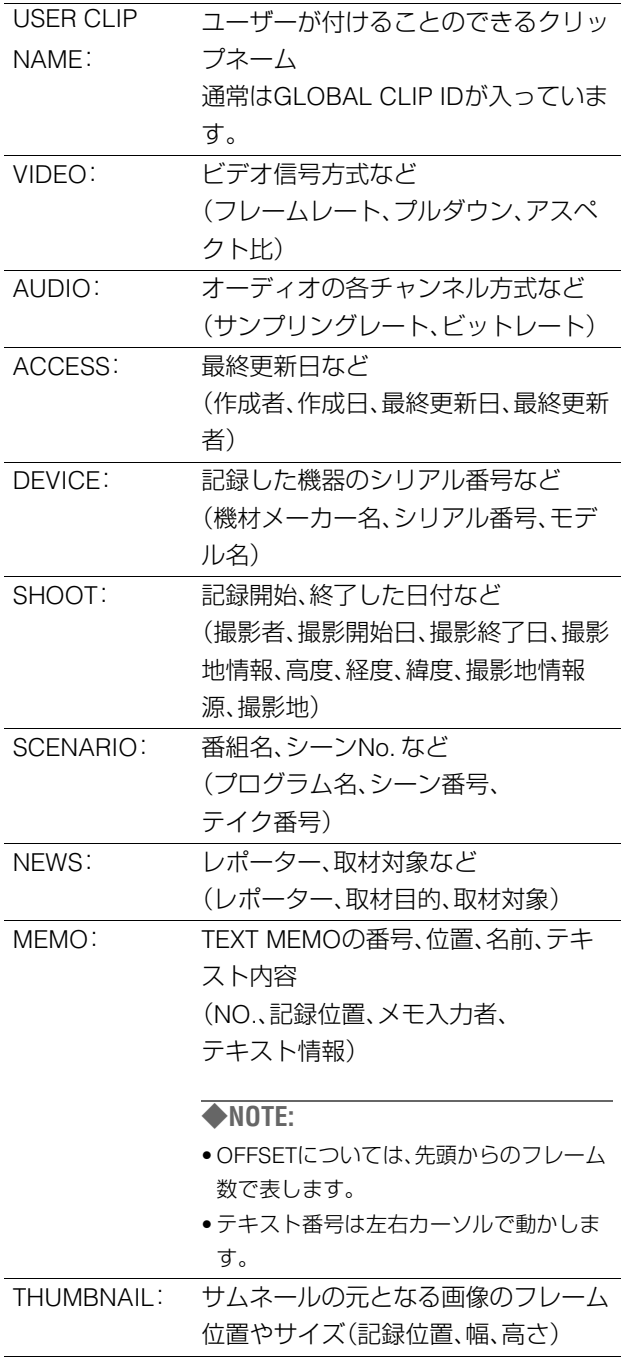

#### ◆**NOTE:**

- 表示の言語はメタデータ表示の言語設定に従います。
- 対応していない文字が入力されていた場合は正しく表示されま せん。

## *6* MENUからEXITを選択するかEXITボタンを押し て、処理を終了する

# クリップメタデータの修正

クリップのメタデータを修正することができます。

*1* クリップのメタデータを表示する

# *2* 十字カーソルボタンで、修正したいメタデータに カーソルを合わせSETボタン押す

変更可能なメタデータは、次の図の「テキスト情報」のよう に表示されています。

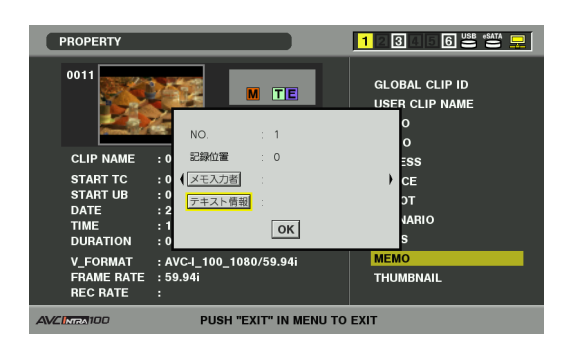

*3* 十字カーソルボタンで、変更項目へ移動し、SETボタ ンを押す

### •メタデータ修正の画面(ソフトキーボード)が表示されま す。また、このときにUSBキーボードも利用できます。

•キーボードでメタデータを修正します。

→「キーボードを利用する」(33ページ)

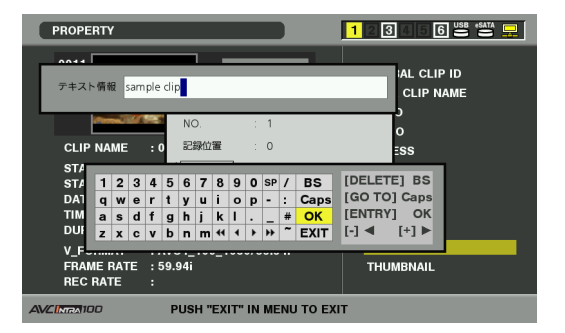

# *4* 修正終了後[OK]を選択する(またはENTRYボタンを 押す)

- •修正したメタデータをクリップへ保存し、メタデータの 表示へ戻ります。
- •EXITを選択すると入力を取り消し、元へ戻ります。

- 緯度および経度を削除する場合は、高度に空白を設定してくだ さい。単独では削除できません。
- |! か付いたクリップは、メタデータを修正することができませ んので、不足クリップの入ったP2カードを挿入してください。
- MEMO項目は、100文字以上添付されている場合は修正するこ とができません。

# クリップにメタデータを付加する

撮影者名やレポーター名、撮影場所、テキストメモなどの情報を記述したメタデータアップロードファイルを、SDメモリーカー ドに保存しておくと、それを読み込んで、クリップメタデータとして記録することができます。

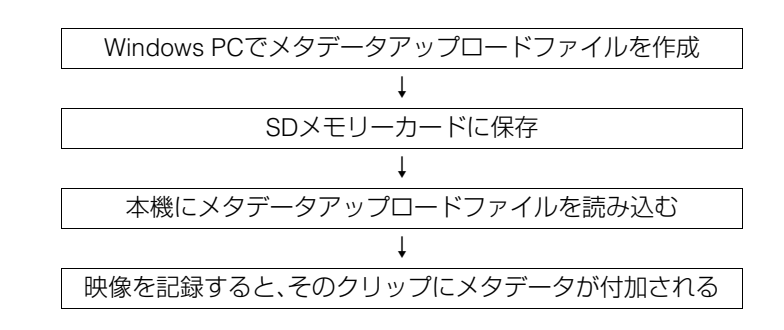

# メタデータアップロードファイルの 準備

メタデータアップロードファイルは、パーソナルコンピュー ター上でP2ビューアーを使用して作成します。

P2ビューアーはP2カードに記録されたクリップを、Windows PCで操作するためのアプリケーションソフトで、下記のWeb サイトで無償配布しています。

日本語:http://panasonic.biz/sav/

英語: http://pro-av.panasonic.net/

P2ビューアーをパーソナルコンピューターにインストール し、メタデータアップロードファイルを作成してSDメモリー カードに書き込んでください。

### ◆**NOTE:**

- P2ビューアーは最新アップデート版をご使用ください。
- メタデータアップロードファイルの作成方法については、P2ビュー アーのヘルプを参照してください。
- メタデータアップロードファイルは、本機でフォーマットしたSDメ モリーカードに書き込んでください。

→「SDメモリーカードをフォーマットする」(69ページ)を参照。

# メタデータを付加するための設定

メタデータアップロードファイルを本機に読み込むための設 定を行います。

### USER CLIP NAMEの記録方法の選択

USER CLIP NAMEの記録方法を設定します。

*1* サムネール画面を表示する

## *2* MENUボタンを押す

*3* 十字カーソルボタンで[META DATA] - [USER CLIP NAME]にカーソルを合わせ、SETボタンを押す

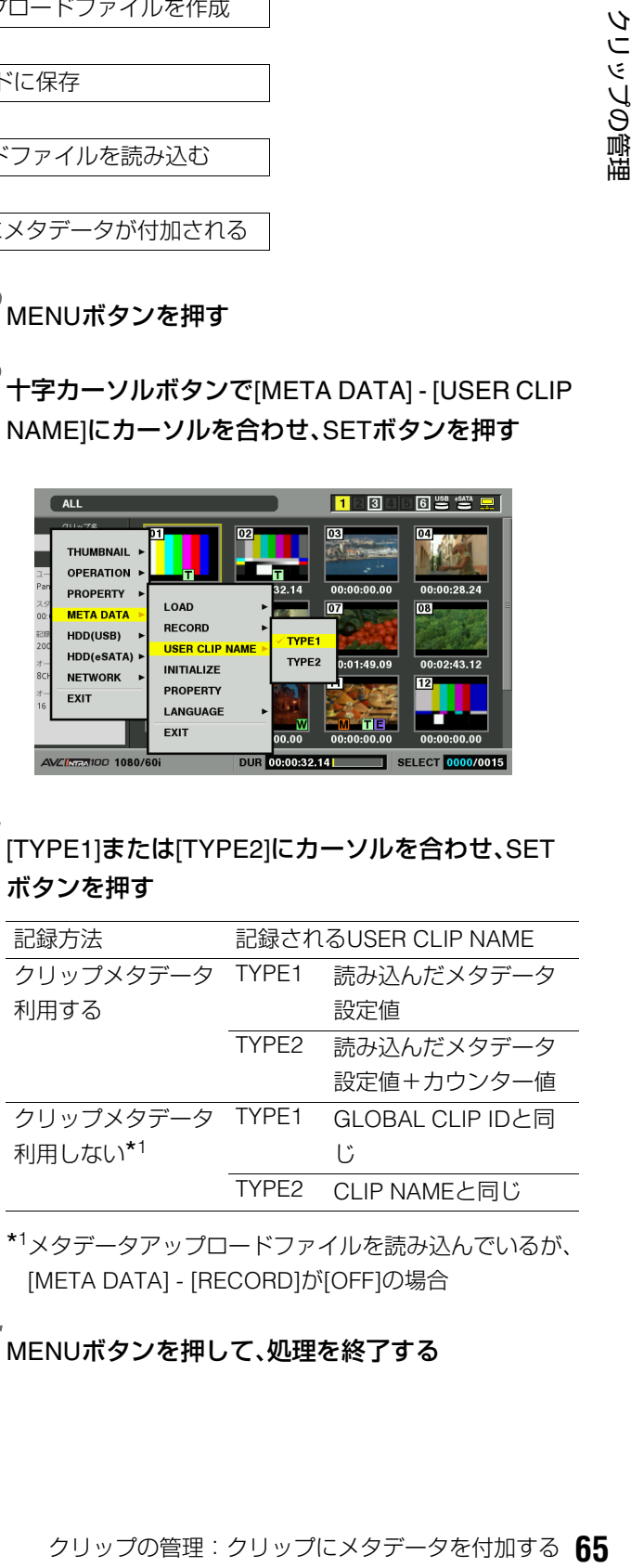

# *4* [TYPE1]または[TYPE2]にカーソルを合わせ、SET ボタンを押す

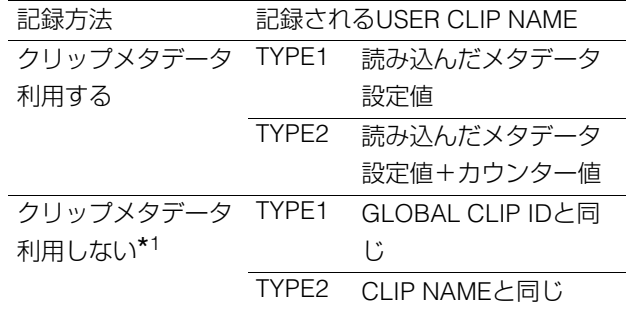

\*<sup>1</sup>メタデータアップロードファイルを読み込んでいるが、 [META DATA] - [RECORD]が[OFF]の場合

# メタデータの表示言語を設定する

メタデータを表示するときの表示言語を設定します。

*1* サムネール画面を表示する

- *2* MENUボタンを押す
- *3* 十字カーソルボタンで[META DATA] [LANGUAGE]にカーソルを合わせ、SETボタンを押 す

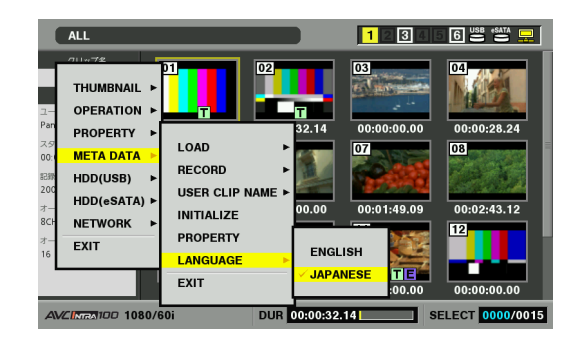

### *4* 表示言語にカーソルを合わせ、SETボタンを押す *XX*は初期値を表す。

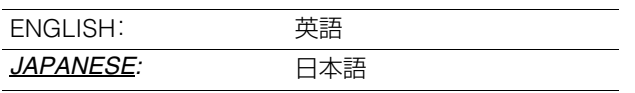

#### ◆**NOTE:**

• 各設定で対応していない文字などがある場合は、正しく表示さ れません。

## *5* MENUボタンを押して、処理を終了する

# カウンター値について **P2カード1枚での記録(DVCPRO HD)例**

カウンター値は、4桁の数字で表示されます。カウンター値は、 USER CLIP NAMEの記録方法を[TYPE2]に設定してクリップ メタデータファイルを読み込んだとき、記録を行って新しい クリップを生成するたびに1ずつ増加します。

### **■ カウンター値をリセットするには**

カウンター値は、次の操作でリセットできます。

- **1.** サムネール画面を表示する
- **2.** MENUボタンを押す
- **3.** 十字カーソルボタンで[META DATA] [PROPERTY] - [USER CLIP NAME]にカーソルを 合わせ、SETボタンを押す

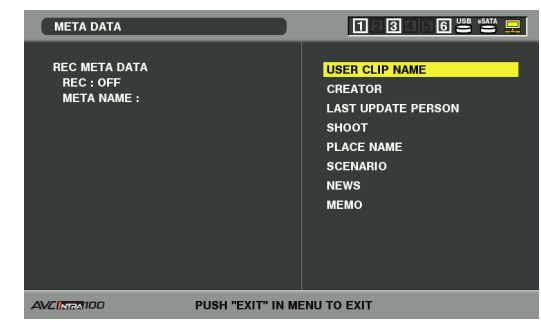

**4.** 十字カーソルボタンで[カウンターリセット]にカー ソルを合わせ、SETボタンを押す

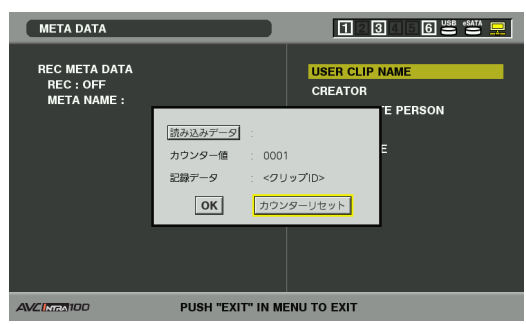

カウンター値が1にリセットされます。

### **5.** EXITボタンを押して、処理を終了する

### ■4 GB超でのUSER CLIP NAMEのカウンター値インク **リメントについて**

次の場合は、1ショットが複数のクリップとして記録され、カ ウンター値も自動的に1ずつ増加して記録されます。

- 本機で8 GB以上のP2カードを使用して、1回の連続記録時 間が一定時間を超えるとき。
	- →詳しくは、「4 GB超でのクリップ分割について | (36ペー ジ)を参照。
- 1回の記録がカードをまたいで記録されたとき。

P2カード2枚でのまたぎ記録例: RECスタート ファンストップ<br>(記録開始) ストップ (記録停止 (記録開始) (記録停止) RECスタート インディストップ ストップ<br>インタック (記録開始) インディスク (記録停止) (記録開始) (記録停止) 記録時間=約6分 クリップ1 カウンター値=A クリップ2 カウンター値=A+1 約5分 13 約1分 クリップ1 カウンター値=A クリップ2 カウンター値=A+1

なお、P2機器でクリップのサムネール表示およびプロパ ティー表示を行ったときは、クリップ1のサムネールおよびカ ウンター値が表示されます。 1枚目のカード – 2枚目のカード

# メタデータ設定値の読み込み

次の操作でSDメモリーカードからメタデータ設定値を読み 込みます。

- *1* メタデータアップロードファイルを保存している SDメモリーカードを本機に挿入する
- *2* サムネール画面を表示する
- *3* MENUボタンを押す
- *4* 十字カーソルボタンで[META DATA] [LOAD]<sup>に</sup> カーソルを合わせ、SETボタンを押す

SDメモリーカード内のメタデータアップロードファイル のメタデータ名が表示されます。

123469 12

00:00:28.24

00:02:43.12

08

00:01:49.09

# ◆**NOTE:**

 $\overline{AB}$ 

THUMBNAIL OPERATION

PROPERTY

**META DAT** 

**HDD(USB)** 

HDD(eSATA)

**NETWORK** 

EXIT

**LOAD** 

**RECORD** 

**INITIALIZE** 

**PROPERTY** 

**LANGUAGE** EXIT

**HISER CLIP NAME** 

●メタデータ名表示中に十字カーソル右(▶)ボタンを押すとファ イル名の表示に切り替えることができます。十字カーソル左 (▲)ボタンを押すとメタデータ名の表示へ戻ります。

 $0.00$ 

- 日本語設定の場合でも、ファイルの一覧表示のメタデータ名に ASCII表示文字以外は表示されず「\*」で表示されます。ただし カーソルをファイルに合わせると右側に日本語で表示できま す。
- *5* 十字カーソルボタンで、読み込むファイルにカーソ ルを合わせて、SETボタンを押す

*6* [YES]にカーソルを合わせ、SETボタンを押す メタデータが読み込まれます。

*7* MENUボタンを押して、処理を終了する

# 読み込んだメタデータの確認および修正

SDメモリーカードから読み込んだメタデータの内容を確認 できます。

### *1* THUMBNAILボタンを押す

液晶モニターにサムネール画面が表示されます。

# *2* MENUボタンを押し、サムネールメニューから

[META DATA] - [PROPERTY]と選択する

下記のような画面が表示されます。

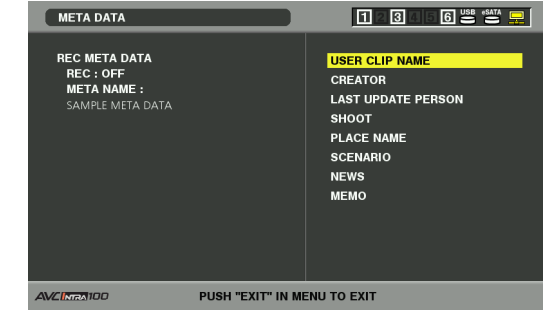

### *3* 十字カーソルボタンでカーソルを動かし、SETボタ ンを押す

読み込んだメタデータの各設定内容が確認できます。

## *4* メタデータの各設定内容を確認中に、十字カーソル ボタンでカーソルを動かし、設定内容を変更したい 項目に合わせてSETボタンを押す

ソフトキーボード画面が表示され、設定内容を変更するこ とができます。また、このときにUSBキーボードも利用で きます。

→「キーボードを利用する」(33ページ)を参照。

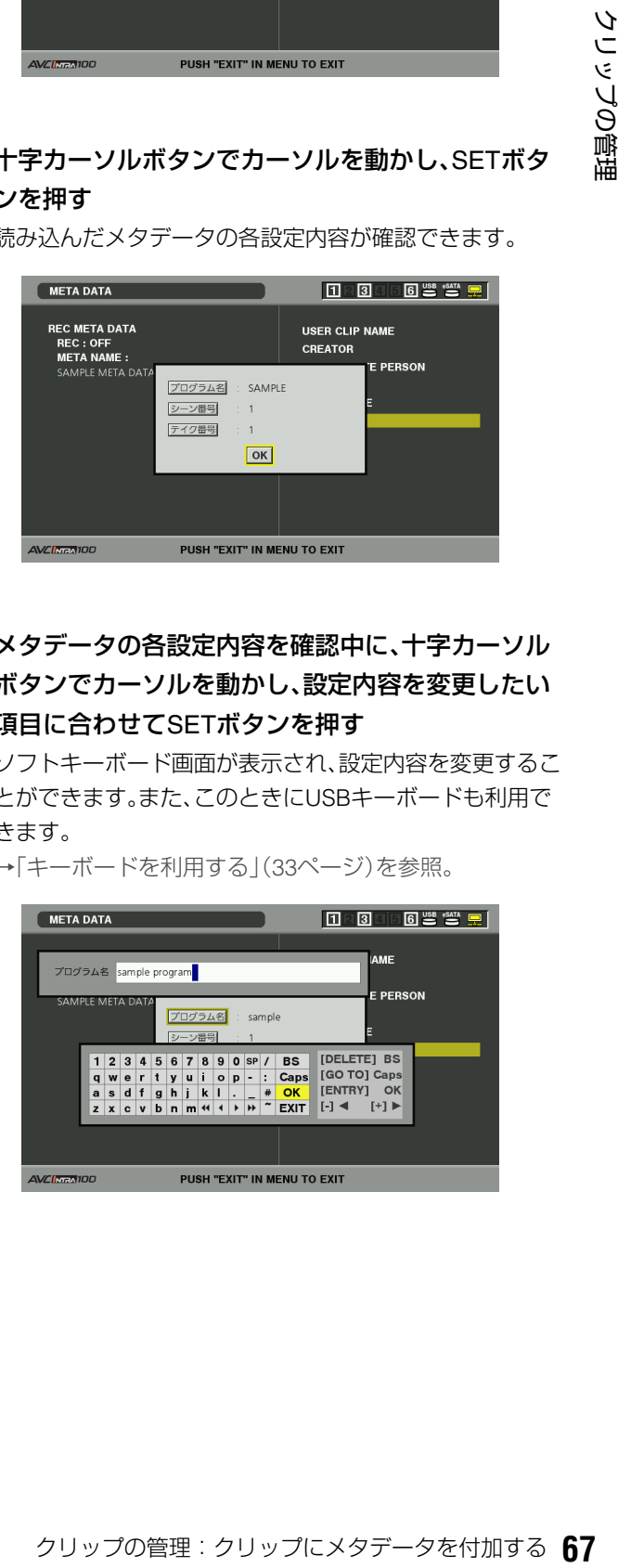

### ◆**NOTE:**

- 〈設定できるメタデータの種類〉
- 十字カーソルボタンで確認したいメタデータの項目にカーソル を合わせ、SET ボタンを押すと、情報が表示されます。

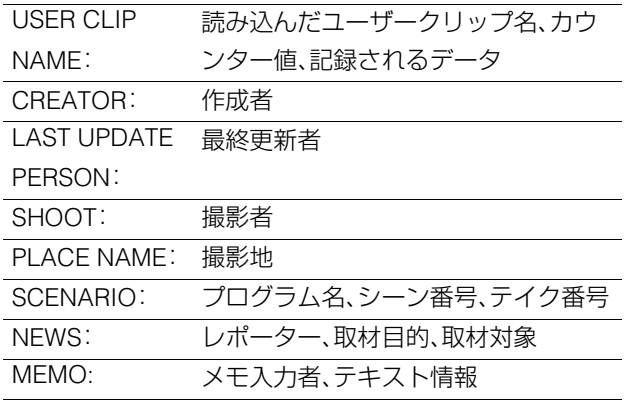

• 内容を確認できたら、EXITまたはSETボタンを押します。 情報が表示されていた画面が消えます。

• 設定変更を終了するときは[OK]を選択します。

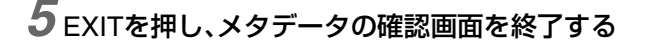

# メタデータを削除する

次の操作で本機内部に保存されているメタデータを削除でき ます。

*1* サムネール画面を表示する

# *2* MENUボタンを押す

*3* 十字カーソルボタンで[META DATA] - [INITIALIZE] にカーソルを合わせ、SETボタンを押す

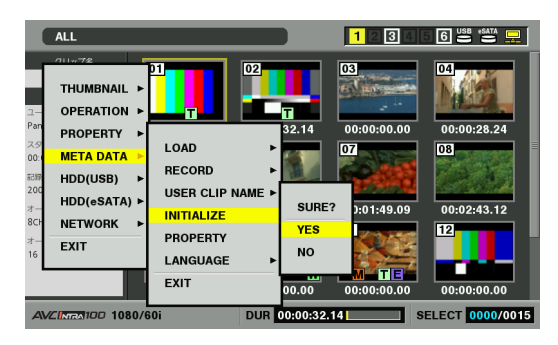

*4* 確認画面で[YES]にカーソルを合わせ、SETボタン を押す

メタデータが削除されます。

*5* MENUボタンを押して、処理を終了する

# メタデータを付加したクリップの記録

クリップを記録するときに、読み込んだメタデータをクリッ プに付加します。

### *1* サムネール画面を表示する

*2* MENUボタンを押す

*3* 十字カーソルボタンで[META DATA] - [RECORD] にカーソルを合わせ、SETボタンを押す

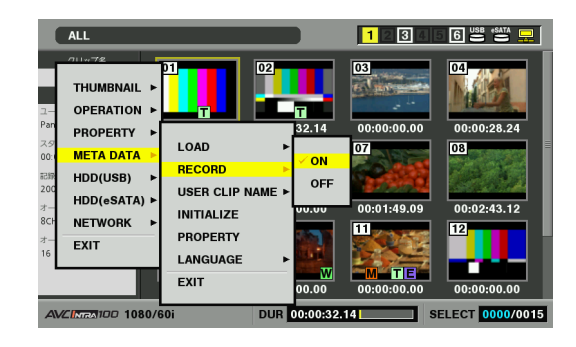

*4* [ON]にカーソルを合わせ、SETボタンを押す

この設定により、読み込んだメタデータを映像記録時に同 時に記録します。また、USER CLIP NAMEは設定した記録 方法に従ってメタデータとして付加されます。

# *5* MENUボタンを押して、設定を終了する

# *6* 本機で映像を記録する

### ◆**NOTE:**

• 手順4で[OFF]に設定したときは、クリップにメタデータは付加 されません。

# SD/SDHCメモリーカードを利用する

本機ではセットアップメニューの保存や記録用メタデータの 保存およびAVCHD記録\*<sup>1</sup>にSD/SDHCメモリーカードも利用 できます。

\*1AVCHDコーデックボードAJ-YCX250G(オプション)装着時

#### ◆**NOTE:**

- 各機能については、それぞれの説明を参照してください。
	- ・メタデータの読み込み →「クリップにメタデータを付加する」(65ページ)を参照。
	- ・セットアップメニューの保存と読み出し →「セットアップ」(162ページ)を参照。
	- ・AVCHDの記録と再生 →「AVCHDオプションボードを使用する」(149ページ)を参照。
- SDメモリーカードのアクセスランプは、AVCHDとして記録再生中 はオレンジ色ですが、以下の場合は緑色で点灯します。
- メタデータの読み込み中
- セットアップメニューの保存と読み出し中
- P2カードのサムネール画面、およびセットアップメニューからの フォーマット中
- P2カードのサムネール画面のSDメモリーカードプロパティー情 報読み出し中

# SDメモリーカードの各種情報を表 示する

SDメモリーカードの使用状況を画面に表示して確認できます。

## *1* サムネール画面を表示する

# *2* MENUボタンを押す

*3* 十字カーソルボタンで[PROPERTY] - [DEVICES] - [SD CARD]にカーソルを合わせて、SETボタンを押す

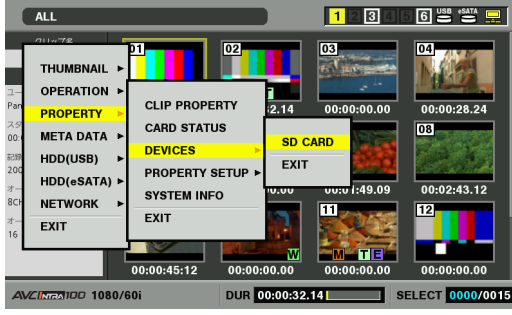

カードの状態が、次のように表示されます。

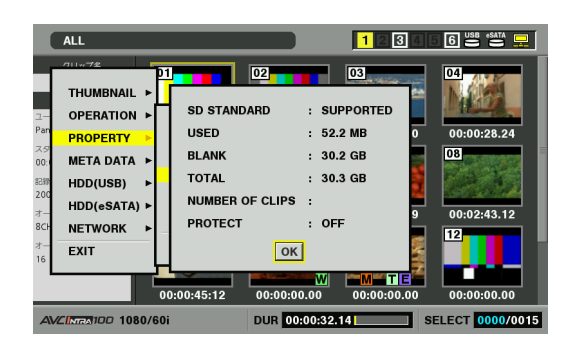

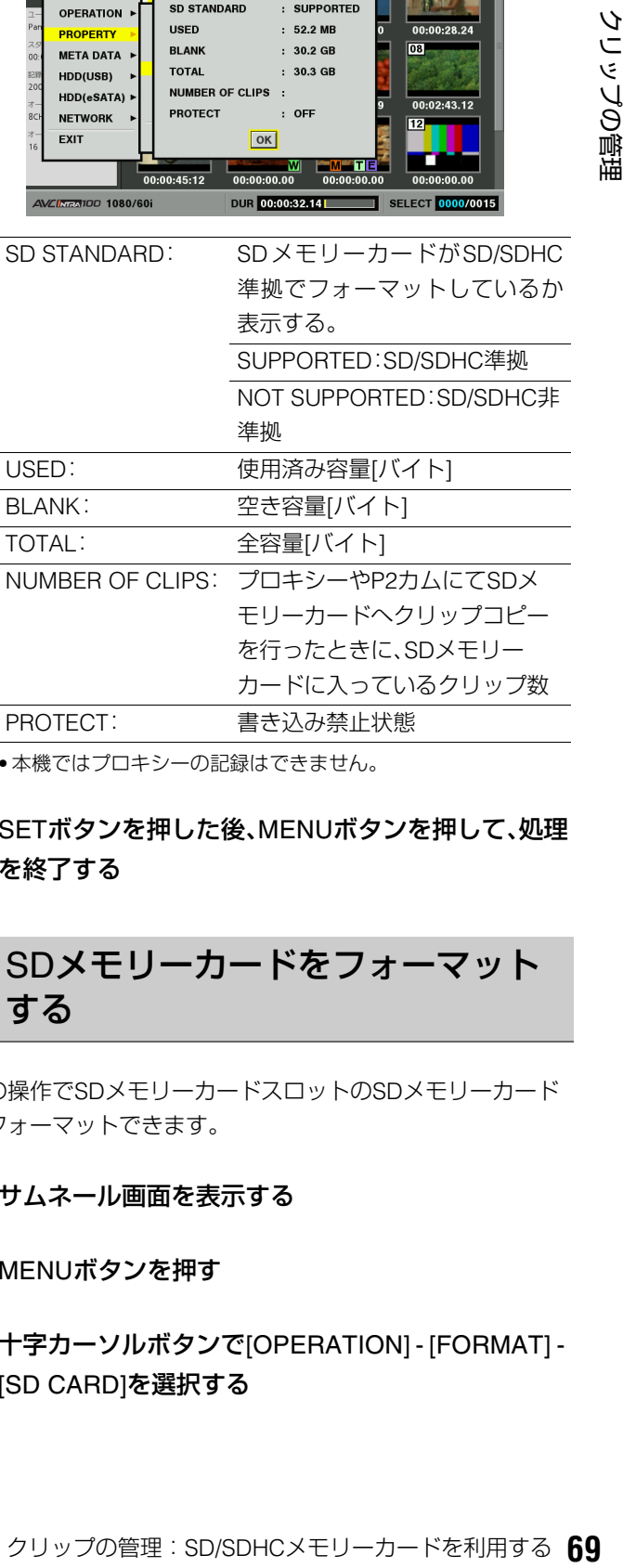

• 本機ではプロキシーの記録はできません。

## *4* SETボタンを押した後、MENUボタンを押して、処理 を終了する

SDメモリーカードをフォーマット する

次の操作でSDメモリーカードスロットのSDメモリーカード をフォーマットできます。

- *1* サムネール画面を表示する
- *2* MENUボタンを押す
- *3* 十字カーソルボタンで[OPERATION] [FORMAT] [SD CARD]を選択する

# *4* [YES]を選択しSETボタンを押す

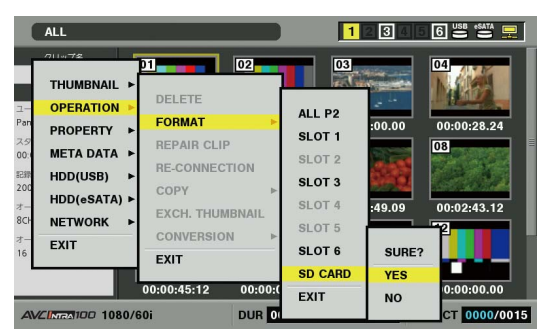

フォーマットが開始されます。

### ◆**NOTE:**

- フォーマットしないときは[NO]を選択し、SETボタンを押しま す。
- フォーマットにより消去されたデータは復元することができま せんので、必ずデータを確認した後に実行してください。
- *5* 完了メッセージが表示されたらOK(SETボタン)を 押す

# P2カードをフォーマットする

- *1* サムネール画面を表示する
- 2 MFNUボタンを押す
- $3$ +字カーソルボタンで [OPERATION] [FORMAT] -[SLOT n](フォーマットしたいP2カードが挿入さ れたP2カードスロット番号)にカーソルを合わせ、 SETボタンを押す

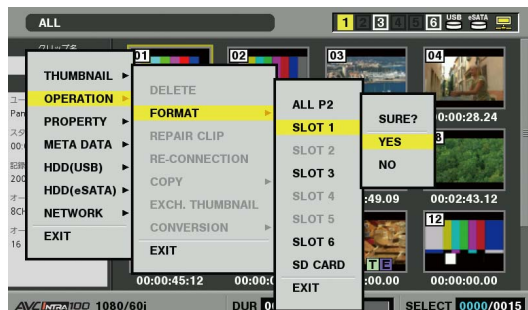

# *4* [YES]を選択しSETボタンを押す

フォーマットが開始されます。

### ◆**NOTE:**

- フォーマットしないときは [NO] を選択し、SET ボタンを押しま す。
- *5* 完了メッセージが表示されたら OK(SET ボタン)を 押す

◆**NOTE:**

• 続けて別のP2カードスロットのP2カードやSDメモリーカード をフォーマットするときは、操作手順3~5の操作を繰り返しま す。

# *6* MENUボタンを押して、処理を終了する

# 特定のP2カードをフォーマットする 全てのP2カードをフォーマットする

*1* サムネール画面を表示する

2 MFNUボタンを押す

 $3$ +字カーソルボタンで [OPERATION] - [FORMAT] -[ALL P2]にカーソルを合わせ、SETボタンを押す

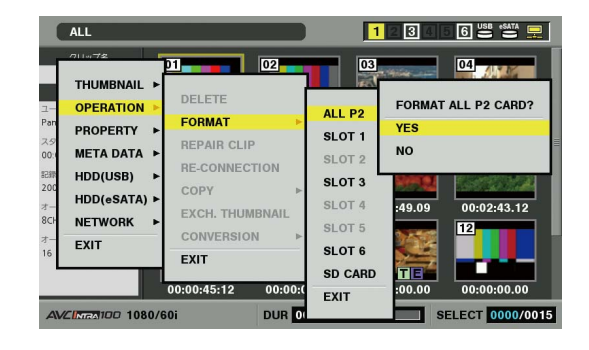

# *4* [YES]を選択しSETボタンを押す

フォーマットが開始されます。

#### ◆**NOTE:**

• フォーマットしないときは [NO] を選択し、SET ボタンを押しま す。

## *5* 完了メッセージが表示されたら OK(SET ボタン)を 押す

# カードの状態を確認する

P2カードスロットの状態やP2カードの使用状況など、カードの情報を画面に表示して確認できます。

# 表示する情報を指定する

P2カードの情報を表示するときに、残容量と使用済み容量の どちらの表示を行うのかを設定します。

# *1* サムネール画面を表示する

*2* MENUボタンを押す

*3* 十字カーソルボタンで[PROPERTY] - [PROPERTY SETUP] - [P2 CARD CAP]にカーソル を合わせ、SETボタンを押す

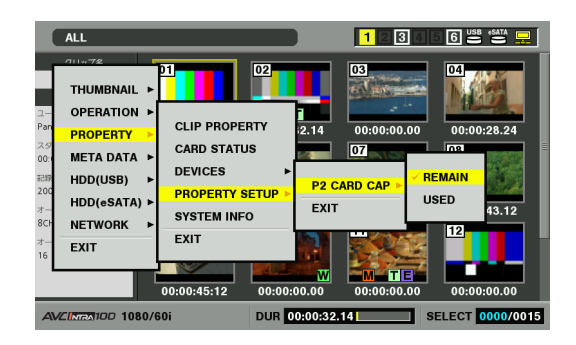

*4* 十字カーソルボタンで設定したい項目にカーソルを 合わせ、SETボタンを押す

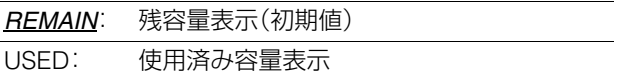

*XX*は初期値を表す。
# カードの状態に関する情報を表示する

前ページの操作で表示する情報を設定した後、次の操作で各 P2カードスロットのP2カードの状態を確認できます。

# *1* サムネール画面を表示する

## *2* MENUボタンを押す

*3* 十字カーソルボタンで[PROPERTY] - [CARD STATUS]にカーソルを合わせて、SETボタンを押す P2カードの状態が表示されます。

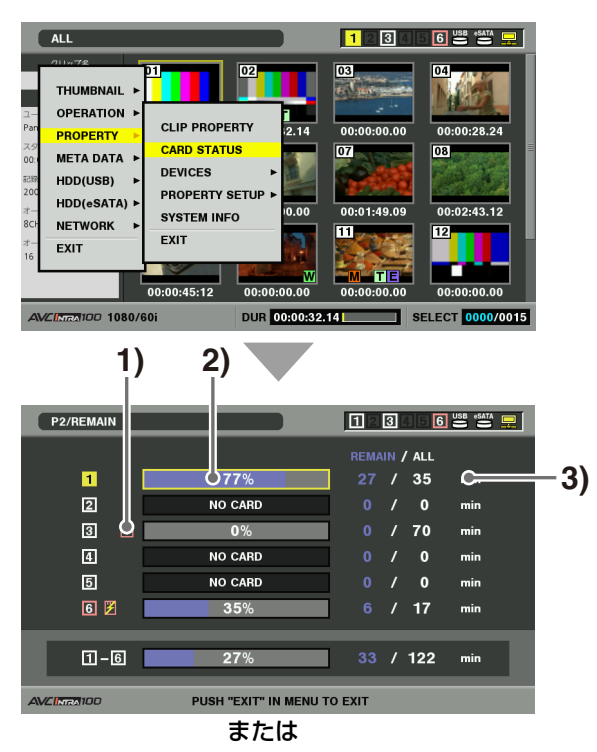

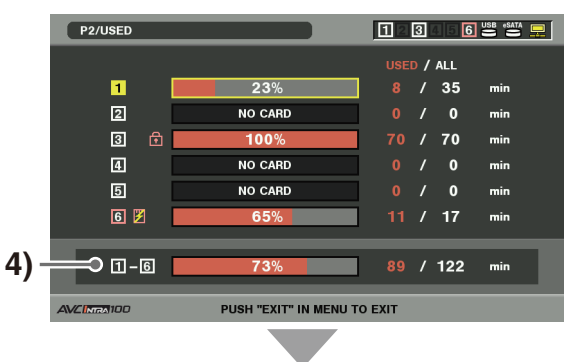

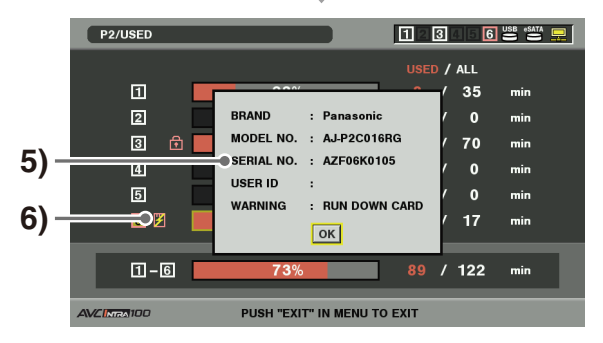

#### **1)**書き込み禁止マーク

P2カードに、ライトプロテクトがかかっているとき、 マークが表示されます。

#### **2)**P2カード状態

各星式のときは、P2カードの使用容量が、センスの間違いができるので、ドロントでのように表示されます。<br>FERROR: アシティスクルストンのスタイプののようには<br>FERROR: フォーマットされていないP2<br>PORTED: 本機に対応していないカード<br>PORTED: 本機に対応していないカード<br>PORTED: 本機に対応していないカード<br>D: PORTED: 本機に対応していないカード<br>D: PORTED: 本機に対応していないカード<br> 記録残量表示のときは、P2カードの記録残量がメー ターとパーセントで表示されます。 使用済み容量表示のときは、P2カードの使用容量が メーターとパーセントで表示されます。 また、カードの状態によって次のように表示されます。 FORMAT ERROR: フォーマットされていないP2 カードが挿入されている。 NOT SUPPORTED: 本機に対応していないカード が挿入されている。 NO CARD: P2カードが挿入されていな い。

#### **3)**P2カード残量(または使用容量) / 総容量

P2カードの記録残量(または使用容量) / 総容量が、分 に換算して表示されます。分以下は切り捨て表示のた め、P2カード毎の記録残量(または使用容量)の合計と 総容量が一致しないことがあります。

#### **4)**スロット記録残量(または使用容量)合計

6つのP2カードスロットの記録残量(または使用容量) を総合計した数値が表示されます。

#### ◆**NOTE:**

• ライトプロテクトがかかっているP2カードの空き容量は、 空き容量の合計に含まれません。

#### **5)**P2カード詳細表示

P2カード状態表示のスロットにカーソルを合わせて SETボタンを押すと、P2カードのモデル番号などの詳 細情報が表示されます。

もう一度SETまたはEXITボタンを押すと、詳細情報が 消えます。

#### **6)**警告カードマーク

P2カードが以下の場合にこのマークが表示されます。 「RUN DOWN CARD」 P2カードの規定の書き換え回数を超えた場合 「DIR ENTRY NG CARD」 P2カードのディレクトリー配置が不正規な場合 警告内容はP2カード詳細表示で確認することができ ます。

# *4* EXITボタンを押して、処理を終了する

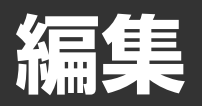

# プレイリストについて

本機ではP2カードに記録されたクリップの再生したい音や映 像部分をつなぎ合わせて再生リストを作成し、そのリストに 従って再生を行うことで編集後の再生状態を実現します。こ の再生したい音や映像の単位をイベントといい、そのイベン トをつなぎ合わせて作成した再生リストをプレイリストとい います。

クリップを直接操作しないため、編集結果をすぐに確認する ことができます。

通常の再生では、再生を開始した位置から最後のクリップま でが連続して再生されます。

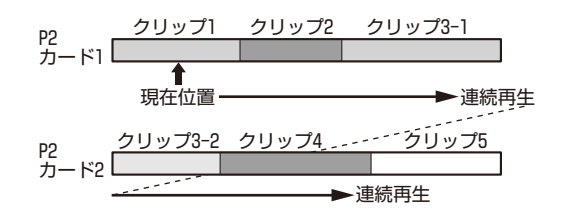

プレイリストの再生では、クリップの必要な部分だけを連続 再生します。

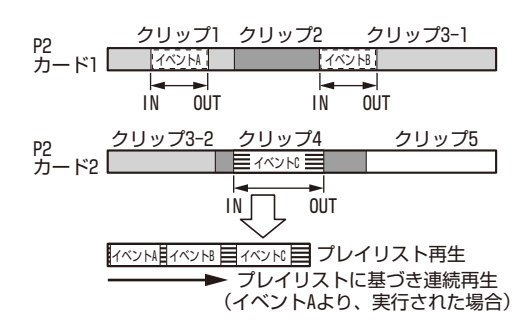

本機のプレイリストモードでは、このプレイリストを作成し ます。

- プレイリストは本機メモリーのプレイリスト領域に保存され、プレ イリスト画面に切り替えるといつでも利用できます。また、必要に 応じてプレイリストをP2カードに保存することができます。
- オーディオの追加記録を行うことができます。このときオーディオ データはプレイリストと同じP2カードに保存するため、あらかじめ プレイリストもP2カードに保存しておく必要があります。
- ノンリニア編集を行った24PNのクリップは、プレイリストに使用 しないでください。編集点が正しく登録されない場合があります。
- コピーを行った同一クリップを同時に複数使用し登録を行うと、誤 認識することがありますので、同時に使用しないようにしてくださ  $\mathcal{L}_{\lambda}$
- イベントは1トラックあたり最大100個作成できます。
- プレイリストの最大デュレーションは23:59:59:29です。 (ドロップフレーム表示のときには24:01:26.13、24PNのときには 23:59:59:20)

### 編集の流れ

プレイリストモードにおいては、プレーヤーとレコーダーを 使って、編集結果となるプレイリストを作成していきます。

# プレーヤー

プレイリスト画面の左側の映像がプレーヤーのサムネールま たは再生画像となります。

通常は、P2カード内のクリップを使用しますが、ハードディス クや外部のREMOTE端子(RS-422A)で制御するように接続し た外部のVTRなどの機器にも切り替えることができます。

→「プレイリスト画面各部の名称とはたらき」(77ページ)を参 照。

# レコーダー

プレイリスト画面の右側の映像がレコーダーの再生画像、画 面下部がそのタイムラインとなります。編集結果の再生確認 や編集の状況を確認できます。

→「プレイリスト画面各部の名称とはたらき」(77ページ)を参 照。

# カット編集の流れ

カット編集についての操作の流れは次のようになります。

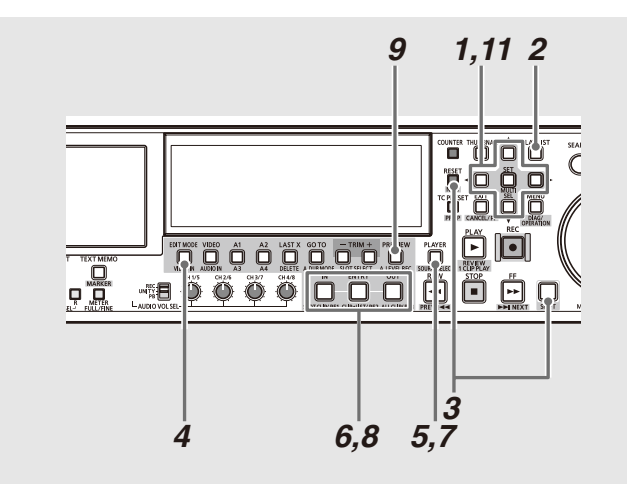

*1* セットアップメニューで、プレイリスト編集の対象 としたい、クリップのプレイリストフォーマットな どを決定する

→「プレイリスト作成の準備」(86ページ)を参照。

- *2* PLAY LISTボタンを押し、プレイリスト画面を表示 する
- *3* NEW(SHIFT+RESET)ボタンを押し機器に保存さ れているプレイリストをクリアする

*4* EDIT MODEボタンを押しOVERWRITEモードを選 択し、合わせて全てのトラックを選択状態にする

## *5* PLAYERボタンを押し、プレーヤー(左)側の操作へ 切り替える

プレーヤー操作中にはPLAYERボタンが点灯します。

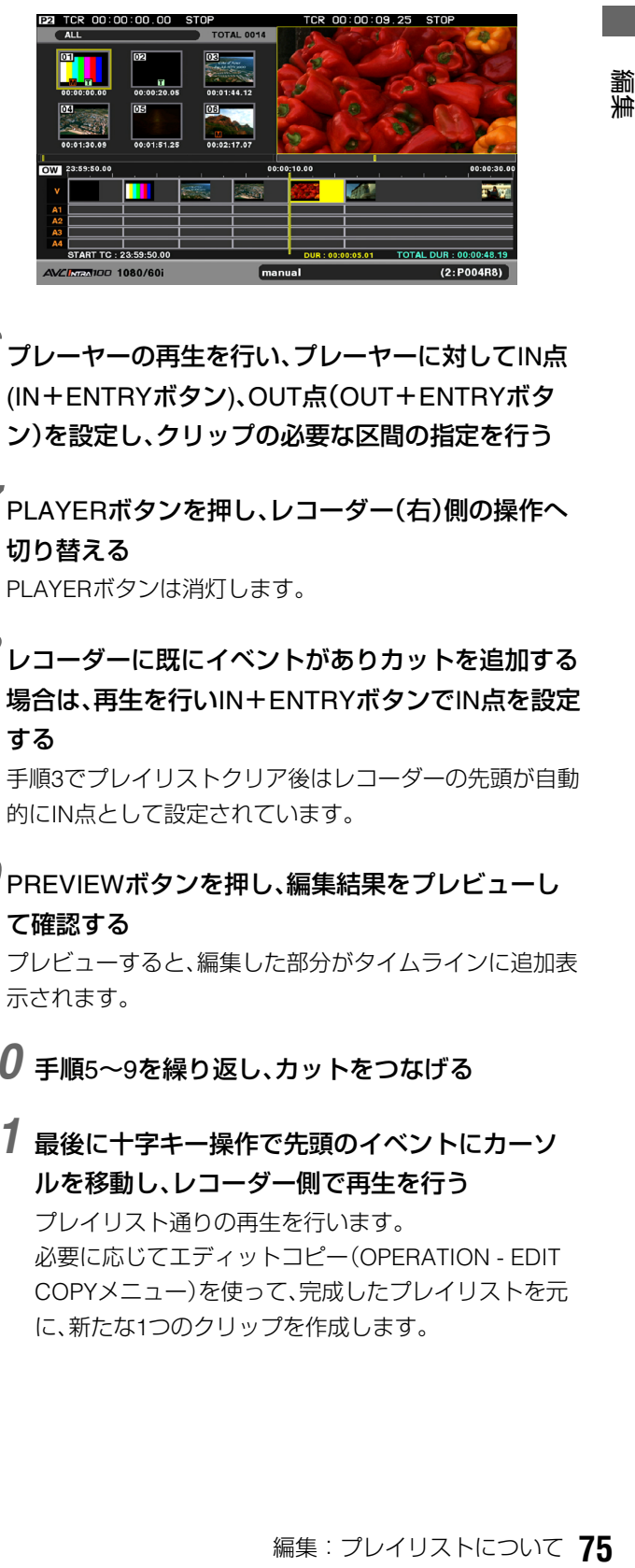

- *6* プレーヤーの再生を行い、プレーヤーに対してIN<sup>点</sup> (IN+ENTRYボタン)、OUT点(OUT+ENTRYボタ ン)を設定し、クリップの必要な区間の指定を行う
- *7* PLAYERボタンを押し、レコーダー(右)側の操作へ 切り替える PLAYERボタンは消灯します。
- *8* レコーダーに既にイベントがありカットを追加する 場合は、再生を行いIN+ENTRYボタンでIN点を設定 する

手順3でプレイリストクリア後はレコーダーの先頭が自動 的にIN点として設定されています。

*9* PREVIEWボタンを押し、編集結果をプレビューし て確認する

プレビューすると、編集した部分がタイムラインに追加表 示されます。

- *10* 手順5~9を繰り返し、カットをつなげる
- *11* 最後に十字キー操作で先頭のイベントにカーソ ルを移動し、レコーダー側で再生を行う プレイリスト通りの再生を行います。 必要に応じてエディットコピー(OPERATION - EDIT COPYメニュー)を使って、完成したプレイリストを元 に、新たな1つのクリップを作成します。

# 挿入編集モードと上書き編集モード について

プレイリストモードにおけるイベントの追加方法には、挿入 編集モード(INSERT)と上書き編集モード(OVERWRITE)を 選択できます。

EDIT MODEボタンで切り替えます。

# 挿入編集モード

指定位置にイベントが追加挿入され、指定位置以降の元のイ ベントは挿入されたイベントの後ろへ移動します。プレイリ スト全体のデュレーションは挿入された分長くなります。

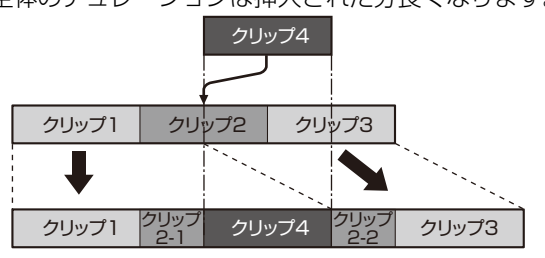

### 上書き編集モード

上書き編集のときは、取り込んだイベントが指定位置から上 書きされます。前後のイベントのデュレーションは変わりま すが、プレイリスト全体のデュレーションは変わりません。

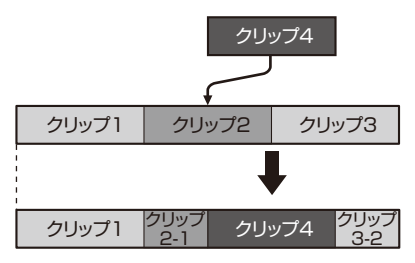

また、その他の操作も、選択されている編集が挿入編集か上書 き編集かによって、操作結果が異なります。

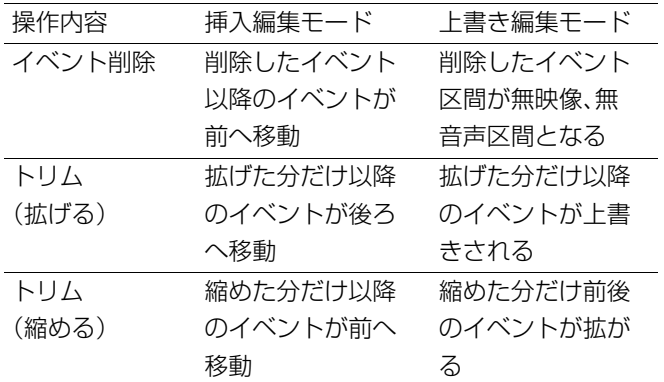

# 無映像、無音声区間の扱いについて

上書き編集を行った場合などで、タイムラインにビデオや オーディオのない区間ができることがあります。再生した場 合、ビデオがない区間は無映像(ブラック)、オーディオがない 区間は無音声となります。編集素材のカードが挿入されてい ないなど、再生できないイベント区間も同じ動作になります。

#### ◆**NOTE:**

●無映像の区間があるときにエディットコピーを実行することはで きません。ただし、無音声区間は実行可能です。

# 操作の取り消しと再実行について

プレイリストモードにおける編集操作は、直前の1回操作のみ 取り消すこと(Undo)が可能です。また、取り消し後に再実行す ること(Redo)も可能です。操作の取り消し、再実行はLAST X ボタンを押します。

#### ◆**NOTE:**

- 下記の操作は取り消しと再実行を行うことができません。 ・OPERATIONメニュー以外のメニュー操作
- ・プレイリスト名の変更 (OPERATION - CHANGE PLAYLIST NAME)
- プレーヤーとしてP2カード以外を選択した場合、3点編集による仮 登録状態を取り消し後、再実行することはできません。
- 取り消し/再実行を行うと、イベントの選択が解除されます。
- イベントの登録やプレビューにより作成されたイベントは、操作の 再実行後プレビューすることはできません。

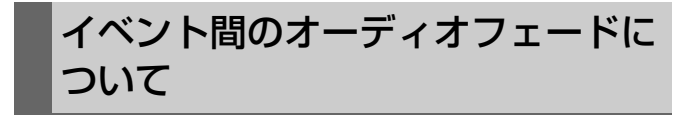

オーディオイベント間に次のようなフェード設定を行うこと ができます。 設定はセットアップメニューNo.731(PB FADE)で切り替えます。

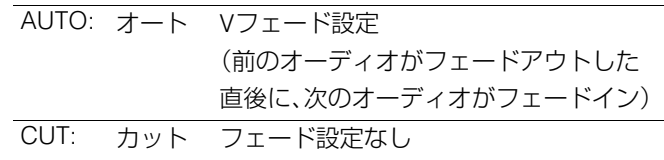

# プレイリスト画面各部の名称とはたらき

プレイリスト GUIは次の図に示す画面で表され、以下の4つの要素によって構成されます。

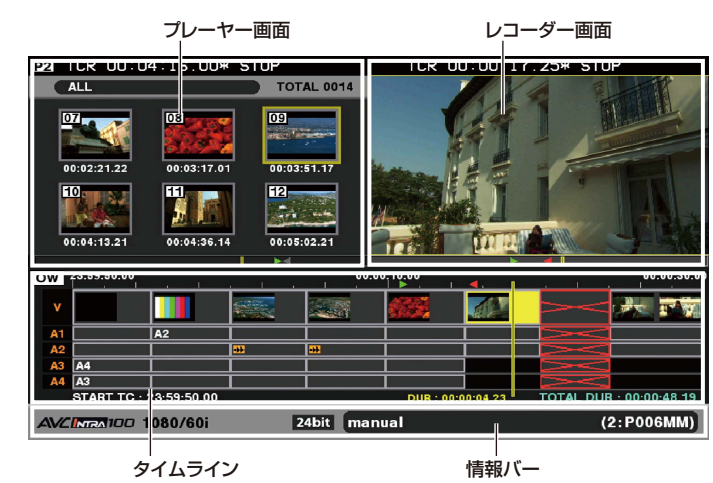

#### プレーヤー画面

プレーヤー画面には、サムネールを表示するプレーヤーサム ネール画面と、プレーヤーの映像を表示するプレーヤー再生 画面があります\*<sup>1</sup>。プレーヤーサムネール画面とプレーヤー 再生画面の切り替えはTHUMBNAILボタンを押して切り替え ます。

\*<sup>1</sup>プレーヤー再生画面ではプレイリストフォーマットと異なる フォーマットのクリップは再生されません。プレーヤーサムネール 画面では全クリップが表示されますが、異なるフォーマットなど再 生できないクリップの番号は赤字で表示されます。

#### ◆**NOTE:**

• A.DUBモードとなっている場合は、プレーヤー画面には映像は表示 されず「A.DUB」の文字のみ表示されます。

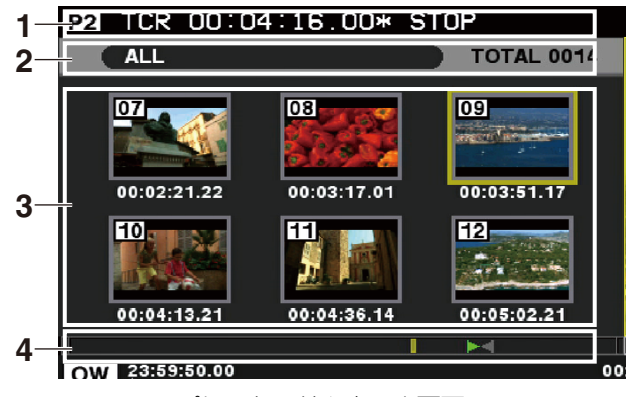

プレーヤーサムネール画面

1 <u>P2</u> ICR 00:04:43.10\* J0G STILL **5 4**

### プレーヤー再生画面

#### **1.** プレーヤータイムコード表示 プレーヤーの再生位置のタイムコードなどを表示します。

#### • 表示内容

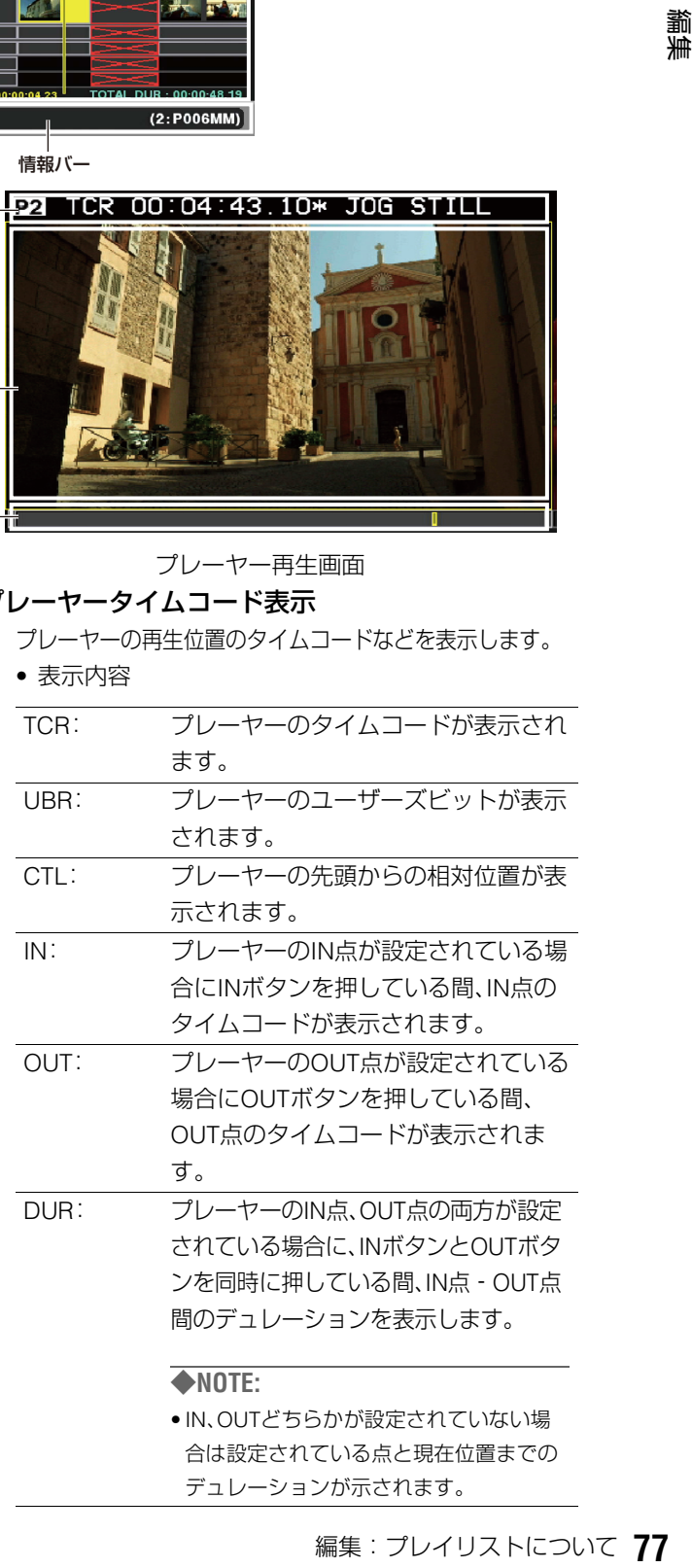

デュレーションが示されます。

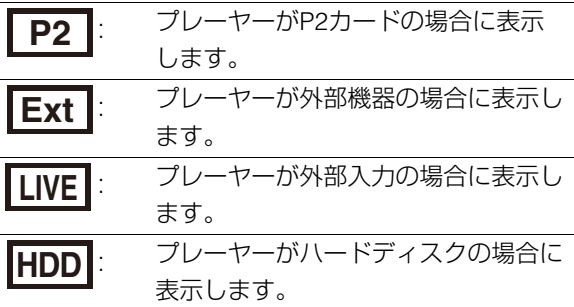

#### **2.** プレーヤーサムネール状態表示

プレーヤーサムネールの表示状態を表します。 ALL、SAME FORMAT、SELECTED、MARKER、TEXT MEMO、SLOT nがあります。

#### **3.** プレーヤーサムネール表示

プレーヤーのサムネールを表示します。 クリップ番号、インジケーターなどの表示内容はサム ネール表示と同じです。

→「サムネール画面各部の名称とはたらき」(44ペー ジ)を参照。

### **4.** プレーヤータイムバー表示

タイムバーの横幅全体が、プレーヤーの全長(合計デュ レーション)を表します。タイムバーの背景色は、プ レーヤーが操作状態になっている場合は明るい灰色と なり、レコーダーが操作状態になっている場合は暗い 灰色となります。

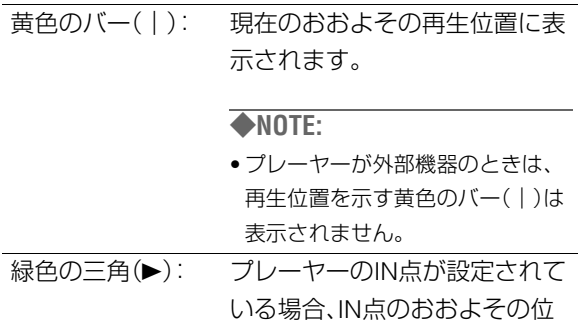

置に表示されます。

#### ◆**NOTE:**

- プレーヤーが外部機器のときはIN 点の位置にかかわらず、タイム バーの1/3の位置に表示されます。
- プレーヤーサムネールの状態を SELECTED CLIPS表示などに設定 したとき、トリム操作時に対応す るプレーヤーのクリップがその中 に含まれない場合はタイムバーの 左端に緑のバー(|)が表示されま す。

赤色の三角(b): プレーヤーのOUT点が設定され ている場合、OUT点のおおよそ の位置に表示されます。

#### ◆**NOTE:**

- プレーヤーが外部機器のときは、 OUT点の位置にかかわらず、タイ ムバーの2/3の位置に表示されま す。
- プレーヤーサムネールの状態を SELECTED CLIPS表示などに設定 したとき、OUT点を設定したク リップがその中に含まれない場合 は、タイムバーの右端に赤のバー (|)が表示されます。

# **5.** プレーヤー再生画面表示

プレーヤーの再生中の映像が表示されます。

### レコーダー画面

レコーダー画面は、プレイリストに登録されているイベント の映像を表示する画面です。

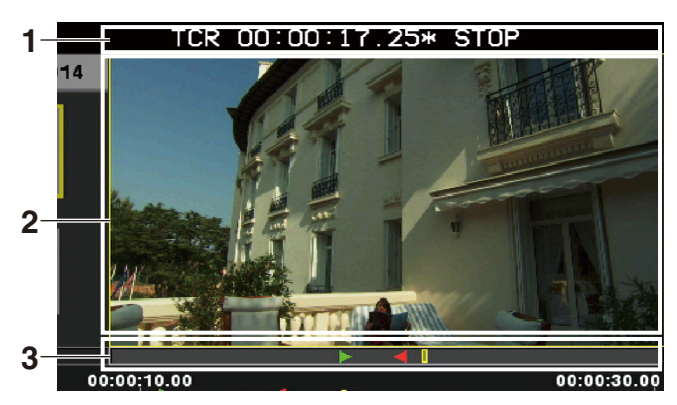

#### **1.** レコーダータイムコード表示

レコーダーの再生位置のタイムコードを表示します。 • 表示内容

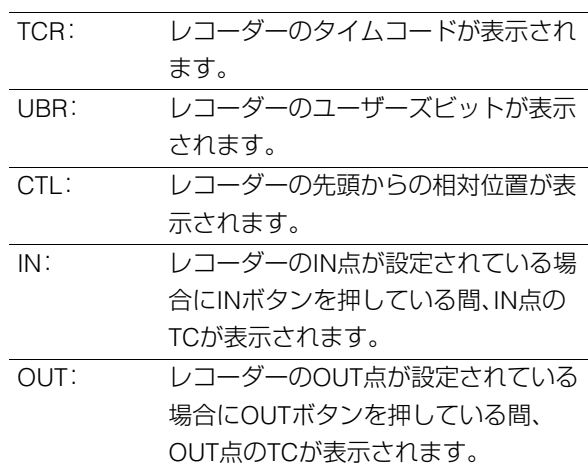

**DUR: レコーダーのIN点、OUT点の両方が設** 定されている場合に、INボタンとOUT ボタンを同時に押している間、IN点‐ OUT点間のデュレーションが表示され ます。

#### ◆**NOTE:**

• IN、OUTどちらかが設定されていない場 合は設定されている点と現在位置までの デュレーションが示されます。

#### **2.** レコーダー再生画面表示

レコーダーの再生中の映像が表示されます。

#### **3.** レコーダータイムバー表示

タイムバーの横幅全体が、レコーダーの全長(合計デュ レーション)を表します。タイムバーの背景色は、レ コーダーが操作状態になっている場合は明るい灰色と なり、プレーヤーが操作状態になっている場合は暗い 灰色となります。

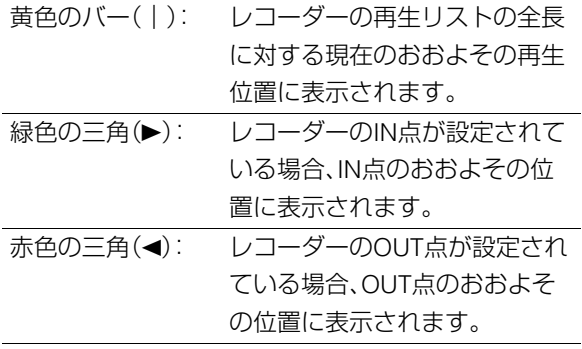

# タイムライン

タイムラインには、プレイリストに登録されているイベント の状態を表示します。

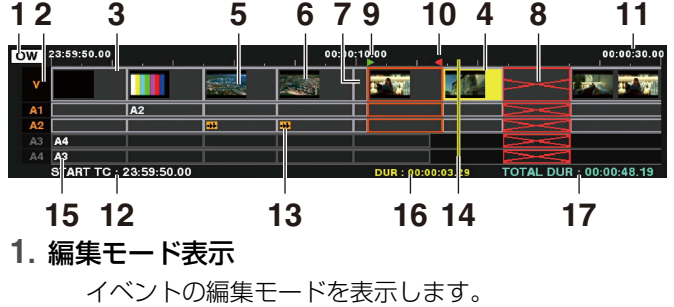

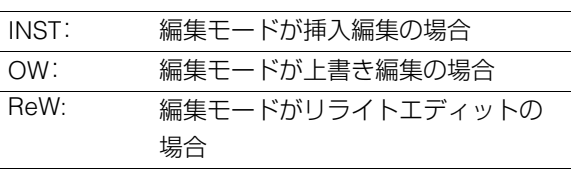

#### **2.** トラック名表示

各トラックの内容とその選択状態を表示します。

• 表示内容

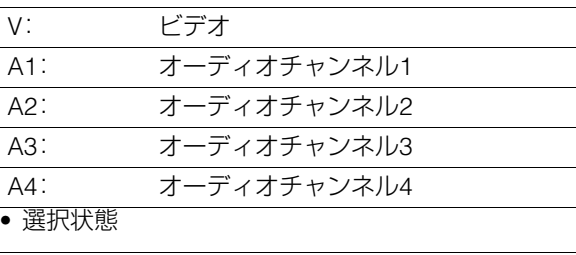

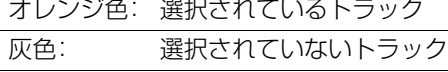

#### **3.** イベント表示

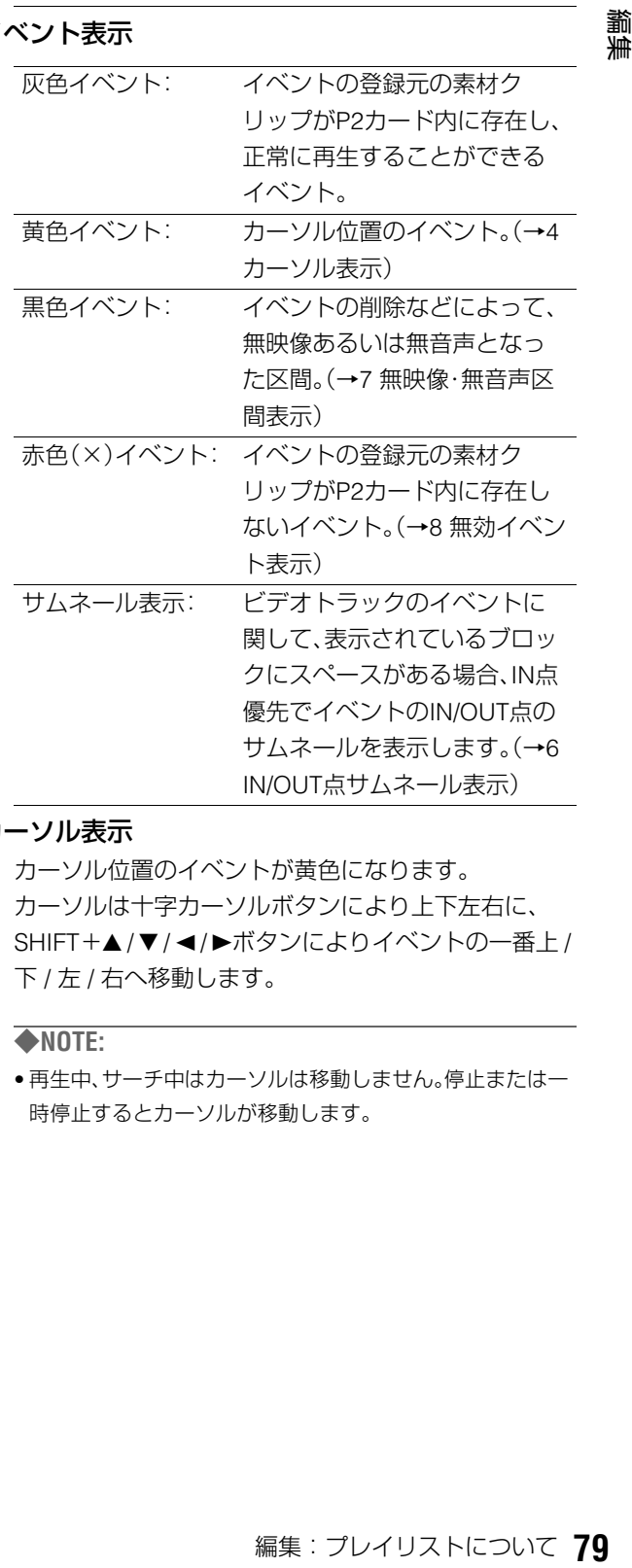

### **4.** カーソル表示

カーソル位置のイベントが黄色になります。 カーソルは十字カーソルボタンにより上下左右に、 SHIFT+▲ / ▼ / ◀ / ▶ボタンによりイベントの一番上 / 下 / 左 / 右へ移動します。

#### ◆**NOTE:**

• 再生中、サーチ中はカーソルは移動しません。停止または一 時停止するとカーソルが移動します。

#### **5.** イベント枠

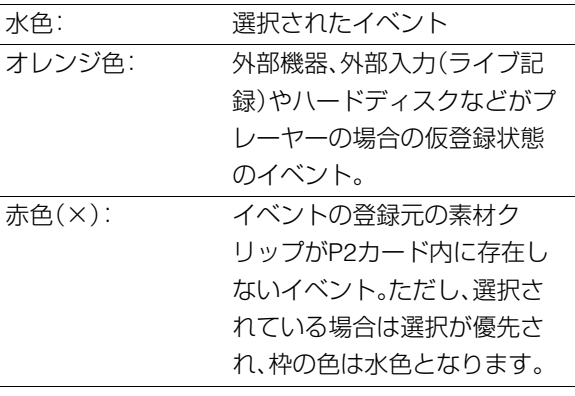

#### ◆**NOTE:**

- 選択については以下のように行います。
- →詳細は「プレイリストの操作で使用するボタン」(82ペー ジ)を参照。
- ・ SETボタン カーソル位置のイベントの選択/解除。
- ・ SETボタン長押し(1秒以上) カーソル位置と同じIN/OUTのイベントを一度に選択。
- ・ イベント選択後のMULTI SEL(SHIFT+SET)ボタン 直前の選択位置から現在位置までの間のイベントの一括 選択。
- ・ CANCEL(SHIFT+EXIT)ボタン すべての選択が解除されます。

#### **6.** IN/OUT点サムネール表示

「3 イベント表示」の説明を参照。

**7.** 無映像・無音声区間表示

「3 イベント表示」の説明を参照。

**8.** 無効イベント表示

「3 イベント表示」の説明を参照。

#### **9.** レコーダーIN点表示

レコーダーのIN点が設定されている場合、IN点に緑色 の三角(▶)を表示します。

#### **10.**レコーダーOUT点表示

レコーダーのOUT点が設定されている場合、OUT点に 赤色の三角(◀)を表示します。

#### **11.**スケール表示

タイムラインの拡大縮小率に合わせたタイムコードと 目盛りを表示します。

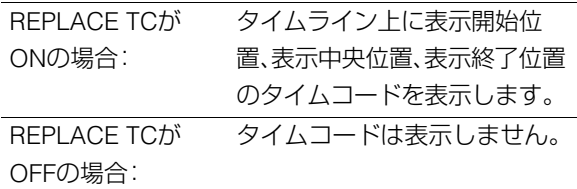

#### **12.**開始タイムコード表示

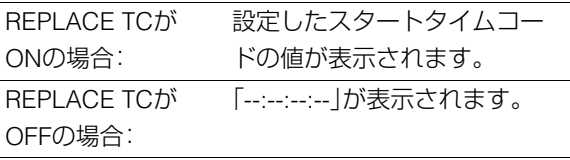

A.DUBモード時は、開始タイムコードではなくオー ディオ追加記録の残量が表示されます。

#### **13.**オーディオレベル変更マーク

オーディオレベルの変更を行った場合、そのイベント にマークを表示します。 ただし、対象イベントにマーク分のスペースがない場 合は表示しません。

#### **14.**シークバー

レコーダーの現在の再生位置を示します。 次に再生を行う場合はシークバーの位置から再生を行 います。

#### **15.**オーディオチャンネル変更表示

オーディオチャンネルが入れ替わっているイベントに 対し、入れ替わった素材のチャンネル番号を表示しま す。

オーディオチャンネルが入れ替わっていないイベント では表示されません。また対象イベントのブロックに 番号分のスペースがない場合は表示しません。

#### **16.**カーソル位置イベント長表示

カーソル位置のイベントの時間(デュレーション)を表 示します。

#### **17.**プレイリスト総合計時間表示

全イベントの合計時間(トータルデュレーション)を表 示します。

#### 情報バー

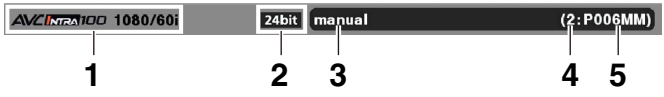

### **1.** プレイリストフォーマット表示

プレイリストフォーマットを表示します。

#### **2.** 音声ビット数表示

プレイリスト画面の音声ビット数が24ビットのとき、 表示されます。 音声ビット数はセットアップメニューNo.034 (A.SMPL RES)で設定できますが、登録イベントがあ る場合には、そのイベントの音声ビット数が優先され ます。

<sup>• 16</sup>ビット音声と24ビット音声のイベントを混在させること はできません。

### **3.** プレイリスト名表示

プレイリスト名が表示されます。

#### ◆**NOTE:**

- プレイリスト名が付加されていない場合は何も表示しませ ん。
- プレイリスト名の文字数が多く全て表示できない場合は、 末尾に「..」を表示して省略します。

#### **4.** プレイリストファイル保存スロット表示

プレイリストファイルが保存されているスロット番号 を白色で表示します。

ファイルが保存されていない場合は、白色で「一」と表 示します。

読み込み専用ファイルの場合は、スロット番号が灰色 になります。

ファイルが保存されているP2カードが挿入されてい ない場合は、赤色で「―」と表示します。

#### **5.** プレイリストファイル名表示

プレイリストのファイル名を白色で表示します。

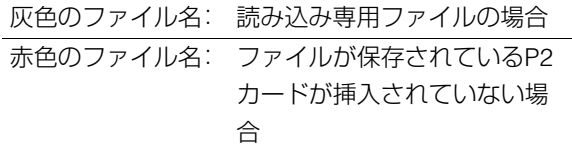

#### ◆**NOTE:**

• ファイルが保存されていない場合は、白色で「(------)」と表示 します。

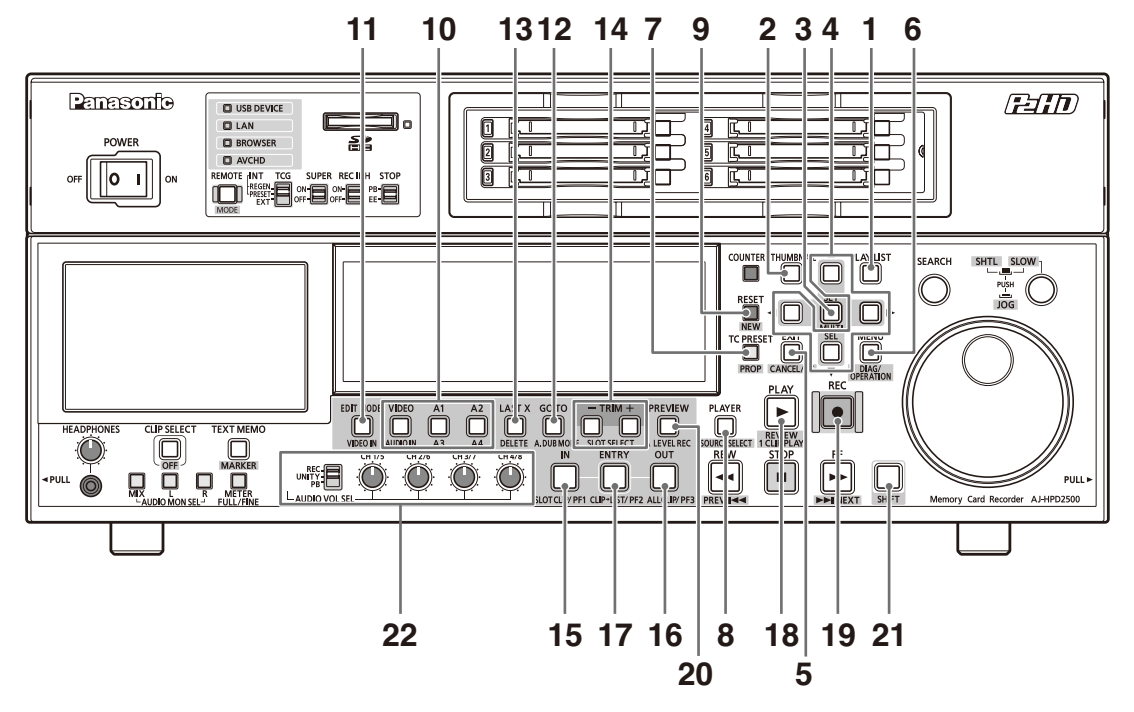

#### **1.** PLAY LISTボタン

プレイリストを作成するときや作成したプレイリスト を再生するプレイリストモードに切り替えるボタンで す。プレイリストモード中にはこのボタンが点灯しま す。プレイリストモード中にこのボタンを押すと録再 モード(GUIオフ)画面となります。

#### **2.** THUMBNAILボタン

プレイリストモード中にTHUMBNAILボタンを押す と、プレーヤー画面のサムネール表示のON/OFFを切 り替えることができます。

#### **3.** SET / MULTI SELボタン

メニューの選択・実行やイベントの選択および、イベン トの複数選択に使用します。選択されたイベントは、枠 が水色になります。

• イベントの選択について

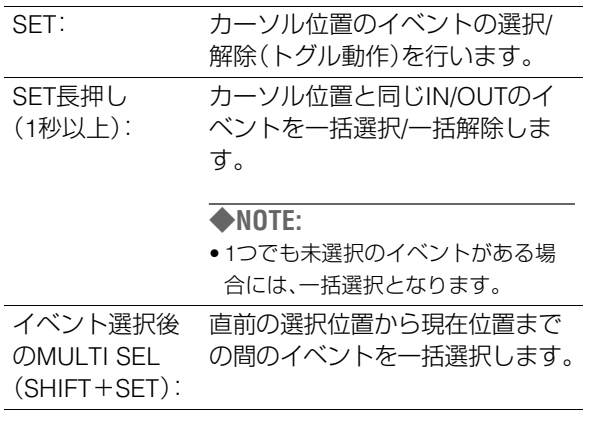

#### 4. 十字カーソル(</> **A** / ►/▲/ ▼)ボタン

• レコーダー操作中

タイムラインのカーソル位置が上下左右に移動しま す。移動は無映像(ブラック)、無音声のイベントも対象 となります。

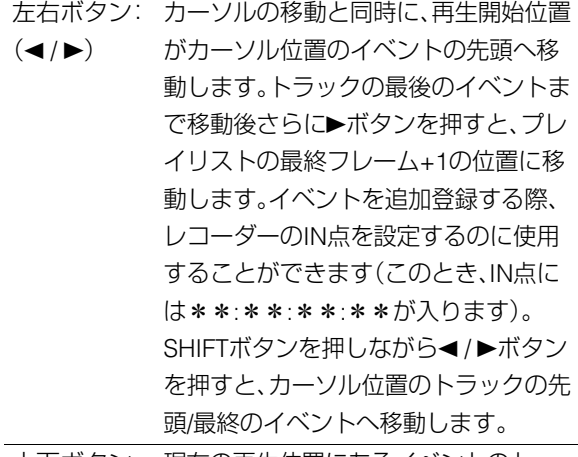

- 上下ボタン: 現在の再生位置にあるイベントのト
- $($   $\blacktriangle$  /  $\blacktriangledown$   $)$ ラックを上下に移動します。SHIFTボタ ンを押しながら▲ / ▼ボタンを押すと、 現在の再生位置のビデオトラック/最下 段のオーディオトラックに移動します。

• プレーヤーサムネール操作中

- サムネールのカーソル移動と同じ動作をします。
- →「サムネール画面でのカーソルの操作」(45ページ) を参照。
- メニュー操作中
- サムネールのメニューと同じ動作をします。
- →「画面の切り替えとメニューの操作について」(31 ページ)を参照。

#### **5.** EXIT / CANCELボタン

#### EXITボタン

メニュー表示中のEXITと同等の処理を行います。

#### CANCEL(SHIFT+EXIT)ボタン

イベントの選択の一括解除や、仮登録状態の解除を行 う場合に、SHIFTボタンを押しながらEXITボタンを押 します。

#### **6.** MENU / OPERATIONボタン

#### MENUボタン

STOPボタンを押し停止状態のときにMENUボタンを 押すと、メニューウィンドウが開きます。再度押すと、 メニューウィンドウが閉じます。

#### OPERATION(SHIFT+MENU)ボタン

SHIFTボタンを押しながらMENUボタンを押すと、 GUIメニューのOPERATIONを開きます。

#### **7.**(TC PRESET)/ PROPボタン

#### PROP(SHIFT+TC PRESET)ボタン

SHIFTボタンを押しながらTC PRESETボタンを押す と、そのときの状態により次の表示となります。

#### ● レコーダー操作中

カーソル位置のイベントの詳細情報を表示します。

#### • プレーヤー操作中

カーソル位置のクリップの詳細情報を表示します。た だし表示内容はサムネールモードでの画面左側のプロ パティーに表示している項目のみとなります。 EXITボタンを押すことで通常画面へ戻ります。

→「イベントとクリップの情報を表示する」(109ペー ジ)を参照。

#### **8.** PLAYER / SOURCE SELECTボタン

#### PLAYERボタン

プレーヤー、レコーダーの操作を切り替えます。プレー ヤー操作中にはボタンが点灯し、プレーヤー画面が操 作可能となります。レコーダー操作中にはボタンが消 灯し、レコーダー画面とタイムラインが操作可能とな ります。

#### SOURCE SELECT(SHIFT+PLAYER)ボタン

プレーヤーとして使用する機器(インターフェース)を 選択メニューから選びます。このボタンを押すと使用 できる機器の選択メニューが表示されます。その中か らカーソルで接続を選択しSETボタンを押し、切り替 え設定をします。

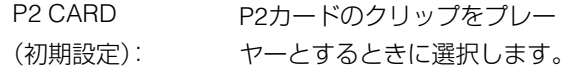

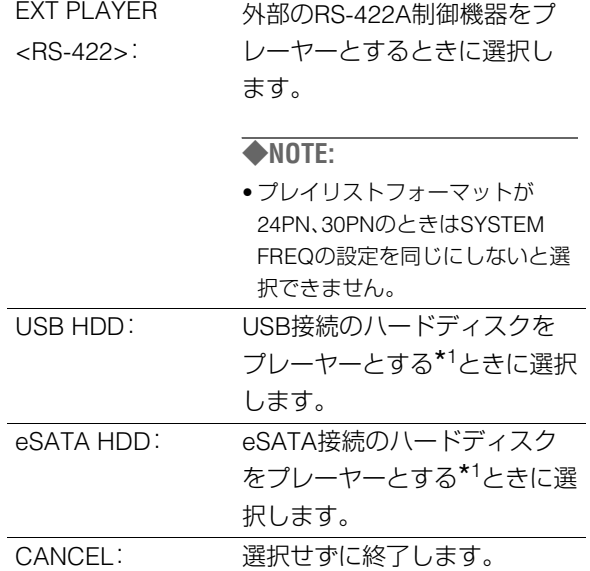

\*<sup>1</sup>再生可能なパーティションはHDD EXPLOREから再生対象 として選択しておく必要があります。

→「ハードディスクの情報の表示(エクスプローラー画 面)」(122ページ)/「パーティション / フォルダーの操作 対象選択」(122ページ)を参照。

#### **9.** RESET / NEWボタン

#### RESETボタン

CTLカウンターをリセットします。

#### RESET+IN/OUTボタン

IN/OUTボタンを押しながらRESETボタンを押すと、そ のときのプレーヤーあるいはレコーダーのIN/OUT点 をリセットします。

#### NEW(SHIFT+RESET)ボタン

SHIFTボタンを押しながらRESETボタンを押すと、新 規プレイリストを作成します([FILE] - [NEW]と同じ操 作)。

#### **10.**VIDEO / A1 / A2 / A3(SHIFT+A1) / A4(SHIFT+ A2)ボタン

接続のハードディスク<br>ーナーとする\*1ときに選<br>す。<br>すに終了します。<br>かに終了します。<br>1DD EXPLOREから再生対象<br>かに終了します。<br>5.示(エクスプローラー画<br>照。<br>5.ます。<br>5.85ETポタンを押すと、新<br>照。<br>ISSETポタンを押すと、新<br>ISSETポタンを押すと、新<br>ビSETポタンを押すと、新<br>レコーダーのIN/OUT点<br>ソレレコーダーのIN/OUT点<br>イトトイトリノA4 (SHIFT +<br>キーキートイトリングを作成 編集の対象となるトラックを選択します。オーディオ の5~8チャンネルは編集の対象とすることはできま せんが、元のクリップに存在する場合は、メニュー [SETTING] - [AUDIO CH] - [CH5-8]で再生およびエ ディットコピー時の出力 / 非出力を設定することがで きます。

→「プレイリストから新しいクリップを作成する(工 ディットコピー)」(112ページ)

#### **11.**EDIT MODEボタン

このボタンを押すたびに挿入編集、上書き編集を切り 替えます。

#### **12.**GOTO / A. DUB MODEボタン

#### GOTOボタン

GOTOボタンを押しながらIN/OUTボタンを押すと、そ のとき設定されているIN/OUT点へ再生位置が移動し ます。

GOTOボタンを押しながらTRIM(+)ボタンやTRIM (-)ボタンを押すと、前後にコマ送りできます。(プレ イリストのEXT PLAYER選択時、プレーヤー側では無 効です。)

#### A. DUB MODE(SHIFT+GOTO)ボタン

SHIFTボタンを押しながらGOTOボタンを押すと A.DUBモードへ移行します。A.DUBモード中には、 オーディオの追加記録を行うことができます。 →「オーディオを追加記録する」(103ページ)を参照。

#### **13.**LAST X / DELETEボタン

#### LAST Xボタン

このボタンを押すと直前の編集操作を、1回のみ取り消 して以前の状態に戻します。取り消し後に再度押すと、 以前の操作を再実行します。

#### DELETE(SHIFT+LAST X)ボタン

レコーダー操作中に、イベントを削除したいときに使 用します。対象のイベントにカーソルを合わせてSET ボタンを押して選択し、SHIFTボタンを押しながら LAST Xボタンを押すと、選択したイベントを削除でき ます。

#### **14.**TRIM (+/-) / SLOT SELECTボタン

#### TRIM (+/-)ボタン

タイムライン表示を拡大(+)/縮小(-)します。 IN/OUT+TRIM (+/-)ボタン

● イベントが選択されていないとき 登録されているプレーヤーのIN点、OUT点、レコー ダーのIN点、OUT点を微調整する場合に使用します。 →「プレーヤー / レコーダーのIN/OUT点の修正」(92 ページ)を参照。

• イベントが選択されている(枠が水色になっている) とき

選択されているイベントのレコーダーのIN点、OUT点 を微調整する場合に使用します。

→「登録イベントの修正」(95ページ)を参照。

#### SHIFT+IN+TRIM(+/-)ボタン

• イベントが選択されている(枠が水色になっている) とき

選択されているイベントのプレーヤーIN点とレコー ダーのIN点を同時に微調整する場合に使用します。 →「登録イベントの修正」(95ページ)を参照。

#### SLOT SELECT(SHIFT+TRIM (+/-))ボタン

外部機器(RS-422A)、外部入力(ライブ記録)やハード ディスクからタイムラインへ取り込むときの記録対象 となるカードスロットの位置を動かします。

#### **15.**IN / SLOT CLIPボタン

#### **16.**OUT / ALL CLIPボタン

#### IN/OUTボタン

IN/OUTボタンを押している間、プレーヤー、レコー ダーのそれぞれで設定されているIN/OUT点のタイム コードが、スーパー表示されます。

#### IN+OUTボタン

INとOUTボタンを同時に押している間、プレーヤーま たはレコーダーで設定されているIN、OUT点間のデュ レーションを表示します。IN点またはOUT点が登録さ れていない場合は現在の位置までのデュレーションと なります。

#### SLOT CLIP (SHIFT+IN)ボタン

プレーヤーサムネールを操作中にSHIFTボタンを押し ながらINボタンを押すと表示対象とするクリップの種 類を変更することができます。

→「サムネール画面の表示の変更」(47ページ)を参照。

#### ALL CLIP(SHIFT+OUT)ボタン

プレーヤーサムネール操作中にSHIFTボタンを押しな がらOUTボタンを押すと表示対象とするクリップの 種類をALLへ変更することができます。

→「サムネール画面の表示の変更」(47ページ)を参照。 その他の操作については、ENTRYボタン、TRIM+/-ボ タン、RESETボタン、GO TOボタンの説明をご覧くだ さい。

#### **17.**ENTRY / CLIP→LISTボタン

ENTRYボタン

IN/OUT点のトリムを確定するときに押します。 IN/OUT+ENTRYボタン

プレーヤー、レコーダーそれぞれにおいて、IN/OUTボ タンを押しながらENTRYボタンを押すと、現在の再生 位置がイベントのIN/OUT点として設定されます。

#### CLIP→LIST(SHIFT+ENTRY)ボタン

プレーヤーサムネールで選択されているクリップを、 レコーダーのカーソル位置のイベントのIN点へ取り込 みます。

#### **18.**PLAY / REVIEWボタン

#### PLAYボタン

プレーヤーやレコーダーの再生を行います。

#### REVIEW(SHIFT+PLAY)ボタン

レコーダー操作時に現在のカーソル位置あるいは仮登 録状態のイベントのレビュー再生を行います。

#### **19.**RECボタン

編集を確定してイベント登録しタイムラインへ表示し ます。外部機器(RS-422A)、外部入力(ライブ記録)や ハードディスクをプレーヤーとして使用しているとき はP2カードへキャプチャを行います。 A.DUBモードのときには、再生中のREC+PLAYボタ ンなどでオーディオの追加記録を行います。 →「オーディオを追加記録する」(103ページ)を参照。

#### **20.**PREVIEW / A LEVEL RECボタン

#### PREVIEWボタン

登録しようとしているイベントのプレビュー再生を行 います。プレビュー前にイベントが登録されタイムラ インに表示されます。プレーヤーがP2カードのとき は、プレビュー中にボリューム操作を行って登録され たイベントには、操作時のレベル変化がそのまま設定 されます。

→「オーディオのレベル設定を行う」(106ページ)を参 照。

#### ◆**NOTE:**

- 外部機器やハードディスクがプレーヤーのときはオレンジ 色の仮登録イベントとして表示されます。
- 外部入力(ライブ記録)時には、プレビュー再生はできませ  $h_{l_0}$

#### A LEVEL REC(SHIFT+PREVIEW)ボタン

このボタンを押すと、レコーダーのIN点、OUT点の区 間のプレビューを行うと同時に、ボリュームにより オーディオのレベル調整を行うことができます。 こ のモードではイベント内でオーディオレベルをダイナ ミックに変化させることができます。 →「オーディオのレベル設定を行う」(106ページ)を参

### 照。 **21.**SHIFTボタン

他のボタンと組み合わせて使用します。

#### **22.**REC / UNITY / PB選択スイッチとオーディオボ

#### リューム

オーディオの記録や再生レベルを調整するとき、およ びオーディオの追加記録(再生オーディオとのミック ス記録の再生音)をするときなどに、スイッチで記録 (REC側)あるいは再生(PB側)の選択を行い、ボリュー ムでレベルコントロールを行います。

#### ◆**NOTE:**

• プレイリストの再生時は、レベルの調整はできません。

# プレイリスト作成の準備

この章では、プレイリストを作成する前に必要な設定項目に ついて説明します。

# システム周波数の設定をする

セットアップメニューNo.25(SYSTEM FREQ)で、システム周 波数を設定します。設定したシステム周波数によって、使用可 能なプレイリストフォーマットが異なります。

# プレイリストフォーマットの設定を する

プレイリストフォーマットとは、プレイリストが扱うことの できるフォーマットのことで、下記のセットアップメニュー の組み合わせにより決定されます。

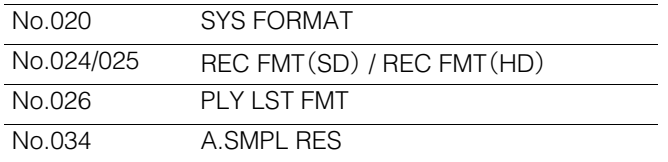

各メニューの詳細は「セットアップ」(162ページ)を参照して ください。

プレイリストフォーマットは、プレイリストの新規作成時に 設定されます。プレイリストに登録するイベントはプレイリ ストフォーマットと一致する必要があります。既に登録され ているイベントがある場合にはその設定が優先されます。登 録されているイベントがあるときにプレイリストフォーマッ トを変更した場合は、変更を有効にするために、プレイリスト を新規作成してください。

→「プレイリストを新規作成する」(88ページ)を参照。

#### ◆**NOTE:**

音声が記録されていないクリップの場合、セットアップメニュー No.034(A.SMPL RES)の値は一致する必要はありません。

# 再生時のタイムコード(TC)の設 定をする

プレイリスト再生時にタイムコードを連続した値に付け替え て出力するのか、各クリップのタイムコードをそのまま出力 するのかを切り替えることができます。

タイムコードを付け替えて出力するとき、タイムコードの開 始値を設定することもできます。

*1* PLAY LISTボタンを押し、プレイリスト画面を表示 する

# *2* MENUボタンを押す

- *3* 十字カーソルボタンで[SETTING] [REPLACE TC] - [REPLACE]にカーソルを合わせ、SETボタンを押 す
- *4* [ON]にカーソルを合わせ、SETボタンを押す この設定により、再生時にタイムコードの付け替えが行わ れます。

#### ◆**NOTE:**

- OFFにすると、付け替えは行われず、各クリップのタイムコード がそのまま出力されます。このときのプレイリストのドロップ フレームフラグは、全体が先頭のイベントが参照しているク リップのドロップフレームフラグとなります。
- レコーダーの再生やエディットコピーにおいて、ビデオトラッ クの素材クリップのタイムコードがそのまま出力され、タイム コードが不連続となることがあるため、通常はONにして使用し ていただくことをお勧めします。
- OFFに設定したときは、手順7に進んで、設定を終了します。
- *5* 十字カーソルボタンで[SETTING] [REPLACE TC] - [START TC]にカーソルを合わせてSETボタンを押 し、タイムコードの開始値を入力する 開始値の初期値は00:00:00:00です。
- *6* 十字カーソルボタンで[SETTING] [REPLACE TC] - [DROP FRAME]にカーソルを合わせてSETボタン を押し、[DF](ドロップフレーム)または[NDF](ノン ドロップフレーム)を設定する

#### ◆**NOTE:**

- プレイリストのフォーマットが24PNのときは、[DF]の設定はで きません。
- REMOTE端子からの制御でVTRなどの外部機器や外部入力(ラ イブ記録)から取り込むイベントの場合は、プレイリストの登録 確定時に外部機器からのクリップ作成(記録)動作が行われま す。プレイリスト上のイベントはREPLACE TCの設定に従いま すが、このイベントの元となるクリップのタイムコードはタイ ムコードジェネレーターの設定に従ったタイムコードとなりま す。

*7* MENUボタンを押して、設定を終了する

# その他の設定をする

### プリロール時間の設定

プレビューやオーディオ追加記録時のプリロール時間を設定 します。

*1* MENUボタンを押し、十字カーソルボタンで [SETTING] - [PREROLL TIME]にカーソルを合わ せ、SETボタンを押す

# *2* プリロール時間を3、5、7秒から選択する

テキストメモ位置での映像のイベント分 割を設定する

イベント登録時にテキストメモ位置で映像のイベント分割を 行うことができます。

### *1* MENUボタンを押し、十字カーソルボタンで [SETTING] - [DIVIDED APPEND]にカーソルを合わ せ、SETボタンを押す

#### *2* [ON]にカーソルを合わせ、SETボタンを押す

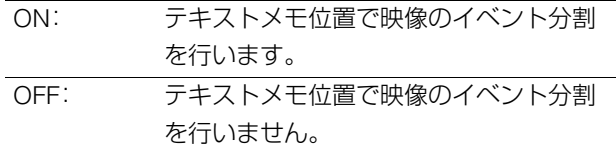

### オーディオチャンネルの入れ替え内容を 設定する

イベント作成時に有効となる、オーディオの入れ替えの設定 を行います。

# *1* MENUボタンを押し、十字カーソルボタンで

[SETTING] - [AUDIO CH]にカーソルを合わせ、SET ボタンを押す

#### *2* 各チャンネルに入れるチャンネルを設定する

例: CH1とCH2の音声を入れ替えて登録する場合 [AUDIO CH] - [CH1]=CH2 [CH2]=CH1

 $[CH3]=CH3$ [CH4]=CH4

#### ◆**NOTE:**

- MENUボタンを押し、メニューウィンドウから[SETTING] [AUDIO CH] - [RESET]メニューを実行すると、全てのオーディ オチャンネル設定を初期値に戻します。
- ここでの設定内容は、オーディオチャンネルの入れ替え操作で も使用します。

→「オーディオチャンネルを入れ替える」(98ページ)を参照。

### オーディオチャンネル5-8の出力の設定

プレイリストの再生とエディットコピーを行った場合の、 オーディオ5-8チャンネルの出力の設定を行います。

*1* MENUボタンを押し、十字カーソルボタンで [SETTING] - [AUDIO CH]にカーソルを合わせ、SET ボタンを押す

# *2* [CH5-8]にカーソルを合わせ、SETボタンを押し設定 を変更する

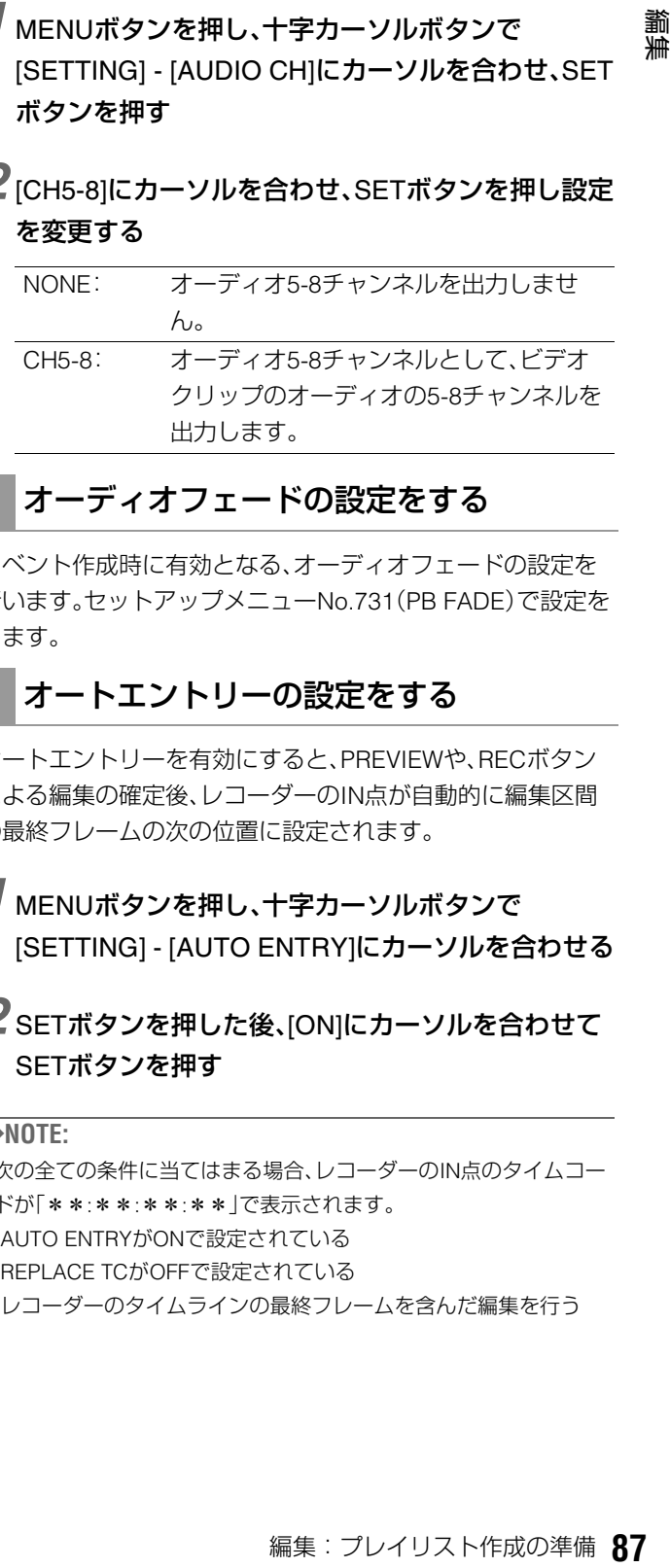

# オーディオフェードの設定をする

イベント作成時に有効となる、オーディオフェードの設定を 行います。セットアップメニューNo.731(PB FADE)で設定を します。

### オートエントリーの設定をする

オートエントリーを有効にすると、PREVIEWや、RECボタン による編集の確定後、レコーダーのIN点が自動的に編集区間 の最終フレームの次の位置に設定されます。

*1* MENUボタンを押し、十字カーソルボタンで [SETTING] - [AUTO ENTRY]にカーソルを合わせる

### *2* SETボタンを押した後、[ON]にカーソルを合わせて SETボタンを押す

#### ◆**NOTE:**

• 次の全ての条件に当てはまる場合、レコーダーのIN点のタイムコー ドが「\*\*:\*\*:\*\*:\*\*」で表示されます。 -AUTO ENTRYがONで設定されている -REPLACE TCがOFFで設定されている -レコーダーのタイムラインの最終フレームを含んだ編集を行う

## 追加オーディオの設定をする

オーディオを追加記録(「オーディオを追加記録する」(103 ページ)を参照。)を行う場合に必要なミックス記録の有無、記 録音の出力の有無の設定を行います。

下記のセットアップメニューを設定します。

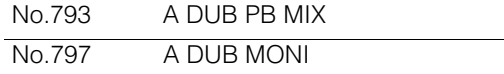

メニューの詳細は「セットアップ」(162ページ)を参照してく ださい。

# プレイリストを新規作成する

プレイリストを削除し、新しいプレイリストを準備します。

- *1*「プレイリスト作成の準備」(86ページ)の項目を設 定する
- *2* PLAY LISTボタンを押し、プレイリスト画面を表示 する
- *3* MENUボタンを押す
- *4* 十字カーソルボタンで[FILE] [NEW]にカーソルを 合わせ、SETボタンを押す
	- ◆**NOTE:**
	- NEW(SHIFT+RESET)ボタンを押しても[FILE] [NEW]と同等 の操作ができます。
- *5* [YES]にカーソルを合わせ、SETボタンを押す 表示中のプレイリストが削除され、イベントのない新しい プレイリストが表示されます。

# プレイリスト名を付ける

プレイリストに名称を付けることができます。

*1* PLAY LISTボタンを押し、プレイリスト画面を表示 する

*2* MENUボタンを押す

*3* 十字カーソルボタンで[OPERATION] - [CHANGE PLAYLIST NAME]にカーソルを合わせ、SETボタン を押す

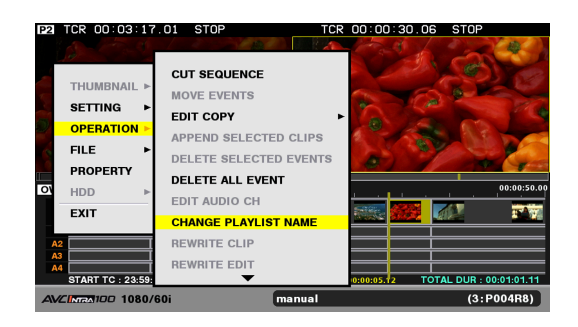

# *4* ソフトキーボードを用いて名称を入力しOKを押す

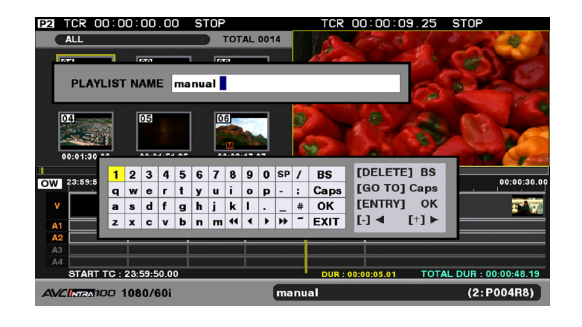

*5* メニューを閉じPLAYLIST NAMEに入力した文字が 登録される

# プレイリストを作成する

# プレイリストへの登録

プレイリストへのイベントの登録はプレーヤー、レコーダー のIN点、OUT点を登録する方法とサムネールからクリップを 登録する方法の二つがあります。

### IN/OUT点設定によるイベント登録

プレーヤーのIN点、OUT点と、レコーダーのIN点、OUT点のい ずれか3点が決まると、残り1点は自動的に決まるため、3点を 決めることでイベントへの登録ができます。

またプレーヤーIN、レコーダーINのみの設定も可能です。

#### ◆**NOTE:**

- プレーヤーIN、レコーダーINのみの設定の場合、プレーヤーがP2 カードまたはハードディスクのとき、プレーヤーINから、INの設定 されたクリップの最後までのイベント映像音声が、レコーダーのIN 以降に挿入もしくは上書きされます。
- プレーヤーとして外部機器(RS-422A)や外部入力(ライブ記録)を 使用している場合は、レコーダー長が24時間(プレビュー区間を除 く)までの長さの映像音声が、レコーダーのIN以降に挿入もしくは 上書きされます。
- 外部入力(ライブ記録)時は、プレーヤーのIN点、OUT点は登録でき ません。

# プレーヤーを選択する

プレーヤーとしての機器をP2カード、ハードディスク、外部機 器(RS-422A)、外部入力(ライブ記録)から選択します。 通常はP2カードが選択されています。その他の機器を使用する 場合や外部入力(ライブ記録)する場合、P2カードへ設定を戻 す場合は以下のように設定を行います。

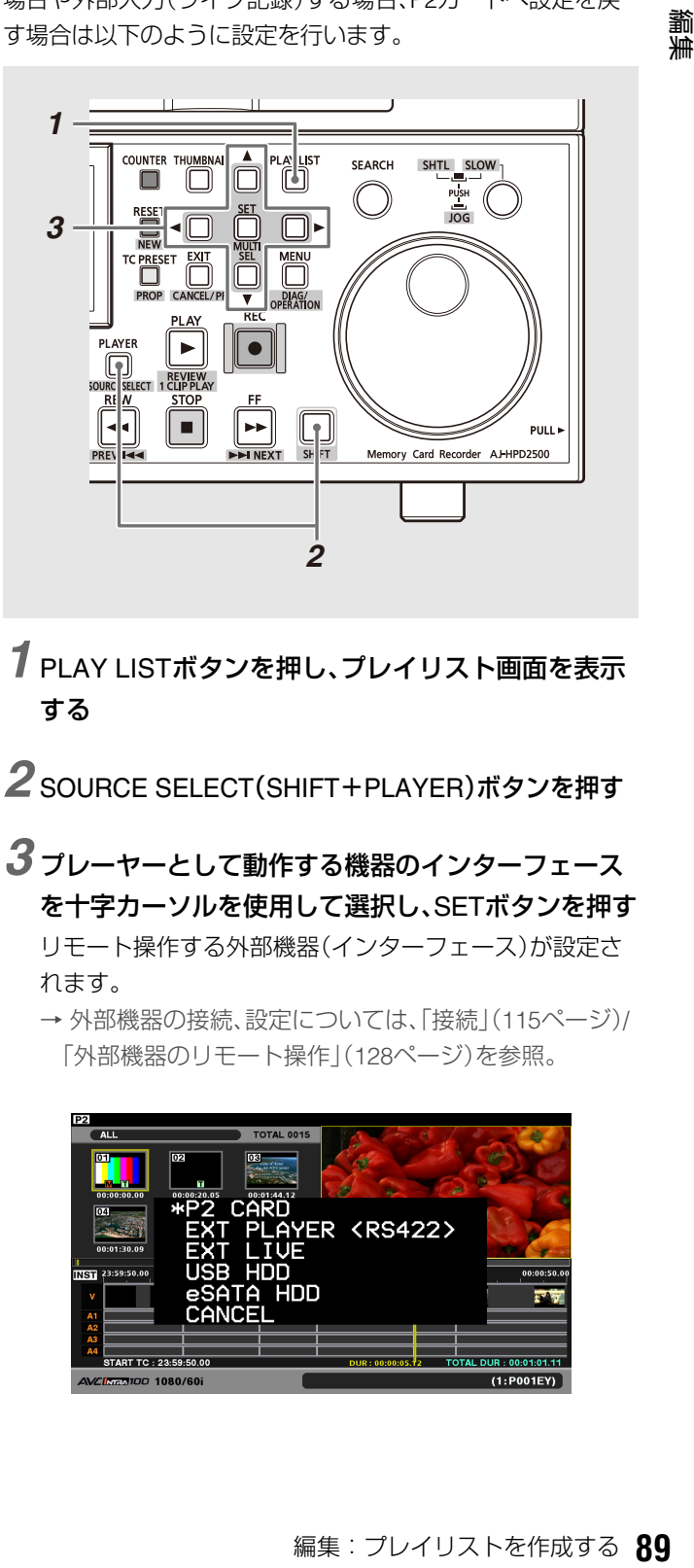

*1* PLAY LISTボタンを押し、プレイリスト画面を表示 する

2 SOURCE SELECT(SHIFT+PLAYER)ボタンを押す

*3* プレーヤーとして動作する機器のインターフェース を十字カーソルを使用して選択し、SETボタンを押す リモート操作する外部機器(インターフェース)が設定さ

れます。

→ 外部機器の接続、設定については、「接続」(115ページ)/ 「外部機器のリモート操作」(128ページ)を参照。

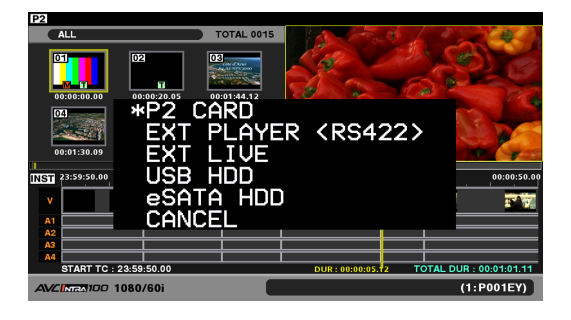

# プレーヤーとレコーダーの切り替え

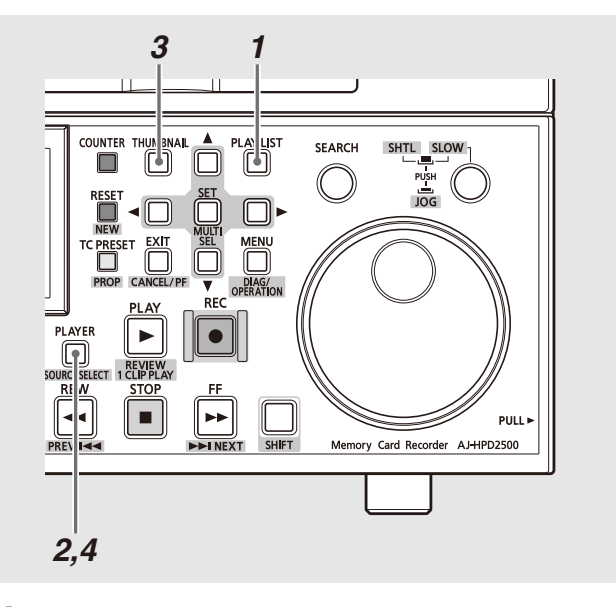

# *1* PLAY LISTボタンを押し、プレイリスト画面を表示 する

プレイリストモードに入った直後はレコーダー(右)側が 選択されます。またプレーヤー(左)側はサムネールが表示 されます。

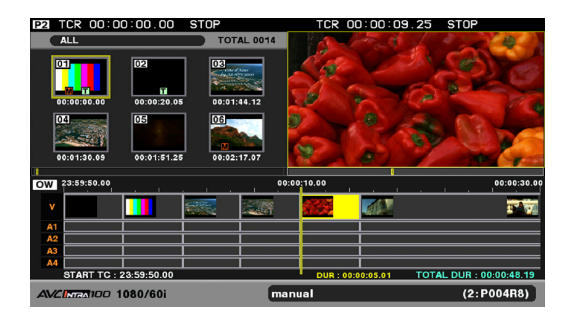

# *2* PLAYERボタンを押し、プレーヤー操作へ切り替え る

PLAYERボタンが点灯し、画面左側が黄色の枠で囲まれま す。

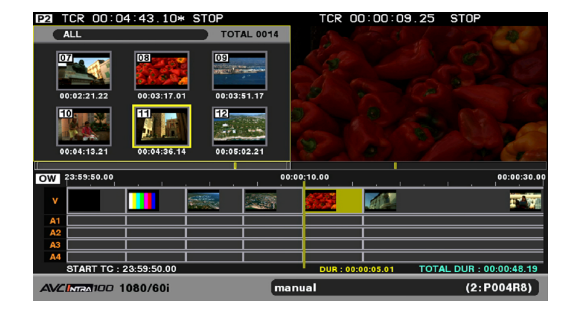

# *3* THUMBNAILボタンを押し、プレーヤー側を映像に 切り替える

THUMBNAILボタンが消灯し画面がプレーヤーの映像に 切り替わります。

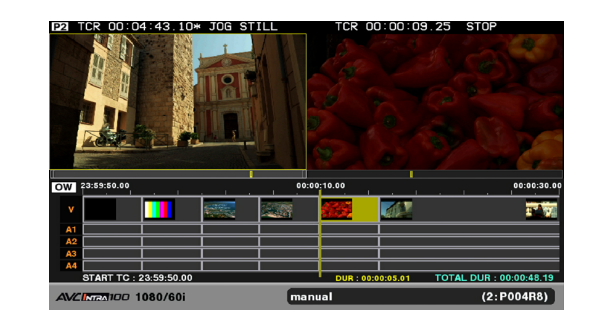

# *4* PLAYERボタンを押し、レコーダー操作へ切り替え る

PLAYERボタンが消灯し、画面右側が黄色の枠で囲まれま す。

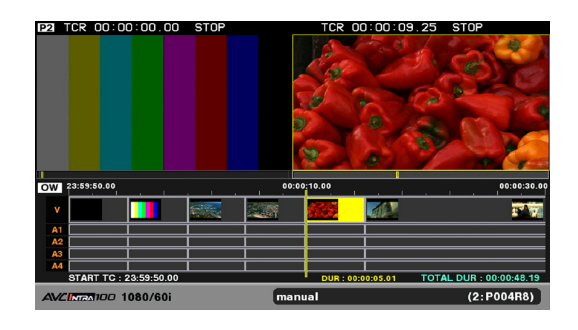

#### ◆**NOTE:**

• P2カードやハードディスクのクリップをプレーヤーとした場 合、サムネール表示では全てのクリップが対象ですが、対象とす るクリップを限定することができます。

→「プレーヤーとして使用するクリップを限定する」(91ページ) を参照。

- 外部機器(RS-422A)または外部入力(ライブ記録)をプレーヤー とした場合、プレーヤー位置バーの再生位置(黄色のバー)は表 示されません。またサムネールへも切り替えできません。
- セットアップメニューNo.53(UNFOCUS SCRN)で選択されて いないプレーヤーやレコーダー画面の明るさを設定できます。

# プレーヤーとして使用するクリップを限 定する

プレーヤーは、通常、プレイリストフォーマットに合ったP2 カード内の全てのクリップを対象にし、それらをつなぎ合わ せたもので構成されています。次の操作により、プレーヤー を、特定もしくは任意のクリップに限定することができます。

#### ◆**NOTE:**

- プレイリストフォーマットと異なるフォーマットのクリップは、赤 番号で表示され、プレーヤーの再生対象にはなりません。
- 外部機器(RS-422A)や外部入力(ライブ記録)を使用している場合、 この機能は使用できません。

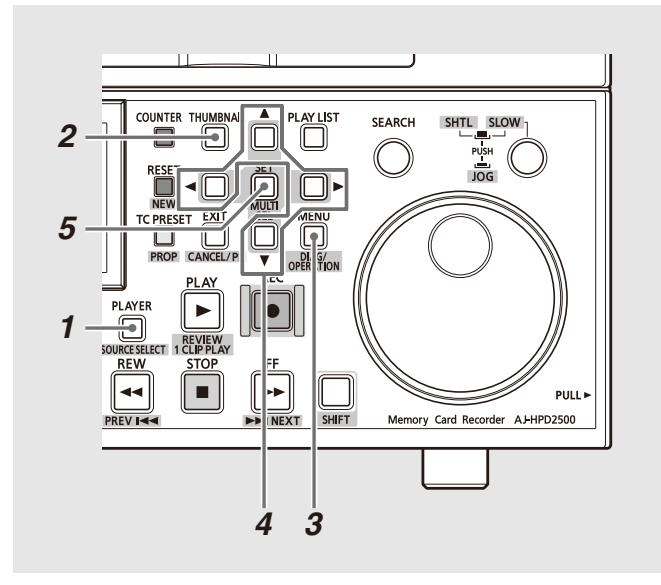

# *1* プレーヤー操作へ切り替える

PLAYERボタンを押して、プレーヤー操作へ切り替えま す。

# *2* プレーヤーサムネールを表示する

プレーヤー操作中に、THUMBNAILボタンを押し、プレー ヤー画面にサムネールを表示します。

# *3* MENUボタンを押す

### *4* 十字カーソルボタンで、[THUMBNAIL]の下から、次 の表示したいクリップの種類にカーソルを合わせる

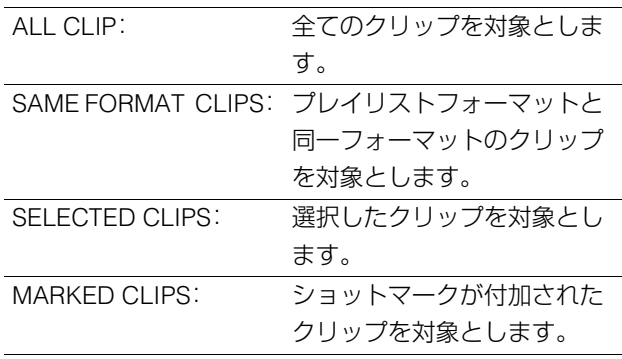

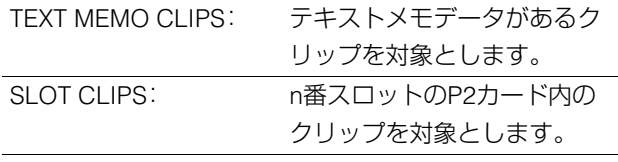

#### ◆**NOTE:**

- プレーヤーとして使用したいクリップを、任意に選択したい場 合は、プレーヤーサムネールで使用したいクリップを選択し、 [SELECTED CLIPS]を選択します。その場合クリップの並び順 は選択した順番となります。
- SLOT CLIP(SHIFT+IN)ボタンを押すたびにSELECTED→ SLOT1→SLOT2…SLOT6→SELECTED(ただしカードが挿入さ れているスロットのみ)に切り替えることができます。
- ALL CLIP(SHIFT+OUT)を押してALL CLIPに切り替えること ができます。

# *5* SETボタンを押す

プレーヤー画面へ戻り、限定したクリップのみがプレー ヤーの対象として表示されます。

### IN/OUT点を設定する

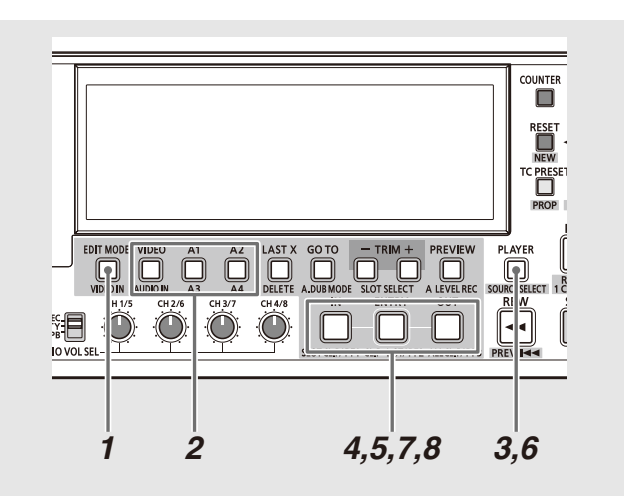

### *1* 挿入編集、上書き編集を選択する

EDIT MODEボタンにより、挿入編集(INSERT)か上書き編 集(OVERWRITE)を選択します。

# *2* トラックを選択する

VIDEO/A1/A2/A3/A4ボタンにより、取り込むトラックの 選択を行います。選択されているトラックは、タイムライ ンの左側にあるトラック名がオレンジ色になります。

# *3* プレーヤー操作へ切り替える

PLAYERボタンを押して、プレーヤー操作へ切り替えま す。

### ◆**NOTE:**

• 外部入力(ライブ記録)のときには、プレーヤーには切り替わり ません。

# *4* プレーヤーのIN点を設定する

プレーヤー画面を見ながら、必要な区間の開始位置でINを 押しながらENTRYボタンを押し、プレーヤーのIN点を設 定します。プレーヤー位置バーに緑色の▶ が付きます。IN ボタンを押している間は、プレーヤー画面に、設定したIN 点のタイムコードが表示されます。

# *5* プレーヤーのOUT点を設定する

プレーヤー画面を見ながら、必要な区間の終了位置でOUT ボタンを押しながらENTRYボタンを押し、プレーヤーの OUT点を設定します。プレーヤー位置バーに赤色の< 付きます。OUTボタンを押している間は、プレーヤー画面 に、設定したOUT点のタイムコードが表示されます。

# *6* レコーダー操作へ切り替える

PLAYERボタンを押して、レコーダー操作へ切り替えま す。

# *7* レコーダーのIN点を設定する

プレーヤーで指定した区間を挿入もしくは上書きしたい 位置で、INボタンを押しながらENTRYボタンを押し、レ コーダーのIN点を設定します。レコーダー位置バーに緑色 の▶ が付きます。INボタンを押している間は、レコーダー 画面に、設定したIN点のタイムコードが表示されます。プ レイリストが新規の状態(イベントがない場合)には、レ コーダーのIN点を設定していなくても、先頭が挿入、上書 き位置となります。

# *8* レコーダーのOUT点を設定する

プレーヤーで指定した区間を上書きしたい位置の終了位 置で、OUTボタンを押しながらENTRYボタンを押し、レ コーダーのOUT点を設定します。レコーダー位置バーに赤 色の ◀ が付きます。OUTボタンを押している間は、レコー ダー画面に、設定したOUT点のタイムコードが表示されま す。

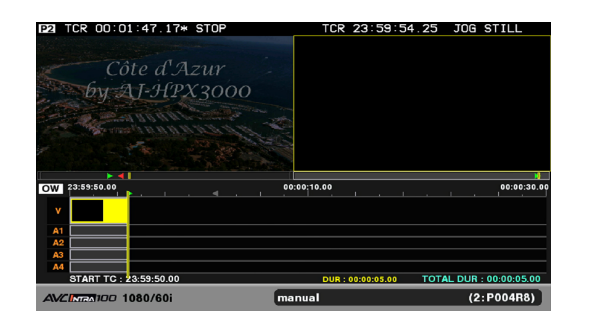

#### ◆**NOTE:**

- プレーヤーのIN点、OUT点、レコーダーのIN点、OUT点は、いず れも任意の順番で設定することが可能です。
- プレーヤーのIN点、OUT点、レコーダーのIN点、OUT点のいずれ か3点が決まっているときに、4点目を設定すると、4点目の対称 となる登録点(例えば、プレーヤーのIN点を設定した場合は、レ コーダーのIN点)を自動的に解除します。
- プレーヤーのIN点、OUT点は、各イベントのデュレーションが

10フレーム以上になるように設定してください。短いイベント が続くと正しく再生できないことがあります。

- プレイリストフォーマットが24PNの場合は4フレーム単位の編 集となります。
- プレーヤーのIN点、OUT点を設定した区間が、複数クリップにま たがっているときには、複数のイベントが作成されます。

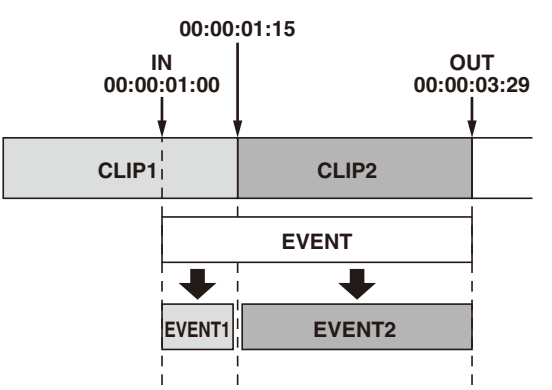

- IN点とOUT点の位置が逆になったときには、後から設定した点 が優先されます。
- 次の全ての条件に当てはまる場合、レコーダーのIN点のタイム コードが「\*\*:\*\*:\*\*:\*\*」で表示されます。
- -REPLACE TCがOFFに設定されている -レコーダーのIN点をタイムラインの最終フレームの次の位置 で設定する
- プレイリストに連続してイベントを追加作成(アセンブル編集) する場合には、メニューのAUTO ENTRYを有効にします。イベ ントの登録後、レコーダーのIN点が自動的にプレイリストの最 終フレームの次の位置に設定されます。レコーダーのIN点を設 定する操作が不要となり、プレーヤーのIN点、OUT点設定を行う だけで連続してイベントを作成することができます。 • P2カードや外部機器上に設定したプレーヤーのIN/OUT点は、プ
- レイリストモードを終了しても保持されます。

# プレーヤー / レコーダーのIN/OUT点の修正

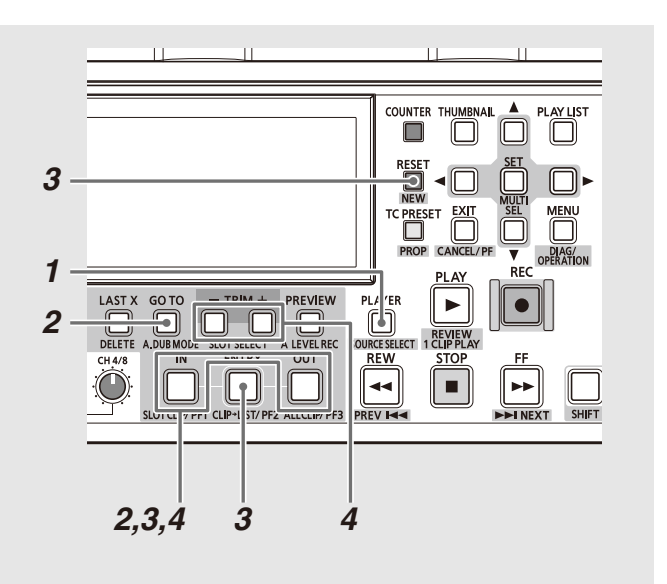

# *1* プレーヤー / レコーダー操作へ切り替える

PLAYERボタンを押して、プレーヤー / レコーダー操作へ 切り替えます。

# *2* GOTOボタンとIN/OUTボタンを用いてIN/OUT点へ シークする

IN/OUTを押しながらGOTOボタンを押すことで、再生位 置をIN/OUT点へ移動することができます。

# *3* プレーヤー / レコーダーのIN/OUT点を設定する

プレーヤー / レコーダー画面を見ながら、IN/OUTを押しな がらENTRYボタンを押し、IN/OUT点を再設定します。ま た、IN/OUTボタンを押しながらRESETボタンを押すこと で、IN/OUT点を解除することができます。

# *4* 必要に応じて、プレーヤー / レコーダーのIN/OUT<sup>点</sup> を移動する

微調整を行う場合には、IN/OUTを押しながらTRIM+/-ボ タンを押すことで、IN/OUT点の移動を行うことができま す。長押しすることで連続して移動することができます。

# プレビューとイベントの登録 (プレーヤーがP2カードのとき)

IN/OUT点を設定した後は、プレビューを行うことにより、レ コーダーにおける編集結果を事前に確認することができま す。

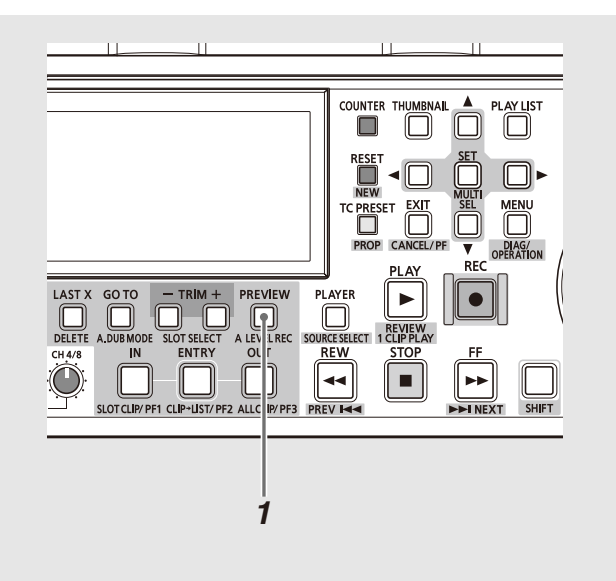

# *1* PREVIEWボタンを押し、プレビューを行う

プレビューはPREVIEWボタンを押すと開始され、レコー ダーの編集区間の3秒(PREROLL TIME設定による)前か ら1秒後までを再生します。

# *2* 結果がタイムライン上にイベント登録される

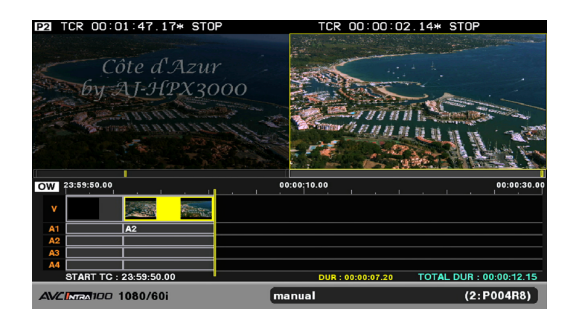

#### ◆**NOTE:**

す。

- プレビューを中断するには、STOPボタンを押します。 • プレビュー中にイベント単位での音声のレベル調整ができま
- →「オーディオのレベル設定を行う」(106ページ)を参照。
- プレビューを行わず、直接RECボタンを押し、編集結果を確定す ることも可能です。
- プレビュー中にレコーダーのOUT点を設定すると、プレビュー を停止して新しいOUT点で再編集を行います。
- プレーヤーのIN点、レコーダーのIN点だけのときはプレーヤー のクリップの終端をプレーヤーのOUT点とした編集が行われま す。
- 編集確定後、別の操作を行わない状態で再度プレビューを行う と、直前の編集区間を再生します。このとき音声のレベル調整を 行うこともできます。IN/OUT点の設定もしくはイベントの操作 を行った後は無効となります。

# プレビューとイベントの登録 (プレーヤーが外部機器(RS-422A)または ハードディスクのとき)

IN/OUT点を設定した後は、プレビューを行うことにより、レ コーダーにおける編集結果を事前に確認することができま す。

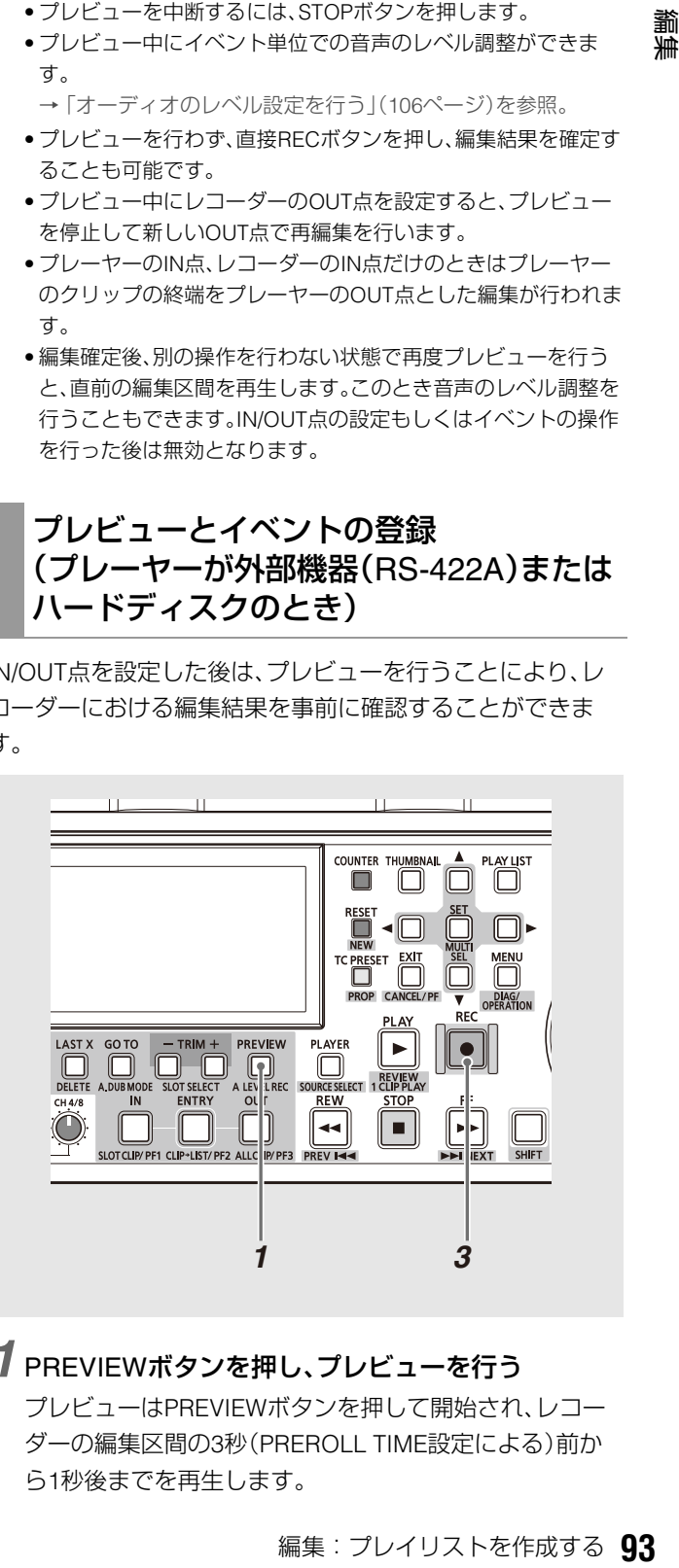

# *1* PREVIEWボタンを押し、プレビューを行う

プレビューはPREVIEWボタンを押して開始され、レコー ダーの編集区間の3秒(PREROLL TIME設定による)前か ら1秒後までを再生します。

# *2* プレビュー時にオレンジ色のイベントが表示される

プレビュー時、タイムライン上に、仮の編集区間を示す仮 登録イベント(オレンジ色のイベント)が作成されます。こ の状態のことを仮登録状態と呼びます。仮登録状態はイベ ントは取り込まれていない(P2カードにキャプチャされ ていない)状態となります。

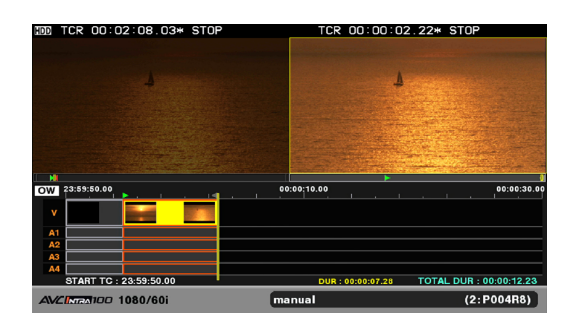

# *3* RECボタンを押し、イベント登録を行う

プレーヤーの必要な区間をP2カードへキャプチャしま す。キャプチャ先は記録対象スロットのP2カードとなり ます。記録開始前に必要に応じてSLOT SELECTボタンで 記録対象スロットを変更してください。キャプチャは編集 後のトリム用としてIN/OUT点より前後2秒長く記録しま す。

# *4* イベント登録され、タイムラインにイベントが表示 される

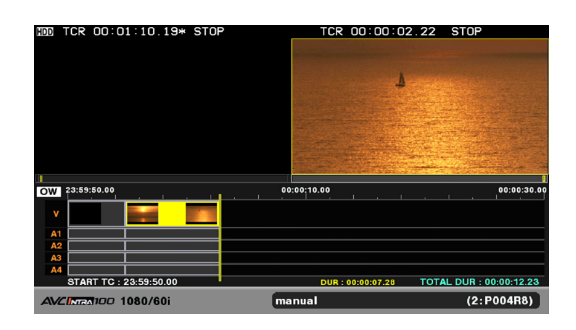

#### ◆**NOTE:**

- プレビューを中断するには、STOPボタンを押します。
- 外部機器(RS-422A)をプレーヤーとする場合の仮登録区間の再 生およびレビューでは無映像・無音声再生を行います。レビュー は、仮登録区間全体を再生します。
- プレビューを行わず、直接RECボタンを押し、編集結果を確定す ることも可能です。
- 編集がプレーヤーのIN点、レコーダーのIN点だけで行われてい る場合、仮登録イベントはレコーダー長が約24時間まで作成 されます。プレビュー中にOUT点を設定するか、キャプチャ中に STOPを押すとその時点のイベント長に再設定されます。
- キャプチャにより取り込まれる編集区間前後のマージンは、そ れぞれ最大2秒です。プレーヤーがハードディスクの場合はク リップのIN/OUT点を超える分、プレーヤーが外部機器の場合は 素材の始端/終端を超える分は、取り込まれません。また、プリ ロールにはプリロールタイム設定に2秒を加えた時間が必要と なります。
- プレーヤーがP2カード以外のときは、編集確定後(キャプチャ 後)、IN/OUT点が設定されていない状態でのプレビューを行う ことはできません。
- 外部機器(RS-422A)をプレーヤーとする場合、外部機器側のタ イムコードが不連続の場合は、キャプチャが動作しても正しく タイムラインに取り込まれない場合があります。その場合でも OUT点のずれが2秒以内であれば、トリム機能で取り込み後の イベントを修正することで対応できる場合があります。
- プレーヤーがP2カード以外のときは、イベントの登録もしくは プレビュー時にオーディオレベル設定を行うことはできませ  $h_{\nu}$
- 外部機器(RS-422A)をプレーヤーにして編集を行った場合、 オーディオチャンネルの入れ替え設定は無効となります。 →「オーディオチャンネルの入れ替え内容を設定する」(87ペー ジ)を参照。
- 仮登録状態中は、イベントの選択やメニュー操作を行うことは できません。仮登録状態を解除したい場合は、CANCEL(SHIFT +EXIT)ボタンを押してください。
- 外部機器(RS-422A)をプレーヤーとする場合、SHIFTボタンと COUNTERボタンを同時に押すと、レコーダー画面にTCGが表 示されます。
- セットアップメニューNo.27(VDCP CMD)がONの場合は、外部 機器をプレーヤーとして選択できません。

# イベントの登録(ライブ記録のとき)

ライブ記録では、レコーダー側のIN点を必ず設定する必要が あります。

# *1* RECボタンを押し、イベント登録を行う

まず、IN点からプリロール後再生が開始されます。IN点に 到達後一時停止(約1秒)し、記録が開始されます。 OUT点に到達するかSTOPボタンを押すと記録が停止し ます。

# *2* イベント登録され、タイムラインにイベントが表示 される

- 1秒以下のライブ記録においては、1秒間記録されますが、IN/ OUT点の設定区間のみライムライン上にイベント登録されま す。また、RECボタン点灯などの表示は、IN/OUT点の設定区間の み動作します。
- トラック選択は可能ですが、出力はすべて入力データとなりま  $\sigma$ (FULL FF).
- 次の設定のときは外部機器(RS-422A)や外部入力(ライブ記録) をプレーヤーとして選択できません。
- セットアップメニューNo.25(SYSTEM FREQ)が59-23、 60-24、60-25の場合
- プレイリストのフォーマットが30PN、24PN、25PNの場合

# クリップ単位でのイベント登録

選択したクリップをプレイリストに追加します。この操作で は、クリップの先頭をIN点、最後をOUT点とするイベントとし て登録されます。

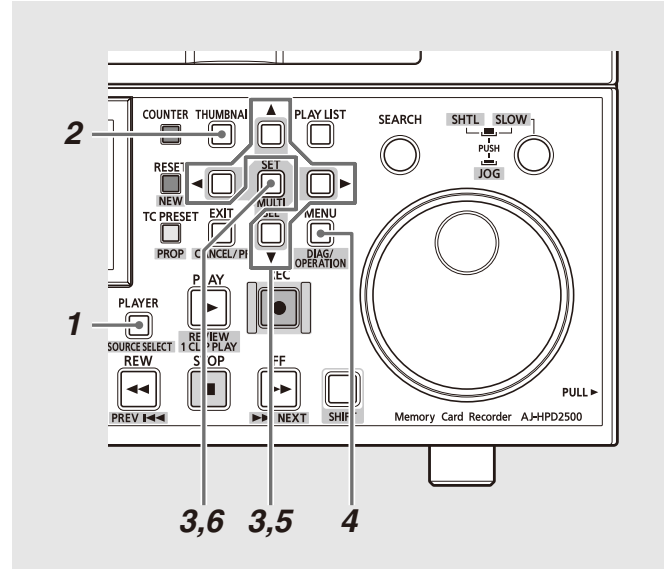

# *1* プレーヤー操作へ切り替える

PLAYERボタンを押して、プレーヤー操作へ切り替えま す。

# *2* プレーヤーサムネールを表示する

プレーヤー操作中に、THUMBNAILボタンを押し、プレー ヤー画面の位置にサムネールを表示します。

### *3* 十字カーソルボタンで、イベントに追加したいクリッ プにカーソルを合わせ、SETボタンを押し、選択する クリップ枠が水色になります。

#### ◆**NOTE:**

- **●イベント登録時にテキストメモ位置で映像のイベント分割を行** う場合は、[SETTING] - [DIVIDED APPEND]メニューで[ON]を 選択します。
- →「テキストメモ位置での映像のイベント分割を設定する」(87 ページ)を参照。
- イベント分割後にイベント数が100を超える場合は登録できま せん。 [SETTING] - [DIVIDED APPEND]メニューで[OFF]を選択 してください。

# *4* MENUボタンを押す

*5* 十字カーソルボタンで[OPERATION] - [APPEND SELECTED CLIPS]にカーソルを合わせる

## *6* SETボタンを押す

選択したクリップの先頭をIN点、最後をOUT点とするイベ ントが登録されます。

#### ◆**NOTE:**

- プレイリストフォーマットと異なるフォーマットのクリップは、 クリップ番号が赤色で表示され、登録することができません。
- この操作はカーソル位置イベントの直前への追加挿入となりま す。上書きや任意の位置への追加挿入はできません。
- 5の操作の代わりにCLIP→LIST(SHIFT+ENTRY)ボタンを押し ても、クリップをイベントとして追加できます。
- クリップを追加した結果、イベント数が1トラックあたり100を 超えるときは、追加できません。
- 複数のクリップを追加することができます。また、その場合は選 択した順に追加されます。
- 上書き編集モードのときも、イベントは挿入されます。

# 登録イベントの修正

タイムラインに登録されているイベントを修正することがで きます。

# イベントのトリム

イベントのIN点、OUT点をフレーム単位(24PNのときには4フ レーム単位)で修正します。選択されている編集が挿入編集か 上書き編集かによって、トリム結果が異なります。

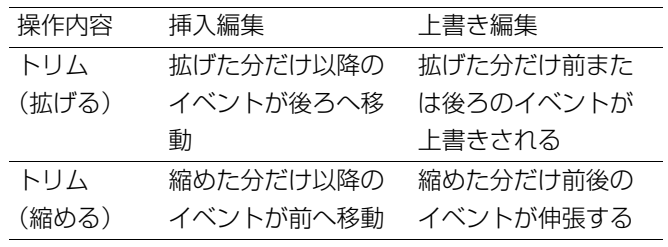

#### イベント2を上書き編集で+方向へ1フレームだけINトリムし た例

(A1はイベント1が参照する素材クリップAの先頭から1フ レーム目を表すものとする)

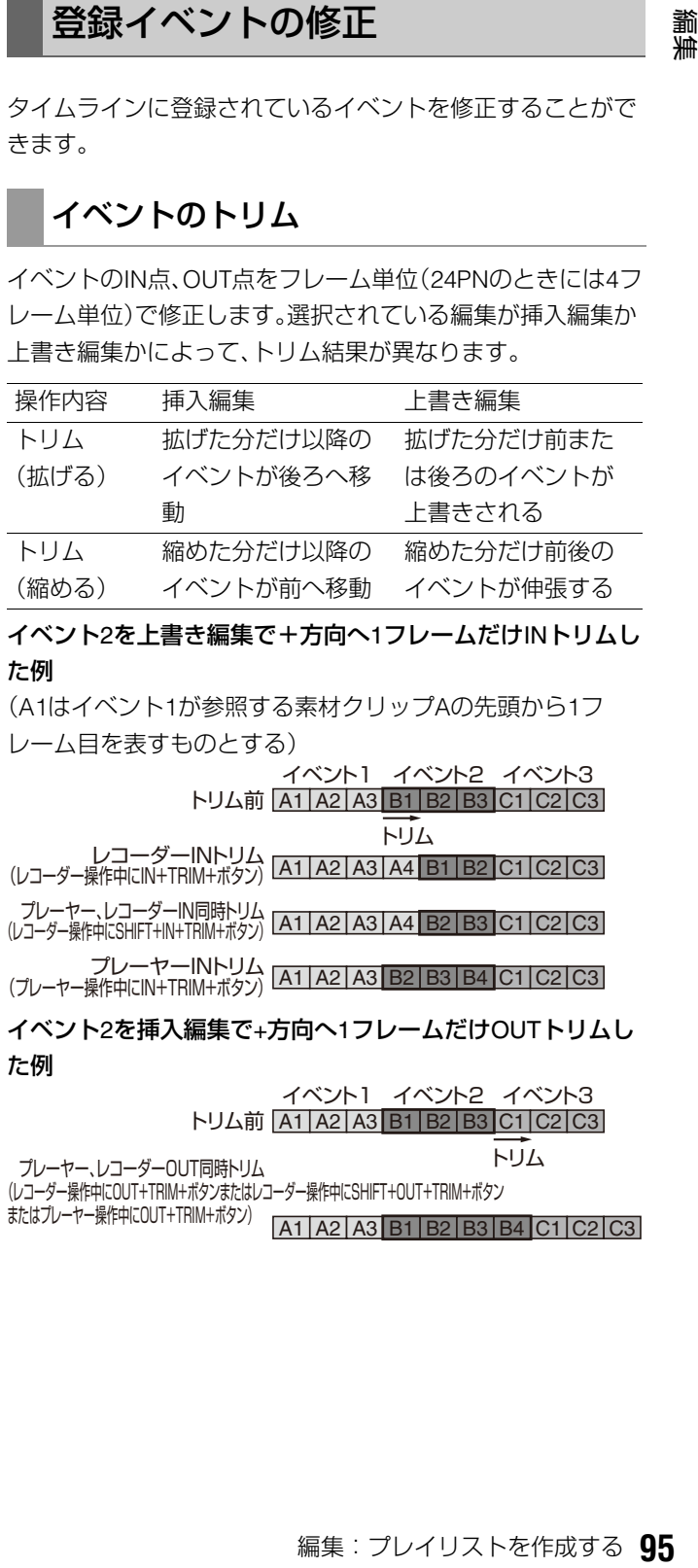

 $A1$   $A2$   $A3$   $B1$   $B2$   $B3$   $B4$   $C1$   $C2$   $C3$ プレーヤー、レコーダーOUT同時トリム (レコーダー操作中にOUT+TRIM+ボタンまたはレコーダー操作中にSHIFT+OUT+TRIM+ボタン またはプレーヤー操作中にOUT+TRIM+ボタン)

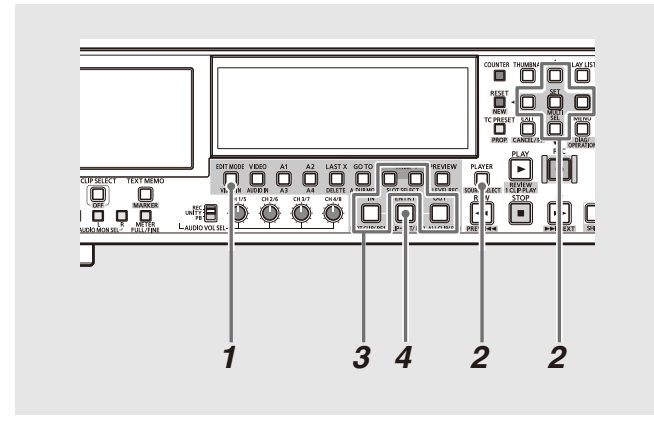

### *1* 挿入編集、上書き編集を選択する

EDIT MODEボタンにより、挿入編集か上書き編集を選択 します。

# *2* トリムするイベントを選択する

PLAYERボタンを押して、レコーダー操作へ切り替えま す。十字カーソルボタンを使用して、トリムするイベント へカーソルを動かしSETボタンで選択します。

#### ◆**NOTE:**

• トリムする対象は、素材クリップにおける同一位置・長さのイベ ントならば同時選択できますが、それ以外の複数イベントが選択 されていた場合はトリムできません。選択の解除はCANCEL (SHIFT+EXIT)ボタンでできます。

# *3* トリムを行う

IN(OUT)ボタンを押しながらTRIM+またはTRIM-ボタ ンを押すと、トリム画面が表示されます。TRIM+/-ボタ ンを押すと、IN(OUT)点が1フレーム単位(24PNのときは 4フレーム単位)で増減します。

#### ◆**NOTE:**

- 挿入編集の場合は常にレコーダーとプレーヤーの同時トリムに なります。
- プレーヤー側のIN/OUT点をトリムする場合はPLAYERボタン を押しプレーヤーを操作対象とした後にTRIM+/-ボタンを押 します。
- レコーダー側でSHIFTボタンを押しながらトリム操作を行うこ とでプレーヤーとレコーダーの同時トリムができます。

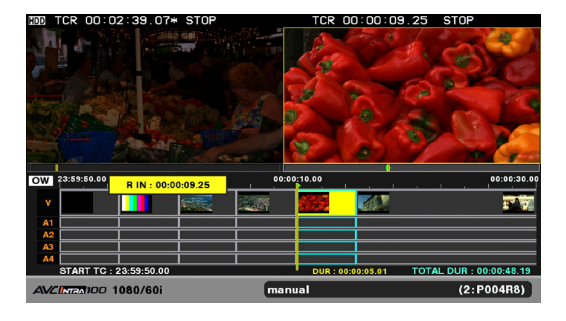

# *4* ENTRYボタンを押してトリムを確定する

#### ◆**NOTE:**

• 次のいずれかの操作を行うと、変更内容を破棄してプレイリスト画 面に戻ります。

・EXITボタンを押す

- ・CANCEL(SHIFT+EXIT)ボタンを押す
- 元となるクリップの先頭と最後を越えて修正することはできませ ん。
- IN点、OUT点が逆転するような修正はできません。
- タイムラインはトリム確定後に変更され、トリム中は動きません。
- トリム中にはTRIM+/-以外に、サーチダイヤルなどで映像を動か しIN/OUT+ENTRYにより編集点を再登録することもできます。プ レーヤーの画を別のクリップに置き換えるときなどに使用すると 便利です。
- 赤色イベントはトリムを行うことができません。
- プレーヤーがP2カード以外のときは、プレーヤーでのトリムを行う ことができません。

# イベントのカット

レコーダーの再生位置(タイムラインの黄色のバーの位置) で、イベントをカット(分割)することができます。

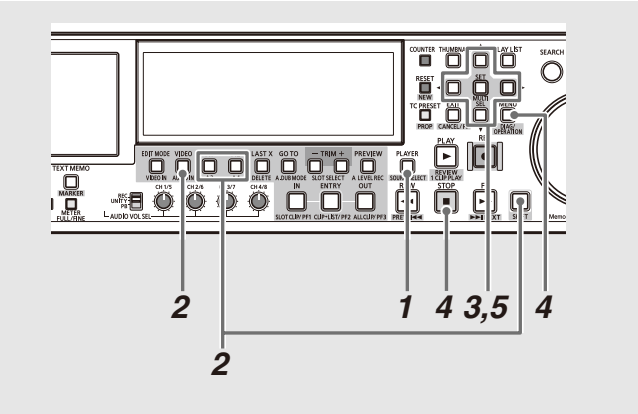

# *1* レコーダー操作へ切り替える

PLAYERボタンを押して、レコーダー操作へ切り替えま す。

# *2* カットしたいイベントのトラックを選択する

VIDEO / A1 / A2 / A3(SHIFT+A1) / A4(SHIFT+A2)ボタ ンにより、トラックの選択を行います。選択されているト ラックは、タイムラインの左側にあるトラック名がオレン ジ色になります。

*3* カットしたい位置へ再生位置を移動する

*4* STOPボタンを押し、停止後にMENUボタンを押す

*5* 十字カーソルボタンで、[OPERATION] - [CUT SEQUENCE]にカーソルを合わせてSETボタンを押 す

対象のイベントがカットされます。

#### ◆**NOTE:**

- この操作は再生できないイベント(赤色イベント)には実行でき ません。
- プレイリストフォーマットが24PNの場合は4フレーム単位の編 集となります。

# イベントの移動

選択したイベントを移動することができます。移動の対象と なるイベントは、V、A1~A4イベントのIN点、OUT点が揃って いるものに限ります。移動先も、カーソル位置のV、A1~A4イ ベントのIN点が揃っているものに限ります。

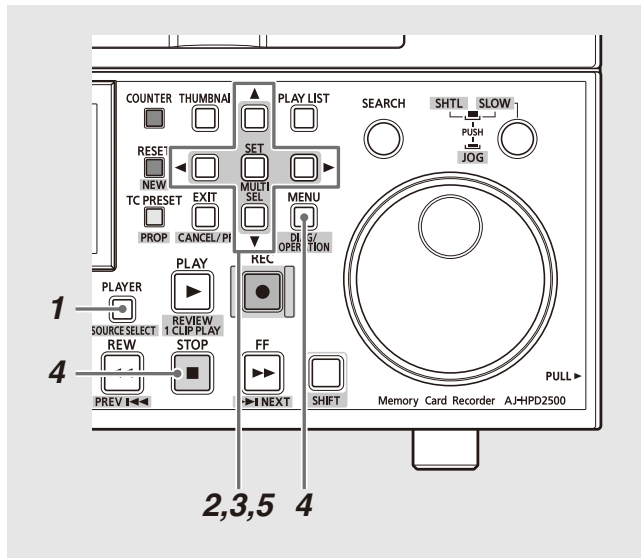

# *1* レコーダー操作へ切り替える

PLAYERボタンを押して、レコーダー操作へ切り替えま す。

# *2* 移動したいイベントを選択する

十字カーソルボタンにより、移動したいイベントの位置へ カーソルを移動し、SETボタンを押してイベントを選択し ます。

#### ◆**NOTE:**

- 選択はVIDEO、A1、A2、A3、A4すべてに対して行ってください。
- SETボタンを1秒以上長押しすると、カーソル位置と同一長の 区間のイベントが一括選択/一括解除されます。

### *3* 移動先のイベントに移動する

十字カーソルボタンにより、移動先となるイベントの位置 へカーソルを移動します。(ここでカーソル移動したイベ ントの直前に挿入されます)

*4* STOPボタンを押し、MENUボタンを押す

*5* 十字カーソルボタンで、[OPERATION] - [MOVE EVENTS]にカーソルを合わせてSETボタンを押す 選択したイベントが移動します。

#### ◆**NOTE:**

- この操作はカットつなぎの部分へ移動となります。任意の位置 や上書きはできません。またイベントのIN点が揃っていない場 合も挿入できません。
- 選択された各イベントが不揃いでも、イベント全体としてのIN 点、OUT点が揃っていれば、移動することができます。

# イベントの削除

選択したイベントを削除することができます。挿入編集か上 書き編集によって、削除結果が異なります。

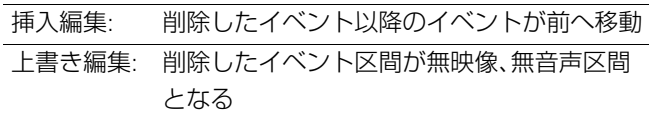

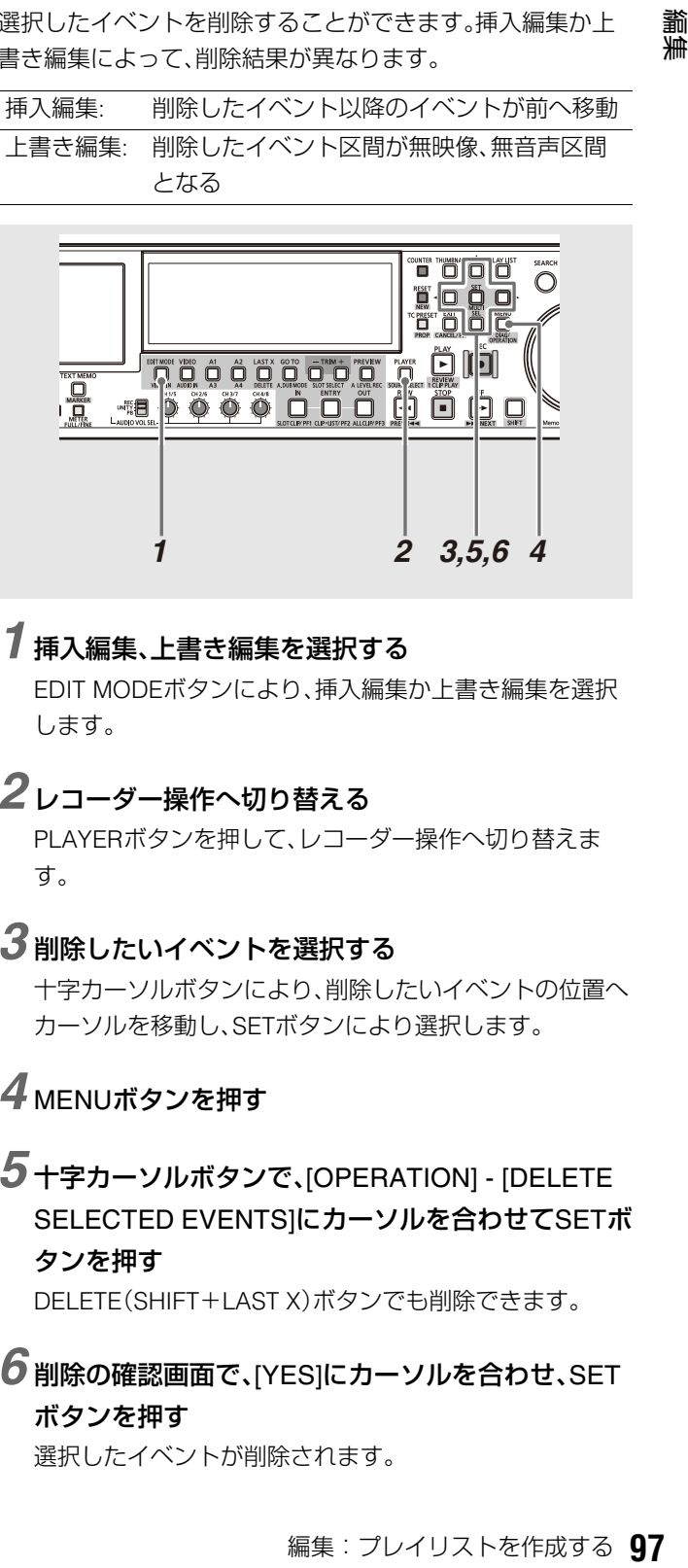

# *1* 挿入編集、上書き編集を選択する

EDIT MODEボタンにより、挿入編集か上書き編集を選択 します。

# *2* レコーダー操作へ切り替える

PLAYERボタンを押して、レコーダー操作へ切り替えま す。

### *3* 削除したいイベントを選択する

十字カーソルボタンにより、削除したいイベントの位置へ カーソルを移動し、SETボタンにより選択します。

# *4* MENUボタンを押す

*5* 十字カーソルボタンで、[OPERATION] - [DELETE SELECTED EVENTS]にカーソルを合わせてSETボ タンを押す

DELETE(SHIFT+LAST X)ボタンでも削除できます。

*6* 削除の確認画面で、[YES]にカーソルを合わせ、SET ボタンを押す

選択したイベントが削除されます。

# 全てのイベントをまとめて削除する

プレイリストの全てのイベントを一度に削除します。プレイ リストの新規作成(「プレイリストを新規作成する」(88ペー ジ)を参照)とは異なり、プレイリストフォーマット、プレイリ スト名は以前のままで、イベントの削除のみを行います。

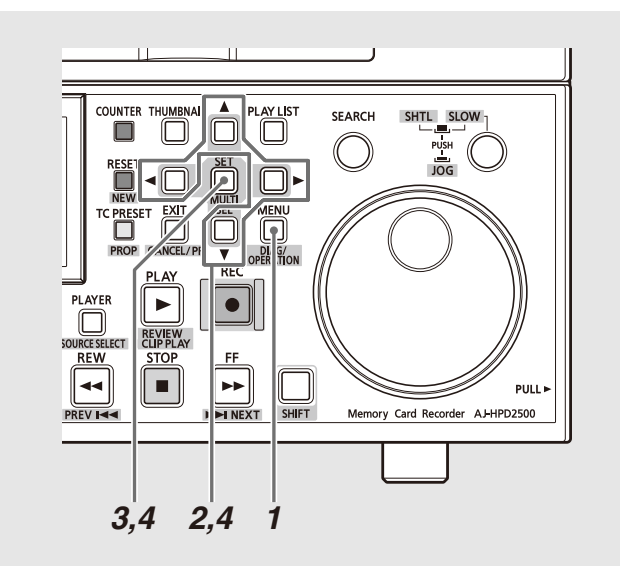

*1* MENUボタンを押す

*2* 十字カーソルボタンで[OPERATION] - [DELETE ALL EVENT]にカーソルを合わせる

# *3* SETボタンを押す

*4* 削除の確認画面で、[YES]にカーソルを合わせ、SET ボタンを押す

プレイリストのイベントが全て削除されます。

オーディオチャンネルを入れ替える

作成済みのイベントに対して、音声のチャンネルを入れ替え ることができます。

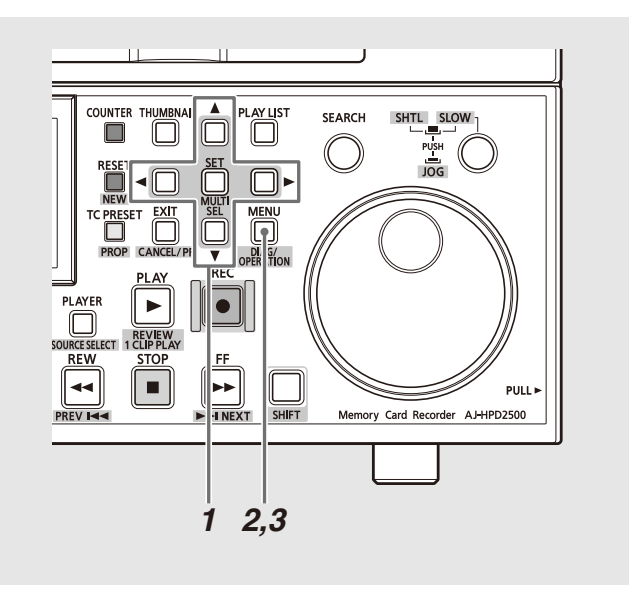

# *1* イベントを選択する

オーディオチャンネルを変更したいイベントを選択しま す。複数選択も可能です。

# *2* チャンネル設定をする

MENUボタンを押し、メニューウィンドウから[SETTING] - [AUDIO CH]メニューを実行し、各チャンネルに入力する チャンネルを設定します。 例: CH1とCH2の音声を入れ替えて登録する場合 [AUDIO CH] - [CH1]=CH2 [CH2]=CH1 [CH3]=CH3

[CH4]=CH4

#### ◆**NOTE:**

• MENUボタンを押し、メニューウィンドウから[SETTING] - [AUDIO CH] - [RESET]メニューを実行すると、全てのオーディ オチャンネル設定を初期値に戻します。

# *3* 入れ替えを実行する

MENUボタンを押し、メニューウィンドウから [OPERATION] - [EDIT AUDIO CH]メニューを実行して、2で 設定した内容をイベントに反映します。

### ◆**NOTE:**

• 入れ替えた状態はタイムライン表示で見ることができます。

# プレイリストをP2カードに保存す る

# プレイリストの新規保存

本機メモリーのプレイリスト領域に保存されているプレイリ ストを、次の操作でP2カードに保存できます。

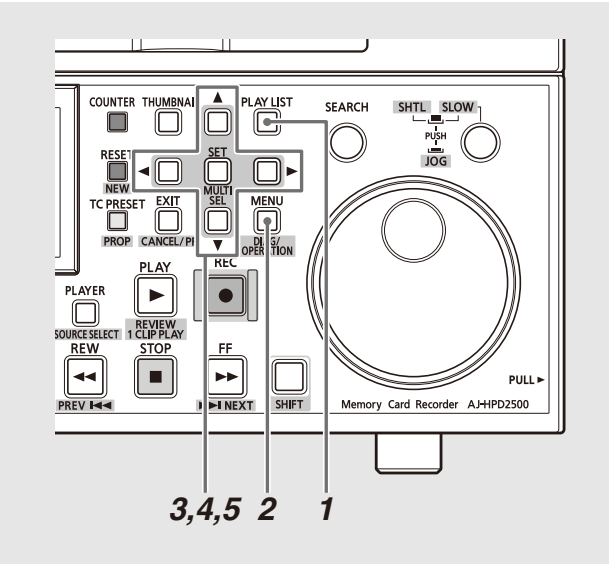

- *1* PLAY LISTボタンを押し、プレイリスト画面を表示 する
- *2* MENUボタンを押す
- *3* 十字カーソルボタンで[FILE] [SAVE AS]にカーソ ルを合わせ、SETボタンを押す

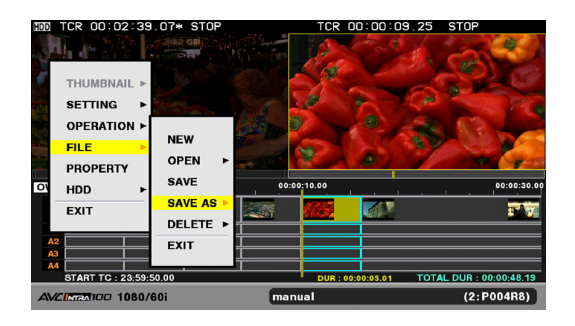

*4* 十字カーソルボタンで保存先のP2カードスロット 番号にカーソルを合わせ、SETボタンを押す

*5* ファイル保存画面で[YES]にカーソルを合わせて、 SETボタンを押す

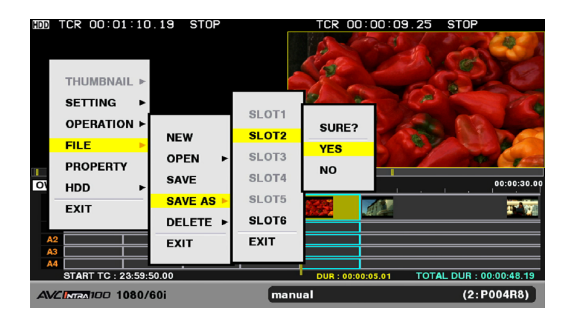

#### ◆ **NOTE:**

- ファイル名は自動で生成され、変更することはできません。パー ソナルコンピューターなどで変更すると、読み込むことができ なくなります。
- 本機以外で作成したプレイリストは、本機で読み取り専用で開 いた後、一度保存してから使用してください。読み取り専用状態 では編集を行うことができません。
- プレイリストファイルは、P2カードのEDITLISTフォルダー内に 作成されます。

# *3,4,5 2 1* プレイリストファイルの上書き保存

プレイリストファイルを読み込んで編集しているときや、す でに[FILE] - [SAVE AS]でプレイリストファイルを保存して いるときは、次の操作で上書き保存ができます。一度も保存し ていないときは、SAVE ASで保存を行ってください。

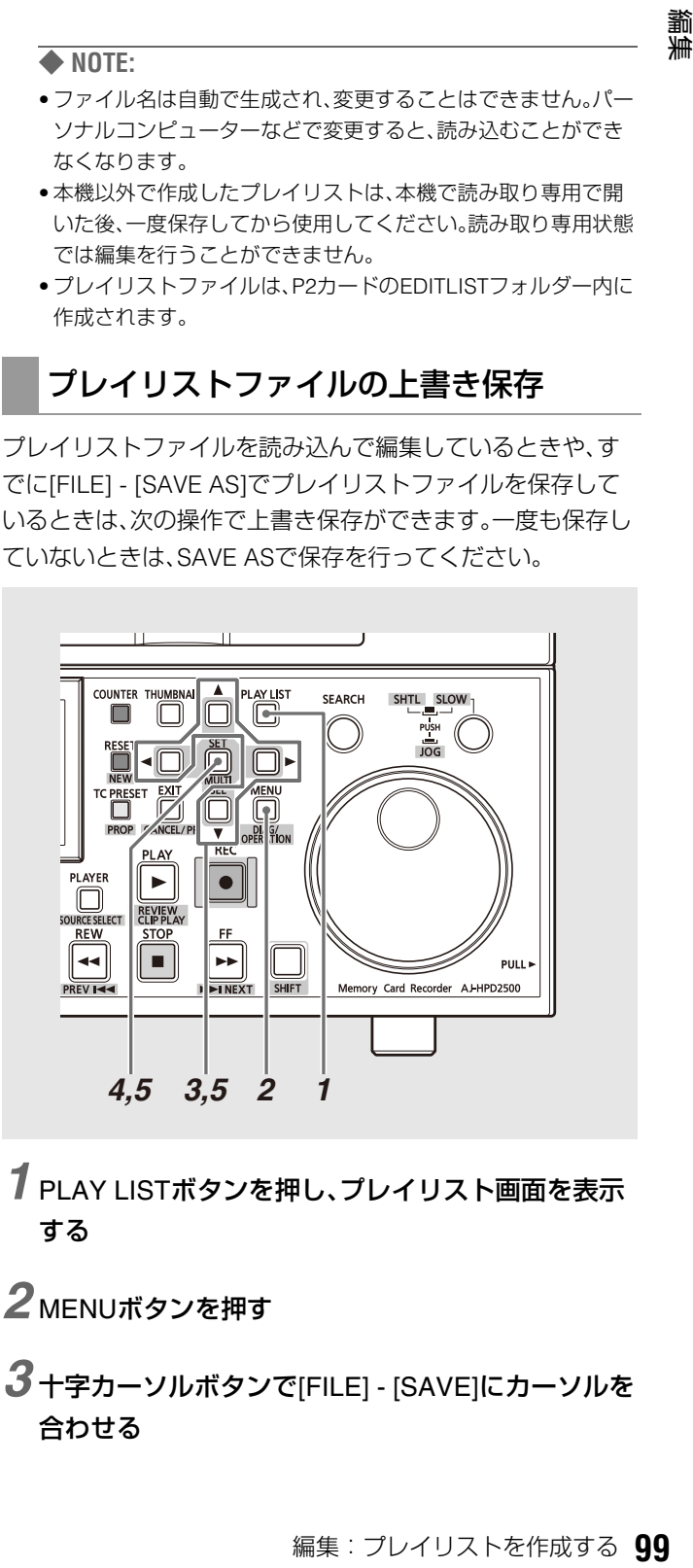

*1* PLAY LISTボタンを押し、プレイリスト画面を表示 する

*2* MENUボタンを押す

*3* 十字カーソルボタンで[FILE] - [SAVE]にカーソルを 合わせる

# *4* SETボタンを押す

*5* 確認画面で[YES]にカーソルを合わせ、SETボタン を押す

プレイリストファイルが上書き保存されます。

# プレイリストファイルを開く

次の操作で、P2カードに保存しているプレイリストファイル を読み込んで、置き換えることができます。

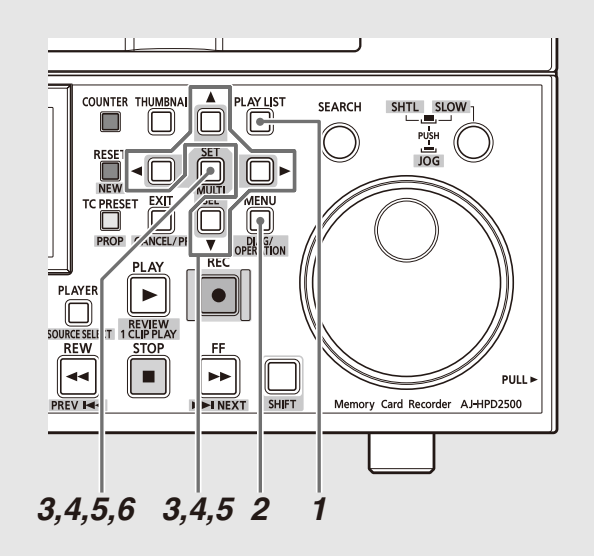

- *1* PLAY LISTボタンを押し、プレイリスト画面を表示 する
- *2* MENUボタンを押す
- *3* 十字カーソルボタンで[FILE] [OPEN]にカーソルを 合わせ、SETボタンを押す
- *4* 十字カーソルボタンで読み込み元のP2カードス ロット番号にカーソルを合わせ、SETボタンを押す

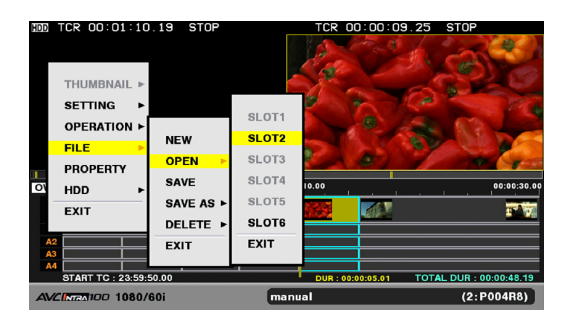

# *5* 読み込むプレイリストファイルにカーソルを合わ せ、SETボタンを押す

プレイリストファイルの一覧として、初めは設定したプレ イリスト名での一覧が表示されます。 プレイリスト名が設定されていないファイルは、代わりに ファイル名が表示されます。

十字カーソル右(▶)ボタンを押すとファイル名の一覧と なります。

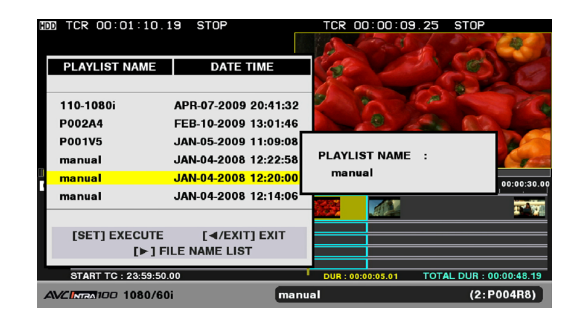

## *6* 確認画面で [YES]にカーソルを合わせ、SETボタン を押す

プレイリストファイルが読み込まれます。

- 1トラックあたりのイベント数が100を超えるプレイリスト ファイルを開くことはできません。
- オーディオレベル設定量が本機で扱えるサイズを超えている場 合は、全てのオーディオレベル設定を読み込みません。
- AJ-SPD850/HPM100/HPM110/HPS1500で作成されたプレイ リストファイルは読み取り専用で開きます。このプレイリスト を編集する場合は、一度別名保存([SAVE AS])を行い、別のプレ イリストファイルにします。
- AJ-SPD850/HPM100/HPM110/HPS1500で作成されたプレイ リストファイルを開く場合、そのプレイリストが使用している クリップの入ったP2カードが挿入されていない場合は開くこ とができません。
- HPM100/HPM110でEXTRAオーディオイベントを使用してい た場合、そのプレイリストファイルのEXTRAオーディオイベン トは、対応するオーディオトラックへ上書きされた形で開かれ ます。
- AJ-SPD850でSDメモリーカードに保存されたプレイリスト ファイルは読み込めません。一度P2カードに新規保存を行って 取り込んでください。

# プレイリストをエクスポートする

登録されているイベントをP2カードやHDD、FTPサーバーに エクスポートできます。エクスポートすると、プレイリスト ファイルも自動的にエクスポート先に作成されます。

# *1* PLAYLISTボタンを押し、プレイリスト画面を表示 する

# *2* MENUボタンを押す

*3* 十字カーソルボタンで[OPERATION] - [PLAYLIST EXPORT]にカーソルを合わせ、SETボタンを押す

### *4* エクスポート先を選択し、SETボタンを押す

エクスポート先がHDDやFTPの場合は、エクスポート先の 詳細を選択します。

→HDDやFTPの詳細は「本機にハードディスクを接続して 利用する」(117 ページ)、「本機をネットワークに接続し て利用する」(130ページ)を参照。

### *5* 確認画面で[YES]にカーソルを合わせて、SETボタ ンを押す

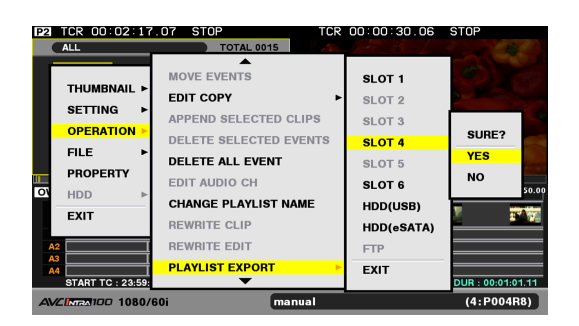

プレイリストファイルがエクスポート先にエクスポート されます。

- 素材データのクリップの全領域はエクスポートされません。タ イムラインで参照している範囲とその前後2秒のみが分割して エクスポートされます。前後2秒のデータがない場合は、ある範 囲でエクスポートされます。
- 作成されるクリップの予想サイズに対してエクスポート先の空 き容量が足りない場合は、「LACK OF REC CAPACITY!」という 警告が表示され、エクスポートは開始されません。エクスポー ト先がFTPの場合は、開始後に容量がなくなった時点で警告が 表示されます。
- 複数枚のP2カードへエクスポートできます。指定したカードの 残量が不足しているときは、自動的にスロット番号順に挿入さ れているP2カードに分割してエクスポートされます。エクス ポート中および終了時に、エクスポート先スロット番号が表示 されます。
- エクスポート中にSETボタン、またはCANCEL(SHIFT+EXIT) ボタンを押して[YES]を選択し、SETボタンを押すと、エクス ポートを中止します。
- 無映像イベント(枠が赤色のイベントまたはビデオイベントが 空欄)があるときにはエクスポートは実行できません。
- エクスポート実行中は関係するP2カードアクセスLEDが点滅し ます。LEDが点滅しているP2カードを抜かないでください。

# プレイリストファイルを削除する

P2カード内に保存されているプレイリストファイルを、次の 操作で削除できます。

- *1* PLAY LISTボタンを押し、プレイリスト画面を表示 する
- *2* MENUボタンを押す
- *3* 十字カーソルボタンで[FILE] [DELETE] にカーソ ルを合わせ、SETボタンを押す
- *4* 十字カーソルボタンで削除するプレイリストファイ ルが格納されているP2カードスロット番号にカー ソルを合わせ、SETボタンを押す
- *5* 削除するプレイリストファイルにカーソルを合わ せ、SETボタンを押す

プレイリストファイルの一覧として、設定したプレイリス ト名での一覧が表示されます。

プレイリスト名が設定されていないファイルは、代わりに ファイル名が表示されます。

十字カーソル右(a)ボタンを押すとファイル名の一覧と なります。

プレイリストファイルが選択されると、チェックマークが 表示されます。

必要に応じてこの操作を繰り返し、複数のプレイリスト ファイルを選択します。

*6* DELETE(SHIFT+LAST X)ボタンを同時に押し、 [YES] にカーソルを合わせ、SETボタンを押す

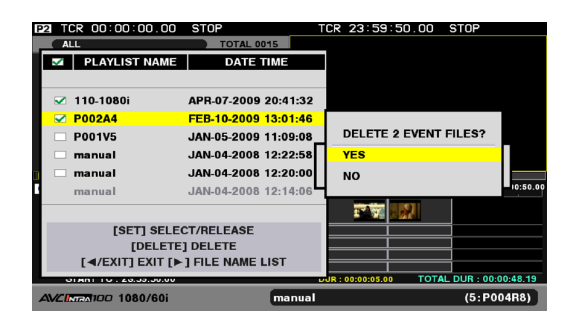

プレイリストファイルが削除されます。

#### ◆**NOTE:**

- 連続したファイルをすばやく選択するには MULTI SEL (SHIFT+SET)ボタンを押すと、前回SETボタンを押し て選択したファイルからMULTI SELボタンを押したカーソル位置 までの全ファイルを選択することができます。
- 選択を解除するには 選択状態のファイルにカーソルを合わせて、SET ボタンを押すとそ のファイルの選択が解除されます。
- 選択を全解除するには CANCEL(SHIFT+EXIT)ボタンを押すと、すべてのファイルの選択 状態が解除されます。
- 現在編集中のプレイリストファイルは、灰色表示され選択できませ

 $h_{1a}$ 

# オーディオを追加記録する

オーディオの追加記録を行い、追加記録した音声を編集に使用することができます。 一度に記録できるチャンネル数は1あるいは2チャンネルです。入力音と、再生音とのミックスを記録することもできます。 追加記録されたオーディオは、オーディオイベントとしてタイムラインに表示されます。

#### ◆**NOTE:**

- 追加記録のオーディオデータは、プレイリストを保存しているP2カードに書き込まれます。従って、オーディオ記録の前にはプレイリストを 保存しておく必要があります。保存していない場合は警告が表示され、記録できません。
- 1回あたりの最大記録時間は約720分です。
- プレイリストを保存するときは、P2カードの残量を確認して保存してください。残量が少ないと、追加記録できる時間も少なくなります。P2 カードがFULLのときはエラーとなり、記録することができません。
- セットアップメニューNo.25(SYSTEM FREQ)を24、60-24に設定したときは、オーディオの追加記録はできません。
- 追加したオーディオを記録したカードが挿入されていないとき(イベントが赤色(×)表示)、そのオーディオイベントの削除や、プレイリスト ファイルの保存はできません。
- オーディオ追加記録で作成したオーディオイベントは、オーディオチャンネルを入れ替えることはできません。 →オーディオチャンネルの入れ替えについては、「オーディオチャンネルを入れ替える」(98ページ)を参照。
- プレーヤーがP2カード以外のときは追加記録することができません。プレーヤーをP2カードに戻してから操作を行ってください。

### オーディオの追加記録の準備

オーディオの追加記録を行う前に、関連する設定を行います。 →設定操作については、「セットアップ」(162ページ)を参照。

#### 再生音とのミックスを設定する

セットアップメニューNo.793(A DUB PB MIX)で、オーディ オ追加記録をするときに再生音と入力音をミックスするかど うかを設定します。

#### ◆**NOTE:**

- プレイリスト再生時の再生レベルは、UNITY固定あるいは登録レベ ルとなり、可変できません。ただし、オーディオ追加記録中の記録対 象トラックのEE音については再生レベル調整を行うことができま す。
- 静止状態からの追加記録のときのプリロール中は、再生レベル調整 はできません。

#### 記録時の出力音声を設定する

セットアップメニューNo.797 (A DUB MONI)で、オーディオ 追加記録実行中の記録音を出力するかどうかを選択します。

#### 設定例:

アナログCH2にマイクを入力し、CH2の再生音にマイクを ミックスしてCH2に記録する。記録時には、ヘッドホンで再生 音を聞く。

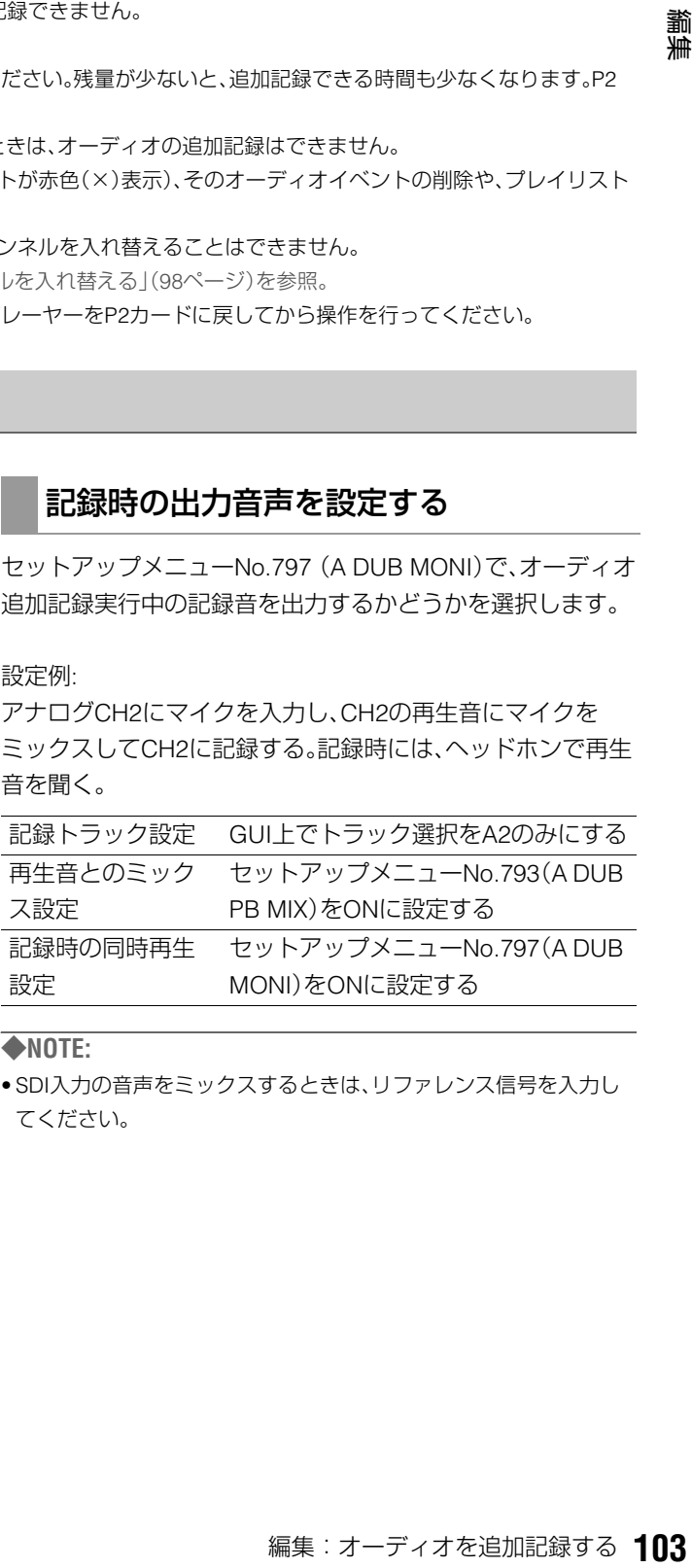

#### ◆**NOTE:**

• SDI入力の音声をミックスするときは、リファレンス信号を入力し てください。

# オーディオ追加記録モードを開始する

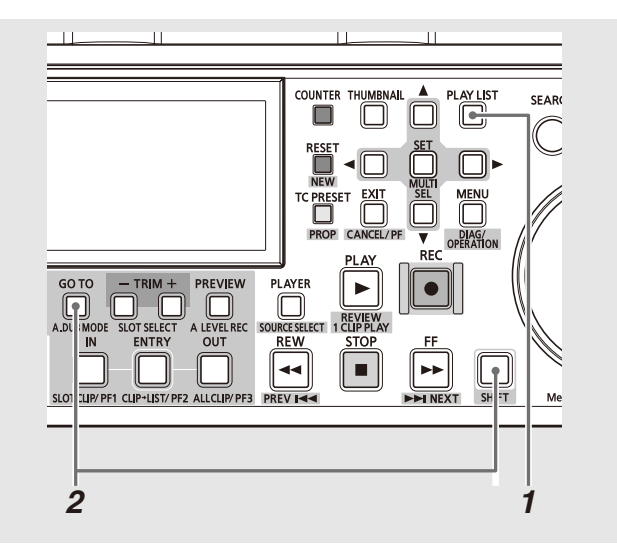

# *1* PLAY LISTボタンを押し、プレイリスト画面を表示する

# *2* A. DUB MODE(SHIFT+GOTO)ボタンを押し、

# オーディオ追加記録モードにする

オーディオ追加記録モード中はプレーヤー画面に 「A.DUB」と表示されます。

#### ◆**NOTE:**

• オーディオ追加記録モードは、A. DUB MODE(SHIFT+GOTO) ボタンで終了します。

### 記録トラックを設定する

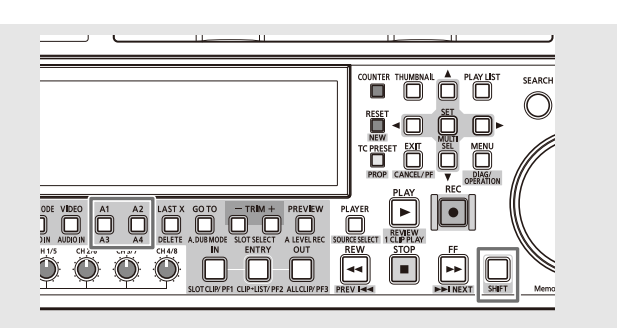

A1 / A2 / A3(SHIFT+A1) / A4(SHIFT+A2)ボタンにより、 オーディオの追加記録をするトラックを選択します。選択さ れているトラックは、タイムラインの左側にあるトラック名 がオレンジ色になります。選択できるトラックは、1つあるい は2つのチャンネルです。3チャンネル以上選択した場合は オーディオ追加記録ができません。

# IN / OUT点を指定してからの追加記 録

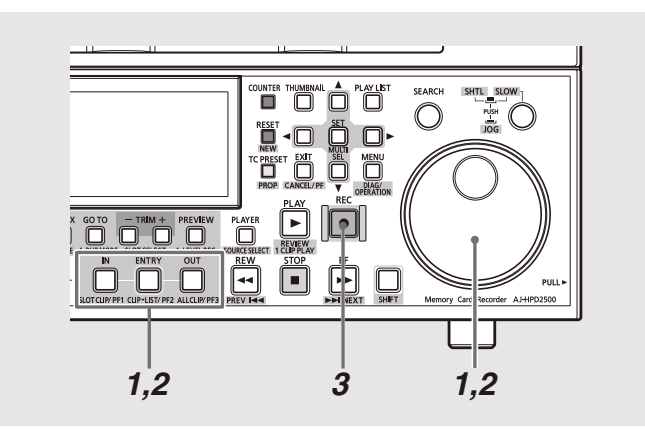

## *1* オーディオの追加記録を開始する位置を探し IN+ENTRYボタンを押す

操作ボタン / サーチダイヤルを操作して、オーディオを追 加記録する位置を探しします。続いて、INボタンとENTRY ボタンを同時に押してIN点を登録します。登録されるとIN ボタンが点灯します。

# *2* オーディオの追加記録を終了する位置を探し OUT+ENTRYボタンを押す

操作ボタン / サーチダイヤルを操作して、オーディオの追 加記録を終了する位置を探します。続いて、OUTボタンと ENTRYボタンを同時に押してOUT点を登録します。登録 されるとOUTボタンが点灯します。

# *3* RECボタンを押す

登録したIN点からプリロール時間として設定された時間 オートバックし、プリロール後、音が記録されます。OUT点 を通過するか記録中にOUT+ENTRYボタンを押すことで OUT点を再設定した場合、またはSTOPボタンを押すと記 録が終了します。

必要に応じてVR(オーディオボリューム)を操作し、再生 音のレベル調整を行います。

#### ◆**NOTE:**

• 必要に応じて、手順2でOUT点を登録せずに追加記録すること もできます。その場合は、タイムラインの終端あるいはSTOPボ タンかOUT+ENTRYボタンを押すまで記録は続きます。

- セットアップメニューNo.026(PLY LST FMT)で設定しているプレ イリストのフォーマットが24PNのときは、オーディオ追加記録の IN点、OUT点は4フレーム単位で設定されます。それ以外の点で記録 を開始または終了したときは、IN点、OUT点とも記録範囲の内側へ 自動的に補正されます。
- タイムライン先頭からのオーディオ追加記録はできません。先頭か ら1秒以降の位置から開始するようにしてください。

# 再生状態からの追加記録

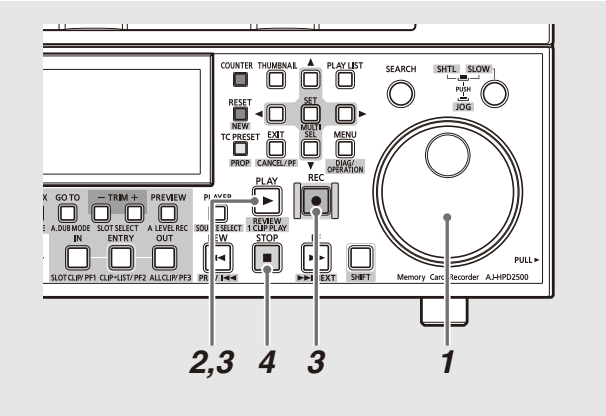

### *1* オーディオを追加記録する位置より前の位置を探す

操作ボタン / サーチダイヤルを操作して、オーディオを追 加記録する位置より前の位置へ移動します。

# *2* PLAYボタンで再生する

# *3* 追加記録したい位置で、RECボタンを押しながら PLAYボタンを押す

音の記録が始まります。 必要に応じてVR(オーディオボリューム)を操作し、再生 音のレベル調整を行います。

# *4* STOPボタンを押してオーディオ追加記録を終了す る

#### ◆**NOTE:**

• セットアップメニューNo.026(PLY LST FMT)で設定している プレイリストのフォーマットが24PNのときは、オーディオ追加 記録のIN点、OUT点は4フレーム単位で設定されます。それ以外 の点で記録を開始または終了したときは、IN点、OUT点とも記録 範囲の内側へ自動的に補正されます。

# オーディオ追加記録部分の修正

追加記録されたオーディオイベントは通常のイベントと同様 に修正することができます。

→「登録イベントの修正」(95ページ)を参照。

# オーディオのレベル設定を行う

プレイリストの指定区間に対して、一定、もしくは可変のオーディオレベルの設定を行うことができます。レビューやプレイリ スト再生時には、設定されたオーディオレベルで再生され、エディットコピーでは設定されたオーディオレベルの素材が作成さ れます。

レベルの指定は、イベント登録時に行う方法とあらかじめ存在するプレイリスト上の区間に対して行う方法があります。

#### ◆**NOTE:**

• レベル設定はメモリーに保存するため設定量(時間)に制限があります。

目安:1チャンネルあたり10分

(レベルの変化量などにより変動します)

制限量を超えた設定を行った場合、その操作における設定は無効になります。

# イベント登録時にイベント全体に-定のオーディオレベル設定を行う

プレイリストへ新規イベントを登録するときに、登録される オーディオイベントに一定のオーディオレベルを設定しま す。

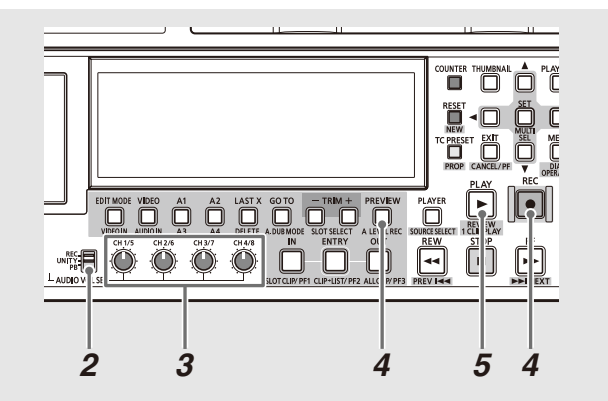

*1* IN/OUT点登録などを行い、イベントを登録可能な状 態にする

→「プレイリストへの登録」(89ページ)を参照。

- *2* AUDIO VOL SELスイッチをPBにする
- *3* オーディオボリュームを設定したいレベルに合わせ る
- *4* RECボタンまたはPREVIEWボタンによるイベント 登録を実行する

イベントが登録され、一定のオーディオレベル設定がされ たタイムラインのイベントにはレベル設定済アイコン が表示されます。

# *5* レビューやプレイリストの再生を行いレベルを確認 する

レベル設定されたイベントはPLAYボタンまたはREVIEW (SHIFT+PLAY)ボタンを押して確認することができます。

- 手順2で選択したチャンネルに新しくイベントが登録されない場 合、オーディオレベルは設定されません。
- 設定したレベル値がUNITY値の場合はレベル設定済アイコンは表 示されません。
- プレビュー中にオーディオボリュームを動かした場合は、「イベン ト登録時にイベント途中で変化するオーディオレベル設定を行う」 (107ページ)を参照してください。
- プレーヤーがハードディスクおよび外部機器の場合は、この方法に よるオーディオレベル設定はできません。

# イベント登録時にイベント途中で変 化するオーディオレベル設定を行う

プレイリストへ新規イベントを登録するときに、登録するオー ディオイベントの途中でオーディオレベルを変化させます。

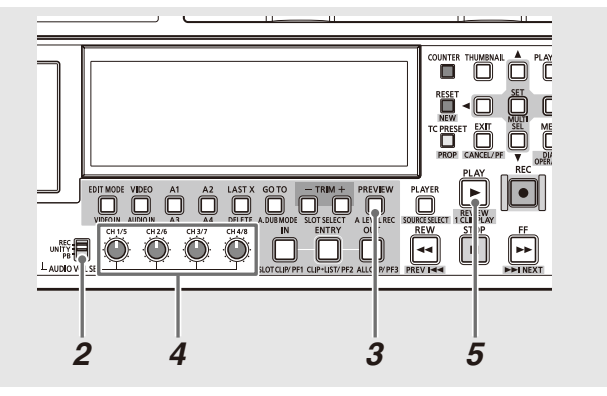

*1* IN/OUT点登録などを行い、イベントが登録可能な状 態にする

*2* AUDIO VOL SELスイッチをPBにする

# *3* PREVIEWボタンによるイベント登録を実行する

プレビュー中は、設定に応じたレベルでオーディオが出力 されます。

*4* プレビュー中にボリュームを操作してレベルの変更 を行う

プレビュー終了または中断したときにそこまで行った オーディオレベル設定が反映されて、タイムラインのイベ ントにはレベル設定済アイコン が表示されます。

# *5* REVIEWやプレイリストの再生を行いレベルを確認 する

#### ◆**NOTE:**

- 1つのイベント内の全区間のレベル設定値がUNITY値の場合、その イベントのレベル設定済アイコンは表示されません。
- プレイリスト全体で、レベル設定を長時間行った場合は、レベル設 定の追加ができず、エラーが表示されることがあります。
- プリロール、ポストロール再生区間ではレベル設定の変更はできま せん。
- プレーヤーがハードディスクおよび外部機器の場合はこの方法に よるオーディオレベル設定はできません。 P2カードへのキャプチャ後にオーディオレベル設定を行ってくだ さい
- プレビューを繰り返すと、プレビュー開始毎にトラック選択が有効 なプレビュー区間のレベル設定はクリアされます。
- プリロール区間でプレビューを中断した場合はレベル設定および 前回のレベル設定のクリアは行われません。
- プレビューをSTOPボタンで中断した場合は、中断時までの設定が 有効となり、イベント内の中断地点以降のオーディオレベルは中断 地点のレベルで一定に設定されます。

区間を指定してオーディオレベル設 定を行う

プレイリスト上の指定区間に対して、オーディオレベルを変 化させます。

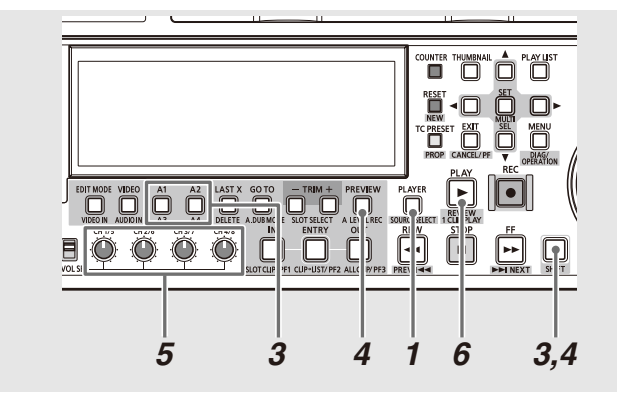

- *1* PLAYERボタンを押して、レコーダー操作へ切り替 える
- *2* レコーダーのオーディオレベル設定を開始したい位 置でIN点を、終了したい位置でOUT点を設定する →「IN/OUT点を設定する」(91ページ)を参照。
- *3* オーディオレベル設定をしたいトラックを選択する A1 / A2 / A3(SHIFT+A1) / A4(SHIFT+A2)ボタンで選択 します。
- :<br>- インピューティオレベル設定を開始したい<br>- ディオレベル設定を開始したい位置でのT点を設定する<br>- ディオレベル設定を開始したい位置でのT点を設定する<br>- ル設定をしたいトラックを選択する<br>ルジ定をしたいトラックを選択する<br>ルジ定をしたいトラックを選択する<br>- ルジには、イベルに関連した時間分前から<br>- AIMENT + A41 / A4(SHIFT + A2)ボタンで選択する<br>- AIMENT + A41 / A4(SHIFT *4* A LEVEL REC(SHIFT+PREVIEW)ボタンを押し て、オーディオレベル記録再生を開始する 指定したIN点からPREROLL TIMEで設定した時間分前か ら再生が始まり1秒後で停止します。オーディオレベル記 録再生中は、レコーダー画面に、「A LEVEL REC」がスー パー表示されます。

# *5* オーディオレベル記録再生中に、オーディオボ リュームでレベルを調整する

オーディオレベル記録再生終了または中断したときに、そ こまで行ったオーディオレベル設定が反映され、タイムラ インのイベントにはレベル設定済アイコン が表示されま す。

# *6* レビューやプレイリストの再生を行いレベルを確認 する

イベントの途中にIN/OUT点を設定し、音声記録レベルを 変更後にレビューしても、そのイベントの頭から最後まで 再生します。音声記録レベル変更部分のみ再生確認したい 場合は、SEEK TO IN POINT(IN+GOTO)ボタンを押して IN点へシーク後に再生してください。

- •「イベント登録時にイベント途中で変化するオーディオレベル設定 を行う」のNOTE(→107 ページ)を参照。
- プレーヤーがハードディスクおよび外部機器、外部入力(ライブ記 録)で仮登録状態の場合は、この方法によるオーディオレベル設定 はできません。
# イベントとクリップの情報を表示する

イベントのプロパティーの表示

レコーダー操作時に、カーソル位置のイベントの各種情報を 表示して、内容を確認できます。

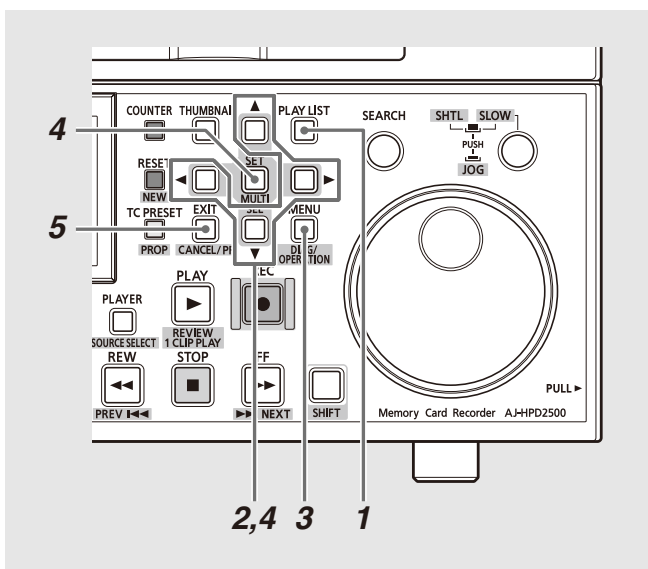

- *1* PLAY LISTボタンを押し、プレイリスト画面を表示 する
- *2* 十字カーソルボタンで、情報を表示するイベントに カーソルを合わせる
- *3* MENUボタンを押す
- *4* 十字カーソルボタンで[PROPERTY]にカーソルを 合わせ、SETボタンを押す

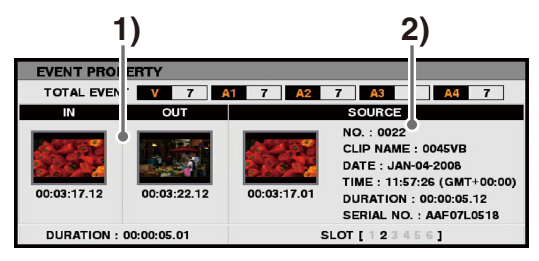

イベントの情報が表示されます。

#### ◆**NOTE:**

• イベント情報画面は手順3以降の代わりにPROP(SHIFT+TC PRESET)ボタンを押し表示することもできます。

## **1)** イベントの情報

- IN点、OUT点のサムネール(オーディオイベントは、 元素材のIN点、OUT点に該当する画)とタイムコード 値
- DURATION(イベントの長さ)
- 各トラックの登録イベント数

### **2)** イベントの元となるクリップの情報

- クリップの番号(サムネール表示時の番号と同じ)
- クリップのサムネール
- CLIP NAME(クリップ名)
- DATE(記録日付)
- TIME(記録時間)
- DURATION(元のクリップの長さ)
- 元のクリップが入っているP2カードのシリアル番 号
- 元のクリップの入っているスロット番号

*5* EXITボタンを押して、情報の表示を終了する

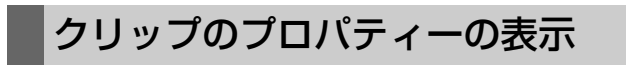

プレーヤー画面のサムネール表示時に、カーソル位置のク リップの各種プロパティーを表示して、内容を確認できます。

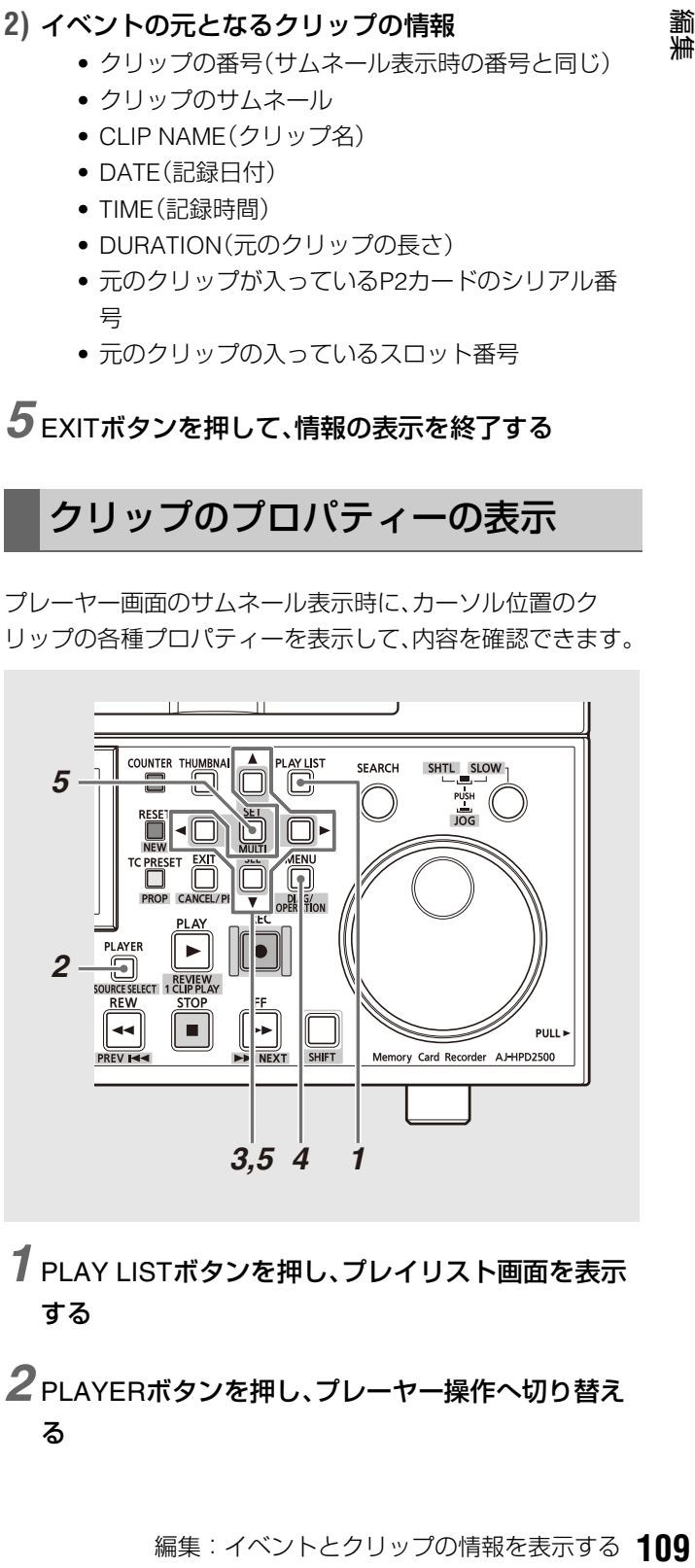

- *1* PLAY LISTボタンを押し、プレイリスト画面を表示 する
- *2* PLAYERボタンを押し、プレーヤー操作へ切り替え る
- *3* 十字カーソルボタンで、情報を表示するサムネール にカーソルを合わせる
- *4* MENUボタンを押す
- *5* 十字カーソルボタンで[PROPERTY]にカーソルを 合わせ、SETボタンを押す

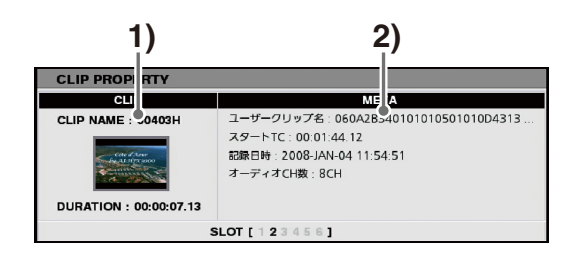

### ◆**NOTE:**

• イベント情報画面は手順3以降の代わりにPROP(SHIFT+TC PRESET)ボタンを押すことで表示することもできます。

### **1)** クリップの情報

- CLIP NAME(クリップ名)
- クリップのサムネール
- DURATION(クリップの長さ)

### **2)** クリップのメタ情報

• 表示されるメタ情報は、「プロパティー表示する項目 を設定する」(49ページ)で設定された情報が表示さ れます。

# プレイリストを再生する

# プレイリストを再生する

次の操作でプレイリストを再生します。

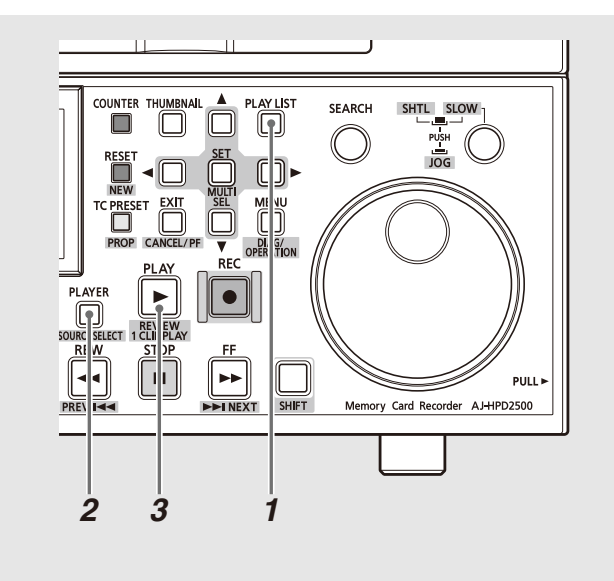

# *1* PLAY LISTボタンを押し、プレイリスト画面を表示する

## *2* レコーダー操作へ切り替える

レコーダー選択状態でない場合、PLAYERボタンを押して レコーダー操作に切り替えます。

## *3* PLAYボタンを押す

再生開始位置からプレイリストの最後までを連続再生し ます。

#### ◆**NOTE:**

- プレイリストの再生を行うときは、プレイリストを構成するす べてのP2カードを挿入してください。プレイリスト再生が正し くできません。参照しているクリップが存在しないイベントは、 イベント枠が赤色(×)となり、無映像(ブラック)、無音声での再 生となります。
- 再生中はSTOPボタンで再生を中断することができます。再生中 断後の再生開始位置は、再生中断時の位置となります。
- イベントでカーソルを移動した場合は再生位置はイベントの先 頭となります。
- プレイリスト再生時においても、REMOTEボタンで外部から本 機をコントロールするモードに切り替えることで、外部コント ローラーなどから再生制御することができます。プレイリスト 編集した結果を編集ソースとして用いる場合に有効です。
- 外部機器をプレーヤーとしている場合、編集の仮登録状態の再 生は、無映像(ブラック)、無音声での再生となります。編集区間 の確認はプレビューを行ってください。
- プレイリストの再生終端では無映像(ブラック)が出力されます。
- プレイリスト再生ではREPEAT PLAY設定は常に無効となります。

# イベントをレビューする

現在のカーソル位置のイベントを再生し、内容を確認できま す。

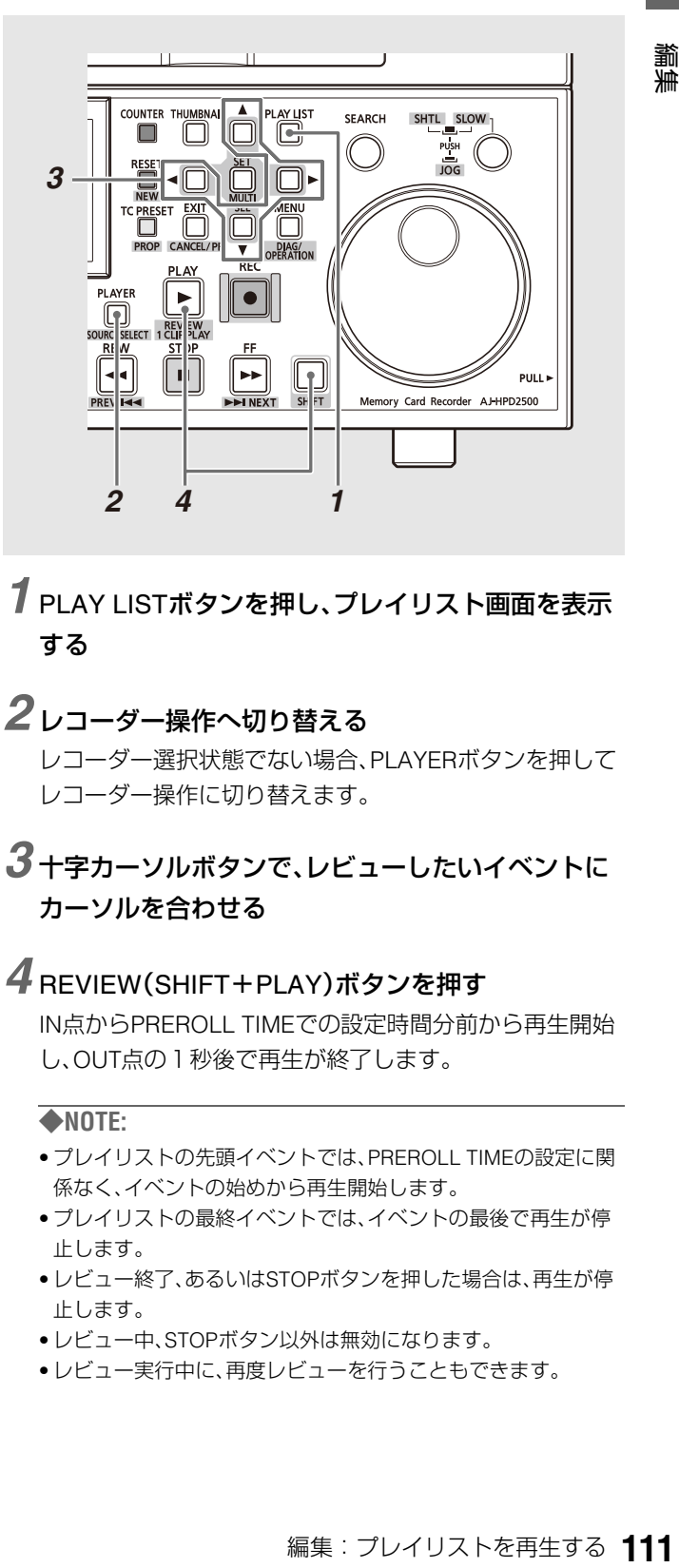

## *1* PLAY LISTボタンを押し、プレイリスト画面を表示 する

### *2* レコーダー操作へ切り替える

レコーダー選択状態でない場合、PLAYERボタンを押して レコーダー操作に切り替えます。

## *3* 十字カーソルボタンで、レビューしたいイベントに カーソルを合わせる

## *4* REVIEW(SHIFT+PLAY)ボタンを押す

IN点からPREROLL TIMEでの設定時間分前から再生開始 し、OUT点の1秒後で再生が終了します。

- プレイリストの先頭イベントでは、PREROLL TIMEの設定に関 係なく、イベントの始めから再生開始します。
- プレイリストの最終イベントでは、イベントの最後で再生が停 止します。
- レビュー終了、あるいはSTOPボタンを押した場合は、再生が停 止します。
- レビュー中、STOPボタン以外は無効になります。
- レビュー実行中に、再度レビューを行うこともできます。

# プレイリストから新しいクリップを作成する(エディットコピー)

プレイリストを元に、新たに1つのクリップを作成することができます。この機能をエディットコピーと呼びます。

#### ◆**NOTE:**

- 再生時のタイムコードの設定により、エディットコピーで作成するクリップのタイムコードを、設定した値から始めるようにすることができ ます。必要に応じて、あらかじめ再生時のタイムコードの設定を行ってください。
- →「再生時のタイムコード(TC)の設定をする」(86ページ)を参照。
- AJ-SPD850/HPM100/HPM110/HPS1500で作成したプレイリストファイルは、読み込むことはできますが、そのままではエディットコピーは できません。一度プレイリストメニューの[FILE] - [SAVE AS]によりプレイリストファイルを別名で保存を行った後にエディットコピーを 行ってください。

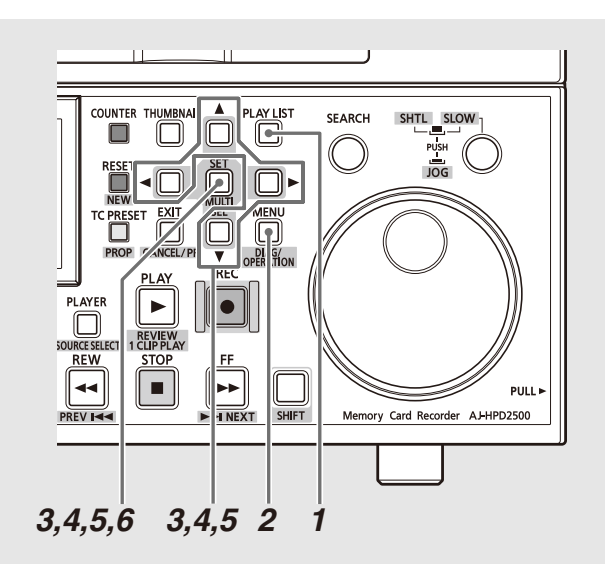

*1* PLAY LISTボタンを押し、プレイリスト画面を表示する

# *2* MENUボタンを押す

- *3* 十字カーソルボタンで[OPERATION] [EDIT COPY]にカーソルを合わせ、SETボタンを押す
- *4* エディットコピー先となるP2カードスロット番号、 HDDもしくはFTPにカーソルを合わせ、SETボタンを 押す

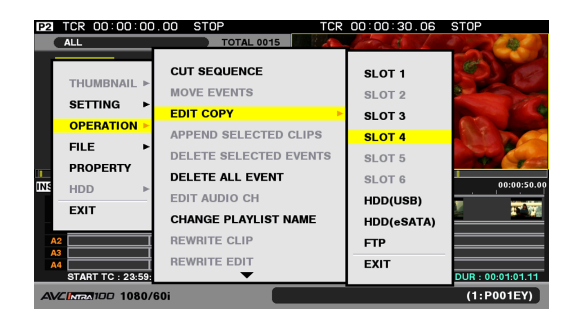

コピー先がHDDやFTPの場合は、コピー先の詳細を選択し ます。

→HDDやFTPの詳細は「本機にハードディスクを接続して 利用する」(117ページ)を参照、「本機をネットワークに 接続して利用する」(130ページ)を参照。

## *5* [YES]にカーソルを合わせ、SETボタンを押す エディットコピーが開始されます。

*6* プログレスバーが表示され、完了後終了メッセージ が表示されるのでSETボタンを押す

エディットコピーによって作成されたクリップが、P2 カード、ハードディスクまたはFTPに追加されます。

- エディットコピーによって作成されるクリップの予想サイズに 対して、挿入されているP2カードの空き容量が足りない場合 は、「LACK OF REC CAPACITY」という警告が表示され、T ディットコピーは開始されません。
- エディットコピー先がFTPの場合は、開始後に残量が0になった 時点で「CANNOT COPY!」が表示される場合があります。
- 複数枚のP2カードへのエディットコピーができます。 指定し たカードの残量が不足しているときは、自動的にスロット番号 順に挿入されているP2カードに分割してコピーします。コピー 中および終了時に書き込むスロット番号を表示します。
- エディットコピー中にSETボタン、またはCANCEL(SHIFT+ EXIT)ボタンを押すと、エディットコピーを中止します。
- エディットコピーしたクリップの編集点(各ビデオイベントの 先頭)にはテキストメモが自動的に挿入されます。
- エディットコピーは、ユーザークリップ名以外の情報はコピー しません。
- プレイリストに、異なるアスペクト比のクリップが混在してい る場合には、エディットコピーは実行できません。
- 再生できないイベントや無映像イベント(ビデオイベントの枠 が赤色)があるときにはエディットコピーは実行できません。 7枚以上のP2カードのクリップを使用して作成したプレイリス トは、これにあてはまる場合があり、エディットコピーができま せん。このときはプレイリストで使用しているクリップを、コ ピーなどでP2カード6枚以内に収めてからエディットコピーを 行ってください。
- エディットコピー実行中は関係するP2カードスロットのLEDが 点滅しますので、P2カードを抜かないでください。
- メニューの[SETTING] [AUDIO CH] [CH5-8]の設定がNONEの 場合は5-8CHは出力しません。設定がCH5-8の場合はビデオイベ ントの5-8CHをエディットコピー先のクリップに出力します。

# クリップを編集して上書きする(リライトエディット)

クリップに上書き編集して保存することにより、クリップを修正することができます。編集元になるクリップをベースクリッ プ、この機能をリライトエディットと呼びます。

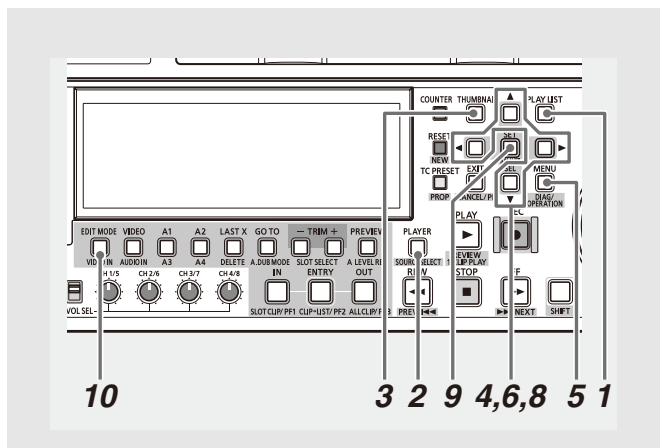

*1* PLAYLISTボタンを押し、プレイリスト画面を表示 する

## *2* プレーヤー操作へ切り替える

PLAYFRボタンを押して、プレーヤー操作へ切り替えま す。プレーヤーとしてP2カードを選択しておいてくださ い。

#### ◆**NOTE:**

• ベースクリップは、P2カードからのみ選択できます。ハード ディスク、外部機器からは選択できません。

## *3* プレーヤーサムネールを表示する

プレーヤー操作中に、THUMBNAILボタンを押し、プレー ヤー画面の位置にサムネールを表示します。

*4* 十字カーソルボタンで、修正クリップにカーソルを 合わせ、SETボタンを押して選択する

クリップ枠が水色になります。選択するクリップは1個の みにしてください。ここで選択したクリップが、ベースク リップになります。

# *5* MENUボタンを押す

## *6* 十字カーソルボタンで[OPERATION]-[REWRITE EDIT]にカーソルを合わせ、SETボタンを押す

リライトエディットモードになり、タイムラインの編集 モード表示がReWに変わります。

プレイリスト画面は初期化され、選択したクリップがタイ ムライン上に登録されます。

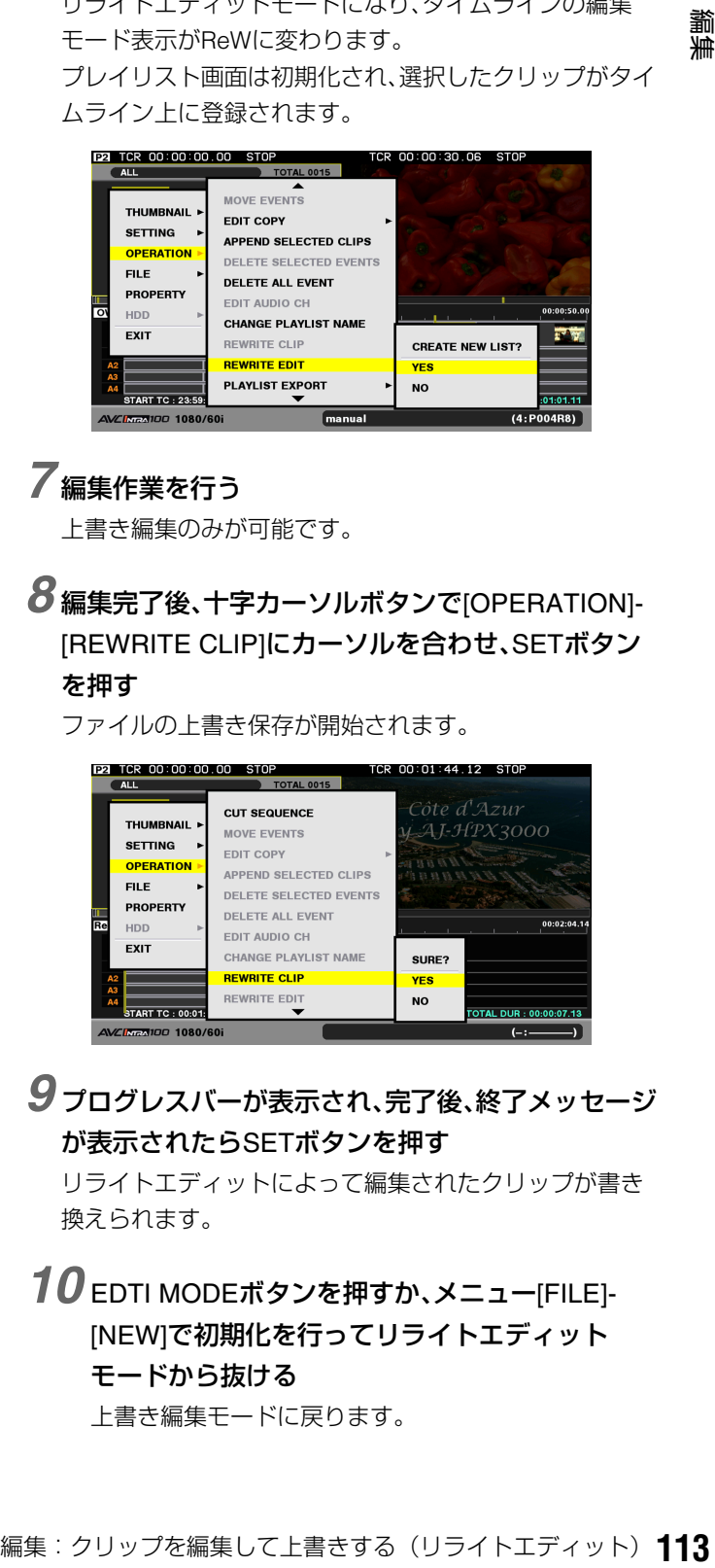

## *7* 編集作業を行う

上書き編集のみが可能です。

*8* 編集完了後、十字カーソルボタンで[OPERATION]- [REWRITE CLIP]にカーソルを合わせ、SETボタン を押す

ファイルの上書き保存が開始されます。

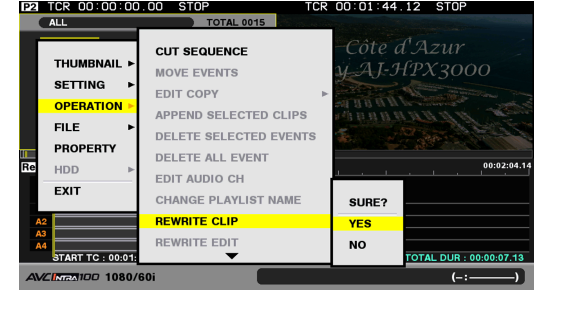

*9* プログレスバーが表示され、完了後、終了メッセージ が表示されたらSETボタンを押す

リライトエディットによって編集されたクリップが書き 換えられます。

*10* EDTI MODEボタンを押すか、メニュー[FILE]- [NEW]で初期化を行ってリライトエディット モードから抜ける 上書き編集モードに戻ります。

- クリップの上書き保存中(REWRITE CLIP実行中)にP2カードを 抜いたり、電源を切ったりしないでください。クリップが壊れる おそれがあります。
- リライトエディットでは、クリップの長さを変更することはで きません。
- リライトエディット中の再生時のタイムコードはREPLACE TC=ONとして出力されます。リライトエディットで作成された クリップのタイムコードはベースクリップと同じになります。
- 編集を行ったクリップは、リライトエディットにより上書きさ れます。リライトエディットに対するUNDOはできません。
- クリップの上書き保存中(REWRITE CLIP実行中)はキャンセル できません。
- 編集点(各ビデオイベントの先頭)にはテキストメモが自動的に 挿入されます。また、ベースクリップに存在するテキストメモも そのまま継承されます。
- リライトエディットでは、ベースクリップの持つプロキシーは 継承されません。
- 再生できないイベントや無映像イベント(ビデオイベントの枠 が赤色)があるときにはリライトエディットは実行できません
- ベースクリップに対しての音声チャネルの変更はできません。
- リライトエディットで保存されたプレイリストファイルにはリ ライトエディット情報は保存されません。
- リライトエディット完了時は、メニュー[SETTING]-[DIVIDED APPEND]の設定(→「テキストメモ位置での映像のイベント分 割を設定する」(87ページ))がONの場合でも、テキストメモに よる分割は行われません。

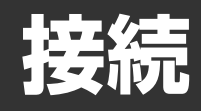

# USB端子やeSATA端子を利用する

本機のUSBデバイス端子にパーソナルコンピューターを接続したり、USBホスト端子やeSATA端子にハードディスクを接続 し、クリップの保存や管理を効率よく行うことができます。

また、ソフトウェアキーボードが表示されたときに、USBホスト端子にキーボードを接続して使用することができます。 →「キーボードを利用する」(33ページ)を参照。

# USBデバイスとして利用する

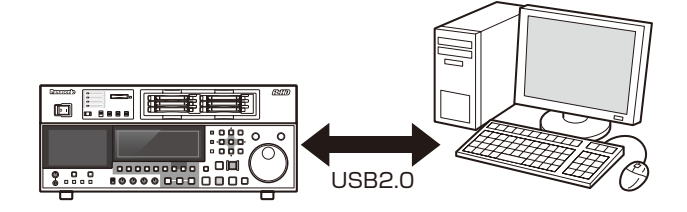

ューターなどとUSB2.0で接続することに<br>トドスロットに挿入されたP2カードをマス<br>おりに挿入するれたP2カードをマス<br>扱うことができます。このとき、パーソナル<br>は、USB専用ドライバーをインストールす<br>IVB82.0でで使用ください)。<br>P2カードに記録されたクリップを、<br>P2カードに記録されたクリップを、<br>P2カードに記録されたクリップを、<br>Newbサイトでます。<br>seonic.biz/sav/<br>panasonic.ne/<br>DRU パーソナルコンピューターなどとUSB2.0で接続することに より、本機のP2カードスロットに挿入されたP2カードをマス ストレージとして扱うことができます。このとき、パーソナル コンピューターには、USB専用ドライバーをインストールす る必要があります(USB2.0でご使用ください)。 また、弊社が下記のWebサイトで無償配布しているP2ビュー アーを使用すると、P2カードに記録されたクリップを、 Windows PCで操作できます。 日本語:http://panasonic.biz/sav/ 英語:http://pro-av.panasonic.net/

#### ◆**NOTE:**

• この接続での操作については、利用するコンピューターやアプリ ケーションソフトの取扱説明書を参照してください。

## ハードディスクと接続する

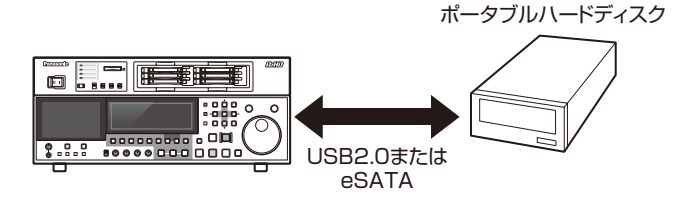

USB2.0やeSATA対応のハードディスク1台と接続して、P2 カードデータの保存や、保存したクリップサムネールの閲覧、 P2カードへのインポートを行うことができます。また、ハード ディスク上のクリップを簡易再生して内容を確認することが できます。

→「本機にハードディスクを接続して利用する」(117ページ) を参照。

# 本機にパーソナルコンピューターを接続して利用する

# USBデバイスモードへの切り替え

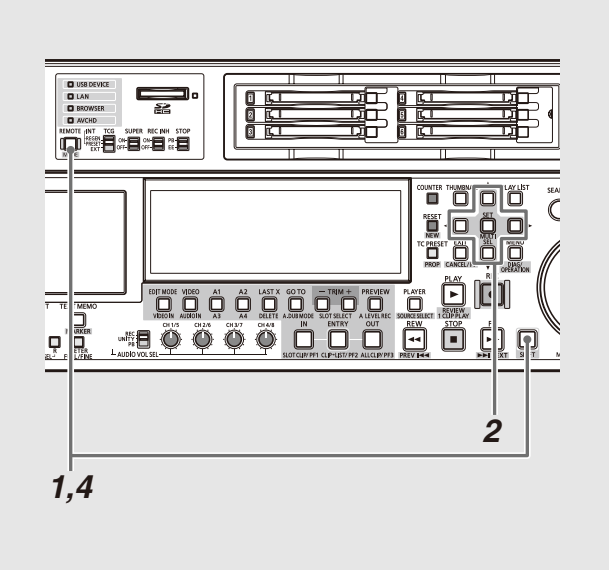

- *1* 停止状態のときにMODE(SHIFT+REMOTE)ボタ ンを押す
- *2* 選択画面で、[USB DEVICE]にカーソルを合わせ、 SETボタンを押す

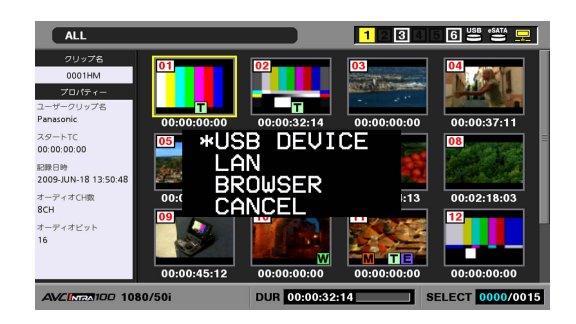

液晶モニターのUSB DEVICEの文字が点滅してモードが 切り替わります。モードが切り替わると、液晶モニターに USB DEVICE DISCONNECTと表示されます。その後パー ソナルコンピューターとの接続が完了すると、USB DE-VICE CONNECTの表示に切り替わります。

# *3* USBデバイスモードでの操作を行う

## *4* MODE(SHIFT+REMOTE)ボタンを押して、通常の モードに戻る

- USBデバイスモードでは、録画・再生を含むほとんどの操作はで きません。
- プレイリストモード、リモート中およびセットアップメニュー No.27 (VDCP CMD)ON時は、MODE(SHIFT+REMOTE)ボタン は受け付けません。
- USBデバイスモードでは、表示パネルにUSBと表示されます。
- Windows PCをお使いの場合は、付属のCD-ROMからドライ バーのインストールを行ってください。
- 録再モードにおいて、外部から本機にFTPログイン時は、FTPロ グイン解除画面が表示されます。

# 本機にハードディスクを接続して利用する

# 使用できるハードディスク

次のハードディスクを使用できます。

- Panasonicポータブルハードディスクユニット P2 store(AJ-PCS060G)
- USB2.0で接続できるハードディスク
- eSATAで接続できるハードディスク

#### ◆**NOTE:**

• eSATA で接続するハードディスクのうち、OS としてLINUXをサポートしていないものは接続できない場合があります。

- eSATAのハードディスクによっては、接続して本機を起動すると時間がかかる場合があります。
- P2 storeはVer2.\*\*以降のみの対応となります。Ver1.\*\*は接続できません。 Ver1. \*\*についてはバージョンアップ後ご利用ください。

## ハードディスクのタイプと利用できる機能について

ものは接続できない場合があります。<br>があります。<br>スクのタイプはハードディスクのエクスプローラー<br><sup><br><br>できないものもあります。その場合はハードディスクに<br><br><br>接続:本機にハードディスクを接続して利用する **117**</sup> 使用するハードディスクにより、利用できる機能が異なります。ハードディスクのタイプはハードディスクのエクスプローラー 画面の左側に「PARTITION:」に続けて表示されます。

→「ハードディスクの情報の表示(エクスプローラー画面)」(122ページ)を参照。

- USBバスパワー(5 V, 0.5 A)にも対応していますが、ハードディスクによっては起動できないものもあります。その場合はハードディスクに別 途電力を供給してください。
- 2 TB(2048 GB)以上のハードディスクには対応していません。

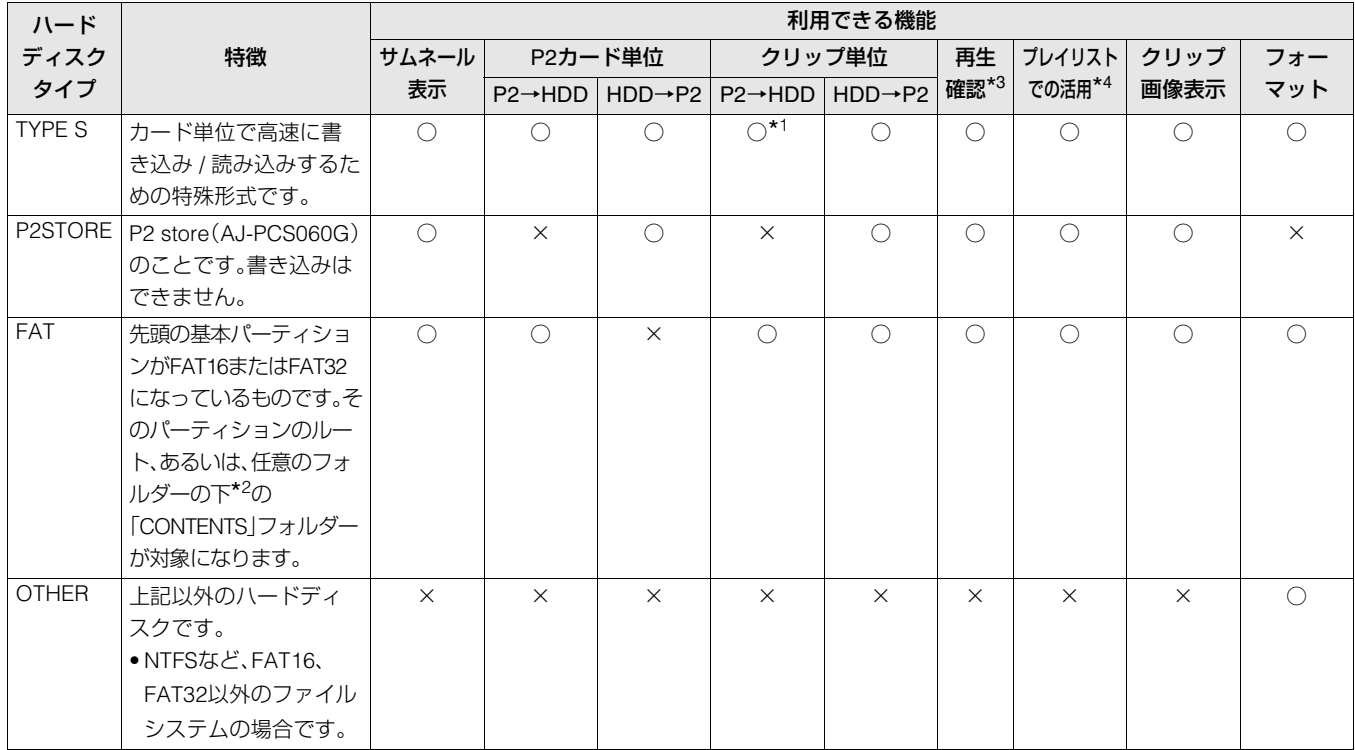

\*<sup>1</sup>クリップの追加書き込みを行った場合は、そのパーティションのカード単位での書き戻しはできなくなります。

\*<sup>2</sup>フォルダーは第3階層まででかつフォルダー数は最大100個となります。フォルダーの表示は上の階層から順に表示されます。またロング ファイル名、2バイト文字のファィル名には対応していません。

例:

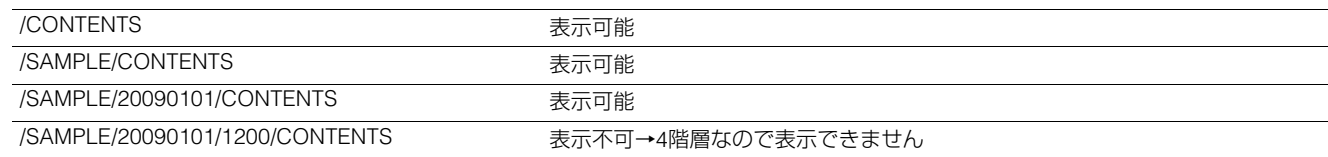

\*3ハードディスクからの再生はハードディスクの性能や条件によって映像や音声が途切れる場合があります。完全な再生は保障致しません。 \*<sup>4</sup>プレイリストのプレーヤー側で選択して、ハードディスク内のクリップを編集素材として活用できます。

- ハードディスクは以下の条件でご使用ください。
- ハードディスクの動作保証範囲内(温度など)で使用する。
- ハードディスクを振動する場所や不安定な場所に置かない。
- ハードディスクやケーブルによっては正しく動作しないことがあります。
- コピーに十分な容量のハードディスクをご使用ください。
- 電源が入っていないハードディスクであっても、ハブなどを介した複数台の接続は行わないでください。ハードディスク以外の機器も、ハブ などを介してハードディスクと一緒に接続しないでください。
- フォーマットやコピー中にケーブルを抜いたり、対象のP2カードを取り出したり、本機やハードディスクの電源を切ったりしないでくださ い。本機およびハードディスクの電源の再起動が必要になります。
- ハードディスクは非常に精密な機器ですので、使用状況によってはデータの読み書きができなくなるおそれがあります。ハードディスクの故 障あるいは何らかの不具合によるデータの損失、ならびにこれらに関するその他の直接・間接の損害につきましては、当社では責任を負いか ねます。あらかじめご了承ください。
- 本機からのコピーで使用したハードディスクを他のパーソナルコンピューターなどで中身を置き換えた場合、以後の本機での動作、および ハードディスクのデータは保証できません。
- 不良クリップが含まれるP2カードは、事前に修復してからハードディスクへコピーすることをお勧めします。
- USB 変換ケーブルを介して接続されたSATA(シリアルATA)や、PATA(パラレルATA)インターフェースのハードディスクは、認識できない場 合があります。
- 本機の記録再生中などはケーブルの抜き差しを行わないようにしてください。記録再生が正常に行われません。
- ハードディスクによっては、接続後の最初の再生確認に関してパフォーマンスが低下する場合があります。

# ハードディスクのフォーマット

ハードディスクをTYPE SまたはFATで使用できる形式に初期 化します。

#### ◆**NOTE:**

• ハードディスクのフォーマットを行うと、ハードディスクの内容は すべて消去されますので注意してください。

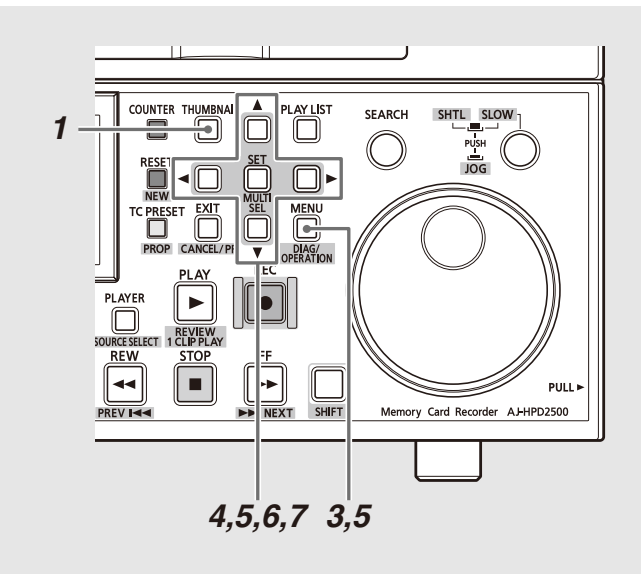

## *1* THUMBNAILボタンを押す

## 2IISB.eSATAのハードディスクを接続する

ハードディスクが認識されるとハードディスクの状態表 示(45 ページ)が白色(または、赤色)に変わります。

- *3* MENUボタンを押す
- *4* 十字カーソルボタンで[HDD(USBまたはeSATA)] [EXPLORE]にカーソルを合わせ、SETボタンを押す エクスプローラー画面が開きます。
- *5* MENUボタンを押し、十字カーソルボタンで [OPERATION] - [FORMAT(HDD)]にカーソルを合 わせSETボタンを押したあと、フォーマットしたい 形式(TYPE S、FAT)を選び、SETボタンを押す

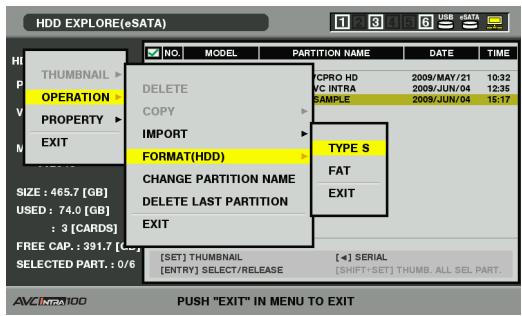

- *6* 確認メッセージで[YES]にカーソルを合わせ、SET ボタンを押す
- *7* 再度確認メッセージが出たら、[YES]にカーソルを 合わせてSETボタンを押す

ハードディスクがフォーマットされます。

#### ◆**NOTE:**

• フォーマットにより消去されたデータは復元することができま せんので、必ずデータを確認した後に実行してください。

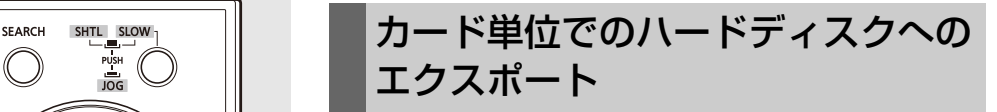

P2カード単位でハードディスクへエクスポート(P2カードか らハードディスクへの書き出し)を行うことができます。ハー ドディスクのフォーマット形式によってコピー結果と最大コ ピー枚数が異なります。

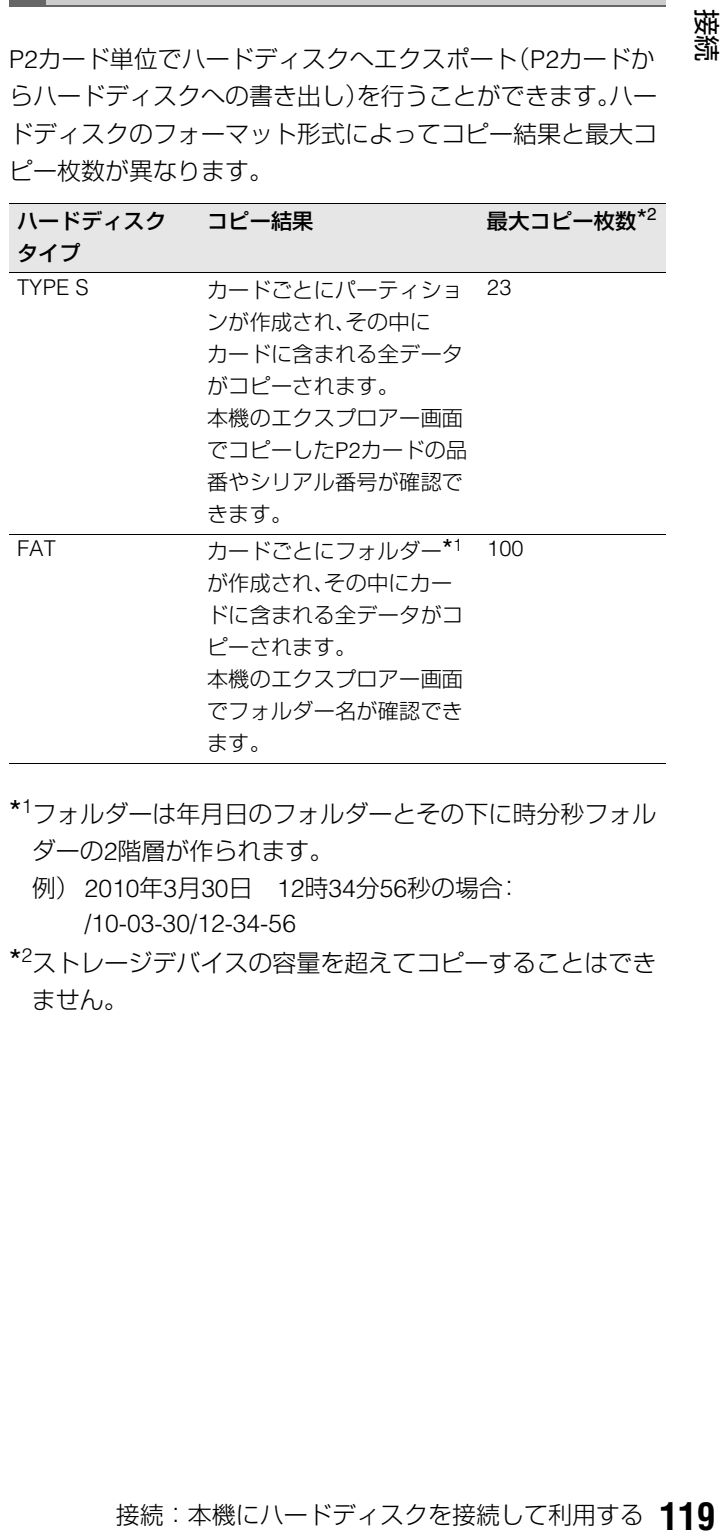

- \*<sup>1</sup>フォルダーは年月日のフォルダーとその下に時分秒フォル ダーの2階層が作られます。
	- 例) 2010年3月30日 12時34分56秒の場合: /10-03-30/12-34-56
- \*<sup>2</sup>ストレージデバイスの容量を超えてコピーすることはでき ません。

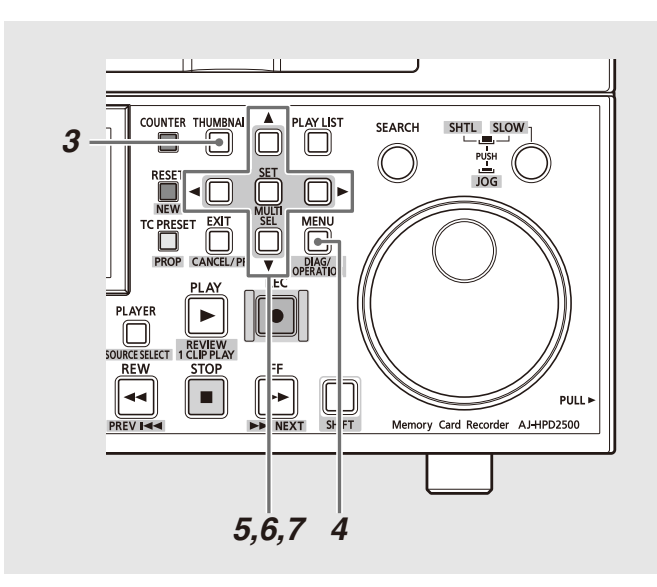

# *1* ハードディスクを接続する

ハードディスクがTYPE SタイプまたはFATタイプでない 場合は、ハードディスクをTYPE SタイプまたはFATタイプ にフォーマットします。

→「ハードディスクのフォーマット」(119ページ)を参照。

# *2* P2カードを挿入する

*3* THUMBNAILボタンを押し、サムネール画面を表示 する

## *4* MENUボタンを押す

*5* 十字カーソルボタンで[HDD(USBまたはeSATA)] - [EXPORT] にカーソルを合わせ、SETボタンを押す TYPE Sタイプの場合

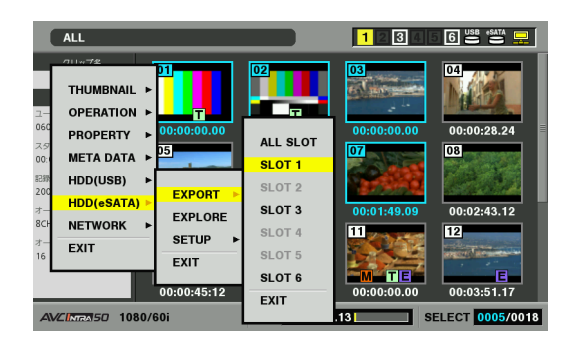

FATタイプの場合

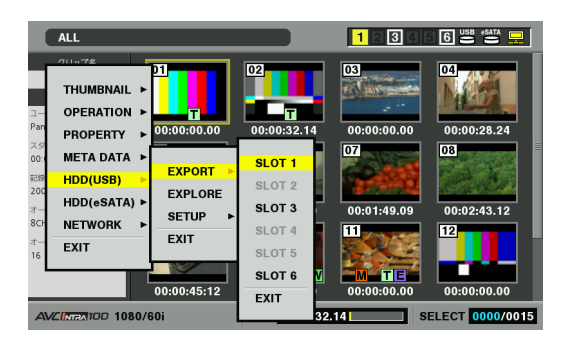

# *6* コピー元のP2 カードスロット番号にカーソルを合 わせ、SETボタンを押す

TYPE Sタイプの場合、ALL SLOTを選ぶと、そのとき挿入 されているカードすべてを一括エクスポートします。

### *7* [YES]にカーソルを合わせ、SETボタンを押す エクスポートが始まります。エクスポート中は進捗バーが 表示されます。

#### ◆**NOTE:**

- TYPE S タイプでのエクスポートの場合、工場出荷初期状態では エクスポート時のベリファイが有効になっています。エクス ポート時のベリファイを行わないように設定すると、エクス ポートしたデータとの照合は行いませんが、エクスポート完了 までの時間が短くなります。 設定はメニューの[HDD(USBまたはeSATA)] - [SETUP] - [VERIFY]を[OFF]にします。 FATタイプの場合は、この設定値にかかわらず、ベリファイは行 われません。 • エクスポートを途中で中断したいときは、SET ボタンを押し、
- CANCELの確認表示で[YES]にカーソルを合わせ、SETボタンを 押すと中断できます。
- ベリファイ中に処理を中断しても、そのP2 カードのコピーは終 了しています。
- コンピューターですでに割り当てられているネットワークとドラ イブが重なって、見えないパーティションがある場合は、弊社が下 記のWebサイトで無償配布しているドライブマウントコンバー ターをご利用ください。ハードディスクをWindows PCに接続し たとき、指定したフォルダーへマウントすることができます。 日本語: http://panasonic.biz/sav/ 英語: http://pro-av.panasonic.net/

エクスポートを完了すると「COPY COMPLETED!」と表示 されます。

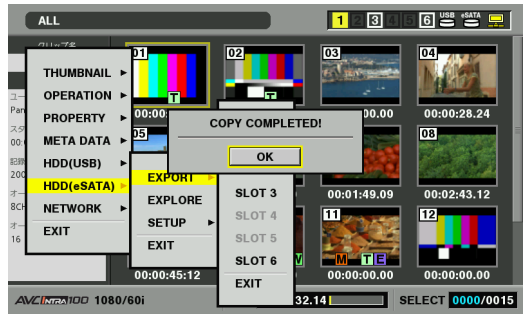

# クリップ単位でのハードディスクへ のコピー

カード全体でなく、選択したクリップだけをハードディスク へコピーすることができます。

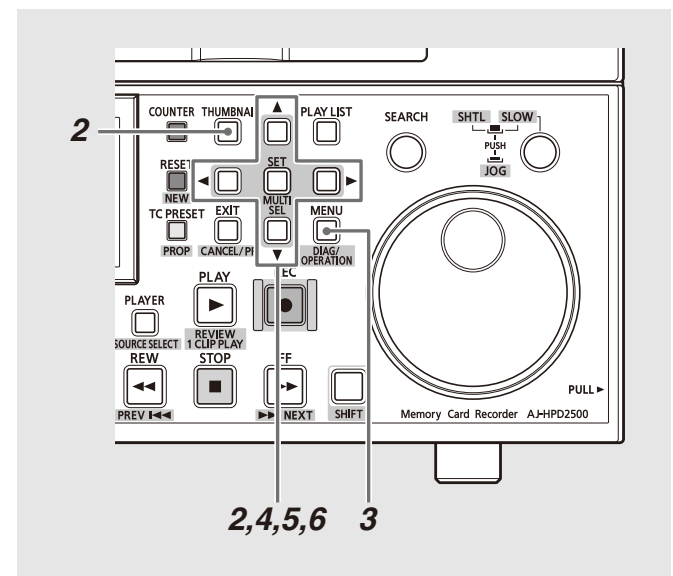

# *1* ハードディスクを接続する

*2* THUMBNAILボタンを押してサムネール画面を表示 し、コピーするクリップを十字カーソルボタンで選 択して、SETボタンを押し選択する 複数のクリップを選択することもできます。

## *3* MENUボタンを押す

*4* 十字カーソルボタンで[OPERATION] - [COPY] - [HDD(USBまたはeSATA)] にカーソルを合わせSET ボタンを押す

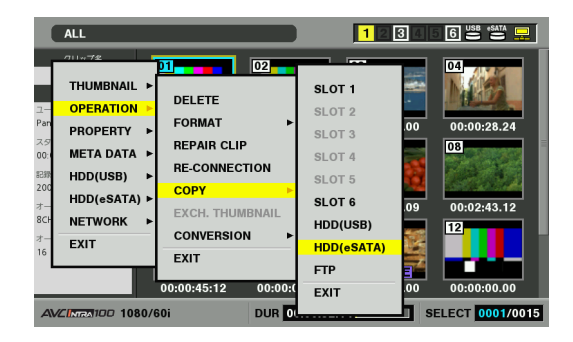

## *5* ハードディスクのフォルダーあるいはパーティショ ン一覧が表示されるので、コピー先を選択しSETボ タンを押す。

#### ◆**NOTE:**

• FATタイプのハードディスクの場合、表示されるフォルダーは 以下のものになります。 ・ルート

・第3階層までにCONTENTSフォルダーを含むフォルダー

• TYPE Sタイプのハードディスクにおいて、パーティションが一 つも無い場合はコピーできません。FATタイプにフォーマット するか、エクスポートによりパーティションを作成してからコ ピーしてください。

### *6* [YES]にカーソルを合わせ、SETボタンを押す

コピーが始まります。コピー中は進捗バーが表示されま す。

#### ◆**NOTE:**

- コピーを中断したいときは、十字カーソルでCANCELにカーソ ルを合わせてSETボタンを押し、CANCELの確認表示で[YES]に カーソルを合わせ、SETボタンを押すと中断できます。途中まで コピーされたコピー先のクリップは削除されます。
- TYPE Sタイプのハードディスクへクリップをコピーした場合 は、そのパーティションへはカード単位でのインポートはでき なくなります。またその場合カードの品番表示に「UNKNOWN」 と表示されます。

コピーを完了すると「COPY COMPLETED!」と表示されま す。

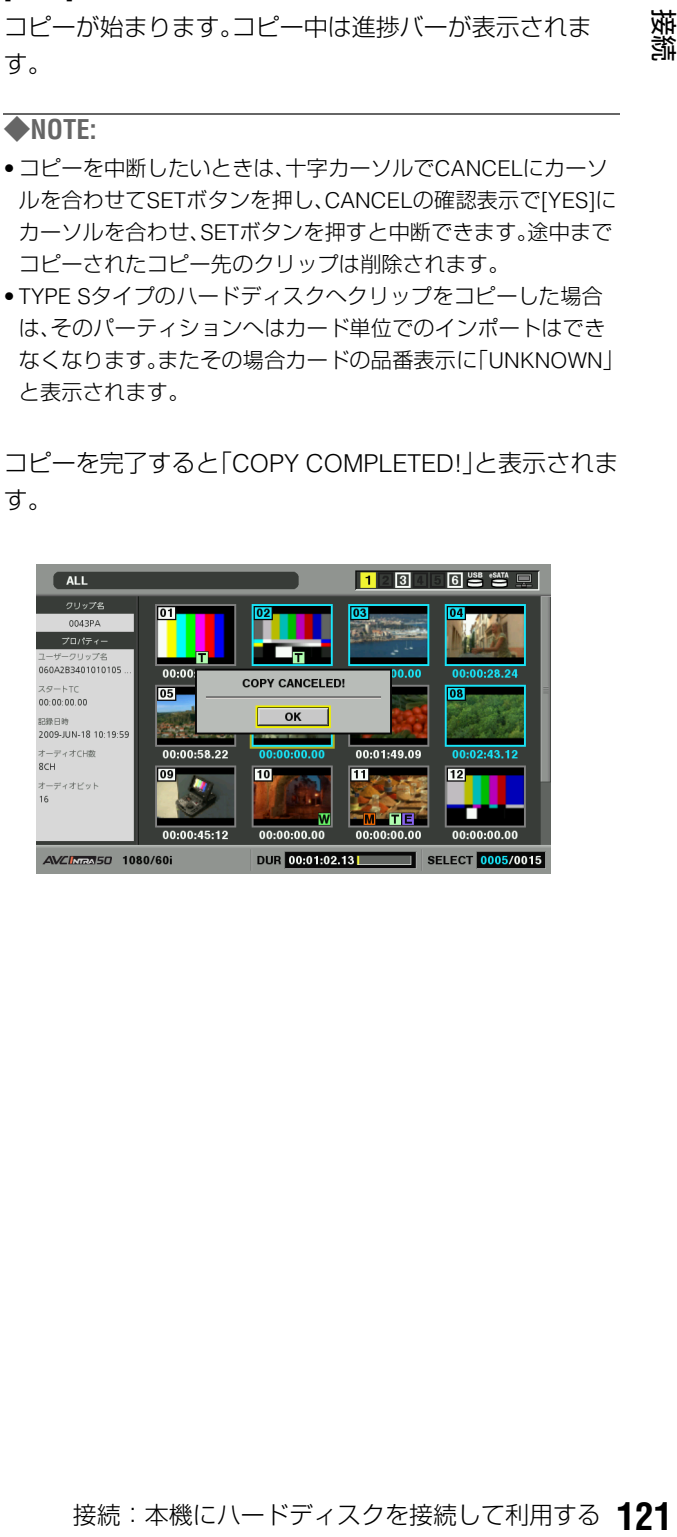

# ハードディスクの情報の表示(エク スプローラー画面)

ハードディスク情報の表示、ハードディスクのパーティショ ン / フォルダーのサムネールの表示選択、操作対象のパーティ ション / フォルダーの選択ができます。操作対象選択したパー ティションはプレイリスト編集でプレーヤーとして簡単に利 用することができるようになります。

# *1* ハードディスクを接続する

*2* サムネール画面を表示し、MENUボタンを押す

*3* 十字カーソルボタンで[HDD(USBまたはeSATA)] - [EXPLORE] にカーソルを合わせ、SETボタンを押 す

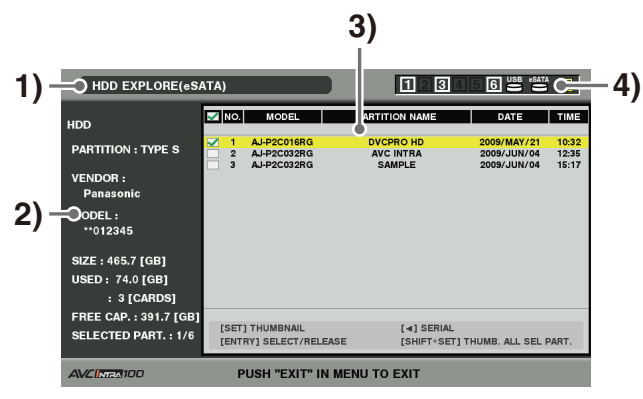

#### **1)** 表示状態

ハードディスクエクスプローラー画面であることを示 します。

### **2)** ディスク情報

次の情報が表示されます。

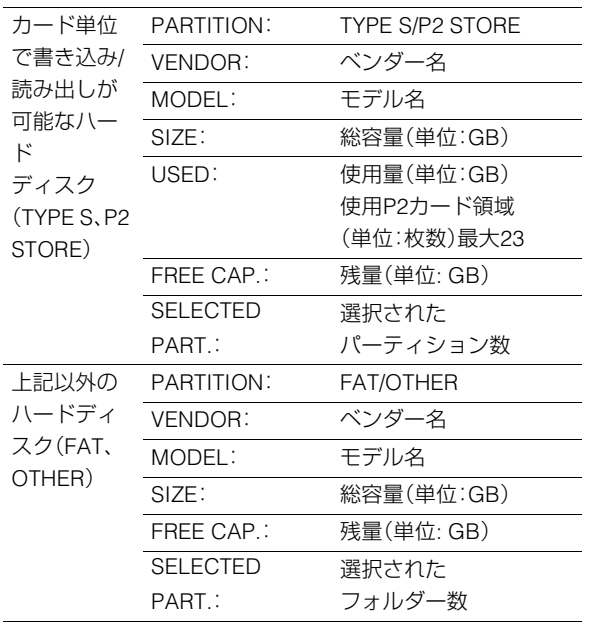

◆**NOTE:**

• 2TBを超えるハードディスクを接続する場合、「SIZE:」に 「OVER 2TB」と表示されます。

**3)** パーティション情報(TYPE S タイプのハードディ

スク、または、P2 store の場合)

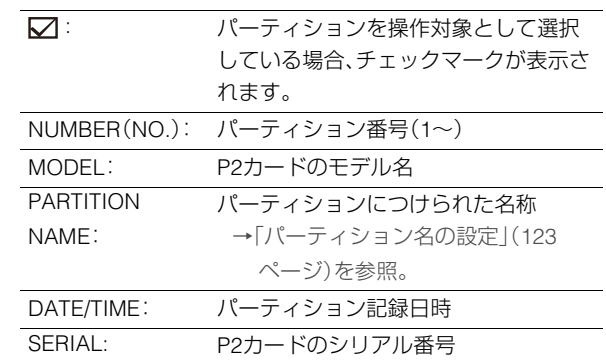

#### フォルダー情報(FATタイプのハードディスクの場 合)

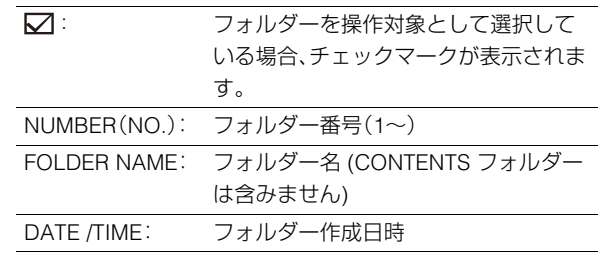

#### ◆**NOTE:**

- TYPE Sタイプのハードディスクの場合、左右のカーソルボ タンで、パーティション名とシリアル名を切り替えて表示 することができます。
- P2 Storeに無効なパーティションがあるときは、パーティ ション情報がグレーで表示されます。
- メニューの[PROPERTY] [FREE CAP. OF PARTITION] で 対象パーティションの残量を確認することもできます。

#### **4)** ハードディスクインジケーター

接続/未接続の区別、ハードディスクのタイプが表示さ れます。

# ハードディスクの各種操作について

## パーティション / フォルダーの操作対象選 択

パーティション / フォルダーを操作対象として選択すると、 MULTI SEL(SHIFT+SET)ボタンを押して選択したパーティ ション / フォルダーに含まれるすべてのクリップを一括して サムネールとして表示できます。また、プレイリストのプレー ヤーとして使用することができますので、ハードディスク内 部の素材を使った編集が可能となります。 →「プレイリストを作成する」(89ページ)を参照。

この操作対象としては最大6パーティション / フォルダーま で選択することができます。

- *1* ハードディスクエクスプローラー画面で選択する パーティション / フォルダーへカーソルを合わせる
- *2* ENTRYボタンを押す
- $\boldsymbol{3}$ パーティション / フォルダーが選択され、  $\Box$  に Ø 表示がされる

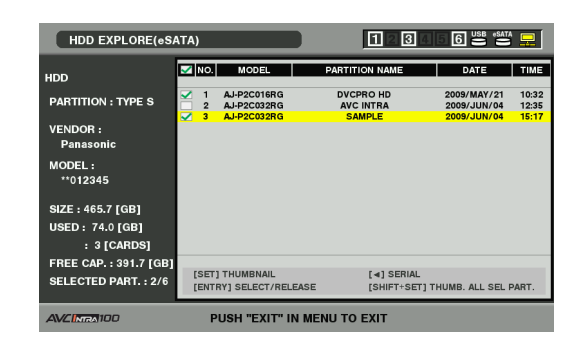

*4* 選択されたパーティション / フォルダーは操作対象 として使用できる

操作対象選択はハードディスクを切り離すあるいは電源 を切るまで有効です。操作対象選択を解除する場合は選択 されたパーティションで再度ENTRYボタンを押します。 CANCEL(SHIFT+EXIT)ボタンを押すとすべての選択が 解除されます。

●7個目を指定した場合は、設定できずワーニングが表示 されます。

#### ◆**NOTE:**

• TYPE S タイプのハードディスクで、MODELが「UNKNOWN」\*<sup>1</sup> になったパーティションと他のパーティションにまたがって記 録されているクリップは正常な1つのクリップとなりません。 \*1TYPE Sタイプのハードディスクにクリップコピーを行うこ とで、コピー先のパーティションのMODELが「UNKNOWN」 に変更されます。

## パーティション名の設定

ハードディスクのサムネール表示時に[OPERATION]メ ニューの[CHANGE PARTITION NAME]を選択することで、そ のパーティションに名称(最大20文字)を付けることができま す。

#### ◆**NOTE:**

• パーティション名の設定は、TYPE Sタイプのハードディスクのとき 実行できます。設定したパーティション名は、エクスプローラー画 面の「PARTITION NAME」に表示されます。

*1* ハードディスクエクスプローラー画面において設定 したいパーティションへカーソルを合わせる。また は続けてSETボタンを押し、サムネールの一覧を表 示する

- *2* MENUボタンを押し十字カーソルボタンで [OPERATION]メニューの[CHANGE PARTITION NAME] にカーソルを合わせ、SETボタンを押す
- *3* ソフトキーボードが表示され、パーティションに設 定する名称を入力する

## *4* ENTRYボタンを押すと名称が設定される

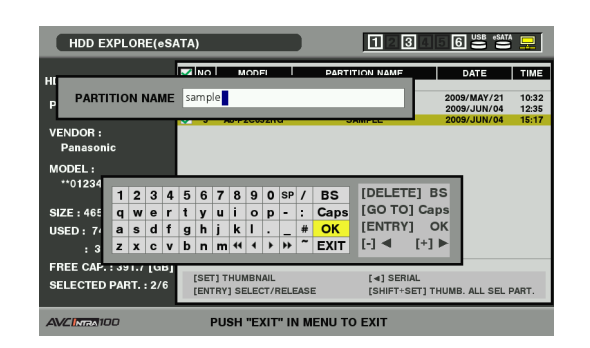

## 最後のパーティションの削除

ハードディスクの最後のパーティションの削除ができます。

- 最後のパーティションの削除は、TYPE Sタイプのハードディスク のときだけ実行できます。削除できるのは、最後のパーティション だけです。途中のパーティションは削除できません。
- 削除したパーティションは復活できませんので、よく確認してから 削除してください。
- *1* ハードディスクエクスプローラー画面表示中に、 カーソルを最後のパーティションに移動し、メ ニューを開く
- *2* [OPERATION] [DELETE LAST PARTITION]<sup>へ</sup> カーソルを合わせ、SETボタンを押す

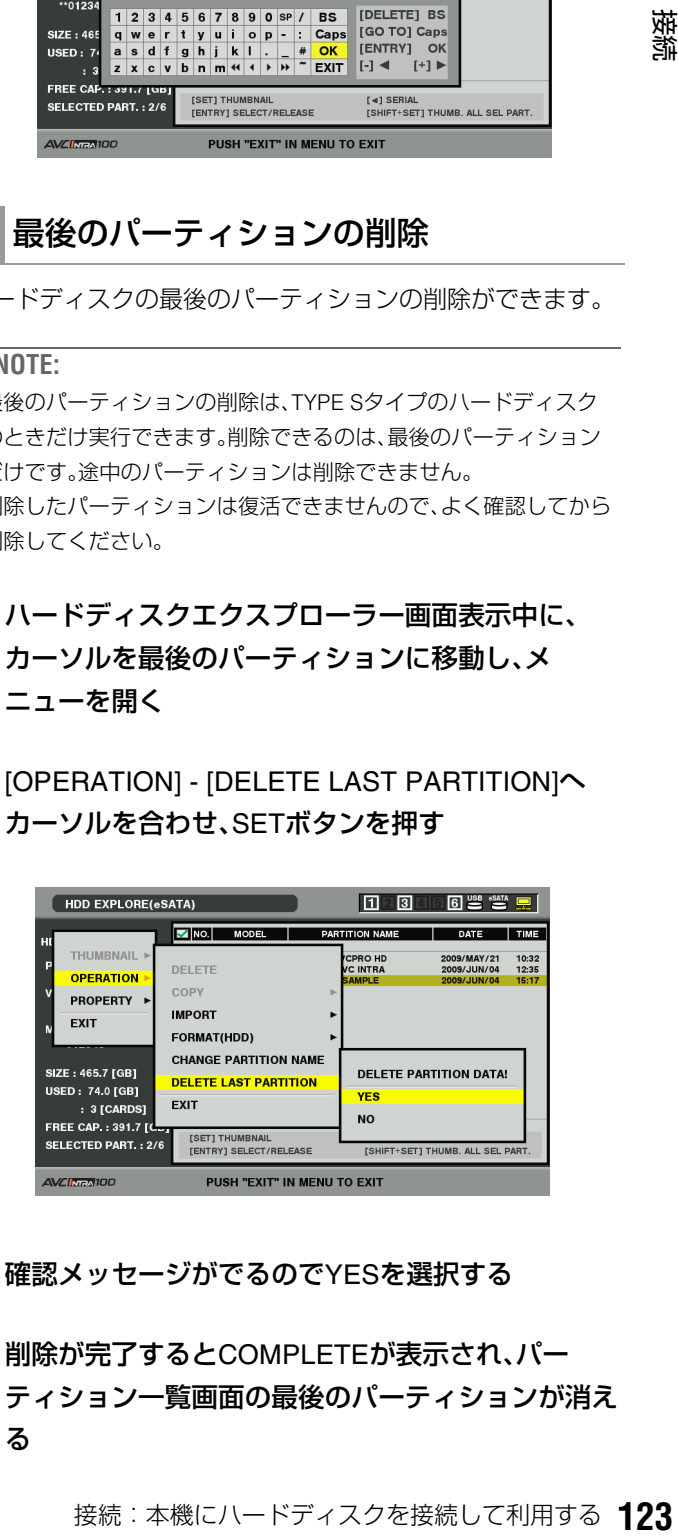

- *3* 確認メッセージがでるのでYESを選択する
- *4* 削除が完了するとCOMPLETEが表示され、パー ティション一覧画面の最後のパーティションが消え る

# ハードディスクやFTPサーバーから P2カードへのインポート/コピー

## パーティション単位でインポート(TYPE SタイプのハードディスクやP2 storeのみ)

パーティション単位(カード単位)で、元のカードと同じ品番 のP2カードへインポート(ハードディスクからP2カードへの 読み込み)することができます。

## *1* インポート先となるP2カードを挿入する

P2カードは必ずフォーマット済のカードを挿入してくだ さい。

*2* THUMBNAILボタンを押し、サムネール表示にする

*3* ハードディスクを接続し、認識が終わりハードディ クスインジケーターが表示されるのを待つ

*4* MENUボタンを押す

- *5* 十字カーソルボタンで[HDD(USBまたはeSATA)] [EXPLORE] にカーソルを合わせ、SETボタンを押 す
- *6* ハードディスクエクスプローラー画面においてイン ポート元のパーティションへカーソルを合わせる。 または続けてSETボタンを押し、サムネールの一覧 を表示する

*7* MENUボタンを押す

*8* 十字カーソルボタンで[OPERATION] - [IMPORT] にカーソルを合わせ、SETボタンを押す

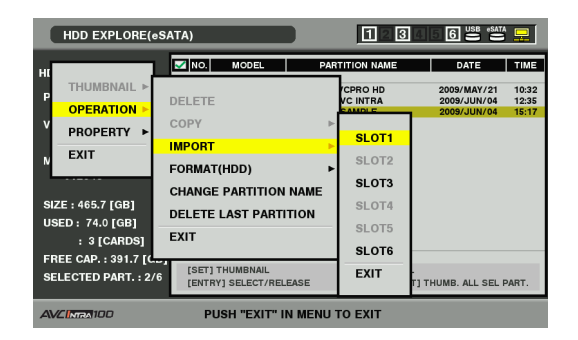

*9* インポート先のP2カードスロット番号にカーソル を合わせ、SETボタンを押す

*10* [YES]にカーソルを合わせ、SETボタンを押す インポートが始まります。 インポートが完了すると「COPY COMPLETED!」と表 示されます。

#### ◆**NOTE:**

• 元のP2カードとは異なるP2カードにインポートしたとき、ク リップによっては不完全(I インジケーター付き)クリップに なることがあります。この場合、連結機能を使ってクリップを再 構成してください。

→「不完全クリップの連結」(62ページ)を参照。

- メニューの[HDD(USB またはeSATA)] [SETUP] [VERIFY]の 設定により、コピー時にベリファイを行うかどうかを切り替え ることができます。
- 異なる品番のP2カードへの、パーティション単位でのインポー トはできません。その場合はクリップ単位でコピーを行ってく ださい。

## クリップ単位でP2カードやFTPサーバー へのコピー

ハードディスクのクリップを指定して、P2カードやFTPサー バーにコピーできます。

*1* ハードディスクのサムネール画面を表示する

*2* コピーするクリップを選択する

*3* MENUボタンを押す

*4* 十字カーソルボタンで[OPERATION] - [COPY]<sup>に</sup> カーソルを合わせ、SETボタンを押す

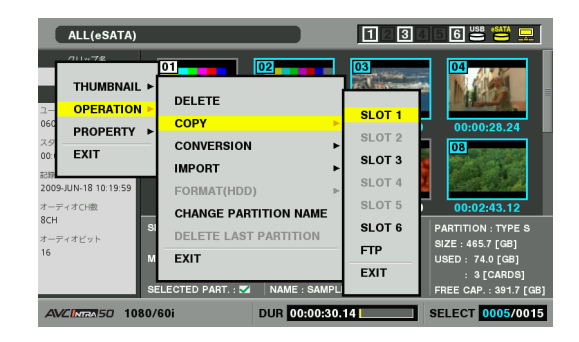

*5* コピー先にカーソルを合わせ、SETボタンを押す FTPを選択した場合は、FTPサーバー内のフォルダー一覧 が表示されますので、コピー先フォルダーを選択します。

*6* [YES]にカーソルを合わせ、SETボタンを押す コピーが始まります。

コピーが完了すると「COPY COMPLETED!」と表示されます。

◆**NOTE:**

• クリップをP2カードやFTPサーバーへコピーするときは、ベリ ファイは行われません。

# ハードディスクのクリップのサム ネール表示

ハードディスクに保存したクリップも、本機に装着したP2 カードと同様にサムネール表示して管理できます。またサム ネール表示から映像を見ることができます。

サムネールの表示(TYPE Sタイプのハー ドディスクや、P2 STOREのみ)

- *1* ハードディスクエクスプローラー画面を表示する パーティション一覧が表示されます。
- *2* 十字カーソルボタンでサムネール表示したいパー ティションにカーソルを合わせ、SETボタンを押す そのパーティションのクリップがサムネール表示されま す。

#### ◆**NOTE:**

• 操作対象選択がされている場合はMULTI SEL(SHIFT+SET)ボ タンを押すと操作対象選択している全パーティションのサム ネールを一括して表示することができます。

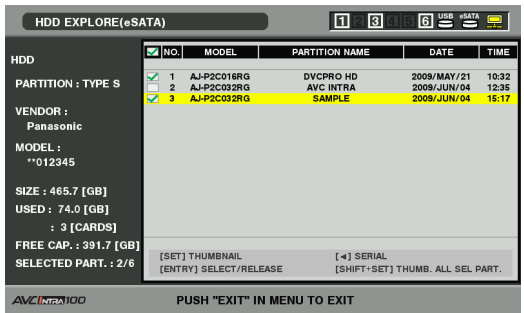

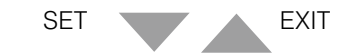

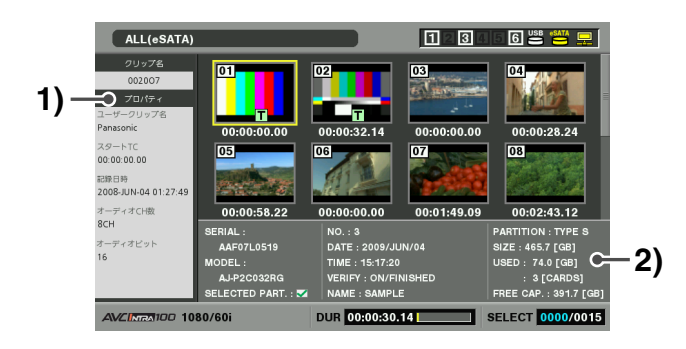

- **1)** クリップ情報
	- クリップのプロパティー表示
- **2)** ハードディスク情報

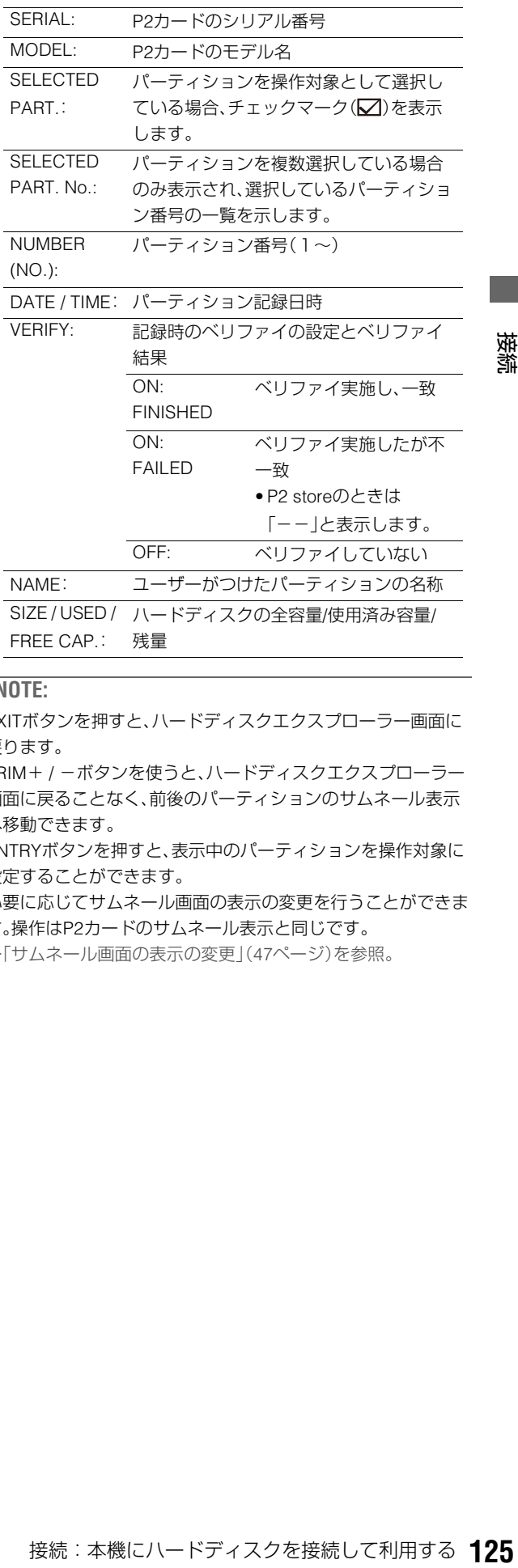

- EXITボタンを押すと、ハードディスクエクスプローラー画面に 戻ります。
- TRIM+ / -ボタンを使うと、ハードディスクエクスプローラー 画面に戻ることなく、前後のパーティションのサムネール表示 へ移動できます。
- ENTRYボタンを押すと、表示中のパーティションを操作対象に 設定することができます。
- 必要に応じてサムネール画面の表示の変更を行うことができま す。操作はP2カードのサムネール表示と同じです。
- →「サムネール画面の表示の変更」(47ページ)を参照。

## サムネールの表示(FAT)

# *1* ハードディスクエクスプローラー画面を表示する

フォルダー一覧が表示されます。

## *2* 十字カーソルボタンでサムネール表示したいフォル ダーにカーソルを合わせ、SETボタンを押す

そのフォルダーのクリップがサムネール表示されます。

#### ◆**NOTE:**

• 操作対象選択がされている場合は、MULTI SEL(SHIFT+SET) ボタンを押すと操作対象として選択している全フォルダーのサ ムネールを一括して表示することができます。

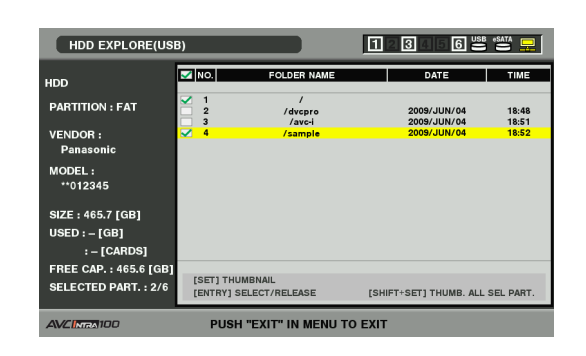

SET WE EXIT

 $ALL(eSATA)$ **6 일 설 일**  $\Pi$ 234 **1)** —౧∞ 00:00:28.24 スタートTC<br>00:00:00.00 |<br>|記録日時<br>|2008-JUN-04 01:27:4! オーディオCH数<br>SCH  $00.02.43.12$ ニディオピッ Č **2) SELECT** 

### **1)** クリップ情報

クリップのプロパティー表示

→「サムネールとクリップの管理について」(43ペー ジ)を参照。

#### **2)** ハードディスク情報

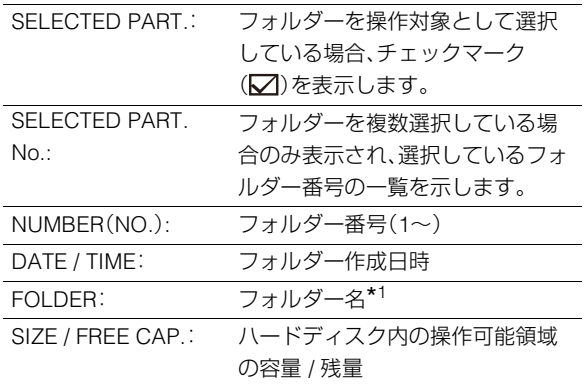

\*<sup>1</sup>ルートには作成日時は表示されません。

#### ◆**NOTE:**

- EXITボタンを押すと、ハードディスクエクスプローラー画面に 戻ります。
- TRIM+ / -ボタンを使うと、ハードディスクエクスプローラー 画面に戻ることなく、前後のフォルダーのサムネール表示へ移 動できます。
- ENTRYボタンを押すと、表示中のフォルダーを操作対象に設定 することができます。
- 1001 個目以降のクリップは表示されません。

# ハードディスクのクリップの情報を 表示する

ハードディスクに保存したクリップの各種メタ情報を表示で きます。表示の方法はP2カードのクリップのプロパティーと 同じです。

## *1* ハードディスクのサムネール画面で、対象のクリッ プへカーソルを移動する

## *2* MENUボタンを押す

## *3* 十字カーソルボタンで[PROPERTY] -

[CLIP PROPERTY]にカーソルを合わせて、SET ボ タンを押す

PROP(SHIFT+TC PRESET)ボタンを押しても同様の操 作となります。

→詳細は「クリップの情報を表示·修正する」(63ページ)を 参照。(ただし、修正を行うことはできません。)

# ハードディスクのクリップを削除す る(TYPE Sタイプ、FATタイプの ハードディスク)

ハードディスクに保存された不要なクリップを削除できま す。

## *1* ハードディスクのサムネール画面で、削除するク リップを選択する

*2* MENUボタンを押す

*3* 十字カーソルボタンで、[OPERATION] - [DELETE] にカーソルを合わせ、SETボタンを押す

*4* [YES] にカーソルを合わせ、SETボタンを押す

#### ◆**NOTE:**

•  $\boxed{\mathsf{X}}$  (不良インジケーター)や $\boxed{\mathsf{P}}$  (不明クリップインジケーター) が表示されたクリップは、削除できないことがあります。

## ハードディスクのクリップの映像と 音声の再生確認をする

*1* ハードディスクのサムネール画面を表示する

*2* 十字カーソルボタンで、表示したいクリップにカー ソルを合わせる

# *3* PLAY ボタンを押す

カーソルを合わせたクリップから、再生がはじまります。 カーソルを合わせたクリップが終わると、それ以降のク リップが順に再生され、最後のクリップの再生が終わると ハードディスクのサムネール画面に戻ります。

- クリップを再生するときには、クリップを選択(サムネールに水 色の枠が表示された状態に)する必要はありません。
- サムネール表示設定を変更して、選択したクリップだけを再生 したり、テキストメモが挿入されたクリップだけを再生したり することができます。
- PLAYボタンの代わりにSEARCHボタンを押すと、クリップの先 頭フレームの映像が静止画として表示されます。
- クリップ番号が赤色に表示されたクリップは、再生できません。
- PLAYボタンの代わりに、REWボタンを押すと早戻し、FFボタン を押すと早送りが行えます。
- クリップの再生中にSTOPボタンを押すと、再生を停止してサム ネール画面に戻ります。
- 再生を停止すると、カーソル位置は停止直前に再生していたク リップに移動します。
- ●異なったフォーマット(DVCPRO HD、DVCPRO50、DVCPRO、 DV、AVC-Intra50、AVC-Intra100)を再生すると、クリップとク リップの間で映像・音声が乱れますが故障ではありません。
- テキストメモやメタデータなどのデータの付加・修正はできま せん。
- SHIFTボタンを押しながらPLAYボタンを押すと、カーソル位置 のクリップのみを再生することができます。
- ハードディスクによっては再生時に映像が止まったり音が途切 れたりすることがあります。途切れなく再生するためには高速 なハードディスクドライブを使用してください。また、できるだ けeSATA端子での使用をお勧めします。映像の途切れが発生し た場合はワーニング(E-75)が表示されます。STOPなどを押すこ とによりワーニング表示は消えます。

# 外部リモート制御

# 外部機器のリモート操作

RS-422Aインターフェースを用いてコマンドを送信し、外部 機器をリモート制御することができます。 リモート制御できる機能は以下の通りです。

- PLAY、STOP、SEARCH、FF、REW
- カウンター表示、ステータスのLED 表示

#### 設定方法

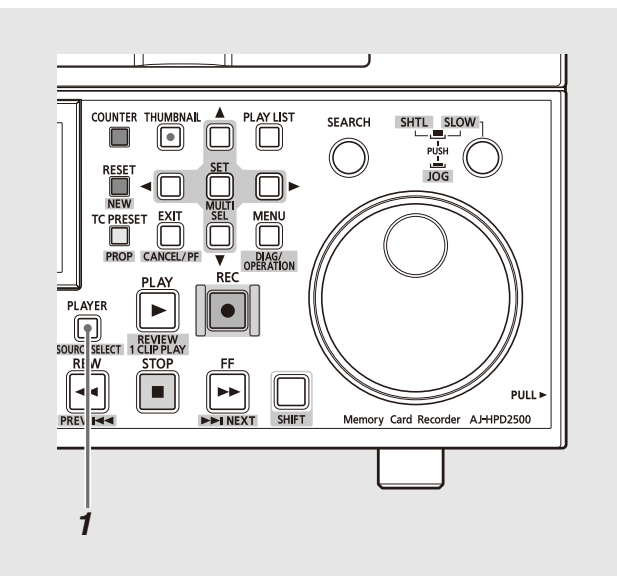

# 外部リモート制御中の表示

外部リモート制御中は、PLAYERランプが点灯し、以下の表示 を行います。

- 外部機器のステータス状態でLED が点灯
- 外部機器のカウンターを表示
- 強制的にEE となり外部機器の映像と音声を表示可能
- スーパー表示にて外部機器のカウンター、ステータス、P マークを表示

## リモート操作方法

各制御ボタンを押すことで外部機器をリモート制御します。

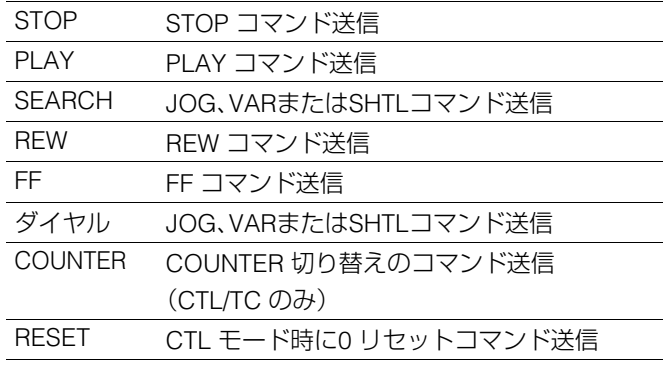

## *1* PLAYER ボタンを押す

外部リモート制御状態となります。

- 外部リモート制御する場合は、セットアップメニューNo.25 (SYSTEM FREQ)を59.94、50、23.98、24、29.97、25に設定してく ださい。
- 外部リモート制御する場合は、セットアップメニューNo.27 (VDCP CMD)をOFFに設定してください。
- リモート制御される機器で、制御されるために必要な処理がある場 合は、切り替えを行う前に処理を完了させておいてください。

# カードへの自動記録

IN/OUT 点を設定し、その区間を自動的にカードに記録する (AUTO CAPTURE)ことができます。

## *1* 外部機器を制御できる状態にする

録再モードで、PLAYERボタンを押します。

# *2* 取り込みたい区間を選択する

•次のボタンを使用し、取り込みたい区間を選択します。

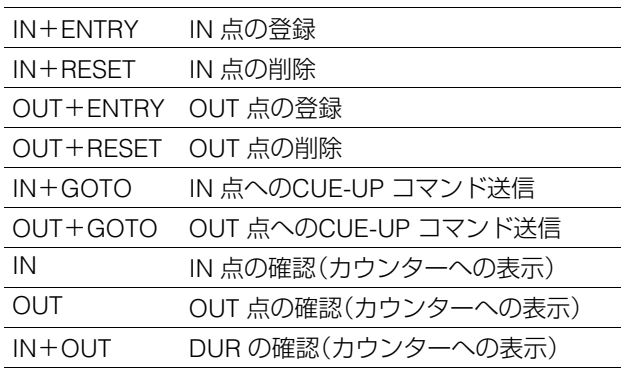

# *3* SHIFTボタンを押しながらREC ボタンを押す

- •指定した区間が自動的にカードへ記録されます。
- •動作中はPLAYERボタンが点滅します。
- •IN 点が登録されていない場合は、現在点をIN 点として登 録します。
- •OUT 点まで記録した後自動的に停止します。 OUT 点が登録されていない場合はSTOP ボタンを押し た点までを記録します。

# 本機をネットワークに接続して利用する

ネットワーク端子(1000Base-T / 100Base-TX / 10Base-T)を利用して、ネットワークへ本機を接続し、ネットワーク上のサー バー機器へクリップを転送したり、Webサイトを閲覧したり、ネットワークサービスを起動し各種サービスを行うことができ ます。

(機能)

- 本機からのクリップの送受信(FTPクライアント機能によるクリップの転送)
- 本機をサーバーとしたファイルの読み出し(FTP / Sambaサーバーサービス)
- パーソナルコンピューターなどからのサムネールやメタデータの参照(HTTPサーバーサービス)
- Webサイトの表示(ブラウザー機能)
- 外部機器からのP2カードへのファイル書込み(録再モードでのFTPサーバーサービス)

## ネットワークの設定

ネットワークの機能を利用する場合には、LANの設定をはじめ各種設定が必要です。利用する機能に応じて設定をしてくださ い。

#### ◆**NOTE:**

• ネットワークの設定を行うと、その設定内容は保存されます。

### LANの設定

本機をネットワークに接続して利用する場合には、LANの設 定が必要です。

*1* サムネール画面を表示する

*2* MENUボタンを押す

*3* 十字カーソルボタンで、[NETWORK] - [SETUP] - [LAN] にカーソルを合わせ、SETボタンを押す

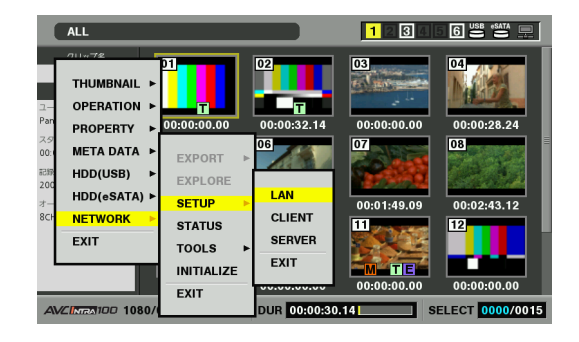

# *4* LAN設定画面が表示される

現在の設定値が表示されます。

設定したい項目に十字カーソルボタンでカーソルを合わ せ、SETボタンを押すことで設定を行うことができます。

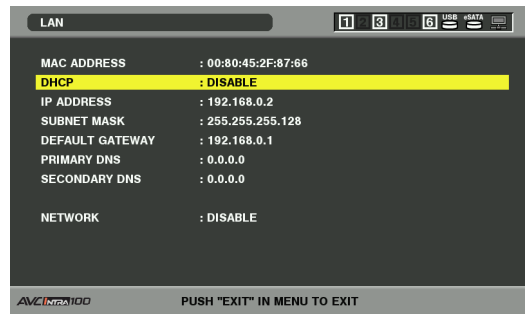

*5* 設定後EXITボタンを押し、サムネール画面へ戻る

設定項目:

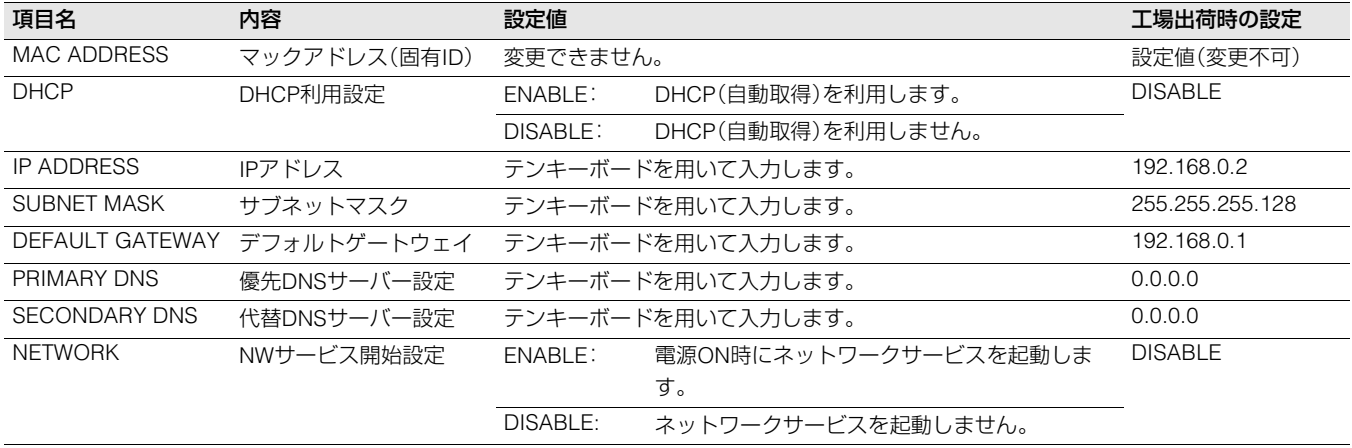

#### ◆**NOTE:**

• NETWORK がENABLEの場合には電源ON時にネットワーク開始のため起動時間が長くなる場合があります。

• NETWORK がDISABLEの場合にはネットワーク機能を利用できません。またENABLE←→DISABLEを変更した場合は、機器を再起動するま で変更が反映されません。

• 設定が変更された場合、ネットワークサービスを再起動するため設定画面終了に時間がかかる場合があります。

• DHCP がENABLEの場合には、MAC ADDRESS, NETWORK以外の設定項目は無効です。

• IPアドレス、サブネットマスク、およびデフォルトゲートウェイは正しい組み合わせでなければなりません。

設定画面終了時に「CANNOT ACCESS GATEWAY!」の警告が表示された場合は、ご利用のネットワークの管理者にお問い合わせください。

• デフォルトゲートウェイやDNSを使用しない場合は、0.0.0.0に設定してください。

• ネットワーク環境によっては、DHCP、DNSが正しく動作しないことがあります。

## クライアントの設定

FTPクライアント機能でクリップの転送を行う場合やHTTP ブラウザー機能を使用する場合は事前に接続先などの設定が 必要です。

*1* サムネール画面を表示する

## *2* MENUボタンを押す

*3* 十字カーソルボタンで、[NETWORK] - [SETUP] - [CLIENT] にカーソルを合わせ、SETボタンを押す

## *4* クライアント設定画面が表示される

FTP CLIENT:

現在の設定値が表示されます。

設定したい項目に十字カーソルボタンでカーソルを合わ せ、SETボタンを押すことで設定を行うことができます。

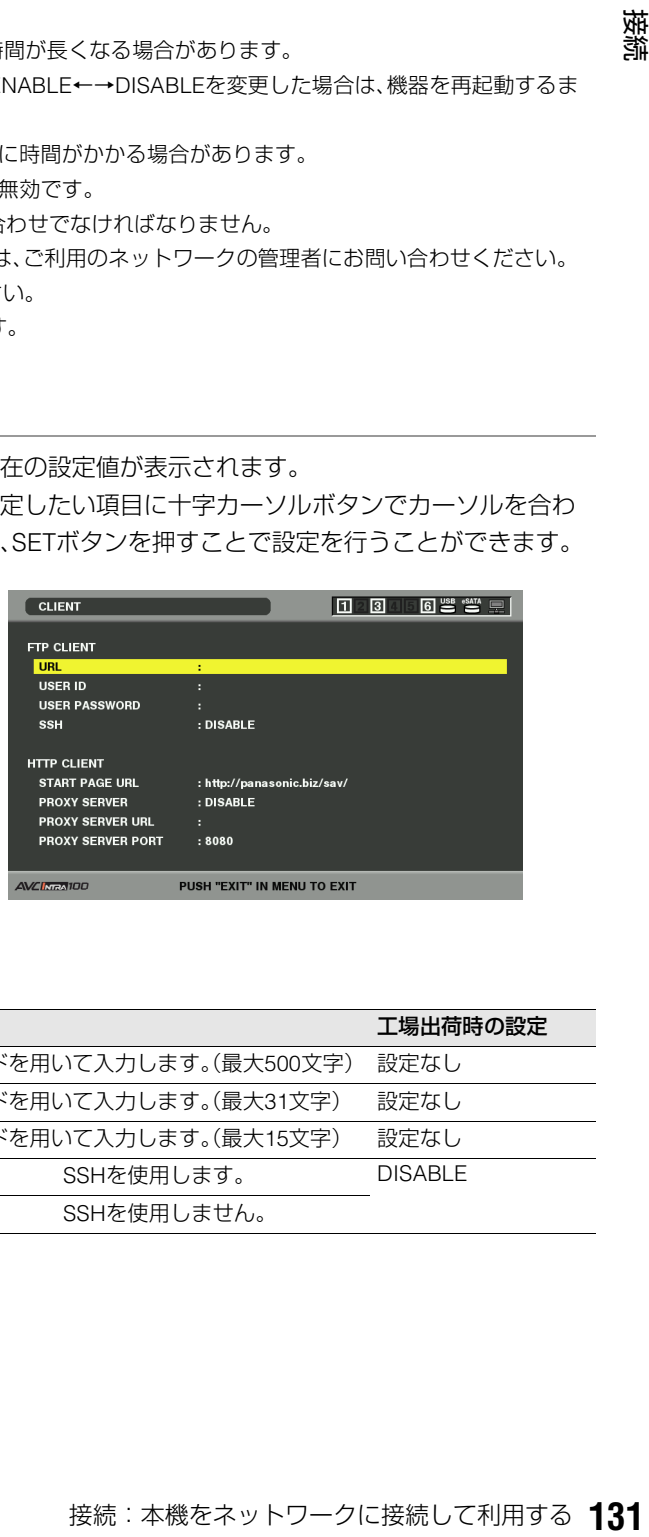

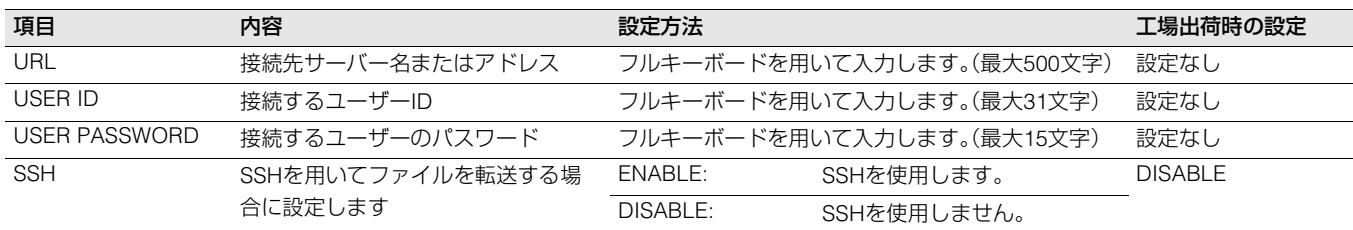

• 設定したパスワードの内容は、本機では表示できません。

HTTP CLIENT:

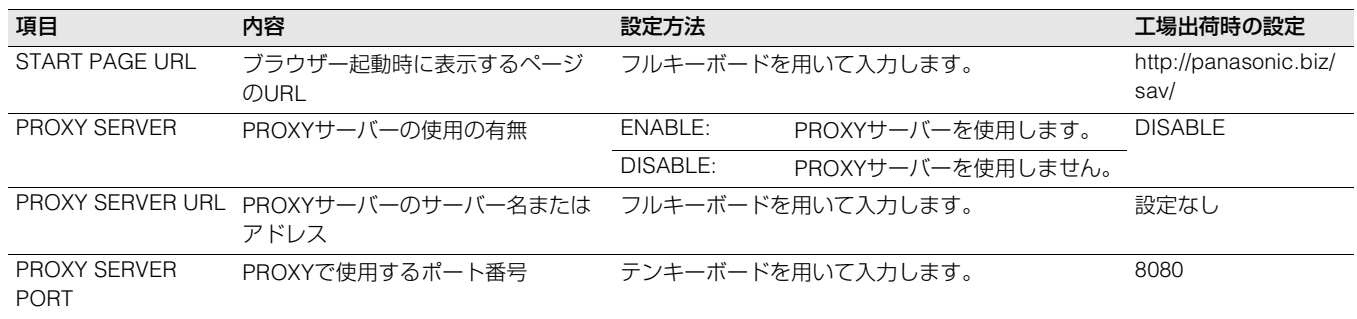

## サーバーサービスの設定

各種サーバーサービスの設定を行います。ENABLEに設定し たサービスが起動され使用することができます。

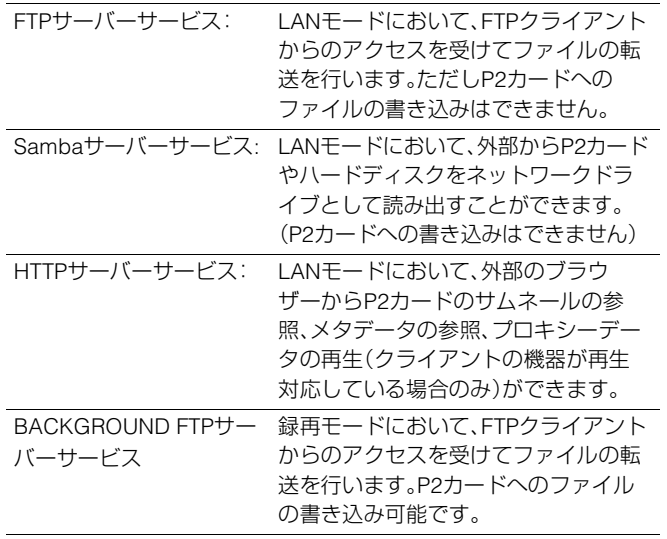

#### ◆**NOTE:**

→「LANモードでのサーバー機能を利用する」(140ページ)を参照。

*1* サムネール画面を表示する

*2* MENUボタンを押す

*3* 十字カーソルボタンで、[NETWORK] - [SETUP] - [SERVER] にカーソルを合わせ、SETボタンを押す

# *4* サーバー画面が表示される

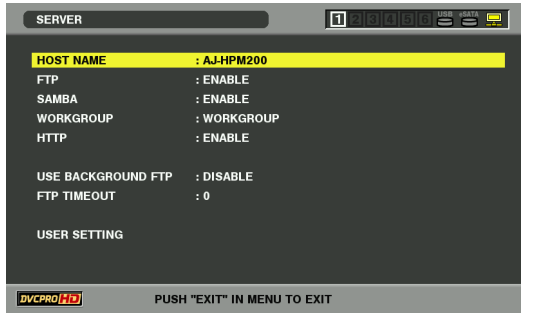

現在の設定値が表示されます。設定したい項目に十字カー ソルボタンでカーソルを合わせ、SETボタンを押すことで 設定を行うことができます。

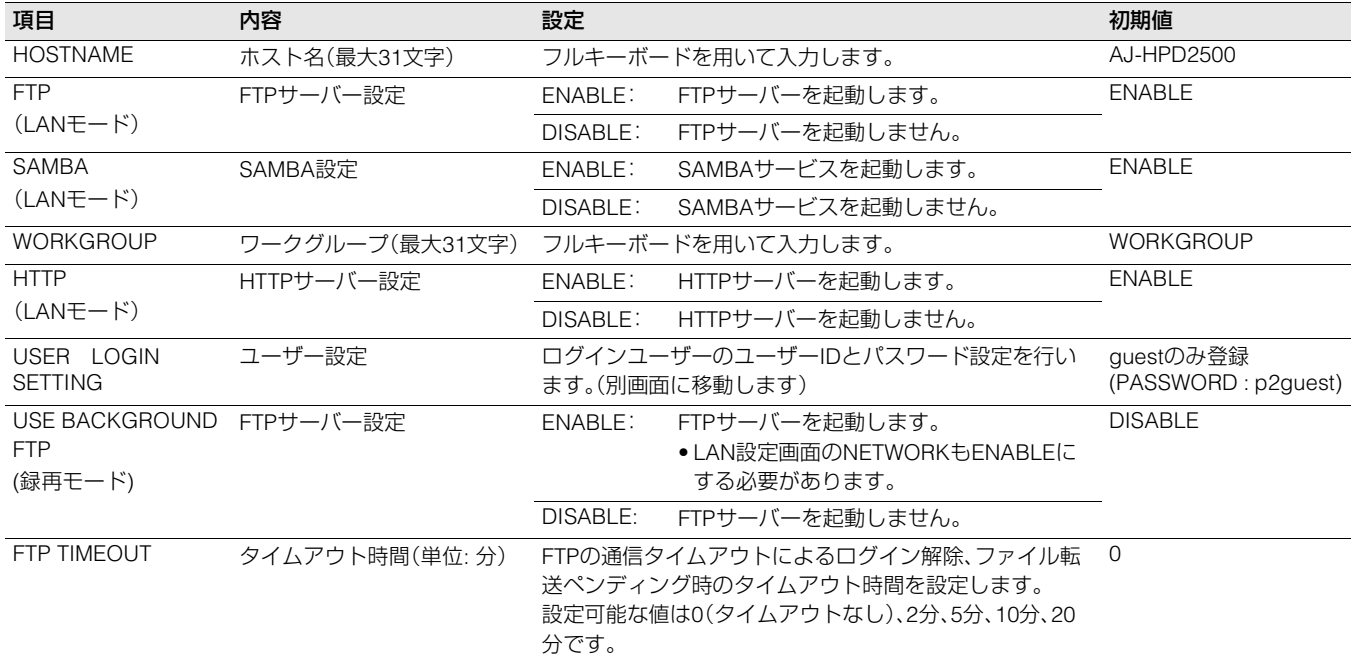

• 設定したパスワードの内容は、本機では表示できません。内容を忘れた場合などは、メニューの[NETWORK] - [INITIALIZE]を 選択してSETボタンを押し、設定を初期化してください。初期化すると、ユーザーIDやパスワードも初期値に戻ります。

<sup>•</sup> LANモード中は記録再生を含めた各種操作は行えません。

## サーバーサービスのユーザー設定

USER LOGIN SETTINGを選択した場合は次の別画面で設定 を行います。

#### ■ 新規**登録の場合**

## *1* MENUボタンを押しメニューを開く

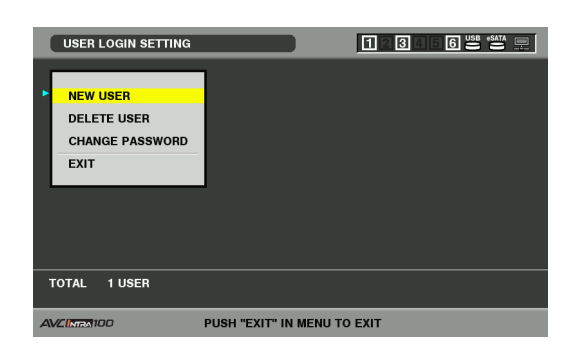

## *2* NEW USERにカーソルを移動しSETボタンを押す

ユーザーの登録画面が表示されるのでUSER NAMEと PASSWORDを入力する。

USER NAMEを入力した後、LAST Xボタンを押してカーソ ルをPASSWORD入力欄に移動させ、パスワードを入力し ます。

再度、LAST Xボタンを押してカーソルをRETRY PASSWORD入力欄に移動させ、先ほど入力したパスワー ドと同じパスワードを入力します。

#### ◆**NOTE:**

• PASSWORDを入力せずにOKをクリックすると。CANNOT ADD! NO INPUT! が表示されます。

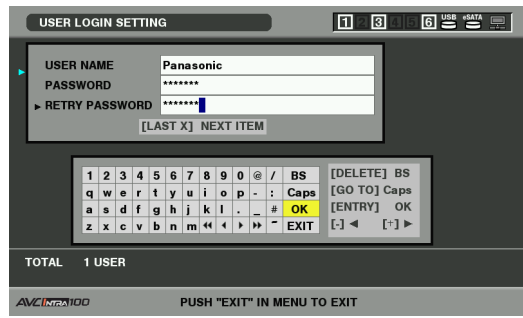

- **パスワードの変更・削除**
- *1* パスワードの変更や削除したいユーザーへカーソル を移動する

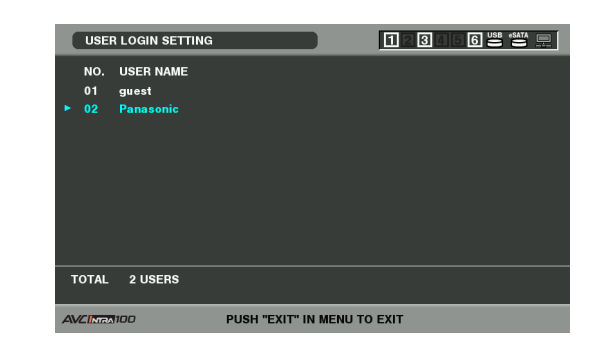

*2* メニューからDELETE USERあるいはCHANGE PASSWORDを選択する

## *3* パスワード変更の場合は変更画面にてパスワードを 変更する

#### ◆**NOTE:**

- パスワードは6~15文字です。
- ユーザー登録画面、パスワード変更画面ではLAST Xボタンで項 目間を移動できます。

### 設定内容の保存・読み込み

SDメモリーカードに設定内容を保存したり、保存された設定 内容を読み込むことができます。

#### **■ SDメモリーカードからの設定内容の読み込み**

- *1* ネットワーク画面を表示する
- *2* MENUボタンを押す
- *3* 十字カーソルボタンで、[LOAD FROM SD CARD] にカーソルを合わせ、SETボタンを押す
- *4* 設定ファイル一覧が表示されるので、読み込みたい ファイル名を選択してSETボタンを押す

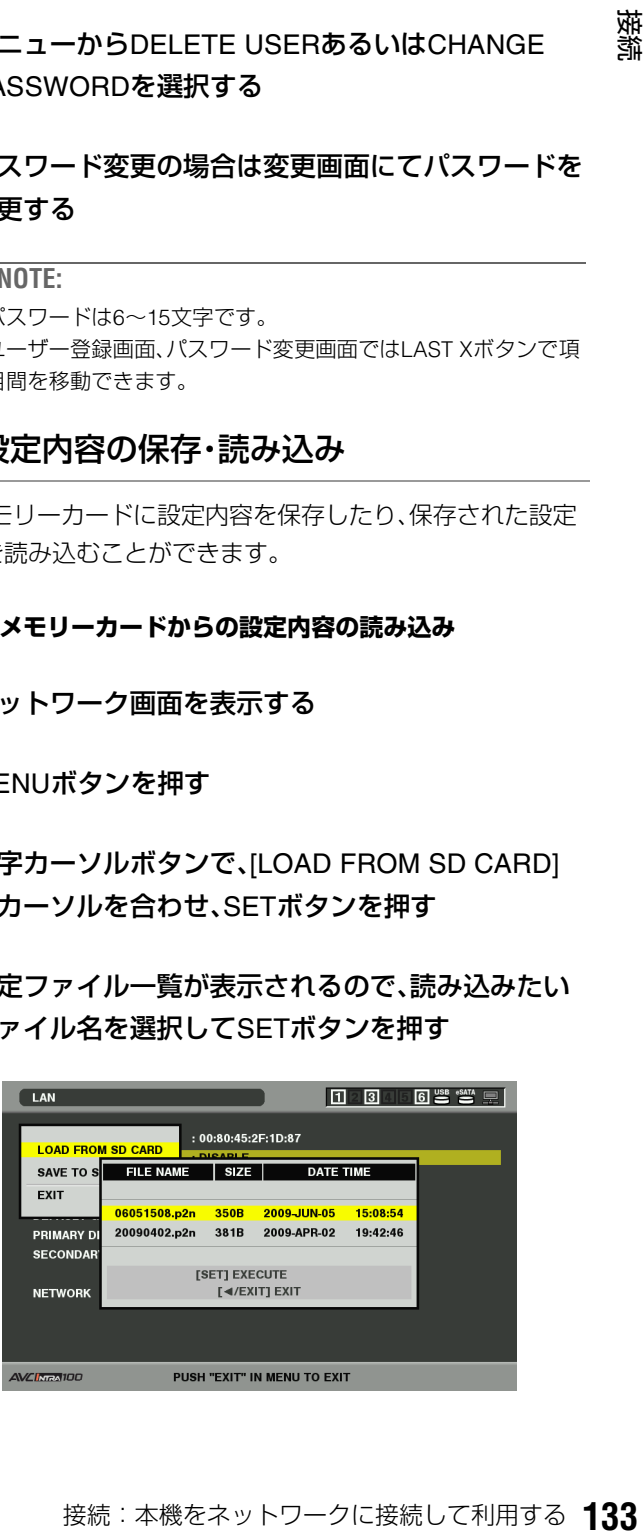

- *5* [SURE?]と表示されるので、十字カーソルボタンで、 [YES] にカーソルを合わせ、SETボタンを押す
- SDメモリーカードへの設定内容の保存
- *1* ネットワーク設定画面を表示する
- *2* MENUボタンを押す
- *3* 十字カーソルボタンで、[SAVE TO SD CARD] <sup>に</sup> カーソルを合わせ、SETボタンを押す
- *4* ファイル名入力画面が表示されるので、ファイル名 を入力する

ファイル名は自動で日時を示す数値が入力されますが、フ ルキーボードを使用して設定することができます。 →「フルキーボードを利用する」(33ページ)を参照。

## *5* [OK]にカーソルを移動させて、SETボタンを押すか ENTRYボタンを押す

#### ◆**NOTE:**

- ファイル名は8文字以内です。
- 設定の保存 / 読み出しはLAN設定、クライアント設定、サーバー 設定の全てが一括して行われます。 (どの画面を表示しているかは関係ありません)
- サーバー設定画面のユーザー設定、および、クライアント設定画 面のFTP USER PASSWORDは保存 / 読み出しできません。

## 動作確認のツールとステータス表示およ び初期化

FTPクライアントのネットワークの接続状況の確認ができます。

- **接続の確認(PING)**
- *1* サムネール画面を表示する
- *2* MENUボタンを押しメニューを表示する
- *3* 十字カーソルボタンで、[NETWORK] [TOOLS] [PING] にカーソルを合わせ、SETボタンを押す

## *4* 設定されたアドレスとの接続確認を実行する

接続が確認された場合は「PING SUCCESSFUL!」が表示さ れます。

約30秒以内に接続ができない場合は「PING FAILED!」が表 示されます。次節のログを表示すると、失敗の原因が表示 される場合があります。

**■ 接続のログの表示(LOG)**

*1* サムネール画面を表示する

*2* MENUボタンを押しメニューを表示する

*3* 十字カーソルボタンで、[NETWORK] - [TOOLS] - [LOG] にカーソルを合わせ、SETボタンを押す ログが表示されるので内容を確認する

## *4* 確認終了後はEXITボタンを押しメニューに戻る

#### ◆**NOTE:**

- ログ内容はFTPサーバーへの接続(PINGを除く)を行う都度ク リアされます。
- 操作によっては、ログに何も表示されない場合があります。
- ログ上では、パスワードは" \* "で表示されます。

#### **■ ステータスの表示**

## *1* サムネール画面を表示する

*2* MENUボタンを押しメニューを表示する

*3* 十字カーソルボタンで、[NETWORK] - [STATUS] <sup>に</sup> カーソルを合わせ、SETボタンを押す 接続状態が表示されます。

## *4* 確認終了後はEXITボタンを押しメニューに戻る

#### ◆**NOTE:**

- ステータス情報はリアルタイムに更新されません。最新の情報 を表示するためには再度上記の操作を行ってください。
- DHCP設定がENABLEの場合は、一般にLAN設定の内容と異な る値になります。
- DHCP設定で、アドレス情報の取得中はステータス情報が正し く表示されません。
- デフォルトゲートウェイは、正しく設定されていない場合には ステータス情報としては表示されません。
- LAN設定において、PRIMARY(優先)DNSを設定せずに、 SECONDARY(代替)DNSのみを設定している場合はDNS1とし て表示されます。

#### **■ ネットワーク設定の初期化(INITIALIZE)**

*1* サムネール画面を表示する

- *2* MENUボタンを押し、メニューを表示する
- *3* 十字カーソルボタンで、[NETWORK] [INITIALIZE] にカーソルを合わせ、SETボタンを押す 初期化が完了してメニューに戻ります。

## FTPクライアント機能を利用する

FTPクライアント機能を利用するためには、あらかじめ、LAN 設定、FTPクライアント設定が必要です。

## FTPサーバーのフォルダー一覧(FTPエク スプローラー画面)

FTPサーバーのフォルダーツリーを探索し、フォルダー内の サブフォルダー一覧表示や、フォルダーの情報を表示するこ とができます。また任意のCONTENTSフォルダー(P2カード のクリップを格納しているフォルダー)内のサムネール一覧 を表示することもできます。

*1* サムネール画面を表示する

## *2* MENUボタンを押す

## *3* 十字カーソルボタンで[NETWORK] - [EXPLORE] にカーソルを合わせ、SETボタンを押す

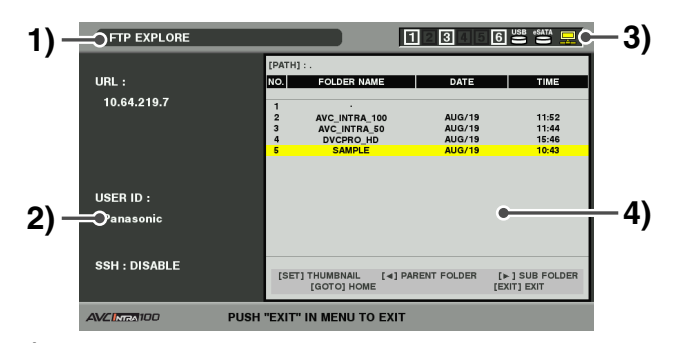

#### **1)** 表示状態

FTPエクスプローラー画面であることを示します。

#### **2)** FTPサーバー情報

次の情報が表示されます。

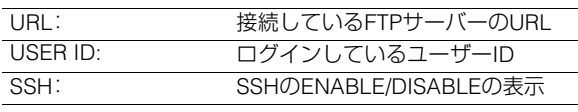

#### **3)** メディア状態

P2カードの挿抜状態、ハードディスクの接続状態、タ イプ、LANケーブルの接続状態が表示されます。 LANインジケーターは以下の状態を表します。

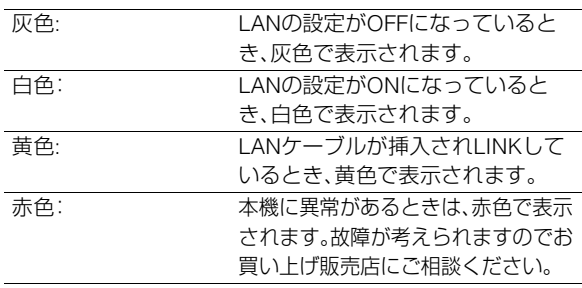

#### ◆**NOTE:**

• LANインジケーターは実際の状態から数秒遅れて表示が更 新されます。

#### **4)** フォルダー情報

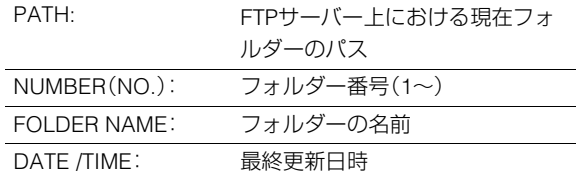

#### ◆**NOTE:**

- フォルダー一覧に表示されるのは、フォルダーのみで、通常 のファイル、リンクファイルは表示されません。
- "."は現在のフォルダーを表します。なお日時情報は表示され ません。
- 日時情報は、ローカル時刻の場合と世界標準時の場合とが ありますが、FTPサーバーからの情報に依存します。 また、年号と時刻はいずれかのみの表示となる場合があり ます。
- 大文字小文字を区別するかどうかはFTPサーバーに依存し ます。
- マルチバイト文字のフォルダー名は正しく表示されません。
- 一つのフォルダー内は、100個までしかフォルダーが表示さ れません。

101個目以上のフォルダーにはFTPエクスプローラー画面 上からはアクセスできません。

ただしFTPクライアント設定の、FTP CLIENT URL:にフォル ダー名を直接記述しておけば101個目以上であっても、その フォルダー内にアクセスできます。

- パーソナルコンピューターなどでFTPサーバーに接続した 場合とは、接続性やフォルダー表示の様子が異なることが あります。
- FTPサーバーおよび接続環境によっては、エラーメッセージ が正しく表示されない場合があります。
- ホテルや公共施設など一部のネットワーク環境では、イン ターネットの接続に先立ってブラウザーによる認証操作が 必要な場合があります。その場合は、予めブラウザーモード により認証操作を完了してください。
- 接続中に操作を中断したい場合は、SETボタンを押してくだ さい。
- エラーとなる場合は再度操作を行ってください。
- LANケーブル挿入直後にネットワーク関連の操作を行った り、前回の操作を中断した直後に再度操作を行うとエラー となる場合があります。
- 接続:本機をネットワークに接続して利用する **135** 接続 • 何度か操作を行っても接続エラーとなる場合は、まずPING を確認してください。PINGが失敗する場合は、LAN設定が 正しいか、LANケーブルが正しく接続されているか、経路上 のハブやルーターが正しく動作しているかを確認してくだ さい。また、PINGが成功する場合は、FTPサーバーにてサー バー機能のサービスが動作しているか、通信経路上でファ イアウォールが設定されていないか、FTPサーバーにおいて ログイン可能なユーザーID、パスワードが設定されている かを確認してください。ただし、PINGが失敗してもFTPには 接続できる場合もあります。
- 上記の確認を行っても接続できない場合は、ご利用のネッ トワーク環境のシステム管理者にお問い合わせください。
- FTP操作をキャンセルした直後は、しばらくの間、一部の GUI操作ができないことがあります。

## エクスプローラー画面における操作

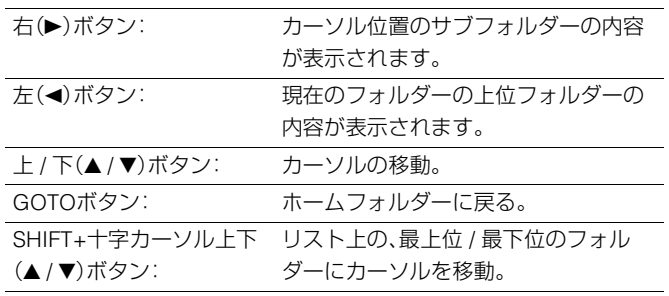

#### ◆**NOTE:**

- サーバー側の動作仕様やアクセス権限設定によっては、フォルダー 内容の表示などの操作ができない、フォルダーパスが正しく表示さ れない、等の場合があります。
- フォルダー内のカーソル位置は、一つ前のフォルダーまで記憶され ます。ただしエラーが発生した場合は最上位にリセットされます。 また、サムネール表示を行った場合は、直前に表示されているフォ ルダー一覧のカーソル位置のみ記憶します。

## FTPサーバー上のクリップのサム ネール表示(FTPサムネール画面)

FTPサーバー上のクリップも、本機に装着したP2カードと同 様にサムネール表示できます。

### FTPサムネールの表示

### *1* FTPエクスプローラー画面を表示する

フォルダー一覧が表示されます。

## *2* 十字カーソルボタンでサムネール表示したい CONTENTSフォルダーがあるフォルダーにカーソ ルを合わせ、SETボタンを押す

そのフォルダーのクリップがサムネール表示されます。

#### ◆**NOTE:**

- CONTENTSフォルダーでSETボタンを押してもサムネールは 表示されません。必ずCONTENTSフォルダーのひとつ上のフォ ルダーまたは現在のフォルダーを表す[.]でSETボタンを押して ください。
- 大文字の"CONTENTS"と小文字の"contents"の両方が存在する フォルダーを選択した場合は大文字の方の内容が表示されま す。
- CONTENTSフォルダー以下に、大文字と小文字のフォルダーが 混在している場合は、正しくアクセスできなかったり、エラー メッセージが不正になったりする場合があります。

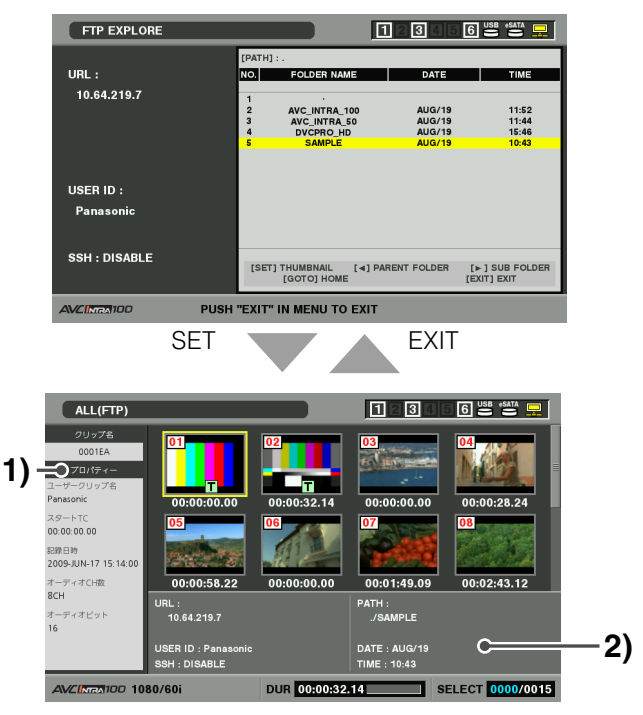

#### **1)** クリップ情報

カーソル位置のクリップのプロパティー表示 →「サムネールとクリップの管理について」(43ペー ジ)を参照。

#### **2)** FTPサーバー / フォルダー情報

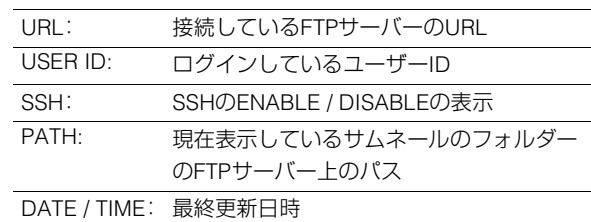

#### ◆**NOTE:**

- EXITボタンを押すと、エクスプローラー画面に戻ります。
- 1001 個目以降のクリップは表示されません。
- 日時情報は、ローカル時刻の場合と世界標準時の場合とが ありますが、FTPサーバーからの情報に依存します。
- " . "を選択してサムネールを表示した場合、フォルダーの日 時情報は表示されません。

FTPサーバートのクリップを削除する

#### P2カードの場合と同様にFTPサーバー上の不要なクリップを 削除できます。

→「クリップを削除する」(61ページ)を参照。

#### ◆**NOTE:**

• FTPサムネール表示状態でしばらく放置すると、FTPサーバーが接 続を切断する場合があり、その後にクリップ削除の操作を行うと削 除ができません。この場合は、一度FTPエクスプローラ画面に戻っ て、再度FTPサムネール表示を行ってから削除の操作を行ってくだ さい。

# FTPサーバー上のクリップの情報を 表示する

FTPサーバー上のクリップの各種メタ情報を表示できます。 内容および表示の方法はP2カードのクリップのプロパティー と同じです。

## *1* FTPサムネール画面で、対象のクリップへカーソル を移動する

クリップの詳細な情報を画面に表示して確認できます。

## *2* MENUボタンを押す

## *3* 十字カーソルボタンで[PROPERTY] - [CLIP

PROPERTY]にカーソルを合わせて、SET ボタンを 押す

PROP(SHIFT+TC PRESET)ボタンを押しても同様の操 作となります。

→詳細は「クリップの情報を表示・修正する」(63ページ)を 参照。

#### ◆**NOTE:**

- メタデータの表示はしますが、修正はできません。
- FTPサムネールやFTPプロパティー表示状態でしばらく放置す ると、FTPサーバーが接続を切断し、それ以後の操作でサムネー ル表示などができなくなる場合があります。この場合は、一度 FTPエクスプローラー画面に戻って、再度FTPサムネール表示な どの操作を行ってください。

クリップを転送する

P2カードやハードディスクのクリップをFTPサーバーへ転送 したり、FTPサーバーからP2カードやハードディスクへク リップを書き戻したりすることができます。

FTPサーバーへの転送 (エクスポートコピー)

*1* サムネール画面を表示し転送するクリップを選択す る(枠を水色にする)

*2* MENUボタンを押す

*3* 十字カーソルボタンで、[OPERATION] - [COPY] - [FTP] にカーソルを合わせ、SETボタンを押す

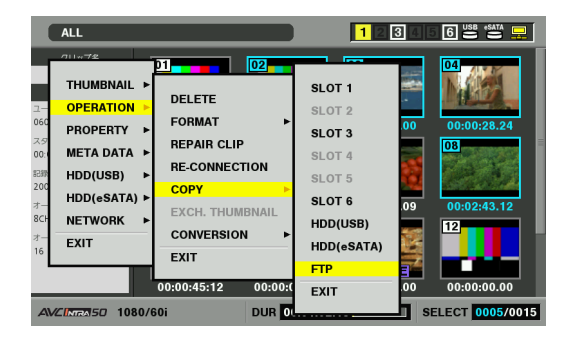

# *4* サーバー画面が表示される

設定しているサーバーのフォルダーが表示されるので十字 カーソルボタンを使用して転送先フォルダーを選択する。

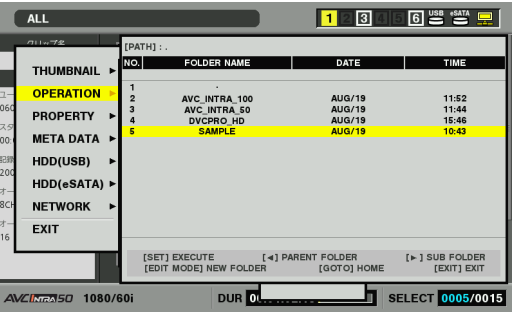

- マルチバイト文字のフォルダー名は正しく表示されません。
- EDIT MODEボタンを押すと現在のフォルダー一覧に新規にフォ ルダーを追加作成します。(カーソル位置は関係ありません) 新規フォルダー名は自動で日時を示す数値が入力されますが、フ ルキーボードを使用して設定することができます。 ただし、 FTPサーバーによっては、使用できない文字もあります。 また、すでに同じ名前のフォルダーが存在する場合は作成できま せん。

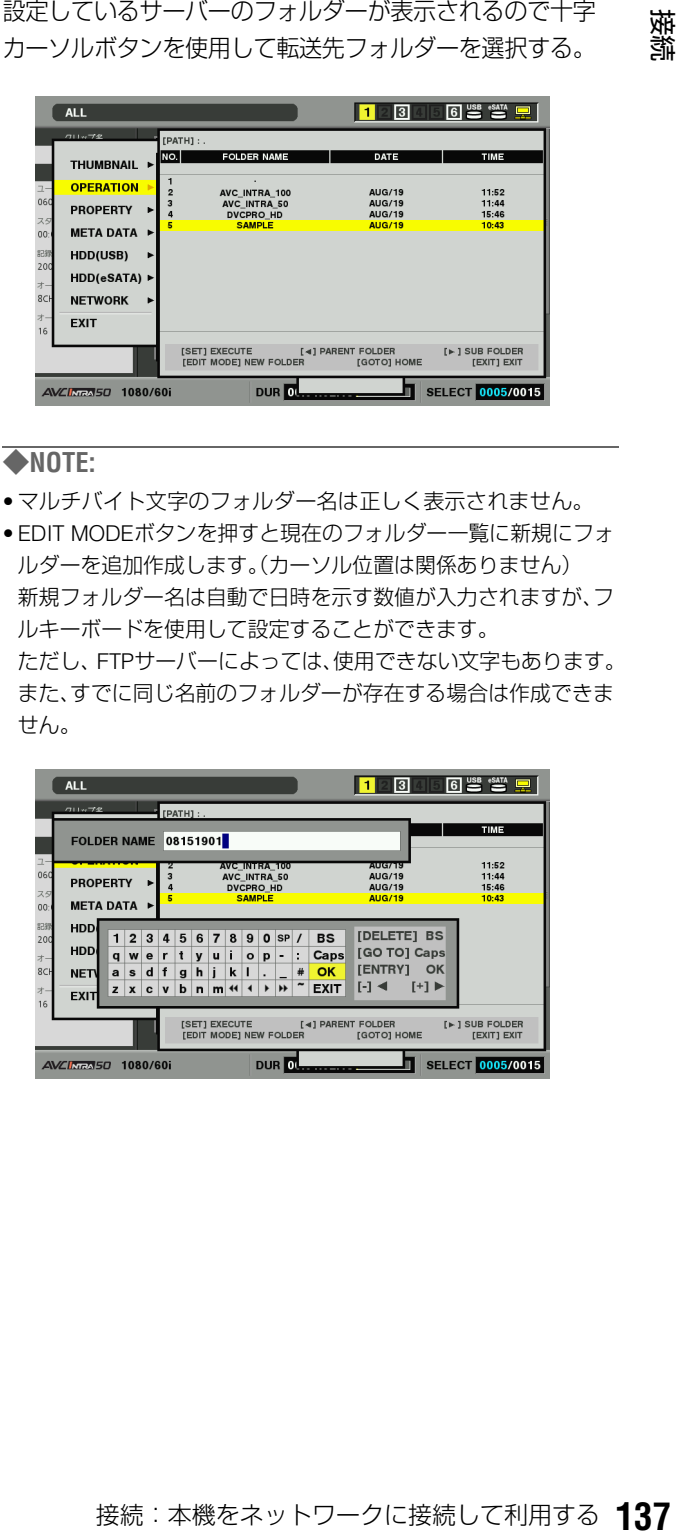

## *5* [YES]にカーソルを合わせ、SETボタンを押す

コピーが開始されます。

→クリップ単位でのインポート時の注意事項は「クリップ をコピーする」(59ページ)を参照。

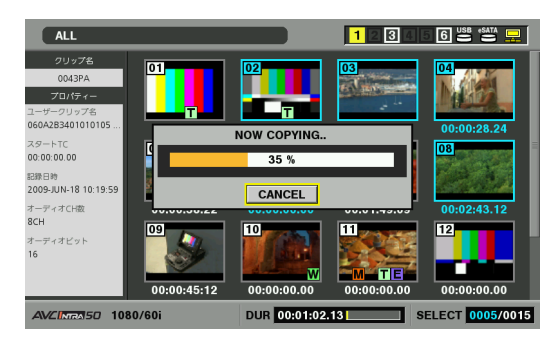

コピーを完了すると「COPY COMPLETED!」と表示されます。

#### ◆**NOTE:**

- サーバー上のクリップ数、ネットワークの状態などにより、サム ネール表示、コピーに時間がかかる場合があります。
- コピーを中断したいときは、SETボタンを押し、CANCELの確認 表示で[YES]にカーソルを合わせ、SETボタンを押すと中断でき ます。ネットワークが切断されていなければ、途中までコピーさ れたコピー先のクリップは削除されます。また、ネットワークが 切断された場合は、不完全なクリップがFTPサーバーに残る場 合があります。
- コピーを開始した後は、通信切れのエラーを検出しません。長時 間にわたってコピーが進まない場合は、上記の操作によりコ ピーを中断してください。
- FTPサーバーの残量はコピー開始前に自動的に確認できません ので、あらかじめFTPサーバー管理者に確認してください。
- FTPサーバーの残量が0の場合にエラーとなるかどうかはFTP サーバーに依存します。エラーとならない場合は上記操作によ り中断してください。
- FTPサーバーのコピー先フォルダー内のクリップ数が1000を超 える場合はコピーできません。
- SSHを利用するには、FTPサーバーがSSHに対応している必要 があります。
- SSHをENABLEにすると転送速度は低下します。
- パーソナルコンピューターなどで転送結果を確認するには、 パーソナルコンピューター上での表示の更新が必要な場合があ ります。

## FTPサーバーからの書き戻し (インポートコピー)

ネットワーク上のFTPサーバーから、選択したクリップをP2 カードまたはハードディスクへ書き戻すことができます。

*1* FTPサムネール画面を表示する

*2* サーバー上のサムネールが表示されるので、コピー するクリップを選択する

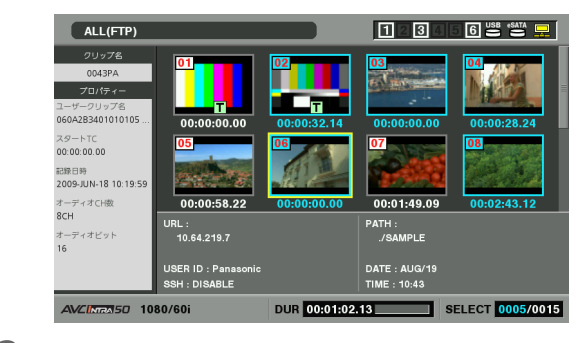

## *3* MENUボタンを押す

*4* 十字カーソルボタンで、[OPERATION] - [COPY] <sup>に</sup> カーソルを合わせ、SETボタンを押す

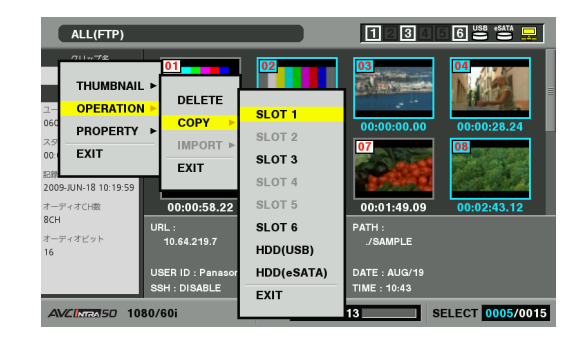

## *5* 一覧メニューから転送先(P2スロットまたはハード ディスク)を選択し書き戻しを開始する

#### ◆**NOTE:**

- サーバー上のクリップ数、ネットワークの状態などにより、サム ネール表示、コピーに時間がかかる場合があります。
- コピーを中断したいときは、SETボタンを押し、CANCELの確認表 示で[YES]にカーソルを合わせ、SETボタンを押すと中断できま す。途中までコピーされたコピー先のクリップは削除されます。
- コピーを開始した後は、通信切れのエラーを検出しません。長時 間にわたってコピーが進まない場合は、上記の操作によりコ ピーを中断してください。
- コピー先P2カードやハードディスクのフォルダー内のクリッ プ数が1000を超える場合はコピーできません。
- SSHを利用するには、FTPサーバーがSSHに対応している必要 があります。
- SSHをENABLEにすると転送速度は低下します。
- コピーなどの操作でいったんエラーが発生した後は、FTPサー バーへの接続が切断されて、操作の継続ができなくなる場合が あります。この場合は、いったんFTPエクスプローラー画面に 戻って再度FTPサムネール画面を表示してからコピーなどの操 作を行ってください。

コピーを完了すると「COPY COMPLETED!」と表示されます。

# SDメモリーカードのデータを転送 する

SDメモリーカード内のデータをFTPサーバーへ転送したり、 FTPサーバーからSDメモリーカードへ書き戻したりすること ができます。

### FTPサーバーへの転送 (エクスポート)

- *1* サムネール画面を表示する
- *2* MENUボタンを押す
- *3* 十字カーソルボタンで、[NETWORK] [EXPORT] [SD CARD] にカーソルを合わせ、SETボタンを押す

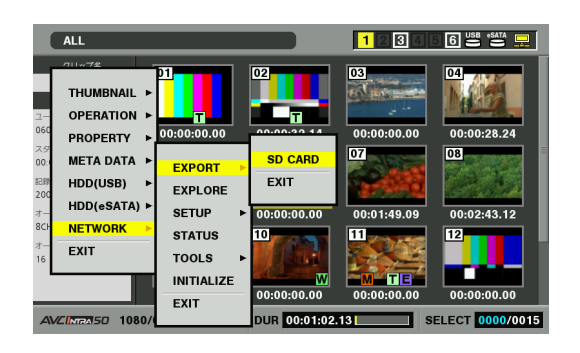

#### ◆**NOTE:**

- SDメモリーカードが挿入されていている場合のみ、[SD CARD] メニューが選択できます。
- SDメモリーカードはメモリーカード全体を一括でのみエクス ポートすることができます。P2カードのようにクリップを選択 してエクスポートすることはできません。

## *4* サーバー画面が表示される

設定しているサーバーのフォルダーが表示されるので転送先 フォルダーを、十字カーソルボタンを使用して選択する。

#### ◆**NOTE:**

- マルチバイト文字のフォルダー名は正しく表示されません。
- EDIT MODEボタンを押すと現在のフォルダー一覧にフォルダーを 新規に追加作成します。(カーソル位置は関係ありません) 新規フォルダー名は自動で日時を示す数値が入力されますが、フル キーボードを使用して設定することができます。 ただし、 FTPサーバーによっては、使用できない文字もあります。ま た、すでに同じ名前のフォルダーが存在する場合は作成できませ ん。

# *5* SETボタンを押すとエクスポートを開始する

#### ◆**NOTE:**

- ファイル数やサイズ、ネットワークの状態などにより、エクス ポートに時間がかかる場合があります。
- エクスポートを中断したいときは、SETボタンを押し、CANCEL の確認表示で[YES]にカーソルを合わせ、SETボタンを押すと中 断できます。ネットワークが切断されていなければ、途中までエ クスポートされたFTPサーバー上のファイルは削除されます。 ネットワークが切断された場合は、不完全なファイルがFTP サーバーに残る場合があります。
- エクスポートを開始した後は、通信切れのエラーを検出しませ ん。長時間にわたってコピーが進まない場合は、上記の操作によ りエクスポートを中断してください。
- FTPサーバーの残量はエクスポート開始前に自動的に確認できま せんので、あらかじめFTPサーバー管理者に確認してください。
- FTPサーバーの残量が0の場合にエラーとなるかどうかはFTP サーバーに依存します。エラーとならない場合は上記操作によ り中断してください。
- 既存のフォルダーを選択した場合で、その中にSDメモリーカー ド内と同じパス名のファイルが存在した場合は、警告なく上書 きされます。ただし、同じパス名で種類が異なる(フォルダーと ファイル)場合はエラーとなります。
- 上書きなどによって意図しない結果になることを防ぐため、で きるだけ新しいフォルダーを作成してエクスポートを行ってく ださい。
- SSHを利用するには、FTPサーバーがSSHに対応している必要 があります。
- SSHをENABLEにすると転送速度は低下します。

エクスポートを完了すると「COPY COMPLETED!」と表示 されます。

## FTPサーバーからの書き戻し (インポート)

ネットワーク上のFTPサーバーから選択したフォルダーをSD メモリーカードへ書き戻すことができます。

## *1* FTPエクスプローラー画面を表示する

## *2* FTPサーバーのフォルダー画面が表示される

設定しているサーバーのフォルダーが表示されるので転送 元フォルダーへ十字カーソルボタンを使用して移動する。

## *3* MENUボタンを押す

*4* 十字カーソルボタンで、[OPERATION] - [IMPORT] - [SD CARD] にカーソルを合わせ、SETボタンを押す SD IMPORTの確認ダイアログが表示され、OKを押すと、 SDメモリーカードへの書き戻しが開始されます。

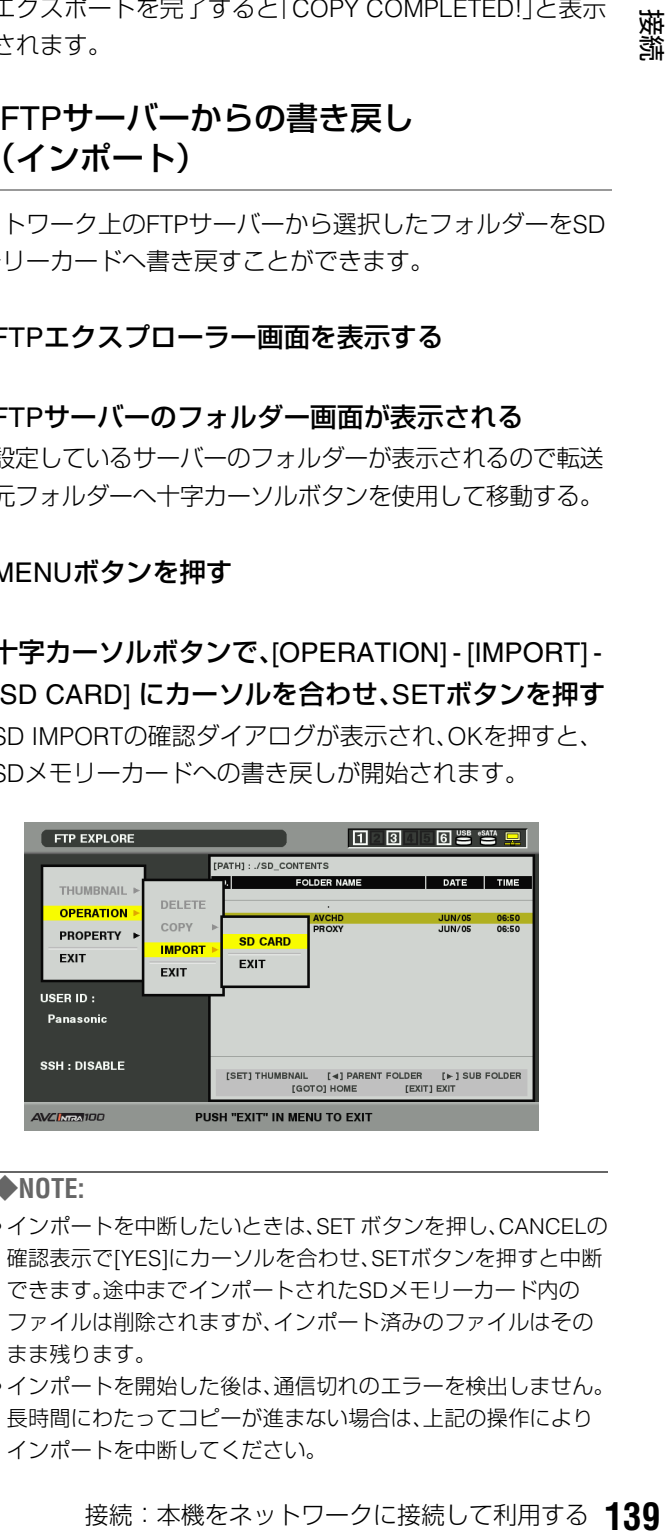

- インポートを中断したいときは、SET ボタンを押し、CANCELの 確認表示で[YES]にカーソルを合わせ、SETボタンを押すと中断 できます。途中までインポートされたSDメモリーカード内の ファイルは削除されますが、インポート済みのファイルはその まま残ります。
- インポートを開始した後は、通信切れのエラーを検出しません。 長時間にわたってコピーが進まない場合は、上記の操作により インポートを中断してください。
- 選択したフォルダー以下のファイル数やサイズ、ネットワーク の状態などにより、書き戻しに時間がかかる場合があります。
- SDメモリーカード内に同じパス名のファイルが存在した場合 は、警告なく上書きされます。ただし、同じパス名で種類が異な る(フォルダーとファイル)場合はエラーとなります。
- 上書きなどによって意図しない結果になることを防ぐため、で きるだけSDメモリーカードをフォーマットしてからインポー トを行ってください。
- SSHを利用するには、FTPサーバーがSSHに対応している必要 があります。
- SSHをENABLEにすると転送速度は低下します。

インポートを完了すると「COPY COMPLETED!」と表示さ れます。

# LANモードでのサーバー機能を利用 する

LANモードでのサーバー機能を利用するためには、あらかじ め、LANの設定やサーバーの設定が必要です。利用するサー バーに応じて設定してください。 →「ネットワークの設定」(130ページ)を参照。

FTP / Samba / HTTPサーバーモードへの 切り替え

## *1* MODE(SHIFT+REMOTE)ボタンを押す

## *2* 十字カーソルボタンで、[LAN] にカーソルを合わせ、 SETボタンを押す

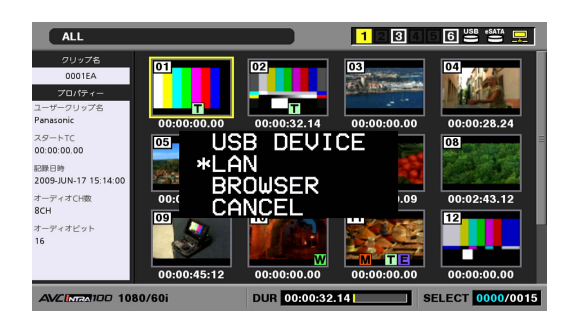

## *3* 切り替え処理の後、LANの文字が画面に表示される

## *4* 通常モードに戻るには再度MODE(SHIFT<sup>+</sup> REMOTE)ボタンを押す

MAIN MODEと表示され通常のモードへ戻ります。

#### ◆**NOTE:**

- サーバーモード中は記録再生を含めた各種操作は行えません。
- サーバーモード中にP2カードを挿入することはできますが、抜 いた場合はE-30になります。
- サーバーモードではSDメモリーカードにアクセスすることは できません
- 録再モードにおいて、外部から本機にFTPログイン時は、FTPロ グイン解除画面が表示されます。

• セットアップメニューNo.27(VDCP CMD)がONの場合は、モー ド切り替えできません。

## FTP / Sambaサーバーサービス

ネットワーク上のコンピューター機器から本機上のP2カード やハードディスクへアクセスすることができます。FAT形式 のハードディスクは読み出し/書き込みが可能ですが、それ以 外のハードディスク、およびP2カードは読み出しのみとなり ます。

#### **■ FTPサーバーサービス**

ネットワーク上のコンピューター機器からFTPソフトウェア などを使用してP2カードやハードディスクのクリップをコン ピューター機器に転送できます。

#### **■ Sambaサーバーサービス**

ネットワーク上のコンピューター機器からP2ビューアーなど を使用し、P2カードやハードディスクの内容の確認やコン ピューター機器へのクリップの転送ができます

FTPサーバー、Sambaサーバーでは、P2カード、ハードディス クは以下のフォルダーに配置されます。

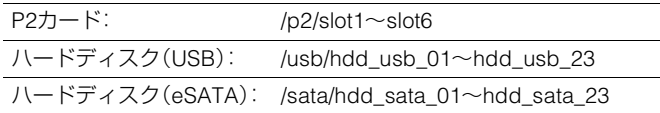

#### ◆**NOTE:**

- Sambaで接続したパーソナルコンピューターのウインドウ上には 「プリンターとFAX」アイコンが表示される場合がありますが、設定 はできません。
- FTPサーバーに同時に接続できるクライアント数は5つです。
- Sambaで、グループ名やホスト名を用いてのアクセスが可能になる までにはしばらく時間がかかる場合があります。
- 本機でハードディスクへコピーなどをしたデータは、TYPE Sタイプ のハードディスクの場合は対応するパーティション(01-23)へ、 FATのハードディスクの場合は01へデータが保存されています。ま たFATの2ndパーティション以降は見えません。
- LANモードでのFTPサーバーではstatフォルダーも見えますが、その 下の階層にはファイルはありません。

## HTTPサーバーサービス

ネットワーク上のコンピューター機器から各種ブラウザーを 使用して本機へアクセスできます。

ブラウザー上に以下の画面が表示されます。

- P2カードのサムネール
- クリップメタデータの参照
- プロキシーデータの再生(ブラウザーが対応している場合 のみ)

### **■ 接続方法**

## *1* ブラウザーのアドレスに本機のIPアドレスを入力する

アドレス(D) a http://xxx.xxx.xxx

# *2* 移動をクリックする

ブラウザーにトップページが表示されます。

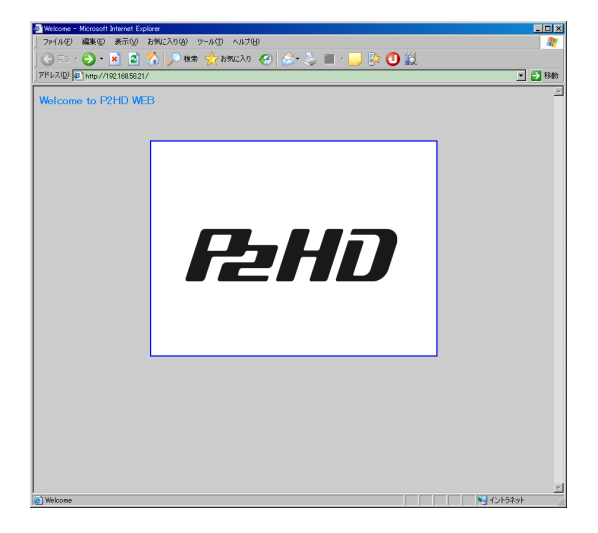

## *3* 中央の図をクリックする

サムネール一覧が表示されます。

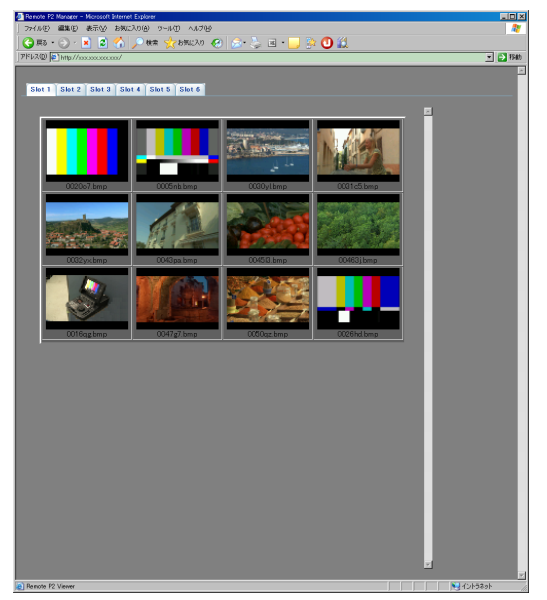

スロット番号のタブをクリックすると、対応したスロット のクリップ一覧が表示されます。

クリップの名前の部分をクリックすると、メタデータが表 示されます。

プロキシーデータが付属するクリップは薄赤色のセルに なります。この場合はサムネールをクリックするとプロキ シーデータの再生が始まります。

#### ◆**NOTE:**

- ページの表示の際は、ブラウザーの設定(プロキシーサーバーな ど)を確認してください。
- HTTPにおけるメタデータは、設定内容によっては正しく表示で きません。
- プロキシーデータの再生にはブラウザーがMPEG4形式の映像 音声のデコードに対応している必要があります。
- 2つ以上にまたがっているクリップは、それぞれが独立したク リップとして表示されます。
- ブラウザーによって表示の様子が変わったり、正しく表示でき ない場合があります。

## ブラウザー機能を利用する

本機にはブラウザーが内蔵されています。 ネットワークにア クセスする場合に、ブラウザー上でIDやパスワードを入力する ことで認証が必要な場合に、ブラウザー機能を利用します。 MODE(SHIFT+REMOTE)ボタンを押しBROWSERを選択す るとブラウザーモードに切り替わりブラウザー画面が表示さ れます。起動時はSTART PAGE URLに設定したURLへアクセ スします。

文字などの入力を行うときは、SETボタンを押すとキーボー ドが表示されます。

→「キーボードを利用する」(33ページ)を参照。

## *1* MODE(SHIFT+REMOTE)ボタンを押す

*2* 十字カーソルボタンで、[BROWSER] にカーソルを 合わせ、SETボタンを押す

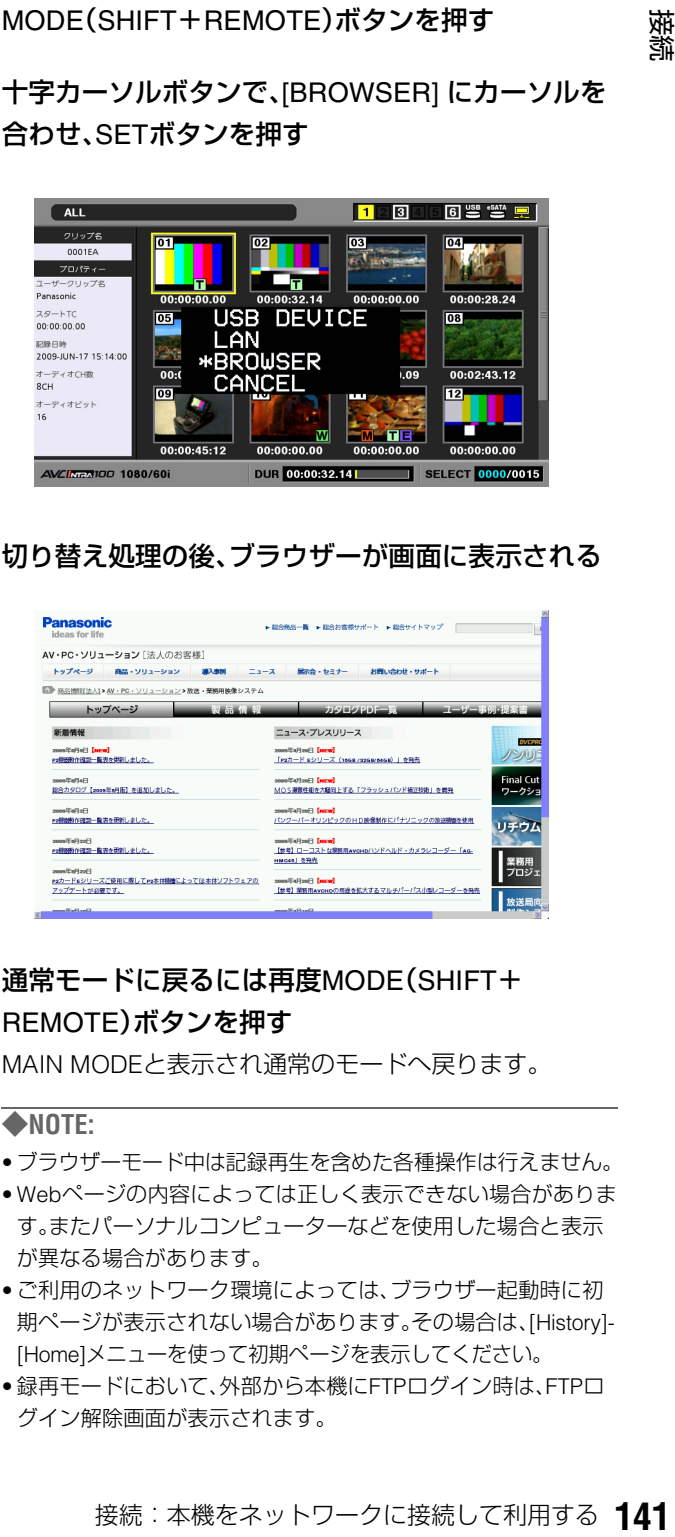

## *3* 切り替え処理の後、ブラウザーが画面に表示される

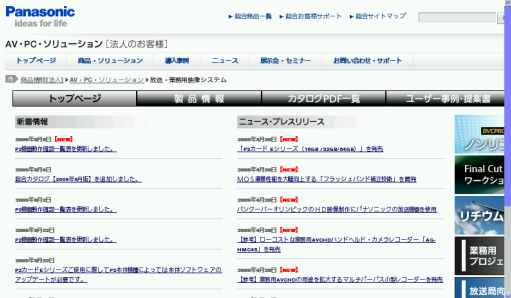

## *4* 通常モードに戻るには再度MODE(SHIFT<sup>+</sup> REMOTE)ボタンを押す

MAIN MODEと表示され通常のモードへ戻ります。

- ブラウザーモード中は記録再生を含めた各種操作は行えません。
- Webページの内容によっては正しく表示できない場合がありま す。またパーソナルコンピューターなどを使用した場合と表示 が異なる場合があります。
- ご利用のネットワーク環境によっては、ブラウザー起動時に初 期ページが表示されない場合があります。その場合は、[History]- [Home]メニューを使って初期ページを表示してください。
- 録再モードにおいて、外部から本機にFTPログイン時は、FTPロ グイン解除画面が表示されます。
- セットアップメニューNo.27(VDCP CMD)がONの場合は、モー ド切り替えできません。
- Webページの内容によっては、システムエラー(E-37、E-38な ど)が発生する場合があります。その場合は電源を入れ直してく ださい。
- Webページ上のダウンロード機能は利用できません。
	- Webページ上、およびリンクの動画ファイルは再生できません。
	- JAVAには対応していません。

## ブラウザー画面の使い方

#### **■本機のパネルからの操作**

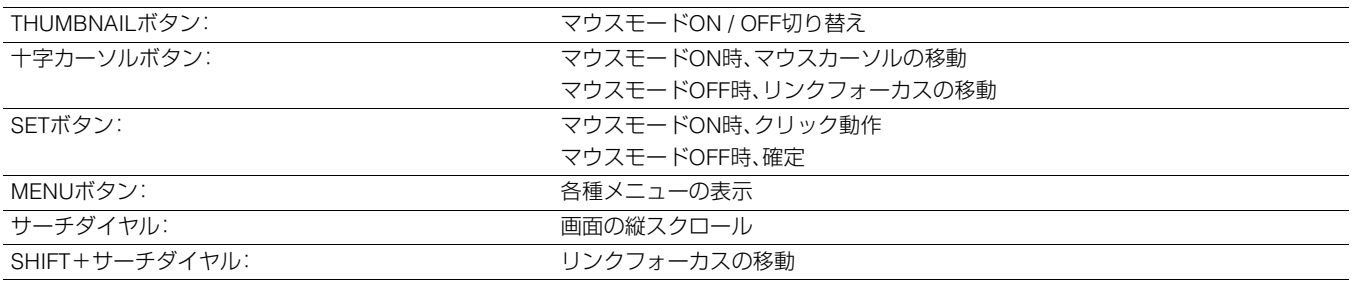

#### (MENUの内容)

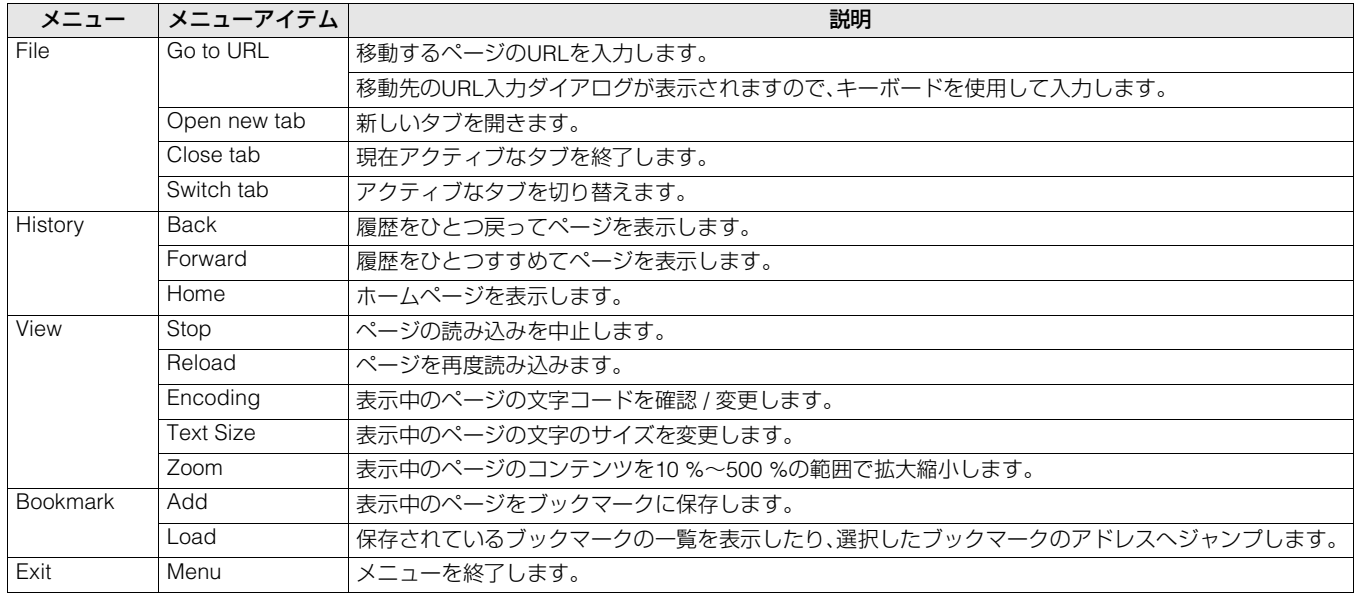

#### **■ USBキーボードからの操作**

USBキーボードを接続し、ブラウザーの制御ができます。

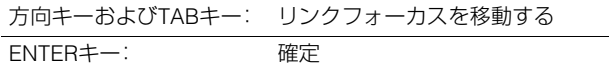

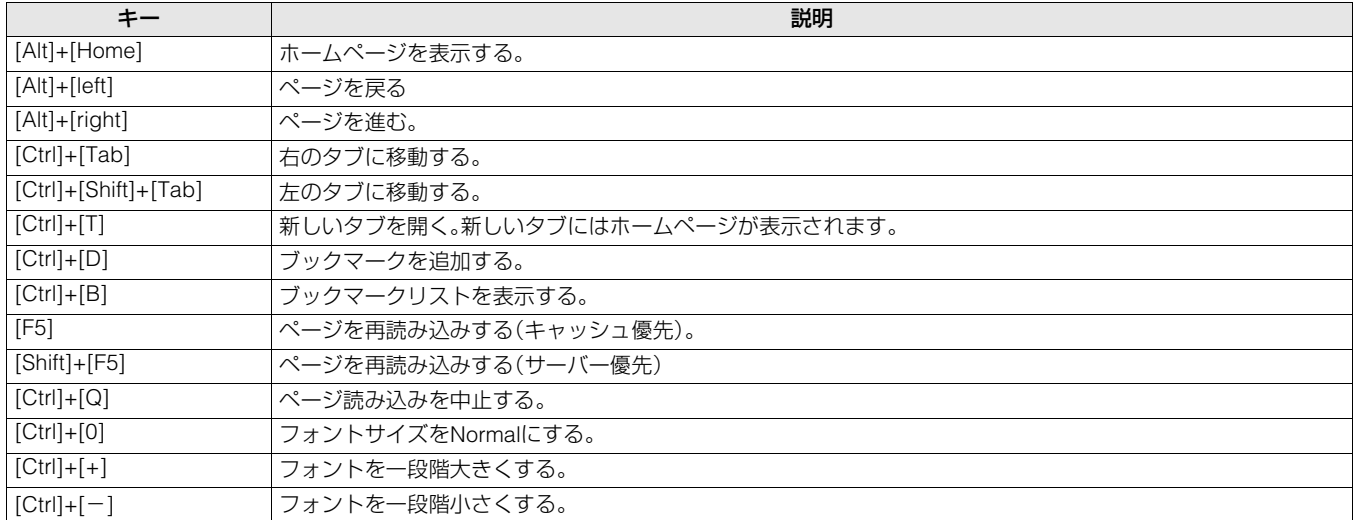

## 録再モードでのサーバー機能を利用する

### FTPサーバーサービス

ネットワーク上のコンピュータ機器から本機にFTPログイン することで、本機上のP2カードの読み書き動作が可能になり ます。

ただし、本機が録再モード以外の状態または記録動作中は

FTPサーバーサービスを停止しているため、FTPログインはで きません。

再生動作中については、ファイル転送がペンディングされま す。

また、FTPログイン中は録再モード以外への切り替えおよび 記録動作はできません。ログアウトまで待つか、本機の操作で ログインを強制切断する必要があります。

ログイン中は下記の通り液晶画面にログイン表示されます。

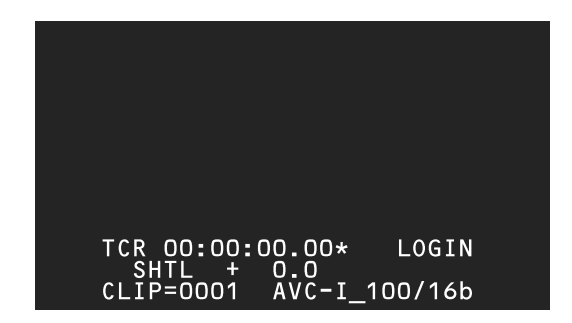

FTPサーバーではP2カードは以下のフォルダーに配置されま す。

P2カード: /p2/slot1~slot6

◆**NOTE:**

- FTPサーバーの接続コネクション数は最大5個です。FTPクライアン トソフトによっては複数のコネクションを占有します。
- ファイル転送またはP2カード内ファイルの変更、削除操作ができる クライアント数は1つのみです。
- P2カード内には、フォルダーの作成や削除はできません。
- ファイルを書き込むことができるのは、CONTENTSフォルダー階層 下のAUDIO、CLIP、ICON、PROXY、VIDEO、VOICEフォルダーです。 これらのフォルダーは名前の変更と削除はできません。
- P2カードにあるLastClip.txtファイルは読み出し専用です。
- sambaでのアクセスはできません。
- ログインを強制切断したい場合はMODE(SHIFT+REMOTE)ボタン を押してください。FTPクライアントソフト異常終了時などには、接 続コネクションが残っている場合やファイルをオープンしたまま の場合があります、この場合は、強制切断でFTPサーバーをリセット できます。

録再モードでのFTPサーバーでは、以下のフォルダーが見え ます

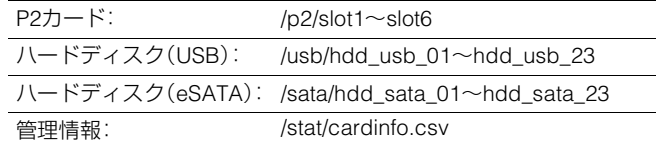

ハードディスク(USB)とハードディスク(eSATA)の各サブ フォルダー傘下には何もありません。

読み出し専用の管理情報フォルダーには、cardindo.csvファ イルがあり、P2カードのライトプロテクト情報などが記載さ れています。

#### ◆**NOTE:**

カファイルは、半角文字で大文字小文字区別なしの、<br>XX字、拡張子3文字で表現されます。<br>XX字、拡張子3文字にまらない場合は、P2カードで<br>2字に修正されるため、転送元では別のファイル名で<br>カードでは同一ファイル扱いになることがあります。<br><br>接続:本機をネットワークに接続して利用する **143**<br>接続:本機をネットワークに接続して利用する 143 • P2カード上のファイルは、半角文字で大文字小文字区別なしの、 ファイル名8文字、拡張子3文字で表現されます。 転送元ファイル名がこの形式にあてはまらない場合は、P2カードで 表現可能な文字に修正されるため、転送元では別のファイル名で あってもP2カードでは同一ファイル扱いになることがあります。

# RS-232Cインターフェースについて

RS-232Cインターフェースを使用して本機とパーソナルコンピューターなどを接続することにより、コマンドによる本機の操 作が可能になります。

• セットアップメニューNo.27(VDCP CMD)がONの場合は、RS-232C端子からのコマンドは受け付けません。

• フロントパネルのREMOTEボタンが点灯します。 • 上記条件が成立していない場合は、外部に対して[ACK]+ [STX]ER001[ETX]の返答を行います。 コマンド受け付け条件 ハードウェア仕様について

RS-232Cインターフェースからの

#### **■ 端子仕様**

コネクター:D-SUB 9ピン

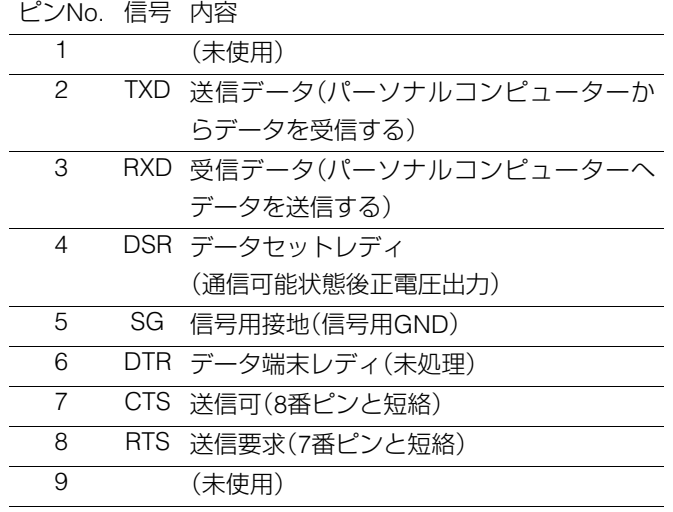

# ソフトウェア什様 (プロトコル)に ついて

#### **■ 通信条件**

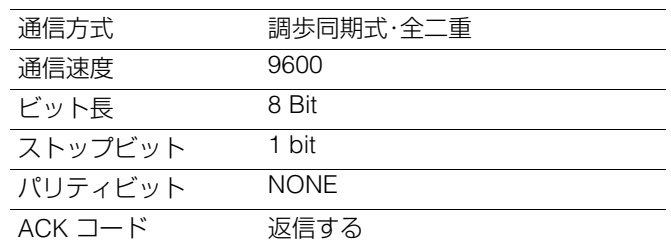

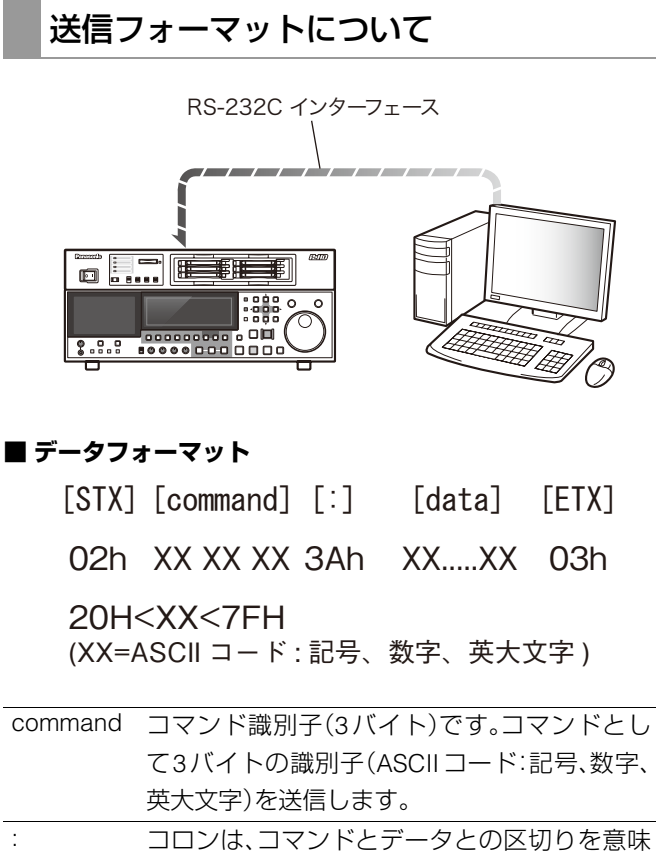

するコードです。 data 必要なバイト数のデータ(ASCIIコード:記号、 数字、英大文字)を付け加えることができます。

#### **■ コントローラーからの送信手順**

送信コマンドは、STX(START OF TEXT = 02h)で始まります。 次に続くCOMMANDによりコマンドの識別を行い、必要に応 じてデータを付け加えます。最後にETX(END OF TEXT = 03h)で終了します。

新たに別のコマンドを送信する場合は、本機からの応答を 待ってから送信します。

ETXを送信する前に再度STXを送信すると、本機側の内部受信 データバッファーはクリアされます。コマンドエラーをコン トローラーへ返信し、再度受信したSTXを先頭として、新たに データ処理を行います。
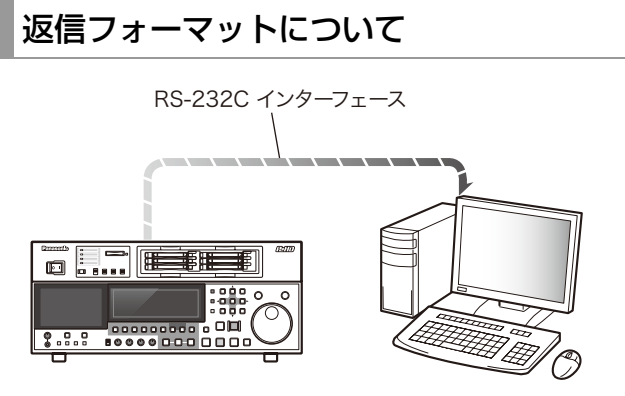

コマンド指示に対して、次の応答を行います。必要に応じて複 数の応答を行うこともあります。

### **■ 通信が正常終了した場合**

**1.** 受信完了メッセージを返信する

 $[ACK]$ 

06h

### **2.** 実行完了メッセージを返信する

[STX] [command] [data] [ETX]

02h XX XX XX XX.....XX 03h

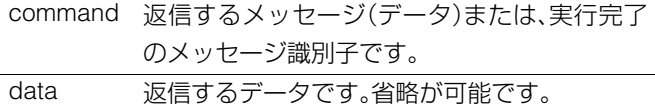

例:

送信コマンド 返信メッセージ (データ)

 $[SYX]$  OPL  $[ETX] \rightarrow [ACK]$   $[SYX]$  OPL  $[ETX]$ 

#### **■ 通信が異常終了した場合**

 $[NACK]$ 

15h

- **間違ったデータまたはデッキに異常があり処理できない 場合**
- **1.** 受信完了メッセージを返信する

 $[ACK]$ 

06h

**2.** エラーコードを返信する

 $[STX]$   $[ERN<sub>1</sub>N<sub>2</sub>N<sub>3</sub>]$   $[ETX]$ 

02h エラーコード 03h

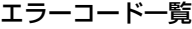

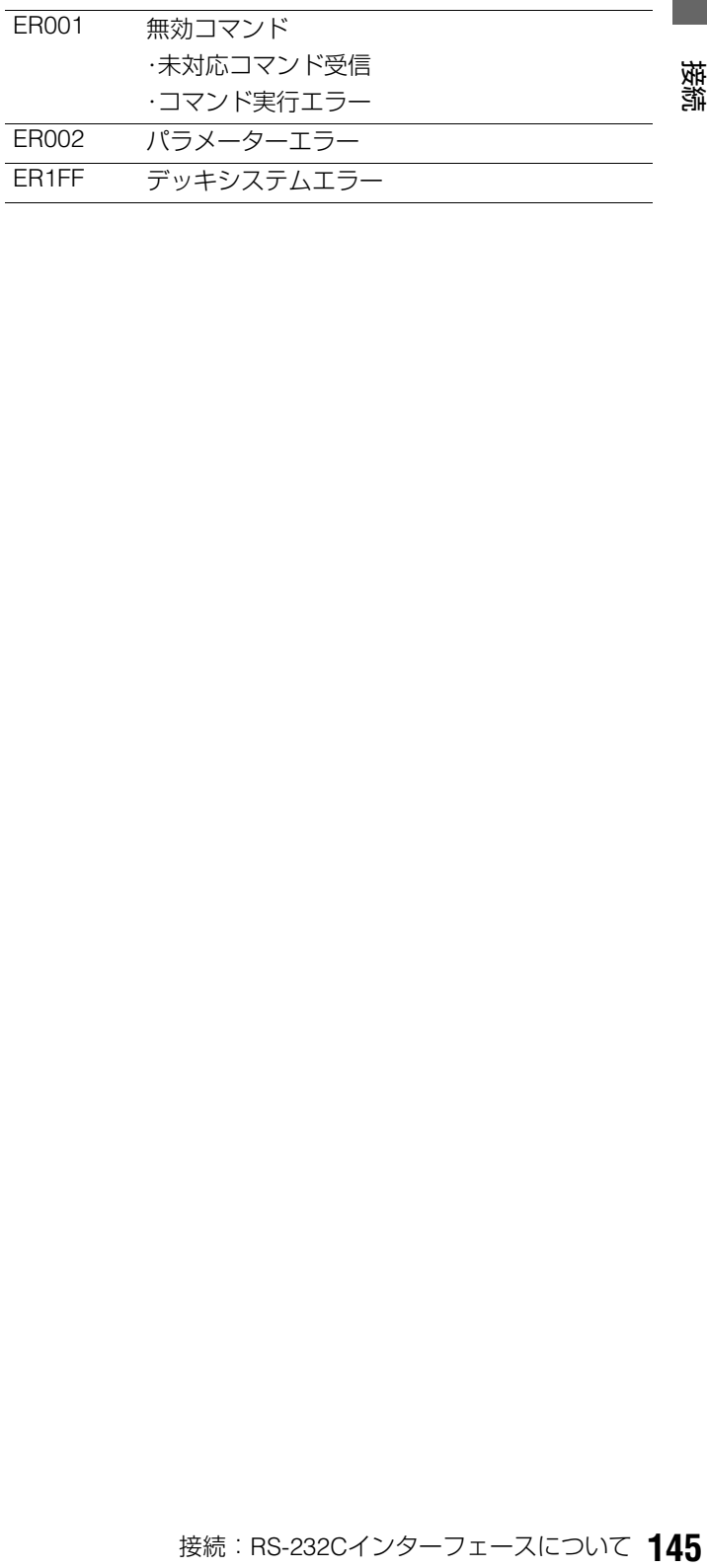

### 動作制御(**Operation**)関連コマンド

### ◆**NOTE**:

- 送信コマンドと返信(完了)メッセージの先頭の[STX]と最後の[ETX]は一覧表では記載を省略しています。
- 返信(完了)メッセージは、データ受信時に[ACK]を返信し、その後返信する実行メッセージのみを記載しています。
- 受付が禁止されているときや、未対応のコマンドについては、[ACK]を返信後にER001(無効コマンド)を返信します。

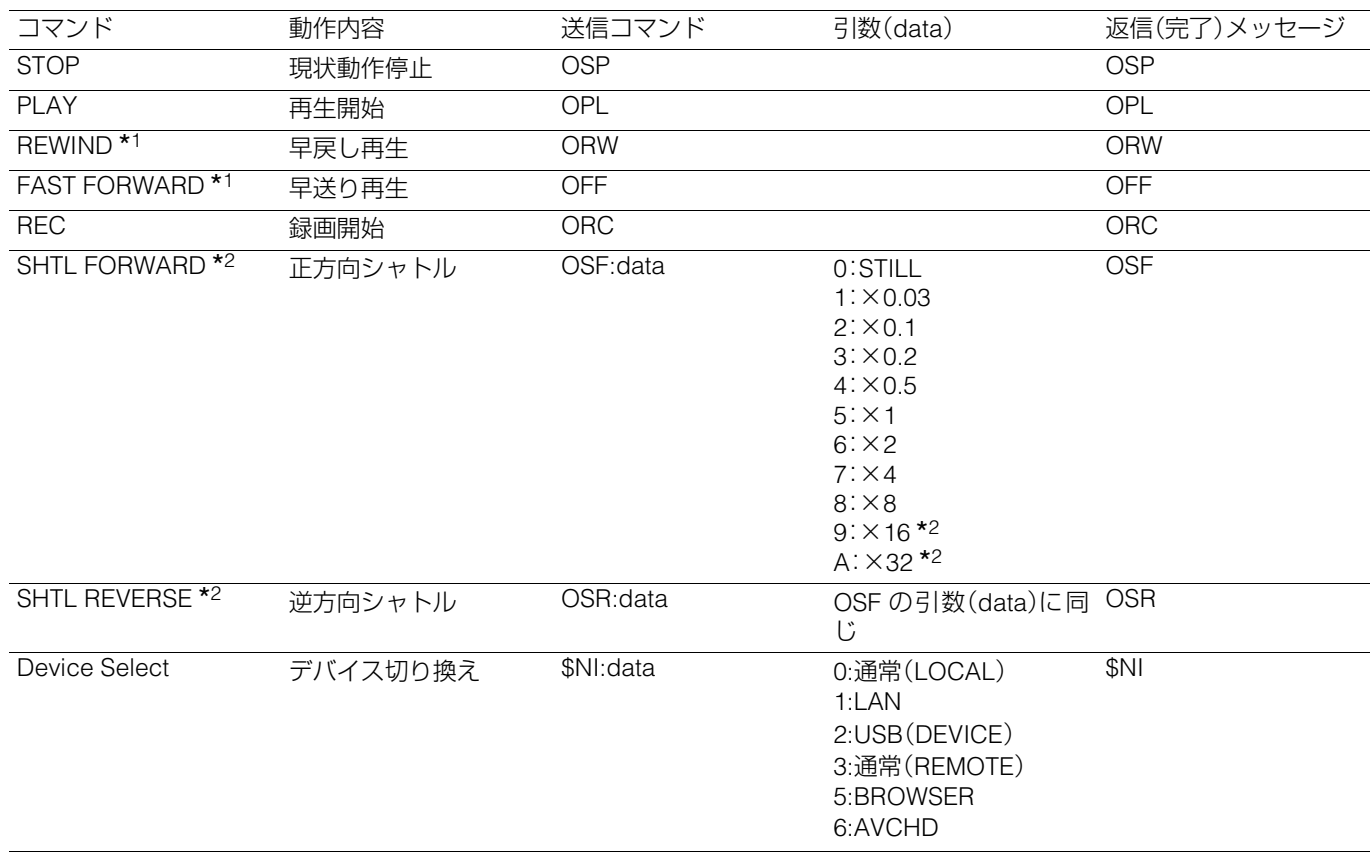

\*<sup>1</sup>最高速度は、セットアップメニューNo.102(FF. REW MAX)の設定により異なります。詳細は、各セットアップメニューをご 参照ください。

\*<sup>2</sup>×16倍速と×32倍速は、セットアップメニューNo.101(SHTL MAX)の設定により制限されます。

### 問い合わせ(**Question**)関連コマンド

◆**NOTE**:

- 送信コマンドと返信(完了)メッセージの先頭の[STX]と最後の[ETX]は一覧表では記載を省略しています。
- 返信(完了)メッセージは、データ受信時に[ACK]を返信し、その後返信する実行メッセージのみを記載しています。

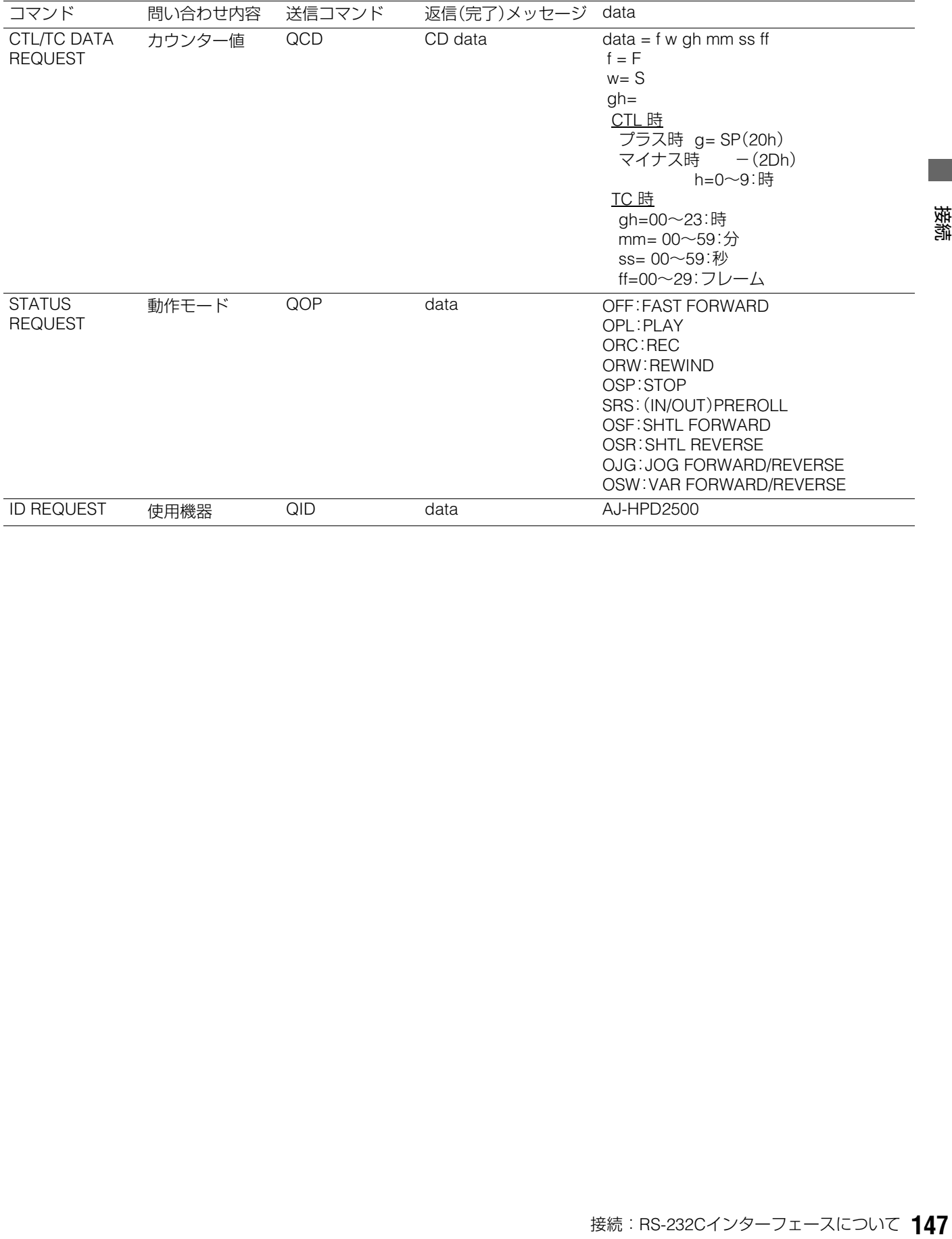

# **クリップセレクト機能**

# クリップセレクト機能について

クリップセレクト機能を用いると、一つのクリップのみ再生対象とすることができます。

# クリップセレクトの設定

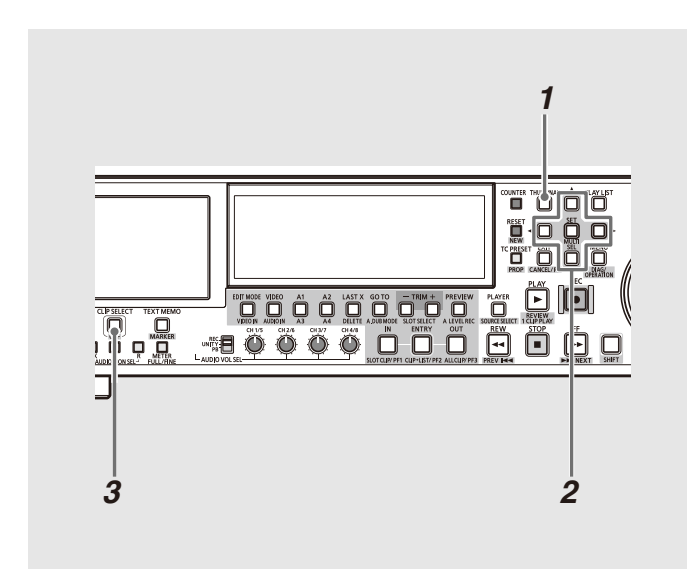

# *1* サムネール画面を表示する

# *2* 再生したいクリップにカーソルを合わせる

# *3* CLIP SELECT ボタンを押す

CLIP SELECTボタンが点灯し、クリップの先頭もしくはサ ムネール位置\*<sup>1</sup>で頭出しを行います。再生方法は通常の場 合と変わりませんが、固定遅延による再生が可能になりま す。再生を行うと、CLIP SELECTボタンは点滅に変わりま すがクリップセレクト状態のままです。再生停止または一 時停止状態でCLIP SELECTボタンが点滅中にCLIP SELECTボタンを押すと点灯に変わります。CLIP SELECT ボタンが点灯中は、PB/EE MODEの設定にかかわらずPB モードとなります。 頭出しの位置を変更した場合には、CLIP SELECTボタン

が点滅し、固定遅延が解除されますが、CLIP SELECTボタ ンを押し、CLIP SELECTボタンを点灯状態に戻すことで 固定遅延になります。

\*<sup>1</sup>セットアップメニューNo.165(CLIPSEL MODE)の設定 値によります(178 ページを参照)

### ◆**NOTE:**

- クリップセレクト機能は、セットアップメニューNo.25(SYSTEM FREQ)の設定が50、59.94のときのみ有効になります。
- セットアップメニューNo.27(VDCP CMD)がONの場合は、 クリップセレクト機能は無効になります。
- HDD内部のクリップはクリップセレクトできません。
- AVCHDモードでは、クリップセレクト機能は無効です。
- プレイリストのプレイヤーサムネール画面ではクリップセレク トできません。
- 固定遅延状態で、USB や eSATA、LAN ケーブルを抜き差し後す ぐに再生を開始すると、映像が途切れたり固定遅延にならない 場合があります。
- クリップセレクト状態では、記録、プレイリスト、サムネール画 面、デバイス切り替えなど使えない機能があります。
- CLIP SELECTボタンが点灯中は、PLAYボタンを押して再生が 開始されるまでの時間は、常に同じ遅延時間となります。(固定 遅延)
- クリップセレクト中にP2カードを挿入すると、P2カードは認識 されます。USE BACKGROUND FTPがENABLE設定時は、STILL を除く特殊再生は無効となり、表示管にFTP ONが表示されま す。

# クリップセレクトの解除

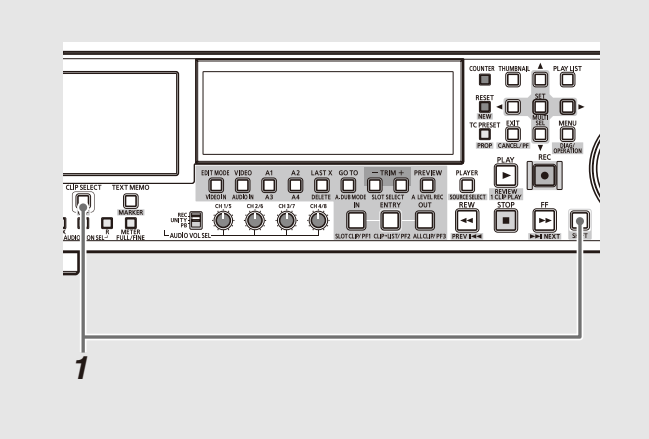

*1* SHIFTとCLIP SELECTボタンを同時に押す CLIP SELECTボタンが消灯します。

### ◆**NOTE:**

- クリップセレクト状態の解除は再生停止状態からのみ行えま す。
- クリップセレクト状態でSTOPボタンを押して停止したり、ク リップセレクトを解除しても、サムネール画面に戻りません。

# **AVCHD記録・再生**

# AVCHDオプションボードを使用する

### **■ AVCHD とは?**

高精細なハイビジョン映像を記録・再生するための規格です。映像圧縮はMPEG-4 AVC/H.264 方式、音声はドルビーデジタル で記録します。

### ◆**NOTE:**

● SDメモリーカードはカードのフォーマット時の周波数のみで使用することができます。同じSDメモリーカード上には59.94 Hzと50 Hzの混 在記録はできません。

(記録したビデオの互換性について)

- AVCHD対応機器以外とは互換性がありません。詳しくは、お使いの機器の取扱説明書をお読みください。
- 互換性のない機器(AVCHDに対応していない機器)では再生できません。
- AVCHD対応機器であっても再生できない場合があります。この場合は、本機で再生してください。
- ドルビーデジタル以外の音声で記録されたクリップは本機では再生できません。

# SD/SDHCメモリーカードについて

AVCHD記録再生を行う場合は、つぎの注意が必要です。

- SDスピードクラスがクラス2以上準拠のSDメモリーカー ド\*<sup>1</sup>、SDHCメモリーカード\*<sup>1</sup>のご使用をお勧めします。
- 当社製のSDメモリーカード、およびminiSDカード、microSDカードをご使用いただくことをお勧めします。 また、フォーマットは必ず、本機で行ってください。
- 取扱説明書に記載された情報以外の最新情報は、下記の Webサイトのサポートデスクをご参照ください。 日本語:http://panasonic.biz/sav/ 英語:http://pro-av.panasonic.net/
- \*1PHモード、HAモードの記録の場合はクラス4以上が必要です。

#### ◆**NOTE:**

- SDHC対応機器以外とは互換性がありません。
- (SD スピードクラスクラス4 について)
- SD規格で規定された、SD応用機器とSDメモリーカード間の連続的 な書き込みに関する速度規格(SDスピードクラス)のクラス4を示 します。SD応用機器がSDスピードクラスに対応したクラス4のカー ドを推奨の場合、クラス4以上準拠のSDメモリーカードのご使用に より、安定した記録動作が得られます。

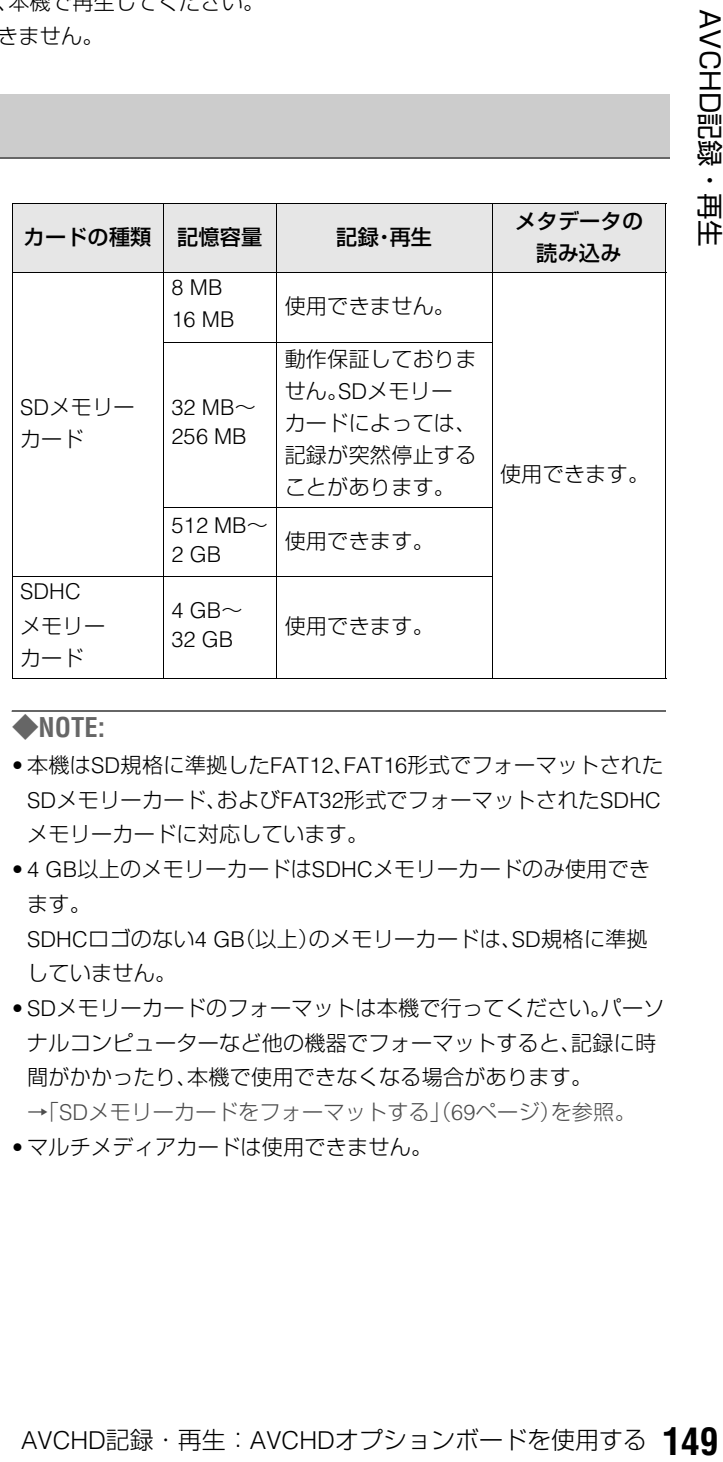

#### ◆**NOTE:**

- 本機はSD規格に準拠したFAT12、FAT16形式でフォーマットされた SDメモリーカード、およびFAT32形式でフォーマットされたSDHC メモリーカードに対応しています。
- 4 GB以上のメモリーカードはSDHCメモリーカードのみ使用でき ます。

SDHCロゴのない4 GB(以上)のメモリーカードは、SD規格に準拠 していません。

- SDメモリーカードのフォーマットは本機で行ってください。パーソ ナルコンピューターなど他の機器でフォーマットすると、記録に時 間がかかったり、本機で使用できなくなる場合があります。 →「SDメモリーカードをフォーマットする」(69ページ)を参照。
- マルチメディアカードは使用できません。

# SD メモリーカードスロットとアクセスラ ンプについて

SDメモリーカードをAJ-HPD2500のSD/SDHCメモリーカー ドスロットへ挿入すると記録されているクリップをサムネー ルで表示し再生したり、P2カードへ映像を記録することがで きます。

### **■ アクセスランプ**

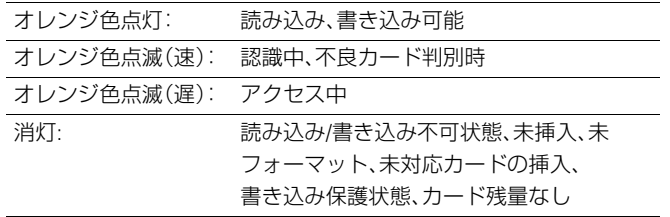

#### ◆**NOTE:**

• P2カードの再生中、またはクリップセレクト中は、SDカードを挿入 してもアクセスランプは消灯のままでSDカードは認識されません。 P2カードの再生を止めるか、またはクリップセレクトを解除した後 に認識されます。

# SDメモリーカードの保護について

SDメモリーカードの記録内容を誤って消してしまうのを防 ぐには、SDメモリーカードの書き込み禁止スイッチを 「LOCK」側にします。

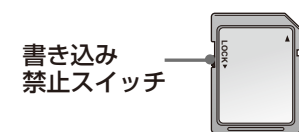

# SD メモリーカードのフォーマット

サムネールのメニューからSDメモリーカードをフォーマッ トすることができます。

→「SD/SDHCメモリーカードを利用する」(69ページ)を参照。 また、AVCHDモードのメニューでもフォーマットを行うこと ができます。

→AVCHDモードへの切り替え方は「AVCHDモードへ切り替 える」(152ページ)を参照。

# *1* AVCHDモードへ切り替え、MENUボタンを押す

# *2* [CARD FUNCTIONS] - [CARD FORMAT]を選び、 SETボタンを押す

下記のような画面が表示されますので、[YES]を選択しま す。フォーマットしない場合は[NO]を選択してください。

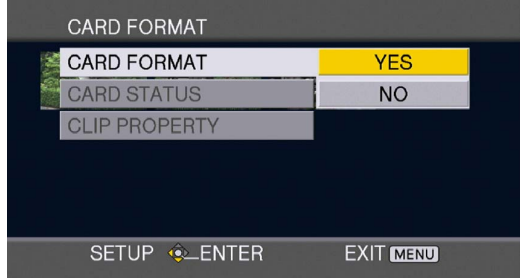

## *3* 確認の画面で[YES]を選ぶ

SDメモリーカードがフォーマットされます。

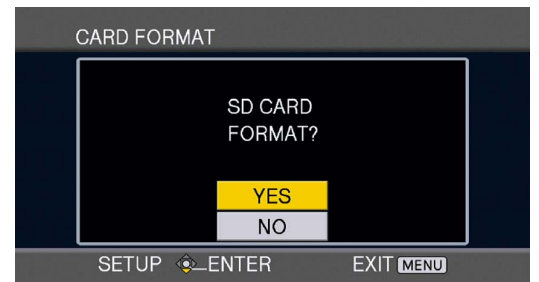

# *4* MENU ボタンを押して終了する

•フォーマットにより消去されたデータは復元することが できませんので、必ずデータを確認した後に実行してく ださい。

# SD メモリーカードを取り出す

*1* SDメモリーカードアクセスランプが点滅していな いことを確認する

# *2* SDメモリーカードの中央を押し、少し出たらまっす ぐ引き抜く

### ◆**NOTE:**

• SDメモリーカードは必ずアクセスランプが点滅していないと きに取り出してください。

アクセスランプが点滅中に取り出した場合SDメモリーカード やカードスロットが故障する原因となります。

# SD メモリーカードの修復について

SDメモリーカードアクセスランプが点滅中にSDメモリー カードを取り出したり、電源を切らないでください。万が一、 SDメモリーカードアクセスランプが点滅中にSDメモリー カードを取り出した場合や、電源が切れた場合は、次に電源を 入れてAVCHDモードに切り替えたときに修復を確認する画 面が表示されます。

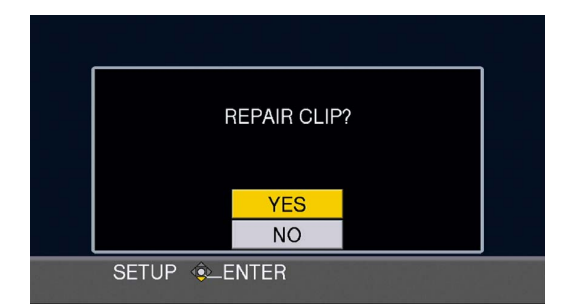

[YES]を選ぶと修復が始まり、修復が終了すると、REPAIR FINISHEDが表示されます。

#### ◆**NOTE:**

- [NO]を選ぶと修復せずに画面が切り替わります。NOを選んだ場合 は、本機では修復できなくなりますが、コンテンツ修復ソフト AVCCAMリストアラー\*<sup>1</sup>を使うと修復可能です。
- エラーの発生していないSDメモリーカードを挿入した場合に、修復 確認メッセージが表示されることがありますが、YES / NOのどちら を選択しても修復はされません。
- 修復時間はカードのエラー発生箇所により最大20分前後かかる場 合があります。
- 修復に失敗すると、SYSTEM ERROR TURN POWER OFFが表示さ れます。この場合は、コンテンツ修復ソフトAVCCAMリストアラー をお使いください。
- データの状態によっては、完全に修復できないことがあります。こ の場合は、電源が切れる前に撮影したクリップが再生できなくなり ます。
- 記録時間が10秒未満のクリップは、修復できない場合があります。
- 記録中に付加したインデックスは修復されません。
- メタデータは修復されません。
- \*1AVCCAMリストアラーは、AVCHDコーデックボード AJ-YCX250G(オプション)に同梱されています。

# AVCHDのサムネール画面を操作する

### 画面の構成

大きく通常のAJ-HPD2500の操作とAVCHDオプション操作画面にわかれます。画面構成は以下のようになります。AVCHDク リップの再生はAVCHDモードのサムネール画面から行います。

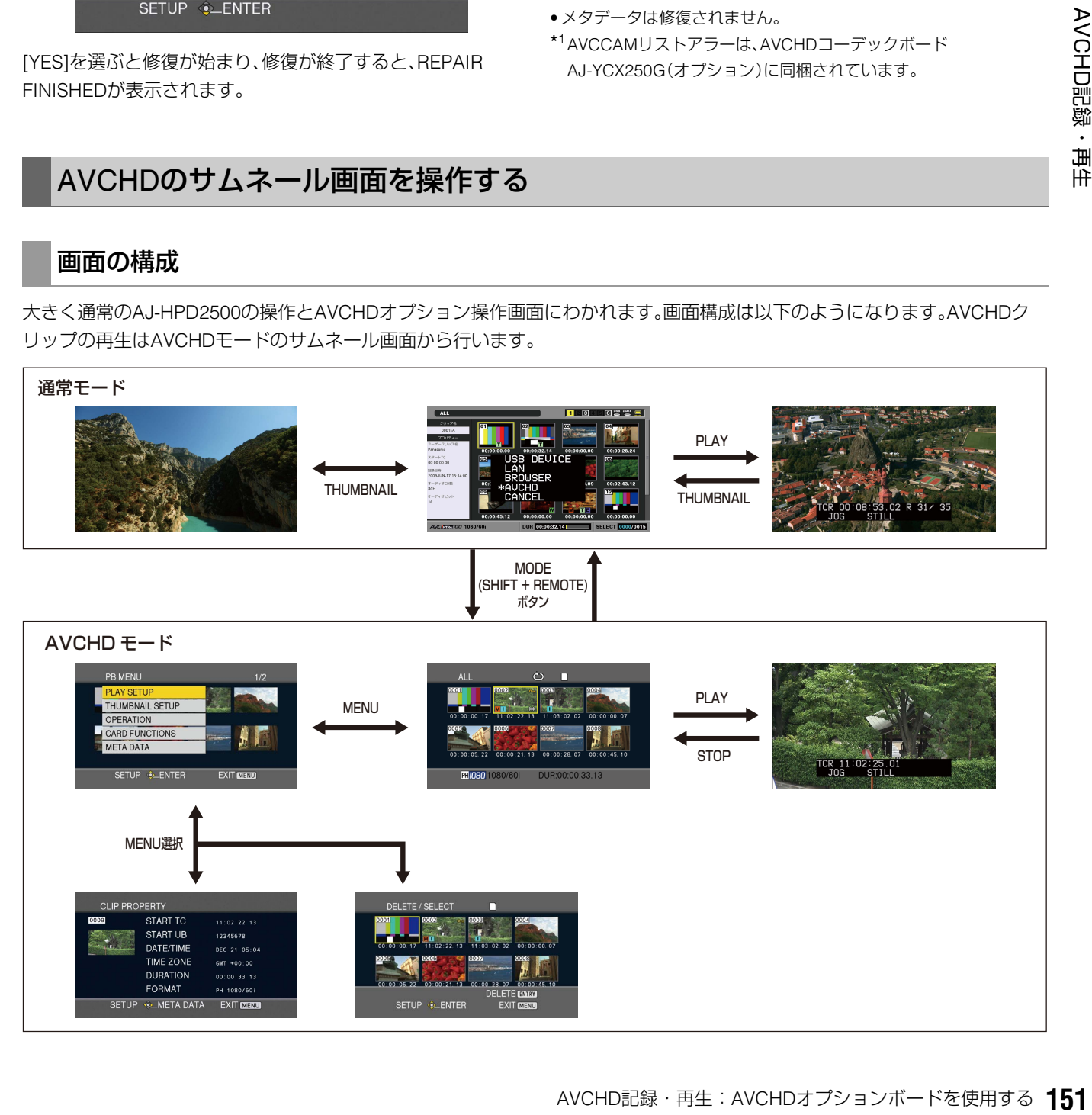

# AVCHDモードへ切り替える

次の操作で画面・操作をAVCHDモードに切り替えます。

### *1* MODE(SHIFT+REMOTE)ボタンを押すとモード 選択メニューが表示される

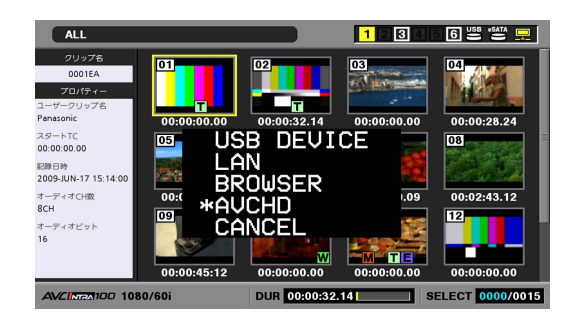

#### ◆**NOTE:**

- セットアップメニュー No.25(SYSTEM FREQ)の設定が50、 59.94のときにのみAVCHDを表示・選択することができます。そ れ以外のときは表示されません。
- セットアップメニューNo.27(VDCP CMD)がONの場合は、 AVCHDモードに切り替えできません。
- AVCHDモード時は、外部から本機にFTPログインできません。

# *2* メニューからAVCHDを選択する

液晶画面にSDメモリーカードの各クリップのサムネール が表示されます。(クリップ数が多い場合、表示されるまで に時間がかかります。)

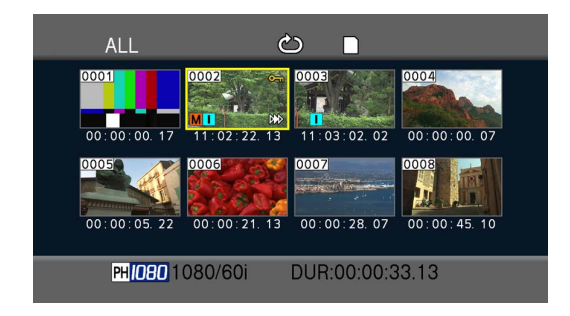

サムネール画面を使って、以下のようなことが行えます。

- •クリップの再生修復、削除
- •ショットマークの付加、消去
- •SDメモリーカードのフォーマット

### サムネール画面の基本操作

#### **■ サムネールを選ぶには**

十字カーソルボタンを押してサムネールを選びます。 (黄色の枠が移動)

### **■ クリップを再生するには**

サムネールを選んで再生ボタンを押します。 (再生について詳しくは「AVCHDクリップを再生する」(158 ページ)を参照。)

#### **■ メニューを表示するには**

サムネール表示中にMENUボタンを押します。

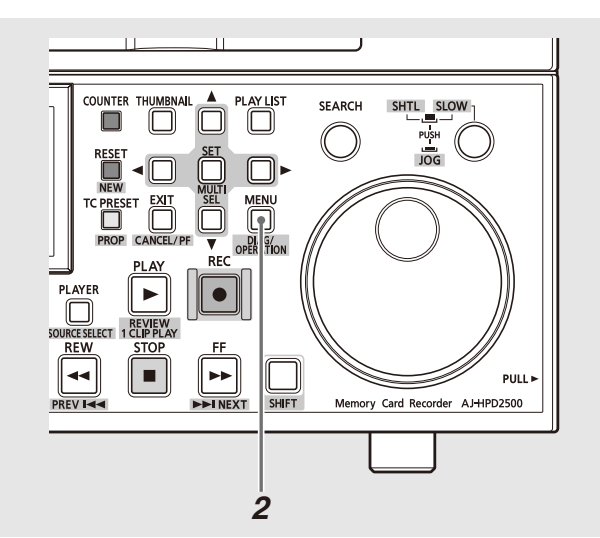

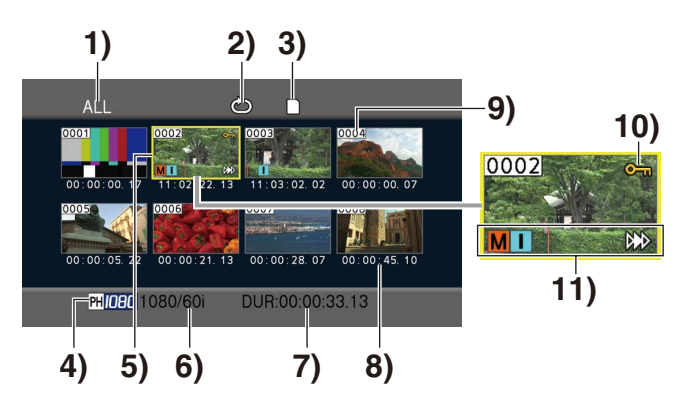

- **1)** サムネールの表示状態(→153 ページ) サムネール表示するクリップの種類を示しています。
- **2)** リピート再生インジケーター(→158 ページ) リピート再生時に表示します。
- **3)** カード状態表示(→154 ページ)
	- SD メモリーカードの状態を表示します。
- **4)** 記録モード表示 カーソルの位置のクリップの記録モードが表示されま す。
- **5)** カーソル(黄色の枠)
	- 選択中のサムネールに表示されます。
- **6)** 記録フォーマット表示 カーソルの位置のクリップの記録フォーマットが表示
- されます。 **7)** デュレーション表示

カーソルの位置のクリップのデュレーションが表示さ れます。

#### **8)** 時間表示(→153 ページ)

設定により、クリップの記録開始時点のタイムコード / クリップの記録開始時点のユーザーズビット / 撮影時 刻 / 撮影日 / 撮影日時のいずれかを表示します。

### **9)** クリップ番号

記録した順番に表示されます。(1000クリップまで)記 録フォーマットが違うクリップなど、再生できないク リップの番号は赤色で表示されます。赤色のクリップ を再生するには、[PLAY SETUP] - [PB FORMAT]の設 定を、記録フォーマットに合わせてください。

→「再生フォーマットを設定する (PB FORMAT)」 (157ページ)を参照。

**10)** クリッププロテクト表示

プロテクトされたクリップに表示します。

**11)**各種インジケーター

:ショットマーク **M** ショットマークが付いていることを示しています。 →「ショットマークを付加する」(58ページ)を参照。 ▶▶>:レジューム再生表示

レジューム再生の対象になるクリップに表示しま す。

■ :インデックス

インデックスが付加記録されていることを示して います。ただし、本機ではインデックスは記録でき ません。

## サムネールの表示方法を選ぶ (THUMBNAIL SETUP)

好みの種類のクリップをサムネール表示させることができま す。

また、サムネール表示のしかたをさらに細かく設定すること もできます。

### *1* MODE(SHIFT+REMOTE)ボタンを押してAVCHD モードに切り替える

→「AVCHDモードへ切り替える」(152ページ)を参照。

# *2* MENU ボタンを押す

*3* [THUMBNAIL SETUP] を選び、SETボタンを押す

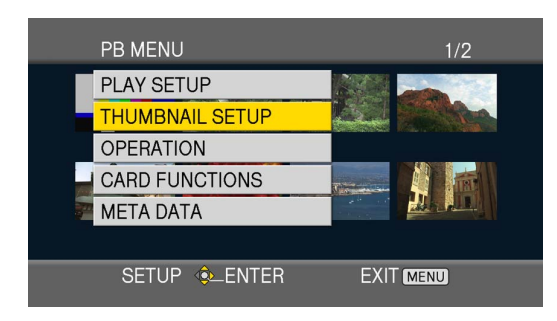

*4* 十字カーソル上下(4 / 5)ボタンを押して項目を選 び、SETボタンを押す

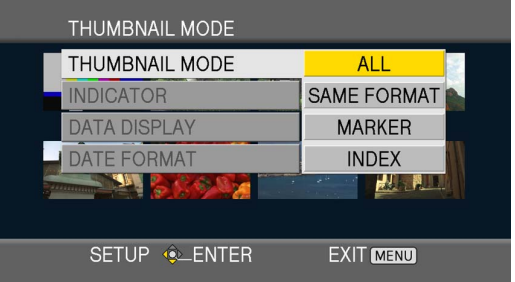

#### THUMBNAIL MODE:

表示するクリップを選びます。

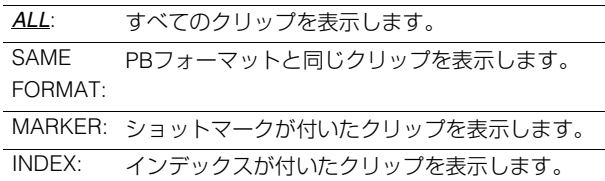

#### INDICATOR:

インジケーターの表示/非表示(ON / OFF)を設定します。 (工場出荷時はON に設定されています。) OFF に設定しても、クリッププロテクト表示とレジューム

再生表示は表示されます。

#### DATA DISPLAY:

クリップの時間表示の部分に表示する内容を選択します。

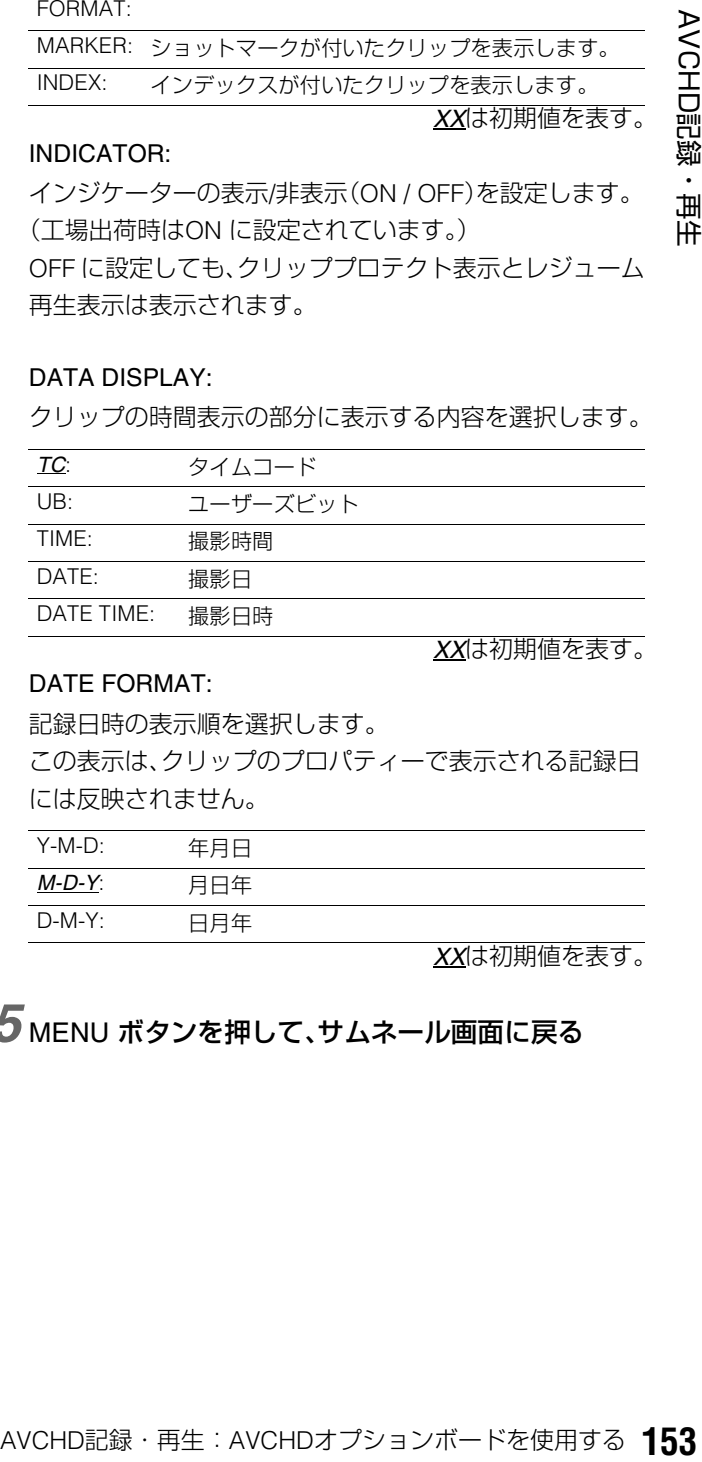

#### DATE FORMAT:

記録日時の表示順を選択します。

この表示は、クリップのプロパティーで表示される記録日 には反映されません。

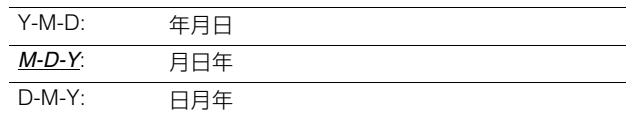

*XX*は初期値を表す。

*5* MENU ボタンを押して、サムネール画面に戻る

*XX*は初期値を表す。

# クリップの消去やプロテクトなどを行う (OPERATION)

クリップの消去やプロテクト(保護)を行うことができます。

*1* MODE(SHIFT+REMOTE)ボタンを押してAVCHD モードに切り替える

→「AVCHDモードへ切り替える」(152ページ)を参照。

*2* MENU ボタンを押す

# *3* [OPERATION] を選び、SETボタンを押す

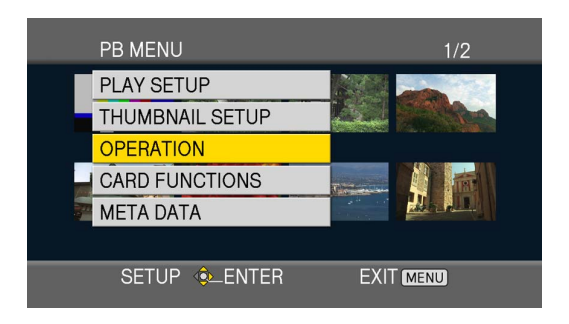

# **4 十字カーソル上下(▲/▼)ボタンを押して項目を選** び、SETボタンを押す

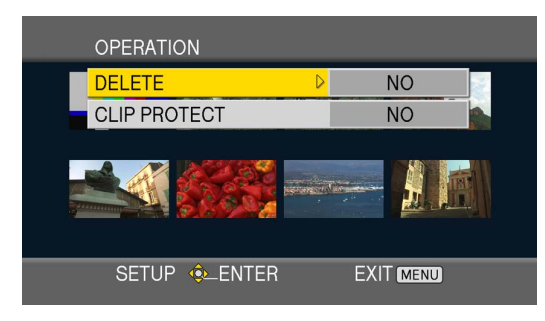

### DELETE:

クリップを削除します。

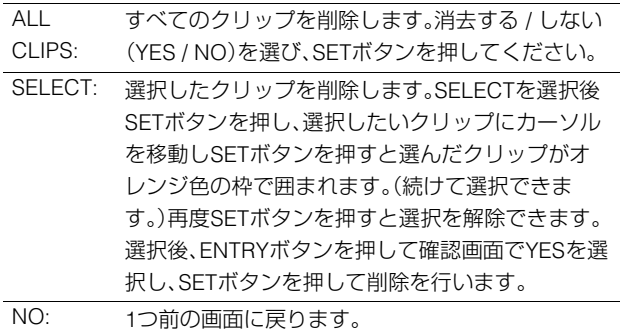

### ◆**NOTE:**

- プロテクトされているクリップは削除できません。
- ALL CLIPSを選んですべてのクリップを削除するときは、削除 する容量によって時間がかかる場合があります。

### CLIP PROTECT:

YES: プロテクトのON/OFFが可能になります。 プロテクトしたいクリップにカーソルを移動し、 SETボタンを押します(マークが表示されます)。あ るいは、プロテクトをはずしたいクリップにカーソ ルを移動し、 SETボタンを押します(マーク表示が 消えます)。他にもプロテクト状態を変更するク リップがある場合には、そのクリップにカーソルを 移動して同じ操作を繰り返します。 NO: ひとつ前の表示に戻ります。

#### ◆**NOTE:**

• プロテクトされていても、SDメモリーカードのフォーマットを 行うと、クリップは消去されます。

# *5* MENU ボタンを押して、サムネール画面に戻る

# モデルNo. シリアルNo.を確認する (SYSTEM INFO)

本機のモデルNo、シリアルNo.が確認できます。

*1* MODE(SHIFT+REMOTE)ボタンを押してAVCHD モードに切り替える

→「AVCHDモードへ切り替える」(152ページ)を参照。

# *2* MENUボタンを押す

*3* 十字カーソルボタンで [SYSTEM INFO]を選び、 SETボタンを押す

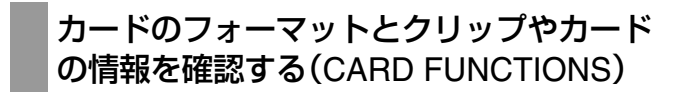

SDメモリーカードのフォーマットを行ったり、クリップやSD メモリーカードの情報が確認できます。

## *1* MODE(SHIFT+REMOTE)ボタンを押してAVCHD モードに切り替える

→「AVCHDモードへ切り替える」(152ページ)を参照。

# *2* MENUボタンを押す。

*3* CARD FUNCTIONSを選び、SETボタンを押す。

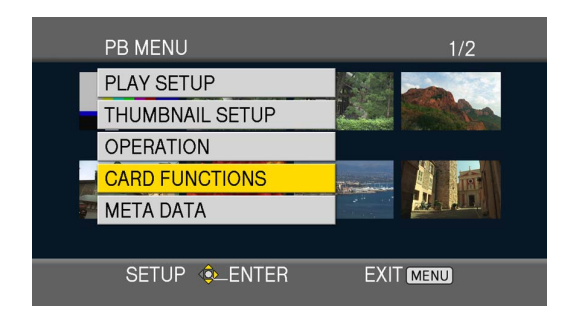

# $4$  +字カーソル上下(▲/▼)ボタンを押して項目を選 び、SETボタンを押す。

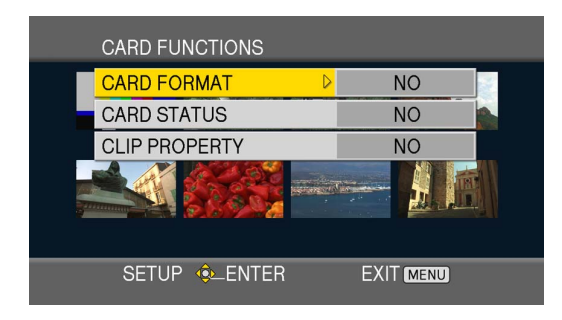

### CARD FORMAT :

フォーマットするカードを本機に挿入して、SDメモリー カードをフォーマットします。

実行するとすべてのデータが消去されます。フォーマット する / しない(YES / NO)を選び、SETボタンを押してくだ さい。

#### CARD STATUS:

SDメモリーカードの情報が表示されます。

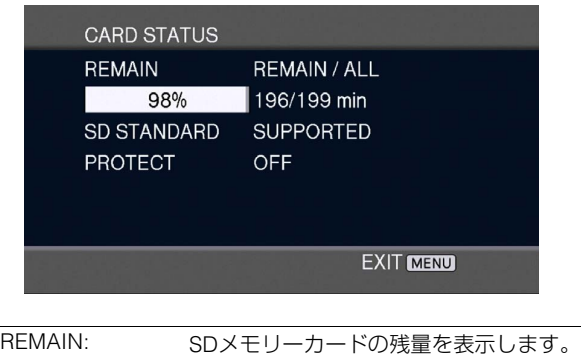

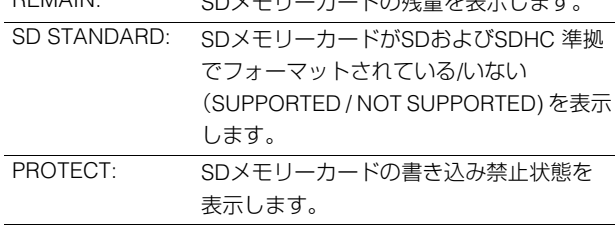

### CLIP PROPERTY:

選択したクリップの情報が表示されます。 十字カーソル左右(</> /> )ボタンを押すと前後のクリップ の情報を表示できます。

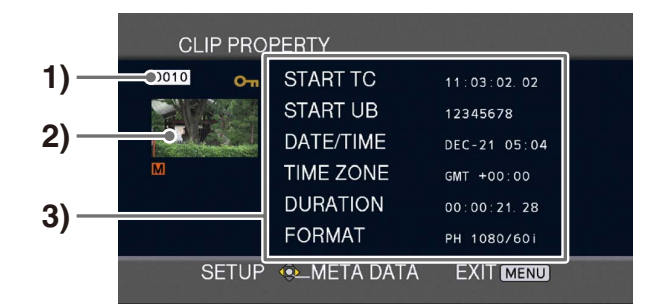

### **1)**クリップ番号

- **2)**サムネール
- **3)**クリップ情報

クリップに付加された各種インジケーターや、さまざ まなデータを表示します。

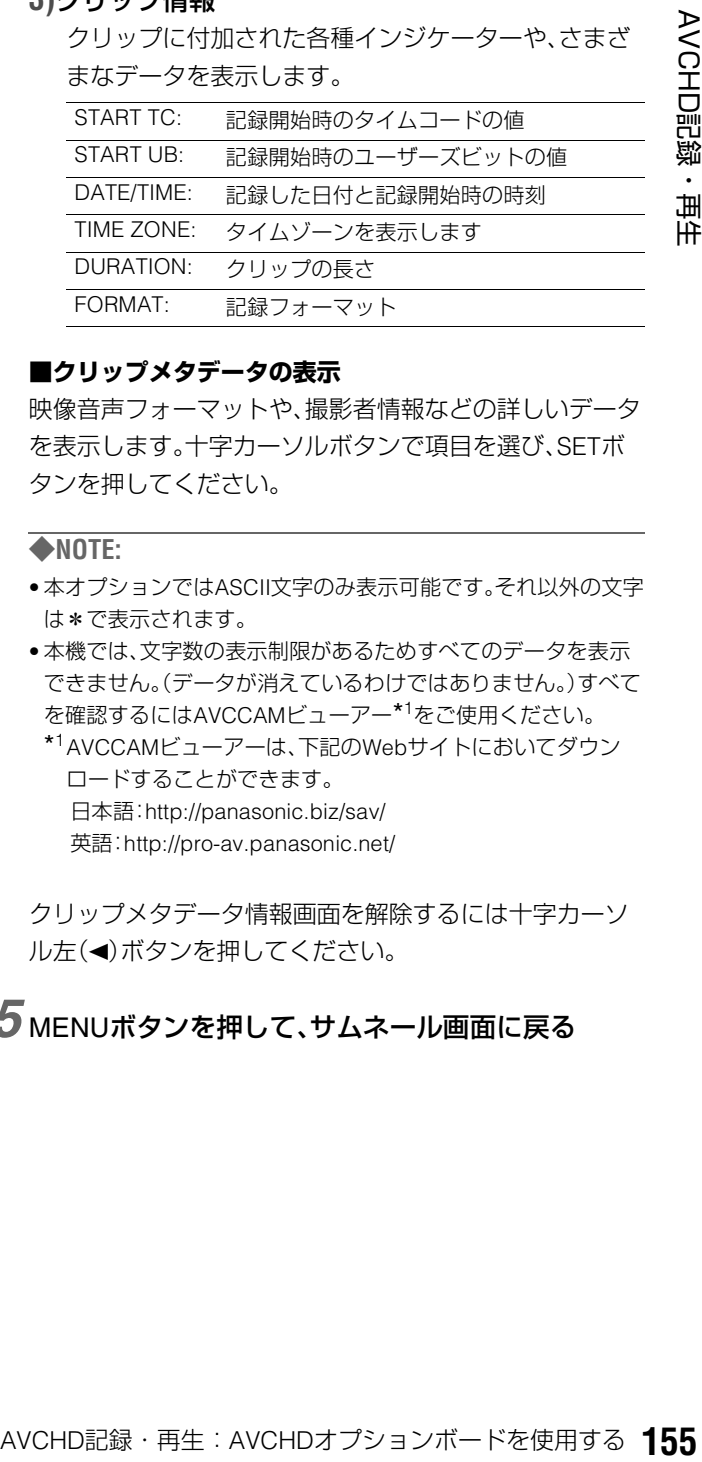

### **■クリップメタデータの表示**

映像音声フォーマットや、撮影者情報などの詳しいデータ を表示します。十字カーソルボタンで項目を選び、SETボ タンを押してください。

#### ◆**NOTE:**

- 本オプションではASCII文字のみ表示可能です。それ以外の文字 は\*で表示されます。
- 本機では、文字数の表示制限があるためすべてのデータを表示 できません。(データが消えているわけではありません。)すべて を確認するにはAVCCAMビューアー\*<sup>1</sup>をご使用ください。
	- \*1AVCCAMビューアーは、下記のWebサイトにおいてダウン ロードすることができます。 日本語:http://panasonic.biz/sav/

英語:http://pro-av.panasonic.net/

クリップメタデータ情報画面を解除するには十字カーソ ル左(■)ボタンを押してください。

# *5* MENUボタンを押して、サムネール画面に戻る

# クリップメタデータについて

SDメモリーカードに記録した映像データには、映像音声方 式、撮影者名、撮影場所、テキストメモなどを付加することが できます。

#### **■ クリップメタデータの内容**

下線の項目は、SDメモリーカード内のメタデータアップロー ドファイルを読み込むことで設定できます。その他の項目は 撮影時に自動的に設定されます。

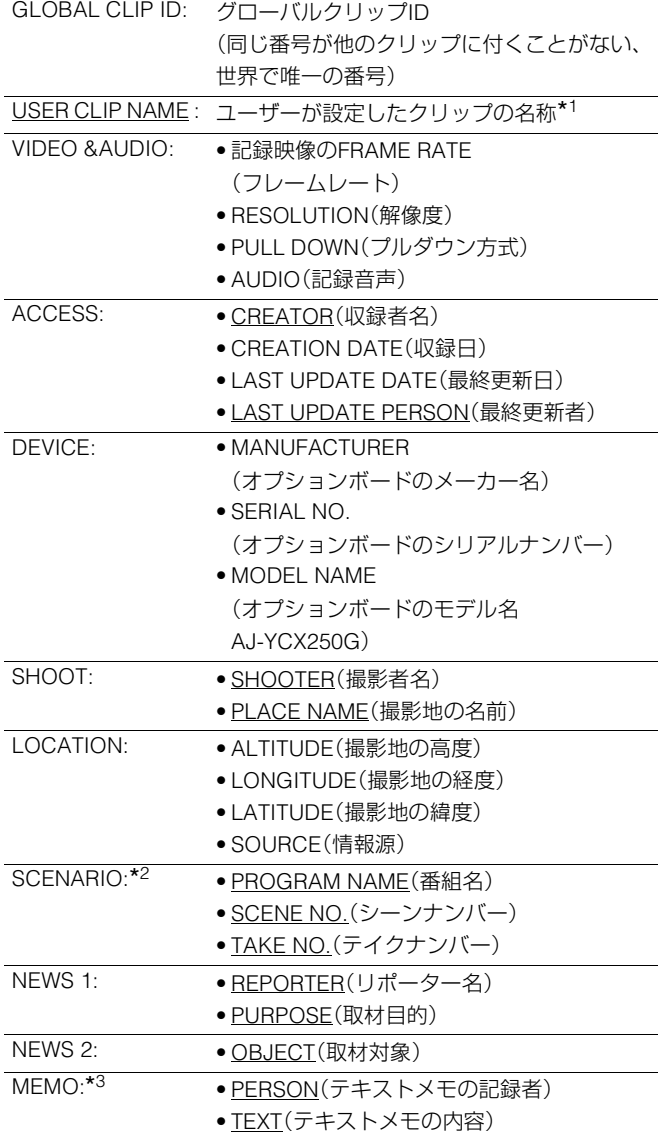

- \*<sup>1</sup>メタデータアップロードファイルに情報がない場合は、カード単位 に、最初に撮影したクリップを0 として、撮影順に5 桁の連番を付加 していきます。USER CLIP NAME の記録方法を選択することが可 能です。詳しくは157 ページをご参照ください。
- \*2SCENARIO を入力するときは、必ずPROGRAM NAME を入力して ください。SCENE NO.、TAKE NO. のみの入力はできません。
- \*3MEMO を入力するときは、必ずTEXT を入力してください。 PERSON のみの入力はできません。

### ◆**NOTE:**

• クリップに付加されているメタデータを修正することはできませ ん。

# メタデータのアップロードなどを行う (META DATA)

メタデータのアップロード他以下の操作が行えます。 必要に応じて準備を行ってください。

- メタデータの読み込み メタデータを記録したSDメモリーカードを本機に挿入し てください。(ロードデータはAVCCAMビューアーまたは P2ビューアーで作成することができます)
- メタデータをSDメモリーカードに記録する / しないの選択
- 本機内メタデータの初期化
- 本機内メタデータの表示
- *1* MODE(SHIFT+REMOTE)ボタンを押してAVCHD モードにする

## *2* MENU ボタンを押す

 $\overline{\mathbf{3}}$  +字カーソル上下(▲ / ▼)ボタンを押して [META DATA]を選び、SETボタンを押す

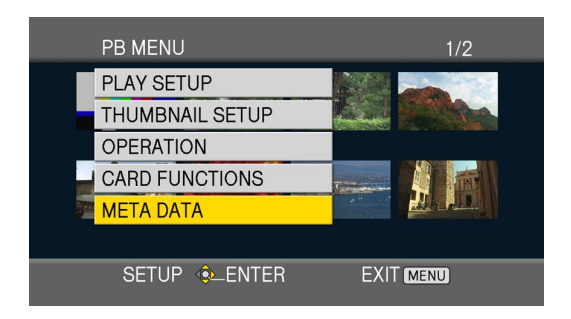

# *4* 十字カーソルボタンを押し項目を選び、SETボタン を押す

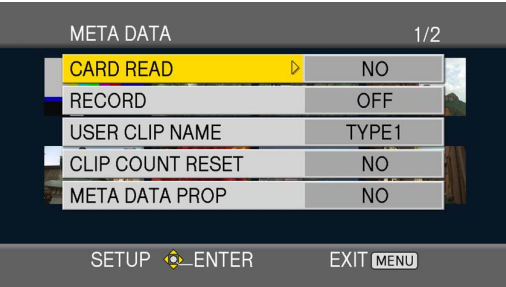

### CARD READ:

SDメモリーカードに保存したメタデータを本機に読み込 みます。読み込みする / しない(YES / NO)を選び、SETボ タンを押してください。SDメモリーカードのメタデータ は、作成日が新しい順に10個まで表示できます。 読み込むメタデータファイル名が半角英数字以外の場合 は\*に変換されて表示されます。

### RECORD:

本機に読み込むメタデータを記録の際にSDメモリーカー ドに記録するかどうかを設定します。 記録する / しない(ON / OFF) を選び、SETボタンを押して ください。 工場出荷時の設定はOFF です。

#### USER CLIP NAME:

USER CLIP NAME の記録方法を選択することが可能で す。詳しくは「USER CLIP NAME の記録方法の選択」(この ページ)をご参照ください。

#### CLIP COUNT RESET:

カウンター値を1 にリセットします。 リセットする / しない(YES / NO)を選び、SETボタンを押 してください。

META DATA PROP:

本機に読み込まれたメタデータを表示します。

### META INITIAL SET:

本機に読み込まれたメタデータを初期化します。 初期化する / しない(YES / NO)を選び、SETボタンを押し てください。

*5* MENU ボタンを押して、メニューモードを解除す る。

### USER CLIP NAME の記録方法の選択

MENU ボタンを押して[META DATA] - [USER CLIP NAME]を 選択すると、USER CLIP NAMEの記録方法を選ぶことができ ます。

TYPE1 とTYPE2 の2 通りがあります。

#### 記録されるUSER CLIP NAME

• クリップメタデータを読み込んでいる場合

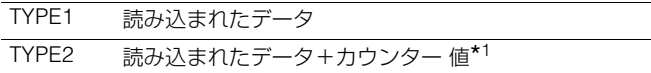

• クリップメタデータを読み込んでいない、または読み込ん だクリップメタデータを記録しない設定の場合

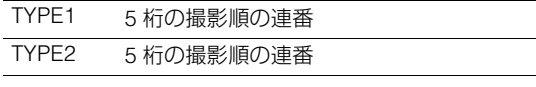

\*<sup>1</sup>カウンター値は、4 桁の数字で表示されます。 カウンター値は、クリップメタデータが読み込まれ、かつ記録方法 をTYPE2 に設定した状態のとき、記録を行って新しいクリップを 生成するごとに、1ずつ増えます。

またカウンター 値は、以下の方法でリセットできます。 MENUボタンを押して[META DATA] - [CLIP COUNT RESET] - [YES]を選んでSETボタンを押すと、カウンター値が1にリセットさ れます。

# クリップにショットマークを付ける

ショットマーク ( M ) を付けておくと、好みのクリップを探す のに便利です。

# *1* 十字カーソルボタンを押して、黄色の枠をショット マークを付けたいクリップに移動させる

# *2* MARKER(SHIFT+TEXT MEMO)ボタンを押す

ショットマークを解除するには、上記の操作を再び行って ください。

# 再生の設定をする

再生するフォーマットや再生の方法を設定します。

## 再生フォーマットを設定する (PB FORMAT)

再生するフォーマットを設定します。 →「メニューの操作」(32ページ)を参照。

*1* MENU ボタンを押す

- *2* [PLAY SETUP]を選び、SETボタンを押す
- *3* [PB FORMAT]を選び、SETボタンを押す
- **4 十字カーソル上下(▲/▼)ボタンを押して、再生する** フォーマットを選び、SETボタンを押す

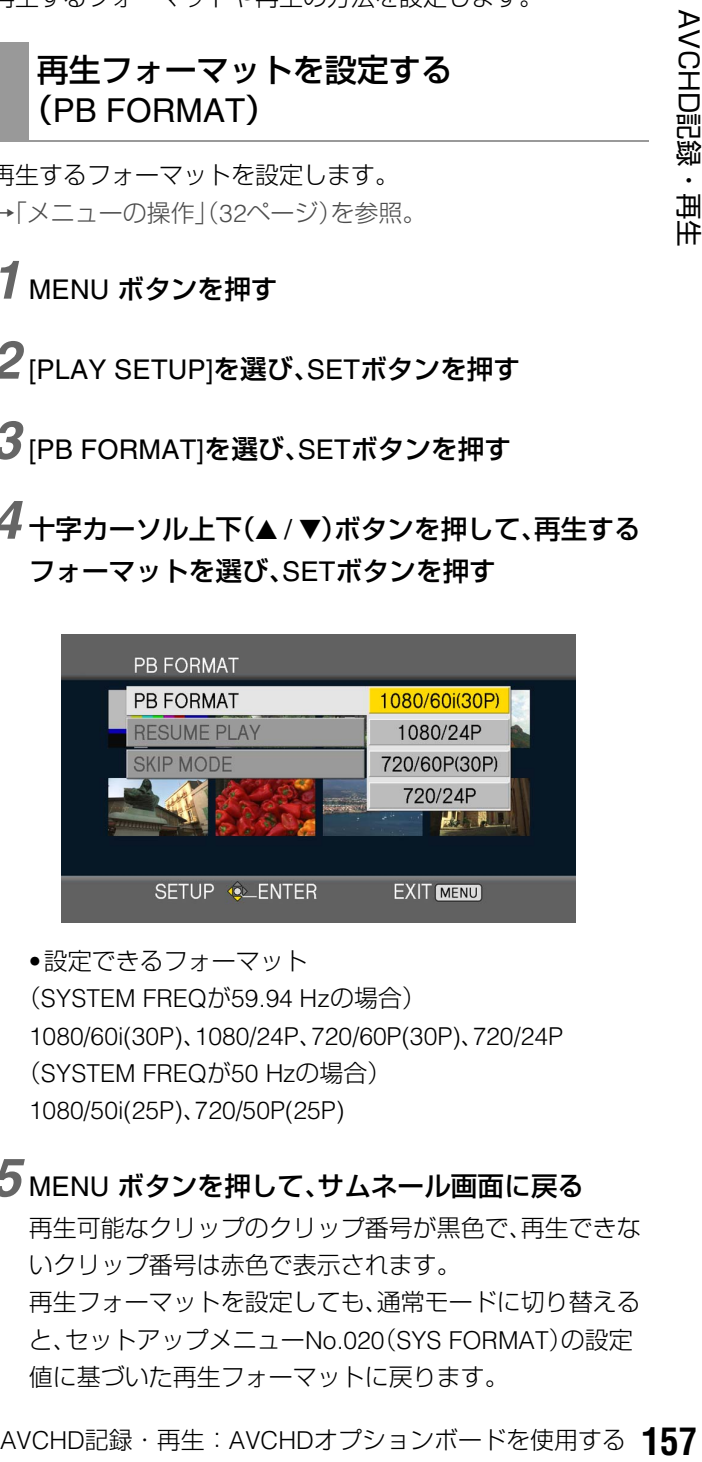

•設定できるフォーマット (SYSTEM FREQが59.94 Hzの場合) 1080/60i(30P)、1080/24P、720/60P(30P)、720/24P (SYSTEM FREQが50 Hzの場合) 1080/50i(25P)、720/50P(25P)

### *5* MENU ボタンを押して、サムネール画面に戻る

再生可能なクリップのクリップ番号が黒色で、再生できな いクリップ番号は赤色で表示されます。 再生フォーマットを設定しても、通常モードに切り替える と、セットアップメニューNo.020(SYS FORMAT)の設定 値に基づいた再生フォーマットに戻ります。

# リピート再生(REPEAT PLAY)

セットアップメニューNo160.(REPEAT PLAY)をONに設定 すると、再生可能なすべてのクリップを繰り返して再生しま す。

→「セットアップ」(162ページ)を参照。

# 続きから再生する(RESUME PLAY)

設定すると、再生を途中で止めた場合に続きから再生します。

*1* MENU ボタンを押す

*2* [PLAY SETUP]を選び、SETボタンを押す

*3* [RESUME PLAY] を選び、SETボタンを押す

*4* [ON]を選び、SETボタンを押す

*5* MENU ボタンを押して、サムネール画面に戻る

# *6* クリップを選んで再生する

再生を途中で止めた場合は、クリップのサムネールにレ ジューム再生インジケーターが表示され、次に再生操作を すると続きから再生します。

レジューム再生の設定をOFFにするには、手順4でOFFを 選んでください。

### ◆**NOTE:**

• 設定を変更しても、P2カードのレジューム再生の設定は変更されま せん。

# スキップの方法を設定する(SKIP MODE)

各種再生や一時停止中にスキップ(頭出し)操作をしたときの 動作を設定します。

# *1* MENU ボタンを押す

*2* [PLAY SETUP]を選び、SETボタンを押す

*3* [SKIP MODE]項目を選び、SETボタンを押す

### *4* スキップの方法を選び、SETボタンを押す

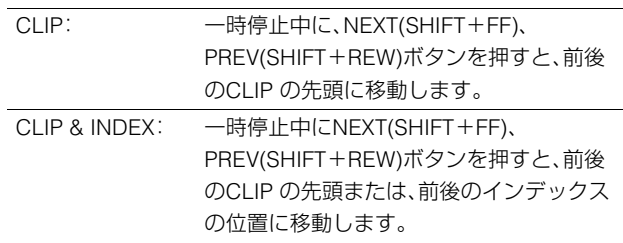

# *5* MENU ボタンを押して、サムネール画面に戻る

### ◆**NOTE:**

• インデックスとは、撮影中または再生中のクリップのある映像ポイ ントに付加され、インデックスを付けたクリップのみ選んで表示/再 生できます。ただし、本機ではインデックスを付加/削除することは できません。

# AVCHDクリップを再生する

## 再生

クリップの再生はサムネールからのみ行うことができます。

# *1* 十字カーソルボタンを使用し再生するクリップへ カーソルを動かす

### *2* PLAYボタンを押す

カーソル位置のクリップを再生します。 STOPボタンを押すと再生を停止しサムネールへ戻りま す。

# スロー / 早送り / 早戻し再生

再生または一時停止中に、サーチダイヤルを操作すると所定 の速度で再生を行います 通常の再生に戻すには、再生ボタンを押します。

### ◆**NOTE:**

- 1倍速時のみ音声も再生されます。
- 逆方向の再生は、約0.5秒ごとのとびとびの映像となります。
- JOGモードでは、P2カード再生のようなスムーズな再生はできませ  $h_{\alpha}$
- SHTLモードは最大16倍速です。

# クリップ送り / 戻し

*1* 再生中または一時停止状態にする

# *2* PREV(SHIFT+FF) / NEXT(SHIFT+REW)ボタン を押す

設定したスキップ動作を行います。

# AVCHDの素材をP2カードへ記録する

AVCHDの映像をP2カードへDVCPRO HDあるいはAVC-Intra で記録することができます。

### **■記録の準備**

### *1* 記録・再生フォーマットを設定する

セットアップメニューNo.020(SYS FORMAT)から記録す るフォーマット(1080i/720p)をPB FORMATと同じ フォーマットに設定し、セットアップメニューNo.025 (REC FORMAT(HD))で、記録するフォーマット (DVCPRO HD / AVC-I 100 / AVC-I 50)を設定します。 次に、AVCHDモードのPB FORMATで再生フォーマット を設定します。

→「再生フォーマットを設定する (PB FORMAT)」(157 ページ)を参照。

### ◆**NOTE:**

• PB FORMATとセットアップメニューNo.020(SYS FORMAT) の設定が異なる場合はダビングできません。

### *2* 記録可能なP2カードを挿入する

ダビングするカードを挿入あるいはスロットを選択して 記録可能な状態とします。

### ◆**NOTE:**

• LOOP RECがONに設定されている場合はダビングできません。

# *3* タイムコードを設定する

TCG スイッチで、INT REGEN / INT PRESET / EXT を設定 します。EXTに設定した場合にはAVCHDクリップのTC/ UB値を記録します。

## *4* AUDIOレベルを設定する

必要に応じてAVCHDの再生を行い、PBボリュームにより AVCHDクリップ再生のAUDIOレベルを設定します。

### ◆**NOTE:**

• RECボリュームは無効となり、UNITYレベルで記録します。

### **■記録の操作**

### *1* AVCHDのサムネールを表示させる

→「AVCHDモードへ切り替える」(152ページ)を参照。

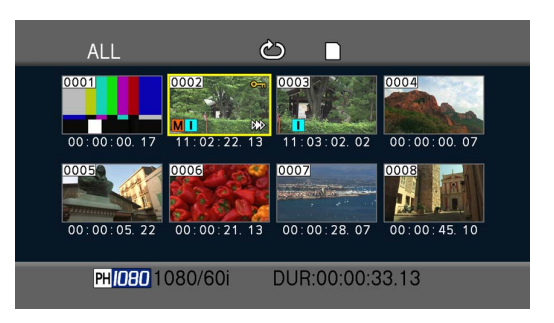

## *2* 十字カーソルボタンを使ってダビングするクリップ を選択する

クリップの途中からダビングする場合は,PLAYボタンな どの再生操作で頭出しを行い、STILLで停止させておきま す。

サムネールからのダビング操作では、選択クリップの先頭 から再生し、ダビングされます。

### ◆**NOTE:**

• レジュームの設定をしている場合はレジューム位置からダビン グされます。

# *3* SHIFT+RECボタンを押す

AVCHDクリップを再生すると同時にP2カード側へ記録 を開始します。

クリップの途中からタビングする場合は、PLAYボタンな<br>どの、<br>このように操作で朝出しを行い、STILLで停止させておきます。<br><br>サムネールからのダビング薬作では、選択クリップの先頭<br>から再生し、ダビングされます。<br>◆NOTE:<br>- AVCHDクリップを再生すると同時にP2カード側へ記録<br>- AVCHDクリップを再生すると同時にP2カード側へ記録<br>を開始します。<br>を開始します<br>- AVCHDクリップを再生すると同時にP2カード側へ記録 P2側が記録可能な状態でない場合やPB FORMATとSYS FORMATが異なる設定の場合は,SHIFT+RECボタンを押 しても動作しません。

### *4* ダビングを終了したい映像でSTOPボタンを押す

P2カード側の記録が停止し、合わせてAVCHDクリップの 再生も停止しAVCHDのサムネール画面に戻ります。

#### ◆**NOTE:**

- ダビングはSDメモリーカードの再生の先頭からは記録されません。
- ダビング中にリファレンス入力信号が乱れると、ダビング映像が乱 れます。

安定したリファレンスを入力するか、リファレンス入力無し(内部 基準)でダビングを行ってください。

# SDメモリーカードへAVCHDを記録する

### SDメモリーカードの記録時間について

(SDメモリーカード使用時の記録時間(目安))

|             | 記録モード                    |              |              |              |
|-------------|--------------------------|--------------|--------------|--------------|
|             | $PH*1$                   | $HA*1$       | $HG*2$       | $HF*2$       |
| SDメモリーカード容量 | (最高画質モード <sup>*3</sup> / | (高画質モード /    | (標準画質モード /   | (長時間モード/     |
|             | 1920×1080画素または           | 1920×1080画素) | 1920×1080画素) | 1440×1080画素) |
|             | 1280×720画素)              |              |              |              |
| 512 MB      | 約2分                      | 約3分          | 約4分          | 約10分         |
| <b>GB</b>   | 約5分                      | 約7分          | 約9分          | 約21分         |
| $2$ GB      | 約10分                     | 約15分         | 約20分         | 約45分         |
| 4 GB        | 約21分                     | 約30分         | 約40分         | 約90分         |
| 8 GB        | 約45分                     | 約60分         | 約80分         | 約180分        |
| 16 GB       | 約90分                     | 約120分        | 約160分        | 約360分        |
| 32 GB       | 約180分                    | 約240分        | 約320分        | 約720分        |

<sup>\*</sup>1PHモードおよびHAモードで記録する場合は、SDスピードクラス4以上のSDメモリーカードをお使いください。SDスピードクラス4未満お よびスピードクラス非対応のSDメモリーカードでは記録できません。

\*<sup>3</sup>本機での最高画質モードです。

### ◆**NOTE:**

- 本機はVBR記録方式を採用しております。VBRとはVariable Bit Rate (可変ビットレート)の略で、撮影する被写体によりビットレート(一定時 間あたりのデータ量)が自動的に変わる記録方式です。このため、動きの激しい被写体を記録した場合は、記録できる時間が短くなります。
- 表示容量には管理領域等が含まれており、記録に使用できる容量はこれより少なくなります。
- 連続して記録できる時間は最大12時間です。
- 以下のような記録条件では、再生画面にモザイク状のノイズが出る場合があります。 -背景に複雑な絵柄がある場合

-動きの激しい被写体を記録した場合(特に記録モードをHEに設定しての撮影時)

- 記録・削除を何度も繰り返していると、SDメモリーカードの記録時間が短くなる場合があります。その場合は、本機でSDメモリーカードを フォーマットしてください。フォーマットすると、SDメモリーカードに記録されているすべてのデータは消去され、元に戻すことができませ ん。大切なデータはパーソナルコンピューターに保存しておいてください。
- 記録を開始してから停止するまでが、1クリップとして記録されます。
- 短時間記録の停止動作の場合、STOPボタンを押しても、SDメモリーカードへの書き込み完了までに時間を要する場合があります。その場合 は、すぐにSTOPボタンを押しても、動作を受け付けることができません。
- SDメモリーカード挿入直後は、SDメモリーカード情報の読み込みを行っていますので、アクセスランプがオレンジ色の点滅から点灯に変 わった後、REC+PLAYボタンを押して記録を開始してください。
- 1枚のSDメモリーカードに、記録できるクリップ数の上限は900です。

<sup>\*</sup>2HGモードおよびHEモードで記録する場合は、SDスピードクラス2以上のSD メモリーカードをお使いください。SDスピードクラス2未満の SDメモリーカードでは記録できません。

# P2カードの素材をAVCHDで記録する

P2カードからAVCHDへの記録は、プレイリストモードで必 要なクリップの編集を行い作成した映像を再生し、SDメモ リーカードへ記録します。

### **■ ダビングの準備**

### *1* 記録・再生フォーマットを設定する

セットアップメニューを以下のように設定する

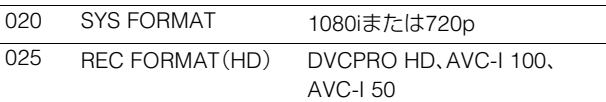

# *2* セットアップメニューNo.028(AVCHD FMT)を設

### 定する

AVCHDの記録レート(PH、HA、HG、HE)を選択する。

#### ◆**NOTE:**

• 720p設定の場合はAVCHD FMTの設定にかかわらずPHモード のみとなります。

*3* 記録するSDメモリーカードをスロットに挿入する

### **■ AVCHDへのダビングの開始**

*1* ダビングに必要な素材をプレイリストで作成する

### *2* SHIFT+RECボタンを押す

プレイリストの現在位置から再生すると同時にSDメモ リーカードへ記録を開始します。 このときTCは再生のTCがそのまま記録されます。

終端まで再生したり、SDメモリーカードがFULLなど記録 できない状態になったりした場合は停止します。

### *3* 終了点でSTOPを押す

記録と再生が停止します。

### ◆**NOTE:**

- ダビング中にリファレンス入力信号が乱れると、ダビング映像 が乱れます。
- 安定したリファレンスを入力するか、リファレンス入力無し(内 部基準)でダビングを行ってください。
- プレイリスト再生の先頭からは記録されません。
- 内蔵タイムコードジェネレーターの値は、ダビングしたタイム コード値に更新されます。

### 外部入力信号を記録する

外部入力信号をP2カードとSDメモリーカードに同時に記録 します。SDメモリーカード単独の記録はできません。

### **■ 記録の準備**

### *1* AVCHD記録を設定する

セットアップメニューNo.170(AVCHD REC)をONに設 定します。

# *2* 記録フォーマットを設定する

P2カードの記録フォーマットとAVCHDの記録フォーマット を、セットアップメニューで以下のように設定します。

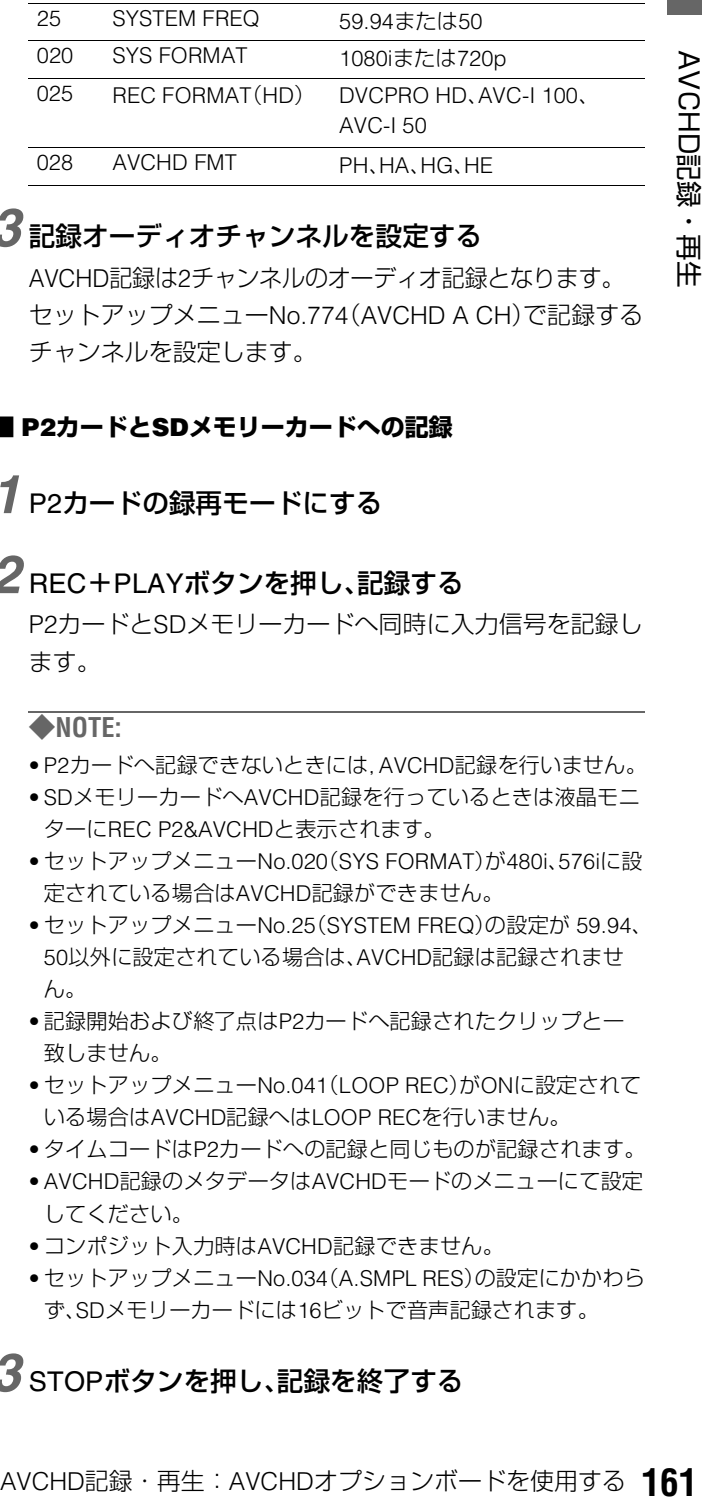

### *3* 記録オーディオチャンネルを設定する

AVCHD記録は2チャンネルのオーディオ記録となります。 セットアップメニューNo.774(AVCHD A CH)で記録する チャンネルを設定します。

### **■ P2カードとSDメモリーカードへの記録**

### *1* P2カードの録再モードにする

### *2* REC+PLAYボタンを押し、記録する

P2カードとSDメモリーカードへ同時に入力信号を記録し ます。

#### ◆**NOTE:**

- P2カードへ記録できないときには,AVCHD記録を行いません。
- SDメモリーカードへAVCHD記録を行っているときは液晶モニ ターにREC P2&AVCHDと表示されます。
- セットアップメニューNo.020(SYS FORMAT)が480i、576iに設 定されている場合はAVCHD記録ができません。
- セットアップメニューNo.25(SYSTEM FREQ)の設定が 59.94、 50以外に設定されている場合は、AVCHD記録は記録されませ ん。
- 記録開始および終了点はP2カードへ記録されたクリップと一 致しません。
- セットアップメニューNo.041(LOOP REC)がONに設定されて いる場合はAVCHD記録へはLOOP RECを行いません。
- タイムコードはP2カードへの記録と同じものが記録されます。
- AVCHD記録のメタデータはAVCHDモードのメニューにて設定 してください。
- コンポジット入力時はAVCHD記録できません。
- セットアップメニューNo.034(A.SMPL RES)の設定にかかわら ず、SDメモリーカードには16ビットで音声記録されます。

### *3* STOPボタンを押し、記録を終了する

# **セットアップ**

# 本機の設定について

本機の設定項目は、SYSTEM、BASIC、OPERATION、INTERFACE、EDIT、TIME CODE、VIDEO、AUDIO、LCD、MENUに分かれて います。このうち、SYSTEMの設定値はSYSTEMファイルに保存され、それ以外の設定値はユーザー設定ファイルに保存されま す。ユーザー設定ファイルは、USER1~USER5の5つまで保存できます。これらの設定値はSDメモリーカードへの書き出しや読 み込み(4ファイル)ができます。

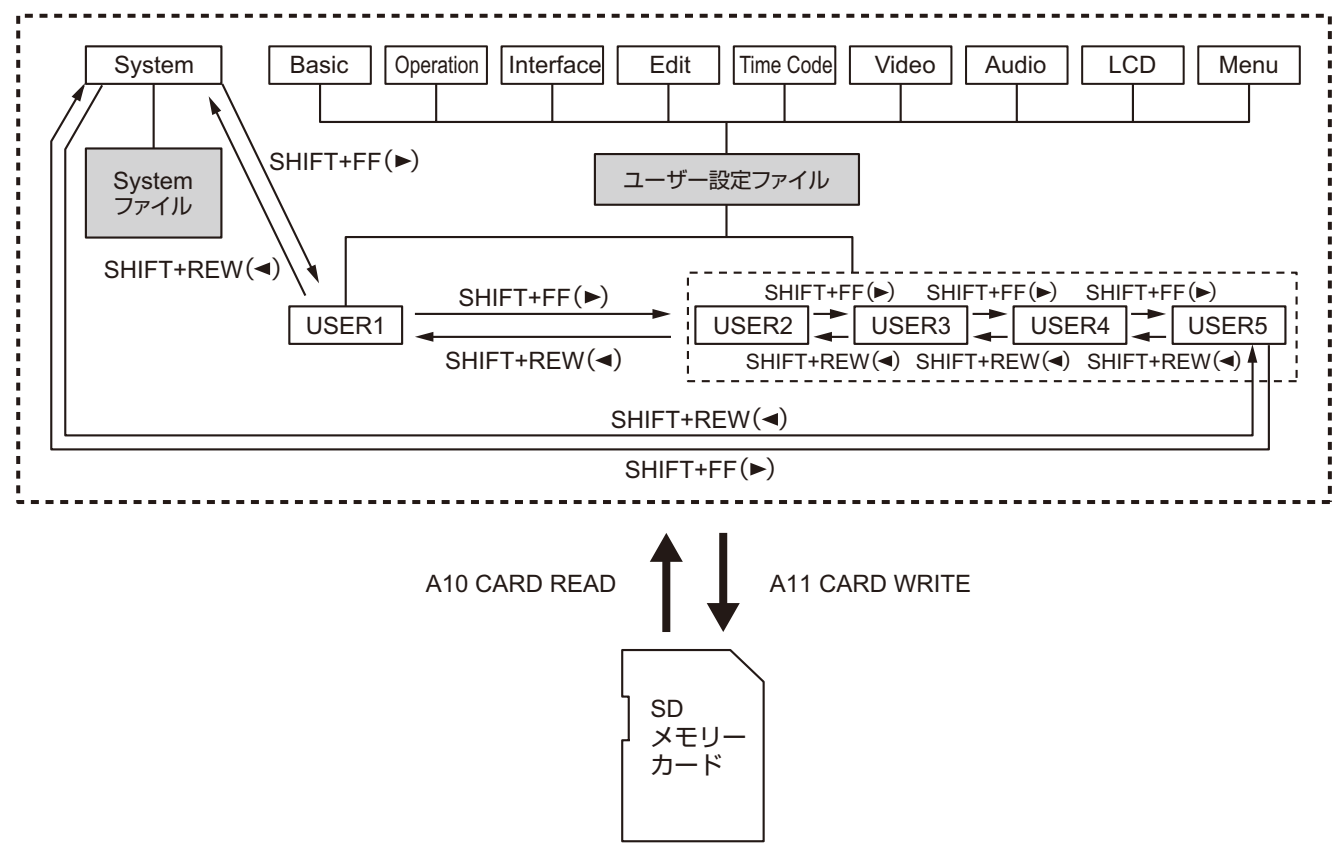

5つのユーザーファイルを持つことができ、それぞれ異なった メニュー設定の中からいずれかを選択して使用することがで きます。

#### 必要に応じて設定値を変更できます。

→「変更の操作」(163ページ)を参照。

### 変更後、USER1 の内容をUSER2~ USER5 へセーブ(複写)す ることができます。

→「セットアップメニューNo.A01(SAVE)」(191 ページ)を参 照。

セットアップメニューの設定をSDメモリーカードに保存、お よび読み込むことができます。

→「セットアップメニューNo.A10(CARD READ)、A11 (CARD WRITE)」(191 ページ)を参照。

# 電源を入れたときのユーザー設定ファイ ルの自動ロードについて

電源を入れたときに、USER1へロードするユーザー設定ファ イルを指定しておくことができます。また、前回の設定をその まま使用するように設定することもできます。

→「セットアップメニューNo.A02(P.ON LOAD)」(191 ペー ジ)を参照。

# 設定の変更

設定の変更は、液晶モニターおよびMON OUT端子、SDI MON OUT端子、SDI OUT端子に接続したモニター(フロントパネル上 部のSUPER スイッチが「ON」のとき)のスーパー表示画面にメニューを表示して行います。出力端子へのスーパー表示は、セッ トアップメニューNo.005(SUPER)により選択できます。

# 変更の操作

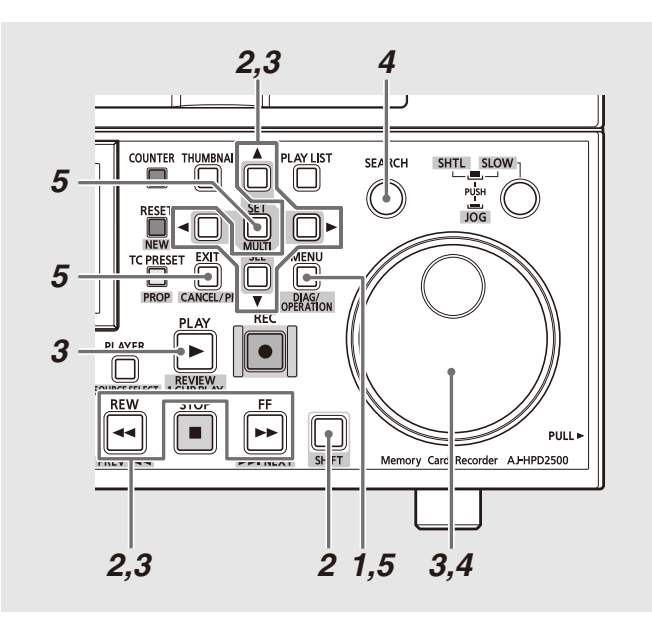

# *1* MENUボタンを押す

液晶モニターにセットアップメニューの画面が表示され、 カウンター表示部にセットアップメニューの項目No.が表 示されます。

# *2* 変更対象ファイルを選ぶ

SHIFTボタンを押しながら十字カーソル右(▶)ボタンまた はFF → ボタンを押すと次のファイルに切り替わり、十字 **カーソル左(▲)ボタンまたはREW →ボタンを押すと前の** ファイルに切り替わります。

# *3* 変更項目を選ぶ

サーチダイヤルを回すか、または十字カーソル上下(4 / ▼)ボタンを押して、カーソル(\*)を変更する項目に移動 します。

- •サーチダイヤルは、なるべくJOGモードで使用してくだ さい。
- •右に回すと項目No.が001→002→003→004→のように 増加し、左に回すと減少します。

●PLAY ■ボタンを押しながらFF ■ボタンまたは、+ボ タンを押すと次の項目に、PLAY ▶ ボタンを押しながら REW << ポタンまたはーボタンを押すと、前の項目に切 り替わります。

# *4* 設定値を変更する

変更する項目で、SEARCHボタンを押しながらサーチダイ ヤルを回すか、または、十字カーソル左右(▲▶)ボタンを 押し、設定値を変更します。

- ●ダイヤルを右に回す(または十字カーソル右(▶)ボタン を押す)と設定No.が増加し、左に回す(または十字カー ソル左(b)ボタンを押す)と減少します。
- •変更後は、SEARCHボタンを放します。
- •サーチダイヤルがSHTLモードのときは、中央位置にしな いと項目が移動します。
- ●他に変更する項目があるときは、手順3~4を繰り返しま す。
- •設定値を工場出荷時に戻すには、SEARCHボタンを押し ながらRESETボタンを押します。

# *5* 変更を確定する

タンを押しながらサーチダイ<br>ーソル左右 (◀♪) ボタンを ていた<br>ホテカーソル右 (▶) ボタン<br>ホトアカーソル右 (▶) ボタン<br>放します。<br>減少します。<br>ぎ放します。<br>きは、手順3〜4を繰り返しま<br>こは、SEARCHボタンを押し<br>ます。<br>すので、変更するときはSET<br>まます。<br>ます。 MENUボタンを押します。 確認メッセージが表示されますので、変更するときはSET ボタン、キャンセルするときはEXITボタンを押すと、メ ニューが閉じて変更が終了します。

# PFボタンによる変更

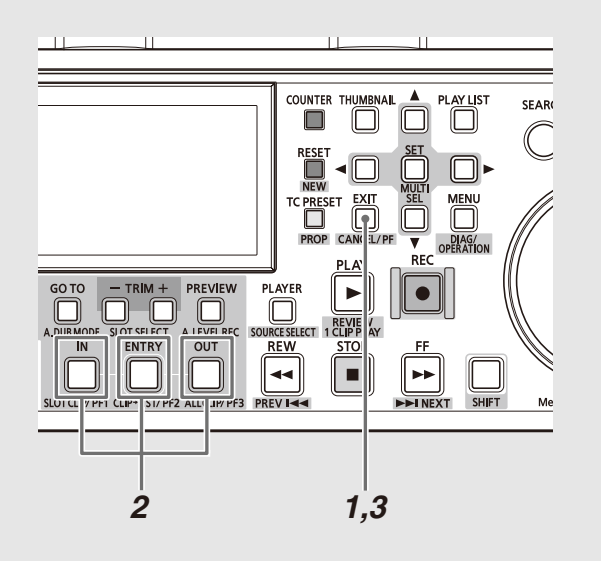

変更頻度の高い項目を3つまでPFボタンに割り当てておき、 PFボタンを押して設定値をすばやく変更できます。 あらかじめPFボタンに設定項目を割り当てておき、次の操作 で設定値を変更します。

→PFボタンへの設定項目の割り当ては、「セットアップメ ニューNo.A04~A06(PF1 ASSIGN~PF3 ASSIGN)」(191 ページ)を参照。

### *1* PF(EXIT)ボタンを押す

登録されている項目が液晶モニターに表示されます。

*2* 設定を変更する項目に対応するPFボタン(1~3)を押す ボタンを押すたびに設定値が更新されます。

# *3* PF(EXIT)ボタンを押して設定変更を終了する

#### ◆**NOTE:**

- 約5秒間何も操作しないと、自動的に変更操作が終了します。
- サムネールモード / プレイリストモード中は、PFボタンは無効 です。

# ロックによるユーザー設定ファイルの保護

システムファイルおよびユーザー設定ファイル(USER2~ USER5)が誤って変更されることがないように、ロックする ことができます。

→システムファイルのロックの設定および解除は、「セット アップメニューNo.30(MENU LOCK)」(168 ページ)を参 照。

→ユーザーファイルのロックの設定および解除は、「セット アップメニューNo. A03(MENU LOCK)」(191 ページ)を参 照。

### ◆**NOTE:**

• ロックされている場合でも、SDメモリーカードからの設定の読み込 みを行うことができます。読み込み後のロックの状態は、読み込ん だ設定に従います。

# 工場出荷時の設定(初期設定)に戻すには

メニューが表示されているときに、画面に表示されている ユーザー設定ファイルの内容を工場出荷時の設定に戻すこと ができます。

### ◆**NOTE:**

- 画面に表示されているユーザー設定ファイルの内容が工場出荷時 の設定に戻ります。他のユーザー設定ファイルには影響を与えませ  $h_{\infty}$
- システムファイルが画面に表示されているとき、システムの項目内 容は、工場出荷時の設定に戻りません。その他の項目は戻ります。
- MENU LOCKのときは工場出荷時の設定には戻りません。MENU LOCKをOFFにしてください。

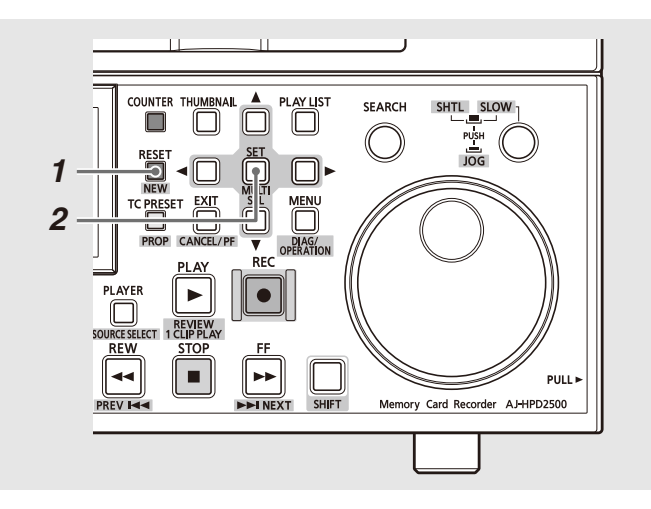

*1* メニューが表示されているときにRESETボタンを 長押しする

*2* SETボタンを押す

# セットアップメニューの構成

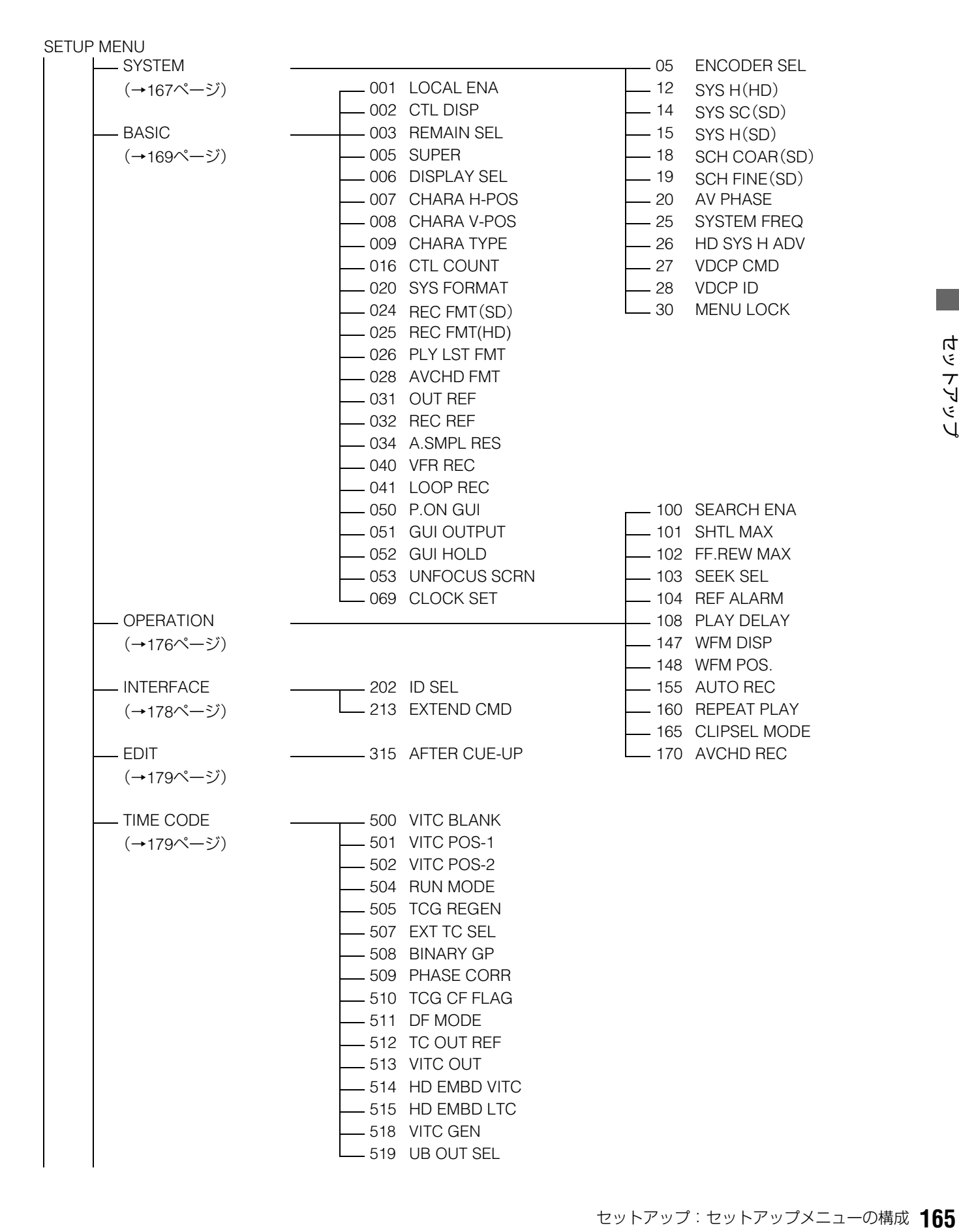

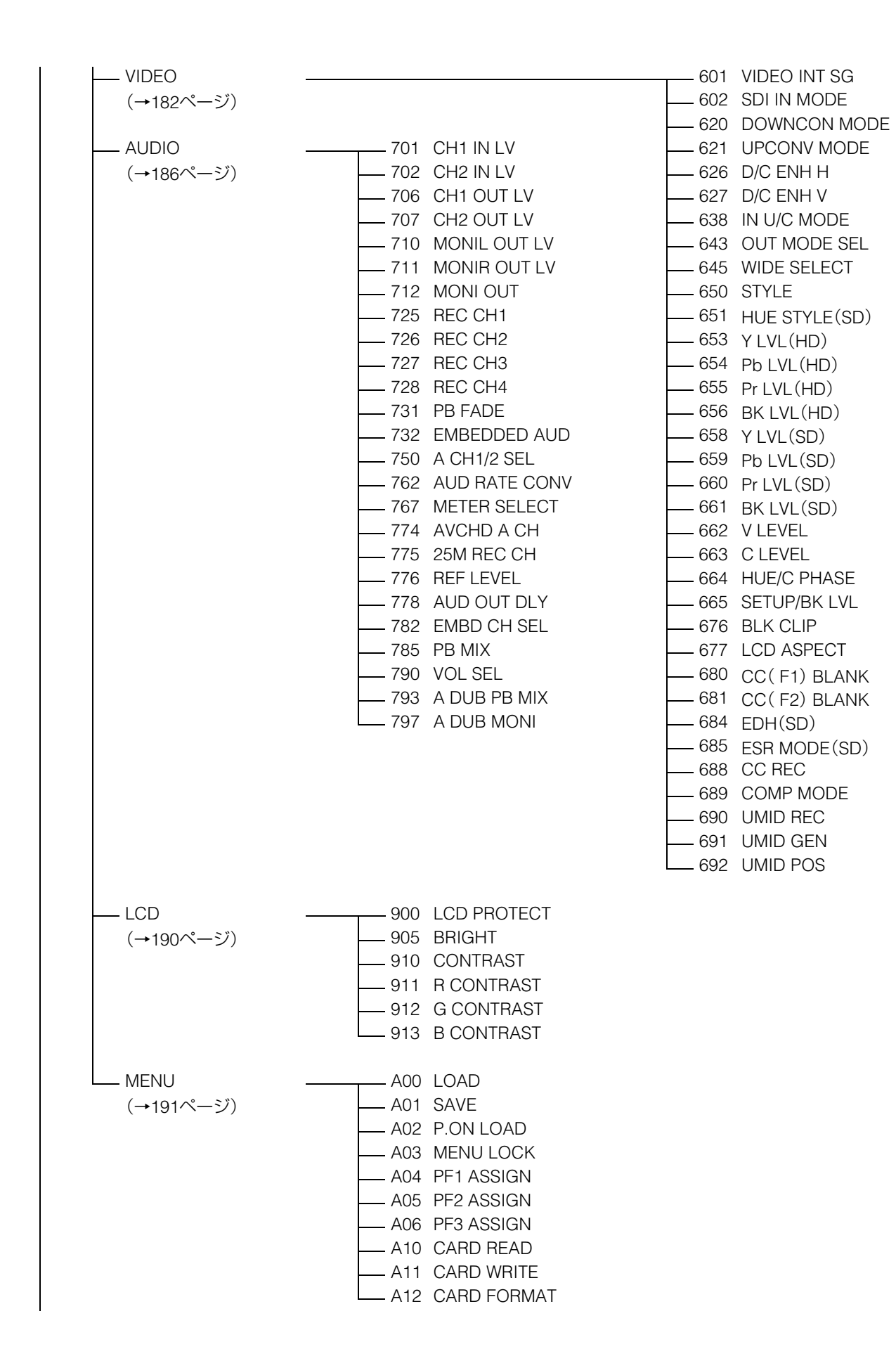

# 各項目の設定内容

# **SYSTEM**

HD SDIおよびSD SDI出力、アナログコンポジット出力、音声出力の位相調整、システム周波数、HD SDI出力のSD REF入力に対 する位相、システムファイルのロックの設定を行います。

「設定値」の*XX*は初期値を表す。

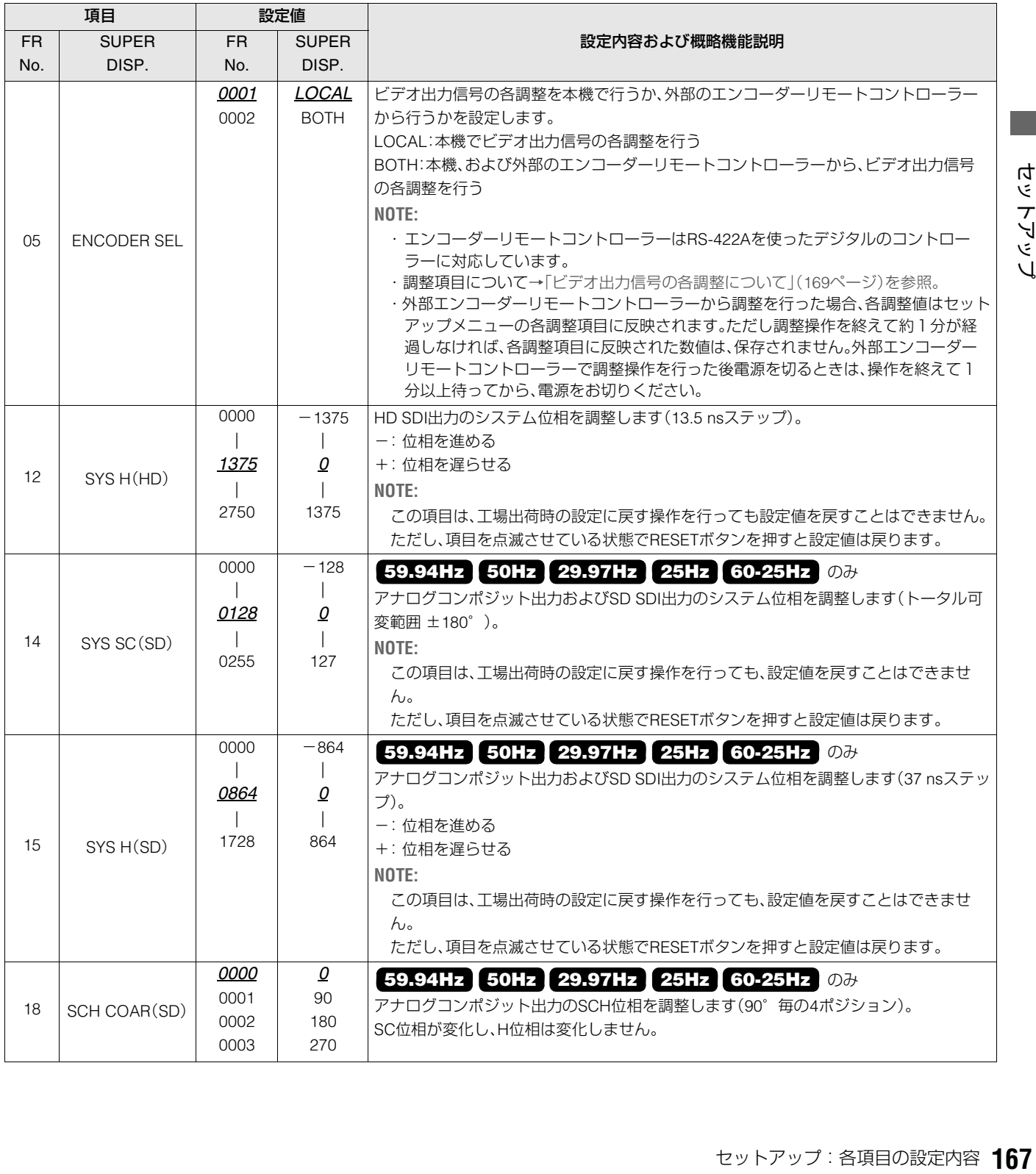

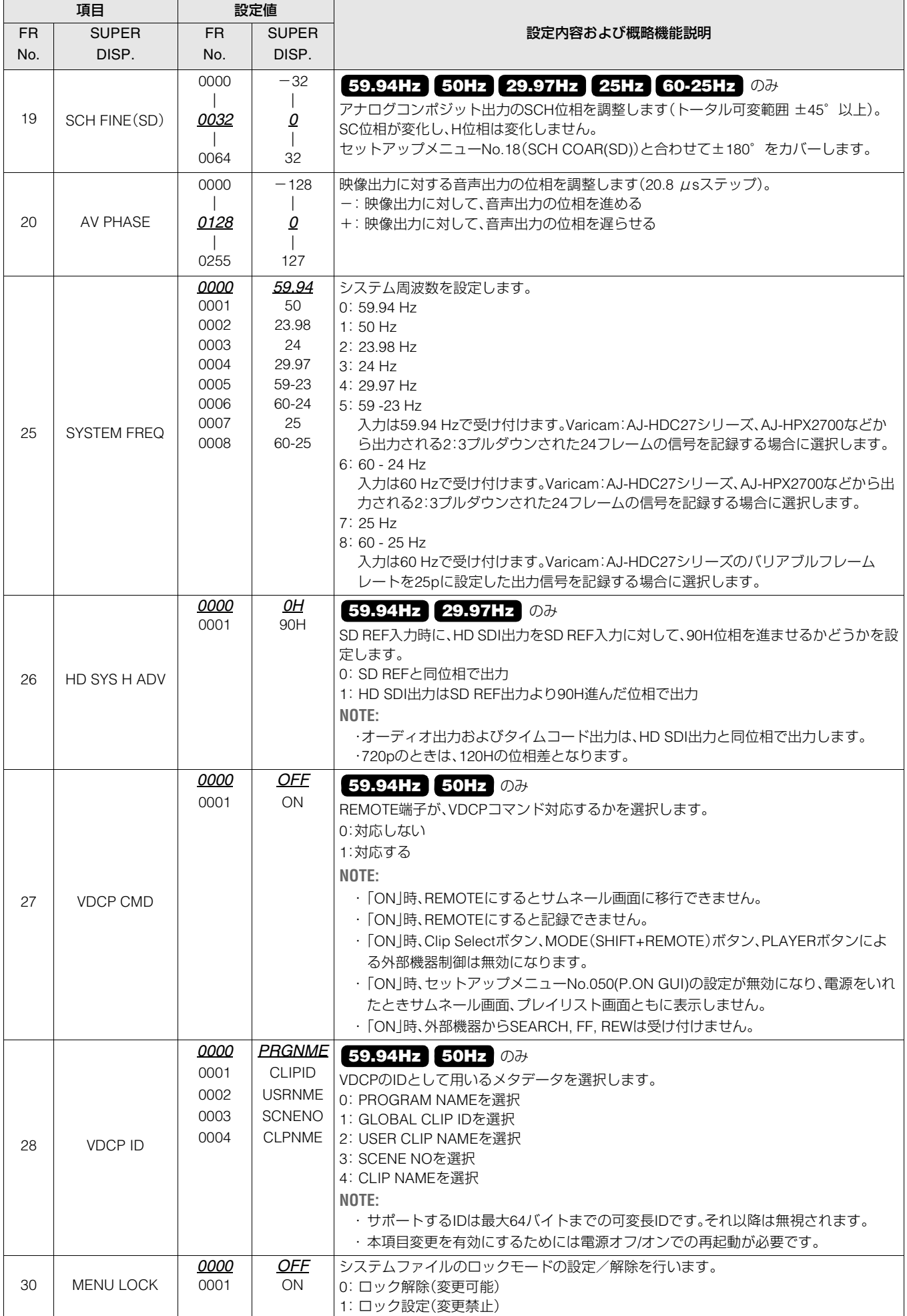

### ビデオ出力信号の各調整について

各調整の制御マトリクスを下表に示します。

#### セットアップメニューNo.650(STYLE)でCMPNTを選択し た場合

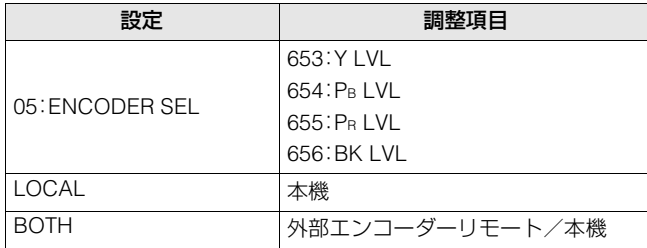

本機:

セットアップメニューのみの調整となります。

外部エンコーダーリモート/本機:

 外部エンコーダーリモートおよびセットアップメニューか ら調整可能です。

# BASIC

「REMOTE」のときにキーパネルで操作できるボタン、CTLカウンター表示の12 / 24時制表示の切り替え、スーパー表示、スー パーやセットアップメニューなどの文字の表示、記録フォーマット、プレイリストに追加できるフォーマット、内蔵時計の時刻 の設定を行います。

「設定値」の*XX*は初期値を表す。

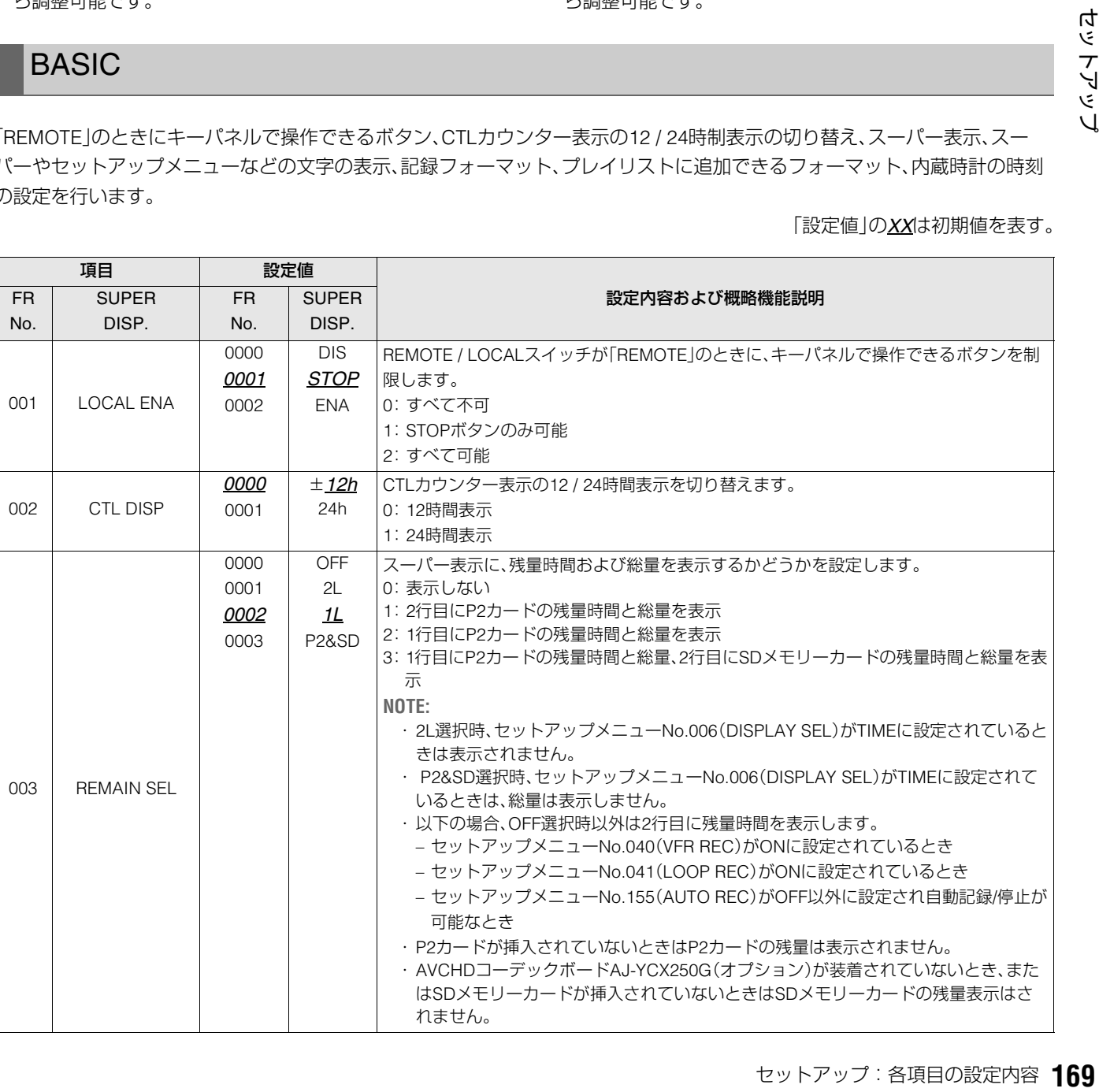

セットアップメニューNo.650(STYLE)でCMPSTを選択し た場合

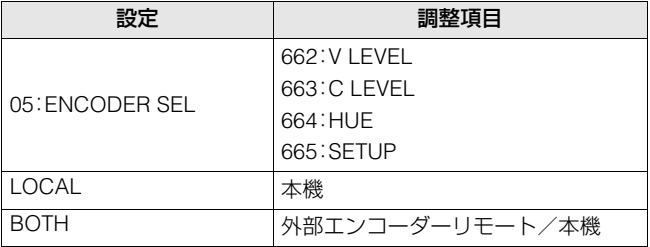

本機:

セットアップメニューのみの調整となります。

外部エンコーダーリモート/本機: 外部エンコーダーリモートおよびセットアップメニューか ら調整可能です。

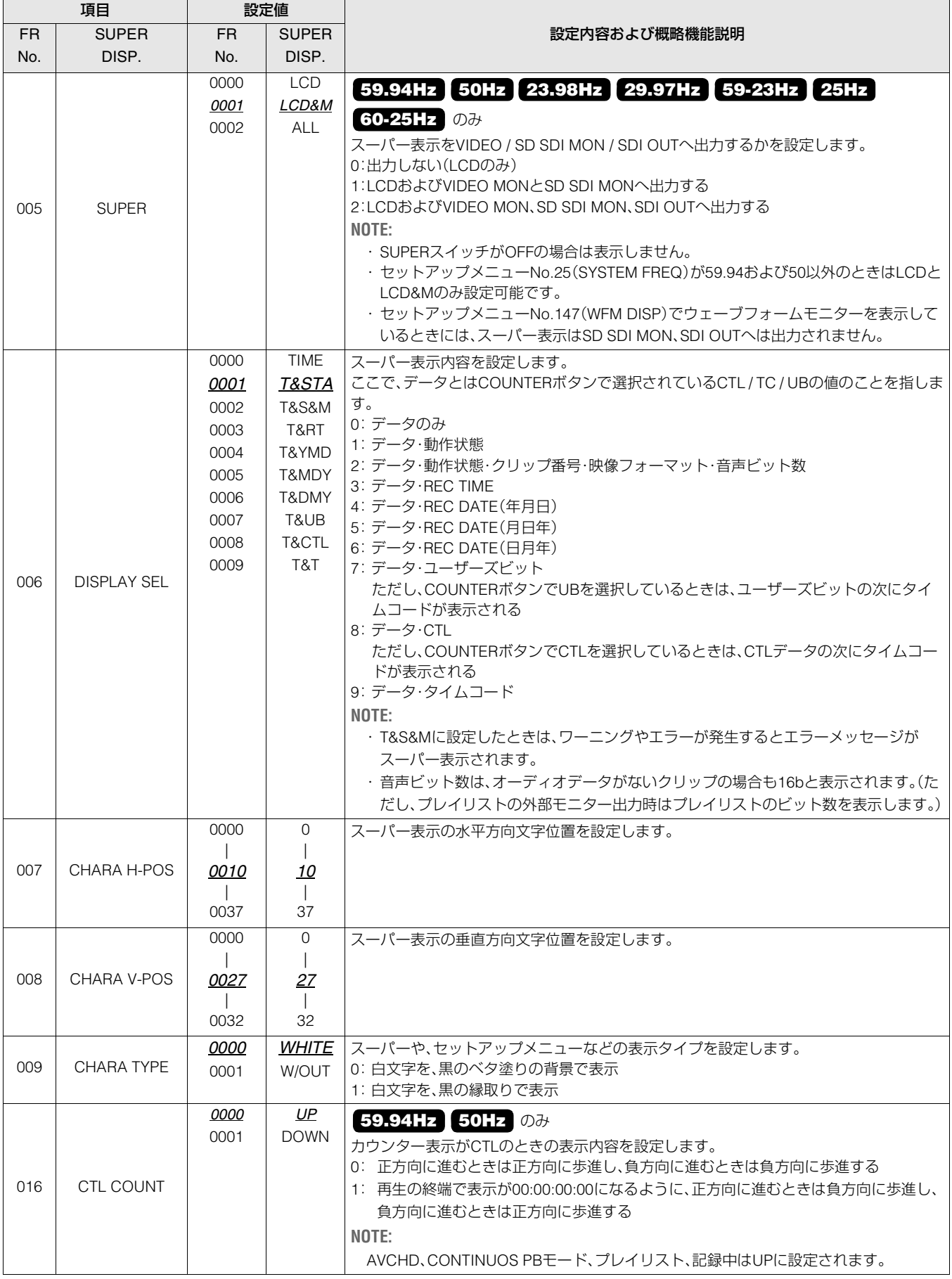

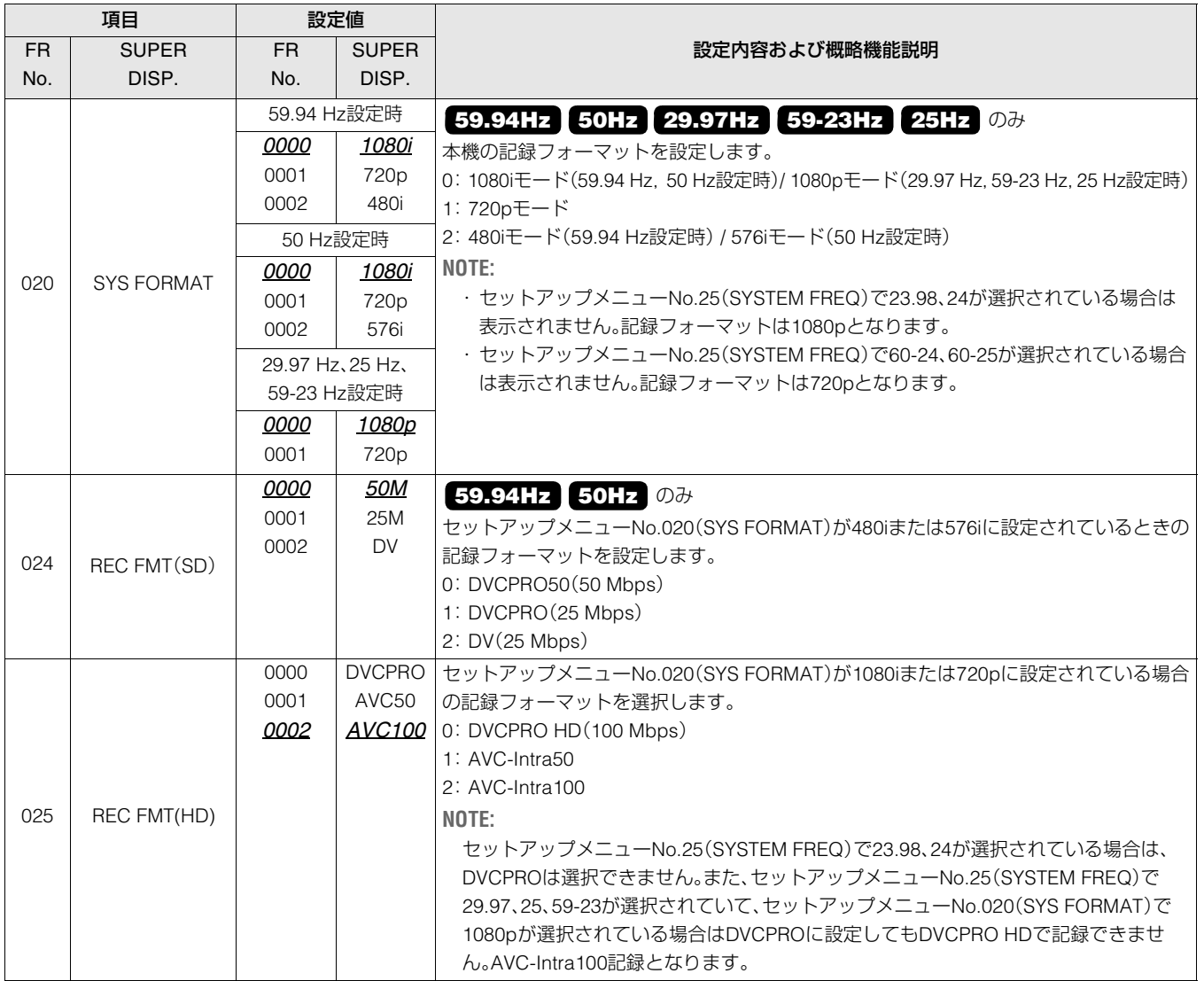

### **■ 記録フォーマットの対応表**

セットアップメニューNo.25(SYSTEM FREQ)、No.020(SYS FORMAT)、No.025(REC FMT(HD))の設定と記録フォーマット の対応は、下表の通りです。

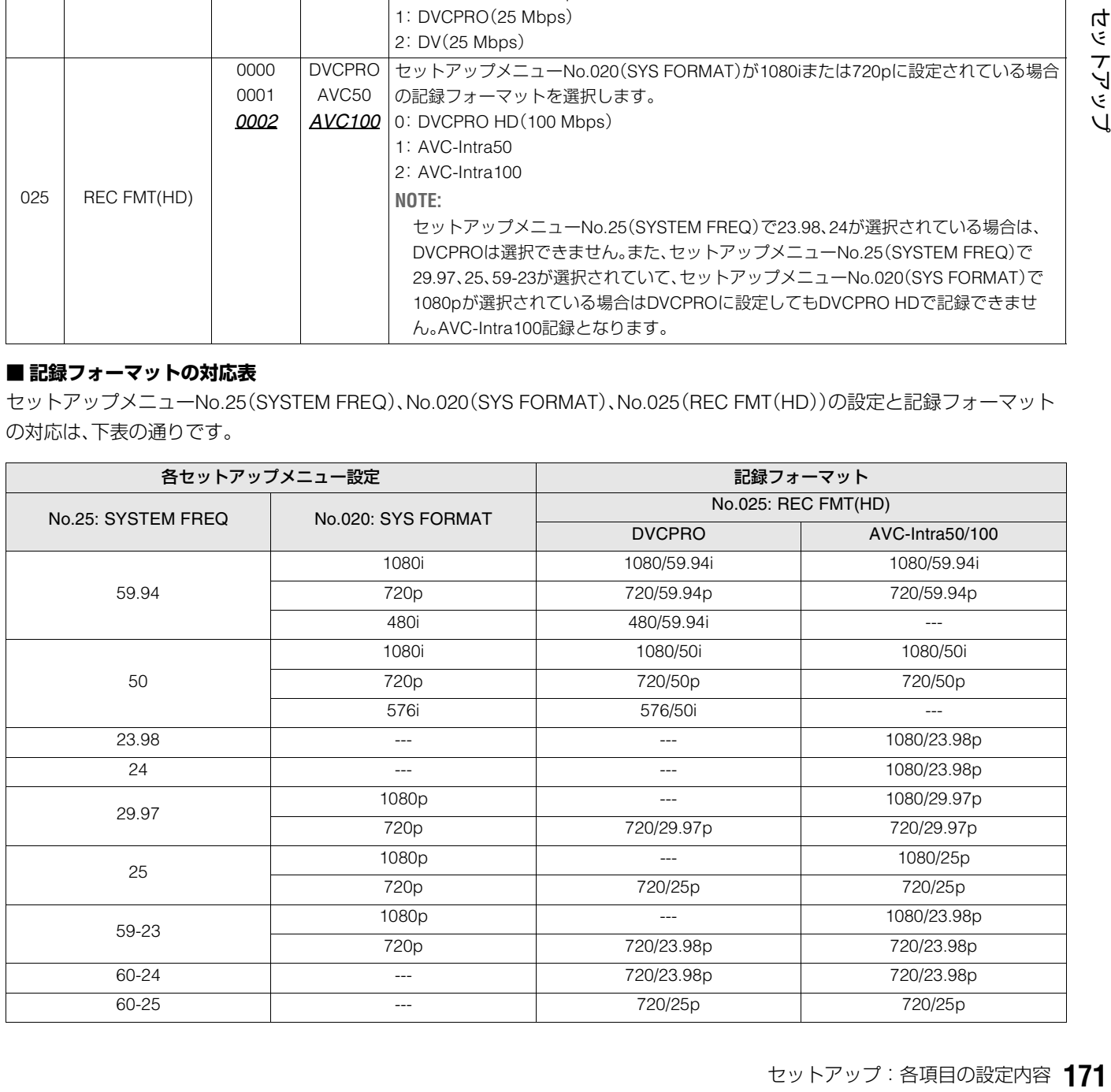

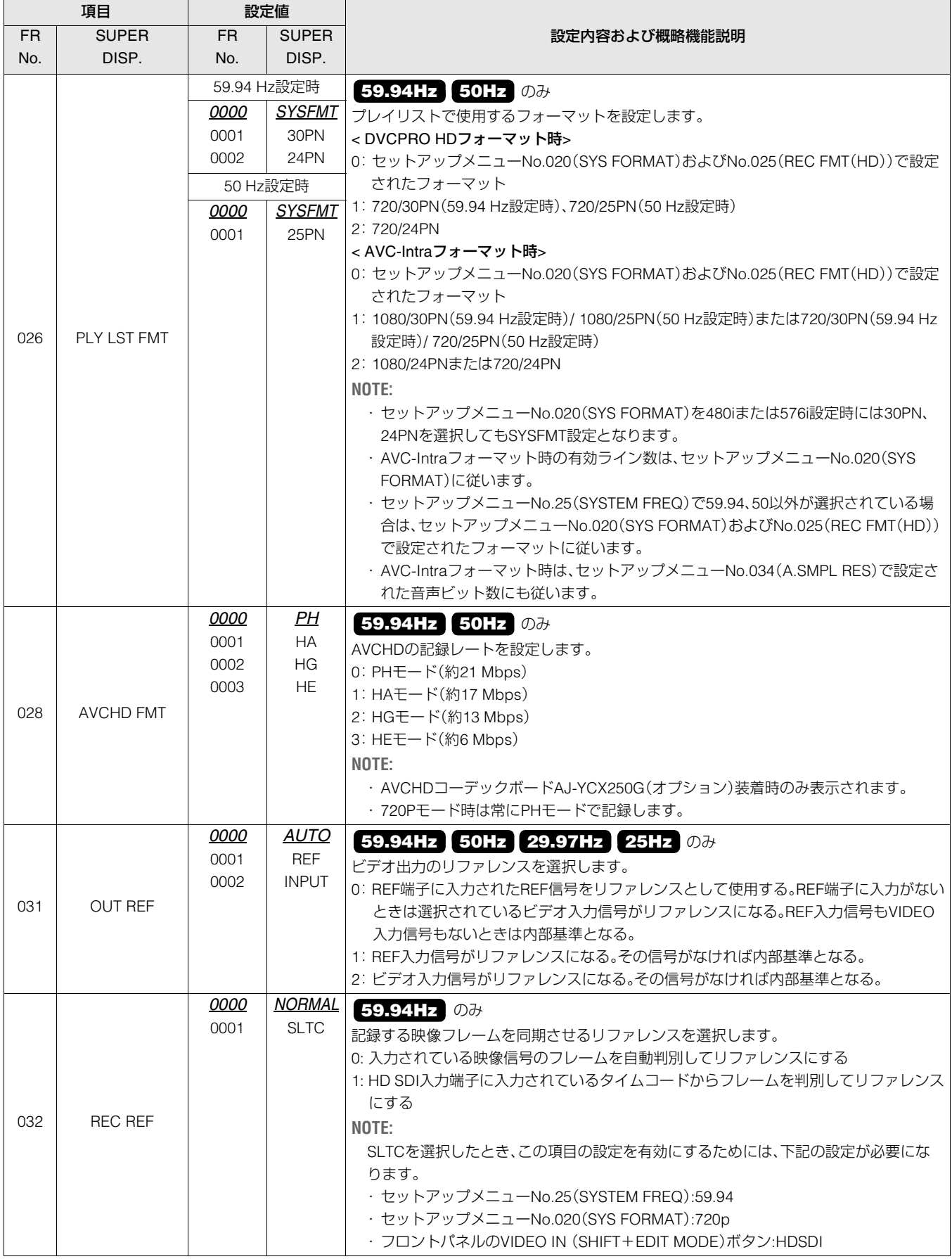

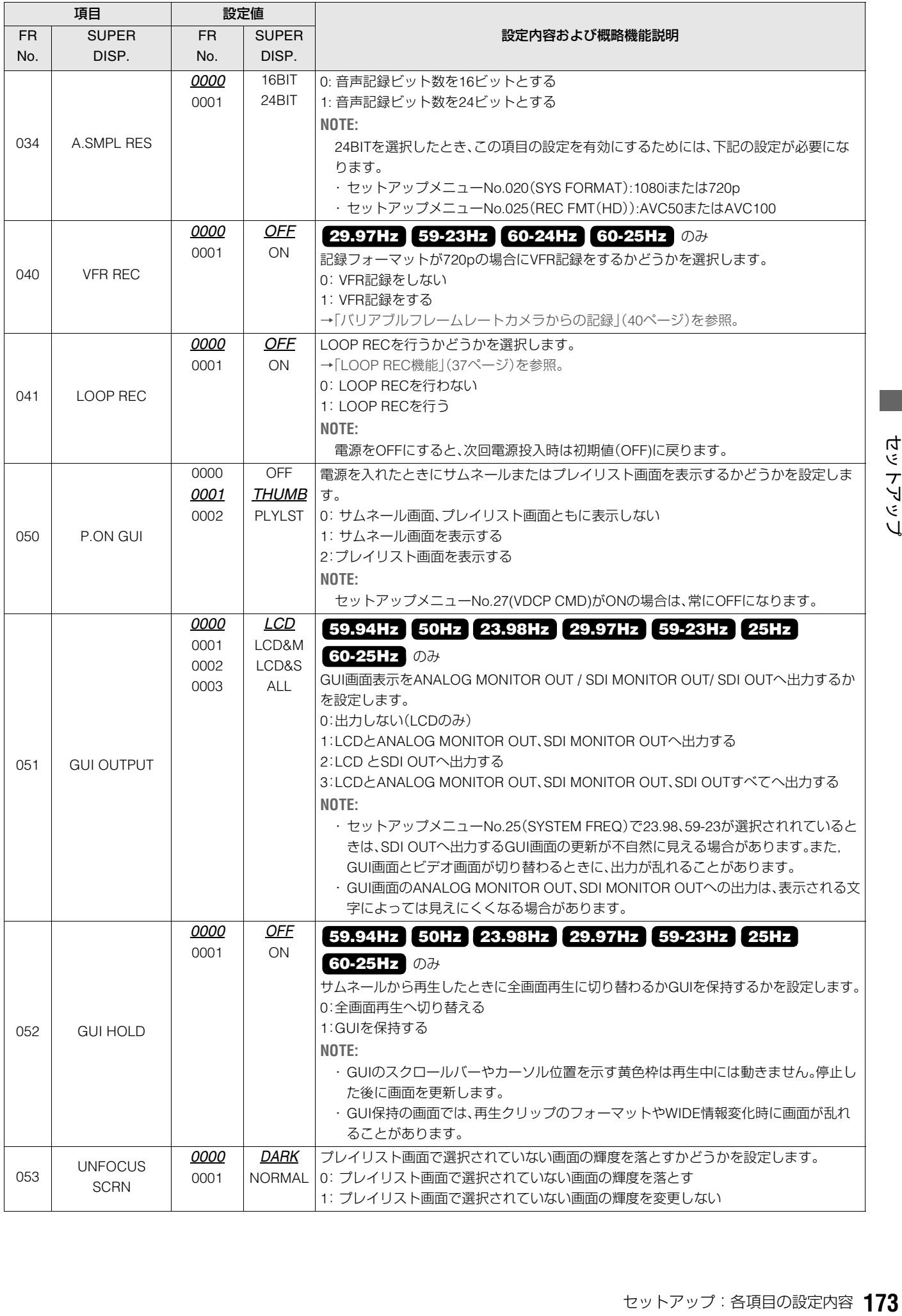

**The Co** 

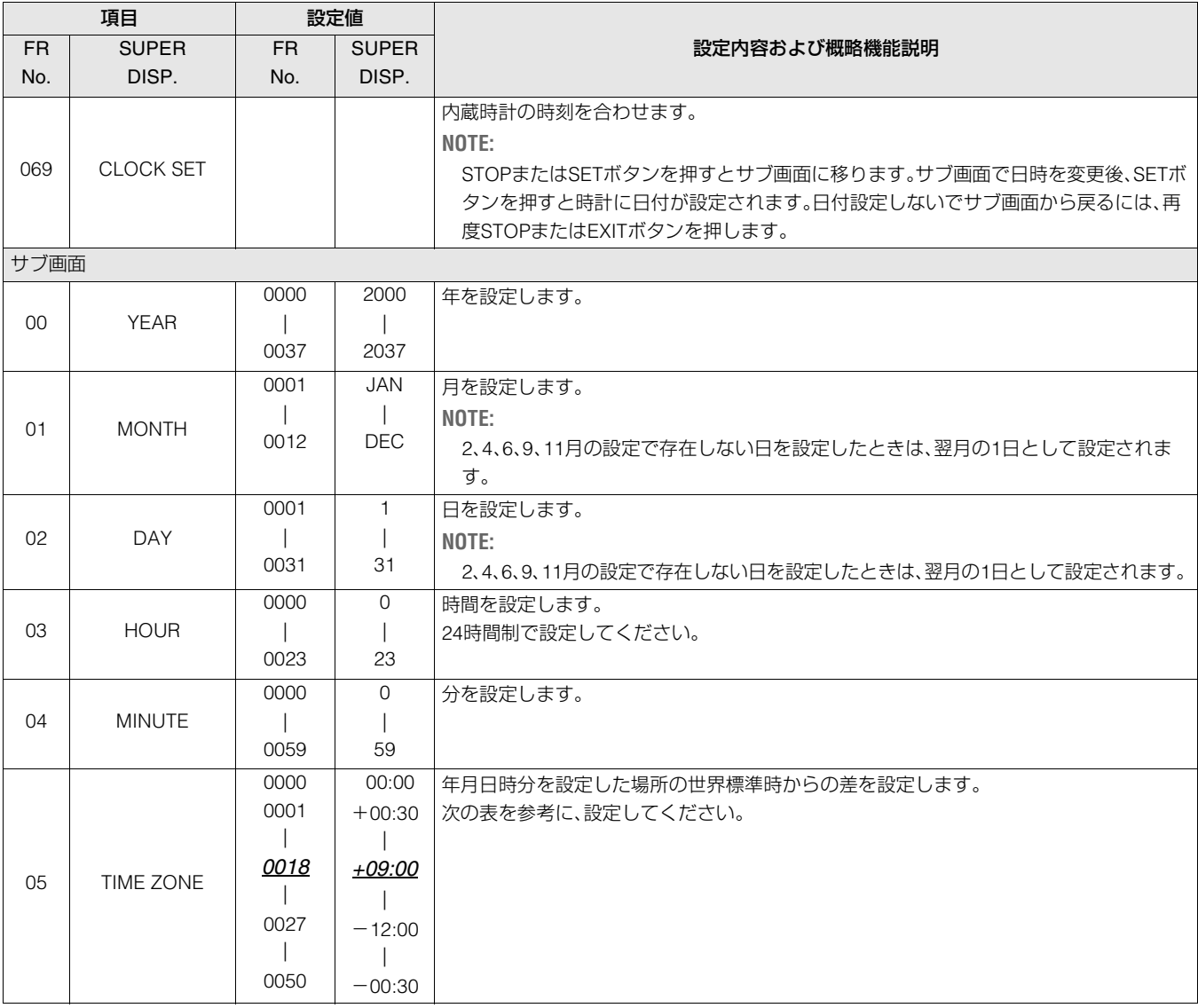

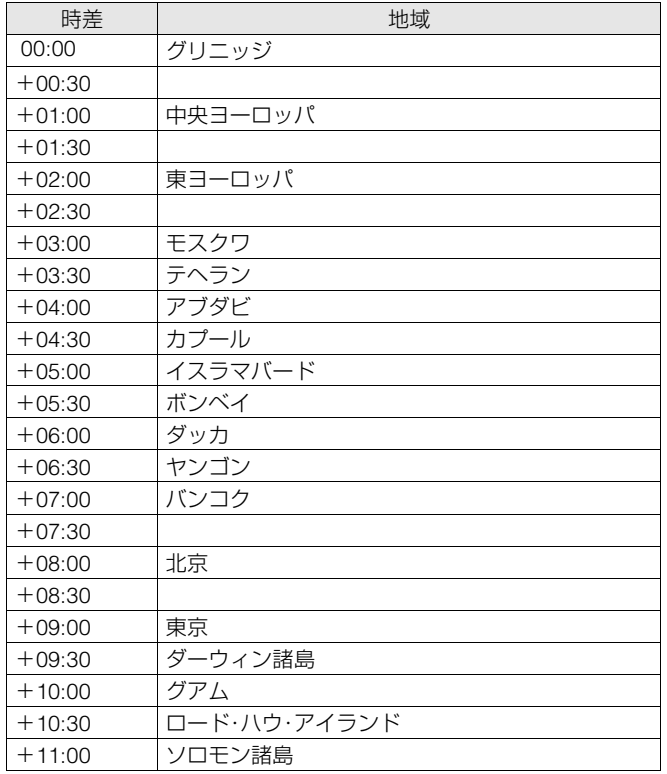

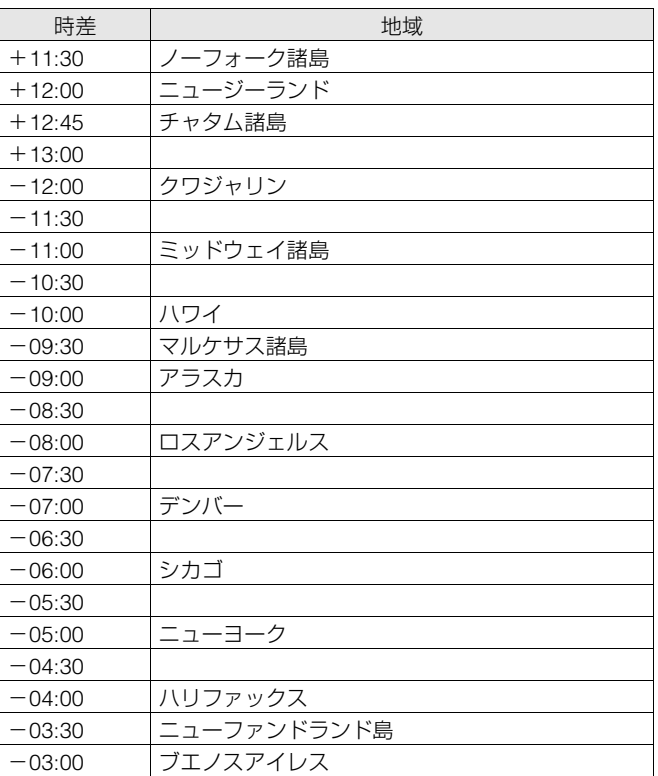

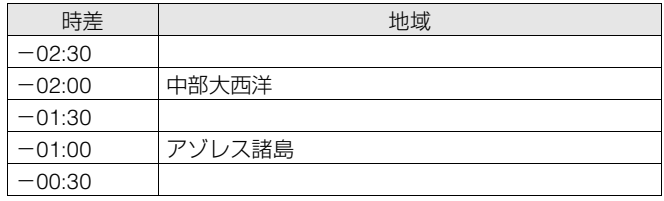

### ◆**NOTE:**

- 時計精度は、電源OFF状態で月差約±50秒程度です。
- 正確な時刻を必要とするときは、ご使用前に、時刻確認、再設定を 行ってください。
- AVCHDコーデックボードAJ-YCX250G(オプション)装着時は、SD メモリーカードに記録されるタイムゾーンは30分刻みとなります。 従って+12:45に設定した場合は+13:00となります。

# **OPERATION**

サーチダイヤル操作への移行方法、シャトル動作の最大速度、FF、REW動作の最大速度、NEXT、PREVシーク動作、REF. VIDEOが 接続されていないときのワーニング表示、PLAYの立ち上がり時間、電圧低下時にワーニングや電源OFFを行う電圧の設定を行 います。

「設定値」の*XX*は初期値を表す。

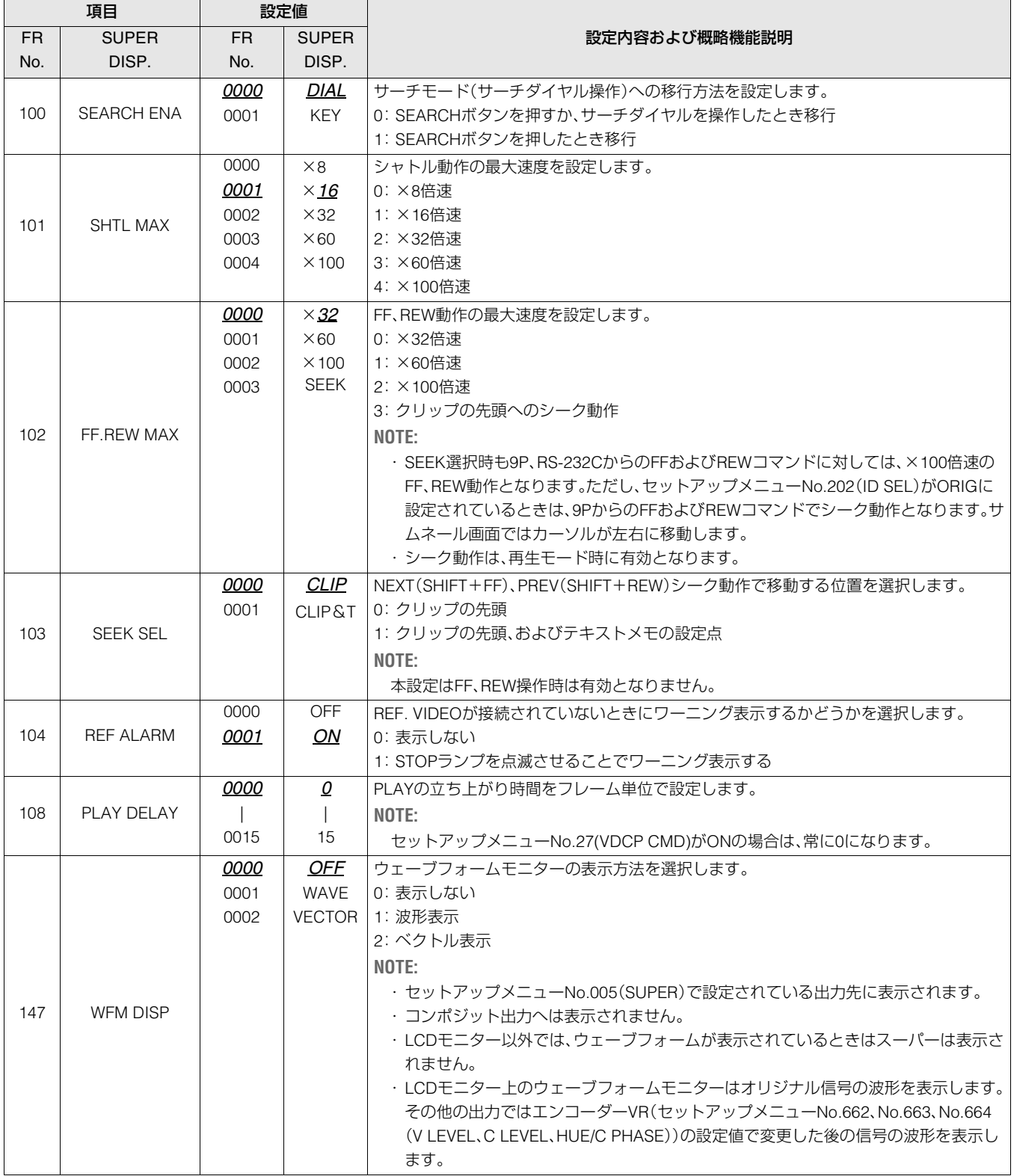

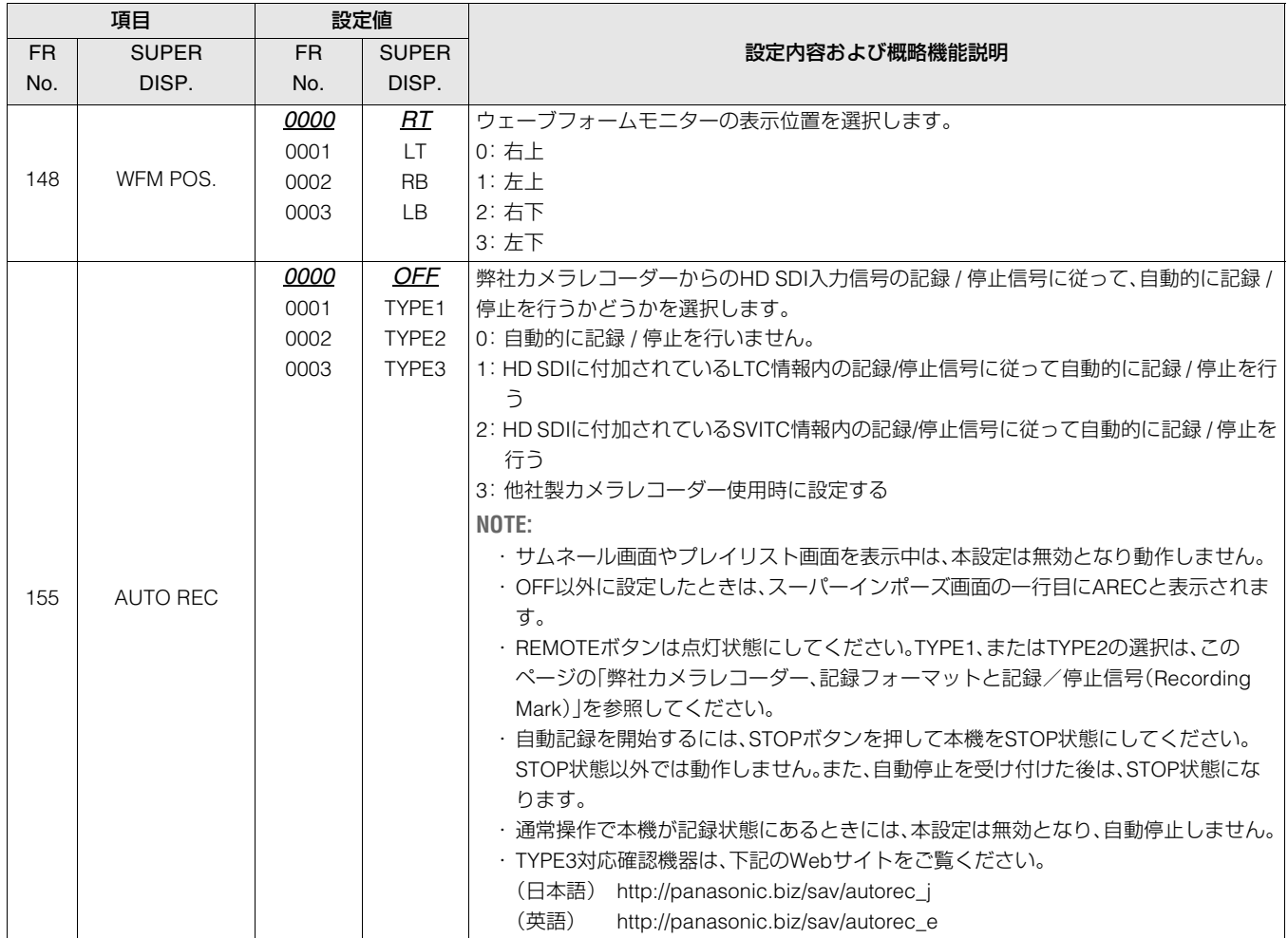

### 弊社カメラレコーダー、記録フォーマットと記録/停止信号(Recording Mark)

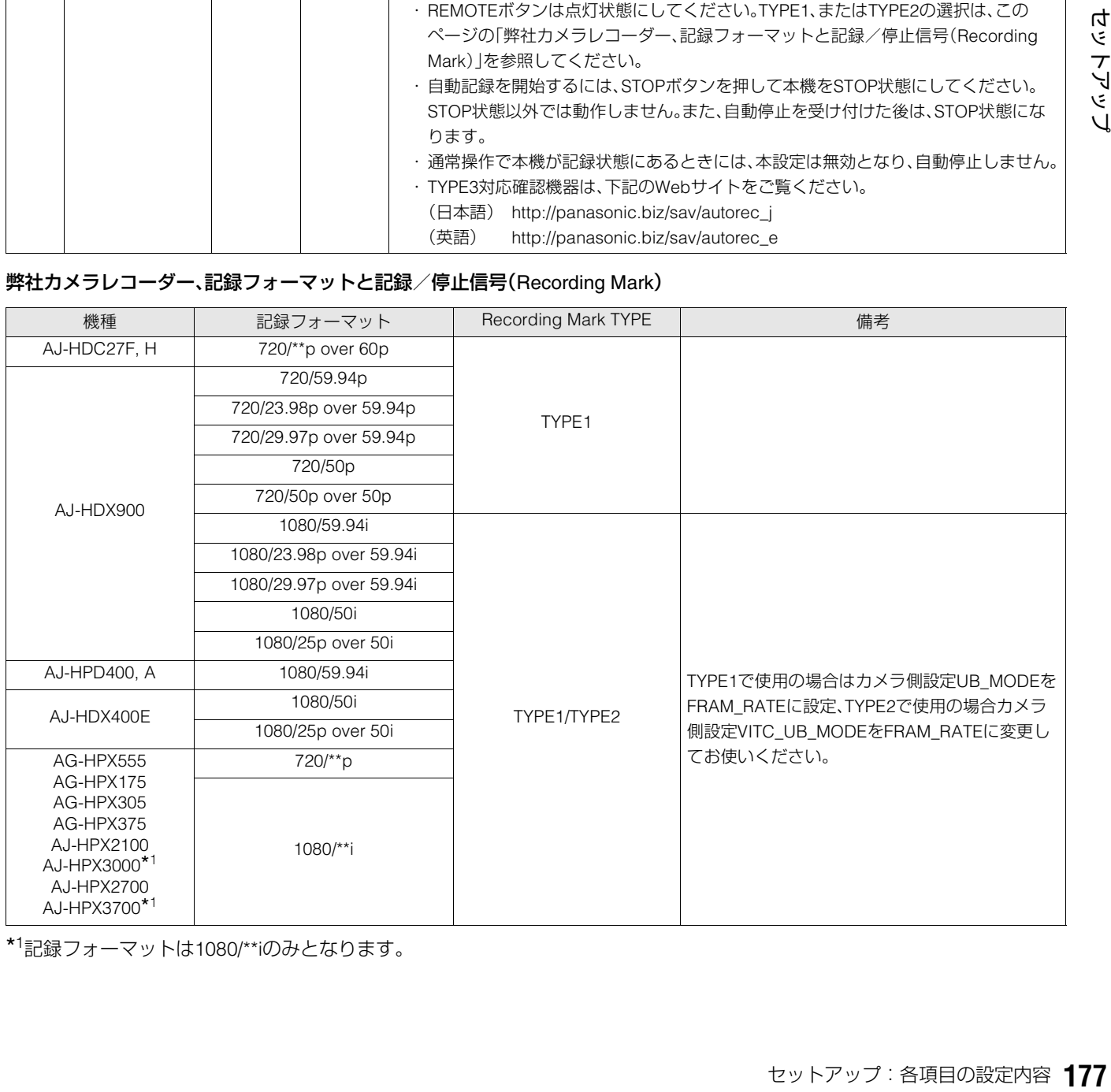

\*<sup>1</sup>記録フォーマットは1080/\*\*iのみとなります。

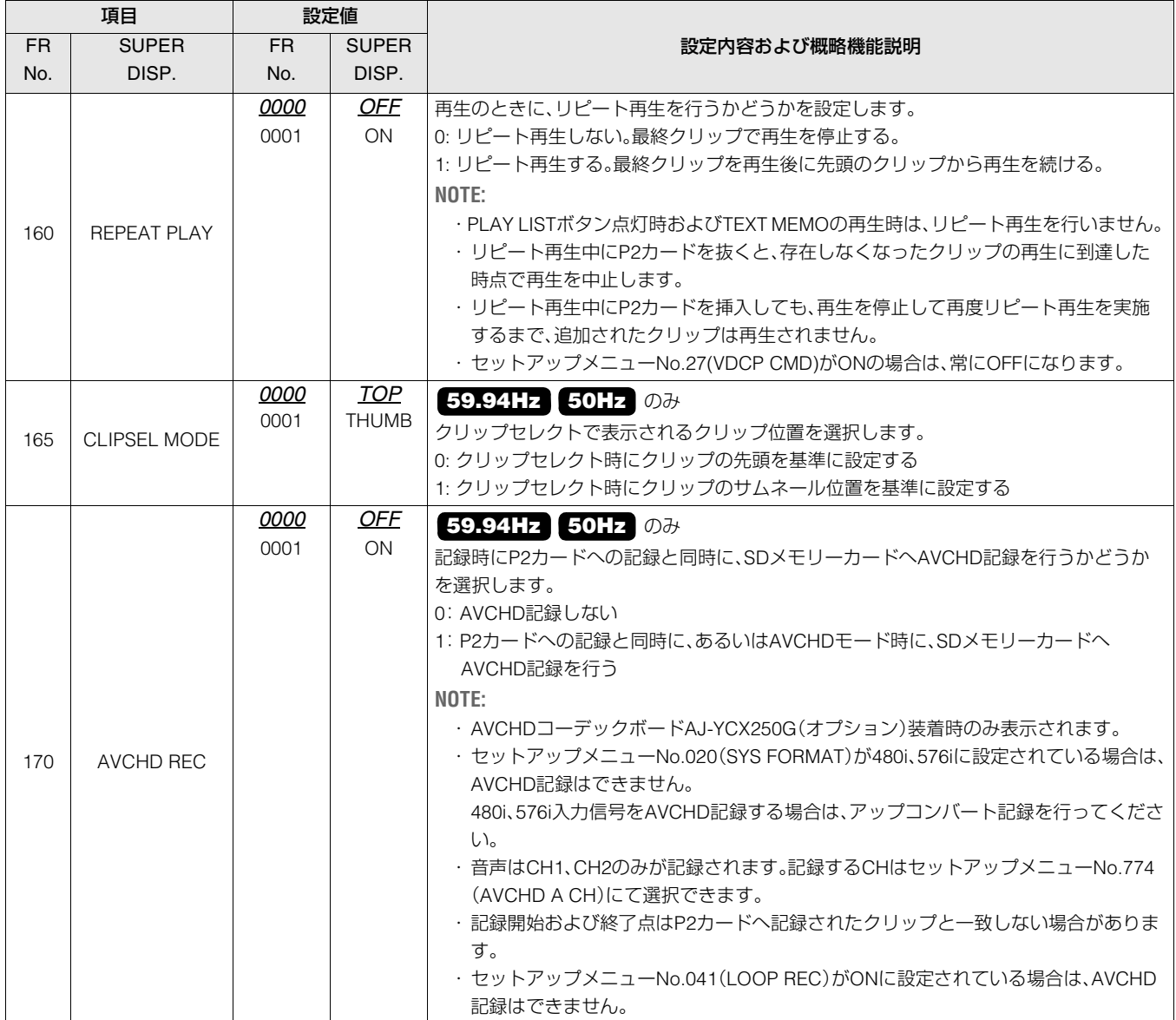

# **INTERFACE**

コントローラーに返すID情報の設定を行います。

「設定値」の*XX*は初期値を表す。

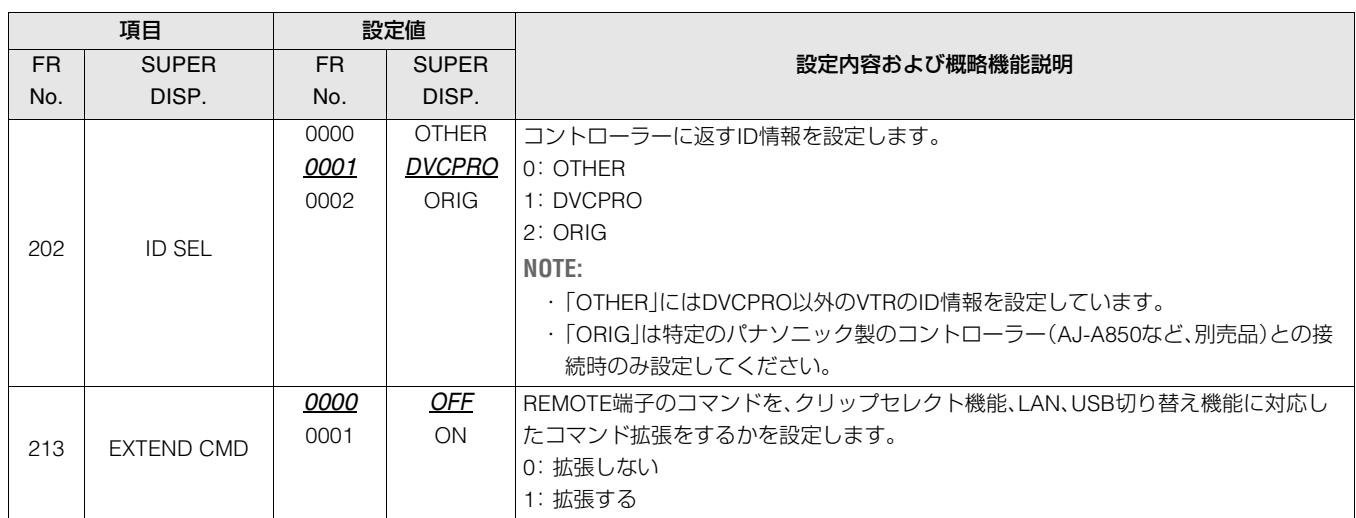

キューアップ動作後の本機のモード設定を行います。

「設定値」の*XX*は初期値を表す。

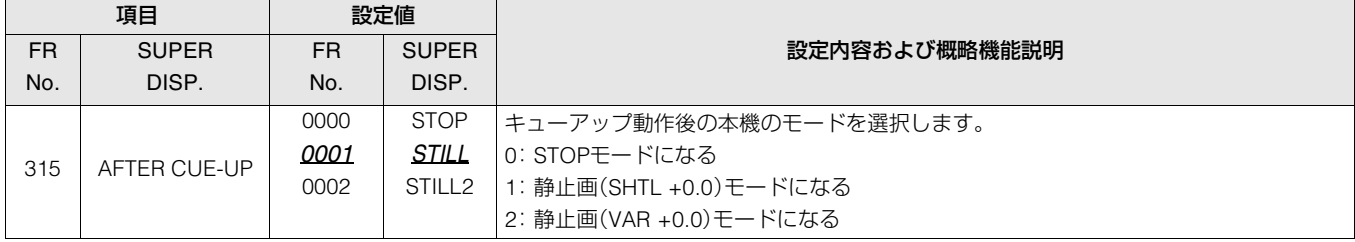

# TIME CODE

タイムコードの設定を行います。

「設定値」の*XX*は初期値を表す。

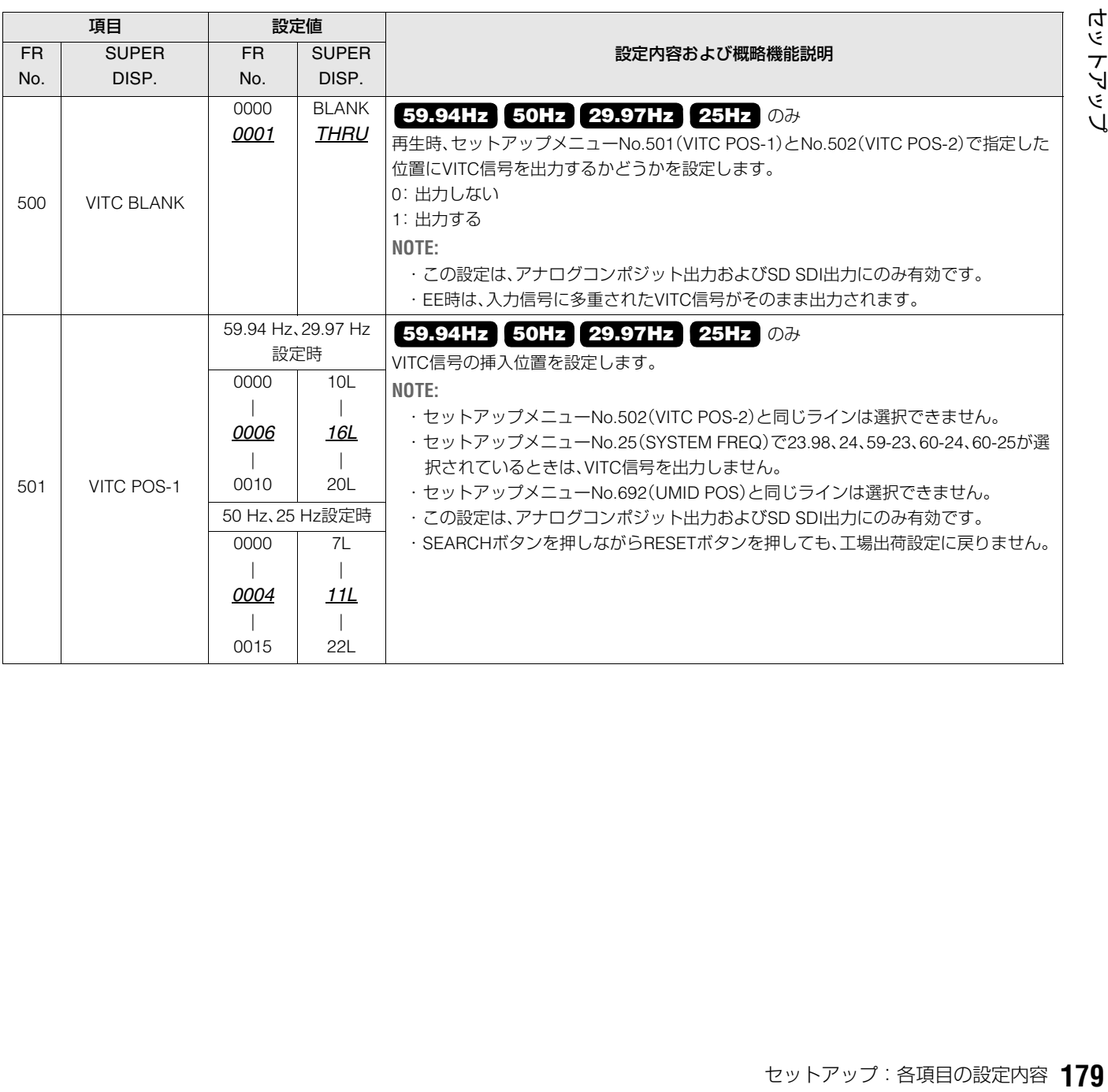

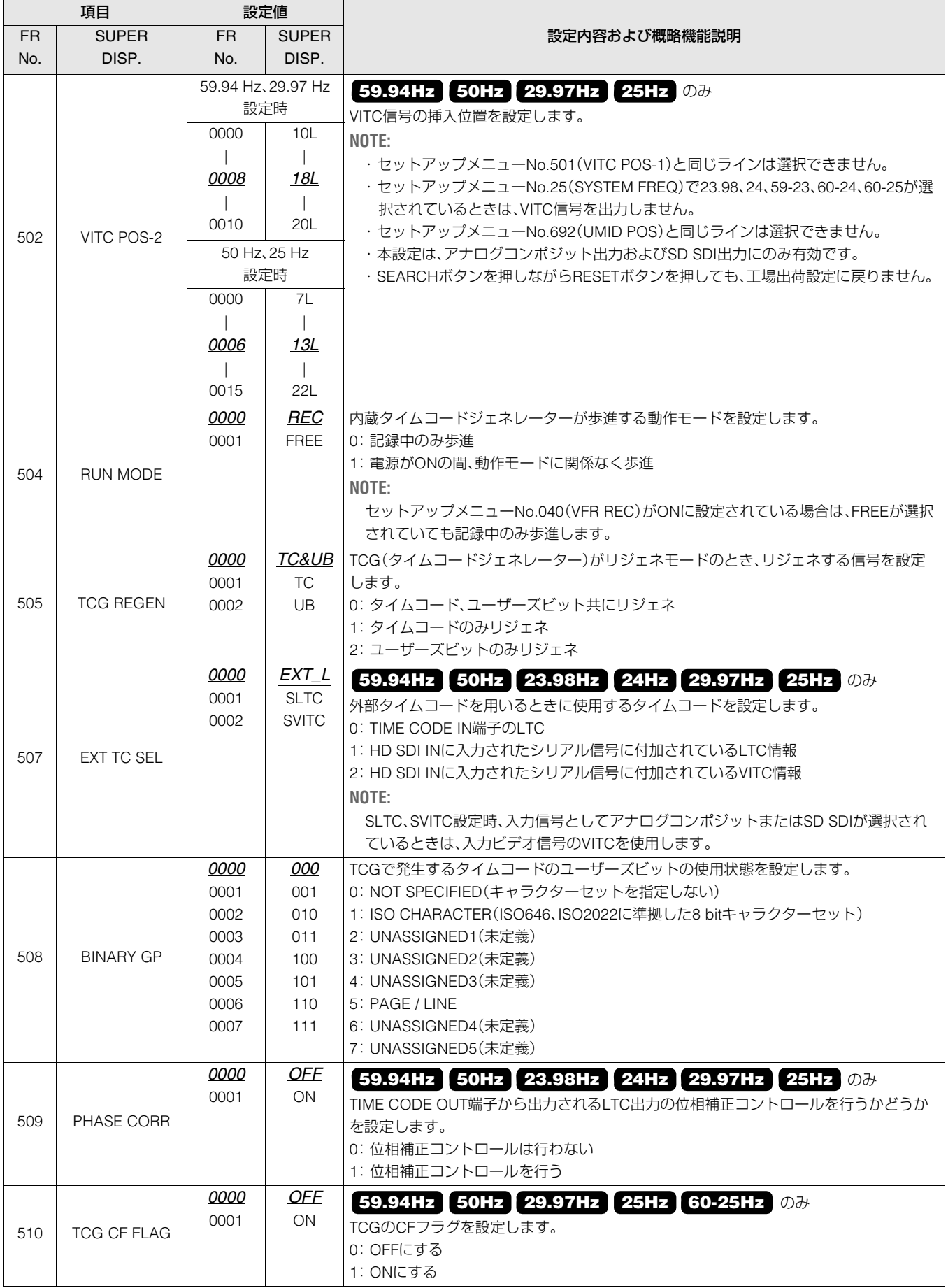
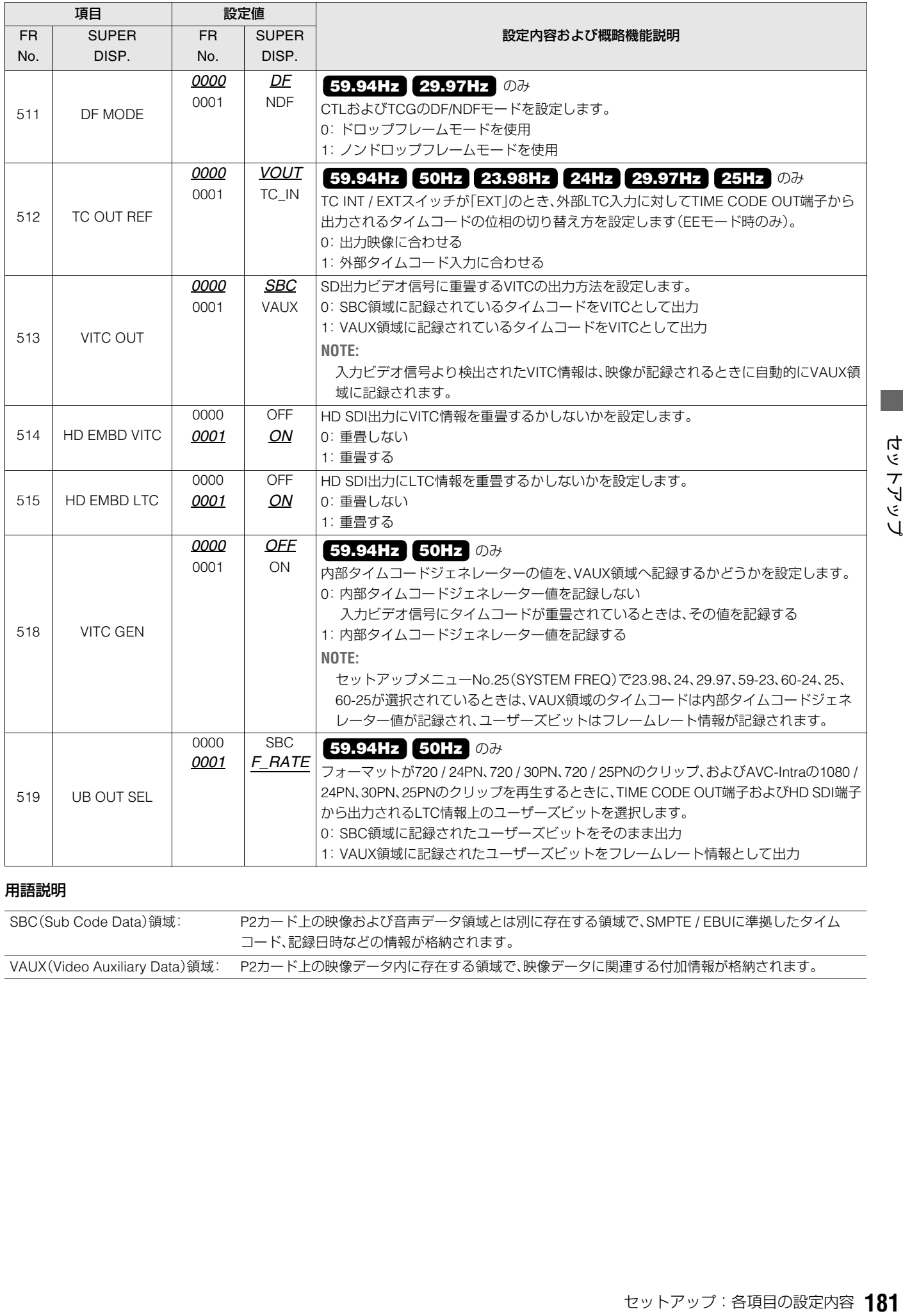

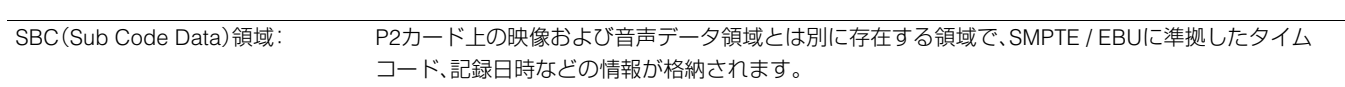

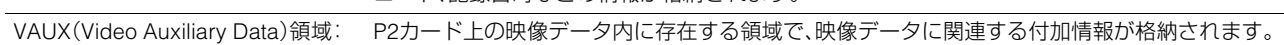

**The Co** 

VIDEO

ビデオに関する設定を行います。

「設定値」の*XX*は初期値を表す。

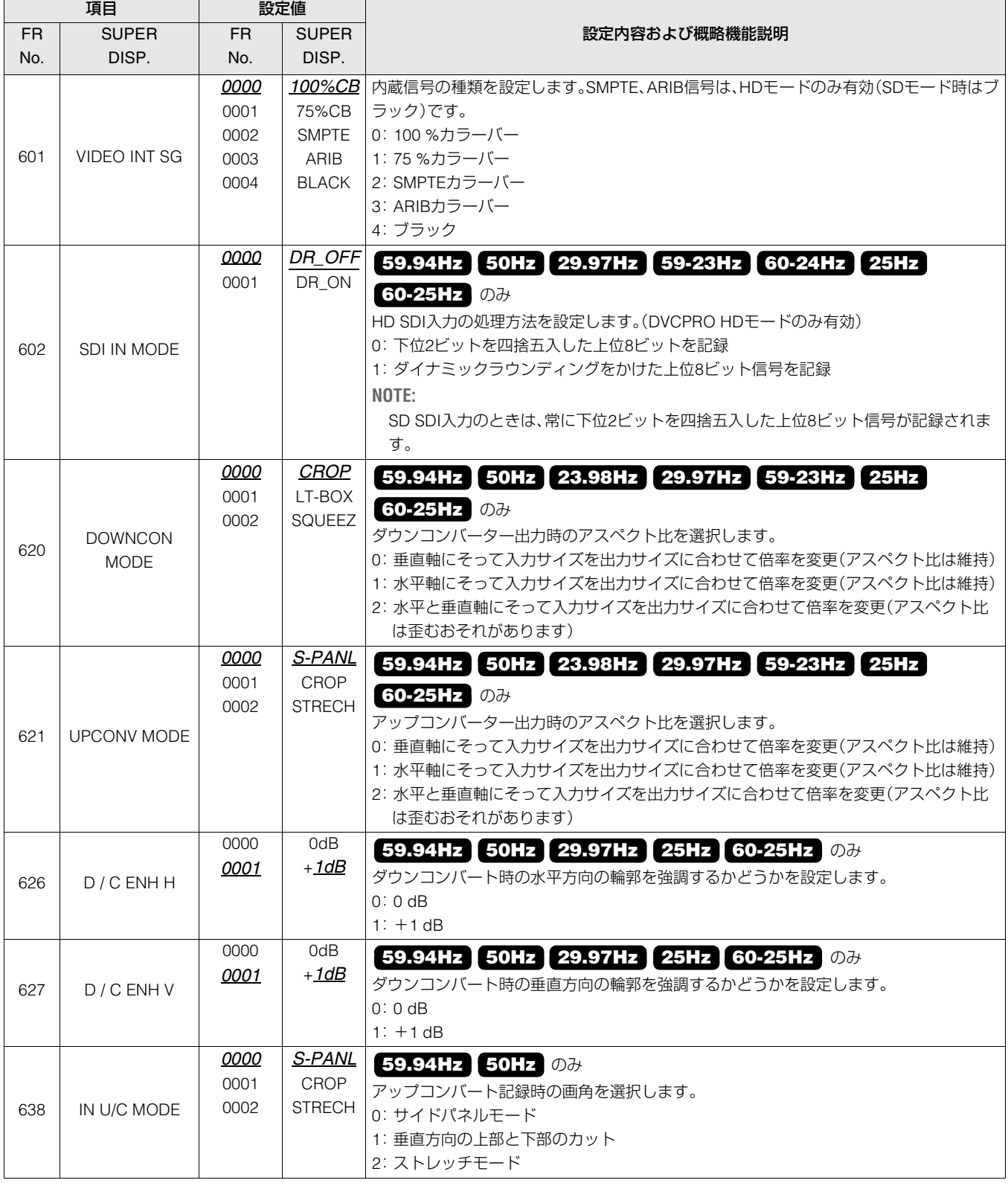

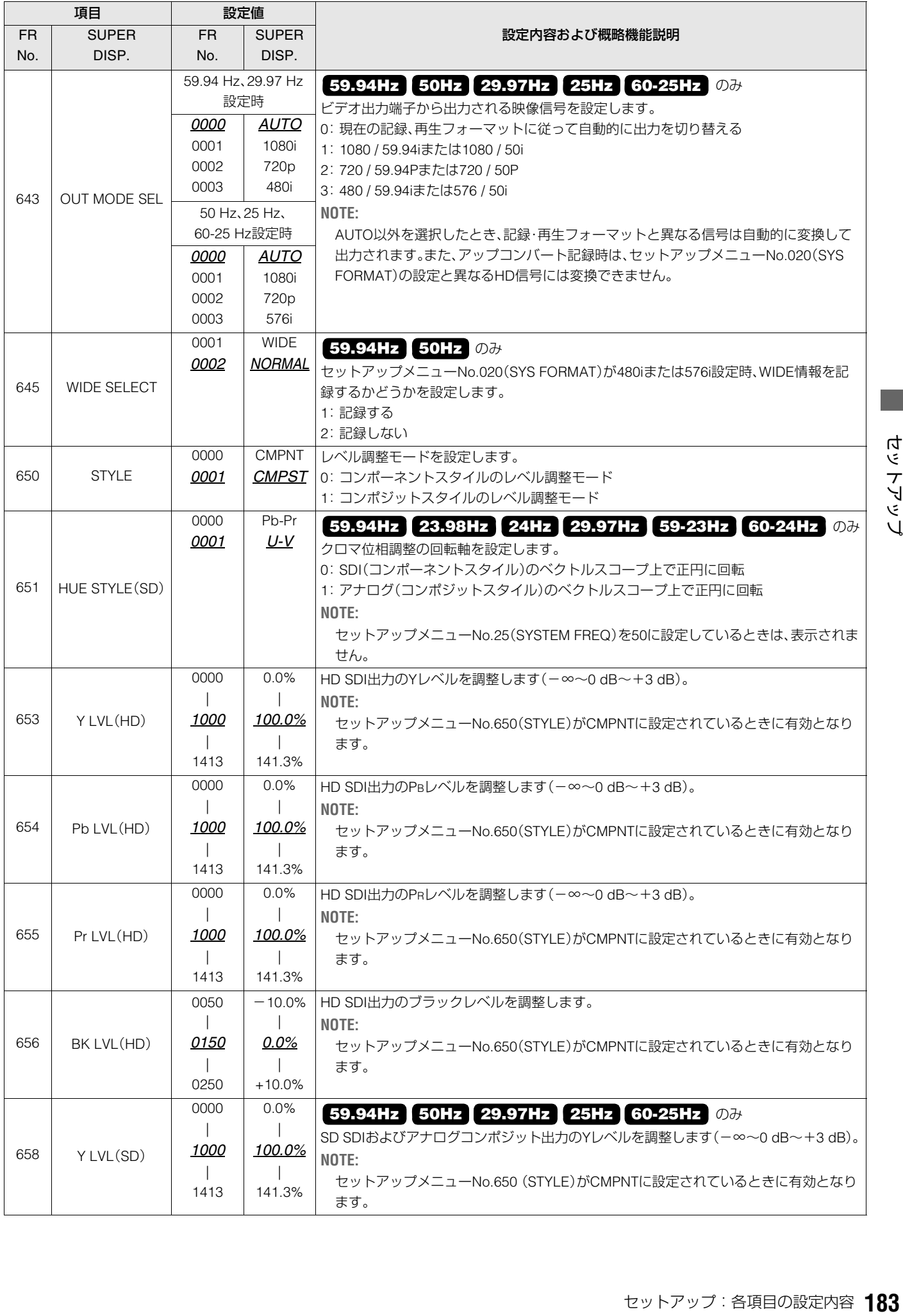

**The Co** 

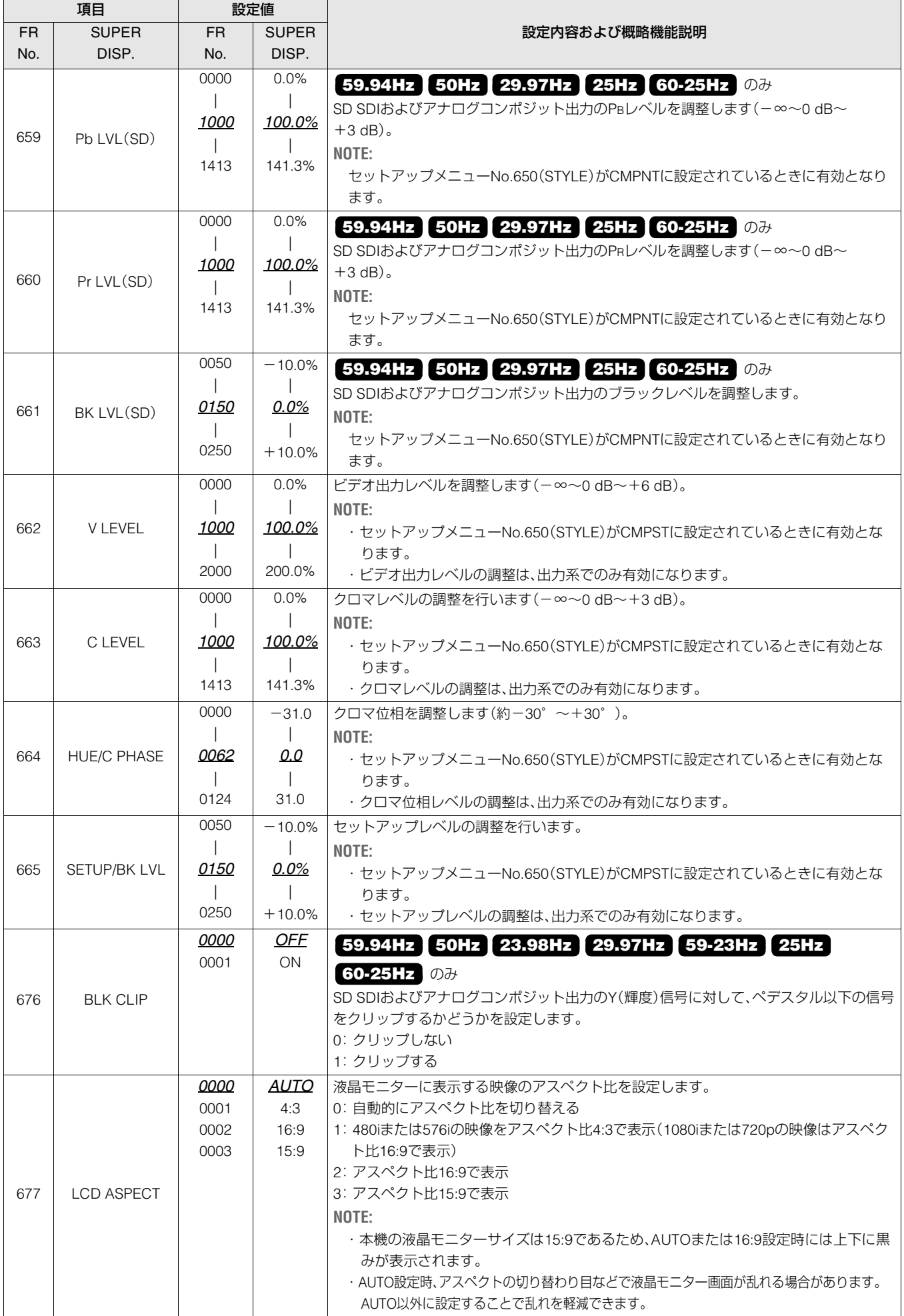

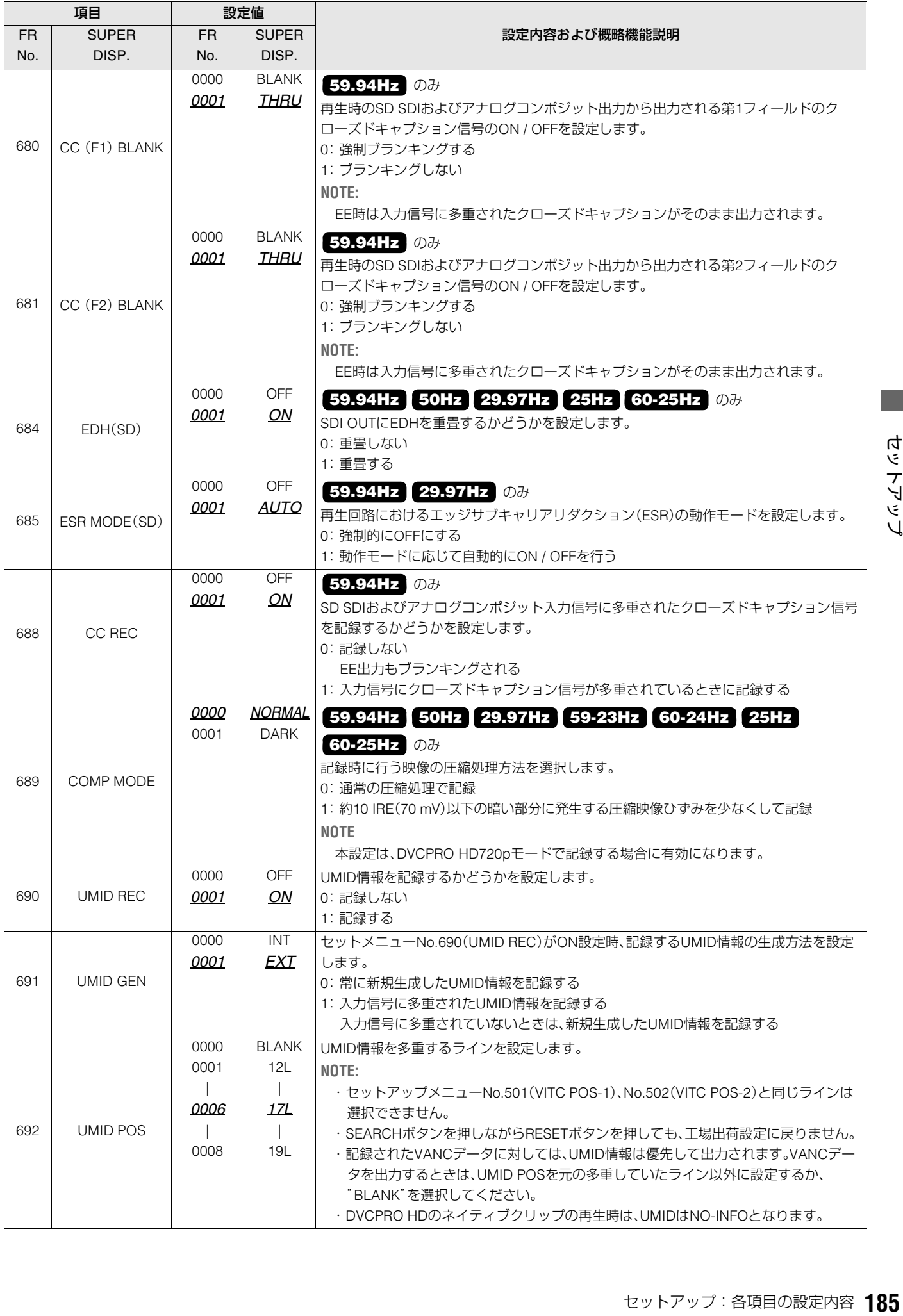

**The Co** 

# AUDIO

音声に関する設定を行います。

#### 「設定値」の*XX*は初期値を表す。

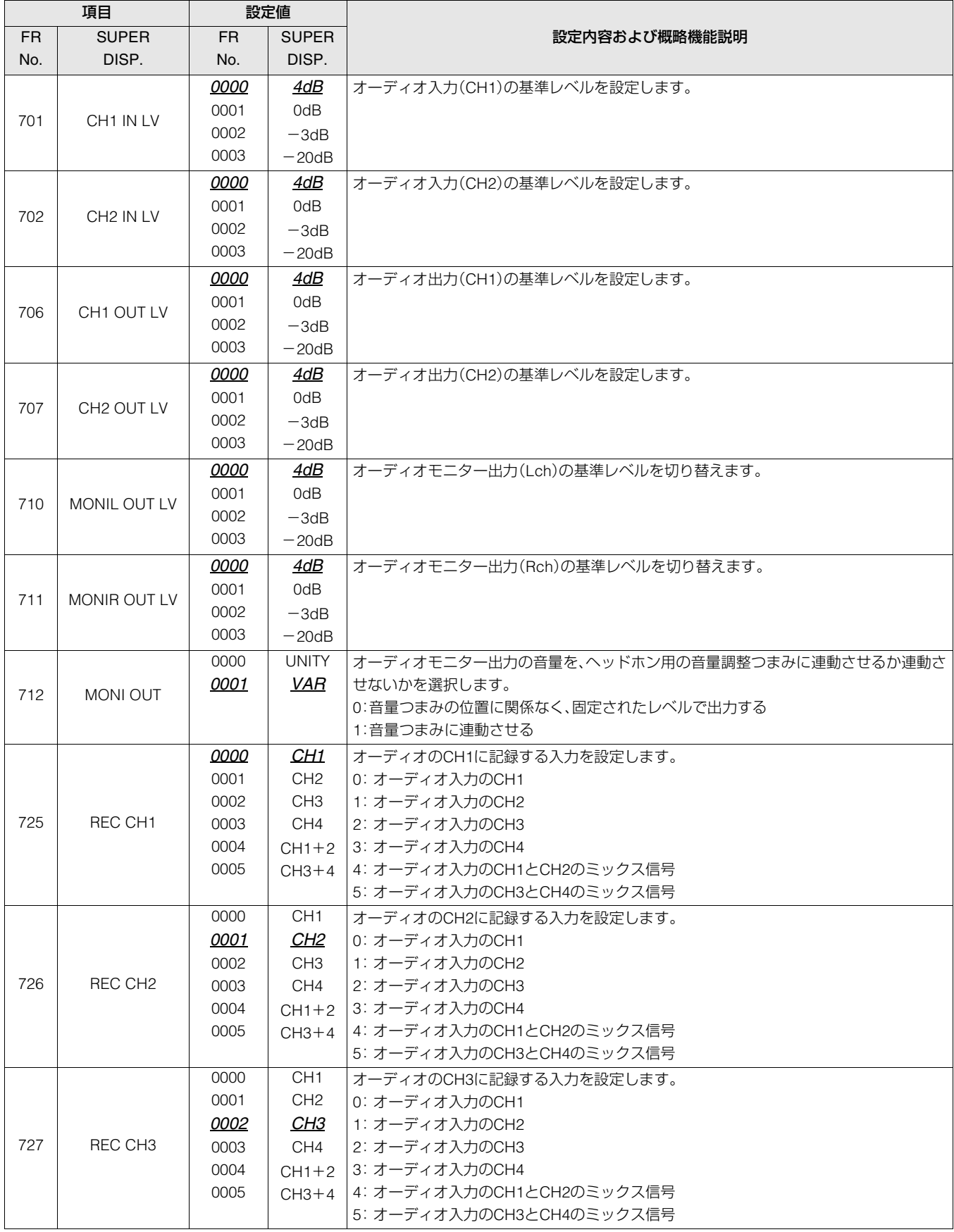

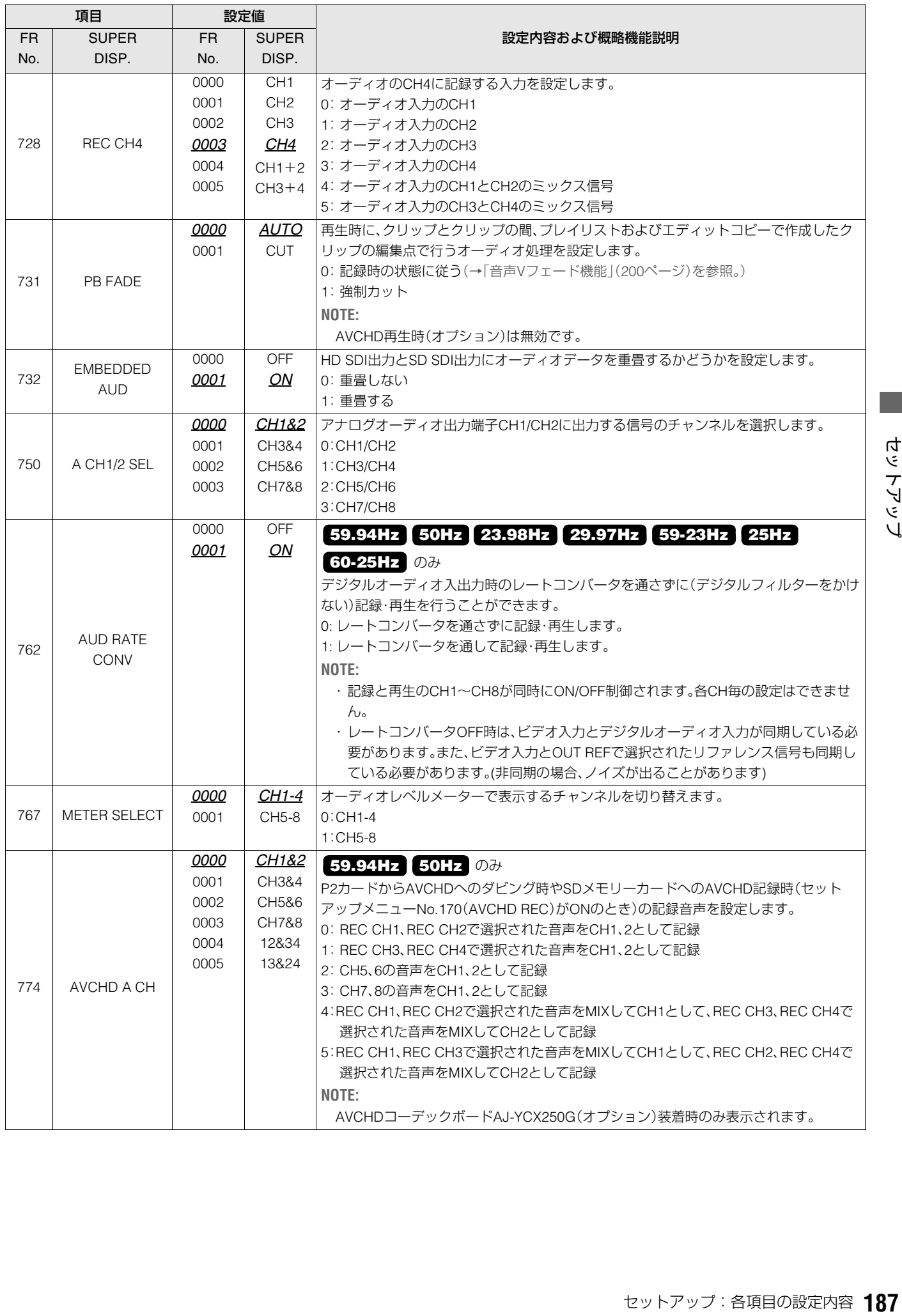

**The Co** 

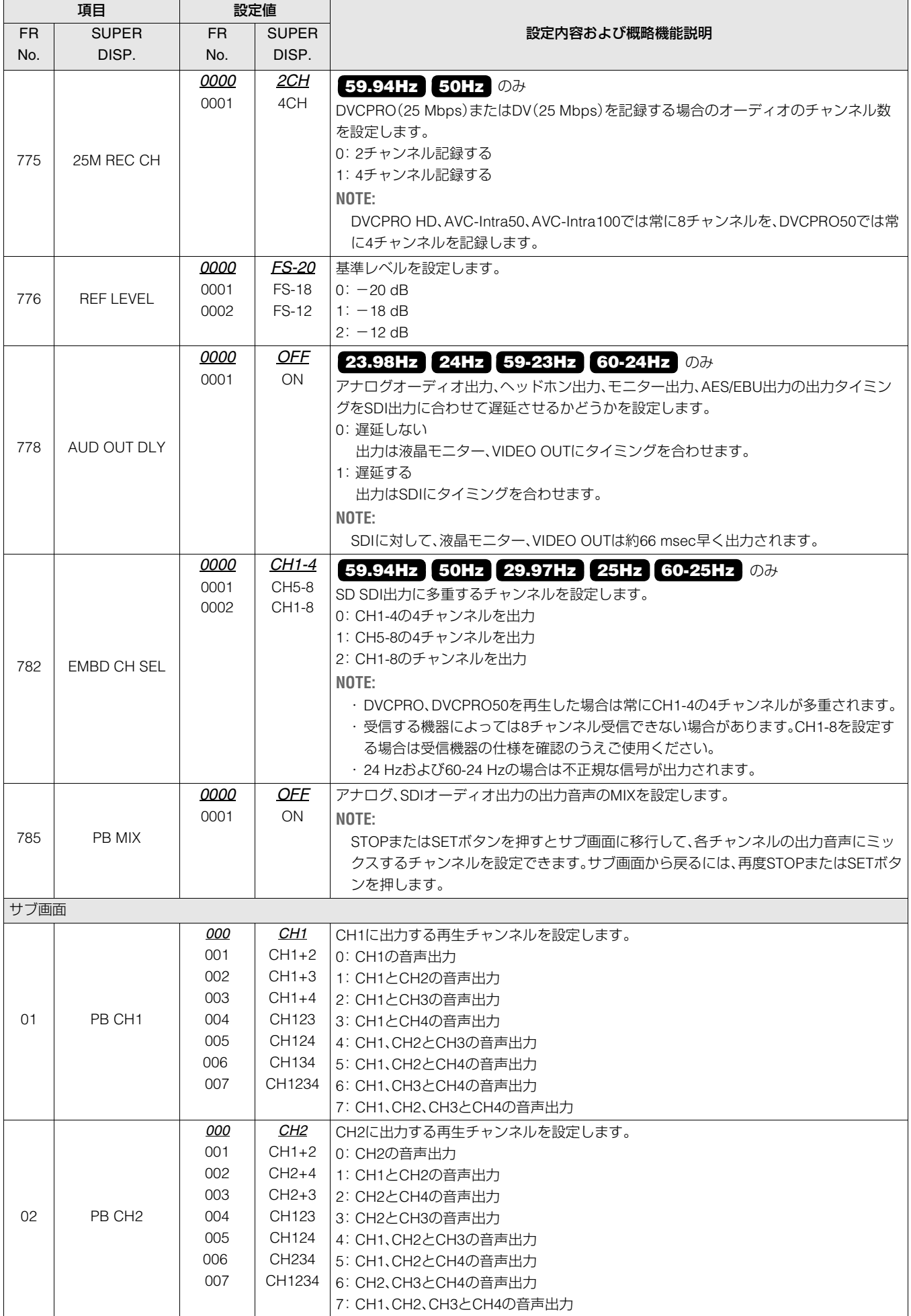

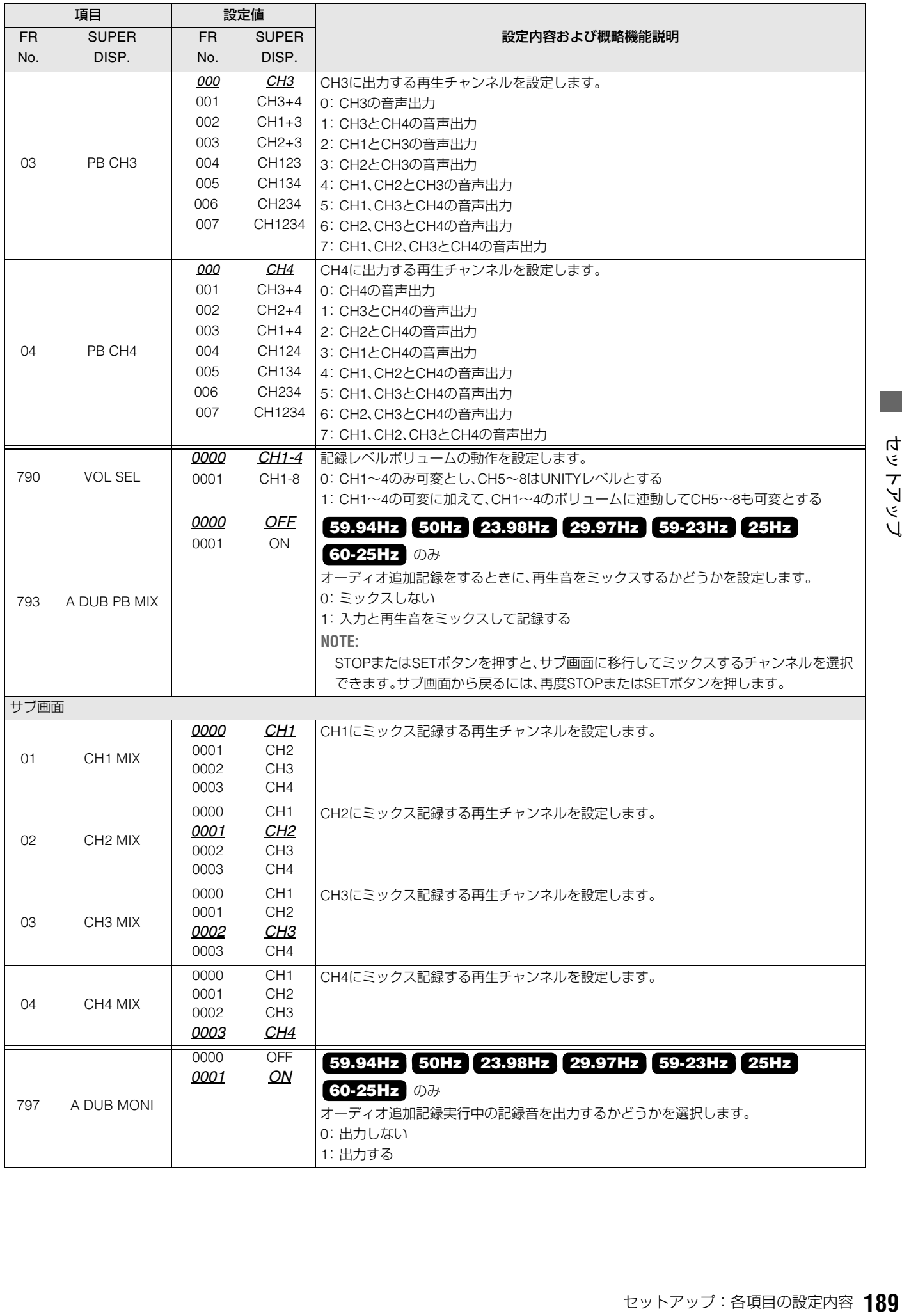

**The Co** 

液晶モニターに関する設定を行います。

「設定値」の*XX*は初期値を表す。

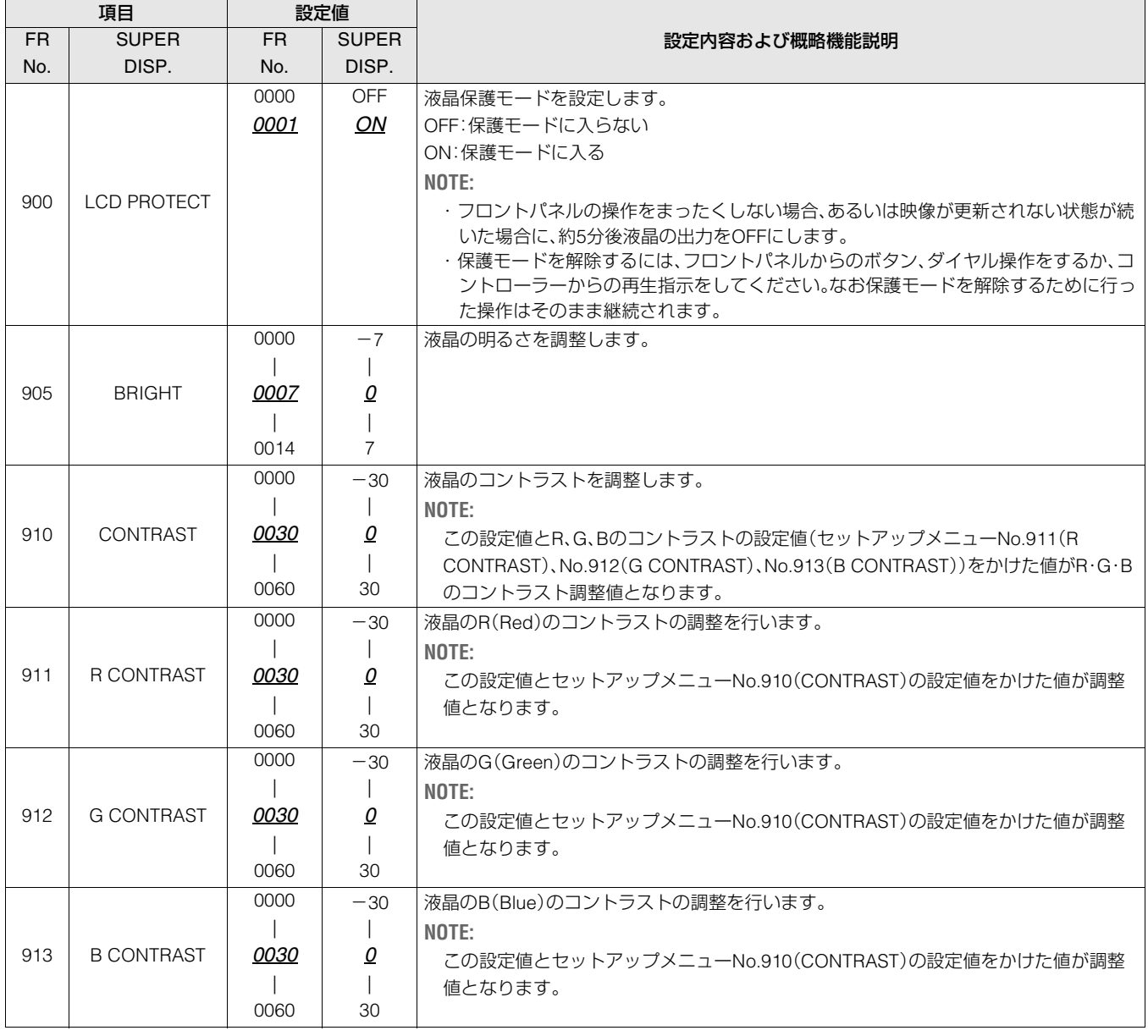

メニューに関する設定を行います。

「設定値」の*XX*は初期値を表す。

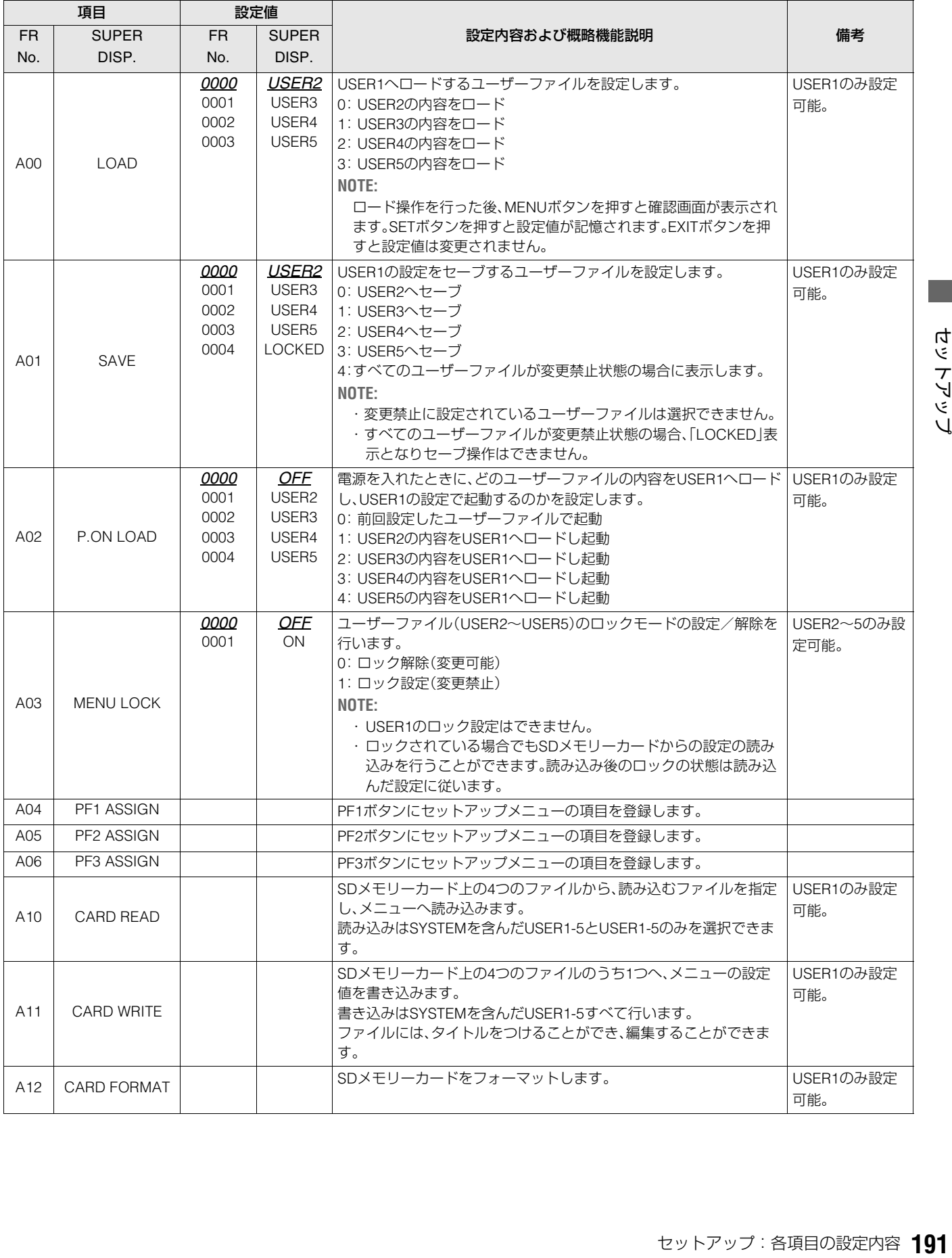

#### **■ システム周波数の切り替え手順**

システム周波数を切り替えるには、以下の操作を行います。

*1* セットアップメニューNo.25(SYSTEM FREQ)の設 定値を変更する

#### *2* MENUボタンを押す

設定値の変更を有効にするための確認画面が表示されます。

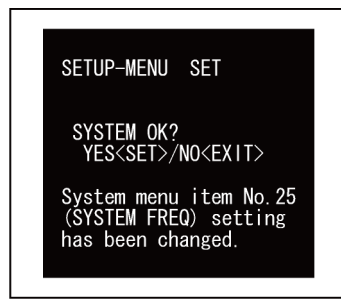

設定値の変更を有効にするには,SETボタンを押します。 設定値の変更を無効にするには,EXITボタンを押します。

*3* 一度電源を切ったのち、再度電源を入れる 選択した周波数で起動します。

# メニューのSDメモリーカードへの保存について

セットアップメニューの設定をSDメモリーカードへ書き出 しおよび読み込みをすることができます。メニューファイル は4つまで対応しており、タイトルを入力することもできま す。

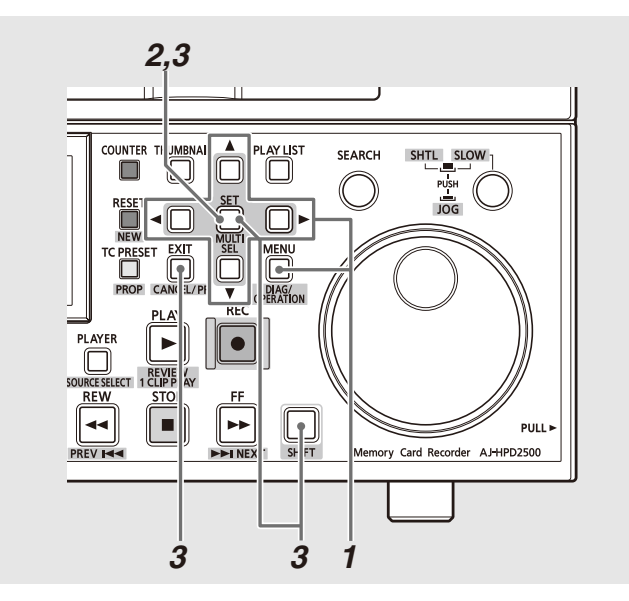

# CARD READ

*1* MENUボタンを押し、セットアップメニューの USER1からA10 CARD READを選択し、SETボタン を押す

- *2* ファイルメニューが表示されるので、読み込みたい ファイルを選択し、SETボタンを押す
	- •書き込みを行っていないファイルは[NO FILE]と表示さ れます。
	- •SDメモリーカードが挿入されていないときは「NO CARD」 と表示されます。

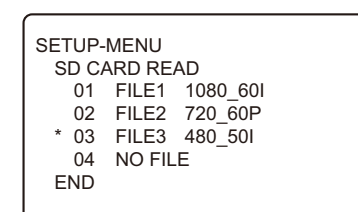

#### *3* 読み込みの確認画面が表示されるので、必要な指示 のボタンを押す

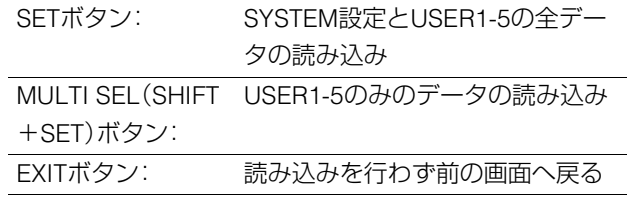

#### *4* 読み込み中の表示の後、完了メッセージが表示される

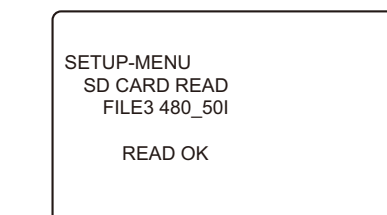

## CARD WRITE

## *1* MENUボタンを押し、セットアップメニューの USER1からA11 CARD WRITE を選択し、SETボタ ンを押す

- *2* ファイルメニューが表示されるので、書き込みたい ファイルを選択し、SETボタンを押す
	- •書き込みを行っていないファイルは[NO FILE]と表示さ れます。
	- SDメモリーカードが挿入されていないときは[NO CARD] と表示されます。

# *3* 書き込みの確認画面が表示されるので、書き込む場 合はSETボタンを、書き込みをせず前の場面へ戻る 場合はEXITボタンを押す

•書き込み前にタイトルを編集することができます。タイ トル位置でカーソルが点滅しているので、文字を入力し ます。

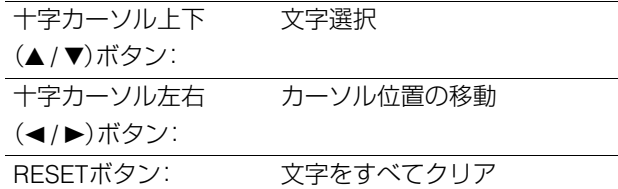

•書き込み中の表示の後、完了メッセージが表示されます。

SETUP-MENU MENU SD CARD WRITE FILE4 TITLE4  $SYSTEM+USER \rightarrow$  FILE4 OK? YES<SET>/NO<EXIT>

# FORMAT

*1* MENUボタンを押し、セットアップメニューの USER1からA12 CARD FORMATを選択し、SETボ タンを押す

# *2* フォーマットの確認画面が表示される

- •実行する場合はSETボタンを押します。
- •フォーマットを行わず前へ戻る場合はEXITボタンを押 します。

## *3* フォーマット中の表示の後、完了メッセージが表示 される

•フォーマットにより消去されたデータは復元することが できませんので、必ずデータを確認した後に実行してく ださい。

# タイムコード/ユーザーズビット/CTLについて

# タイムコード

タイムコードは、タイムコードジェネレーターによって発生 されるタイムコード信号を記録します。タイムコード値は ディスプレーやスーパーインポーズで表示されます。

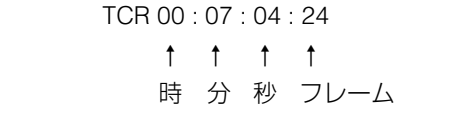

## ユーザーズビット

内部タイムコードの設定

ユーザーズビットは、タイムコード信号のうちでユーザーに 開放された32ビット(8桁)の情報枠のことです。オペレーター ナンバーなどを記録することができます。ユーザーズビット に使用できる数字(文字)は0~9とABCDEFです。

# *4 2*  $\Box$ **OOÔÔOOO**OOO  $\overline{\mathbf{D}}_{\mathbf{R}}$ **FEOOOO** 同下 *5 1*

*1* 停止モードにする

2 COUNTERボタンで[TC]を選択する

*3* セットアップメニューNo.504(RUN MODE)でタイ ムコードジェネレーターの歩進方法を設定する

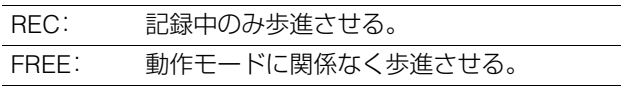

## *4* TCGスイッチでプリセットモードを設定する

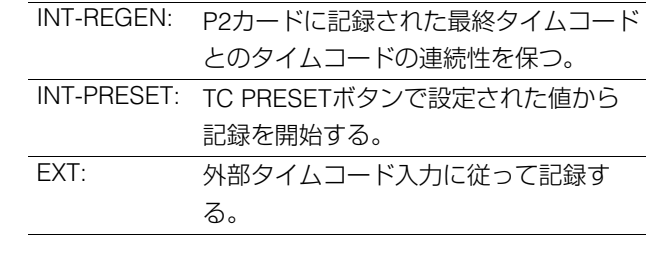

*5* TC PRESETボタンを使ってタイムコード / ユー ザーズビットの開始値を設定する

- **1.** TC PRESETボタンを押す 左端の桁が点滅します。
- 2. 十字カーソル上下(▲/ ▼)ボタンを押すか、または SEARCHボタンを押しながらサーチダイヤルを回 して値を変更する
- 3. 十字カーソル左右(→/▶)ボタンを押すか、または サーチダイヤルを回して、設定する桁を選択する 選択された桁が点滅します。 設定範囲は次の通りです。

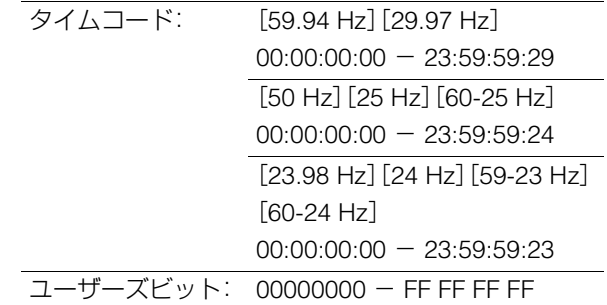

#### **4.** 手順2~3を繰り返して、値を変更する

RESETボタンを押すと、プリセット値を0にリセット できます。

- **5.** 開始値の設定終了後、SETボタンを押す
	- 手順3 で「FREE」に設定したときには、すぐにタイム コードの歩進が開始します。

# 外部タイムコードの設定

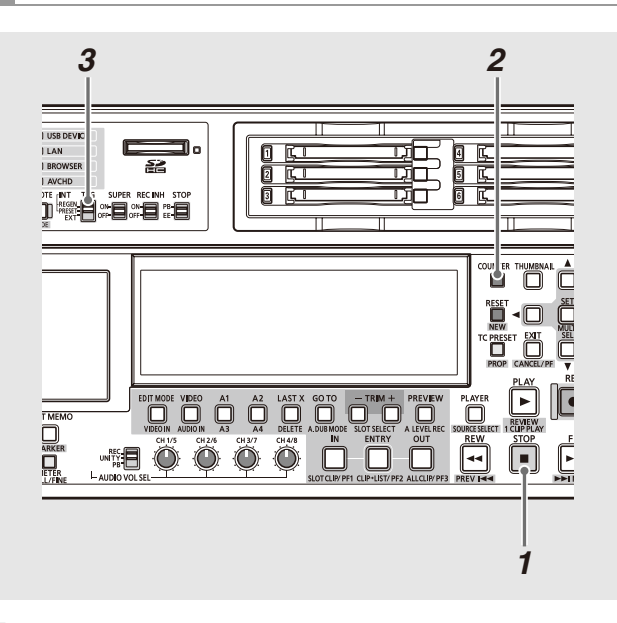

*1* 停止モードにする

2 COUNTERボタンで[TC]を選択する

*3* TCGスイッチの位置を「EXT」にする (外部タイムコードの選択)

*2*

タイムコード/ユーザーズビットの再生

#### **SEARCH** SHTL SLOW playlis<br>I⊟  $\frac{1}{100}$ ⇘  $\Box$ **MENL** ö **REC REVIE** ш ы PULL Memory Card Recorder AJ-HPD2500 *3 1*

# *1* 停止モードにする

*2* COUNTERボタンで[TC]または、[UB]を選択する

# *4* セットアップメニューNo.507(EXT TC SEL)で以下 の設定をする

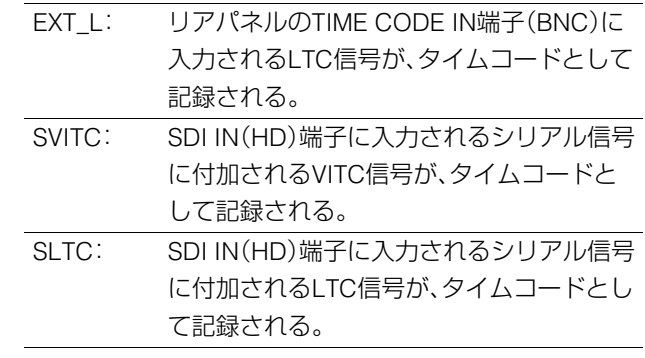

#### ◆**NOTE**:

- SLTC、SVITC設定時に、入力信号としてアナログコンポジットまた はSD SDIが選択されているときは、入力ビデオ信号のVITCが記録 されます。
- セットアップメニューNo.25(SYSTEM FREQ)が59-23、60-24、60- 25では、セットアップメニューNo.507(EXT TC SEL)は表示されま せん。このときSLTC固定となります。
- セットアップメニューNo.040(VFR REC)がONに設定されている 場合、TCGスイッチに関係なくREC RUNに設定されます。

# 3 PLAY ■ ボタンを押す

再生が開始され、タイムコードがディスプレーに表示され ます。

SUPERスイッチの位置が「ON」のとき、液晶モニターにタ イムコード値がスーパーインポーズされます。

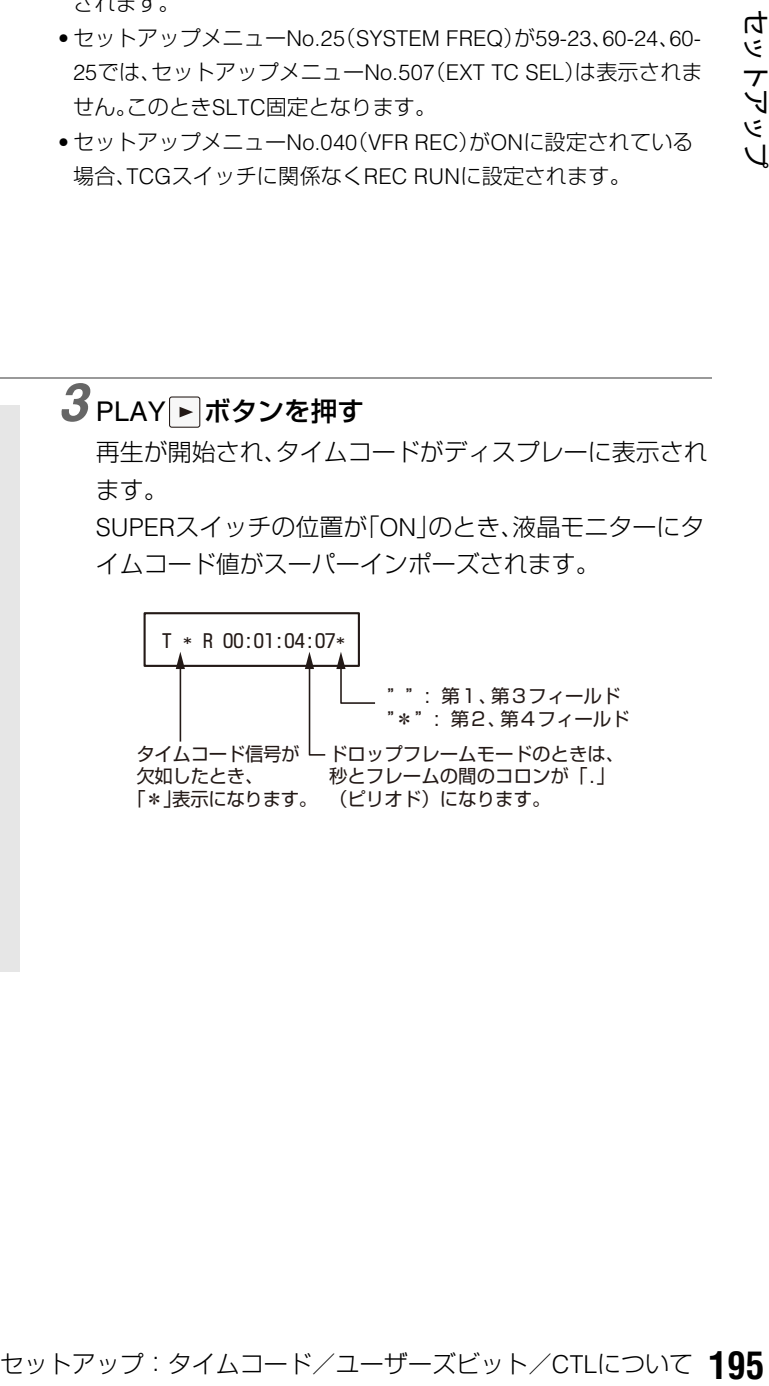

#### **■ 電源供給がないときのタイムコードについて**

電源供給がないときもバックアップ機能がはたらいて、タイ ムコードジェネレーターは長時間(約1年間)動作を続けます。 また、電源供給がないときの精度は、月差約±30秒程度です。

#### ◆**NOTE**:

- ●タイムコードジェネレーターが動作モードに関係なく歩進してい る下記のときに、バックアップ機能ははたらきます。
- ・フロントパネルのTCGスイッチを「PRESET」に設定し、セットアッ プメニューNo.504(RUN MODE)を「FREE」に設定したとき。
- ・フロントパネルのTCGスイッチを「EXT」に設定し、セットアップ メニューNo.507(EXT TC SEL)で設定した外部タイムコード入力 を、リアパネルの端子から外したとき。
- セットアップメニューNo.25(SYSTEM FREQ)の設定を変更したと き、歩進データはクリアされます。

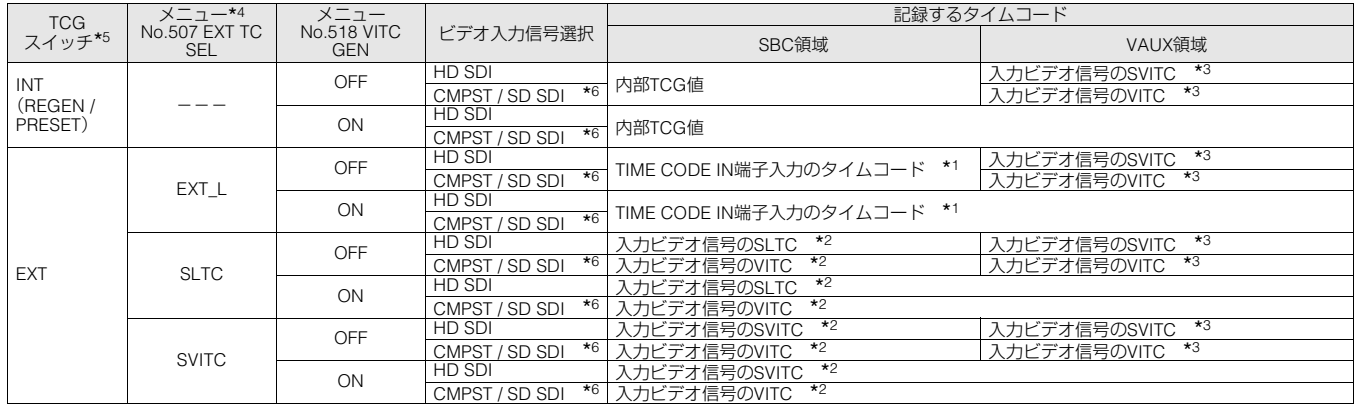

\*1TIME CODE IN端子入力から信号が検出できないときは、内部TCG値となります。

\*<sup>2</sup>入力ビデオ信号からSLTC、SVITC、VITCが検出できないときは、内部TCG値となります。

\*<sup>3</sup>入力ビデオ信号からSVITC、VITCが検出できないときは、未記録となります。

\*<sup>4</sup>セットアップメニューNo.25(SYSTEM FREQ)が59-23、60-24、60-25では、セットアップメニューNo.507(EXT TC SEL)は表示されません。 このときSLTC固定となります。

\*<sup>5</sup>セットアップメニューNo.040(VFR REC)がONに設定されている場合、TCGスイッチに関係なくREC RUNとなります。

\*<sup>6</sup>アップコンバート記録時は、ビデオ入力信号選択表示は、CMPST(U/C)、SDDSI(U/C)となります。

→「VIDEO IN (SHIFT+EDIT MODE)ボタン」(19ページ)を参照。

# CTLモード

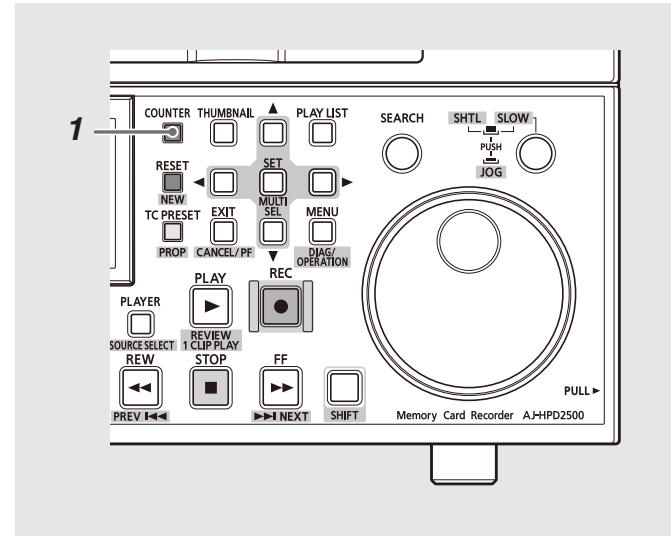

# *1* COUNTERボタンで[CTL]を選択する

再生時は、先頭から再生する相対位置が表示されます。 記録時は、カウンター値が「0:00:00:00」から開始されま す。記録終了時は、先頭からの相対位置が表示されます。

#### ◆**NOTE:**

- セットアップメニューNo.25(SYSTEM FREQ)が23.98、24、59- 23、60-24のときには再生画とCTLが1フレームずれることがあ ります。
- セットアップメニューNo.016(CTL COUNT)がDOWNのとき、 カウンター値は再生時終端からの相対位置となり、正方向再生 で減少し、終端で[00:00:00:00]になります。また、記録中のIN点 登録(IN+ENTRY)およびOUT点登録(OUT+ENTRY)は無効にな ります。
- セットアップメニューNo.016(CTL COUNT)がDOWNのとき、 RS422コマンドおよびRS232CからのCTL問い合わせに対して は、終端で[00:00:00:00]になるように終端までの相対位置を引 いた値を返します。
- セットアップメニューNo.27(VDCP CMD)がONでREMOTE時 は、CTLを選択できません。

# スーパーインポーズ画面

コントロール信号やタイムコードなどが省略文字で表示され ます。

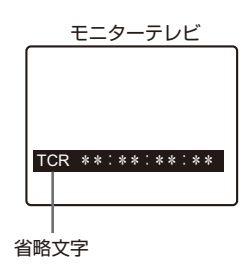

#### 省略文字

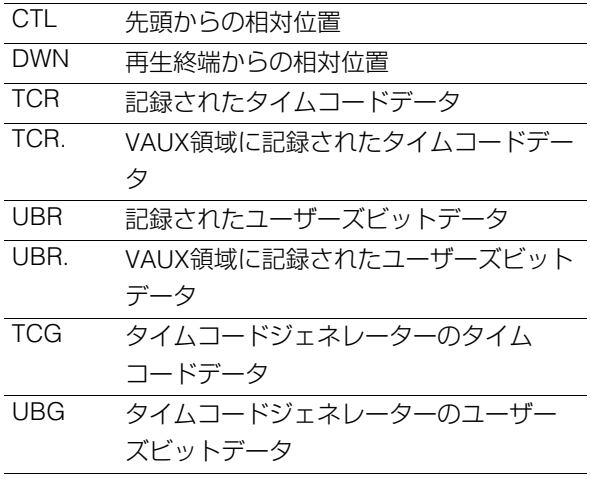

#### ◆**NOTE:**

• カードから正しくデータを読み取ることができなかったときは、「T \*R」や「U\*R」が表示されます。

# 表示文字

スーパーインポーズの表示文字の背景色は、セットアップメ ニューNo.009(CHARA TYPE)で変えることができます。

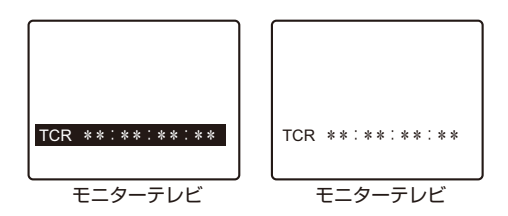

# 表示位置

スーパーインポーズの表示位置は、セットアップメニュー No.007(CHARA H-POS)とNo.008(CHARA V-POS)で変え ることができます。

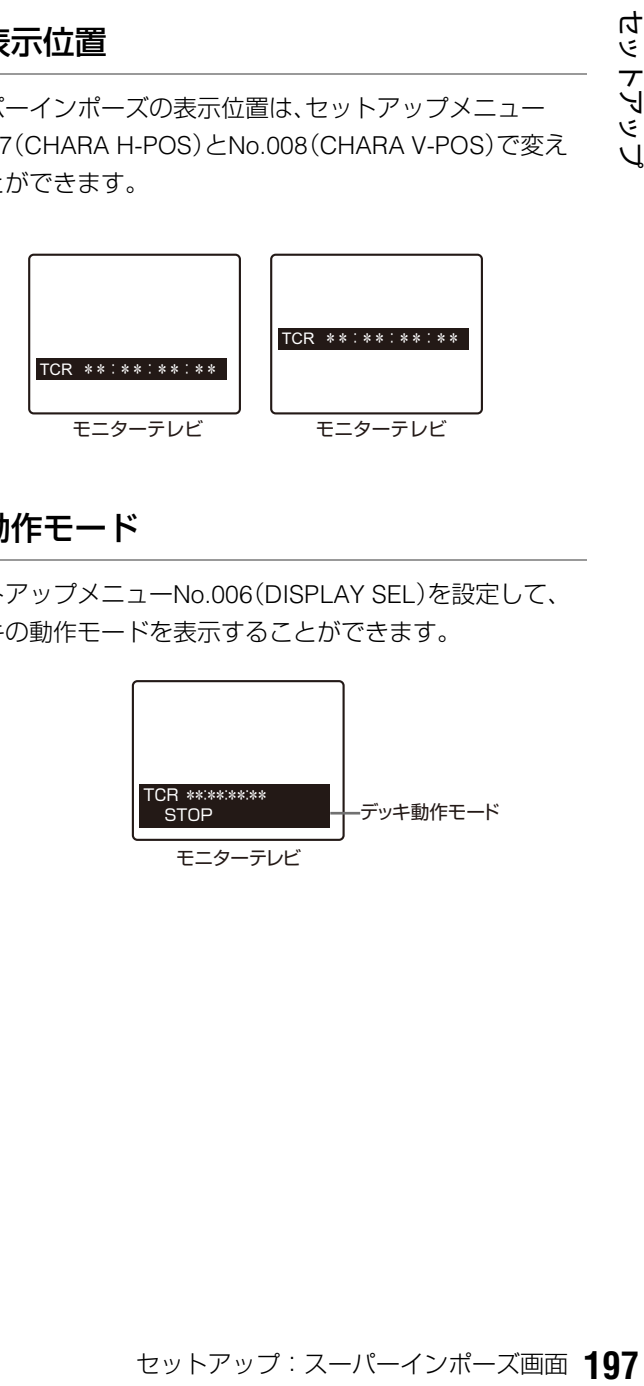

# 動作モード

セットアップメニューNo.006(DISPLAY SEL)を設定して、 デッキの動作モードを表示することができます。

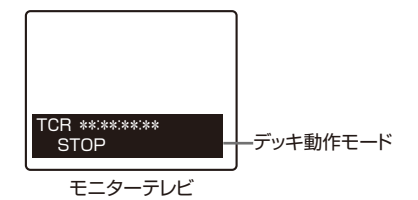

# 入力/出力対応フォーマット一覧

#### **■ システム周波数の設定**

セットアップメニューNo.25(SYSTEM FREQ)の設定により、以下のように入力/出力フォーマットが選択されます。

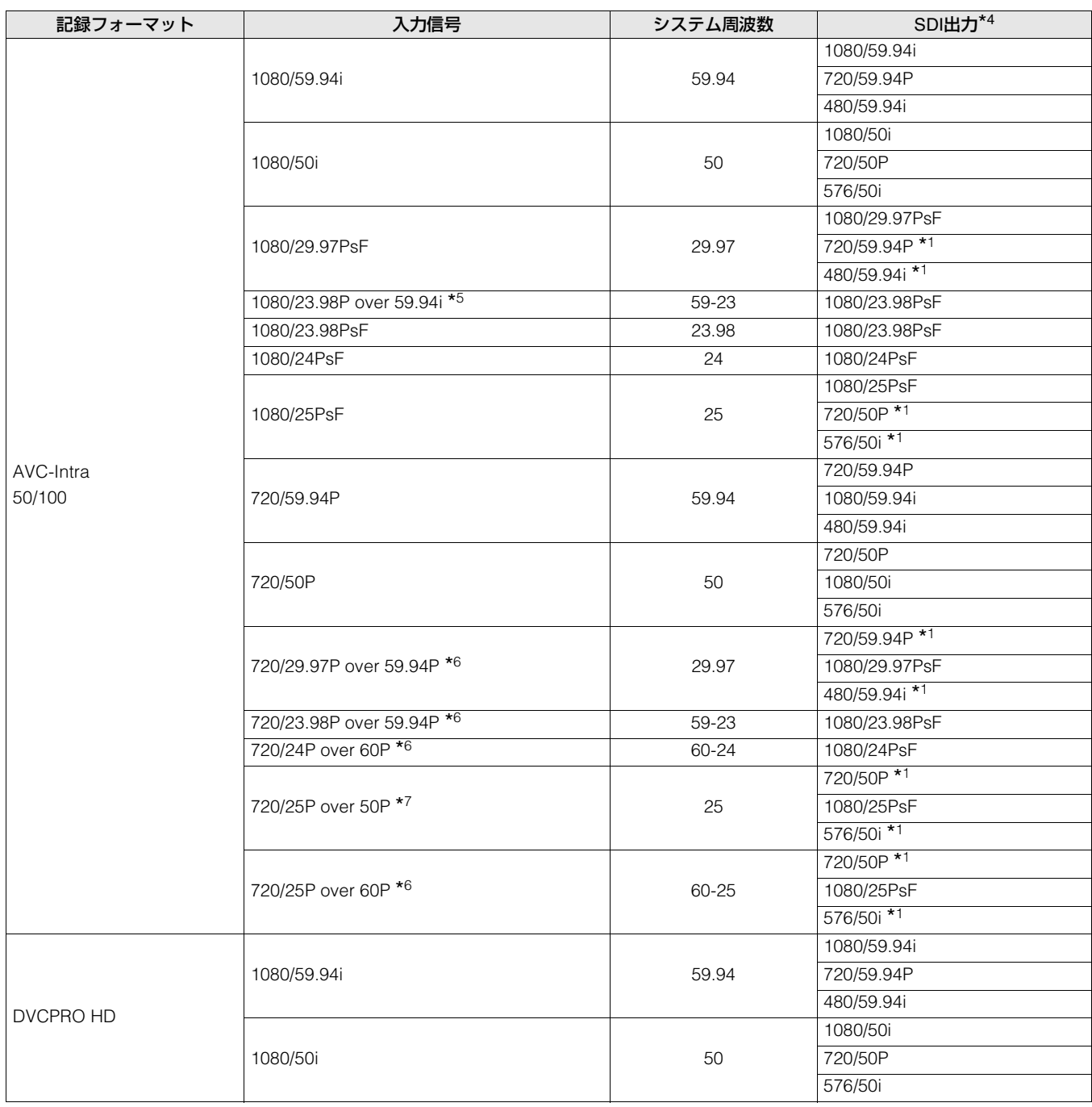

\*12:2 プルダウン

\*<sup>4</sup>セットアップメニューNo.643(OUT MODE SEL)にて選択。

\*5AJ-HPX2100 / 3000のHD-SDI(1080/23.98P over 59.94i)出力

\*6AJ-HDC27シリーズのHD-SDI(バリアブルフレームレート信号)出力

\*7AJ-HPX2100のHD-SDI(720/25P over 50P)出力

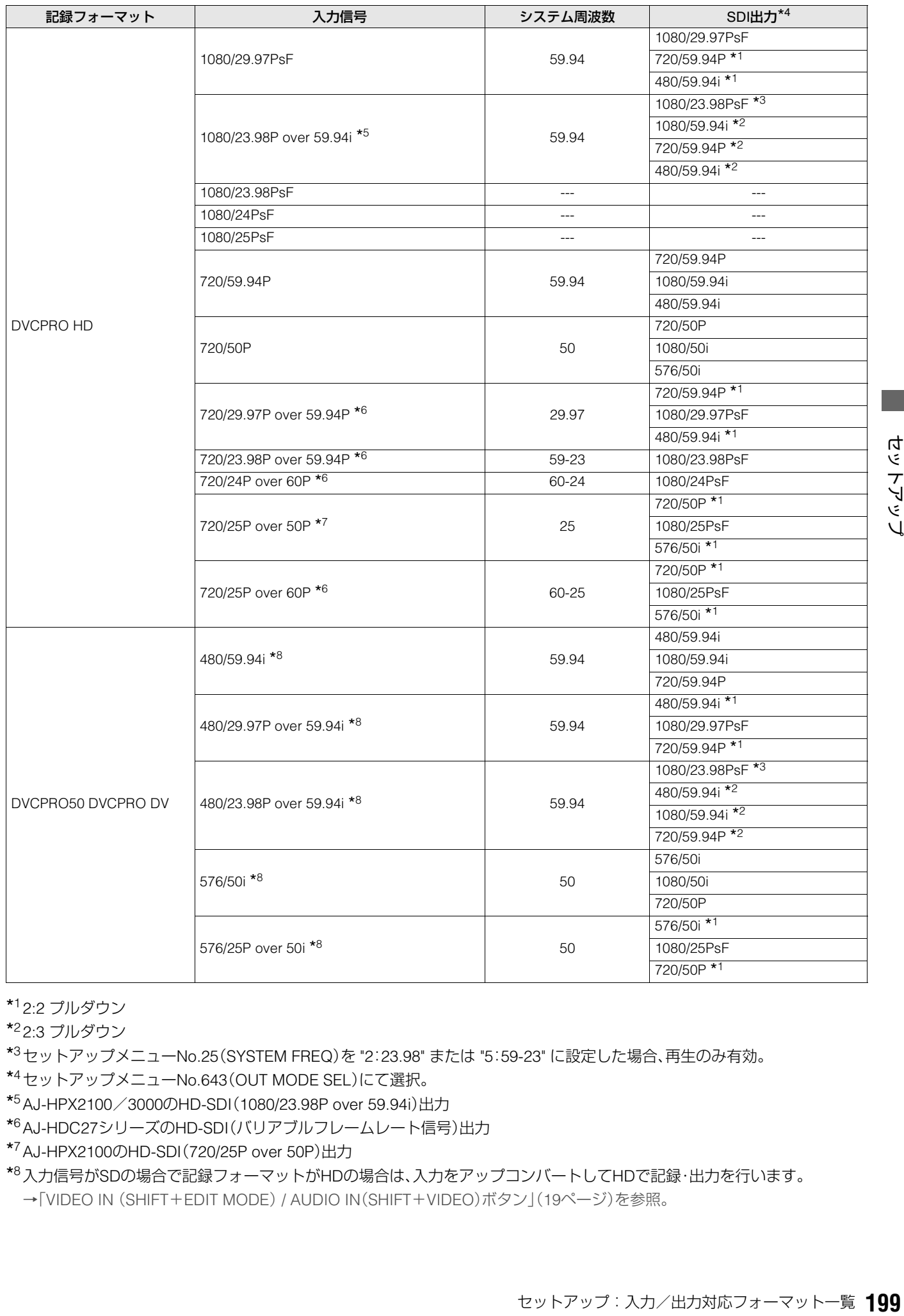

\*<sup>1</sup> 2:2 プルダウン

\*<sup>2</sup> 2:3 プルダウン

\*<sup>3</sup>セットアップメニューNo.25(SYSTEM FREQ)を "2:23.98" または "5:59-23" に設定した場合、再生のみ有効。

- \*<sup>4</sup>セットアップメニューNo.643(OUT MODE SEL)にて選択。
- \*5AJ-HPX2100/3000のHD-SDI(1080/23.98P over 59.94i)出力
- \*6AJ-HDC27シリーズのHD-SDI(バリアブルフレームレート信号)出力

\*7AJ-HPX2100のHD-SDI(720/25P over 50P)出力

\*<sup>8</sup>入力信号がSDの場合で記録フォーマットがHDの場合は、入力をアップコンバートしてHDで記録・出力を行います。 →「VIDEO IN (SHIFT+EDIT MODE) / AUDIO IN(SHIFT+VIDEO)ボタン」(19ページ)を参照。

# 音声Vフェード機能

セットアップメニューNo.731(PB FADE)の設定によるオーディオ処理の違いを説明します。セットアップメニューNo.731 (PB FADE)の設定に従って、クリップ選択再生やプレイリスト再生を行うときなどに、クリップ間、イベント間でVフェード / カット処理が行われます。

どのような処理が行われるのかを、例を挙げて説明します。

P2カードにまたがったクリップと、エディットコピーにより作られたクリップを例に説明します。

・P2カードにまたがったクリップまたは、 8 GB以上のP2カードを使用して、自動的に 分割記録されたクリップ

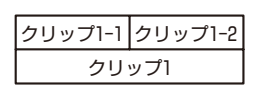

#### ・AJ-SPD850でエディットコピーにより 作られたクリップ

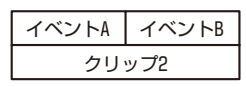

上記2種類のクリップを再生すると、セットアップメニュー No.731の設定により、次のようになります。

#### ・CUTに設定しているとき

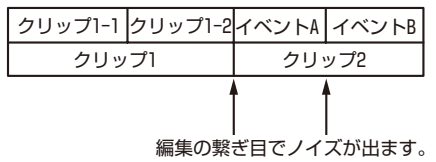

#### ・AUTOに設定しているとき

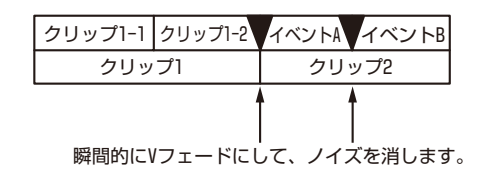

クリップ間およびイベント間で、自動的にVフェード処理が行 われます。

ただし、次の箇所では、Vフェード処理は行われません。

- 複数のP2カードにまたがったクリップ
- 8 GB以上のP2カードを使用して自動的に分割記録された クリップ

# 音声の記録チャンネルの選択

# 音声の記録チャンネル

フロントパネルのVIDEO IN (SHIFT+EDIT MODE) / AUDIO IN(SHIFT+VIDEO)ボタンで選択された入力信号を、セット アップメニュー725-728(REC CH1-4)により、以下のように 選択できます。

#### アナログ入力時

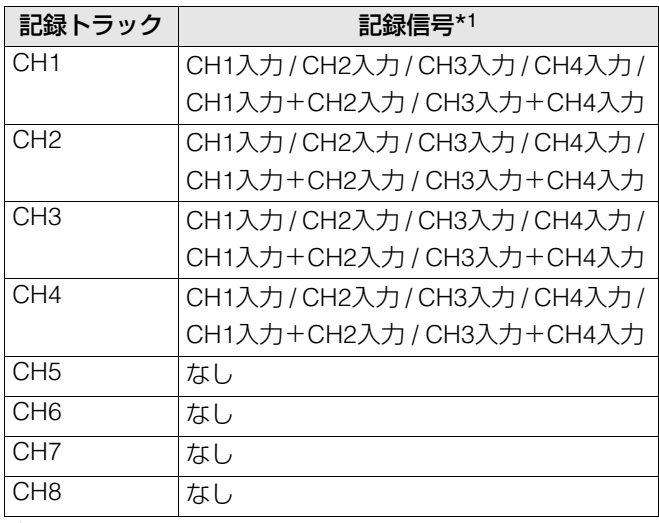

\*1CH3、CH4選択時は無音入力になります。

#### SDI、AES/EBU入力時

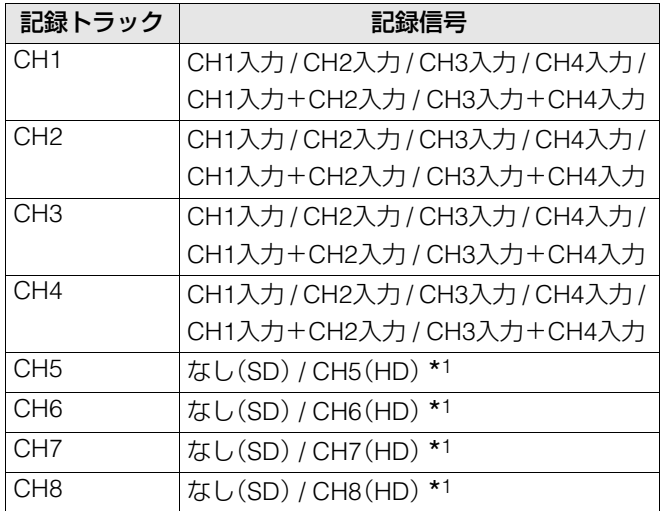

\*<sup>1</sup>音声ビット数が24ビット時は、「なし(HD)」となります。

→「セットアップメニューNo.034(A.SMPL RES)」(173 ページ)を 参照。

# **末永くお使いいただくために**

結露

結露が起こるのは、暖房を入れた部屋の窓ガラス一面に水滴(露)が付くのと同じ原理です。本機やカードを温度・湿度差の大き いところに移動したときに起こります。

- 湯気が立ちこもる湿度の多いところや、暖房を入れた直後の部屋へ移動したとき
- 冷房を入れているところから急に温度・湿度の高いところへ移動したとき
- このようなところへ移動したときは、すぐ電源を入れずに、10分程度放置したままでお待ちください。

# お手入れについて

- お手入れ前には、電源スイッチをOFFにし、必ず電源プラグを持ってコンセントから抜いてください。
- キャビネットの清掃は、柔らかい布で行ってください。
- 汚れのひどいときは、台所用洗剤をうすめ、布に浸して固く絞ってふきます。汚れをふき取ったのち、乾いた布で仕上げを行っ てください。

◆**NOTE:**

• アルコール、ベンジン、シンナーなどの溶剤は使用しないでください。外装部品表面の変色や、塗装が落ちる原因になります。

# エラーメッセージ

本機にワーニングが発生すると、カウンター表示部にエラー 番号が表示されます。ダイアグメニューを開くとカウンター 表示部、液晶モニターにその内容が表示されます。また、本機 の動作に異常が発生すると、カウンター表示部にエラー番号 が点滅表示されます。

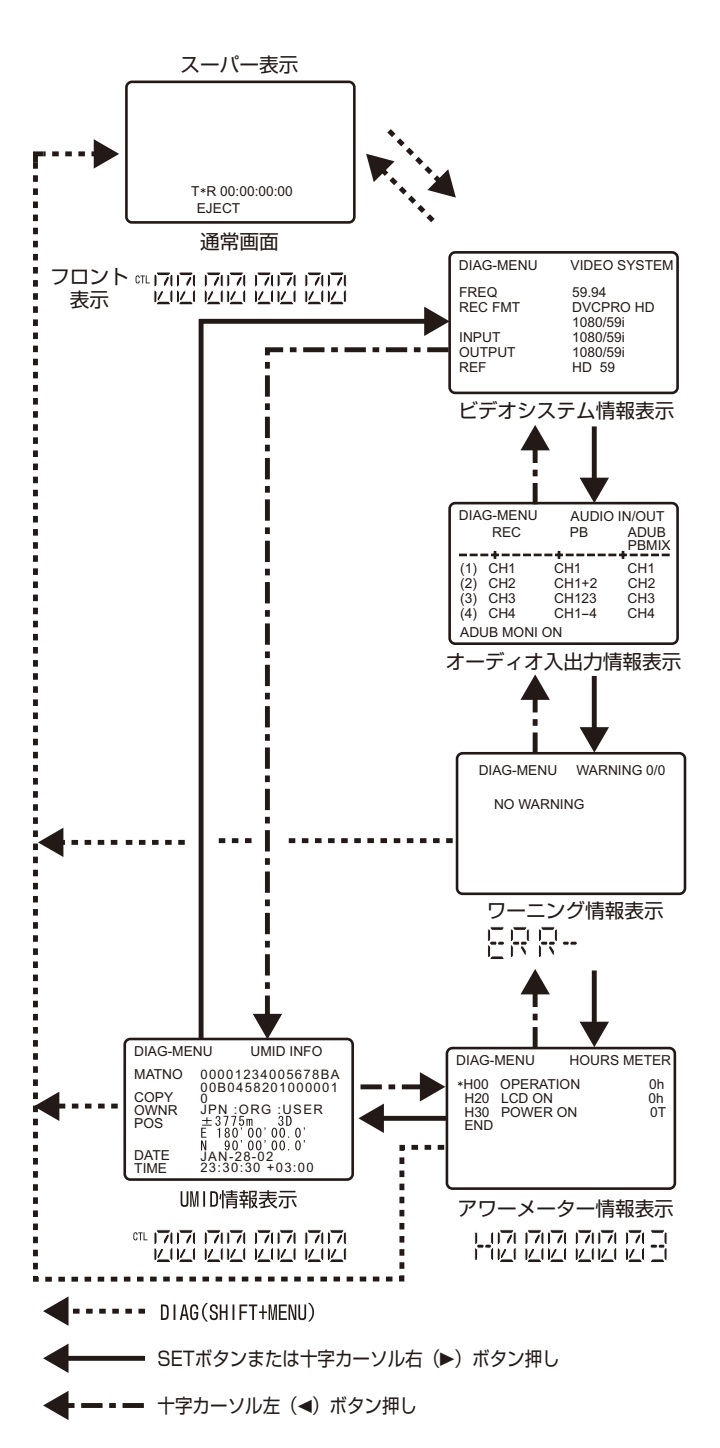

## ダイアグメニュー

デッキの情報を表示します。デッキの情報にはワーニング情 報、シリアル番号、アワーメーター(使用時間)情報、UMID情報 などがあります。液晶モニター部およびリアパネルのVIDEO MON端子、SD SDI MON端子にモニターテレビを接続してい るときは、モニターテレビにダイアグメニューが表示されま す。

### ダイアグメニューの表示

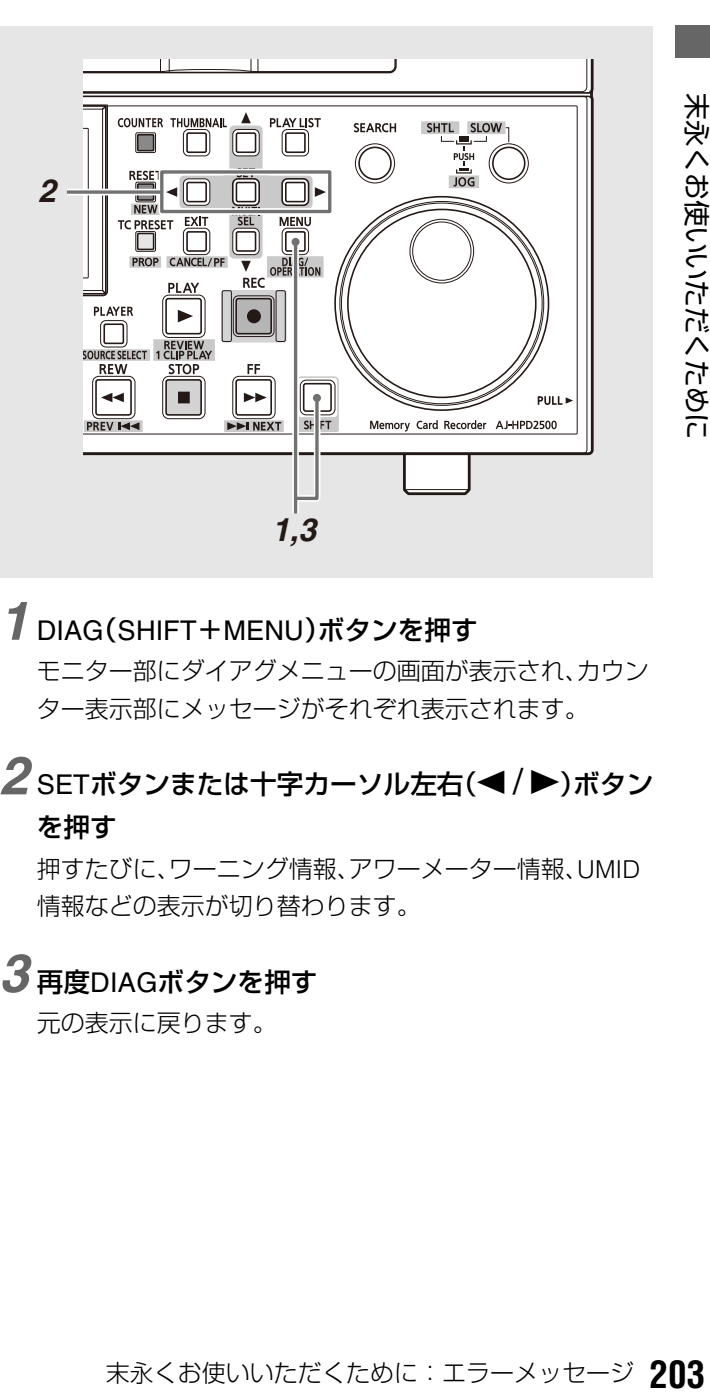

# *1* DIAG(SHIFT+MENU)ボタンを押す

モニター部にダイアグメニューの画面が表示され、カウン ター表示部にメッセージがそれぞれ表示されます。

 $\boldsymbol{2}$  SETボタンまたは十字カーソル左右(</br />  $\boldsymbol{z}$  />  $\boldsymbol{z}$ を押す

押すたびに、ワーニング情報、アワーメーター情報、UMID 情報などの表示が切り替わります。

# *3* 再度DIAGボタンを押す

元の表示に戻ります。

# ワーニング情報の表示

- ワーニング発生時は、ワーニングメッセージが表示されます。 ワーニングが発生していないときは、「NO WARNING」と表示されます。 • 複数のワーニングが発生したときは、サーチダイヤルを回すと各内容を確認することができます。
- 「セットアップメニューNo.006(DISPLAY SEL)」で「T&S&M」を選択しているとき、ワーニングまたはエラー発生時に、モード 表示部にメッセージが表示されます。

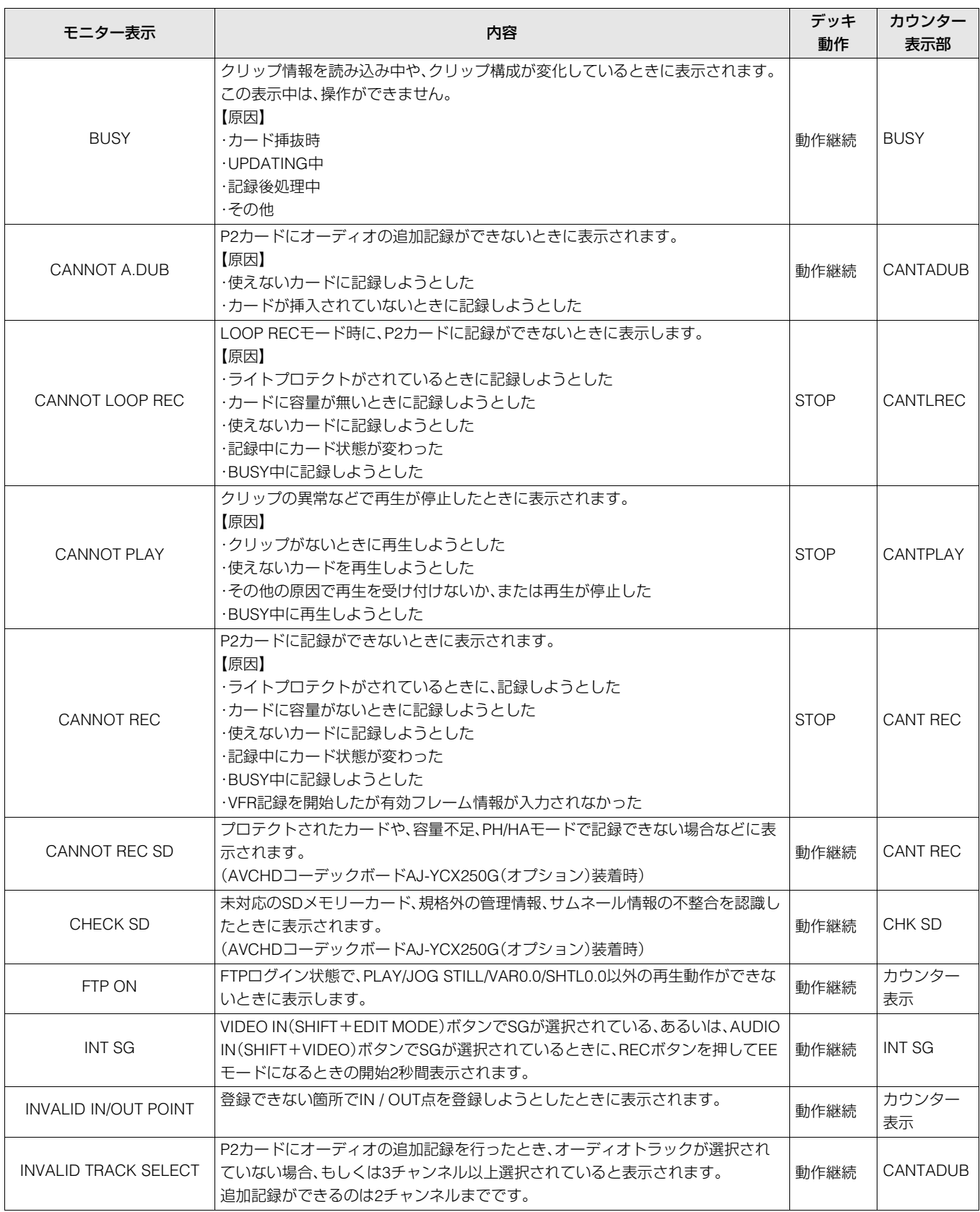

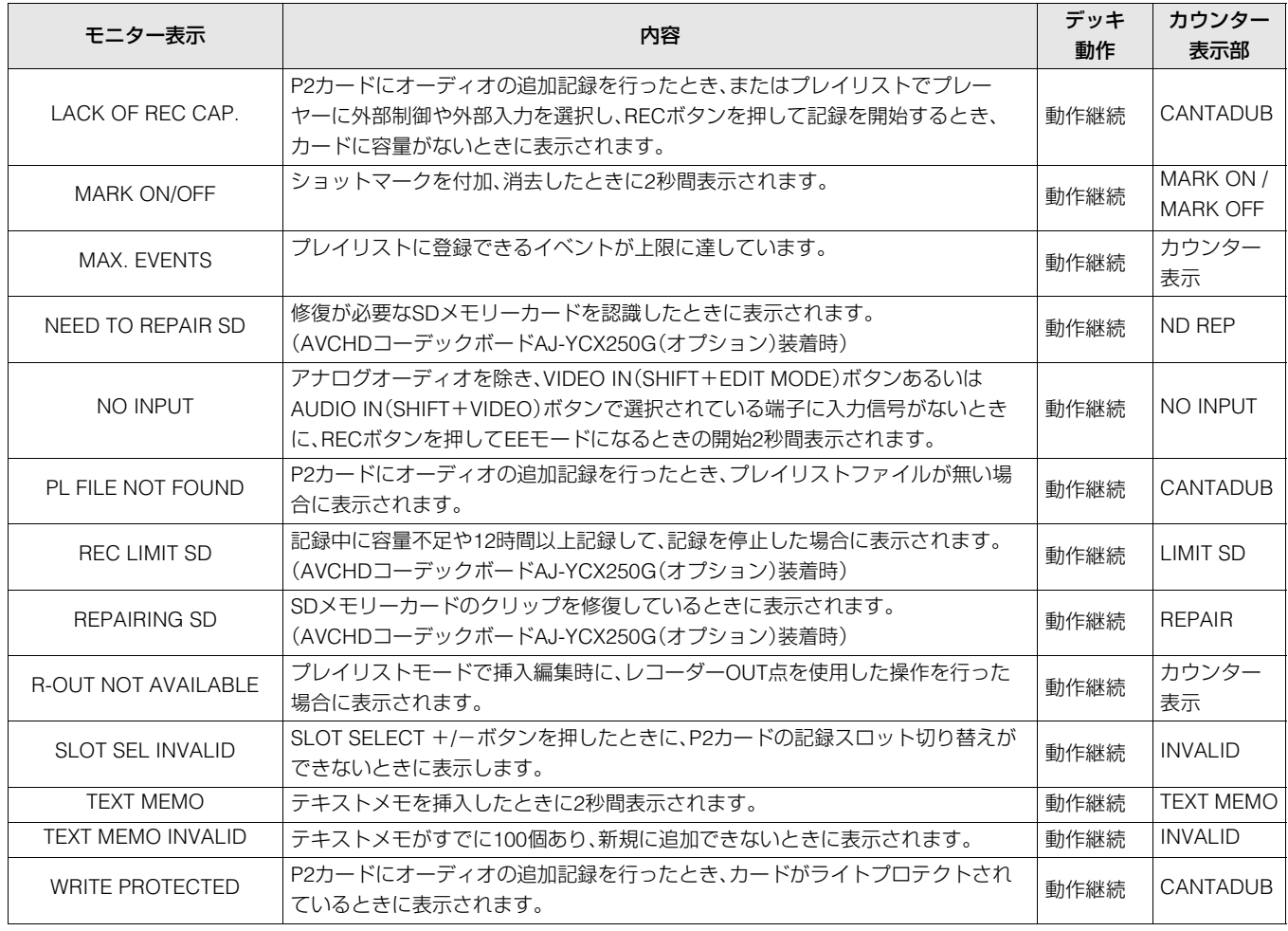

# ワーニング情報

カウンター表示部にE-\*\*が点灯したとき、SHIFTボタンを押しながらMENUボタンを押してダイアグメニューを開くと、内 容が表示されます。

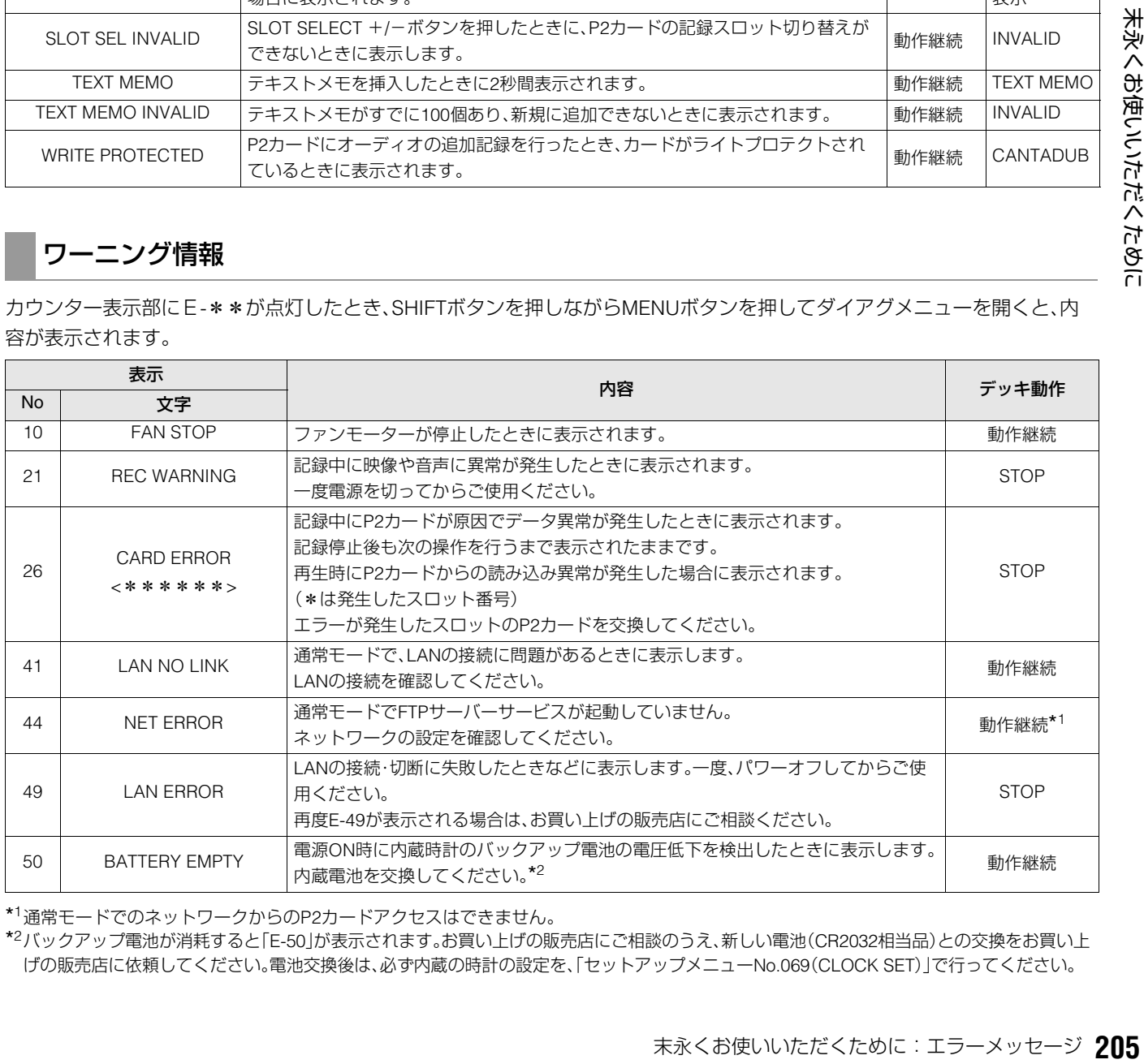

\*<sup>1</sup>通常モードでのネットワークからのP2カードアクセスはできません。

\*<sup>2</sup>バックアップ電池が消耗すると「E-50」が表示されます。お買い上げの販売店にご相談のうえ、新しい電池(CR2032相当品)との交換をお買い上 げの販売店に依頼してください。電池交換後は、必ず内蔵の時計の設定を、「セットアップメニューNo.069(CLOCK SET)」で行ってください。

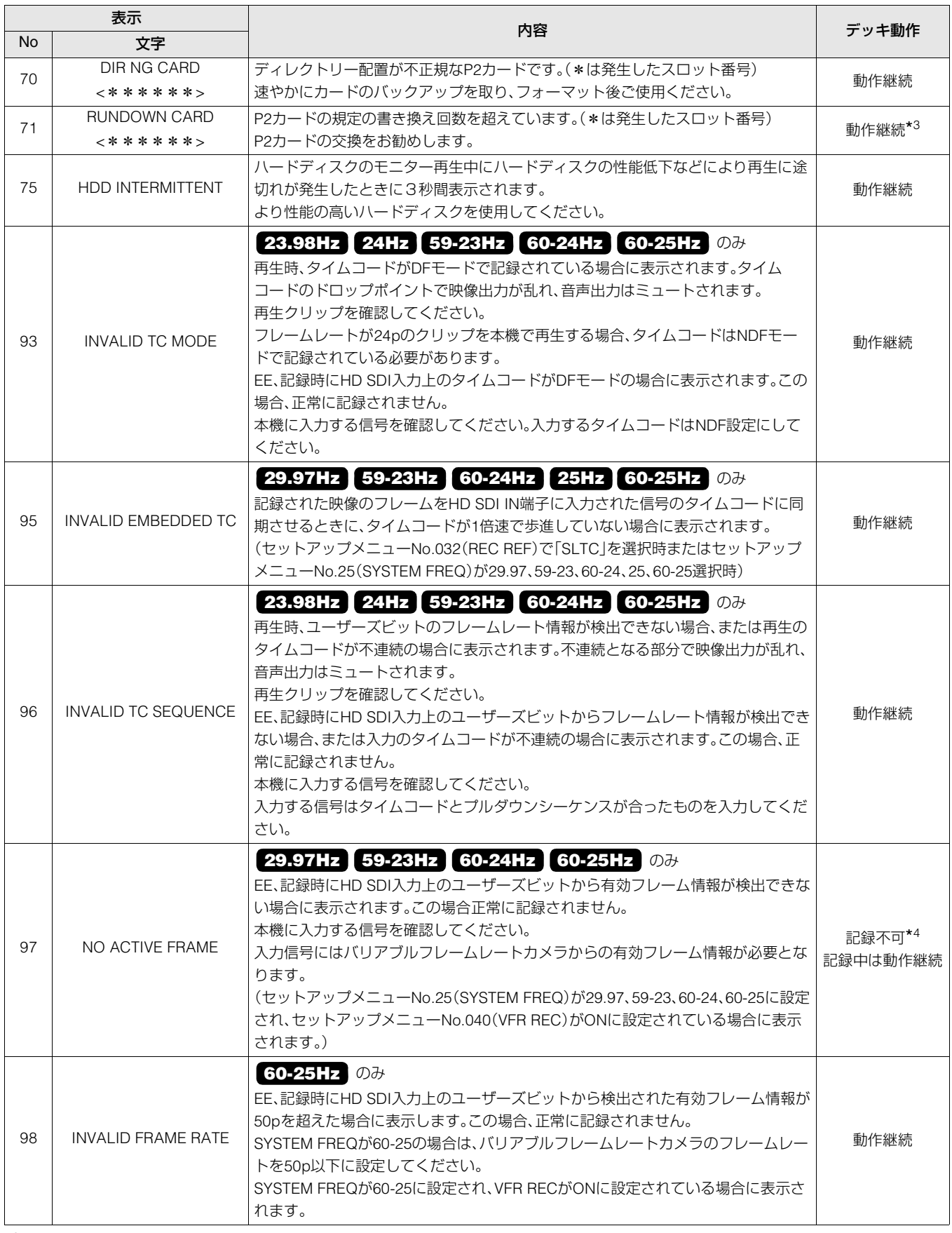

\*<sup>3</sup>動作は継続しますが正常に記録または再生されない事があります。

\*4記録操作でいったんボタンは点灯しますが、数秒後ボタンは消灯し記録はできません。

サムネール・プレイリスト画面で問題のある操作を行ったときなどに、ワーニングが表示されます。

| 項目        | メッセージ                                              | 内容                                            | 対応                                                                                                    |
|-----------|----------------------------------------------------|-----------------------------------------------|----------------------------------------------------------------------------------------------------|
| サム<br>ネール | CANNOT ACCESS<br><b>SETTING</b>                    | GATEWAY! CHECK LAN   ゲートウェイサーバーにアクセスできません。    | LAN設定が正しいか見直してください。                                                                                                    |
|           | CANNOT ACCESS!                                     | コンテンツ不良などによりデータヘアクセスで<br>きません。                | メディア、クリップを正常な状態としてからご使用く<br>ださい。また、ネットワーク利用時に表示された場合<br>は、LAN設定が正しいか見直して、LANケーブルが正<br>しく接続されているか、お使いのネットワーク環境が<br>機能しているか確認してください。 |
|           | CANNOT ADD! NO                                     | USER NAME やPASSWORD が正しく入力され                  | USER NAME やPASSWORDを正しく入力してくだ                                                                                                    |
|           | <b>INPUT</b>                                       | ていません。                                        | さい。                                                                                                    |
|           | CANNOT CHANGE!                                     | サムネールが生成できず灰色になっているテキ<br>ストメモはサムネールが変更できません。  | サムネールが表示できるよう設定やコンテンツを修<br>正してください。                                                                                                |
|           | CANNOT CONNECT!                                    | ネットワークに接続できません。                               | LAN設定が正しいか見直して、LANケーブルが正しく<br>接続されているか、お使いのネットワーク環境が機能<br>しているか確認してください。                                                           |
|           | CANNOT CONVERT!                                    | 変換できないクリップが含まれています。                           | 選択しているコンテンツを確認してください。                                                                                                    |
|           | CANNOT DELETE !                                    | コンテンツバージョンが不整合のため削除でき<br>ません。                 | 機器とコンテンツのバージョンを合わせてください。                                                                                                    |
|           | <b>CANNOT FIND FTP-</b><br>SERVER!                 | 接続先のFTPサーバーが見付かりません。                          | FTP CLIENTのURL項目が正しいか確認してくださ<br>しん                                                                                                 |
|           | <b>CANNOT FORMAT!</b>                              | P2カードなどの問題でフォーマットができませ<br>$\mathcal{h}_{\nu}$ | P2カードを確認してください。                                                                                                    |
|           | CANNOT RE-CONNECT!                                 | またぎクリップではないコンテンツを選んでい<br>るなどでクリップの再結合ができません。  | 選択しているコンテンツを確認してください。                                                                                                    |
|           | <b>CANNOT REPAIR IN</b><br>SELECTION!              | 選択したクリップの一部が修復できませんでし<br>た。                   |                                                                                                    |
|           | <b>CANNOT REPAIR!</b>                              | 修復できないコンテンツを選んでいます。                           | 選択しているコンテンツを確認してください。                                                                                                    |
|           | CANNOT SAVE! FILE<br>NAME IN USE                   | 既に同じ名前のネットワーク設定ファイル名が<br>SDメモリーカードに存在します。     | 別の名前で保存してください。                                                                                                    |
|           | CARD FULL!                                         | P2、SDメモリーカードが一杯です。                            | 空き領域のあるメディアを挿入してください。                                                                                                    |
|           | INVALID VALUE!                                     | 入力しようとしたデータ値が不正規です。                           | 正常な範囲のデータを設定してください。                                                                                                    |
|           | IP ADDRESS IS USED!                                | 設定したIP ADDRESSは他の機器で利用されて<br>います。             | ネットワーク管理者に相談のうえ、他のIP ADDRESS<br>を設定してください。                                                                                         |
|           | LACK OF REC<br>CAPACITY!                           | カードの記録容量が不足しています。                             | 記録容量の十分あるカードを挿入してください。                                                                                                    |
|           | LOGIN FAILED!                                      | 接続先のFTPサーバーへのログインに失敗して<br>います。                | FTP CLIENTのUSER IDおよびUSER PASSWORD項<br>目が正しいか確認してください。                                                                             |
|           | MISSING CLIP!                                      | またぎクリップがすべてそろっていないクリッ<br>プにはショットマークは付加できません。  | またぎクリップが入ったカードをすべて挿入してく<br>ださい。                                                                                                    |
|           | NO CARD!                                           | P2、SDメモリーカードが入っていません。                         | 対応メディアを挿入してください。                                                                                                    |
|           | NO CONTENTS!                                       | 接続先のネットワークフォルダーにP2コンテン<br>ツが存在しません。           | P2コンテンツが存在するフォルダーに接続してくだ<br>さい。                                                                                                    |
|           | NO CONVERTIBLE CLIP!                               | 変換可能なクリップが含まれていません。                           | 変換可能なクリップを選択して再度実行してくださ<br>い。                                                                                                    |
|           | NO COPY TO SAME<br>CARD!                           | コピー元とコピー先が同じカードのためコピー<br>できません。               | 選択しているクリップが入っていないカードへコ<br>ピーをしてください。                                                                                               |
|           | NO INPUT!                                          | データが入力されていません。                                | データを入力してから設定をしてください。                                                                                                    |
|           | NO SD CARD!                                        | SDメモリーカードがありません。                              | SDメモリーカードを挿入してください。                                                                                                    |
|           | NOT SELECTED!                                      | クリップを選択せずに削除などを行おうとしま<br>した                   | 削除などを行うクリップを選択してください。                                                                                                    |
|           | PING FAILED!<br>CHECK LOGまたは<br><b>SET FTP-URL</b> | PINGに失敗しました。                                  | LAN設定およびFTP CLIENTのURL項目が正しいか見<br>直して、LANケーブルが正しく接続されているか、お<br>使いのネットワーク環境が機能しているか確認して<br>ください。                                    |

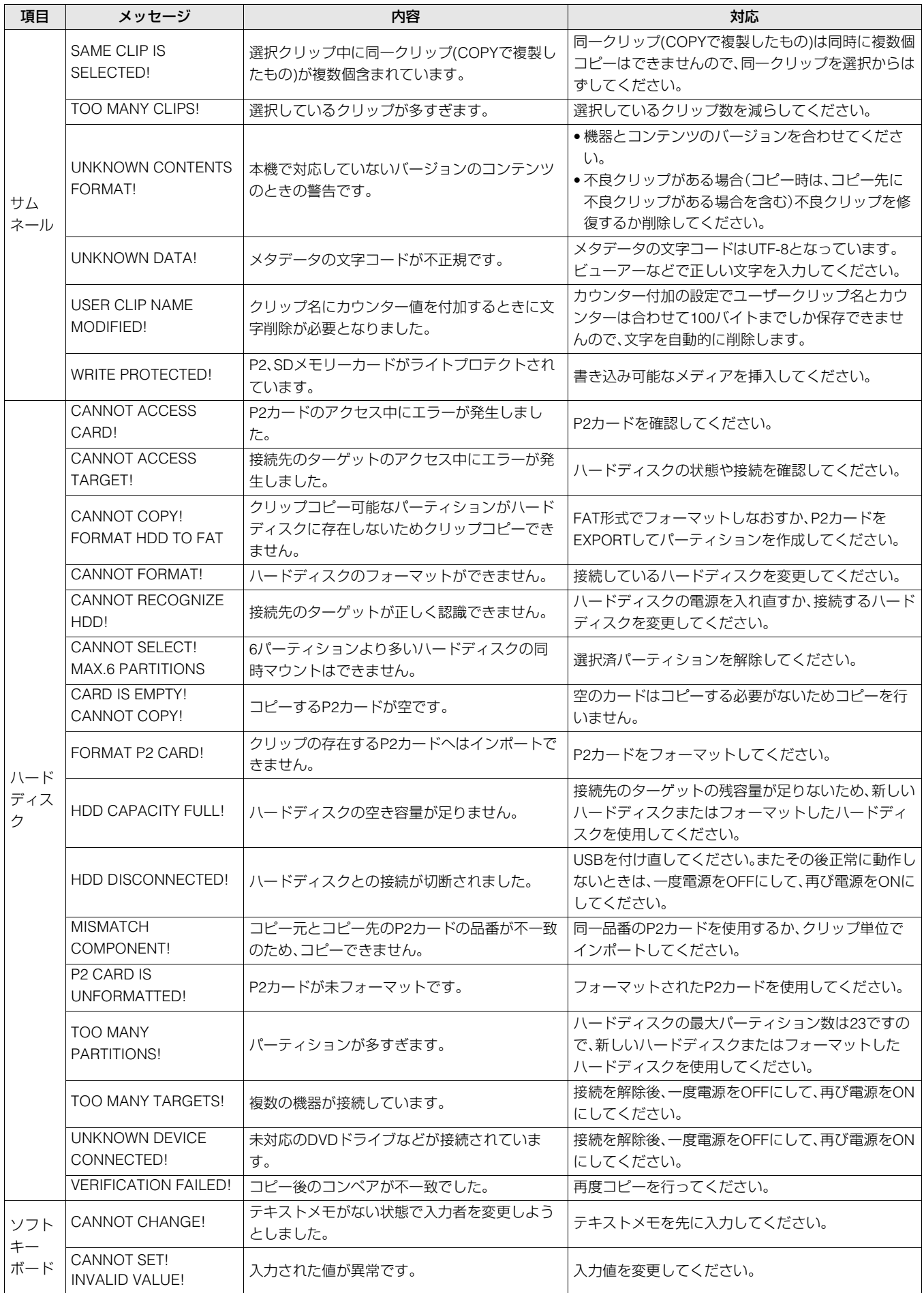

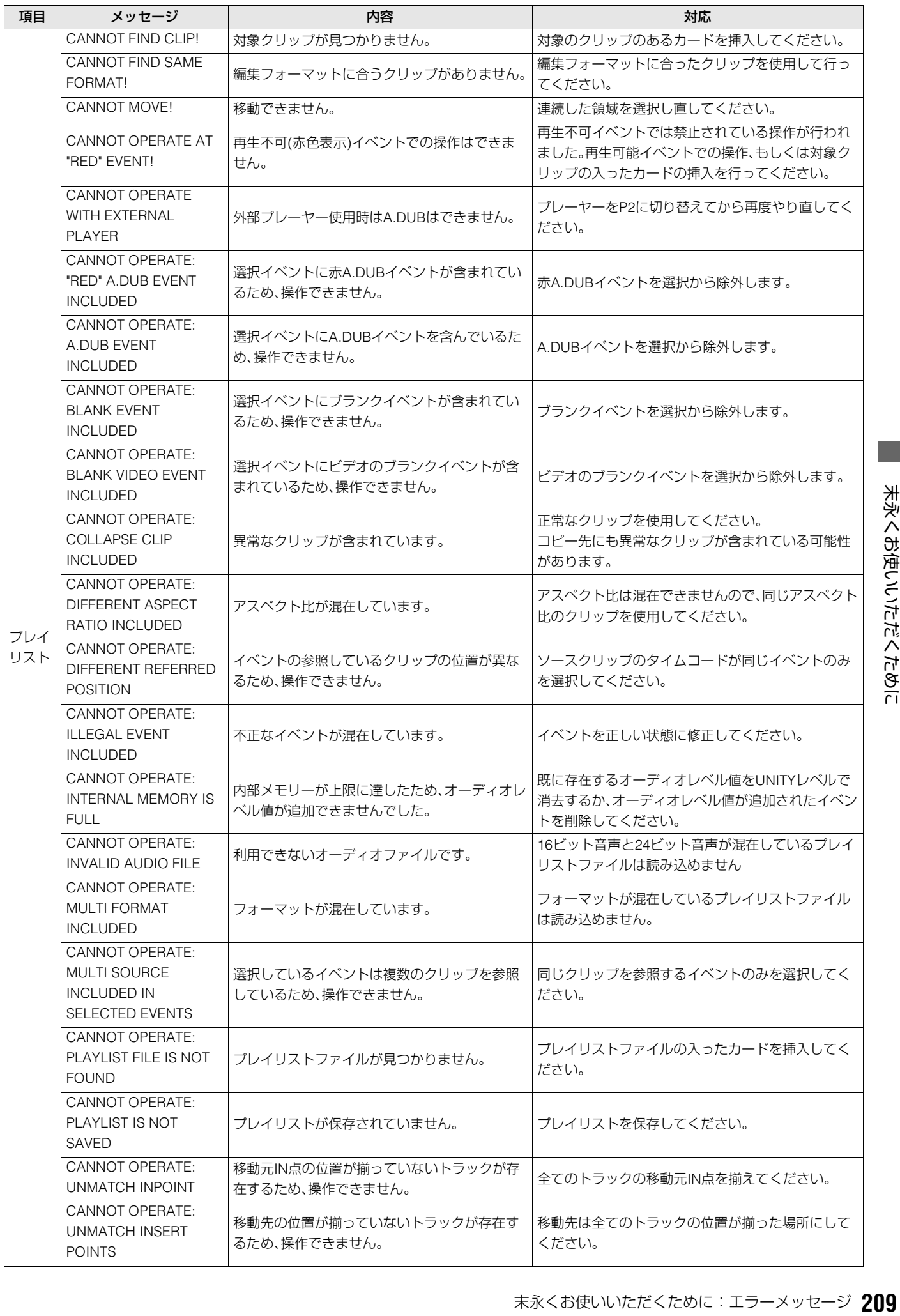

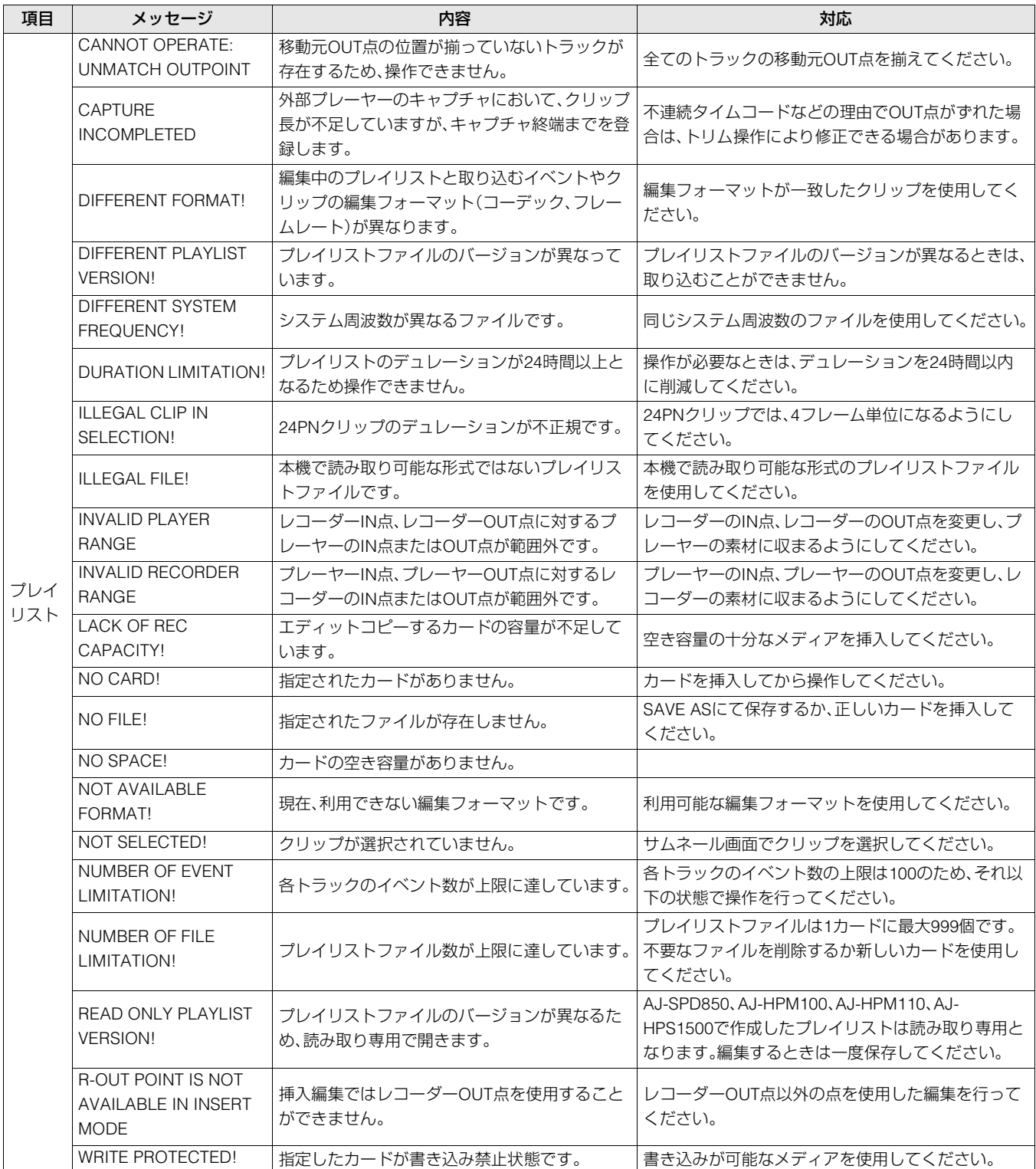

# エラー情報

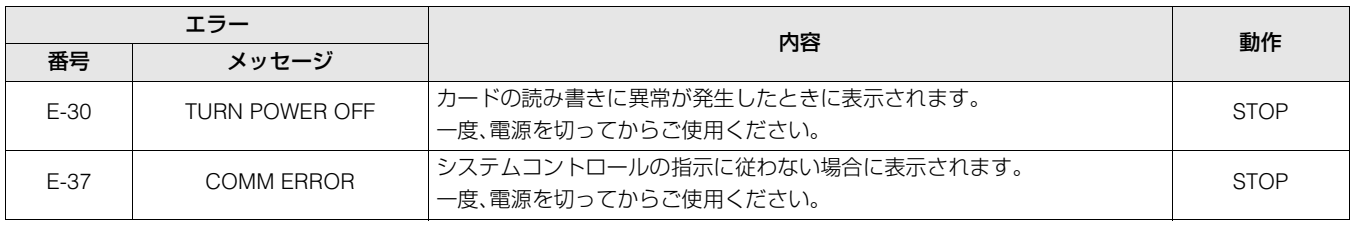

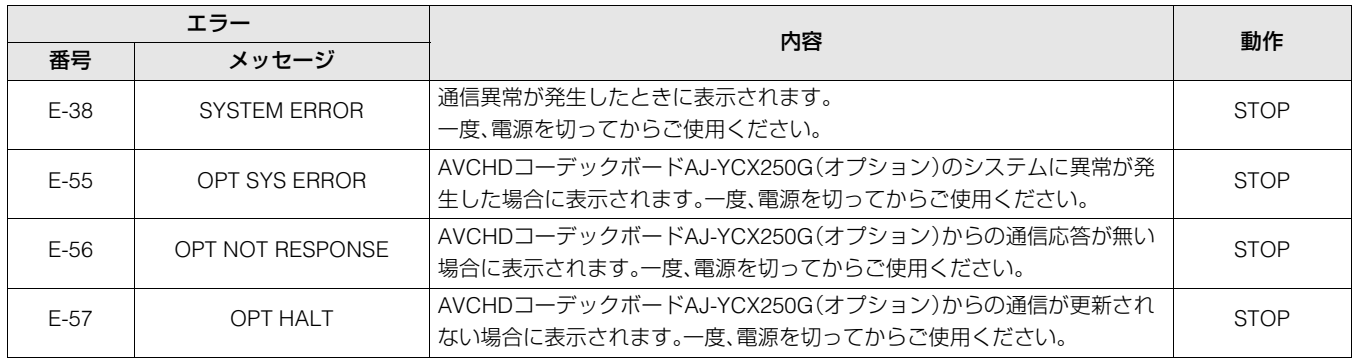

# AVCHDワーニング情報(AVCHDコーデックボードAJ-YCX250G(オプション)装着時)

液晶モニターに表示される、主な警告表示を記載しています。その他の警告表示については、表示されるメッセージを確認して ください。

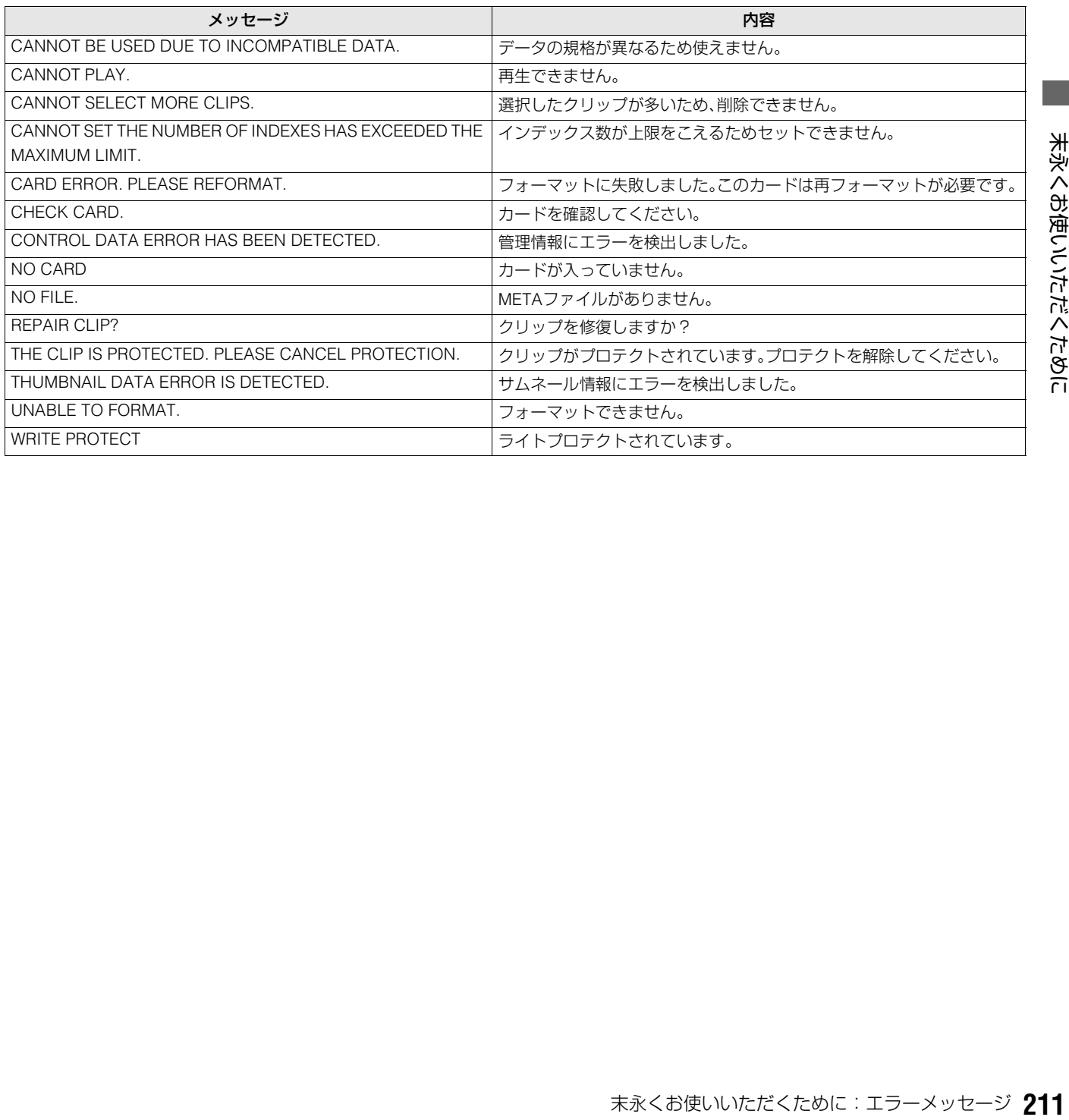

#### **■ エラー表示**

本機やSD メモリーカードなどに異常が発生した場合に表示します。一度電源を切っても直らない場合は、表示の内容に従って カードを交換するか、もしくはお買い上げの販売店へご相談ください。

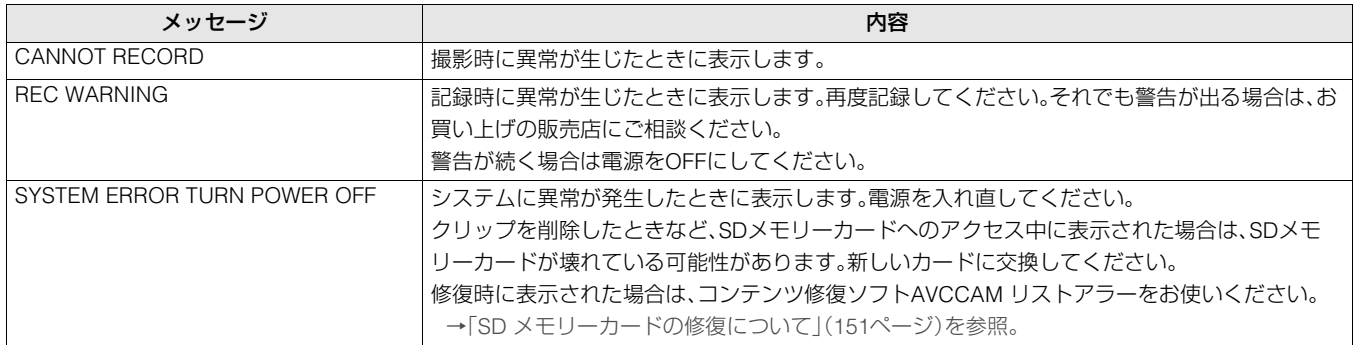

複数クリップの連続再生時にクリップの切り替わりがスムーズに行われない場合があります。

以下のような場合に、複数クリップを連続再生するとクリップが切り替わるときに画像が一時静止することがあります。

#### **■記録フォーマットが混在している場合**

記録モード = PH モード 再生フォーマット = 1080/60i(30P)

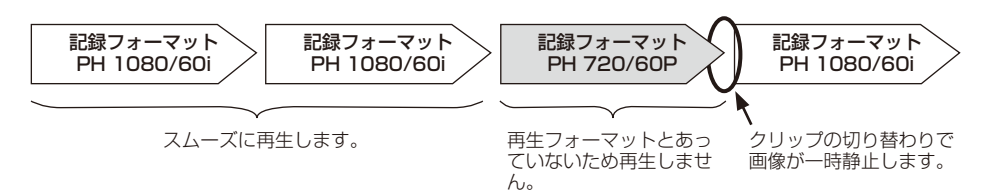

#### **■ 記録モードが混在している場合**

記録フォーマット = 1080/60i 再生フォーマット = 1080/60i(30P)

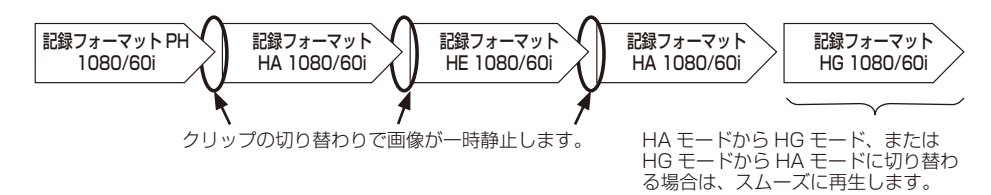

#### **■ 記録時間が3秒未満のクリップがある場合**

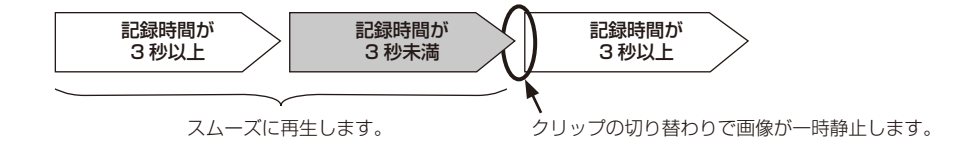

# アワーメーター情報の表示

▲▼ボタンを押すとカーソル(\*)が移動し、カーソルのある項目の内容がカウンター表示部に表示されます。

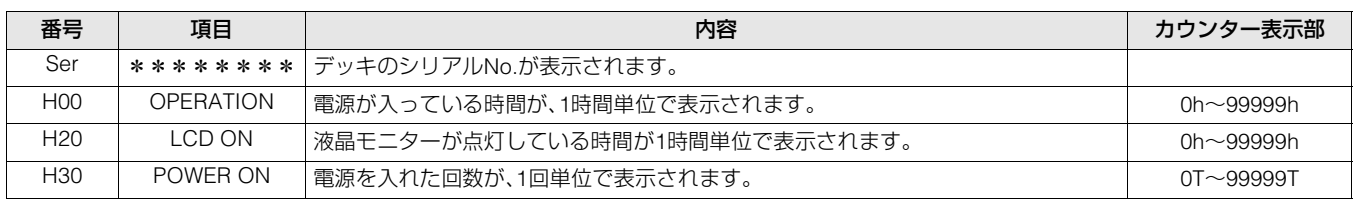

#### ◆**NOTE:**

• エラー表示があるときは、カウンター表示部にアワーメーターは表示されません。

# ショートカット一覧

#### **■ GUI表示時**

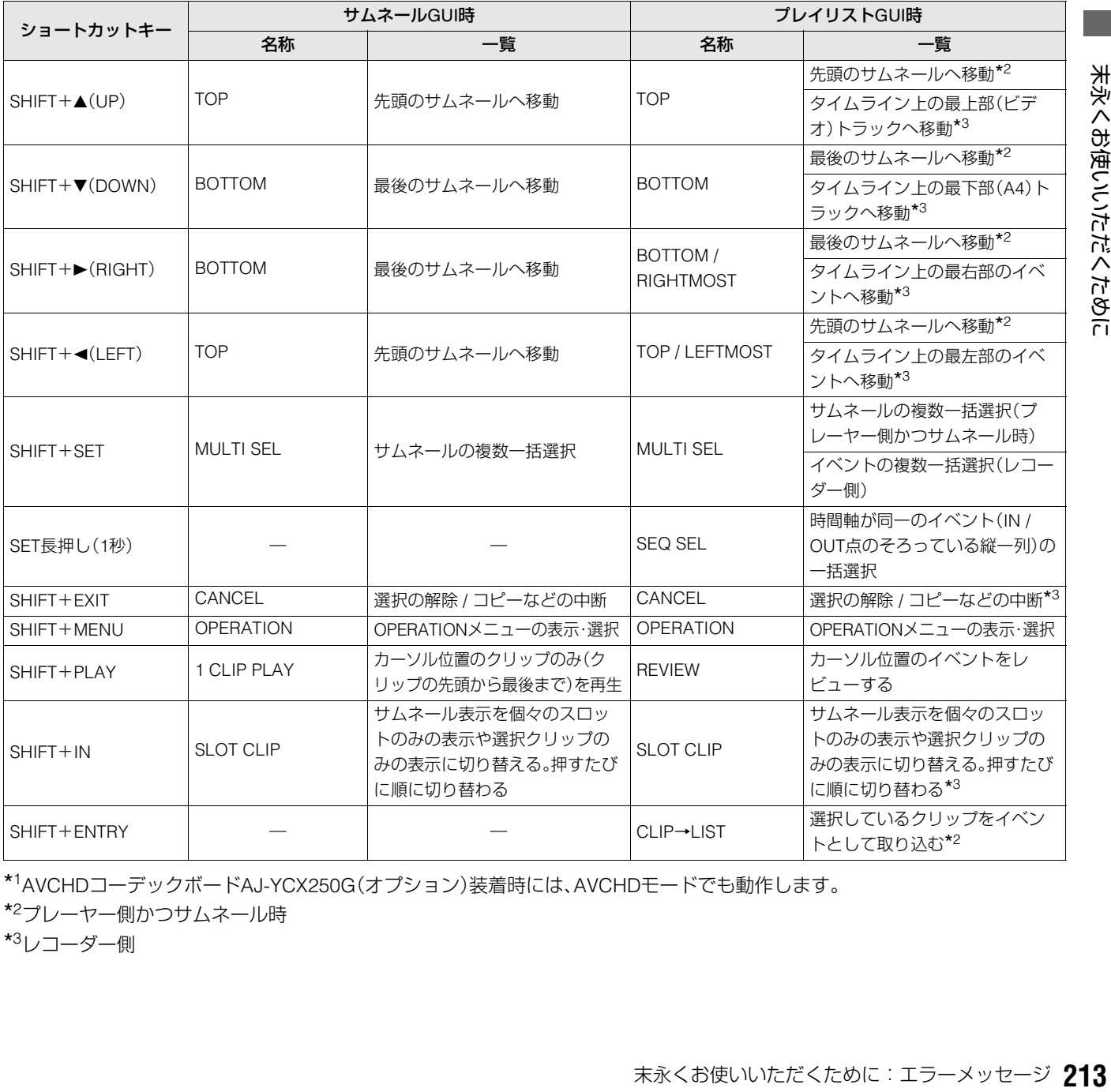

\*1AVCHDコーデックボードAJ-YCX250G(オプション)装着時には、AVCHDモードでも動作します。

\*<sup>2</sup>プレーヤー側かつサムネール時

\*<sup>3</sup>レコーダー側

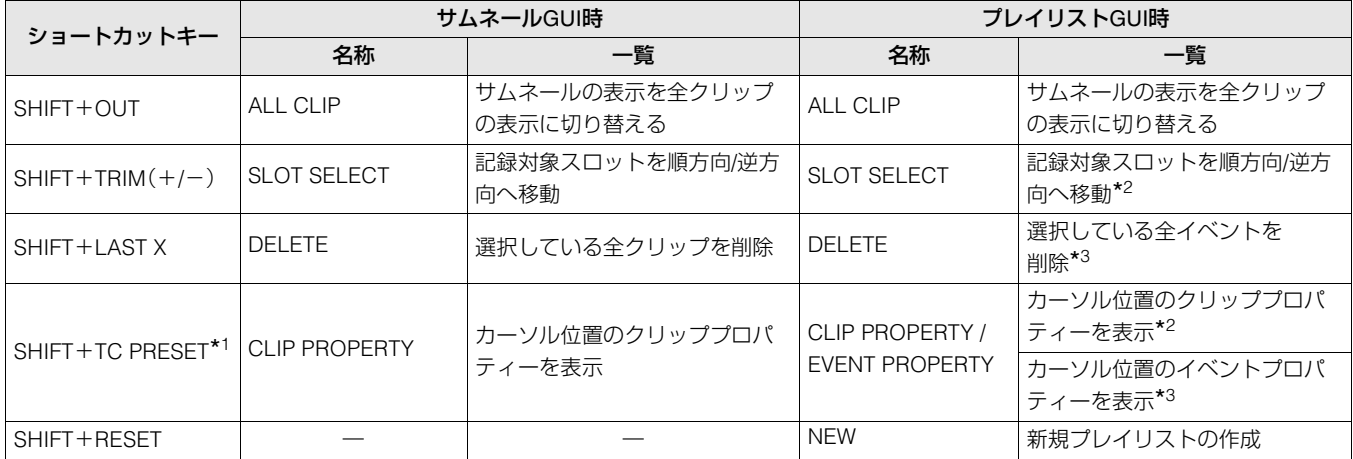

\*1AVCHDコーデックボードAJ-YCX250G(オプション)装着時には、AVCHDモードでも動作します。 \*<sup>2</sup>プレーヤー側かつサムネール時

\*<sup>3</sup>レコーダー側

#### **■ GUI非表示時**

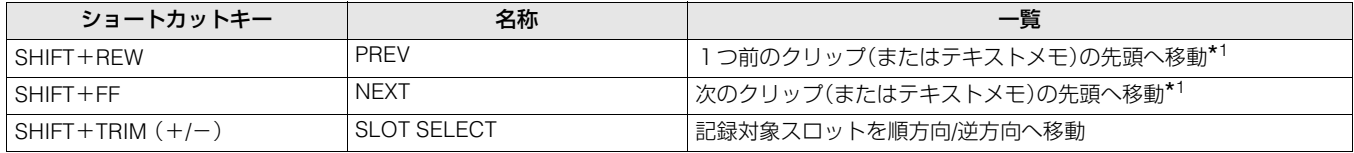

\*1AVCHDコーデックボードAJ-YCX250G(オプション)装着時には、AVCHDモードでも動作します。

# 複数ボタン操作一覧

#### **■ プレイリストGUI時**

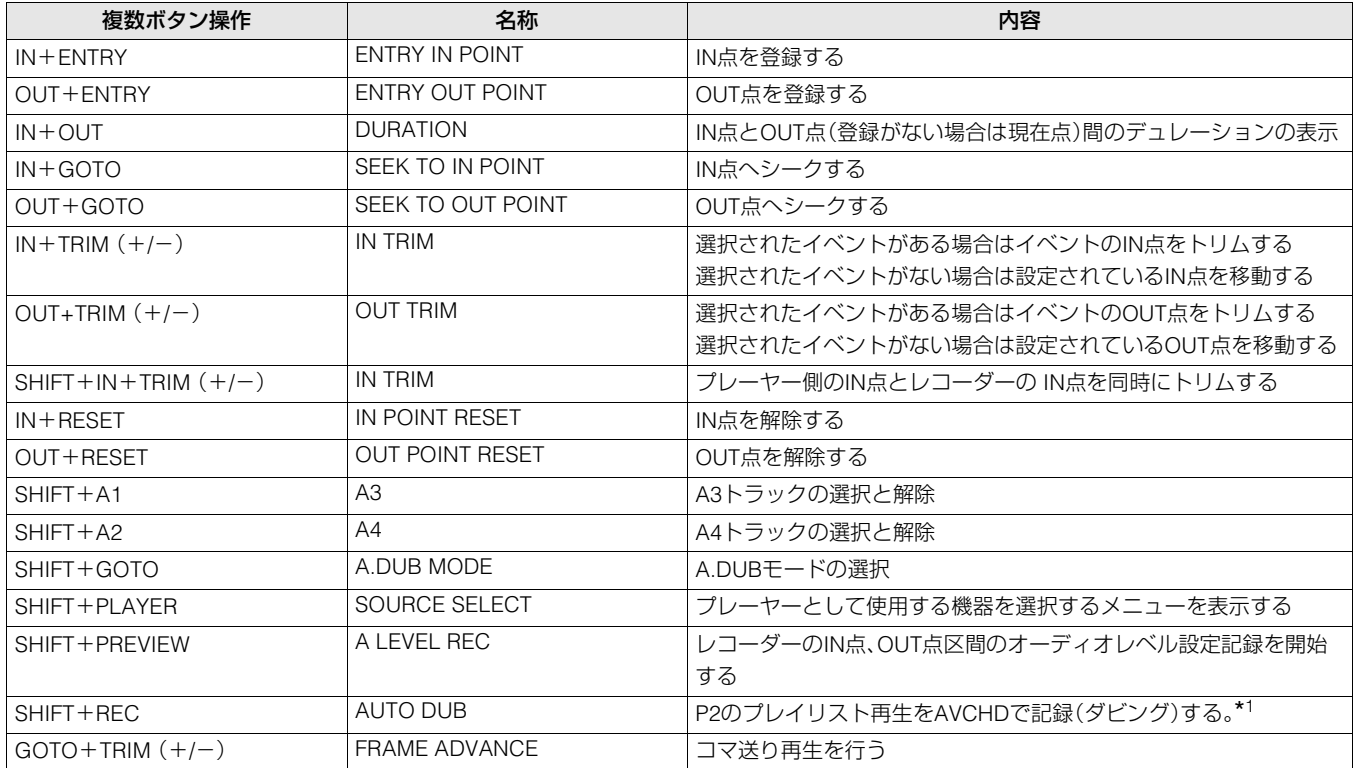

\*1AVCHDコーデックボードAJ-YCX250G(オプション)装着時のみ

#### **■ GUI非表示時**

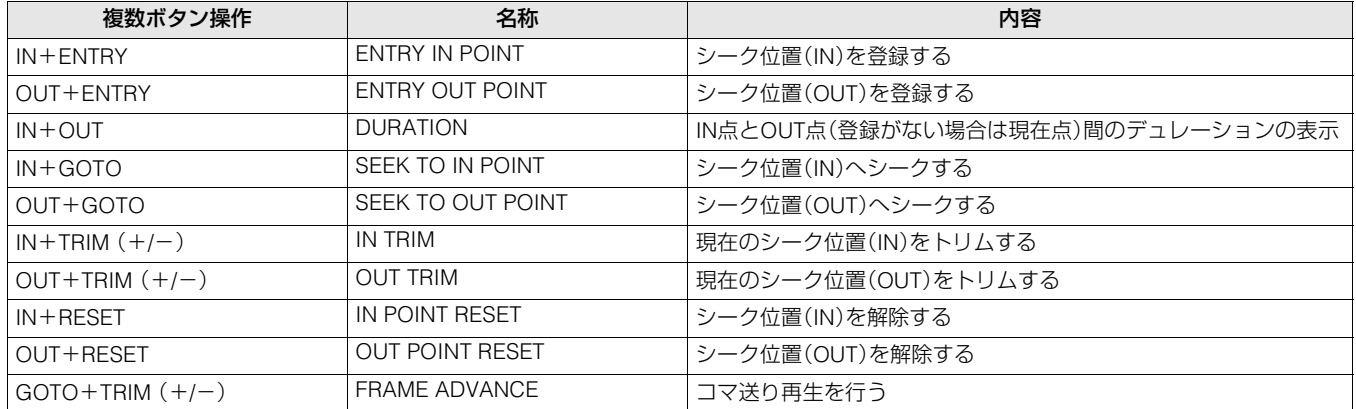

#### **■ サムネール表示/非表示時**

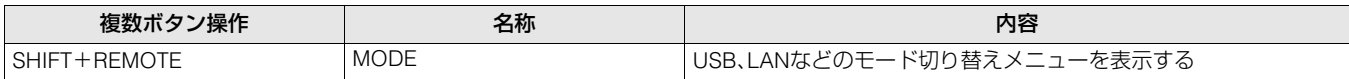

# 本機搭載ファームウェアのアップデート

ファームウェアのアップデート方法は、下記の2通りがございます。

#### (1)P2HD 5年間無償修理特約にご登録いただいたお客様

専用Webサイトに接続いただくと、アップデートの有無を確認でき、必要なファームウェアをダウンロードすることができ ます。

詳細ならびご登録は、下記のWebサイトをご覧ください。

日本語:http://panasonic.biz/sav/pass\_j/

英語:http://panasonic.biz/sav/pass\_e/

#### (2)P2HD 5年間無償修理特約のご登録がお済みでないお客様

サムネールメニューの[PROPERTY] - [SYSTEM INFO]で本機のバージョンを確認のうえ、下記のWebサイトのファーム ウェアに関する最新情報にアクセスし、必要に応じてファームウェアをダウンロードしてください。 アップデートはダウンロードしたファイルをSDメモリーカードを介して本機にダウンロードすることにより完了します。 アップデート方法の詳細については下記のWebサイトをご覧ください。 日本語:http://panasonic.biz/sav/ 英語:http://pro-av.panasonic.net/

#### ◆**NOTE:**

• 本機で使用するSDメモリーカードは、SD規格、SDHC規格に準拠したものをお使いください。 また、SDメモリーカードのフォーマットは、必ず本機で行ってください。
# ラックマウント

本機はラックマウントアダプターAJ-MA75P(オプション)をご使用になりますと19インチ標準ラックに組み込むことができま す。

取り付けレールは、摂津金属工業株式会社製18インチレール(品番C-305-18)とブラケット(品番RBA2-35)を使用することをお 勧めします。

詳しくは販売店にご相談ください。

## ラックに組み込む

# *1* スライドレールのインナーメンバーを取り付ける

ネジ止め位置は、下図を参照してください。

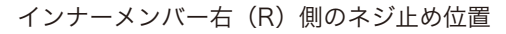

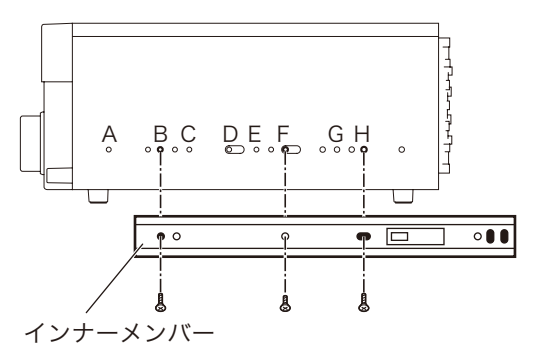

#### ◆**NOTE:**

- 使用するネジには、長さの制限があります。 (B、H: 10 mm、F: 6 mm)
- 左(L)側も対称の位置で取り付けてください。
- インナーメンバーは、片側3個ずつ(計6個)のネジで止めてくだ さい。
- サイドパネルには、アルファベットの刻印はありません。

## *2* アウターメンバーのブラケットをラックに取り付け る

左右の高さが同じであるかを確認してください。

### *3* 左右のサイドパネルを取り付けている、フロント側 のネジ4本を外す。

## *4* 取り外したネジ4本で、ラックマウントアダプター AJ-MA75Pを取り付ける

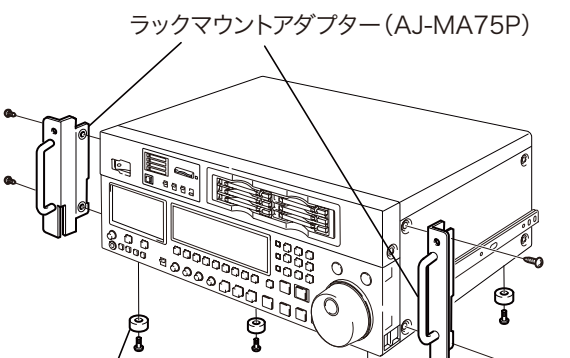

## *5* 本機底面のゴム足(4か所)を外す

ゴム足(4か所)

## *6* 本機を固定ネジでラックに取り付ける

取り付け完了後、レールの上でスムーズに移動できること を確認します。

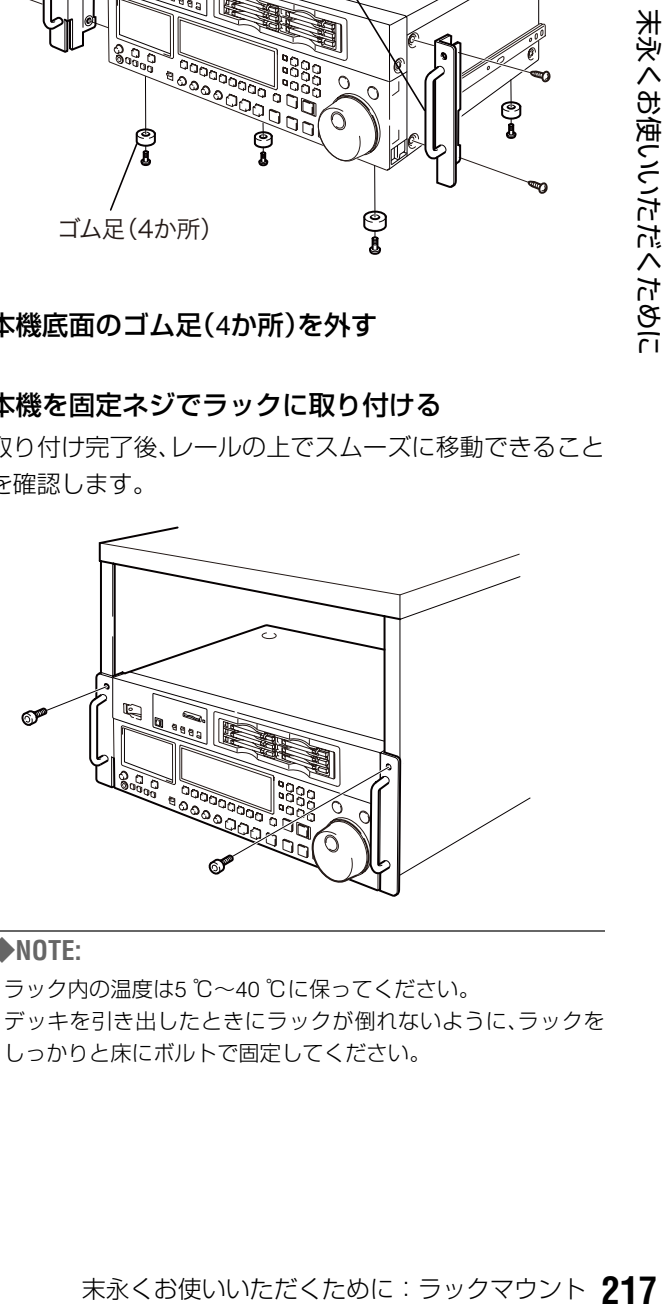

#### ◆**NOTE:**

- ラック内の温度は5 ℃~40 ℃に保ってください。
- デッキを引き出したときにラックが倒れないように、ラックを しっかりと床にボルトで固定してください。

# P2カード記録データの取り扱いについて

P2カードはプロフェッショナル映像制作・放送用機器 "P2HDシリーズ"の記録メディアに採用した、半導体メモリーカードで す。

■P2フォーマットの記録データは、ファイル形式のため、 パーソナルコンピューターとの親和性にすぐれています が、そのファイル構造は独自フォーマットであり、MXF ファイル化される映像、音声データだけでなく、様々な重 要情報が含まれており、右のようなフォルダー構成にて関 連付けられています。

これらの情報が一部分でも変更、または削除されると、P2 データとして認識できない、もしくはカードがP2機器で 使えなくなるなどの不具合が発生する場合があります。

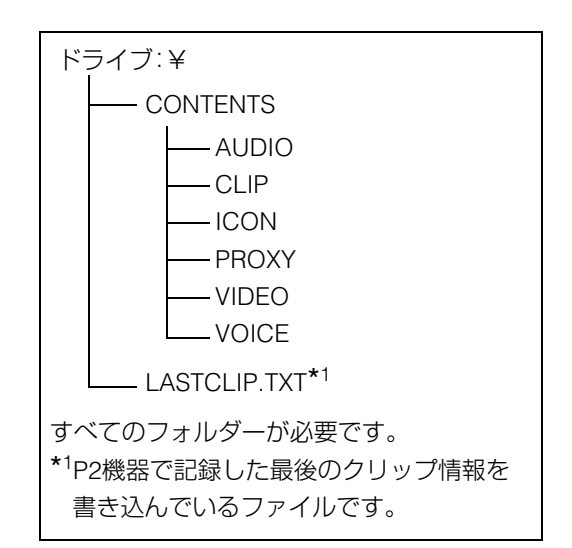

■P2カード内のデータをパーソナルコンピューターなどに転送したり、パーソナルコンピューターに格納したデータをP2 カードに書き戻す際は、情報の欠落を防ぐために、必ず専用ソフトウェア「P2ビューアー」または「P2コンテンツマネジメン トソフトウェア」を下記ウェブサイトよりダウンロードし、お使いください。(対応OSについても、下記ウェブサイトをご参照 ください)

#### **http://panasonic.biz/sav/**

■Microsoft Windows ExplorerやApple Finderなど、一般のITツールを使用してパーソナルコンピューターに転送する場合は、 下記のように行ってください。なお、P2カードへ戻す場合は、必ずP2ビューアーをご使用ください。

• CONTENTS フォルダーとLASTCLIP.TXT ファイルごとに行ってください。 CONTENTSフォルダー以下は、操作しないでください。 コピーするときは、CONTENTSフォルダーと同時にLASTCLIP.TXTファイルも行ってください。

- 複数のP2カードをパーソナルコンピューターに転送する場合、同一クリップ名の上書きを防ぐため、P2カードごとにフォ ルダーを作成してください。
- P2カード内のデータ消去は行わないでください。
- フォーマットする場合は、必ずお使いのP2機器、もしくはP2ビューアーにて行ってください。

# SD メモリーカード記録データの取り扱いについて

AVCHDフォーマットの記録データは、ファイル形式のため、 パーソナルコンピューターとの親和性にすぐれていますが、 映像、音声データだけでなく、様々な重要情報が含まれてお り、右のようなフォルダー構成にて関連付けられています。こ れらの情報が一部分でも変更、または削除されると、AVCHD データとして認識できない、もしくはカードがAVCHD機器で 使えなくなるなどの不具合が発生する場合があります。SDメ モリーカードのデータをパーソナルコンピューターに転送し たり、パーソナルコンピューターに格納したデータをSDメモ リーカードに書き戻す際は、情報の欠落を防ぐために、必ず専 用のソフトウェアAVCCAMビューアーを下記のWebサイト よりダウンロードし、お使いください。

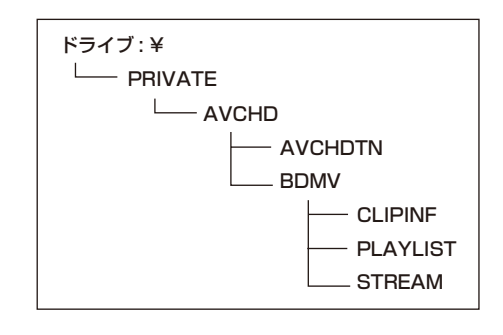

(日本語) http://panasonic.biz/sav/

(英語) http://pro-av.panasonic.net/

#### **■ 本機のメタデータの取り扱いについて**

末永くお使いいただくために:SD メモリーカード記録データの取り扱いについて **219** 末永くお使いいただくために 本機のサポートしているメタデータは、AVCHD規格の管理ファイル領域内のメーカー独自領域を使用しています。本機のメタ データをサポートしていない編集ソフトやカメラレコーダーでのファイル削除、コピー、クリッププロテクトの付加、削除など の編集動作を行った場合、メタデータの独自領域が消去され、本機で付加したショットマークやインデックス、PHモードの情報 などが失われます。このような編集動作を行う前に、本機のメタデータをサポートしているかをご確認のうえ、作業してくださ い。

# 保証とアフターサービス(よくお読みください)

## 故障・修理・お取り扱い・メンテナンス などのご相談は、まず、 お買い上げの販売店 へ、お申し付けください。

お買い上げの販売店がご不明の場合は、当社(裏表 紙)までご連絡ください。

\*内容により、お近くの窓口をご紹介させていただ く場合がございますのでご了承ください。

### 保証書(別添付)

お買い上げ日・販売店名などの記入を必ずお確かめのうえ、お 買い上げの販売店からお受け取りください。

内容をよくお読みいただき、大切に保管してください。

万一、保証期間内に故障を生じた場合には、保証書記載内容に 基づき、「無料修理」させていただきます。

#### 保証期間:お買い上げ日から本体1年間

本機は「P2HD 5 Year(s) Warranty Repair Program」の対象商 品です。お客様が本機を購入後1か月以内にWebサイトから ユーザー登録を行うと、最大5年間の無償修理特約が提供され ます。より詳しい情報については、下記の、P2 Asset Support System Webサイトをご覧ください。 日本語:http://panasonic.biz/sav/pass\_j/ 英語:http://panasonic.biz/sav/pass\_e/

### 補修用性能部品の保有期間 <u>|8年</u>

当社では、メモリーカードレコーダーの補修用性能部品を、製 造打ち切り後、8年間保有しています。

\*補修用性能部品とは、その製品の機能を維持するために必 要な部品です。

## 保守・点検

保守・点検は機器の機能を常に良好な状態に維持し、お客様が 安心してご使用していただくためのものです。

部品の劣化、ごみ、ホコリの付着などにより突発的な故障、ト ラブルを未然に防ぐとともに、安定した機能、性能の維持のた めに、定期的な保守・点検を推奨いたします。

保守・点検(有料) についての詳しい内容は、お買い上げの販売 店にご相談ください。

## メンテナンス時間の目安と実施項目

下記のメンテナンス実施時間は、標準的な目安として設定し ており、部品の寿命時間ではありません。また、使用する環境 や使用方法により劣化する時間は異なりますので注意してく ださい。

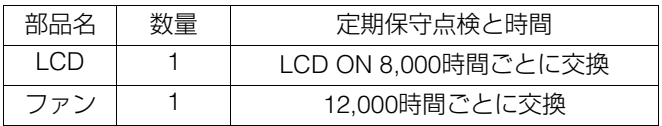

## 修理を依頼されるとき

この取扱説明書を再度ご確認のうえ、お買い上げの販売店ま でご連絡ください。

#### ■ 保証期間中の修理は...

保証書の記載内容に従って、修理させていただきます。詳しく は保証書をご覧ください。

#### ■ 保証期間経過後の修理は...

修理により、機能、性能の回復が可能な場合は、ご希望により 有料で修理させていただきます。

#### **■ ご連絡いただきたい内容**

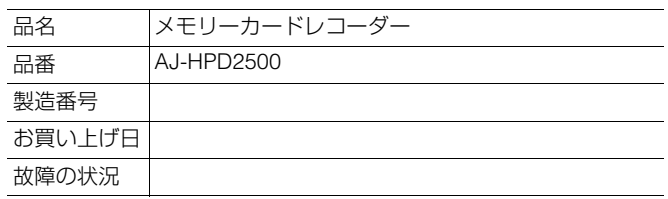

# 定格

#### 総合

電源 AC 100-240 V、50 / 60 Hz、65 W(フルオプション) は安全項目です。  $\overline{\mathbb{D}}$ 動作周囲温度: 5 ℃~ 40 ℃ 動作周囲湿度: 10 %~ 80 %(結露なし)<br>保存周囲温度: − 20 ℃~50 ℃ 保存周囲温度:<br>質量: 質量: 13 kg 外形寸法(幅×高さ×奥行):

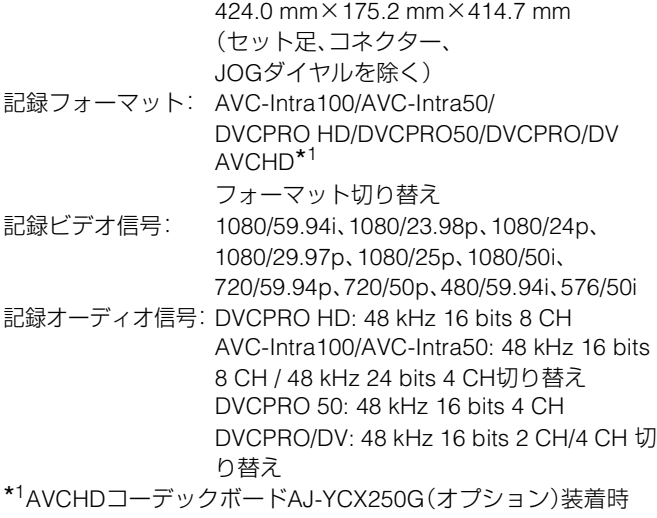

ビデオ

#### デジ

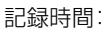

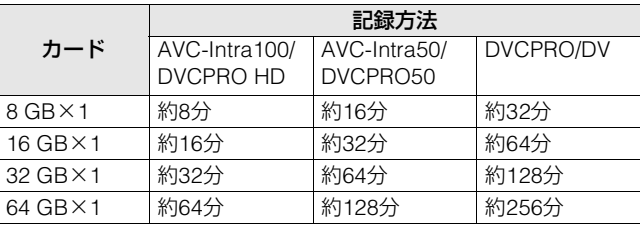

#### ◆**NOTE:**

• 上記の時間は、いずれもP2カードに1クリップを連続記録したとき のものです。

• 記録するクリップ数によっては、記録できる時間は上記より短くな るときがあります。

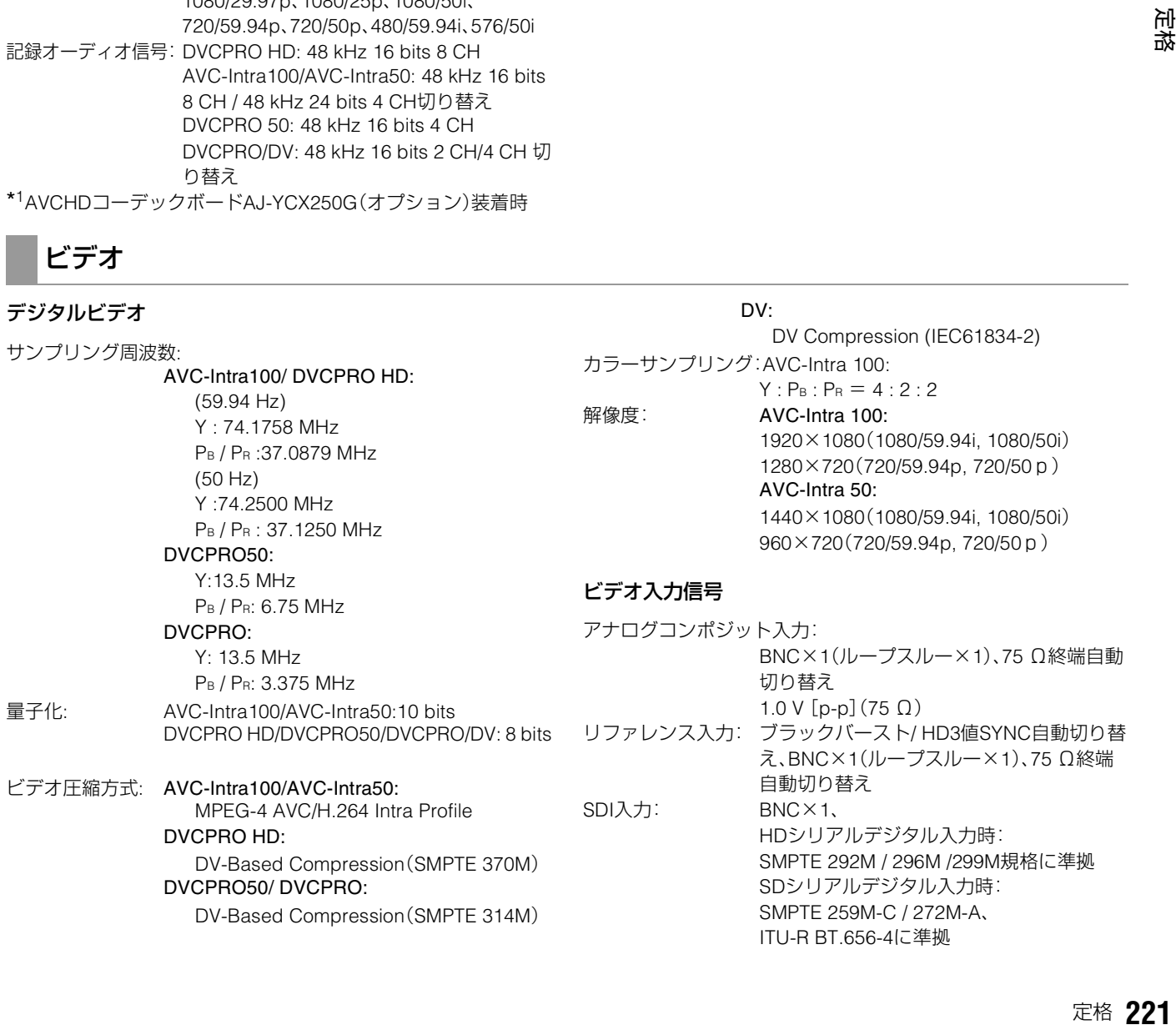

#### ビデオ出力信号

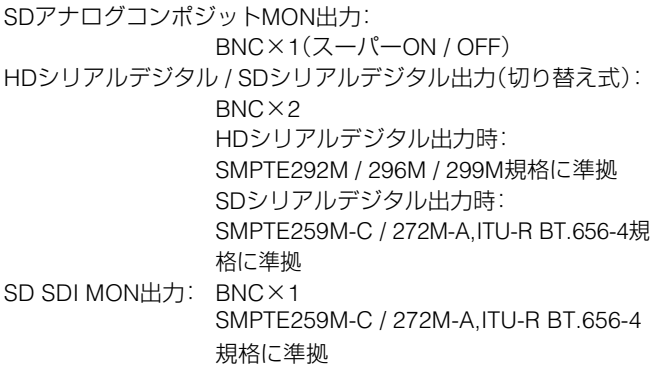

## オーディオ

サンプリング周波数:48 kHz(ビデオに同期)

量子化: 16 bits (DVCPRO HD / DVCPRO 50 / DVCPRO / DV)

16 bits/24 bits切り替え可能 (AVC-Intra100

#### デジタルオーディオ

SDI入力: BNC×1

(HD:SMPTE 292M / 296M / 299M規格に準 拠、SD:SMPTE 259M-C / 272M-A,ITU-R BT.656-4規格に準拠)

#### オーディオ出力信号

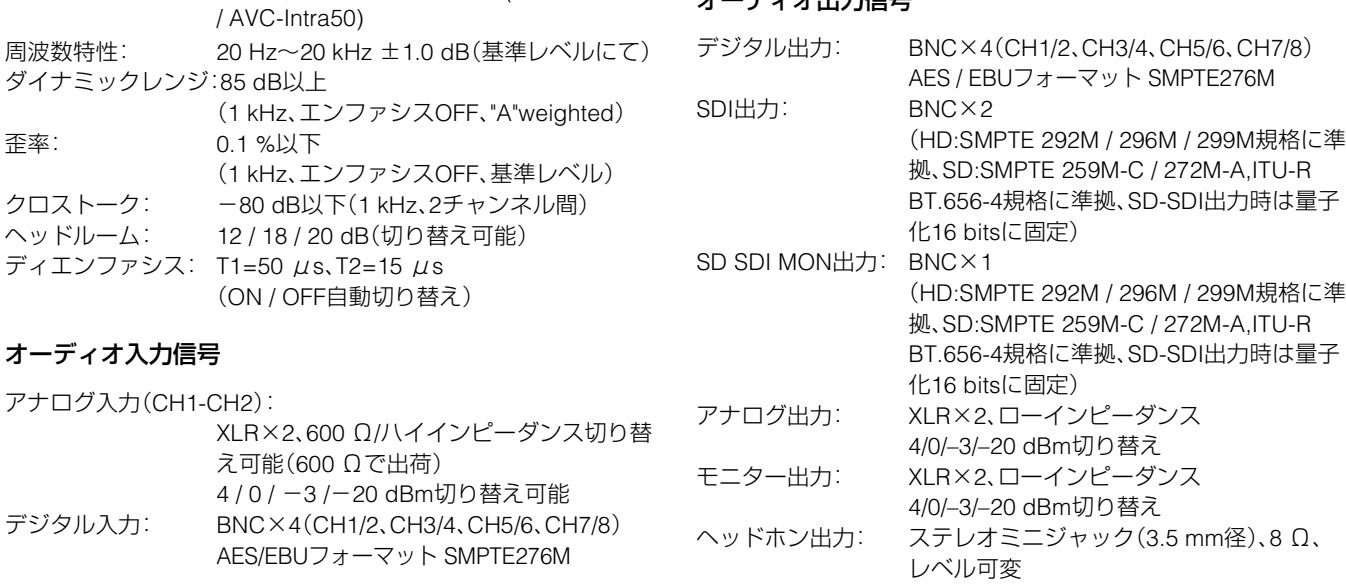

### その他入出力信号

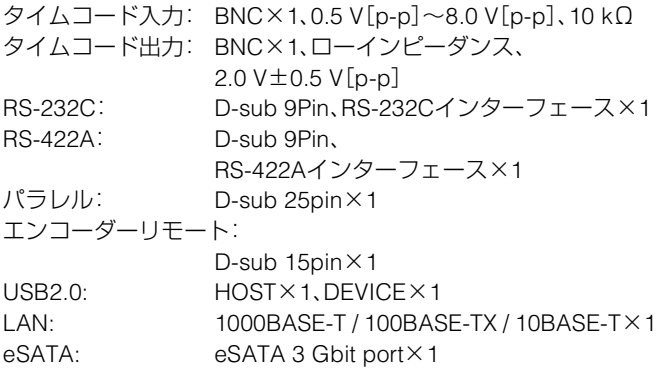

### ビデオ調整範囲

ビデオ出力ゲイン: メニューによって-∞ ~ 3 dB または-∞ ~ 6 dBとなる ビデオ出力クロマゲイン: $-\infty \sim 3$  dB ビデオ出力HUE(クロマ位相):±30° ビデオ出力セットアップレベル:±10 % ビデオ出力シンク位相:±15 μs ビデオ出力SC位相: ±180°

# さくいん

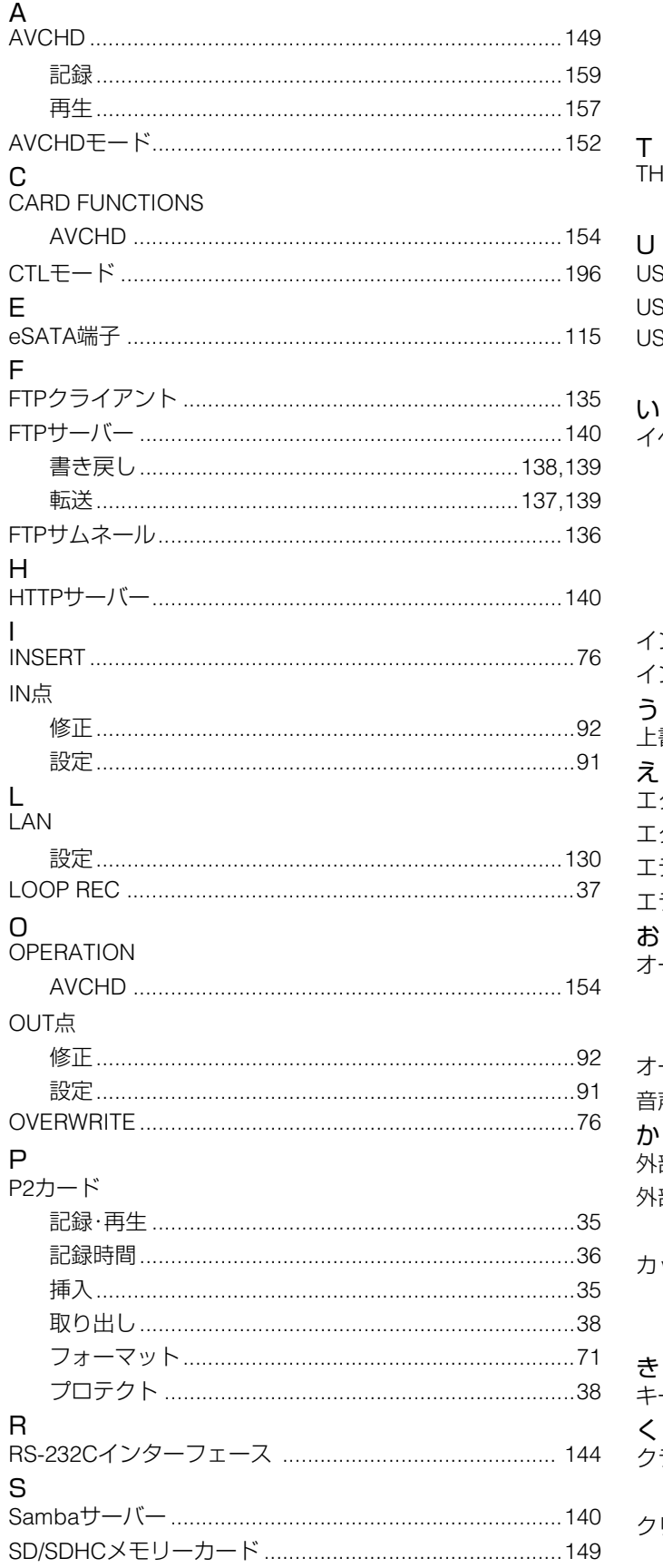

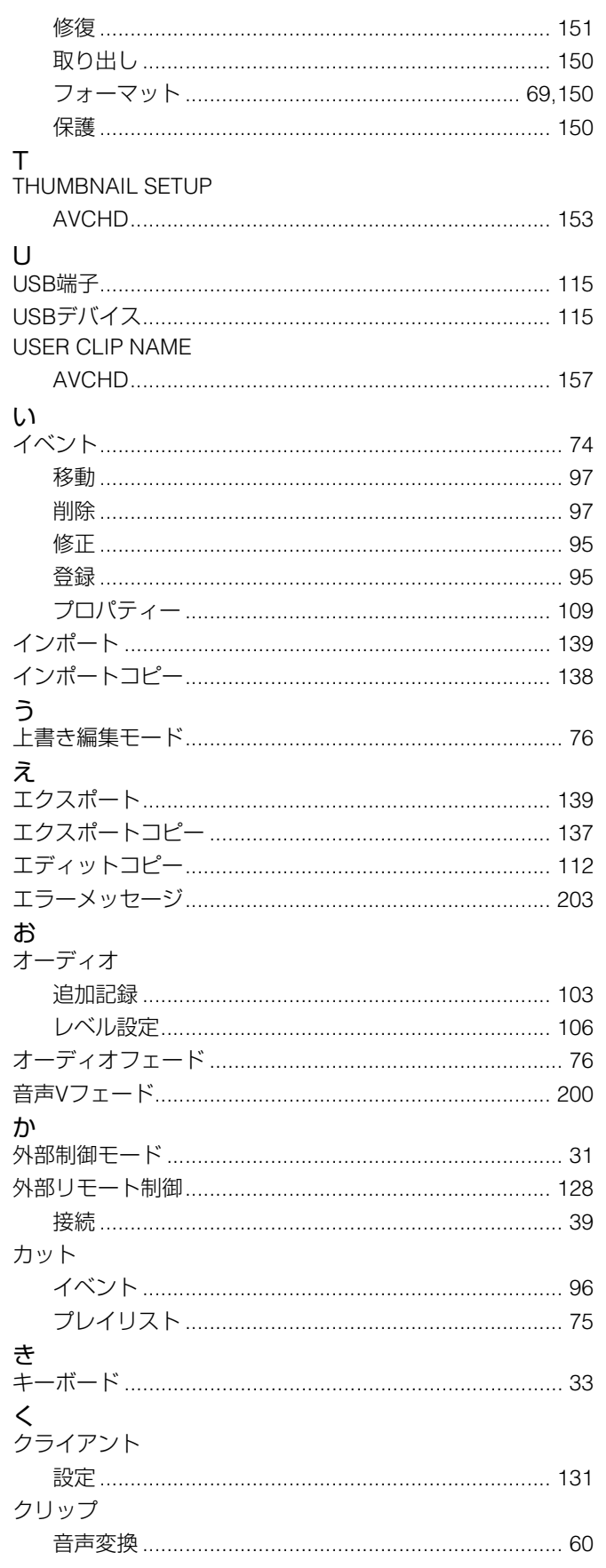

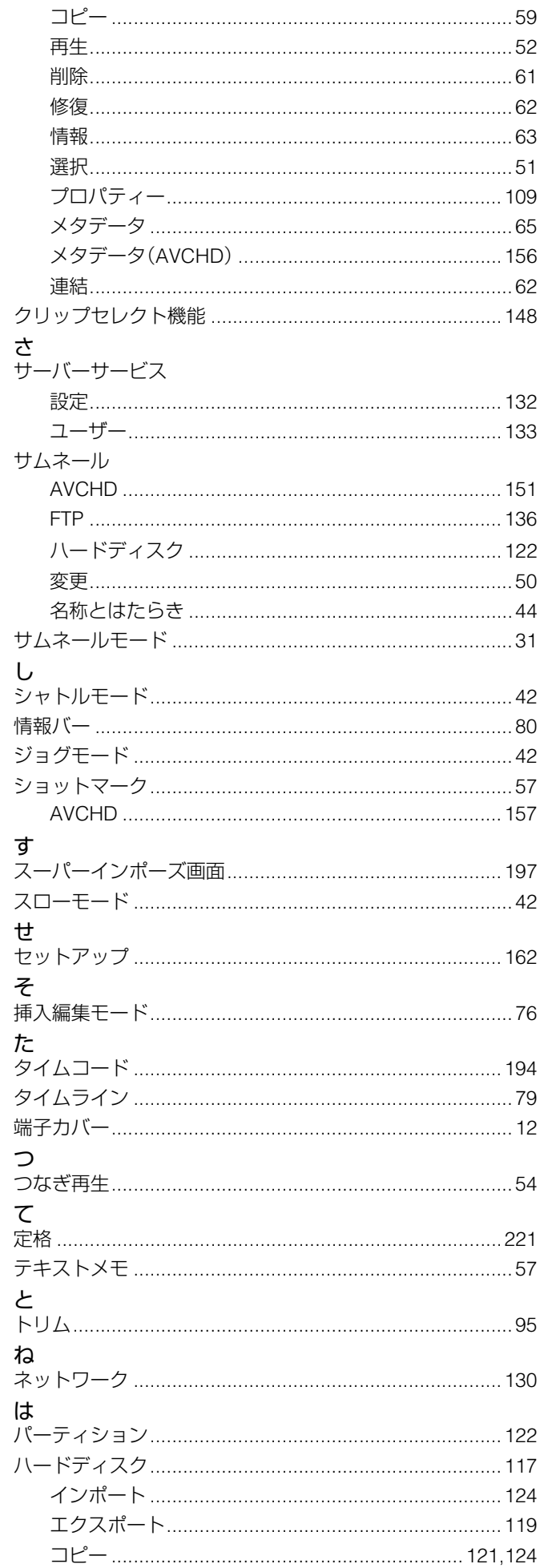

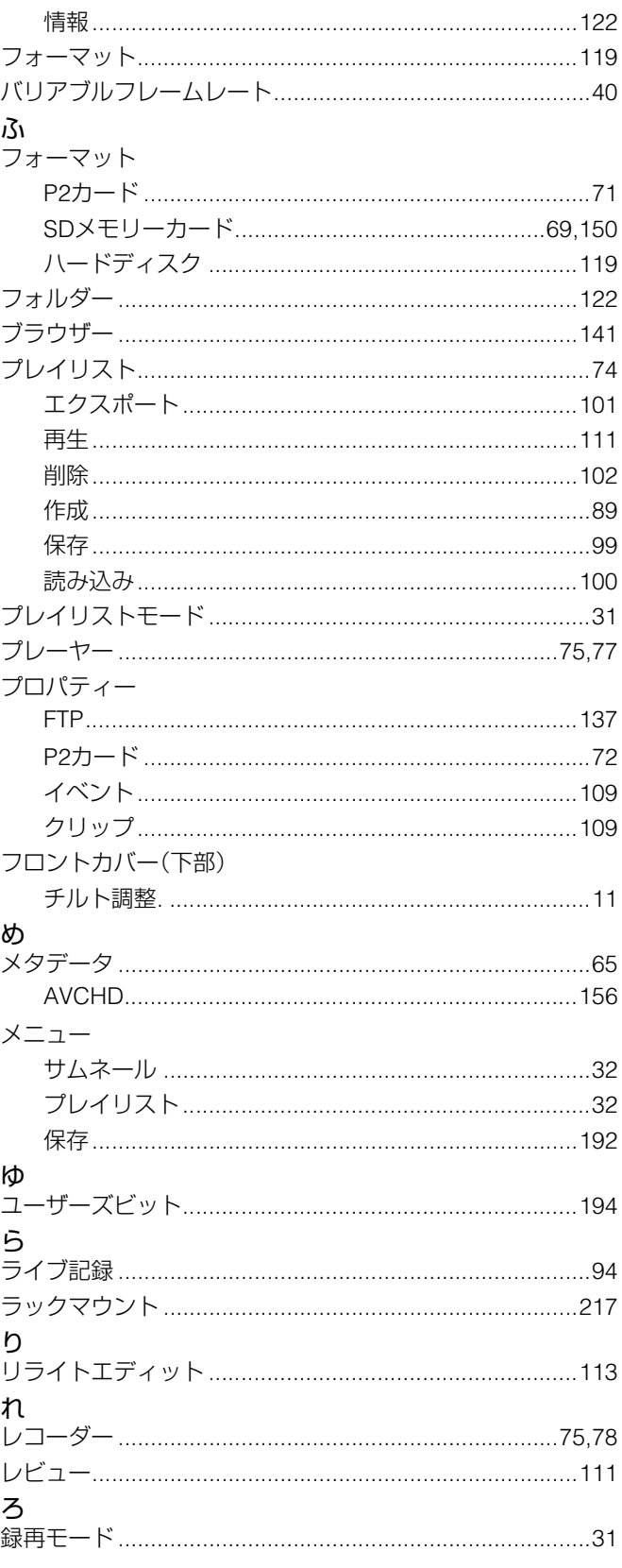

## プレイリストメニュー

#### **FILE**

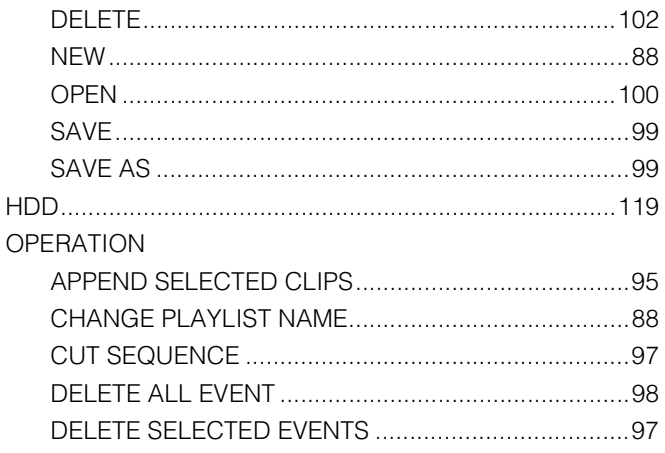

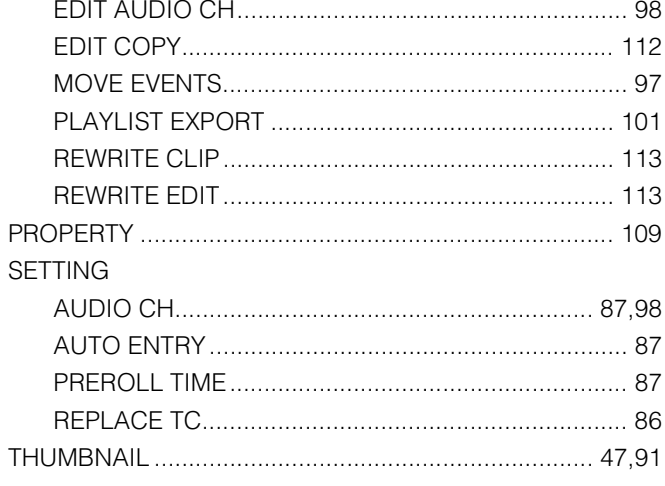

PROPERTY

## HDD(USBまたはeSATA)メニュー

#### **OPERATION**

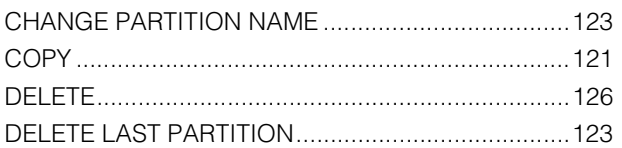

## NETWORKメニュー

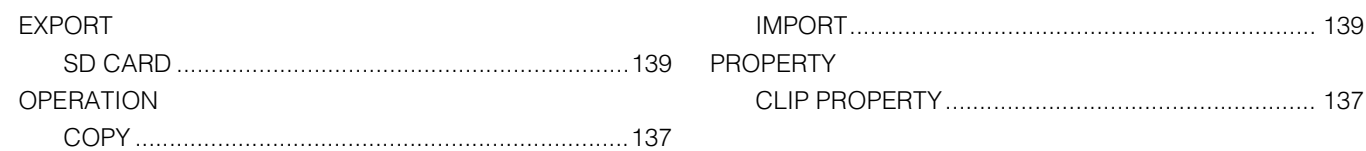

## AVCHDメニュー

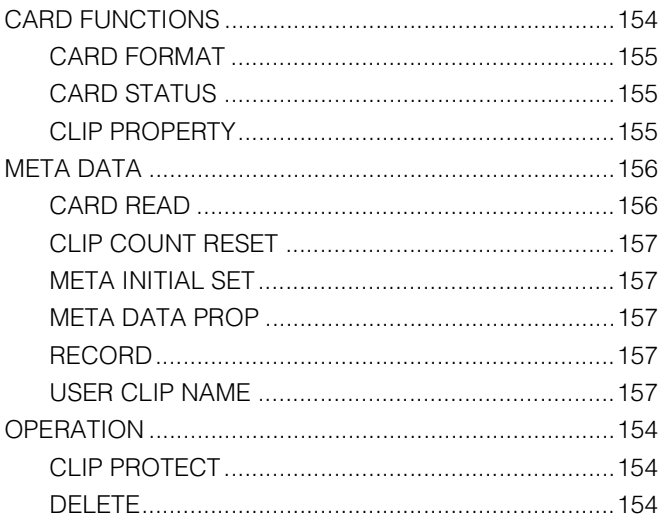

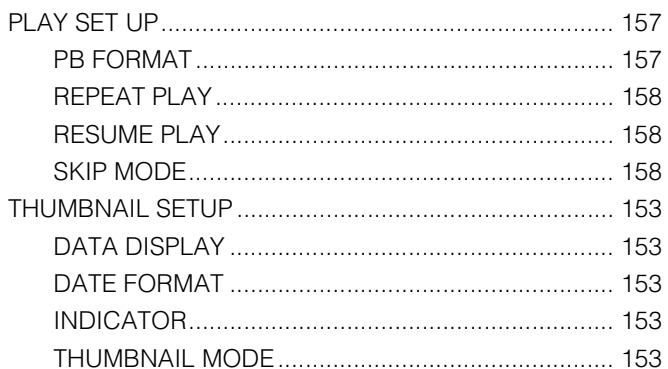

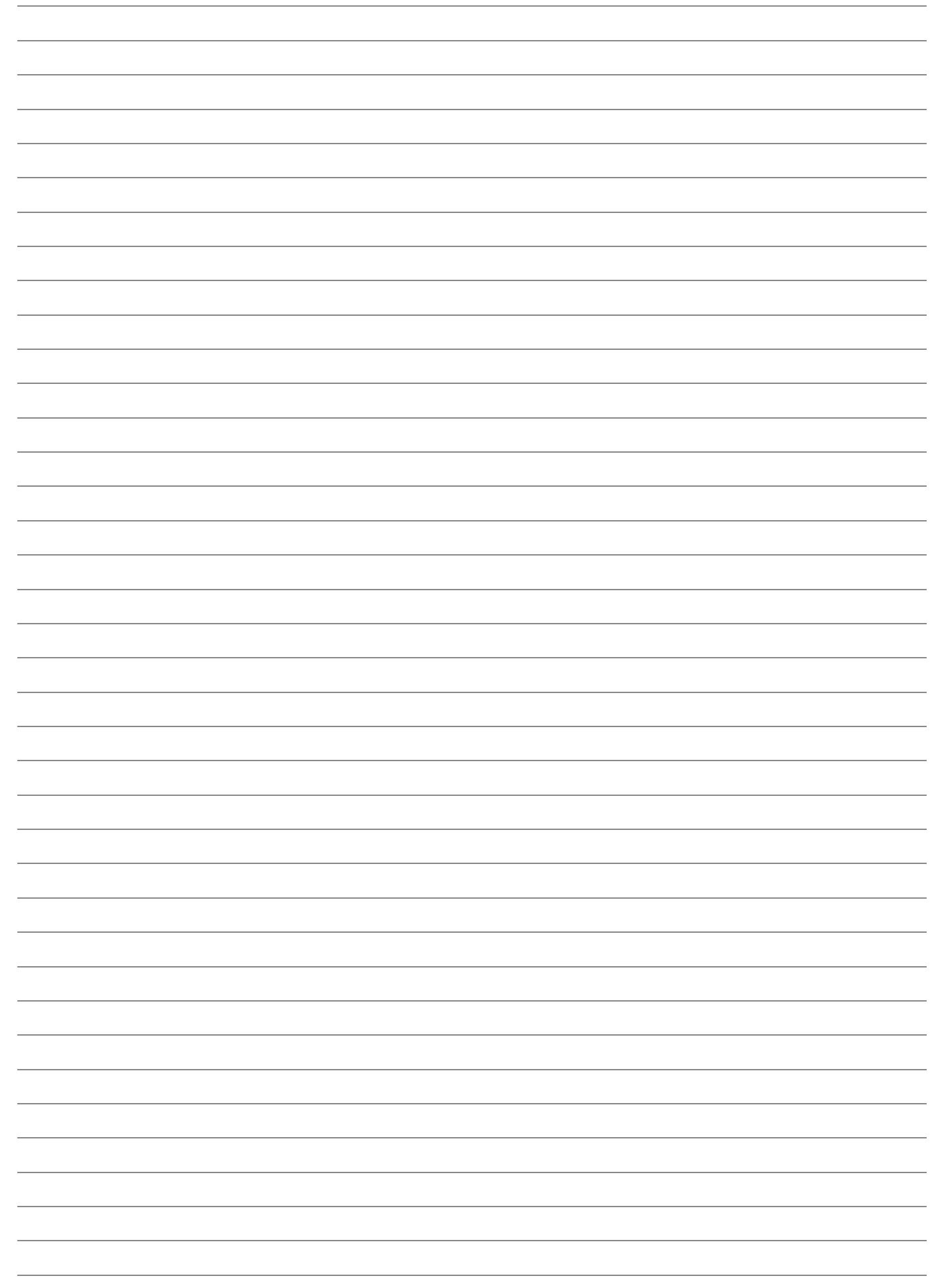

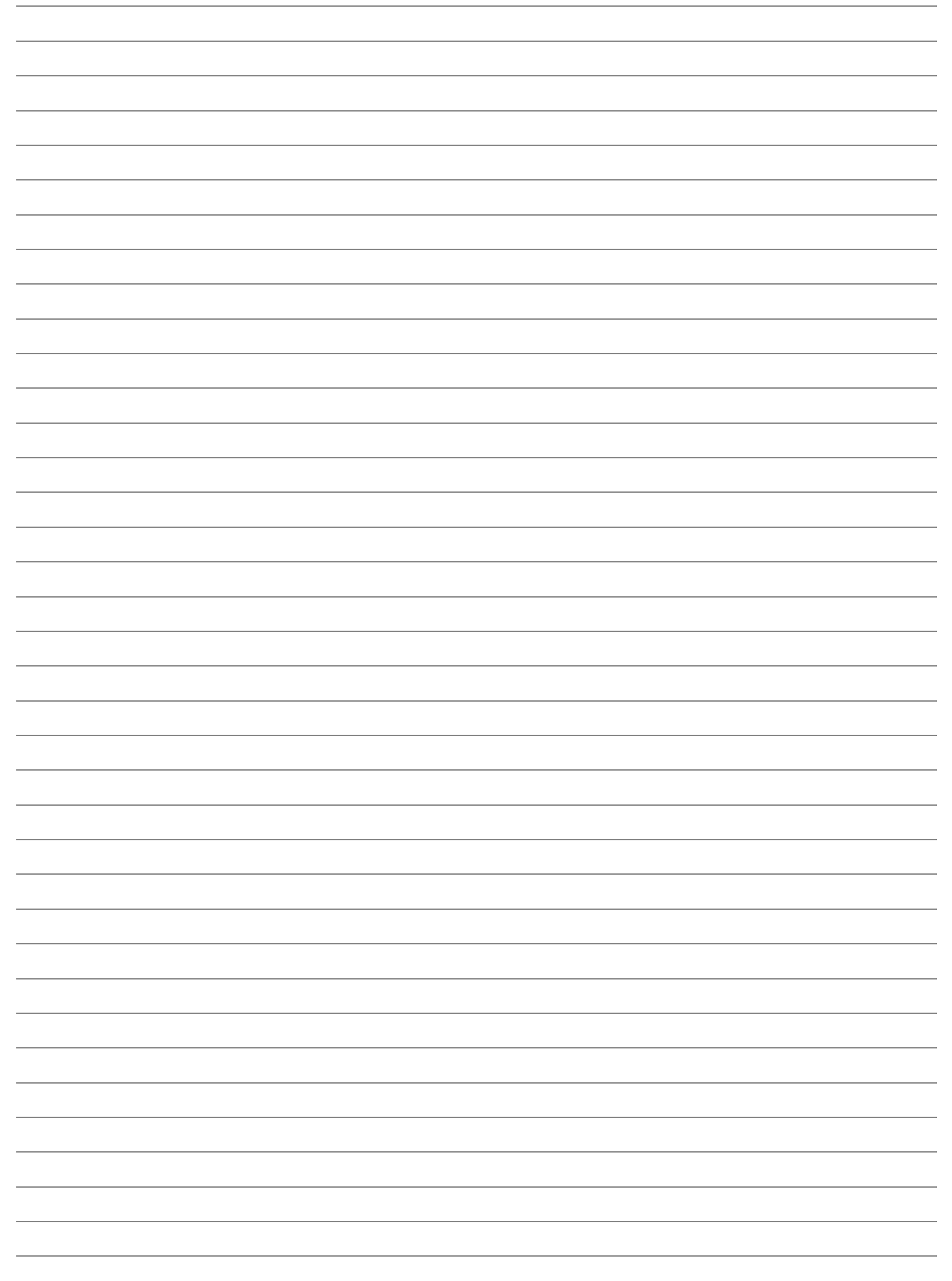

## パナソニック株式会社 AVCネットワークス社 〒 571-8503 大阪府門真市松葉町 2 番 15 号 ☎ (06) 6901-1161

©Panasonic Corporation 2010-2012